# **Requirements Toolbox™**

User's Guide

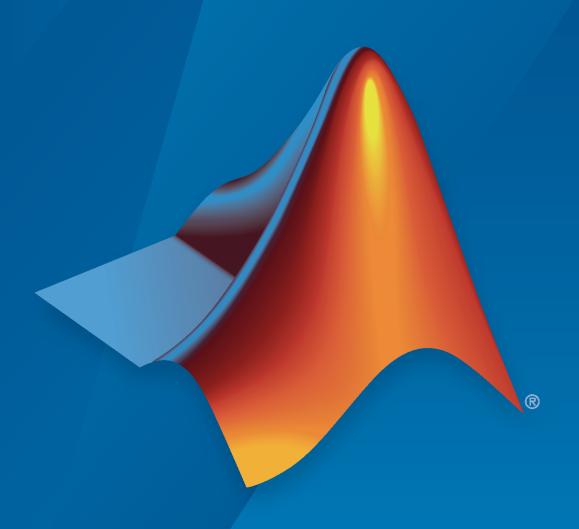

# MATLAB&SIMULINK®

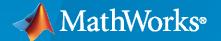

#### **How to Contact MathWorks**

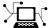

Latest news: www.mathworks.com

Sales and services: www.mathworks.com/sales\_and\_services

User community: www.mathworks.com/matlabcentral

Technical support: www.mathworks.com/support/contact\_us

Phone: 508-647-7000

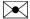

The MathWorks, Inc. 1 Apple Hill Drive Natick, MA 01760-2098

Requirements Toolbox™ User's Guide

© COPYRIGHT 2017-2022 by The MathWorks, Inc.

The software described in this document is furnished under a license agreement. The software may be used or copied only under the terms of the license agreement. No part of this manual may be photocopied or reproduced in any form without prior written consent from The MathWorks, Inc.

FEDERAL ACQUISITION: This provision applies to all acquisitions of the Program and Documentation by, for, or through the federal government of the United States. By accepting delivery of the Program or Documentation, the government hereby agrees that this software or documentation qualifies as commercial computer software or commercial computer software documentation as such terms are used or defined in FAR 12.212, DFARS Part 227.72, and DFARS 252.227-7014. Accordingly, the terms and conditions of this Agreement and only those rights specified in this Agreement, shall pertain to and govern the use, modification, reproduction, release, performance, display, and disclosure of the Program and Documentation by the federal government (or other entity acquiring for or through the federal government) and shall supersede any conflicting contractual terms or conditions. If this License fails to meet the government's needs or is inconsistent in any respect with federal procurement law, the government agrees to return the Program and Documentation, unused, to The MathWorks, Inc.

#### **Trademarks**

MATLAB and Simulink are registered trademarks of The MathWorks, Inc. See www.mathworks.com/trademarks for a list of additional trademarks. Other product or brand names may be trademarks or registered trademarks of their respective holders.

#### Patents

 $MathWorks\ products\ are\ protected\ by\ one\ or\ more\ U.S.\ patents.\ Please\ see\ www.mathworks.com/patents\ for\ more\ information.$ 

#### **Revision History**

| September 2017 | Online only | New for Version 1.0 (Release 2017b)      |
|----------------|-------------|------------------------------------------|
| March 2018     | Online only | Revised for Version 1.1 (Release 2018a)  |
| September 2018 | Online only | Revised for Version 1.2 (Release R2018b) |
| March 2019     | Online only | Revised for Version 1.3 (Release R2019a) |
| September 2019 | Online Only | Revised for Version 1.4 (Release 2019b)  |
| March 2020     | Online only | Revised for Version 1.5 (Release 2020a)  |
| September 2020 | Online only | Revised for Version 1.6 (Release 2020b)  |
| March 2021     | Online only | Revised for Version 1.7 (Release 2021a)  |
| September 2021 | Online only | Revised for Version 1.8 (Release 2021b)  |
| March 2022     | Online only | Revised for Version 2.0 (Release 2022a)  |
| September 2022 | Online only | Revised for Version 2.1 (Release 2022b)  |

## **Requirements Definition**

|     | • |  |
|-----|---|--|
|     |   |  |
|     |   |  |
|     |   |  |
| - 1 |   |  |

| Author and Edit Requirements Content by Using Microsoft Word                                                                                                    | l-2<br>l-4<br>l-4    |
|----------------------------------------------------------------------------------------------------|----------------------|
| Requirement Types       1         Built-in Requirement Types       1         Custom Requirement Types       1                                                                                                    | l-6<br>l-6<br>l-6    |
| Add Requirements to the Path                                                                                                    | l-8<br>l-8<br>l-8    |
| Import Requirements from Microsoft Office Documents       1-         Import Options for Microsoft Word Documents       1-         Import Options for Microsoft Excel Spreadsheets       1-                                                                                                | 12                   |
| Import Requirements from ReqIF Files1-Choosing an Import Mapping1-Importing Requirements1-Importing Links1-Mapping ReqIF Attributes in Requirements Toolbox1-Navigate from Referenced Requirements to Requirements in Third-Party<br>Applications1-                                       | 17<br>19<br>23<br>24 |
| Import Requirements from IBM DOORS Next1-3Configure IBM DOORS Next Session1-3Import DOORS Next Requirements1-3Update Referenced Requirements1-3Navigate from Referenced Requirements to Requirements in DOORS Next1-3Linking with Referenced Requirements1-3                              | 28<br>29<br>32<br>33 |
| Import Requirements from IBM Rational DOORS  Configure IBM Rational DOORS Session  Import an Entire Requirements Module  Import a Subset of Requirements from a Module  Update the Requirement Set  Navigate Between Referenced Requirements and Requirements in IBM  Rational DOORS  1-3 | 35<br>35<br>37<br>37 |

| Export Requirements to ReqIF Files                                          | 1-40 |
|-----------------------------------------------------------------------------|------|
| Choosing an Export Mapping                                                  | 1-40 |
| Exporting Requirements                                                      | 1-42 |
| Exporting Links                                                             | 1-43 |
| Define Requirements Hierarchy                                               | 1-45 |
| Requirement Sets                                                            | 1-45 |
| Custom Attributes of Requirement Sets                                       | 1-45 |
| Oubton Household of Requirement Sold                                        |      |
| <b>Create Requirement Set Hierarchies by Using the Requirements Toolbox</b> |      |
| API                                                                         | 1-47 |
| Customize Requirements and Links by Using Stereotypes                       | 1-50 |
| Create a Profile and Define Stereotypes                                     | 1-50 |
| Add Properties to Stereotypes                                               | 1-52 |
| Assign Profiles and Use Stereotypes                                         | 1-52 |
| Edit Profiles and Stereotypes                                               | 1-54 |
| Manage and Remove Profiles                                                  | 1-50 |
| Planago ana Romovo Fromos                                                   |      |
| Define Custom Requirement and Link Types and Properties                     | 1-5  |
| Define Custom Requirement and Link Types                                    | 1-5  |
| Define Custom Properties for Requirements and Links                         | 1-58 |
| Choose a Built-in Type as a Base Behavior                                   | 1-59 |
|                                                                             |      |
| Add Custom Attributes to Requirements                                       | 1-60 |
| Define Custom Attributes for Requirement Sets                               | 1-60 |
| Set Custom Attribute Values for Requirements                                | 1-63 |
| Edit Custom Attributes                                                      | 1-62 |
| Custom Attributes for Referenced Requirements                               | 1-62 |
| Import Custom Attributes                                                    | 1-63 |
| Customize Requirement Index Numbering                                       | 1-64 |
| Disable Index Numbering                                                     | 1-64 |
| Set the Index to a Specified Value                                          | 1-6  |
| Programmatically Customize Index Numbering                                  | 1-6  |
|                                                                             |      |
| Update Imported Requirements                                                | 1-68 |
| Update a Requirement Set                                                    | 1-68 |
| Update Requirements with Change Tracking Enabled                            | 1-68 |
| Considerations for Microsoft Word Documents                                 | 1-69 |
| Filter Requirements and Links in the Requirements Editor                    | 1-70 |
| Create Views                                                                | 1-70 |
| Define Requirement and Link Filters                                         | 1-70 |
| Apply Views                                                                 | 1-7  |
| Manage Views                                                                | 1-72 |
| Share Views                                                                 | 1-72 |
|                                                                             |      |
| Import and Edit Requirements from a Microsoft Word Document                 | 1-74 |
| <b>Export Requirement Sets and Link Sets to Previous Versions of</b>        |      |
| Requirements Toolbox                                                        | 1-7  |
| Export Requirement Sets                                                     | 1-7  |
| Export Link Sets                                                            | 1-7  |

| Editor                                                                                                    |        |
|----------------------------------------------------------------------------------------------------|--------|
|                                                                                                    |        |
| Round-Trip Importing and Exporting for ReqIF Files                                                                                                    |        |
| Considerations for Importing Requirements                                                                                                    |        |
| Edit Imported Content                                                                                                    |        |
| Link Requirements to Items in MATLAB and Simulink                                                                                                    |        |
| Considerations for Exporting Requirements                                                                                                    |        |
| Best Practices and Guidelines for ReqIF Round-Trip Workflows .                                                                                                    |        |
| Managing Requirement Custom IDs                                                                                                    |        |
| Guidelines for Updating Referenced Requirements Content                                                                                                    |        |
| Guidelines for Editing Referenced Requirements Content                                                                                                    |        |
| Guidelines for Adding Details to Imported Requirements                                                                                                    |        |
| Guidelines for Exporting Requirements to ReqIF Files                                                                                                    |        |
| Manage Custom Attributes for Requirements by Using the Requ                                                                                                    |        |
| Toolbox API                                                                                                    |        |
| Create and Edit Attribute Mappings                                                                                                    |        |
| Edit the Attribute Mapping for Imported Requirements                                                                                                    |        |
| Specify Default ReqIF Requirement Type                                                                                                    |        |
| Specify ReqIF Template                                                                                                    |        |
| Use Callbacks to Customize Requirement Import Behavior                                                                                                    |        |
| Assign Code to Callbacks                                                                                                    |        |
| Customize Requirement Import Behavior                                                                                                    |        |
| Execute Code When Loading and Saving Requirement Sets                                                                                                    |        |
| Assign Code to Callbacks                                                                                                    |        |
| Customize Requirement Set Load and Save Behavior                                                                                                    |        |
|                                                                                                    |        |
| Import Requirements from IBM Rational DOORS by using the A                                                                                                    | PI     |
|                                                                                                    |        |
| Import Requirements from IBM Rational DOORS by using the A Import Requirements from a Microsoft Excel Document  Requirements Fo                                                                                                    |        |
| Import Requirements from a Microsoft Excel Document                                                                                                    | rmaliz |
| Import Requirements from a Microsoft Excel Document                                                                                                    | rmaliz |
| Import Requirements from a Microsoft Excel Document                                                                                                    | rmaliz |
| Requirements Fo  Use a Requirements Table Block to Create Formal Requirements  Define Formal Requirements  Create Expressions for Formal Requirements  Use Functions in Requirements Table Blocks                                                                                                    | rmaliz |
| Requirements Fo  Use a Requirements Table Block to Create Formal Requirements  Define Formal Requirements  Create Expressions for Formal Requirements  Use Functions in Requirements Table Blocks  Define Block Data                                                                                                    | rmaliz |
| Import Requirements from a Microsoft Excel Document                                                                                                    | rmaliz |
| Requirements Fo  Use a Requirements Table Block to Create Formal Requirements  Define Formal Requirements  Create Expressions for Formal Requirements  Use Functions in Requirements Table Blocks  Define Block Data  Observe or Generate Model Behavior  Add Assumptions to Requirements                                      | rmaliz |
| Import Requirements from a Microsoft Excel Document  Requirements Fo  Use a Requirements Table Block to Create Formal Requirements  Define Formal Requirements  Create Expressions for Formal Requirements  Use Functions in Requirements Table Blocks  Define Block Data  Observe or Generate Model Behavior                  | rmaliz |
| Requirements Fo  Use a Requirements Table Block to Create Formal Requirements  Define Formal Requirements  Create Expressions for Formal Requirements  Use Functions in Requirements Table Blocks  Define Block Data  Observe or Generate Model Behavior  Add Assumptions to Requirements                                      | rmaliz |
| Requirements Fo  Use a Requirements Table Block to Create Formal Requirements  Define Formal Requirements  Create Expressions for Formal Requirements  Use Functions in Requirements Table Blocks  Define Block Data  Observe or Generate Model Behavior  Add Assumptions to Requirements  Use Assumptions in an Example Model | rmaliz |

| Define Data                                               |          |
|-----------------------------------------------------------|----------|
| Add and Modify Requirements                               |          |
| Manage Requirements as slreq.Requirement Objects          | . 2      |
| Troubleshoot Requirements Table Blocks                    | . 2      |
| Resolve Cell Errors                                       |          |
| Analyze the Block for Requirement Set Issues              | <b>2</b> |
| Analyze Rigid and Flexible Requirements                   |          |
| Configure Properties of Formal Requirements               | . 2      |
| Open the Requirements in the Requirements Editor          | cor      |
| Link Paguiroments                                         |          |
| Link Requirements                                         |          |
| Control Requirement Execution by Using Temporal Logic     |          |
| Using the Duration Column                                 |          |
| Use Temporal Logic Operators                              | . 2      |
| Detect Data Changes by Using Requirements Table Blocks    | . 2      |
| Change Detection Operators                                | . 2      |
| Example of Requirements Table Block with Change Detection | . 2      |
| Leverage Evaluation Order of Formal Requirements          | . 2      |
| Example Using Requirement Order                           | 2        |
| Establish Hierarchy in Requirements Table Blocks          | . 2      |
| Add Child Rows                                            |          |
| Add Semantic Rows                                         | . 2      |
| Specify Requirements Table Block Properties               | . 2      |
| Requirements Table Block Properties                       |          |
| Fixed-Point Properties                                    |          |
| Description and Document Link Properties                  |          |
| Define Data in Requirements Table Blocks                  | . 2      |
| Create and Delete Data                                    | . 2      |
| Set General Data Properties                               |          |
| Set Limit Range Properties                                |          |
| Set Logging Properties                                    |          |
| Set Description Properties                                |          |
| Set Data Types in Requirements Table Blocks               | . 2      |
| Specify Data Types                                        |          |
| Inheriting Data Types                                     |          |
| Specify Built-In Data Types                               |          |
| Fixed-Point Designer Data Properties                      |          |
| Enumerated Data Types                                     |          |
| Bus Objects                                               |          |
| Expression Data Types                                     |          |
| Specify Size of Requirements Table Block Data             | . 2      |
| Inherit Size from Specified Source                        | . 2      |
| Manually Specify Data Sizes                               | . 2      |

| What Is a Specification Model?                                     | 2      |
|--------------------------------------------------------------------|--------|
| Construct a Specification Model                                    | 2<br>2 |
| Analyze Formal Requirements of an Electric Vehicle Charger Locking |        |
| Mechanism                                                          | 2      |
| Define Formal Requirements with a Duration                         | 2      |
| Use Specification Models for Requirements-Based Testing            | 2      |
| Requirements Traceability and Consist                              | er     |
|                                                                    |        |
| Link Blocks and Requirements                                       |        |
| Track Requirement Links with a Traceability Matrix                 |        |
| Generate a Traceability Matrix                                     |        |
| Modify the Traceability Matrix View                                | _      |
| Work with Links in the Traceability Matrix                         | 3      |
| Export the Traceability Matrix                                     | 3      |
| Visualize Links with a Traceability Diagram                        | 3      |
| Generate a Traceability Diagram                                    | 3      |
| Use the Traceability Diagram                                       | 3      |
| Modify the Traceability Diagram View                               | 3      |
| Export the Diagram                                                 | 3      |
| Assess Allocation and Impact                                       | 3      |
| Assess Requirements Allocation                                     | 3      |
| Visualize Change Propagation                                       | 3      |
| Create and Store Links                                             | 3      |
| Link Objects, Sources, and Destinations                            | 3      |
| Link Storage                                                       | 3      |
| Linkable Items                                                     | 3      |
| Create Links                                                       | 3      |
| Link Types                                                         | 3      |
| Delete Links and Link Sets                                         | 3      |
| Load and Resolve Links                                             | 3      |
| Load Artifacts and Associated Link Sets                            | 3      |
| Load Registered Requirement Sets                                   | 3      |
| Unresolved Links                                                   | 3      |
| Unload Link Information                                            | 3      |

| Create and Register Custom Requirement and Link Types Set the Type in the Requirements Editor                                                                                                    |
|----------------------------------------------------------------------------------------------------|
| Set the Type in the Requirements Editor                                                                                                    |
| Add Custom Attributes to Links                                                                                                    |
| Define Custom Attributes for Link Sets                                                                                                    |
| Set Custom Attribute Values for Links                                                                                                    |
| Edit Custom Attributes                                                                                                    |
| Requirements Consistency Checks                                                                                                    |
| Check Requirements Consistency in Model Advisor                                                                                                    |
| Manage Navigation Backlinks in External Requirements Documents                                                                                                    |
| Insert Backlinks in External Requirements Documents                                                                                                    |
| Requirements Traceability for Code Generated from MATLAB Code .                                                                                                    |
| Include Requirement Comments in Generated Code                                                                                                    |
| View Comments in Generated Code                                                                                                    |
| Navigate to Requirements from Code Generation Report                                                                                                    |
| Use Command-Line API to Update or Repair Requirements Links                                                                                                    |
| Manage Custom Attributes for Links by Using the Requirements Tool                                                                                                    |
| API                                                                                                    |
| Make Requirements Fully Traceable with a Traceability Matrix                                                                                                    |
|                                                                                                    |
| Modeling System Architecture of Small UAV                                                                                                    |
|                                                                                                    |
| Model-Based Systems Engineering for Space-Based Applications                                                                                                    |
| Model-Based Systems Engineering for Space-Based Applications                                                                                                    |
|                                                                                                    |
| Model-Based Systems Engineering for Space-Based Applications  Requirements-Based Veri                                                                                                    |
|                                                                                                    |
| Requirements-Based Veri                                                                                                    |
| Requirements-Based Veri  Review Requirements Implementation Status                                                                                                    |
| Requirements-Based Veri  Review Requirements Implementation Status                                                                                                    |
| Review Requirements Implementation Status                                                                                                    |
| Review Requirements Implementation Status  Implement Functional Requirements by Linking to Model Elements                                                                                                    |
| Review Requirements Implementation Status Implement Functional Requirements by Linking to Model Elements Run Link Implementation Analysis                                                                                                    |
| Review Requirements Implementation Status Implement Functional Requirements by Linking to Model Elements Run Link Implementation Analysis View the Implementation Status  Verify Functional Requirements Run Link Verification Analysis  Verify Functional Requirements Run Link Verification Analysis                                                                                                    |
| Review Requirements Implementation Status Implement Functional Requirements by Linking to Model Elements . Run Link Implementation Analysis View the Implementation Status  Verify Functional Requirements Run Link Verification Analysis Display Verification Status                                                                                                    |
| Review Requirements Implementation Status Implement Functional Requirements by Linking to Model Elements Run Link Implementation Analysis View the Implementation Status  Review Requirements Verification Status Verify Functional Requirements Run Link Verification Analysis Display Verification Status Update Verification Status by Running Tests or Analyses                                         |
| Review Requirements Implementation Status Implement Functional Requirements by Linking to Model Elements . Run Link Implementation Analysis View the Implementation Status  Verify Functional Requirements Run Link Verification Analysis Display Verification Status                                                                                                    |
| Review Requirements Implementation Status Implement Functional Requirements by Linking to Model Elements Run Link Implementation Analysis View the Implementation Status  Review Requirements Verification Status  Verify Functional Requirements Run Link Verification Analysis Display Verification Status  Update Verification Status by Running Tests or Analyses Include Verification Status in Report |
| Review Requirements Implementation Status Implement Functional Requirements by Linking to Model Elements Run Link Implementation Analysis View the Implementation Status  Review Requirements Verification Status Verify Functional Requirements Run Link Verification Analysis Display Verification Status Update Verification Status by Running Tests or Analyses                                         |

| Linking to a Test Script Using the Outgoing Links Editor Linking to a Test Script Using the API                                                                                                    | 4-20<br>4-20<br>4-23<br>4-26                                                                 |
|----------------------------------------------------------------------------------------------------|----------------------------------------------------------------------------------------------|
| Include Results from External Sources in Verification Status                                                                                                    | 4-28<br>4-28                                                                                 |
| Linking to a Result File  Open Example Files  Create and Register a Custom Link Type  Create a Requirement Link  View the Verification Status                                                                                                    | 4-31<br>4-32<br>4-33<br>4-35                                                                 |
| Integrating Results from a Custom-Authored MATLAB Script as a Test                                                                                                    | 4-37                                                                                         |
| Integrating Results from an External Result File                                                                                                    | 4-41                                                                                         |
| Integrating Results from a Custom Authored MUnit Script as a Test                                                                                                    | 4-45                                                                                         |
| Fix Requirements-Based Testing Issues                                                                                                    | 4-49                                                                                         |
|                                                                                                    |                                                                                              |
| Decide west Decide Decide west to Decide                                                                                                    | <b>5</b> 0                                                                                   |
| Requirements-Based Development in Projects Organizing Requirements, Models, and Tests  Track Changes to Requirement Links Enable Change Tracking for Requirement Links                                                                                                    | 5-2<br>5-3                                                                                   |
| Organizing Requirements, Models, and Tests                                                                                                    | 5-2<br>5-3<br>5-3<br>5-3                                                                     |
| Organizing Requirements, Models, and Tests                                                                                                    | 5-2<br>5-3<br>5-3<br>5-3<br>5-7<br>5-8                                                       |
| Organizing Requirements, Models, and Tests  Track Changes to Requirement Links  Enable Change Tracking for Requirement Links  Run Change Tracking Analysis  Review Changes to Requirements, Test Objects, and MATLAB Code Lines  Resolve Change Issues  Add Comments to Links                                                                                                    | 5-2<br>5-3<br>5-3<br>5-3<br>5-7<br>5-8<br>5-9<br>5-10<br>5-10                                |
| Organizing Requirements, Models, and Tests  Track Changes to Requirement Links  Enable Change Tracking for Requirement Links  Run Change Tracking Analysis  Review Changes to Requirements, Test Objects, and MATLAB Code Lines  Resolve Change Issues  Add Comments to Links  Manually Check for Using Links Change Tracking  Compare Requirement Sets  Compare two Requirements Toolbox requirement sets                                            | 5-2<br>5-3<br>5-3<br>5-3<br>5-7<br>5-8<br>5-9<br>5-10<br>5-10                                |
| Organizing Requirements, Models, and Tests  Track Changes to Requirement Links  Enable Change Tracking for Requirement Links  Run Change Tracking Analysis  Review Changes to Requirements, Test Objects, and MATLAB Code Lines  Resolve Change Issues  Add Comments to Links  Manually Check for Using Links Change Tracking  Compare Requirement Sets  Compare two Requirements Toolbox requirement sets  Review Changes in Source-Controlled Files | 5-2<br>5-3<br>5-3<br>5-3<br>5-3<br>5-7<br>5-8<br>5-9<br>5-10<br>5-10<br>5-11<br>5-12<br>5-14 |

| Merge Requirement Set and Link Set Files                                                                                                    | 5-17                 |
|----------------------------------------------------------------------------------------------------|----------------------|
| Track Changes to Test Cases in Requirements Editor                                                                                                    | <b>5-2</b> 1         |
| Track Changes to MATLAB® Code Using Requirements Editor                                                                                                    | <b>5-2</b> 4         |
| Verify Safety Requirements Linked to Test Steps Using Functional Requirements                                                                                                    | 5-29                 |
| Requirements Management Interface S                                                                                                    | etur                 |
| Configure Requirements Toolbox for Interaction with Microsoft Office ar                                                                                                    |                      |
| IBM DOORS  Configure Requirements Toolbox for Microsoft Office  Configure Requirements Toolbox for IBM Rational DOORS  Configure an IBM DOORS Next Server for Integration with Requirements  Toolbox | 6-2<br>6-2<br>6-2    |
| Requirements Link Storage  Save Requirements Links in External Storage  Load Requirements Links from External Storage  Move Internally Stored Requirements Links to External Storage                 | 6-4<br>6-5<br>6-5    |
| Move Externally Stored Requirements Links to the Model File                                                                                                    | 6-5<br>6-6<br>6-7    |
| Supported Requirements Document Types                                                                                                    | 6-8                  |
| Requirements Settings Selection Linking Tab Filter Requirements with User Keywords                                                                                                    | 6-10<br>6-10<br>6-11 |
| Migrating Requirements Management Interface Data to Requirements Toolbox                                                                                                    | 6-16                 |
| Microsoft Office Tracea                                                                                                    | bility               |
| Link to Requirements in Microsoft Word Documents                                                                                                    | 7-2<br>7-2           |
| Link to Requirements in Microsoft Excel                                                                                                    | 7-1<br>7-1           |
| Navigate to Requirements in Microsoft Office Documents from Simulink                                                                                                    |                      |
| Enable Linking from Microsoft Office Documents to Simulink Objects                                                                                                    | 7-11<br>7-11         |

| ĮV. | Ianaging Requirements for Fault-Tolerant Fuel Control System (Microsoft Office)                                                 |
|-----|----------------------------------------------------------------------------------------------------|
|     | Requirements Traceability with IBM Rational DO                                                                                  |
|     |                                                                                                    |
| 2   | onfigure Requirements Toolbox for IBM Rational DOORS Software                                                                   |
|     | Manually Install Additional Files for DOORS Software                                                                            |
|     | Address DXL Errors                                                                                                    |
| _   | ink and Trace Requirements with IBM DOORS Next                                                                                  |
|     | Configure IBM DOORS Next Session                                                                                                |
|     | Linking with Referenced Requirements                                                                                            |
|     | Directly Linking DOORS Next Requirements                                                                                        |
|     | Specifying and Updating the IBM DOORS Next Configuration                                                                        |
| V   | avigate to Requirements in IBM Rational DOORS Databases from                                                                    |
|     | Simulink                                                                                                    |
|     | Insert Navigation Objects into IBM Rational DOORS Requirements Navigate Between IBM Rational DOORS Requirement and Model Object |
|     | Why Add Navigation Objects to IBM Rational DOORS Requirements? Customize IBM Rational DOORS Navigation Objects                  |
| 3   | ynchronize Simulink Models with IBM Rational DOORS Databases by                                                                 |
|     | using Surrogate Modules                                                                                                    |
|     | Synchronize a Simulink Model to Create a Surrogate Module                                                                       |
|     | Create Links Between Surrogate Module and Formal Module in an IBM Rational DOORS Database                                       |
|     | Resynchronize IBM Rational DOORS Surrogate Module to Reflect Model Changes                                                      |
|     | Navigate with the Surrogate Module                                                                                              |
|     | Customize IBM Rational DOORS Synchronization                                                                                    |
|     | Synchronization with IBM Rational DOORS Surrogate Modules                                                                       |
|     | Advantages of Synchronizing Your Model with a Surrogate Module                                                                  |

| Simulink Traceability Between Model Obj                                                                  | ects                 |
|----------------------------------------------------------------------------------------------------|----------------------|
|                                                                                                    |                      |
| Link Model Objects  Link Objects in the Same Model  Link Objects in Different Models                     | 9-2<br>9-2<br>9-2    |
| Link Test Cases to Requirements Documents                                                                | 9-3<br>9-3           |
| Link Simulink Data Dictionary Entries to Requirements                                                    | 9-7                  |
| Link Signal Builder Blocks to Requirements and Simulink Model Objects                                    |                      |
| Link Signal Builder Blocks to Requirements Documents Link Signal Builder Blocks to Model Objects         | 9-9<br>9-9<br>9-10   |
| Requirements Links for Library Blocks and Reference Blocks                                               | 9-13<br>9-13<br>9-13 |
| Copy Library Blocks with Requirements                                                                    | 9-13<br>9-13<br>9-14 |
| Links from Requirements to Library Blocks                                                                | 9-15                 |
| Navigate to Requirements from Model  Navigate from Model Object  Navigate from System Requirements Block | 9-16<br>9-16<br>9-16 |
| Link to Requirements Modeled in Simulink                                                                 | 9-18                 |
| Link to Requirements Modeled in Simulink                                                                 |                      |
| Requirements Traceability for MATLAB Code                                                                | 10-2                 |
| Create Links to MATLAB Code or Plain-Text External Code                                                  | 10-2<br>10-4<br>10-6 |
| Save Links                                                                                               | 10-6<br>10-7         |
| Associate Traceability Information with MATLAB Code Lines in Simulink                                    | 10-8                 |
|                                                                                                    | . w-0                |

| 1 | 1 |  |
|---|---|--|
| J | ш |  |

|           | Requirement Links and Link Types                               | 11-2           |
|-----------|----------------------------------------------------------------|----------------|
|           | Requirements Traceability Links                                | 11-2           |
|           | Supported Model Objects for Requirements Linking               | 11-2           |
|           | Links and Link Types                                           | 11-2           |
|           | Link Type Properties                                           | 11-3           |
|           | Outgoing Links Editor                                          | 11-6           |
|           | Custom Link Types                                              | 11-8           |
|           | Create a Custom Requirements Link Type                         | 11-8           |
|           | Implement Custom Link Types                                    | 11-13          |
|           | Why Create a Custom Link Type?                                 | 11-14          |
|           | Custom Link Type Functions                                     | 11-14          |
|           | Custom Link Type Registration                                  | 11-15          |
|           | Custom Link Type Synchronization                               | 11-15          |
|           | Implement RMI Extension for Support of Custom Document Type    | 11-17          |
|           | Review and Maintain Requirements                               | Links          |
| <b>12</b> |                                                                |                |
|           | Highlight Model Objects with Requirements                      | 12-2           |
|           | Highlight Model Objects with Requirements Using Model Editor   | 12-2           |
|           | Highlight Model Objects with Requirements Using Model Explorer | 12-3           |
|           | Navigate to Simulink Objects from External Documents           | 12-4           |
|           | Provide Unique Object Identifiers                              | 12-4           |
|           | Use the rmiobjnavigate Function                                | 12-4           |
|           | Determine the Navigation Command                               | 12-4           |
|           | Use the ActiveX Navigation Control                             | 12-4           |
|           | Typical Code Sequence for Establishing Navigation Controls     | 12-5           |
|           | View Requirements Details for a Selected Block                 | 12-6           |
|           | Identify Blocks with Links                                     | 12-6           |
|           | Configure Settings                                             | 12-6           |
|           | View Requirements Details                                      | 12-6           |
|           | Create a Requirement Annotation                                | 12-7           |
|           | Generate Code for Models with Requirements Links               | 12-8           |
|           | How Requirements Information Is Included in Generated Code     | 12-9           |
|           | Create and Customize Requirements Traceability Reports         | 12-11          |
|           | Create Requirements Traceability Report for Model              | 12-11          |
|           | Customize Requirements Traceability Report for Model           | 12-12          |
|           | Create Requirements Traceability Report for A Project          | 12-26          |
|           | Validate Requirements Links                                    | 12-27<br>12-27 |
|           |                                                                |                |

| Validation of Requirements Links                                                                                                    | 12-31<br>12-33                                       |
|----------------------------------------------------------------------------------------------------|------------------------------------------------------|
| Delete Requirements Links from Simulink Objects  Delete a Single Link from a Simulink Object  Delete All Links from a Simulink Object  Delete All Links from Multiple Simulink Objects                                        | 12-35<br>12-35<br>12-35<br>12-35                     |
| Document Path Storage  Relative (Partial) Path Example  Relative (No) Path Example  Absolute Path Example                                                                                                    | 12-36<br>12-36<br>12-36                              |
| How to Include Linked Requirements Details in Generated Report                                                                                                    | 12-38                                                |
| Managing Requirements Without Modifying Simulink Model Files                                                                                                    | 12-45                                                |
| Compare Requirement Sets Using Comparison Tool                                                                                                    | 12-50                                                |
|                                                                                                    | datior                                               |
|                                                                                                    |                                                      |
| Test Model Against Requirements and Report Results Requirements - Test Traceability Overview Display the Requirements Link Requirements to Tests Run the Test Report the Results                                              | 13-2<br>13-2<br>13-3<br>13-4                         |
| Requirements - Test Traceability Overview  Display the Requirements  Link Requirements to Tests  Run the Test                                                                                                    | 13-2<br>13-3<br>13-4<br>13-5                         |
| Requirements - Test Traceability Overview  Display the Requirements  Link Requirements to Tests  Run the Test  Report the Results  Analyze Models for Standards Compliance and Design Errors  Standards and Analysis Overview | 13-2<br>13-2<br>13-3<br>13-4<br>13-5<br>13-7<br>13-7 |

# **Requirements Definition**

- "Author Requirements in MATLAB or Simulink" on page 1-2
- "Requirement Types" on page 1-6
- "Import Requirements from Third-Party Applications" on page 1-8
- "Import Requirements from Microsoft Office Documents" on page 1-12
- "Import Requirements from ReqIF Files" on page 1-17
- "Import Requirements from IBM DOORS Next" on page 1-28
- "Import Requirements from IBM Rational DOORS" on page 1-35
- "Export Requirements to RegIF Files" on page 1-40
- "Define Requirements Hierarchy" on page 1-45
- "Create Requirement Set Hierarchies by Using the Requirements Toolbox API" on page 1-47
- "Customize Requirements and Links by Using Stereotypes" on page 1-50
- "Define Custom Requirement and Link Types and Properties" on page 1-57
- "Add Custom Attributes to Requirements" on page 1-60
- "Customize Requirement Index Numbering" on page 1-64
- "Update Imported Requirements" on page 1-68
- "Filter Requirements and Links in the Requirements Editor" on page 1-70
- "Import and Edit Requirements from a Microsoft Word Document" on page 1-74
- "Export Requirement Sets and Link Sets to Previous Versions of Requirements Toolbox" on page 1-77
- "Use Command-Line API to Document Simulink Model in Requirements Editor" on page 1-78
- "Round-Trip Importing and Exporting for ReqIF Files" on page 1-94
- "Best Practices and Guidelines for ReqIF Round-Trip Workflows" on page 1-98
- "Manage Custom Attributes for Requirements by Using the Requirements Toolbox API" on page 1-100
- "Create and Edit Attribute Mappings" on page 1-105
- "Use Callbacks to Customize Requirement Import Behavior" on page 1-108
- "Execute Code When Loading and Saving Requirement Sets" on page 1-112
- "Import Requirements from IBM Rational DOORS by using the API" on page 1-114
- "Import Requirements from a Microsoft Excel Document" on page 1-120

## **Author Requirements in MATLAB or Simulink**

In Requirements Toolbox $^{\text{\tiny TM}}$ , you organize your requirements in groups called requirement sets. In each requirement set, you can create additional levels of hierarchy if you need to further describe a requirement's details.

In this tutorial, you use the **Requirements Editor** to create a requirement set, organize related requirements, and add requirements to the set. If you have Simulink, you can also use the Requirements Perspective to author requirements without leaving the Simulink Editor. For more information about using the Requirements Perspective, see "Link Blocks and Requirements" on page 3-2.

Suppose that you are writing requirements for a controller model of an automobile cruise control system. You develop these requirements using your company's numbering standard (R1, R2, and so on).

| ID and Description                                      | Rationale                                                                                  |  |
|---------------------------------------------------------|--------------------------------------------------------------------------------------------|--|
| R1: The maximum input throttle is 100%                  | The maximum value of the throttle from the acceleration pedal can be no greater than 100%. |  |
| R2: Cruise control has a speed operation range          | Cruise control has a minimum and maximum operating speed.                                  |  |
| R2.1: The vehicle speed must be at least 40 km/h        | The speed of the vehicle must be at least 40 km/h for the cruise control system to engage. |  |
| R2.2: The vehicle speed cannot be greater than 100 km/h | The maximum operational speed of the cruise control system for the vehicle is 100 km/h.    |  |

These requirements capture functionality modeled in a model called crs\_controller.

- 1 Open the project that includes the model and supporting files. At the MATLAB command prompt, enter:
  - slreqCCProjectStart
- 2 Open the requirement set crs\_req in the Requirements Editor. At the command prompt, enter:
  - slreq.open("crs req")
- **3** The **Requirements Editor** displays the requirements arranged by requirement set. The project has two requirement sets: crs\_req\_func\_spec and crs\_req.

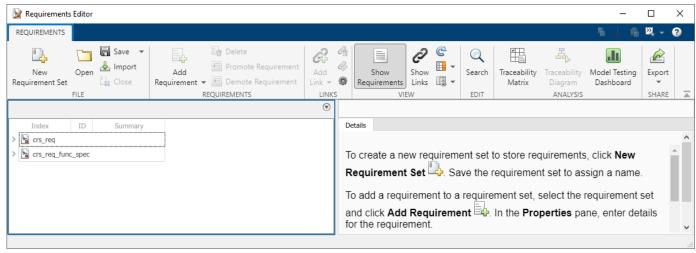

- 4 Add a requirement set. From the **Requirements Editor** toolstrip, click **New Requirement Set**.
- **5** Save the requirement sets to external files. Save your requirement set to a writable location and name it cruise\_control\_reqset.slreqx.
- Add a requirement to your requirement set by selecting the requirement set and clicking **Add Requirement**.
- 7 In the right pane, under **Properties**, enter the details for the requirement. Enter the details for the requirement:
  - Custom ID: R1
  - **Summary**: Max input throttle %
  - **Description**: The maximum input throttle is 100%.

If you do not specify a custom ID, the **Requirements Editor** numbers requirements in order. Custom IDs enable you to use your company standards for labeling requirements and to set the numeric order. (Custom IDs cannot contain a # character.) You can also use an ID to help locate a requirement when searching. Keywords aid in searching for a requirement.

- **8** Create the requirement R2. Click **Add Requirement**. Enter the details for the requirement:
  - Custom ID: R2
  - **Summary**: Cruise control speed operation range
  - Description: Cruise control has a minimum and maximum operating speed.
- 9 Create child requirements for R2 by selecting R2 and clicking Add Requirement > Add Child Requirement. Enter the details for the requirement:
  - Custom ID: R2.1
  - **Summary**: Minimum vehicle speed
  - Description: The speed of the vehicle must be at least 40 km/h for the cruise control system to engage.

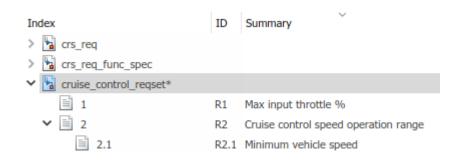

Repeat this step to add other child requirements to R2.

You can rearrange the hierarchy by using **Promote Requirement** or **Demote Requirement**.

## **Author and Edit Requirements Content by Using Microsoft Word**

To author and edit the **Description** and **Rationale** fields of your requirements, open Microsoft® Word from within the **Requirements Editor** or the Requirements Perspective View.

**Note** This functionality is available only on Microsoft Windows® platforms.

Using Microsoft Word to edit rich text requirements enables you to:

- Spell-check requirements content.
- · Resize images.
- · Insert and edit equations.
- Insert and edit tables.

On the Edit field toolbar, in either the **Description** or **Rationale** fields, click the icon. Save the changes to your requirements content within Microsoft Word to see them reflected in Requirements Toolbox.

When you use Microsoft Word to edit requirements content, you cannot edit requirements in the built-in editor.

## **Customize Requirements Browser View**

You can view or hide columns in the **Requirements Editor** when you click **Columns** > **Select Attributes**. Add, remove, and reorder attribute columns in the Column Selector. The view configuration is saved across sessions. You can export view settings to a MAT-file by using the slreq.exportViewSettings function and import them by using the slreq.importViewSettings function. You can reset view configurations by using the slreq.resetViewSettings function.

## **Filter Requirements Content**

You can search requirements content by clicking **Search**. You can find specific requirements within loaded requirement sets based on requirement attributes and descriptions.

**Specify Filter Text Strings** — As you enter text in the **Search** text box, the Requirements Browser performs a dynamic search and displays the results. The search operation applies only to attributes you choose to display in the Requirements Browser.

The text strings you enter must be consistent with the guidelines described in the following sections.

**Case Sensitivity** — By default, the Requirements Browser ignores case as it filters.

If you want the Requirements Browser to respect case sensitivity, put that text string in quotation marks.

**Specify Attributes and Attribute Values** — To restrict the filtering to requirements with a specific attribute, type the attribute name, followed by a colon. The Requirements Browser displays only the requirements that have that attribute.

To filter for requirements for which a specific attribute has a specific value, type the attribute name, followed by a colon (:), then the value. For example, to filter the contents to display only the requirements where the Summary attribute has a value that includes Aircraft, enter Summary: Aircraft (alternatively, you could put the whole string in quotation marks to enforce case sensitivity).

**Wildcards and MATLAB Expressions Are Not Supported** — The Requirements Browser does not recognize wildcard characters, such as \*. For example, searching fuel\* returns no results, even if requirements contain the text string fuel.

Also, if you specify a MATLAB expression in the **Search** text box, the Requirements Browser interprets that string as literal text, not as a MATLAB expression.

## **Requirement Types**

Each requirement or referenced requirement has a requirement type that specifies its role. The requirement type is specified by the Type property of the slreq.Requirement object or slreq.Reference object.

## **Built-in Requirement Types**

You can use these built-in requirement types when authoring or importing requirements:

- **Functional:** Use functional requirements to capture required functional behavior for the design. Requirements Toolbox calculates the implementation and verification status for functional requirements based on the requirement links.
- **Container:** Use container requirements to organize your requirements in groups and create a hierarchy. Requirements Toolbox does not include container requirements when calculating the implementation and verification status of the requirement set. However, any functional requirements under a container requirement contribute to the calculation of the statuses.
- Informational: Use informational requirements to capture non-functional behavior or other supplemental information. Requirements Toolbox does not include informational requirements or any requirements under them when calculating the implementation and verification status of the requirement set.

For more information about implementation and verification status, see "Review Requirements Implementation Status" on page 4-2 and "Review Requirements Verification Status" on page 4-6.

## **Custom Requirement Types**

You can create custom requirements by extending one of the built-in types to define a requirement type that aligns with your project. For example, you can create custom types for system or stakeholder requirements. You can use stereotypes to define custom requirement types that have custom properties, or define custom requirement types by using an sl\_customization file. For more information, see "Define Custom Requirement and Link Types and Properties" on page 1-57.

Custom requirement types must use one of the built-in types as the base behavior. The custom requirement type inherits some functionality from the built-in type, including how the requirement type contributes to the implementation and verification statuses. For more information, see the "Choose a Built-in Type as a Base Behavior" on page 1-59 section of "Define Custom Requirement and Link Types and Properties" on page 1-57.

## **Set the Requirement Type**

When you create or import requirements in Requirements Toolbox, you can specify the requirement type in the **Requirements Editor** by clicking **Show Requirements** and, in the right pane, under **Properties**, selecting the type from the **Type** list. You can then choose from the built-in requirement types or your custom requirement types.

#### See Also

**Requirements Editor** 

## **More About**

- "Review Requirements Implementation Status" on page 4-2
- "Review Requirements Verification Status" on page 4-6
- "Define Custom Requirement and Link Types and Properties" on page 1-57

## **Import Requirements from Third-Party Applications**

You can author requirements in third-party applications and import them to Requirements Toolbox. When you import requirements, you can migrate the requirements and manage them in Requirements Toolbox, or import the requirements as references to requirements called referenced requirements and continue to manage them in the third-party application. Supported applications include:

- Microsoft Word and Microsoft Excel®. See "Import Requirements from Microsoft Office Documents" on page 1-12.
- IBM® Rational® DOORS®. See "Import Requirements from IBM Rational DOORS" on page 1-35.
- IBM DOORS Next. See "Import Requirements from IBM DOORS Next" on page 1-28.
- Applications that use the Requirements Interchange Format (ReqIF™). See "Import Requirements from ReqIF Files" on page 1-17.

**Note** Microsoft Windows platforms support importing requirements from all applications listed above. To import requirements from third-party applications on a Mac or Linux<sup>®</sup> platform, you must use IBM DOORS Next or an application that uses ReqIF.

## Add Requirements to the Path

Add requirements documents to the MATLAB path or project path. You can:

- · Copy the requirements document to the MATLAB current folder.
- Add the parent folder of the requirements document to the MATLAB path.
- Update the Requirements Toolbox path preference to always use the relative path.

For more information on setting path preferences for requirements documents, see "Document Path Storage" on page 12-36.

## **Select an Import Mode**

When you import requirements from third-party applications to Requirements Toolbox, you can migrate the requirements to Requirements Toolbox or continue to manage your requirements in the third-party application.

When you migrate your requirements to Requirements Toolbox, you no longer need to use the third-party application to make changes to your requirements.

If you choose to manage your requirements in the third-party application, you continue to make changes to requirements in the third-party application. Then, you can update the referenced requirements in Requirements Toolbox to bring changes that were made in the third-party application after the previous import. When you make changes in third-party application, the imported referenced requirements are outdated in Requirements Toolbox until you update them. Requirements Toolbox notifies you when a newer version of the source document is available.

Both import modes give you access to Requirements Toolbox analyses, such as change tracking (see "Track Changes to Requirement Links" on page 5-3), implementation status (see "Review Requirements Implementation Status" on page 4-2), and verification status (see "Review Requirements Verification Status" on page 4-6).

#### Migrate Requirements to Requirements Toolbox

If you want to migrate your requirements from the external requirements management application to Requirements Toolbox, when you import the requirements, clear the selection **Allow updates from external source**.

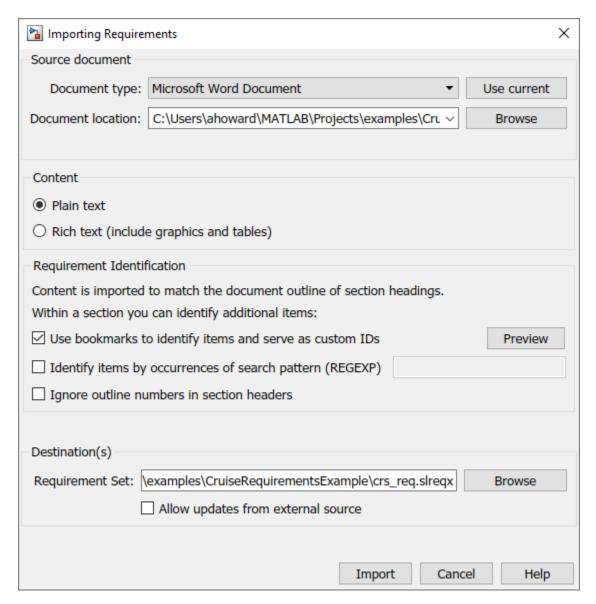

Requirements are imported as slreq.Requirement objects and are represented by the requirement icon ( ) in the **Requirements Editor** and in the Traceability Matrix. Importing requirements as slreq.Requirement objects allows you to freely edit, add, delete, and rearrange requirements. Updates you make to the requirements in the third-party application are not reflected in Requirements Toolbox.

**Note** You can export your requirements back to third-party applications that support ReqIF files by exporting requirements that are stored in Requirements Toolbox to a ReqIF file.

#### **Manage Imported Requirements with External Applications**

If you want to continue to manage your imported requirement with an external application, select **Allow updates from external source** when you import the requirements. The requirements are imported as referenced requirements (slreq.Reference objects).

If someone makes changes to the external source document, you can update the referenced requirements in Requirements Toolbox. In the **Requirements Editor**, select the top import node,

represented by the Import node icon ( ). In the right pane, under **Requirement Interchange**, click **Update**. You will be prompted to select the latest version of the file. For more information, see "Update Imported Requirements" on page 1-68.

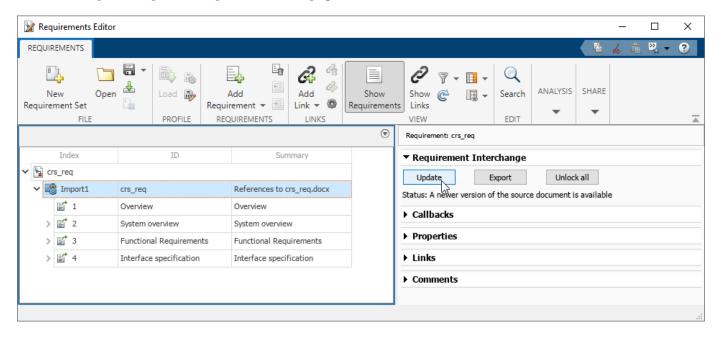

Referenced requirements are locked for editing by default. Locked requirements are represented by

the locked referenced requirement icon ( ) in the **Requirements Editor**. To unlock an individual referenced requirement, navigate to it in the **Requirements Editor**, and, in the right pane, under **Properties**, click **Unlock**. Unlocked requirements are represented by the unlocked referenced

requirement icon ( ) in the **Requirements Editor**. Unlock all referenced requirements by navigating to the top Import node and, in the right pane, under **Requirement Interchange**, clicking **Unlock all**. You cannot delete referenced requirements or change their hierarchy within Requirements Toolbox, even after unlocking them. You cannot relock requirements after you unlock them, except by updating the entire referenced requirement set. Updating the referenced requirements overwrites changes made after the referenced requirements were unlocked.

You can register custom attributes for a requirement set that contains referenced requirements in Requirements Toolbox. To set the custom attribute value for a referenced requirement, you must unlock that requirement. For more information on registering custom attributes and setting their values for requirements, see "Add Custom Attributes to Requirements" on page 1-60. When you register custom attributes within Requirements Toolbox and set referenced requirement custom attribute values, those values are retained when you update the referenced requirements from the external source. However, if you modify custom attribute values that were imported from the external source, the update operation will overwrite modifications made to unlocked referenced requirements.

However, some third-party applications also allow you to create custom attributes. If you have attributes with the same name in the requirement set and in the external source document, when you update the referenced requirements from the external source, the local values are overwritten with the attribute values defined in the external source document.

When working with referenced requirements, you can navigate to the requirement in the external source document by clicking **Show in document** in the **Properties** pane.

**Note** To navigate from referenced requirements imported from ReqIF files to the original external source document, see "Navigate from Referenced Requirements to Requirements in Third-Party Applications" on page 1-27.

If there is a change in the source document's file name or location, right-click the top node of the requirement set and select **Update source document name or location**.

## **Differences Between Importing and Direct Linking**

Requirements Toolbox also supports direct linking to requirements stored externally in Microsoft Word, Microsoft Excel, IBM Rational DOORS, and IBM DOORS Next.

When you create direct links from requirements in third-party applications to items in MATLAB or Simulink, the requirements are not covered by analysis tools provided by Requirements Toolbox. Additionally, depending on how the direct links to external requirements were created, you might not have visible backlinks to navigate to the linked item in MATLAB or Simulink. For example, when you link to requirements in Microsoft Word by creating a link to a bookmark or a heading, no navigation object is added to the Microsoft Word document. (See "Link to Requirements in Microsoft Word Documents" on page 7-2.) There is no indication when a direct link becomes unresolved unless you run consistency checks.

When you import requirements to Requirements Toolbox and then create links instead of creating direct links, you gain access to Requirements Toolbox analysis tools, such as implementation status, verification status, and change tracking. Additionally, Requirements Toolbox provides full link source and destination traceability and navigation. There is full indication when a link becomes unresolved.

#### See Also

slreq.import | Requirements Editor

#### **More About**

- "Import Requirements from Microsoft Office Documents" on page 1-12
- "Import Requirements from IBM DOORS Next" on page 1-28
- "Import Requirements from IBM Rational DOORS" on page 1-35
- "Import Requirements from RegIF Files" on page 1-17

## Import Requirements from Microsoft Office Documents

You can author requirements in Microsoft Word and Microsoft Excel and import them into Requirements Toolbox. When you import the requirements, you can allow updates from the Microsoft Office documents, or you can import them without allowing updates. To read more about these import modes, see "Select an Import Mode" on page 1-8.

**Note** You can only import requirements from Microsoft Office on Microsoft Windows platforms.

To import requirements from a Microsoft Office document:

- 1 Open the **Requirements Editor**. At the MATLAB command line, enter:
  - slreq.editor
- 2 Click Import.
- 3 Set the **Document type** to Microsoft Word Document or Microsoft Excel Spreadsheet.
- 4 Next to the **Document Location** field, click **Browse** and select the desired file.
- 5 Set the import options. To read more about import options for Microsoft Office documents, see "Import Options for Microsoft Word Documents" on page 1-12 and "Import Options for Microsoft Excel Spreadsheets" on page 1-14. To read more about importing requirement sets or referenced requirements, see "Select an Import Mode" on page 1-8.
- **6** Click **Import** to import the requirements.

## **Import Options for Microsoft Word Documents**

You can import requirements in plain and rich text formats from Microsoft Word documents. Use the rich text format to import requirements that contain content such as graphics and tables.

When you import requirements from Microsoft Word documents, the section headers and numbers populate the **ID** and **Summary** fields and the section body populates the **Description** field. To ignore section numbers in the imported requirements, select **Ignore outline numbers in section headers**. If you select **Allow updates from external source**, it is recommended to ignore outline numbers to prevent unexpected behavior that can occur if the section numbers change when you make changes to your Microsoft Word document and then update the imported requirements. For example, when you insert a new section in the middle of your document, some of the outline numbers in the section headers change to reflect the new section numbering. When you update the requirement set, Requirements Toolbox deletes the referenced requirements that correspond to sections whose outline numbers changed and re-inserts them with the updated numbering. This can create some unexpected change issues.

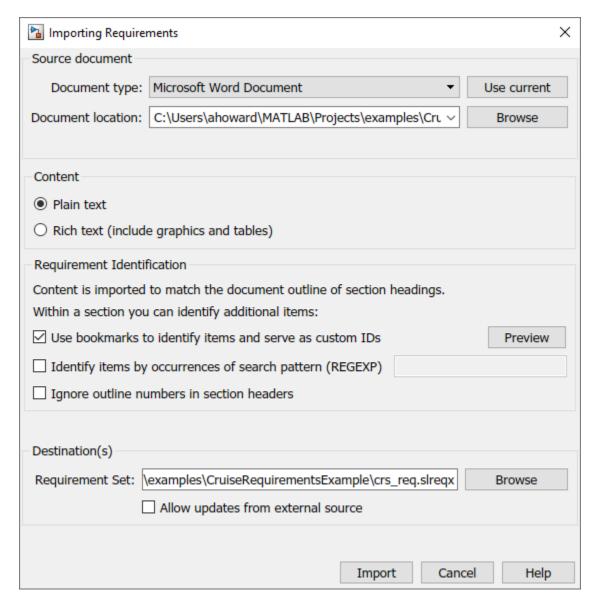

The imported requirements hierarchy matches the Microsoft Word document headings hierarchy.

When you import requirements, it is recommended to select **Use bookmarks to identify items and serve as custom IDs** because the bookmarks are persistently stored in the document and cannot be duplicated.

You can import requirements selectively when you select **Identify items by occurrences of search pattern (REGEXP)** and enter a regular expression search pattern. To read more about regular expressions, see "Regular Expressions".

**Note** If you do not have images in your requirements document, consider importing your requirements as plain text to prevent some issues related to font, style, or whitespace differences.

## Import Options for Microsoft Excel Spreadsheets

You can import requirements in plain and rich text formats from Microsoft Excel spreadsheets. The plain text format imports only text and associates each column of your spreadsheet to a requirement property. The rich text format imports graphics, layouts, and captures multicell ranges.

**Note** If your Excel spreadsheet contains cells that are grouped and the group is collapsed, any requirements in cells that are not visible are not imported.

When you import requirements from Microsoft Excel files, you can identify requirements by specifying rows and columns, or you use a regular expression search pattern.

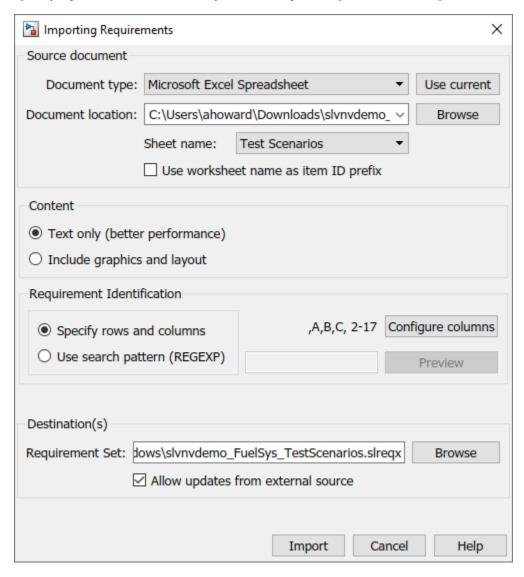

#### **Identify Requirements by Specifying Rows and Columns**

To identify requirements by specifying rows and columns, in the Importing Requirements dialog, under **Requirement Identification**, select **Specify rows and columns**.

Importing requirements with this method allows you to map columns to requirements properties and custom attributes when you click **Configure columns**. Under each column, you can select an item from the list. You must select a column to map to either **Summary** or **Description**. If you select <**Custom Attribute>**, a custom attribute is registered for the requirement set with the custom attribute name specified by the column name. To read more about custom attributes for requirements, see "Add Custom Attributes to Requirements" on page 1-60.

Each column is imported as a separate specified property or custom attribute, with the exception of the **Description** and **Rationale** properties, which can combine multiple adjacent columns. When you select multiple columns for **Description** and **Rationale**, the value from each cell is concatenated into one field.

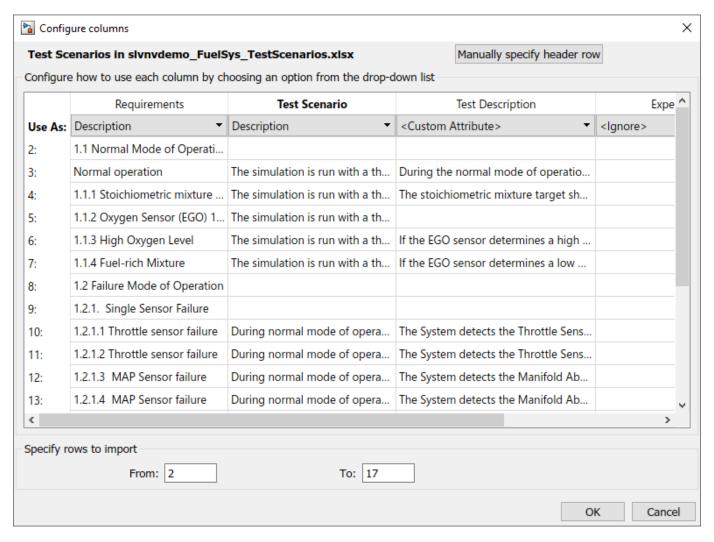

If you cannot map one of the columns in the spreadsheet to a column that holds unique requirement custom IDs, the import operation automatically generates unique custom IDs based on the rows in the spreadsheet. These custom IDs might not be persistent. If you explicitly select a column that does not have unique custom IDs, you cannot update the requirements document later.

You can exclude contents by ignoring columns and selecting only a range of rows to import. To ignore a column, select <Ignore> from the drop-down menu at the top of that column. To import only a range of rows, under **Specify rows to import**, enter the row number to start at and end at.

**Note** You cannot maintain the hierarchy from your Microsoft Excel file when, under **Requirement Identification**, you select **Specify rows and columns**.

#### **Identify Requirements by Regular Expression Search Pattern**

To identify requirement by using a regular expression search pattern, in the Importing Requirements dialog, under **Requirement Identification**, select **Use search pattern (REGEXP)**. To read more about regular expressions, see "Regular Expressions".

The main advantage to using a regular expression search pattern is that you can retain the existing hierarchy when you import requirements from an Excel document if the matched requirement IDs are hierarchical. For example, the pattern  $R[\d\.]+$  will match requirements with IDs R1, R1.1, R2, and so on, and R1.1 will be recognized as a child of R1. Additionally, you can selectively import requirements by importing only requirements that match the regular expression.

#### See Also

slreq.import

## **Related Examples**

"Import and Edit Requirements from a Microsoft Word Document" on page 1-74

#### **More About**

• "Import Requirements from Third-Party Applications" on page 1-8

## Import Requirements from ReqIF Files

Many third-party requirements management applications can export and import requirements using the ReqIF format. You can import requirements from a ReqIF file as references to a third-party source called referenced requirements, which are represented as slreq.Reference objects, or as requirements in new requirement sets, which are represented as slreq.Requirement objects. For more information about choosing which import mode to use, see "Select an Import Mode" on page 1-8.

## **Choosing an Import Mapping**

ReqIF represents requirements as SpecObject objects and links as SpecRelation objects that relate SpecObject objects. Each SpecObjectType object specifies the associated SpecObject object and the SpecRelationType objects classify each SpecRelation object. The SpecObjectType and SpecRelationType objects define attributes to store requirements and link information. The SpecObject and SpecRelation objects contain values for these attributes.

This table shows the relationship between requirements and links in Requirements Toolbox and their RegIF counterparts.

| Item                   | Representation in Requirements Toolbox                   | Representation in ReqIF                           |
|------------------------|----------------------------------------------------------|---------------------------------------------------|
| Requirement            | • slreq.Requirement object                               | SpecObject object                                 |
|                        | • slreq.Reference object                                 |                                                   |
| Requirement type       | • Type property of slreq.Requirement object              | longName attribute of the SpecObjectType object   |
|                        | Type property of slreq.Reference object                  |                                                   |
| Requirement attributes | • slreq.Requirement properties                           | SpecObjectType objects<br>define attributes       |
|                        | • slreq.Reference properties                             | SpecObject objects define attribute values        |
|                        | • Custom attributes for requirement sets on page 1-60    |                                                   |
| Link                   | slreq.Link object                                        | SpecRelation object                               |
| Link type              | Type property of slreq.Link object                       | longName attribute of the SpecRelationType object |
| Link attributes        | slreq.Link properties and custom attributes on page 3-69 | SpecRelationType objects<br>define attributes     |
|                        |                                                          | SpecRelation objects<br>define attribute values   |

For more information about ReqIF data organization, see the Exchange Document Content section in Requirements Interchange Format (ReqIF) Version 1.2lo.

When you import requirements and links from a ReqIF file, you can choose the import mode that you use based on how the import process maps the requirements from ReqIF to Requirements Toolbox.

The import process maps the SpecObject objects to slreq.Requirement objects or slreq.Reference objects, depending on the import mode, and SpecRelation objects to slreq.Link objects. The imported requirement type, properties, and imported link type depend on the import mapping that you choose.

Requirements Toolbox provides built-in import mappings for some third-party applications that use ReqIF:

- · IBM Rational DOORS
- · IBM DOORS Next
- Polarion<sup>™</sup>
- PREEvision
- Jama

When you import requirements from ReqIF files generated by other requirements management applications, you can use a generic attribute mapping.

After you import requirements, you can edit the attribute mappings. See "Mapping ReqIF Attributes in Requirements Toolbox" on page 1-24.

**Note** If you experience problems navigating from requirements in Polarion to items in MATLAB or Simulink due to changes to navigation URLs enforced by Polarion, you may need to apply a configuration change. Open the polarion.properties file found in the <polarion\_installation>/polarion/configuration/ folder and modify these lines by replacing localhost with the externally known name for your server:

- repo=http://localhost:80/repo/
- base.url=http://localhost:80/

#### Using the Built-In Mapping During Import

When you import a ReqIF file and use the built-in mapping for the third-party tool that generated the file, Requirements Toolbox imports the SpecObject objects as requirements with **Type** set to Functional regardless of the associated SpecObjectType object. If the SpecObjectType objects define additional attributes in the third-party tool, the attributes map to built-in requirements properties, including Custom ID or ID, Summary, Description and revision information. The remaining attributes map to new custom attributes. For more information about requirement custom attributes, see "Add Custom Attributes to Requirements" on page 1-60.

After you import the requirements, you can map the SpecObjectType objects to requirement types. You can also edit the SpecObjectType object attribute mappings to requirement properties. See "Mapping ReqIF Attributes in Requirements Toolbox" on page 1-24.

When you import links using the built-in mapping, Requirements Toolbox imports SpecRelation objects as links and maps the SpecRelationType objects to link types in Requirements Toolbox. If a SpecRelationType in the ReqIF file is not defined in the import mapping, then SpecRelation objects with that type import as links with **Type** set to Related to. For more information about link types, see "Link Types" on page 3-34.

#### **Using the Generic Mapping During Import**

When you import a ReqIF file and use the generic mapping, Requirements Toolbox imports the SpecObject objects as requirements with **Type** set to Functional. The SpecObjectType object attributes map to the CustomID or ID, Description, and Summary requirement properties, and to new custom attributes. For more information about requirement custom attributes, see "Add Custom Attributes to Requirements" on page 1-60.

After you import the requirements, you can map the SpecObjectType objects to requirement types. You can also edit the SpecObjectType object attribute mappings to match your desired requirement properties. See "Mapping RegIF Attributes in Requirements Toolbox" on page 1-24.

When you import links by using the generic mapping, the SpecRelation objects import as links with **Type** set to Related to. For more information about link types, see "Link Types" on page 3-34.

#### **Importing Requirements**

You can import requirements in the **Requirements Editor**. Requirements in ReqIF files belong to specifications.

**Tip** To import images associated with requirements, use the third-party tool to export the requirements as a .reqifz file and then import the file to Requirements Toolbox.

- **1** Open the **Requirements Editor** with one of these approaches:
  - At the MATLAB command line, enter:
    - slreq.editor
  - In the MATLAB **Apps** tab, under **Verification, Validation, and Test**, click the **Requirements Editor** app.
  - In the Simulink **Apps** tab, under **Model Verification, Validation, and Test**, click the **Requirements Editor** app.
- 2 In the **Requirements Editor**, click **Import**.
- In the Importing Requirements dialog, set Document type, to ReqIF file (\*.reqif or \*.reqifz).
- **4** Next to **Document location**, click **Browse** and select the RegIF file.

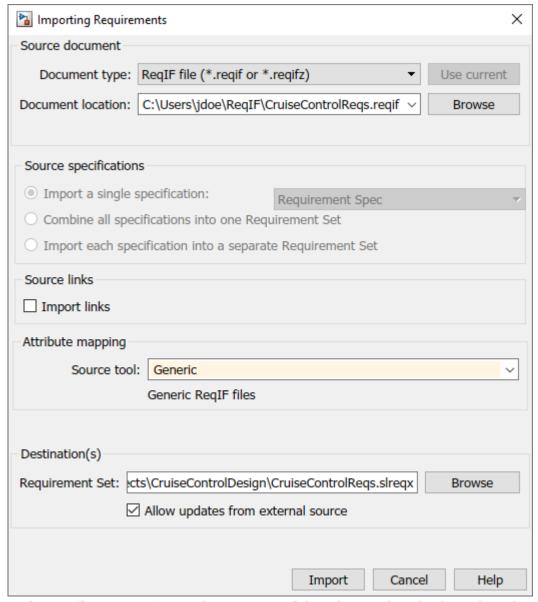

- 5 Under **Attribute mapping**, in the **Source tool** drop-down, select the desired attribute mapping. See "Choosing an Import Mapping" on page 1-17.
- 6 Under **Destination(s)**, click **Browse**. Enter the file name, select the location to save the new requirement set, and click **Save**.
- 7 Select whether to allow updates to the imported requirements. If you want to continue to manage your imported requirements in the third-party tool, select **Allow updates from external source**, which imports the requirements as referenced requirements. If you want to migrate your requirements to Requirements Toolbox, clear **Allow updates from external source**. For more information about import options, see "Select an Import Mode" on page 1-8.
- **8** Click **Import** to import the requirements.

The imported requirements maintain the requirement hierarchy.

#### Importing Requirements from a ReqIF File with Multiple Specifications

If you import a ReqIF file that contains multiple source specifications, you can select options in the **Source specifications** section in the Importing Requirements dialog. You can:

- Select a single ReqIF source specification to import into a requirement set. In the Importing Requirements dialog, under **Source specifications**, select **Import a single specification** and choose a specification from the list.
- Combine ReqIF source specifications into one requirement set. In the Importing Requirements
  dialog, under Source specifications, select Combine all specifications into one Requirement
  Set.
  - If you select **Allow updates from external source**, then each specification is imported into a separate Import node. You can update each Import node independently. Otherwise, each source specification imports as a parent requirement and all requirements in the specification import as its children.
- Import each ReqIF source specification into a separate requirement set. In the Importing Requirements dialog, under **Source specifications**, select **Import each specification into a separate Requirement Set**. Under **Destination(s)**, next to **Folder**, click **Browse** and select a destination folder location to save the requirement sets in.

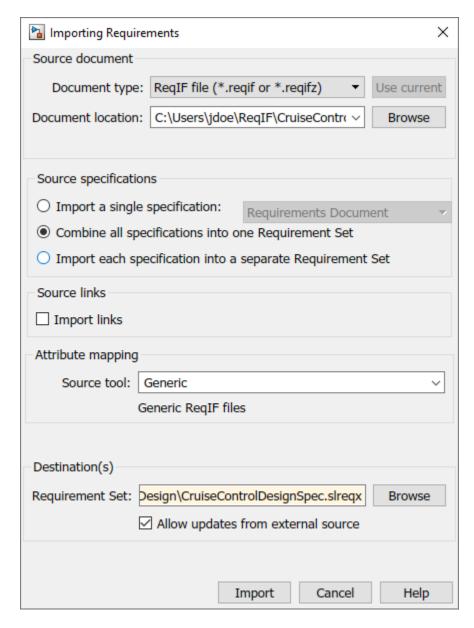

The resulting requirement set file names are the same as the source specification name. If you have an existing requirement set file with the same name as one of the source specifications in the selected destination, it is overwritten.

**Tip** For large ReqIF files, consider importing each source specification into a separate requirement set. This can help reduce file conflicts and help you track differences in individual requirement sets.

When deciding which import method to use for a ReqIF file that contains multiple source specifications, consider if you are importing links and if you plan to export back to ReqIF. For more information, see "Importing Links" on page 1-23 and "Considerations for ReqIF Files with Multiple Specifications" on page 1-94.

### **Importing Links**

When you import a ReqIF file to a requirement set, you can import links as well. To import links, in the Importing Requirements dialog, under **Source links**, select **Import links** to preserve the links from the ReqIF file. After the import, the Requirements Toolbox link set files contain links between requirements and other Model-Based Design items.

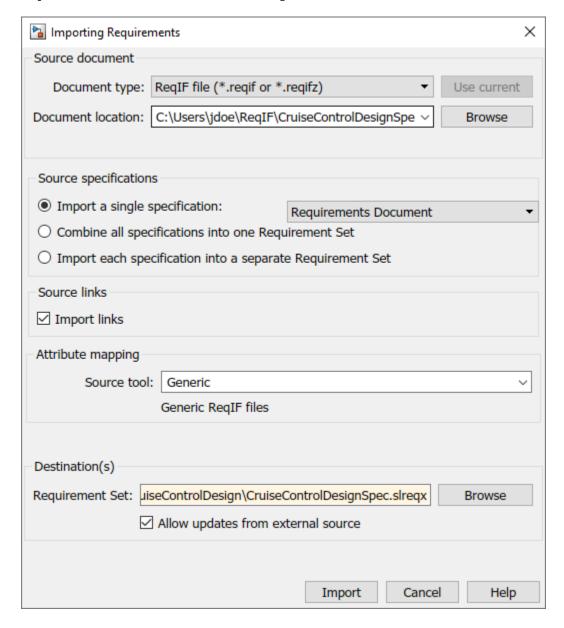

ReqIF files represent links as a SpecRelation object that relates two SpecObject objects. You can only import links if the ReqIF file contains at least one SpecRelation object.

#### Importing Links from a RegIF File with Multiple Source Specifications

When you import links from a ReqIF file with multiple source specifications, how you import the source specifications affects the link import. If you:

- Import a single specification into a requirement set, Requirements Toolbox only imports the SpecRelation objects that link SpecObject objects within that specification. This import might omit some links from the ReqIF file during import.
- Combine multiple ReqIF source specifications into one requirement set, the resolved links import into one link set.
- Import each ReqIF source specification into a separate requirement set, the resolved links import into separate link sets.

### Importing Links from a ReqIF File Generated by Requirements Toolbox

If you link a requirement in Requirements Toolbox to an item that is not contained in the requirement set, such as a Simulink block, and then export the requirement and associated links to a ReqIF file, the export process inserts a SpecObject object into the ReqIF file that serves as a proxy object for the linked item. If the linked item is one of the supported types, the proxy object has a SpecObjectType longName value that describes the linked object type. For more information, see "Exporting Links" on page 1-43.

When you re-import this ReqIF file, the software reconstructs the links that relate the proxy SpecObject objects and requirements for proxy objects of the supported types. Links between the proxy SpecObject objects that have the SpecObjectType longName attribute set to Requirement cannot be reconstructed.

To reconstruct the links when you import a ReqIF file, in the Importing Requirements dialog:

- 1 Under Source specifications, select either Combine all Specifications into one Requirement Set or Import each specification into a separate Requirement Set.
- 2 Under Source links, select Import Links.

The reconstructed links use the Requirements Toolbox default link storage. For more information, see "Requirements Link Storage" on page 6-4. The reconstructed links are appended to the link set for the artifact that contains the link source. If the link set is not available, it is created with the same base file name as the artifact and stored in the same folder as the artifact.

# **Mapping ReqIF Attributes in Requirements Toolbox**

ReqIF represents a requirement as a SpecObject object with a SpecObjectType object that defines requirement attributes. When you import requirements from a ReqIF file, the attributes map to requirement properties or custom attributes according to the import mapping that you choose. See "Choosing an Import Mapping" on page 1-17.

After you import the requirements, you can edit the SpecObjectType object attribute mapping.

Select the Import node, which is denoted by or the top-level requirement, depending on how you imported the requirements. In the right pane, under **Attribute Mapping**, you can edit the attribute mappings. You can save the current mapping by clicking **Save mapping**. You can load a saved mapping by clicking **Load mapping**. For more information, see "Edit the Attribute Mapping for Imported Requirements" on page 1-105.

#### Map SpecObjectTypes to Requirement Types

After you import the requirements, you can map the SpecObjectType objects to requirement types in Requirements Toolbox.

- In the **Requirements Editor**, select the Import node, which is denoted by , or the top-level requirement, depending on if you imported the ReqIF requirements as referenced requirements or requirements.
- 2 In the right pane, under Attribute Mapping, click Map Object Types.

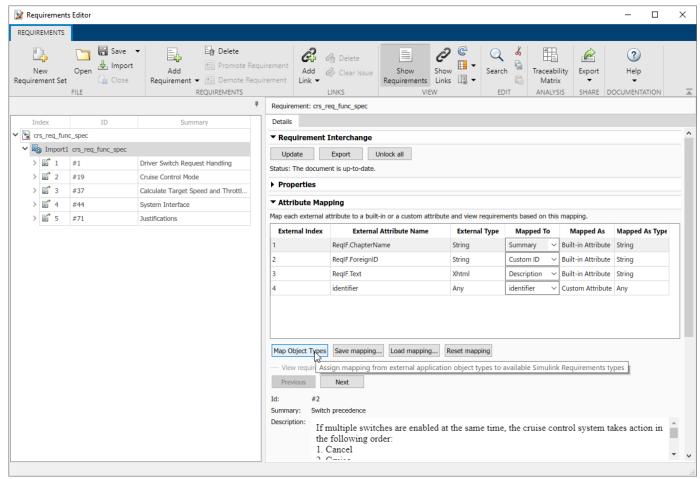

3 The Map Object Types dialog appears. Imported (external) type lists the SpecObjectType objects and Internal (built-in or custom) type lists the available Requirements Toolbox requirement types. Map each SpecObjectType object by selecting a requirement type from the list. For more information about requirement types, see "Requirement Types" on page 1-6. You can also select <Add custom subtype> to add a custom requirement type that is a subtype of a built-in type. For more information about custom requirement types, see "Define Custom Requirement and Link Types by Using sl customization Files" on page 3-41.

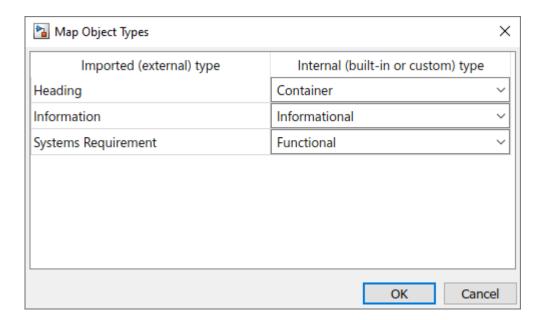

To add a custom requirement type:

- In the Add Subtype for Requirements dialog, set **Parent type name to extend** to the built-in requirement type that you want the custom requirement type to inherit from.
- 2 Next to **New subtype name**, enter the name for your new custom requirement type.
- **3** Next to **Description**, enter a description for your new custom requirement type.
- **4** Click **OK** to create the custom requirement type.

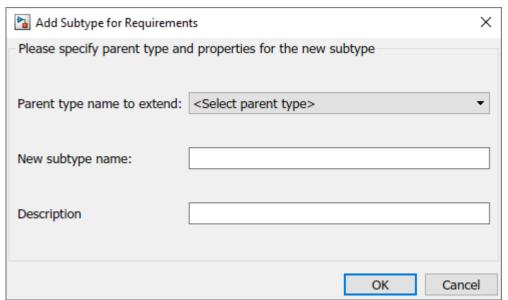

4 Click **OK** to map the SpecObjectType objects to requirement types. A dialog lists the number of items updated.

# Navigate from Referenced Requirements to Requirements in Third-Party Applications

To navigate from a referenced requirement to the original requirement in the third-party application, create a navigation callback function and register the function in MATLAB.

- 1 Create a navigation callback function. Optionally, you can use the Requirements Toolbox template to develop your navigation callback function. To generate the template:
  - **1** Import your requirements to Requirements Toolbox.
  - In the **Requirements Editor**, select a referenced requirement and, in the right pane, under **Properties**, click **Show in document**.
  - In the Requirement Navigation Error dialog box, click **Go to Editor**. The generated template opens in the MATLAB Editor and is saved in the current folder. Add your navigation callback function to the template.
- Register the navigation callback function by using slreq.registerNavigationFcn. Enter the name of the application that generated the ReqIF file, which is specified in the Domain property of the Import node. Use slreq.getNavigationFcn to confirm that you registered the callback.

To navigate from a referenced requirement in Requirements Toolbox to the original requirement in the third-party application, in the **Requirements Editor**, select a referenced requirement and, in the right pane, under **Properties**, click **Show in document**.

### See Also

**Requirements Editor** | slreq.import | slreq.registerNavigationFcn | slreq.getNavigationFcn

### **More About**

- "Export Requirements to RegIF Files" on page 1-40
- "Round-Trip Importing and Exporting for RegIF Files" on page 1-94
- "Import Requirements from Third-Party Applications" on page 1-8
- "Create and Edit Attribute Mappings" on page 1-105
- "Update Imported Requirements" on page 1-68

# Import Requirements from IBM DOORS Next

You can manage requirements in IBM DOORS Next and import either the entire requirements module or requirements that match a query into Requirements Toolbox. Requirements Toolbox imports the requirements as slreq.Reference objects, which are also called referenced requirements. After you establish links with the imported referenced requirements, you can use the **Requirements Editor** or Requirements Perspective to navigate from the imported referenced requirements to the original requirement in DOORS Next. You can also measure how the requirements contribute to the implementation status, verification status, and change tracking. For more information, see:

- "Review Requirements Implementation Status" on page 4-2
- "Review Requirements Verification Status" on page 4-6
- "Track Changes to Requirement Links" on page 5-3

### **Configure IBM DOORS Next Session**

To interface with IBM DOORS Next, you must configure MATLAB every session.

- **1** At the MATLAB command prompt, enter:
  - slreq.dngConfigure
- 2 In the DOORS Server dialog box, provide the DOORS Next server address, port number, and service root as they appear in the web browser when accessing DOORS Next, then click **OK**.
  - If you do not see a port number in the web browser, enter the default value of 443.
- In the Server Login Name and Server Login Password dialog box, enter your user name, then click **OK**. Enter your password, then press **Enter**.
- In the DOORS Project dialog box, select the project and, if applicable, the configuration context. If your configuration context is not listed in the **Select configuration stream or changeset** list, load additional configurations by selecting <more>. To display global configurations in the configurations list, at the MATLAB command line, enter:

```
rmipref("OslcUseGlobalConfig", true);
```

For more information, see rmipref and "Specifying and Updating the IBM DOORS Next Configuration" on page 8-12.

MATLAB then tests the connection by opening a window in your browser. If the connection is successful, the MATLAB Connector Test dialog box appears with a confirmation message. Click **OK**. If the dialog does not appear or if an error appears after you enter slreq.dngConfigure, see the Tips for using slreq.dngConfigure.

**Note** If you plan to create direct links to requirements in IBM DOORS Next, you must leave the test connection browser window open, because this instance of the web browser is authenticated to communicate with MATLAB. You can re-open the test connection browser window by coping and pasting this address in the browser address bar: https://localhost:31515/matlab/oslc/inboundTest. Use this browser to select requirements in your IBM DOORS Next project to create direct links.

### **Import DOORS Next Requirements**

You can import requirements by selecting a DOORS Next module or by creating a query. Because Requirements Toolbox imports requirements as slreq.Reference objects, you must import the requirements into a new requirement set. You cannot import images in requirements from DOORS to Requirements Toolbox.

When you import requirements from IBM DOORS Next, Requirements Toolbox sets the Type property based on the external type:

| IBM DOORS Next Requirement Type | Requirements Toolbox Requirement Type |
|---------------------------------|---------------------------------------|
| Heading                         | Container                             |
| Information                     | Informational                         |
| Diagrams and sketches           | Informational                         |
| All other types                 | Functional                            |

For more information, see "Requirement Types" on page 1-6.

Additionally, Requirements Toolbox disables index numbering for requirements that do not have the external type Heading. For more information, see "Customize Requirement Index Numbering" on page 1-64.

**Note** When you import requirements from a DOORS Next project that has configuration management enabled, you must select the configuration context for your MATLAB session before importing. The content of the imported requirements corresponds to the configuration. For more information about enabling configuration management in DOORS Next, see Configuration management in the RM application on the IBM website. For more information about configuring your MATLAB session, see slreq.dngConfigure.

### Importing a Requirements Module

When you import requirements from a DOORS Next module, the Requirements Toolbox imports the entire module.

1 Open the **Requirements Editor**:

slreq.editor

2 In the **Requirements Editor**, click **Import**.

In the Importing Requirements dialog box, set **Document type** to IBM DOORS Next.

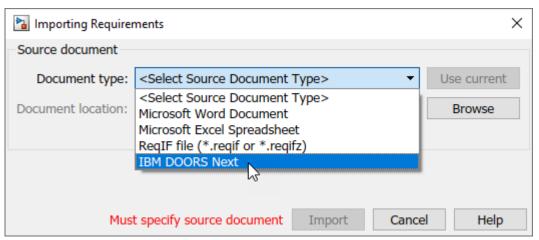

- **3** Set **Document location** to the project that you want to work with.
- 4 Under Get requirements from, select Full module hierarchy (takes time if large module). Wait for the DNG Module list to populate.

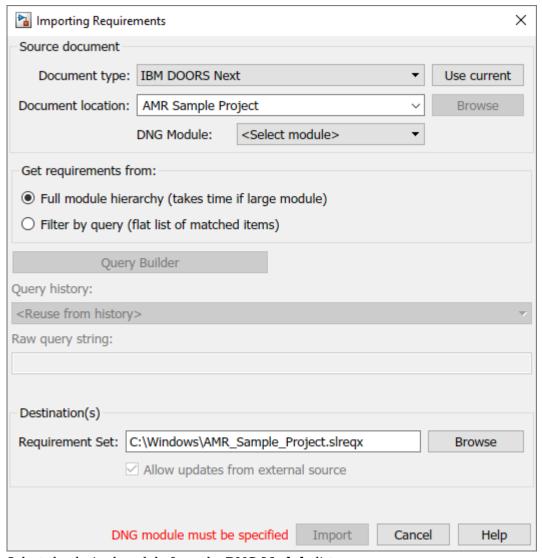

- **5** Select the desired module from the **DNG Module** list.
- **6** Enter the name and file path for the **Requirement Set**. You can click **Browse** to browse for a save location.
- 7 Click **Import** and wait for the process to import the data from the server into Requirements Toolbox. When the import completes, the **Requirements Editor** displays the hierarchy of the imported items.

### **Importing Requirements by Using Queries**

- **1** Open the **Requirements Editor** by entering:
  - slreq.editor
- 2 In the **Requirements Editor**, click **Import**.

In the Importing Requirements dialog box, set **Document type** to IBM DOORS Next.

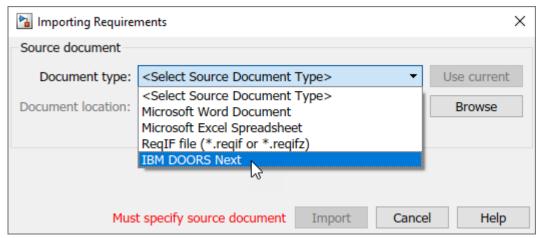

- **3** Set **Document location** to the project that you want to work with.
- 4 Under Get requirements from, select Filter by query (flat list of matched items).
- 5 Click **Query Builder** to open the OSLC Query Builder dialog box and specify your query. Use the drop-down menus next to **Object Type** to choose the object type to import.

For example, you can import only stakeholder requirements by setting the drop-down menus to Is A and Stakeholder Requirement.

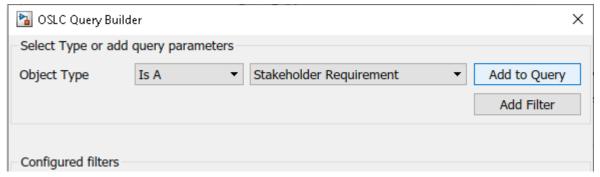

**6** To create a query with other query parameters, click **Add Filter**.

**Note** If an attribute is only defined for a given type of object, you must set **Object Type** to that object type before you can filter by that attribute.

- When you are done building your query, click **Add to Query**, then click **OK**. In the Importing Requirements dialog, the **Raw query string** is populated.
- **8** Enter the name and file path for the **Requirement Set**. You can click **Browse** to browse for a save location.
- **9** Click **Import** and wait for the process to import the data from the server into Requirements Toolbox.

# **Update Referenced Requirements**

If you update the requirements in DOORS Next after importing them to Requirements Toolbox, you can update the requirement set to reflect the changes. In the **Requirements Editor**, select the top import node and, in the right pane, under **Requirement Interchange**, click **Re-import Module** or **Re-run Query**, depending on the type of import you originally did.

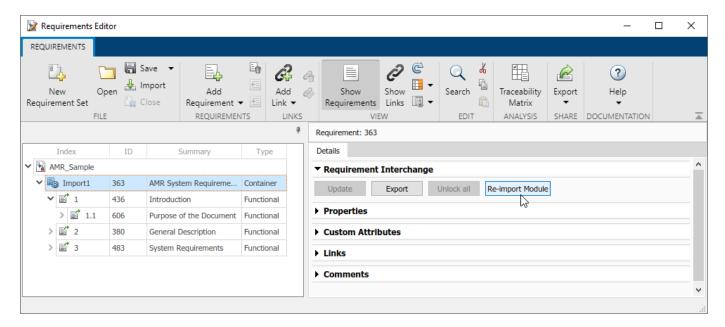

If the update changes or removes a referenced requirement that has links, the links have a change issue. For more information, see "Track Changes to Requirement Links" on page 5-3.

**Tip** Re-importing a large module might take some time. If you know which requirement has changed on the DOORS Next server, you can select that referenced requirement in the **Requirements Editor** and in the right pane, under **Properties**, click **Update from Server** to update that individual requirement.

If your DOORS Next project has configuration management enabled and you selected a configuration context when you configured your MATLAB session, then the DOORS Next requirement updates from the configuration context.

# Navigate from Referenced Requirements to Requirements in DOORS Next

You can use the **Requirements Editor** to navigate from the referenced requirement to the original requirement in DOORS Next. Select the referenced requirement in the **Requirements Editor**. In the right pane, under **Properties**, click **Show in document**.

You can also use the Requirements Perspective to navigate from the imported referenced requirement to the original requirement. In a Simulink model, navigate to the **Apps** tab and select **Requirements Manager**. Ensure that **Layout > Requirements Browser** is selected. In the Requirements pane, in the **View** drop-down, select Requirements. Select a requirement. In the Property Inspector, in the **Details** tab, under **Properties**, click **Show in document**.

If your DOORS Next project has configuration management enabled and you selected a configuration context when you configured your MATLAB session, then the DOORS Next requirement opens in the configuration context.

# **Linking with Referenced Requirements**

After importing requirements from DOORS Next to Requirements Toolbox, you can link these referenced requirements the same way you link other slreq.Reference objects. For more information, see "Create and Store Links" on page 3-31.

You can also add backlinks in your DOORS Next project, which allow you to navigate from DOORS Next requirements to items that are linked to the corresponding referenced requirement in Requirements Toolbox. For more information, see "Inserting Backlinks in DOORS Next" on page 8-5.

### See Also

Requirements Editor | slreq.dngConfigure

### **More About**

- "Link and Trace Requirements with IBM DOORS Next" on page 8-4
- "Import Requirements from Third-Party Applications" on page 1-8
- "Import Requirements from ReqIF Files" on page 1-17

# Import Requirements from IBM Rational DOORS

You can import either the entire requirements module or a subset of requirements from an IBM Rational DOORS module. Requirements Toolbox imports the requirements as slreq.Reference objects, which are also called referenced requirements.

After you establish links with the imported referenced requirements, you can use the **Requirements Editor** or Requirements Perspective to navigate from the imported referenced requirements to the original requirement in IBM Rational DOORS.

## **Configure IBM Rational DOORS Session**

To interface with IBM Rational DOORS, you must configure MATLAB after you install or update MATLAB or IBM Rational DOORS. At the MATLAB command prompt, enter:

```
rmi setup doors
```

For more information, see "Configure Requirements Toolbox for IBM Rational DOORS" on page 6-2.

**Note** Depending on the permissions required by your machine, you might need to run MATLAB and/or IBM Rational DOORS as an administrator.

# Import an Entire Requirements Module

You can import requirements from IBM Rational DOORS from the **Requirements Editor** or the MATLAB command line. To import requirements programmatically, see "Import Requirements from IBM Rational DOORS by using the API" on page 1-114.

To import an IBM Rational DOORS requirements module in the **Requirements Editor**, first open the **Requirements Editor** by using one of these approaches:

- At the MATLAB command line, enter:
  - slreq.editor
- In the MATLAB **Apps** tab, under **Verification, Validation, and Test**, click the **Requirements Editor** app.
- In the Simulink **Apps** tab, under **Model Verification, Validation, and Test**, click the **Requirements Editor** app.

Open the project in IBM Rational DOORS that contains the requirements modules that you want to import. Then, in the **Requirements Editor**:

- 1 Click **Import**.
- 2 In the Importing Requirements dialog box, set **Document Type** to IBM Rational DOORS Module.
- 3 Next to **Document Location**, click **Use current** to select the active requirements module, or click **Browse** to open the Browse dialog in IBM Rational DOORS. In the Browse dialog, select the module that you want to import, then click **OK**.
- In the Importing Requirements dialog, under **Content**, select **Text only (better performance)** to import requirements as text or **Include graphics and layout** to import images, graphics, and text formatting.

5 Under **Row filter**, the dialog shows the currently applied filter in your selected IBM Rational DOORS requirements module. If you do not see the currently applied filter, click **Refresh**. Requirements Toolbox imports only the requirements that match the currently applied filter. For more information, see "Import a Subset of Requirements from a Module" on page 1-37.

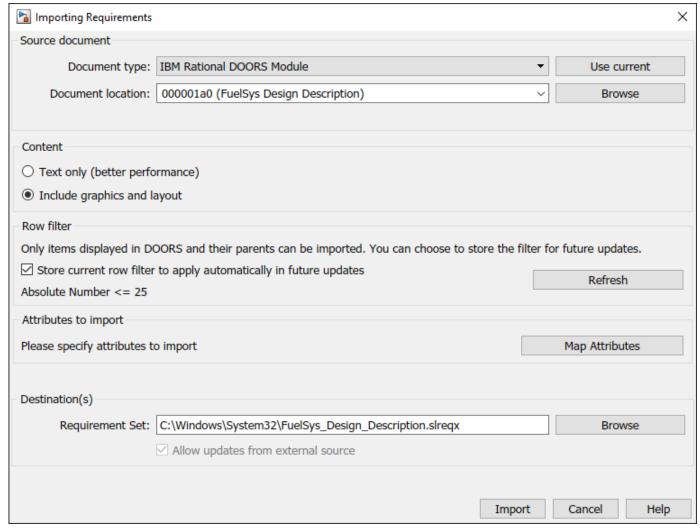

- 6 Under Attributes to import, click Map Attributes to select the attributes to import from your requirements module. Requirements Toolbox maps some default attributes automatically to requirements properties. In the DOORS Module dialog box, you can map additional attributes to remaining unmapped requirements properties or to custom attributes. You can omit an attribute during import by selecting <Ignore>.
  - You can also edit the attribute mapping after you import. For more information, see "Create and Edit Attribute Mappings" on page 1-105.
- 7 Under **Destination(s)**, enter the name and file path for the requirement set. Click **Browse** to select a save location.
- **8** Click **Import**. When the import completes, the **Requirements Editor** displays the requirements hierarchy.

Requirements Toolbox imports the requirements as referenced requirements in a new requirement set. If you make changes to the requirements module in IBM Rational DOORS, you can update the referenced requirements. For more information, see "Update Imported Requirements" on page 1-68.

### Import a Subset of Requirements from a Module

You can import a subset of requirements from an IBM Rational DOORS requirements module by applying a filter to the module. For more information about applying a filter to a requirements module, see Defining filters on the IBM website.

When you import requirements that have an applied filter in the **Requirements Editor**, the Importing Requirements dialog displays the filter. Only the requirements that match the filter import to Requirements Toolbox. For more information, see "Import an Entire Requirements Module" on page 1-35.

### **Update the Filtered Requirement Set**

When you import the requirements, you can choose to store the filter by selecting **Store current row filter to apply automatically in future updates** in the Importing Requirements dialog. You can use this filter if you update the requirement set. If you stored the filter, but update the requirement set with a different filter, the DOORS filter mismatch dialog box appears.

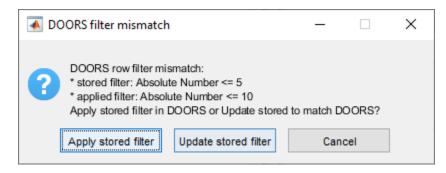

You can then:

- Update the requirement set with the filter that was stored during import by clicking **Apply stored filter**. The import process updates the requirements in the requirement set to reflect any changes made in your requirements module.
- Update the requirement set by using the currently applied filter in your requirements module by clicking **Update stored filter**. This action replaces the currently stored filter with the new filter. Requirements Toolbox adds the requirements to or removes them from the requirement set to reflect the currently applied filter in your requirements module and updates the existing requirements to reflect the changes in DOORS.

If you choose not to store the filter during import and then update the requirement set, Requirements Toolbox adds to or removes requirements from the requirement set to reflect the currently applied filter in your requirements module and updates existing requirements in the requirement set to reflect the changes made in the requirements module.

# **Update the Requirement Set**

After you import requirements from an IBM Rational DOORS requirements module, you can update the requirement set. For more information, see "Update Imported Requirements" on page 1-68.

# Navigate Between Referenced Requirements and Requirements in IBM Rational DOORS

You can navigate from a referenced requirement to the original requirement in an IBM Rational DOORS requirements module, or from the original requirement to a referenced requirement in MATLAB.

### Navigate from MATLAB to IBM Rational DOORS

To navigate from the **Requirements Editor** to the original requirement in IBM Rational DOORS, select the referenced requirement in the **Requirements Editor**. In the right pane, under **Properties**, click **Show in document**.

You can also use the Requirements Perspective to navigate to the original requirement. In a Simulink model, open the **Apps** tab and select **Requirements Manager**. Ensure that **Layout** > **Requirements Browser** is selected. In the Requirements pane, in the **View** drop-down, select Requirements, then select a requirement. In the Property Inspector, in the **Details** tab, under **Properties**, click **Show in document**.

### Navigate from IBM Rational DOORS to MATLAB

To navigate from a requirement in an IBM Rational DOORS requirements module to the corresponding referenced requirement in Requirements Toolbox, select the requirement, then click MATLAB > Select item. The referenced requirement opens in the Requirements Editor.

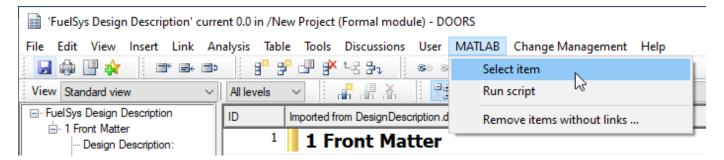

#### See Also

Requirements Editor | slreq.import

# **Related Examples**

- "Import Requirements from IBM Rational DOORS by using the API" on page 1-114
- "Working with IBM Rational DOORS 9 Requirements" on page 8-30

### **More About**

- "Import Requirements from Third-Party Applications" on page 1-8
- "Import Requirements from IBM DOORS Next" on page 1-28
- "Import Requirements from RegIF Files" on page 1-17
- "Update Imported Requirements" on page 1-68
- "Create and Edit Attribute Mappings" on page 1-105

• "Manage Navigation Backlinks in External Requirements Documents" on page 3-50

# **Export Requirements to ReqIF Files**

Many third-party requirements management tools support data exchange using the Requirements Interchange Format, also known as ReqIF. You can export requirements in Requirements Toolbox to a ReqIF file.

### **Choosing an Export Mapping**

ReqIF represents requirements as SpecObject objects and links as SpecRelation objects between SpecObject objects. Each SpecObject object specifies the associated SpecObjectType object and the SpecRelationType objects classify each SpecRelation object. The SpecObjectType and SpecRelationType objects define attributes to store requirements and link information. The SpecObject and SpecRelation objects contain values for these attributes.

When you export requirements and links to a ReqIF file, the export process maps the Requirements Toolbox objects to SpecObject and SpecRelation objects. The exported value of the SpecObjectType and SpecRelationType objects depends on the export mapping that you choose.

For more information about ReqIF data organization, see the Exchange Document Content section in Requirements Interchange Format (ReqIF) Version 1.2.

Requirements Toolbox provides built-in export mappings for some third-party applications that use RegIF:

- · IBM Rational DOORS
- · IBM DOORS Next
- Polarion
- PREEvision
- Jama

You can also use a generic mapping.

A ReqIF round-trip is when you import requirements from a ReqIF file, edit the requirements, and export them back to a ReqIF file. When you import requirements during a ReqIF round-trip, avoid unexpected behavior by using either:

- A generic mapping
- The same mapping for import and export

For more information about ReqIF round-trips, see "Round-Trip Importing and Exporting for ReqIF Files" on page 1-94.

When you export requirements authored in Requirements Toolbox, use a generic mapping.

#### **Reusing the Import Mapping During Export**

If you import requirements from a ReqIF file, you can change the requirement types manually or by mapping the SpecObjectType object values to requirement types in Requirements Toolbox. For more information, see "Map SpecObjectTypes to Requirement Types" on page 1-24. If you export requirements during a round-trip with the same attribute mapping used for the import, the exported SpecObjectType object values revert to the original imported values regardless of changes that you made to the requirement type after importing.

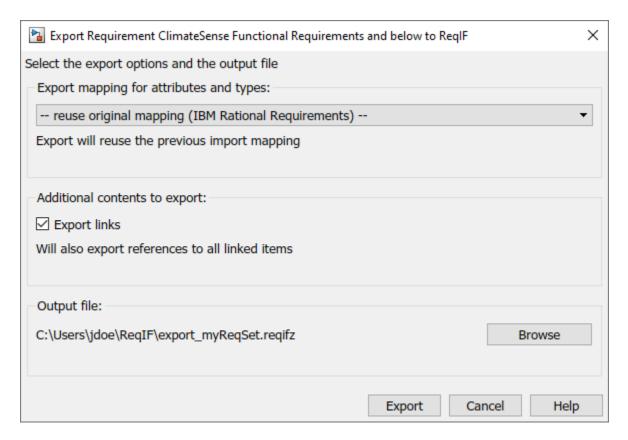

Similarly, if you import links from a ReqIF file, you can change the link types manually. If you export links during a round-trip and use the same attribute mapping used for the import, the exported SpecRelationType object values revert to the original imported values.

### **Using the Generic Mapping During Export**

When you export requirements content to a ReqIF file by using a generic attribute mapping, the requirements and referenced requirements that use the built-in requirement types on page 1-6 and the justifications export as SpecObject objects with the associated SpecObjectType object longName attribute set to Requirement. However, you can specify what longName is set to by setting the Requirements Toolbox requirement type to a custom requirement type. For more information about creating custom requirement types, see "Define Custom Requirement and Link Types by Using sl customization Files" on page 3-41.

When you export links to a ReqIF file by using the generic mapping, Requirements Toolbox exports the links as SpecRelation objects with the associated SpecRelationType object longName attribute set to the same value as the link type in Requirements Toolbox. For more information about link types, see "Link Types" on page 3-34.

### **Exporting Requirement Attributes**

The SpecObjectType object defines requirement attributes. Each SpecObject object specifies the associated SpecObjectType object. The SpecObject object also contains the requirement attribute values. For more information, see the table in "Choosing an Import Mapping" on page 1-17.

If your ReqIF file contains SpecObjectType objects that have requirement attributes and you export the requirements to a ReqIF during a round-trip, the exported SpecObject object attribute values

revert to the original imported values regardless of the export mapping chosen. The values revert even if you mapped the attributes to requirement properties after the import. For more information about editing attribute mappings for requirements after import, see "Mapping ReqIF Attributes in Requirements Toolbox" on page 1-24

When you author requirements in Requirements Toolbox and export them to a ReqIF file, the export process only exports the requirement ID, summary, and custom attributes.

### **Exporting Requirements**

You can export a single requirement set, a single Import node, which is denoted by • or a single parent requirement and all of its children to a ReqIF file.

If you export a single parent requirement, the export process also exports the requirements above the parent requirement up to the top-level requirement. You can only export a single parent requirement if it was authored in Requirements Toolbox.

To export requirements content:

- 1 In the **Requirements Editor**, select the requirement set, Import node, or requirement that you want to export.
- 2 Click Export > ReqIF.
- 3 The Export Requirement Set to ReqIF dialog appears. In the dialog, set **Export mapping for attributes and types** to the attribute mapping that aligns with your third-party tool, or set it to Generic. For more information, see "Choosing an Export Mapping" on page 1-40.
- 4 Under **Additional contents to export**, select **Export links** to include links in the exported RegIF, or clear the selection to omit links.
- **Output file** shows the default file path and name for the exported ReqIF file. To edit the file path or name, click **Browse** and save the file path and name by clicking **Save**.
- **6** Export the RegIF file by clicking **Export**.

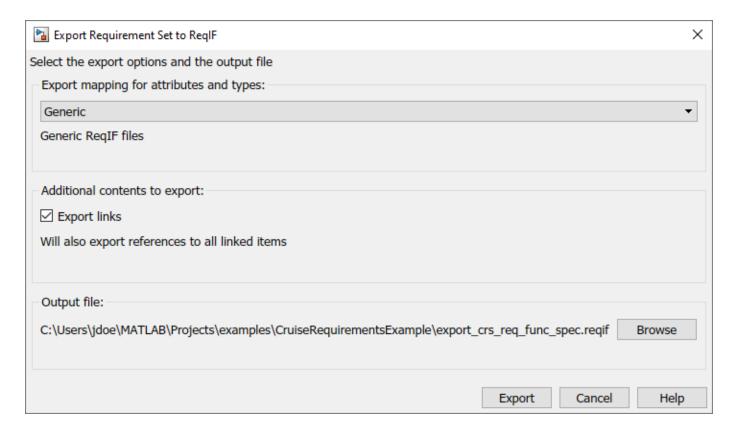

# **Exporting Links**

If your requirements have links, you can export the links along with the requirements to a ReqIF file. For more information, see "Exporting Requirements" on page 1-42.

ReqIF represents links as SpecRelation objects between SpecObject objects. When you export links to a ReqIF file, the exported SpecRelationType depends on the export mapping that you use. For more information, see "Choosing an Export Mapping" on page 1-40.

If you link a requirement in Requirements Toolbox to an item that is not contained in the requirement set, such as a Simulink block or a requirement in a different requirement set, and then export the requirement and associated links to a ReqIF file, the export process inserts a SpecObject object into the ReqIF file that serves as a proxy object for the linked item.

If the linked item is one of the supported types, then the SpecObjectType object associated with the proxy SpecObject has a SpecObjectType longName value that describes the linked object type:

| Linked Item                      | SpecObjectType longName Value |
|----------------------------------|-------------------------------|
| Simulink model element           | Simulink Object               |
| Stateflow® model element         |                               |
| • System Composer™ model element |                               |

| Linked Item                    | SpecObjectType longName Value |
|--------------------------------|-------------------------------|
| Simulink Test™:                | Simulink Test Object          |
| Test file                      |                               |
| Test suite                     |                               |
| Test case                      |                               |
| Iteration                      |                               |
| Assessment                     |                               |
| MATLAB code                    | MATLAB Code Range             |
| Web browser URL                | External Resource             |
| Simulink data dictionary entry | Simulink DDEntry              |
| Requirement                    | Requirements Toolbox Object   |
| Referenced requirement         |                               |

For other items, the proxy SpecObject has an associated SpecObjectType object with longName set to Requirement.

**Note** The exported proxy SpecObject objects include persistent IDs that can be used by the third-party tool to avoid duplicating the proxy objects. Duplication may occur if different ReqIF files contain links from the same MATLAB or Simulink object.

If you re-import a ReqIF file generated by the Requirements Toolbox export process, the software reconstructs the links that relate the proxy SpecObject objects and requirements for proxy objects of the supported types. Links that relate the requirements and proxy objects that have SpecObjectType longName value set to Requirement cannot be reconstructed. For more information, see "Importing Links from a ReqIF File Generated by Requirements Toolbox" on page 1-24.

### See Also

**Requirements Editor** 

### More About

- "Import Requirements from RegIF Files" on page 1-17
- "Round-Trip Importing and Exporting for ReqIF Files" on page 1-94
- "Import Requirements from Third-Party Applications" on page 1-8

# **Define Requirements Hierarchy**

Using Requirements Toolbox, you can derive lower-level requirements from higher-level requirements to establish and manage parent-child relationships.

The requirement set is the top level of hierarchy for all requirements. All requirements in Requirements Toolbox are contained in requirement sets. Every top-level parent requirement in a requirement set is the first-level hierarchy for that set. Referenced requirements (slreq.Reference objects) and requirements (slreq.Requirement objects) cannot share a parent requirement.

Within a requirement set, you can change the level of individual requirements by using **El Promote** 

Requirement or Demote Requirement in the Requirements Editor, or the icons on the Requirements Browser toolbar. When you promote or demote a requirement with children, the parent-child hierarchical relationship is preserved. You can also move requirements up and down the same level of hierarchy by right-clicking the requirement and selecting Move up or Move down.

The Implementation and Verification Status metrics for a requirement set are cumulatively aggregated over all the requirements in the set. Each parent requirement in a requirement set derives its metrics from all its child requirements. For more information on the Implementation and Verification Status metrics, see "Review Requirements Implementation Status" on page 4-2 and "Review Requirements Verification Status" on page 4-6.

### **Requirement Sets**

You can create requirement sets from the **Requirements Editor** and from the **Requirements Browser**. Requirement set files (.slreqx) are not inherently associated with your Simulink models.

Requirement sets have built-in properties such as the Filepath and the Revision number associated with them as metadata. Except for the **Description**, properties of the requirement set are read-only and are updated as you work with the requirement set.

# **Custom Attributes of Requirement Sets**

Define custom attributes for your requirement sets that apply to the requirements they contain. Custom attributes extend the set of properties associated with your requirements. Define custom attributes for a requirement set from the **Custom Attribute Registries** pane of the **Requirements Editor**.

To define custom attributes:

- 1 Open the **Requirements Editor**. In the **Apps** tab, click **Requirements Manager**. In the **Requirements** tab, click **Requirements Editor**.
- 2 Select the requirement set and click **Add** in the **Custom Attribute Registries** pane.
- **3** The Custom Attribute Registration dialog box opens. Select the type of custom attribute you want to set for your requirements by using the **Type** drop-down list. You can specify custom attributes as text fields, check boxes, and combo boxes and date time entries.

To view the custom attributes for your requirements in the spreadsheet, right-click the requirement set and click **Select Attributes**.

When you define a custom attribute as a combobox, the first entry is preset to Unset and it cannot be renamed or deleted. Custom attributes that are imported as referenced requirements from an

external document become read-only custom attributes after they are imported. The custom attributes of a requirement set are associated with every individual requirement in the set and removing the custom attributes for a requirement set removes it from all the requirements in the set.

See "Add Custom Attributes to Requirements" on page 1-60 for more information about creating custom attributes for requirements.

### See Also

**Requirements Editor** 

### **More About**

- "Add Custom Attributes to Requirements" on page 1-60
- "Review Requirements Implementation Status" on page 4-2
- "Review Requirements Verification Status" on page 4-6

# Create Requirement Set Hierarchies by Using the Requirements Toolbox API

This example shows how to use the Requirements  $Toolbox^{m}$  API to create a requirement set with a custom hierarchy and custom requirement types. You create a requirement set as an .slreqx file.

### **Requirement Set Hierarchy**

The requirement set that you create in this example contains two top-level parent requirements and parent justifications for implementation and verification. The requirement set follows this hierarchical structure.

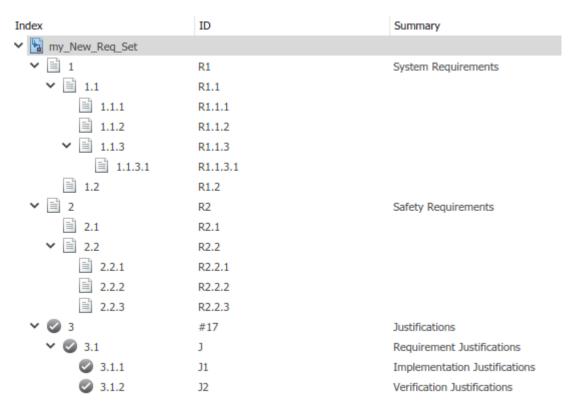

### **Create Requirement Set**

Navigate to the folder where you want to create the requirement set. Create a requirement set my New Req Set with handle myReqSet by using the slreq.new() function.

```
myReqSet = slreq.new('my_New_Req_Set');
```

#### Add System Requirements to the Requirement Set

Add a top-level Container requirement for System Requirements to the requirement set.

```
myParentReq1 = add(myReqSet,'Id','R1', ...
    'Summary','System Requirements', ...
    'Type', 'Container');
```

Create child requirements for R1.

```
childReqR11 = add(myParentReq1,'Id','R1.1');
childReqR12 = add(myParentReq1,'Id','R1.2');

Create child requirements for R1.1.

childReqR111 = add(childReqR11,'Id','R1.1.1');
childReqR112 = add(childReqR11,'Id','R1.1.2');
childReqR113 = add(childReqR11,'Id','R1.1.3');

Create a child requirement for R1.1.3.

childReqR1131 = add(childReqR113,'Id','R1.1.3.1');
```

### Add Safety Requirements to the Requirement Set

Add a top-level Safety requirement to the requirement set. Safety requirements are informational and do not contribute to the Implementation and Verification status summaries. In this example, you define a custom requirement type that extends the Informational requirement type by using the sl customization.m file.

Refresh customizations to add the Safety requirement type to the list of requirement types.

```
slreg.refreshCustomizations;
```

Create the parent safety requirement.

```
myParentReq2 = add(myReqSet,'Id','R2', ...
    'Summary','Safety Requirements', ...
    'Type','Safety');
```

Create child requirements for R2.

```
childReqR21 = add(myParentReq2,'Id','R2.1');
childReqR22 = add(myParentReq2,'Id','R2.2');
```

Create child requirements for R2.2.

```
childReqR221 = add(childReqR22,'Id','R2.2.1');
childReqR222 = add(childReqR22,'Id','R2.2.2');
childReqR223 = add(childReqR22,'Id','R2.2.3');
```

### Add Justifications to the Requirement Set

Create the parent justification.

```
myParentJustification = addJustification(myReqSet,'Id','J', ...
'Summary','Requirement Justifications');
```

Add child justifications to the parent justification J to justify requirements for Implementation.

```
childJust1 = add(myParentJustification,'Id','J1', ...
'Summary','Implementation Justifications');
```

Add child justifications to the parent justification J to justify requirements for Verification.

# **Save the Requirement Set**

save(myReqSet);

# Cleanup

Close any open requirement sets.

slreq.clear;

# **Customize Requirements and Links by Using Stereotypes**

You can use stereotypes to define custom requirement or link types with custom properties. You can use stereotypes to apply properties to a subset of requirements or links in a requirement set or link set. To define a stereotype, create a profile to contain the stereotype, assign the profile to a requirement set or link set, then use the stereotypes with the requirements or links. You can reuse stereotypes by assigning profiles to multiple requirement sets or link sets.

You can create custom requirement and link types and properties by using sl\_customization files and custom attributes. For more information, see "Define Custom Requirement and Link Types and Properties" on page 1-57.

# **Create a Profile and Define Stereotypes**

Stereotypes define domain-specific metadata. A profile is a package of stereotypes. In Requirements Toolbox, you can use stereotypes to define custom requirement or link types with custom properties by using the **Profile Editor**.

#### **Create Profiles**

Before you can define stereotypes, you must create a profile.

- 1 Open the **Requirements Editor** by entering this command at the MATLAB command line: slreq.editor
- In the **Profile** section, click **Profile Editor**
- 3 In the **Profile Editor**, click **New Profile**. Select the new profile.
- 4 In the right pane, name the profile and add a description. Click **Save**.

The editor saves the profile as an XML file.

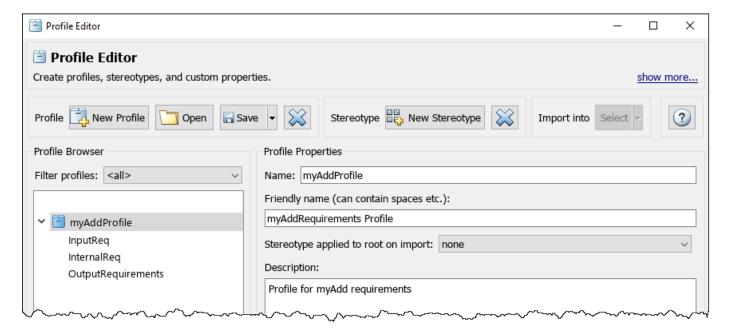

### **Define Stereotypes**

To define a stereotype:

- In the **Profile Editor**, select the profile to contain the stereotype and click **New Stereotype**. Select the new stereotype.
- 2 In the right pane, enter a name and description for the stereotype.
- 3 Set **Applies to** to Requirement or Link.
- **4** Set **Base Behavior** to one of the built-in requirement types or link types.

The base behavior affects how the requirement or link contributes to the implementation and verification status. Requirement and link stereotypes inherit functionality from the built-in requirement and link types the same way as custom requirement and link types. For more information, see "Choose a Built-in Type as a Base Behavior" on page 1-59.

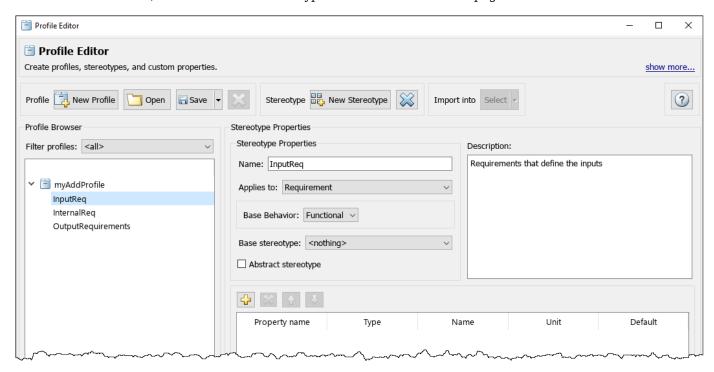

If you are creating a stereotype for links, set the forward and backward name for the stereotype by using the **Forward Name** and **Backward Name** properties.

The **Requirements Editor** uses the forward name and backward name to describe the relationship between two linked items. For example, if you create a stereotype named Satisfy, you might choose the forward name Satisfies and the backward name Satisfied by. For more information, see the table in "Link Types" on page 3-34.

**Tip** To inherit properties from another stereotype, set **Base stereotype** to a stereotype from an open profile. The base stereotype and the child stereotype must both have **Applies to** set to the same value. However, the base and child stereotypes can have different **Base Behavior** values.

You can only use abstract stereotypes as base stereotypes and cannot apply them directly to requirements or links. To create an abstract stereotype, select **Abstract stereotype**.

## Add Properties to Stereotypes

You can add properties to stereotypes to provide additional information about requirements and links. Stereotype properties only apply to the requirements or links that you apply the stereotype to. This behavior is different from custom attributes, which apply to all of the requirements or links in the requirement set or link set. For more information, see "Define Custom Requirement and Link Types and Properties" on page 1-57.

To add properties to a stereotype, in the **Profile Editor**, select a stereotype, then click the Add a new property button . Enter a name for the property and select a type. For numeric types, you can set the unit.

To use an enumeration as the type for a stereotype property, set **Type** to Enumeration. Enter the name of an existing enumeration class in the Enumeration Definition dialog, then click **OK**. If an enumeration class does not exist, you can create one by entering the name for a new enumeration class, then clicking **OK**. In the Enumeration class not found dialog, click **Create** to create an enumeration class file from a template. Edit the class file to contain your desired enumerations. For more information, see "Use Enumerated Data in Simulink Models" (Simulink).

# **Assign Profiles and Use Stereotypes**

To use stereotypes with requirements and links, assign the profile to the requirement set or link set:

- Load a requirement set or link set or create a new one. For more information, see the "Examples" section of Requirements Editor.
- In the **Requirements Editor**, click **Show Requirements** and select a requirement set, or click **Show Links** and select a link set.
- 3 In the **Profile** section, click **Load**.
- **4** Select the profile, then click **Open**.

Alternatively, you can assign profiles programmatically by using slreq.ReqSet.importProfile or slreq.LinkSet.importProfile.

To use a stereotype with a requirement or a link, in the **Requirements Editor**, select the requirement or link. In the right pane, under **Properties**, set the **Type** to the stereotype.

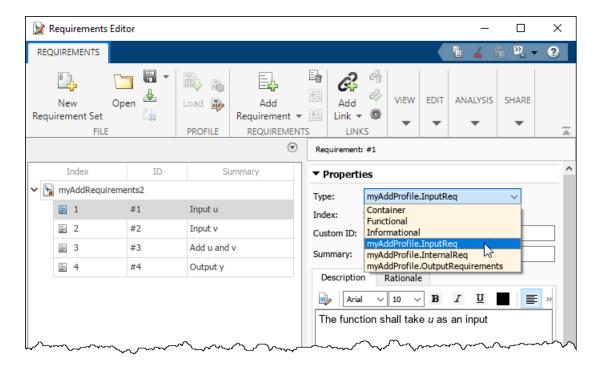

Alternatively, you can programmatically set the Type property of the requirement or link to the fully qualified name of the stereotype. For example:

myReq.Type = "myProfile.ReqStereotype";

### **Set Stereotype Property Values**

To set stereotype property values, in the **Requirements Editor**, select the requirement or link. In the right pane, under **Stereotype Attributes**, set the value.

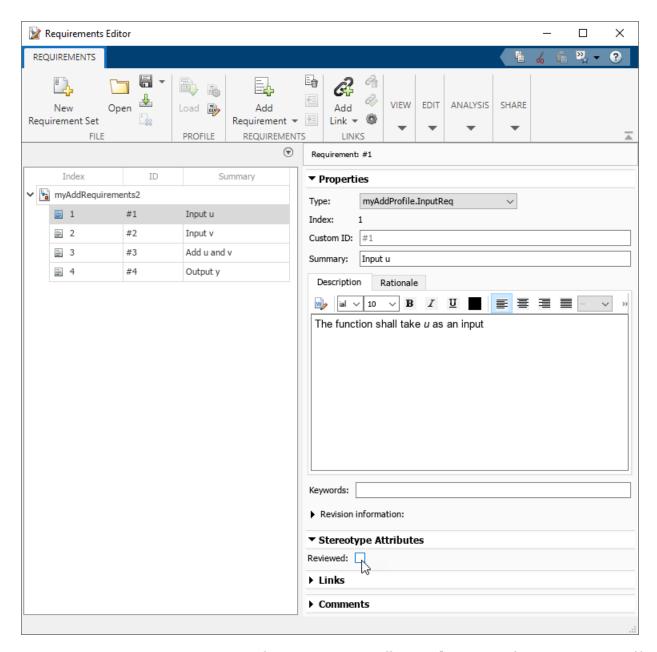

To set stereotype property values programmatically, use slreq.Requirement.setAttribute or slreq.Link.setAttribute. To view stereotype property values programmatically, use slreq.Requirement.getAttribute or slreq.Link.getAttribute.

# **Edit Profiles and Stereotypes**

Before you can edit profiles or stereotypes, close the requirement sets and link sets that the profile is assigned to. In the **Requirements Editor**, select the requirement set or link set, then click **Close**. Alternatively, you can use close or slreq.clear.

To edit a profile or stereotype, open the **Profile Editor**. Click **Open** to open the profile. You can edit properties of the profile and its stereotypes, including the name, description, base behavior, base stereotype, and stereotype properties.

#### **Fix Outdated Profiles**

If you make changes to a profile and then load a requirement set or link set that uses that profile, Requirements Toolbox indicates that the profile assigned to the requirement set or link set is outdated.

If you load a requirement set with an outdated profile, the Outdated Profile dialog appears. You can view the changes made to the profile since the requirement set was last loaded by expanding the **Details** section. To apply the changes to the requirement set, next to **Delete all stereotypes and properties not found in a profile and synchronize all changes**, click **Fix**. If you do not want to apply the changes to your requirement set, you can close the requirement set by, next to **Close the requirement set and make sure all profiles can be found on the MATLAB search path**, clicking **Fix**.

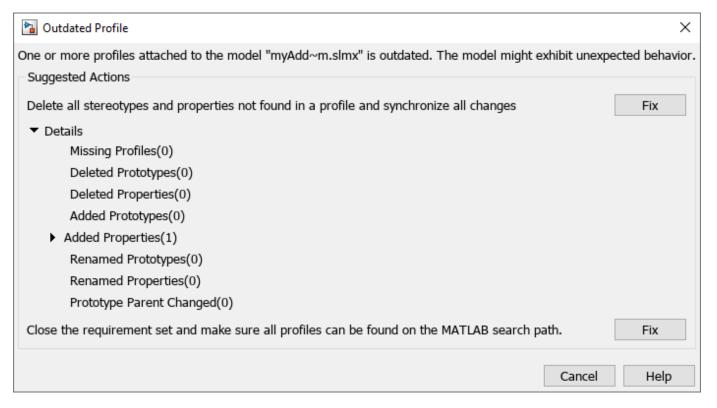

Alternatively, you can load a requirement set and fix the outdated profile by using slreq.load with the forceResolve argument set to true.

If you load a link set with an outdated profile, the MATLAB command window displays a warning that a profile assigned to the link set is outdated. To open the Outdated Profile dialog, in the **Requirements Editor**, click **Show Links**. Select the link set and, in the right pane, under **Properties**, click **Details**.

**Note** You cannot load the link set and fix the outdated profile by using the API.

### **Remove Stereotypes or Properties**

If you remove a stereotype from a profile and apply the profile changes to a requirement set or link set, Requirements Toolbox reverts the requirement type to Functional and the link type to Relate for requirements or links that used that stereotype.

If you remove a stereotype property from a stereotype and apply the profile changes to a requirement set or link set, Requirements Toolbox removes that property and the property values from the requirements or links that used that stereotype.

### **Manage and Remove Profiles**

To view the profiles applied to a requirement set or link set, in the **Requirements Editor**, select the requirement set or link set and click **Manage**. The Linked profiles dialog shows the profiles assigned to the selected requirement set or link set.

To remove a profile from a requirement set or link set, select the profile in the Linked profiles dialog and click **Remove**. If you remove a profile, Requirements Toolbox applies these changes to requirements and links that used the profile:

- Sets the requirement type to Functional
- Sets the link type to Relate
- Removes the stereotype properties and deletes the stereotype property values

**Note** Requirements Toolbox also applies these changes if you delete or rename the profile XML file.

### See Also

### **More About**

- "Define Profiles and Stereotypes" (System Composer)
- "Define Custom Requirement and Link Types and Properties" on page 1-57
- "Define Custom Requirement and Link Types by Using sl customization Files" on page 3-41
- "Add Custom Attributes to Requirements" on page 1-60
- "Add Custom Attributes to Links" on page 3-43

# **Define Custom Requirement and Link Types and Properties**

Requirements Toolbox includes built-in requirement and link types that you can use to indicate the role of your requirements and how linked items relate to each other. You can define your own custom requirement or link types that extend the built-in types by using stereotypes or an sl customization file.

Additionally, Requirements Toolbox includes properties that you can use to provide information about your requirements and links. You can define your own custom requirement or link properties that extend the built-in properties by using stereotype properties or custom attributes.

# **Define Custom Requirement and Link Types**

To define custom requirements or link types, you can define a stereotype or create an sl customization file.

This table summarizes the differences between the two approaches:

| Stereotypes                                                                                                    | sl_customization Files                                                                                                    |
|----------------------------------------------------------------------------------------------------|----------------------------------------------------------------------------------------------------|
| You can use stereotypes only with the requirement set or link set that you assigned the profile to.                          | You can use the custom types with all open requirements or links. However, you must execute slreq.refreshCustomizations during each MATLAB session.                                                                                       |
| You can reuse stereotypes across projects.                                                                                   | You can reuse sl_customization files across projects.                                                                                                    |
| You can create multiple profiles in a single project and assign multiple profiles to a single requirement set or link set.   | You can have only one sl_customization file on the MATLAB path.                                                                                                    |
| To share requirement or link sets with other users, you must share the requirement or link set and the profile XML files     | To share requirement or link sets with other users:  1 You must share the requirement or link set and the sl_customization file.  2 They must execute slreq.refreshCustomizations for Requirements Toolbox to recognize the custom types. |
| When you make changes to profile or stereotype and then load the requirement or link set, you must fix the outdated profile. | When you make changes to the sl_customization file, you must execute slreq.refreshCustomizations to update the custom types.                                                                                                    |

#### **Define Custom Types by Using Stereotypes**

To define custom types by using stereotypes, you must create a profile to contain the stereotype, then define the stereotype. To use the stereotype, assign the profile to the requirement set or link set. Set the requirement or link type to the stereotype in the **Requirements Editor** or at the MATLAB command line. For more information, see "Customize Requirements and Links by Using Stereotypes" on page 1-50.

### Define Custom Types by Using sl\_customization Files

To define custom types by using sl\_customization files, you must create a MATLAB code file that defines a function called sl\_customization, then add definitions for the custom types to the file. Register the custom types by using slreq.refreshCustomizations. For more information, see "Define Custom Requirement and Link Types by Using sl\_customization Files" on page 3-41.

Set the requirement or link type to the custom type in the **Requirements Editor** or at the MATLAB command line.

# **Define Custom Properties for Requirements and Links**

To define custom properties for requirements or links, you can define a stereotype that has stereotype properties or define custom attributes for a requirement set or link set.

This table summarizes the differences between the two approaches:

| Custom Properties Defined by Stereotype Properties                                                                                          | Custom Properties Defined by Custom<br>Attributes                                                                                                    |
|----------------------------------------------------------------------------------------------------|----------------------------------------------------------------------------------------------------|
| You must apply the profile to a requirement set or link set before you can use the stereotype properties.                                   | You must define custom attributes for each requirement set or link set.                                                                                                    |
| You can use stereotype properties only with requirements or links that use that stereotype.                                                 | You can use custom attributes only with requirements or links in the requirement set or link set that you defined custom attributes for.                                                                                                    |
| You can reuse stereotype properties across projects by reusing profiles.                                                                    | You cannot reuse custom attributes across projects unless you reuse the entire requirement set.                                                                                                    |
| When you share requirement sets or link sets and profile XML files with other users, Requirements Toolbox recognizes stereotype properties. | When you share requirement sets or link sets with other users, Requirements Toolbox recognizes custom attributes. You do not need to share additional files.                                                                                                    |
| If you make changes to the profile or stereotype and then load the requirement set or link set, you must fix outdated profile.              | If you make changes to the custom attributes, Requirements Toolbox automatically applies the changes, but might lose some data. For more information, see the section <b>Edit Custom Attributes</b> in "Add Custom Attributes to Requirements" on page 1-60 and "Add Custom Attributes to Links" on page 3-43. |

#### **Define Custom Properties by Using Stereotypes**

To define custom properties by using stereotypes, you must create a profile, define a stereotype, then add properties to the stereotype. After you set the requirement or link type to the stereotype, you can set the values of your custom property in the **Requirements Editor** or at the MATLAB command line. For more information, see "Customize Requirements and Links by Using Stereotypes" on page 1-50.

#### **Define Custom Properties by Using Custom Attributes**

To define custom properties by using custom attributes, you must define each property as a custom attribute for each requirement set or link set. You can define the custom attributes in the

**Requirements Editor** or at the MATLAB command line. For more information, see "Add Custom Attributes to Requirements" on page 1-60 and "Add Custom Attributes to Links" on page 3-43.

#### Choose a Built-in Type as a Base Behavior

Because all custom types must be based on one of the built-in types, custom types contribute to the implementation and verification status in the same way as the built-in types. Additionally, custom link types inherit their impact direction from the built-in link types.

- To create a custom requirement type that you can implement and verify by linking to design elements and tests, use the Functional built-in type as the base behavior. Functional requirements contribute to the implementation and verification status. For more information, see:
  - "Requirement Types" on page 1-6
  - "Review Requirements Implementation Status" on page 4-2
  - "Review Requirements Verification Status" on page 4-6
- To create a custom link type that contributes to the implementation status, use the Implement link type as the base behavior.
- To create a custom link type that contributes to the verification status, use the Verify link type
  as the base behavior.
- To create a custom link type that verifies requirements by linking to external test results, use the Confirm link type as the base behavior. For more information, see the "Link Types" on page 3-34 section of "Create and Store Links" on page 3-31.
- To create a link type with forward and backward names that align with the impact direction, use the same link direction as the built-in types. For more information, see the table under "Link Types" on page 3-34.

**Note** Impact direction describes how changes propagate between nodes in a traceability diagram. For more information, see the "Impact Direction" on page 3-20 section of "Visualize Links with a Traceability Diagram" on page 3-17.

#### See Also

#### **More About**

- "Customize Requirements and Links by Using Stereotypes" on page 1-50
- "Define Custom Requirement and Link Types by Using sl customization Files" on page 3-41
- "Add Custom Attributes to Requirements" on page 1-60
- "Add Custom Attributes to Links" on page 3-43

# **Add Custom Attributes to Requirements**

#### In this section...

"Define Custom Attributes for Requirement Sets" on page 1-60

"Set Custom Attribute Values for Requirements" on page 1-61

"Edit Custom Attributes" on page 1-62

"Custom Attributes for Referenced Requirements" on page 1-62

"Import Custom Attributes" on page 1-63

When you create a requirement set using Requirements Toolbox, you can create custom attributes that apply to the requirements contained in the requirement set. Custom attributes extend the set of properties associated with your requirements.

Alternatively, you can customize your requirements by creating stereotypes that define custom requirement types and properties. For more information, see "Define Custom Requirement and Link Types and Properties" on page 1-57.

#### **Define Custom Attributes for Requirement Sets**

To define a custom attribute for a requirement set:

Open the **Requirements Editor**. At the MATLAB command prompt, enter:

slreq.editor

- 2 Click Show Requirements.
- **3** Open an existing requirement set, or create a new one.
- **4** Select the requirement set.
- 5 In the right pane, under **Custom Attribute Registries**, click **Add** to add a custom attribute to the requirement set.
- 6 The **Custom Attribute Registration** dialog box appears. Enter the name of your custom attribute in the **Name** field. Select the type from the **Type** drop-down menu. Enter a description of the custom attribute in the **Description** field.

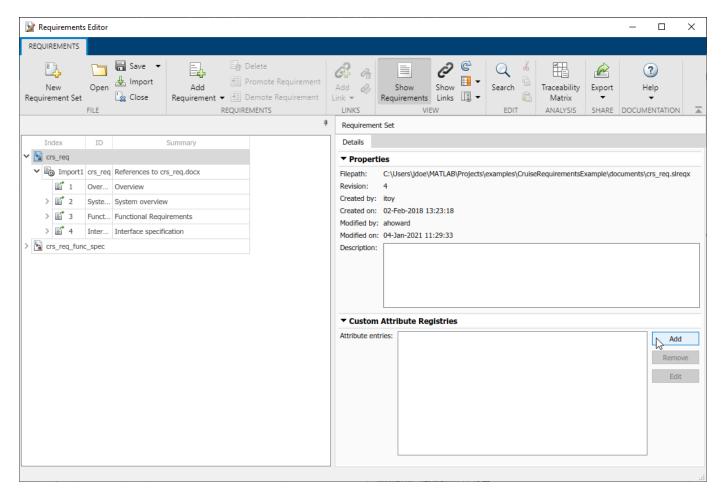

Alternatively, you can programmatically add a custom attribute to a requirement set by using addAttribute.

#### **Custom Attribute Types**

There are four custom attribute types:

- **Edit**: Text box that accepts a character array. There is no default value.
- **Checkbox**: Single check box that can be either checked or unchecked. The default value is unchecked.
- **Combobox**: Drop-down menu with user-defined options. **Unset** is always the first option in the drop-down menu and the default attribute value.
- **DateTime**: Text box that only accepts a datetime array. There is no default value. See datetime for more information on datetime arrays.

## **Set Custom Attribute Values for Requirements**

After you define custom attributes for a requirement set, you can set the custom attribute value for each requirement. Select the requirement in the **Requirements Editor**. In the right pane, under **Custom Attributes**, enter the desired value in the field.

You can also set the custom attribute value for a requirement programmatically by using setAttribute.

If you do not define a value for Checkbox or Combobox type custom attributes for a requirement, the value will be set to the default. For Checkbox custom attributes, the default value is defined in the **Custom Attribute Registries** pane for the requirement set. For Combobox custom attributes, the default value is Unset.

**Note** If you copy a requirement and paste it within the same requirement set, the copied requirement retains the same custom attribute values as the original. If the requirement is pasted into a different requirement set, the copied requirement does not retain the custom attribute values.

#### **Edit Custom Attributes**

After you define a custom attribute for a requirement set, you can make limited changes to the custom attribute. To make changes, select the requirement set in the **Requirements Editor**. In the right pane, under **Custom Attribute Registries**, select the custom attribute you want to edit and click **Edit**.

**Note** You can only set the custom attribute value for one requirement at a time.

Alternatively, you can edit custom attributes programmatically by using updateAttribute.

For custom attributes of any type, you can edit the name and description. For Combobox custom attributes, you can also edit the value of each option in the drop-down menu, or add and remove options. If you remove an option, the custom attribute value for requirements that previously had that value reset to the default value, Unset. Editing the value of multiple options at once resets the custom attribute values of that attribute for all requirements in the requirement set. However, you can edit the value of a single option without resetting the custom attribute values. Additionally, if you reorder the existing options without changing the value of any of the options, the requirements' custom attribute values do not reset.

After you set the custom attribute value for a requirement, you can change the value by selecting the requirement in the **Requirements Editor** and setting the updated value in the **Custom Attributes** pane.

## **Custom Attributes for Referenced Requirements**

When importing requirements from an external file into Requirements Toolbox, if you select **Allow updates from external source**, the requirements are imported as referenced requirements (slreq.Reference objects). For more information, see "Select an Import Mode" on page 1-8.

Referenced requirements are read-only by default. Although you can add custom attributes to a requirement set that includes referenced requirements, you must unlock the requirement to add a custom attribute value. Select the referenced requirement and, in the right pane, under **Properties**, click **Unlock**. Alternatively, you can unlock the referenced requirements by selecting the top import node and, in the right pane, under **Requirement Interchange**, clicking **Unlock all**.

If you click **Update** in the **Requirement Interchange** pane, changes to your requirement set such as new custom attributes or new custom attribute values will be lost. Save or export your

requirement set files before using **Update**. You can use **Export** in the **Requirement Interchange** pane to export a ReqIF file with new custom attributes.

#### **Import Custom Attributes**

When importing requirements from an external source, you can also import custom attributes that exist in the external source.

#### **Import Custom Attributes from RegIF**

When importing requirements from a ReqIF file, you can map information to built-in properties and custom attributes. For more information, see "Mapping ReqIF Attributes in Requirements Toolbox" on page 1-24.

#### Import Custom Attributes with Direct Import from IBM DOORS Next

When importing requirements using direct import from IBM DOORS Next®, custom attributes that are defined in DOORS Next are automatically imported to Requirements Toolbox. For information about importing requirements from IBM DOORS Next using direct import, see "Link and Trace Requirements with IBM DOORS Next" on page 8-4.

#### **Import Custom Attributes from Microsoft Excel**

When importing requirements from a Microsoft Excel file, you can map predefined headers or a row of cells to built-in properties and custom attributes. See "Import Options for Microsoft Excel Spreadsheets" on page 1-14.

#### See Also

#### **Apps**

**Requirements Editor** 

#### Classes

slreq.ReqSet|slreq.Requirement

#### **Related Examples**

• "Manage Custom Attributes for Requirements by Using the Requirements Toolbox API" on page 1-100

#### More About

- "Add Custom Attributes to Links" on page 3-43
- "Define Custom Requirement and Link Types and Properties" on page 1-57
- "Customize Requirements and Links by Using Stereotypes" on page 1-50

# **Customize Requirement Index Numbering**

You can disable the index for an individual requirement, referenced requirement, or justification or set the index to a specified value. To customize the index numbering, use the **Requirements Editor** or set the object properties at the MATLAB command line.

### **Disable Index Numbering**

Requirement sets in Requirements Toolbox contain a hierarchy of requirements. Requirements Toolbox assigns each requirement an index number that identifies what level of the hierarchy the requirement is in and where it is within the level.

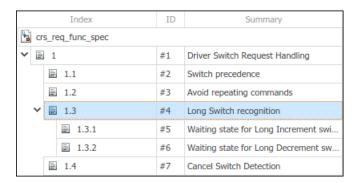

You can disable index numbering for an individual requirement, referenced requirement, or justification in the hierarchy. Disabling numbering also disables index numbering for all descendant requirements. However, the requirements, referenced requirements, and justifications remain in the same place in the hierarchy.

To disable index numbering, in the **Requirements Editor**, right-click the requirement and select **Disable index numbering**.

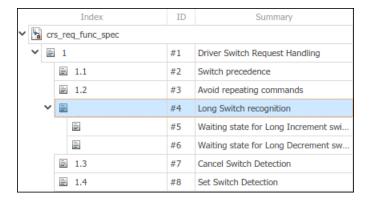

To re-enable index numbering, right-click the requirement and select **Enable index numbering**. However, index numbering for descendant requirements remains disabled. You must individually reenable index numbering for each descendant requirement.

**Tip** You can also re-enable requirement index numbering at the MATLAB command line. For more information, see "Programmatically Customize Index Numbering" on page 1-65.

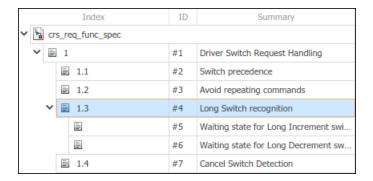

#### Set the Index to a Specified Value

To set the index of a requirement, referenced requirement, or justification to a specified value:

- 1 In the **Requirements Editor**, right-click the requirement and select **Set index numbering**.
- In the Index number dialog box, clear **Use default auto numbering**. In the **Restart numbering from** field, enter the desired requirement index value. You can only enter an integer value.
- 3 Click OK.

Setting the requirement index to a specific value changes the index numbering for the requirements that come after the requirement and any descendant requirements.

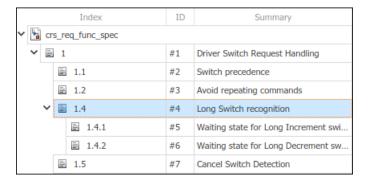

To set the index number back to the default value, right-click the requirement and select **Set index numbering**. In the Index number dialog box, select **Use default auto numbering**.

**Note** You cannot move a requirement to another level in the hierarchy by specifying the index value. Instead, use **Promote Requirement** or **Demote Requirement** in the **Requirements Editor** toolstrip. You cannot promote or demote referenced requirements.

# **Programmatically Customize Index Numbering**

You can customize the index numbering for slreq.Requirement, slreq.Reference, and slreq.Justification objects at the MATLAB command line. To get a handle to an object, use:

- slreq.find to search all loaded Requirements Toolbox objects
- slreq.ReqSet.find to search within a requirement set

• slreq.getCurrentObject to get a handle to the selected object in the Requirements Editor

#### **Disable Index Numbering Programmatically**

To disable index numbering programmatically, set the IndexEnabled property of the requirement object to false.

```
myReq = slreq.find(Type="Requirement",Summary="My Requirement 1");
myReq.IndexEnabled = false;
```

Disabling index numbering also disables index requirement numbering for all descendant requirements.

To re-enable index numbering programmatically, set the IndexEnable property of the requirement object to true.

```
myReq.IndexEnabled = true;
```

Index numbering for descendant requirements remains disabled. You must individually re-enable index numbering for each descendant requirement.

#### **Specify the Index Value Programmatically**

To specify the requirement index value programmatically, set the IndexNumber property of the requirement object to an integer number.

```
myReq = slreq.find(Type="Requirement",Summary="My Requirement 1");
myReq.IndexNumber = 101;
```

**Note** You cannot move the requirement to another level in the hierarchy by specifying the index value. Instead, use:

- slreg.Requirement.move for requirements
- slreq.Justification.move for justifications

You cannot move referenced requirements.

Setting the requirement index to a specific value changes the index numbering for the requirements that come after the requirement and any descendant requirements.

To reset the requirement index to the default value, set the IndexNumber to an empty array.

```
myReq.IndexNumber = [];
```

#### Reset Index Numbering for Multiple Requirements Programmatically

You can re-enable index numbering and reset the requirement index to the default value for multiple requirements programmatically.

For example, this script:

- Finds a loaded requirement set called myReqSet
- Finds the slreq.Reference objects in the requirement set
- Enables index numbering for all referenced requirements in the requirement set

· Resets the index value to the default value for all referenced requirements in the requirement set

```
rs = slreq.find(Type="ReqSet",Name="myReqSet");
refs = find(rs,Type="Reference");
for i = 1:numel(refs)
    refs(i).IndexEnabled = true;
    refs(i).IndexNumber = [];
end
```

Alternatively, use this function to reset index numbering for all descendant requirements of a given requirement. The function enables index numbering and resets the index to the default numbering. It accepts slreq.Requirement, slreq.Reference, and slreq.Justification objects as inputs.

```
function resetDescendantIndex(ref)
    childRefs = children(ref);
    for i = 1:numel(childRefs)
        childRefs(i).IndexEnabled = true;
        childRefs(i).IndexNumber = [];
        resetDescendantIndex(childRefs(i));
    end
end
```

#### See Also

**Requirements Editor** | slreq.Requirement | slreq.Reference | slreq.Justification

#### **More About**

"Define Requirements Hierarchy" on page 1-45

# **Update Imported Requirements**

You can import referenced requirements from external requirements source documents, then update them when changes are made to the source document. To import referenced requirements, open the **Requirements Editor** click **Import**, choose the source document and check the option to **Allow updates from external source**. When you import requirements as referenced requirements from external requirement documents, they retain a reference to the source document. Check if you have an updated version of the source document by refreshing an import node. The top import node icon changes to when an updated source document is available, indicating that the timestamp of the source document is more recent than the last imported or updated timestamp.

Select the updated version of the source document during the Update operation. Alternatively, you can update the file name and location of the source requirements document by right-clicking the top node of the requirement set and selecting **Update source document name or location**.

#### **Update a Requirement Set**

To update your requirements in the requirement set, select the Import node in the **Requirements Editor**. In the right pane, under **Requirements Interchange** click **Update**.

Updating requirements:

- Matches the previously imported requirements to the updated source requirements and updates
  the requirements in the new version of the document. This includes overwriting any local changes
  you made to unlocked requirements.
- Generates comments about the differences between the document versions. You can view
  comments when you select the top Import node in the requirement set in the right pane under
  Comments.
- Updates the modifiedOn value for the updated requirements and the updatedOn value for the
  top Import node of the requirement set.
- Marks the requirement set as dirty, even if the requirements data did not change because its updatedOn value changed.
- · Preserves links to updated requirements.
- · Preserves requirement SIDs.
- · Preserves comments on requirements.
- Preserves local custom attributes you create within Requirements Toolbox. See "Add Custom Attributes to Requirements" on page 1-60 for more information about creating custom attributes for requirements.

Updating requirements does not change the links to updated requirements, the requirement SIDs, the comments on requirements, or local custom attributes you create. If attributes in the requirement set and the external source document use the same name, the updated requirements use the attribute values defined in the external source document.

# **Update Requirements with Change Tracking Enabled**

If you have change tracking enabled, and there are changes to a requirement with links, updating requirements might trigger change issues that you might have to resolve:

- **Match:** No changes were detected between document versions. When you import different versions of the same document, the Update operation might detect only whitespace differences, such as carriage returns, linefeeds, and nonbreaking spaces. In this scenario, the Update operation does not update the rich text fields such as the **Description** and the **Rationale**.
- **Insertion:** A new requirement was inserted in the requirement set.
- **Deletion:** A previously imported requirement was deleted from the requirement set.
- **Update:** The built-in or custom attribute values of a previously updated requirement were changed.
- **Move:** A requirement was moved in the requirement hierarchy.
- Reorder: A requirement was reordered with respect to its sibling requirements.

Before importing requirements into Requirements Toolbox, make sure that your requirements in the requirements document have persistent and unique custom IDs that do not change across document versions. The Update operation otherwise matches unrelated requirements and displays more differences between document versions than actually exist.

#### **Considerations for Microsoft Word Documents**

Follow these guidelines when importing requirements from Microsoft Word documents:

- Use bookmarks for requirement custom IDs. You can then add content to the document while maintaining requirement references. If you use section headings as requirement custom IDs, changing the document can result in unresolved links when updating requirements.
- If you import requirements into a requirement set on one computer and update your requirements
  on a different computer with a different set of fonts or styles installed, additional changes to the
  requirement descriptions may be tracked. These changes occur because the font or style is
  embedded in the HTML descriptions of the requirements.
- Before you execute update requirements, convert documents that you created in an older version of Microsoft Word to the current version. This conversion prevents Microsoft Word from inserting spurious whitespaces in your requirements document.
- In Microsoft Word, resolve issues related to the Trust Center or pending updates if you encounter any errors during the Import or Update operations. These issues might cause Microsoft Word to block incoming connections from MATLAB .

#### See Also

**Requirements Editor** 

#### **More About**

- "Import Requirements from Third-Party Applications" on page 1-8
- "Import Requirements from Microsoft Office Documents" on page 1-12
- "Import Requirements from ReqIF Files" on page 1-17

# Filter Requirements and Links in the Requirements Editor

You can filter requirements and links in the **Requirements Editor** and Requirements Perspective by creating a view that filters based on requirement and link metadata. You can share views with other users by sharing a MAT-file or by a requirement set that has views stored internally.

#### **Create Views**

To create a view:

- 1 Open the Filtered View Editor:
  - In the **Requirements Editor**, select **Filter View**  $\mathbb{F}$  > **Manage Views**.
  - In the Requirements Perspective, click the **Select View** menu and select Manage Views.
- 2 In the Filtered View Editor, click **New**, Enter a name in the **View name** field.
- 3 To store the view in the preferences folder, set **Storage type** to User. For more information, see "Where MATLAB Stores Preferences". To store the view in a requirement set, select the requirement set from the list next to **Storage type**. You cannot store a view in a link set.

**Note** When you store a view in a the requirement set, changes to the view do not cause the requirement set to have unsaved changes.

In the **Requirements Filter** and **Links Filter** tabs, define your filter criteria, then click **OK**. If you stored a view in the requirement set, save the requirement set.

Alternatively, you can save the current column layout and applied filters as a new view:

- In the **Requirements Editor**, select **Filter View** > **Save View**.
- In the Requirements Perspective, click the **Select View** menu and select Save View.

In the Save View dialog, enter a name for the view and click  $\mathbf{OK}$ . You can also overwrite an existing view by selecting it from the list.

#### **Create Views Programmatically**

To create a view programmatically, use create.

# **Define Requirement and Link Filters**

To define filter criteria in the Filtered View Editor, enter a cell array of comma-separated name-value arguments with the same input syntax as slreq.find. For example, to display only the requirements with Type set to Functional, use this filter:

```
{"ReqType", "Functional"};
```

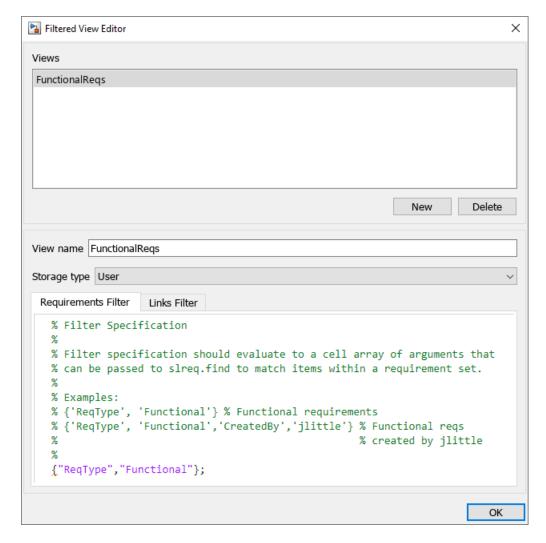

Requirement filters apply to all loaded requirements, referenced requirements, and justifications. Link filters apply to all loaded links.

#### **Define Filters Programmatically**

To define filters programmatically, set the "ReqFilter" and "LinkFilter" properties of the slreq. View object. Enter the filter as a string scalar or character array that contains a cell array of comma-separated name-value arguments with the same input syntax as slreq.find.

For example, consider an slreq. View object that is assigned to a variable called myView. To display only the requirements with Type set to Functional, enter:

```
myView.ReqFilter = "{'ReqType','Functional'};";
```

## **Apply Views**

To apply a view in the **Requirements Editor**, click **Filter View**, then select a view from the list. To reset the view to the default view, select **Default view**.

To apply a view in the Requirements Perspective, click the **Select View** menu and select a view from the list.

#### **Apply Views Programmatically**

To apply a view programmatically, use activate. To reset the view to the default view, use activateDefaultView.

#### **Manage Views**

To edit or delete a view, open the Filtered View Editor:

- In the Requirements Editor, select Filter View  $\mathbb{T} > Manage Views$ .
- In the Requirements Perspective, click the **Select View** menu and select Manage Views.

To edit a view, select the view and edit the name or filter criteria. You cannot edit the storage location.

To delete a view, select the view and click **Delete**.

#### **Manage Views Programmatically**

To edit a view programmatically, edit the "Name", "ReqFilter", or "LinkFilter" properties of the slreq. View object.

To delete a view programmatically, use delete.

#### **Share Views**

To share views with other users, you can share a:

- Requirement set that has views stored in the set
- User preferences MAT-file
- · Requirements Toolbox view settings MAT-file

To share a view stored in a requirement set, share the SLREQX file.

To share your views stored in your preferences folder, identify the location of your preferences folder by using prefdir. For more information, see "Where MATLAB Stores Preferences". Share the MAT-file called slreqViewSettings\_v2.mat. Other users can place this file in their preferences folder to use the views.

To share a Requirements Toolbox view settings as a MAT-file, use slreq.exportViewSettings to export the currently loaded views. To import the MAT-file, use slreq.importViewSettings. The views are saved where they were originally stored.

#### See Also

# **Apps Requirements Editor**

#### **Objects**

slreq.View

#### **Functions**

create|slreq.exportViewSettings|slreq.importViewSettings

#### **More About**

- "Access Frequently Used Features and Commands from the Requirements Editor"
- "Where MATLAB Stores Preferences"

# Import and Edit Requirements from a Microsoft Word Document

This example shows you how to import and update requirements from a Microsoft® Word requirements document. After you import the requirements, you can modify the requirements in either the **Requirements Editor** or the Word document. This functionality is available only on Microsoft Windows® platforms.

#### **Open the Project and Import the Requirements**

Open the project that includes the model and supporting files. At the MATLAB® command prompt, enter:

slreqCCProjectStart

Next, import the requirements into the **Requirements Editor**.

- 1 Open the **Requirements Editor**. In the **Apps** tab, click **Requirements Editor**.
- 2 Import the requirement set. Click **Import**.
- 3 In the Importing Requirements window, set Document type to Microsoft Word Document.
- 4 Click **Browse**, open the documents folder, and select crs req.docx.
- 5 In the **Content** section, select **Plain text**. Under **Requirement Identification**, select **Use bookmarks to identify items and serve as custom IDs** and **Allow updates from external source**. For more information on import options, see "Import Options for Microsoft Word Documents" on page 1-12.
- In the **Destination(s)** section, set **Requirement Set** to a folder on the path and change the file name to imported\_reqs.slreqx.

The **Requirements Editor** opens the imported requirement set and displays the requirements under the top-level node, Import1.

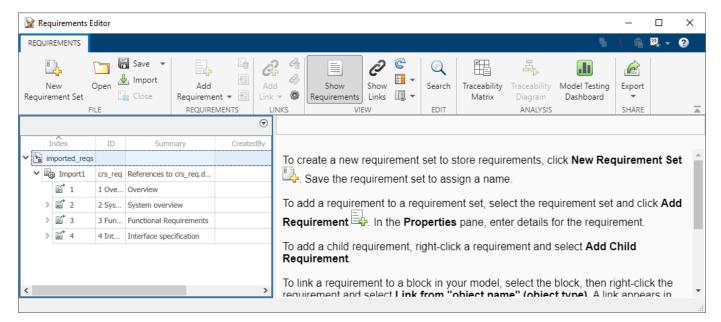

The requirements import based on their assigned heading numbers in the Word document.

#### **Edit the Requirements**

After you import the requirements, you can edit the requirements in the Word document and then update the imported requirements, or edit the imported requirements directly in the **Requirements Editor**.

#### Change the Requirements in the Word Document

To add a requirement to the Word document:

- 1 Open the Word document and add a new requirement. Maintain the heading hierarchy used throughout the document.
- Add a bookmark to the requirement. To add a bookmark to your Microsoft Word document, see Add or delete bookmarks in a Word document or Outlook message on the Microsoft website.
- **3** Save the Word document.
- 4 In the **Requirements Editor**, select the top-level node of the requirement set. In the right pane under **Requirement Interchange**, click **Update** to update the referenced requirements.

To view the changes, select **Import1**. In the right pane, click **Comments** to see the changes to the file.

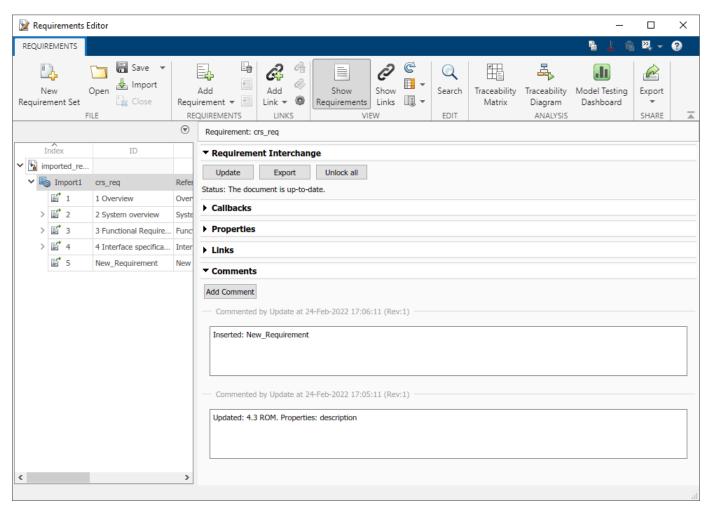

#### Change the Referenced Requirements in the Requirements Editor

You can also edit a referenced requirement in the **Requirements Editor**. In the **Requirements Editor**, select a referenced requirement. In the right pane, under **Properties**, click **Unlock**. You can unlock all referenced requirements in the requirement set by selecting the Import node and, in the right pane, under **Requirement Interchange**, clicking **Unlock All**.

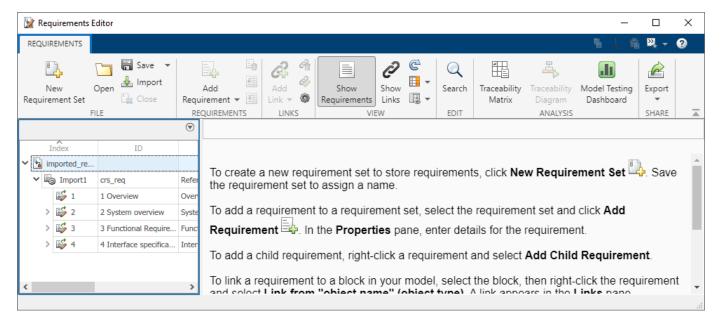

You can revert the requirement set to the requirements in the Word file by updating the top-level Import node. Click **Import1** and, in the right pane, under **Requirement Interchange**, click **Update**.

#### See Also

slreg.RegSet | Requirements Editor

#### **More About**

- "Import Requirements from Microsoft Office Documents" on page 1-12
- "Link to Requirements in Microsoft Word Documents" on page 7-2
- "Import Requirements from Third-Party Applications" on page 1-8
- "Define Requirements Hierarchy" on page 1-45

# **Export Requirement Sets and Link Sets to Previous Versions of Requirements Toolbox**

You can export requirement sets and link sets to files that are compatible with previous versions of Requirements Toolbox and MATLAB. You can export requirement sets and link sets to R2017b and later.

#### **Export Requirement Sets**

You can export requirement sets from the **Requirements Editor**. Before you export a requirement set, ensure that it is not open in the Requirements Perspective in a Simulink model.

Open the **Requirements Editor** using one of these approaches:

- At the MATLAB command line, enter:
  - slreq.editor
- In the MATLAB **Apps** tab, under **Verification, Validation, and Test**, click the **Requirements Editor** app.
- In the Simulink **Apps** tab, under **Model Verification, Validation, and Test**, click the **Requirements Editor** app.

In the **Requirements Editor**, select **Open** to open a requirement set. Select **Show Requirements** to view the requirement set. Click the requirement set, then select **Save** > **Export to Previous**. In the dialog, enter your desired name for the requirement set. Select the MATLAB version that you want to export to from the **Save as type** list.

If you export a requirement set that has outgoing links to a previous version, Requirements Toolbox also exports a link set file that is compatible with the selected version.

You can also use slreq.ReqSet.exportToVersion to export a requirement set and associated link sets to a previous version.

# **Export Link Sets**

You can export link sets to previous versions. The method that you use depends on the associated artifact. If a link set is associated with a requirement set, exporting the requirement set also exports the link set. For more information, see "Export Requirement Sets" on page 1-77.

If a link set is associated with a Simulink model, exporting the model also exports the link set. For more information, see "Export Model to Previous Simulink Version" (Simulink).

You can also directly export the link set to a previous version by using slreq.LinkSet.exportToVersion.

#### See Also

Requirements Editor | slreq.ReqSet.exportToVersion | slreq.LinkSet.exportToVersion

# **Use Command-Line API to Document Simulink Model in Requirements Editor**

This example uses Simulink® and Requirements Toolbox<sup>™</sup> APIs to automatically capture and link Simulink model structure, for the purpose of documenting the design in the **Requirements Editor**. Automation will also help to repair or migrate requirements traceability data after replacing or modifying linked artifacts. The use of the following command-line APIs is demonstrated:

- slreg.new for creating a new Requirement Set
- add for adding entries to a Requirement Set
- · add for adding child requirements
- setAttribute for filling-in the Description field
- slreq.createLink for creating link from SRC to DEST
- slreq.find for locating Requirements Toolbox objects
- setDestination for re-connecting the destination end of an existing link
- setSource for moving an existing link to the new source object
- isResolvedSource for identifying links whose source object cannot be found
- slreq.show used to view either the source or the destination end of a given slreq.Link

In a few places we also use the legacy APIs that are inherited from Requirements Management Interface (RMI) part of the retired SLVnV Product.

#### **USE CASE 1: Link with Simulink Model Surrogate in Requirements Toolbox**

You want to use the Requirements Toolbox product to create a detailed description of your Simulink design, and you want to organize your Requirements collection in a hierarchy that matches your Simulink models. You also want an easy way to navigate between the items of this Requirements collection and the corresponding elements in your design.

For the purpose of this demonstration, consider the slvnvdemo\_powerwindow\_vs.slx specification model designed for verifying the functional properties of slvnvdemo\_powerwindowController.slx.

```
open_system('slvnvdemo_powerwindow_vs');
open_system('slvnvdemo_powerwindowController');
```

We use the legacy VNV/RMI product API, rmi('get0bjectsInModel',MODEL), to get a hierarchical list of objects in MODEL, then use Requirements Toolbox slreq.\* APIs on page 1-78 to automatically generate the surrogate (representation) for each of our Simulink models.

We can then provide related design requirements information in the Description or Rational fields of auto-generated proxy items.

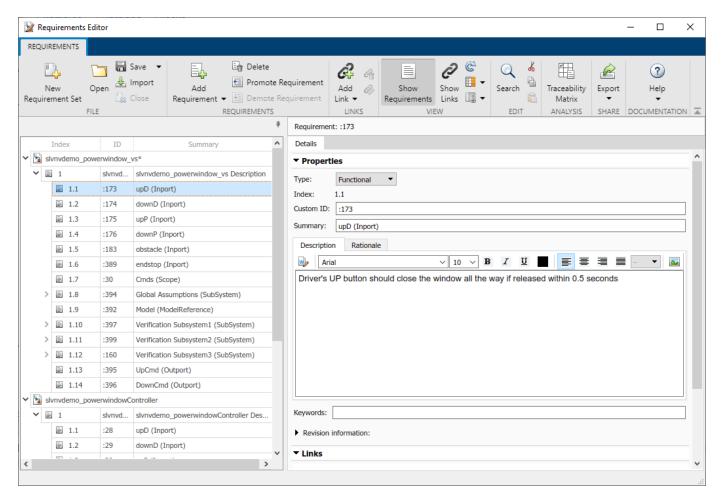

Below is the script that builds one Requirement Set with two model surrogates. The bottom three commands provide an example of how to programmatically fill-in the Description field for a proxy item, but most probably you will do this interactively in the Editor.

```
models = {'slvnvdemo powerwindow vs', 'slvnvdemo powerwindowController'};
workDir = tempname;
mkdir(workDir);
addpath(workDir);
for modelIdx = 1:length(models)
   modelName = models{modelIdx};
    regSetFile = fullfile(workDir, [modelName '.slregx']);
    slProxySet = slreq.new(reqSetFile); % create separate ReqSet file with matching name
    open system(modelName); % will create a proxy item for each object in this Simulink model
   modelNode = slProxySet.add('Id', modelName, 'Summary', [modelName 'Description']);
    [objHs, parentIdx, isSf, SIDs] = rmi('getobjectsInModel', modelName);
    for objIdx = 1:length(objHs)
        if parentIdx(objIdx) < 0 % top-level item is the model itself</pre>
            indexedReqs(objIdx) = modelNode; %#ok<SAGROW>
        else
            parentReq = indexedReqs(parentIdx(objIdx));
            if isSf(objIdx)
                sf0bj = Simulink.ID.getHandle([modelName SIDs{objIdx}]);
                if isa(sf0bj, 'Stateflow.State')
                    name = sf('get', objHs(objIdx), '.name');
```

```
elseif isa(sf0bj, 'Stateflow.Transition')
                      name = sf('get', objHs(objIdx), '.labelString');
                 else
                      warning('SF object of type %s skipped.', class(sf0bj));
                      continue;
                 end
                 type = strrep(class(sf0bj), 'Stateflow.', '');
                 name = get_param(objHs(objIdx), 'Name');
                 type = get_param(objHs(objIdx), 'BlockType');
             indexedRegs(objIdx) = parentReg.add(...
                  'Id', SIDs{objIdx}, 'Summary', [name ' (' type ')']); %#ok<SAGROW>
        end
    end
    slProxySet.save(); % save the autogenerated Requirement Set
slreq.editor(); % open editor to view the constructed Requirement Set
slProxySet = slreq.find('type', 'ReqSet', 'Name', 'slvnvdemo_powerwindow_vs');
roItem = slProxySet.find('type', 'Requirement', 'Summary', 'upD (Inport)'); % will...
% provide Description text for this item
roItem.Description = ['Driver''s UP button should close the window all the way if...' ...
       released within 0.5 seconds'];
```

#### **Create Traceability Between Model Objects and Proxy Items**

Now we can browse the structure of each model in the Requirement Editor, and we can edit the Description fields to provide additional details about each design element. What's missing is an easy way to navigate between the objects in Simulink diagrams and the proxy/surrogate items in Requirements Toolbox. The script below demonstrates the use of API to automatically add navigation links. We can choose any desired level of granularity. For the purpose of this example, we will limit linking to SubSystem blocks.

# booksan booksan boo

Power Window Controller Temporal Property Specification

#### We can also enable highlighting to visualize which Simulink objects received navigation links.

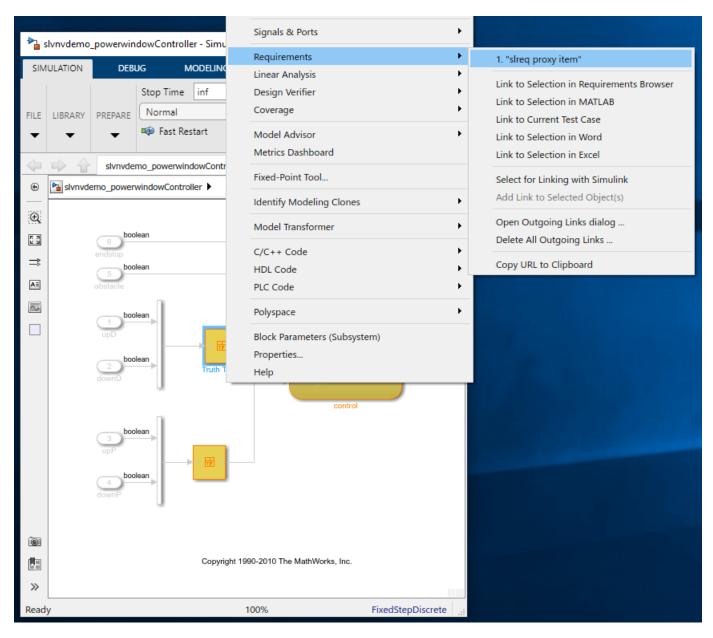

Navigate the link from Simulink block to review the corresponding proxy item in the **Requirements Editor**. Note the hyperlink to the associated block in the right pane under **Links** at the bottom-right.

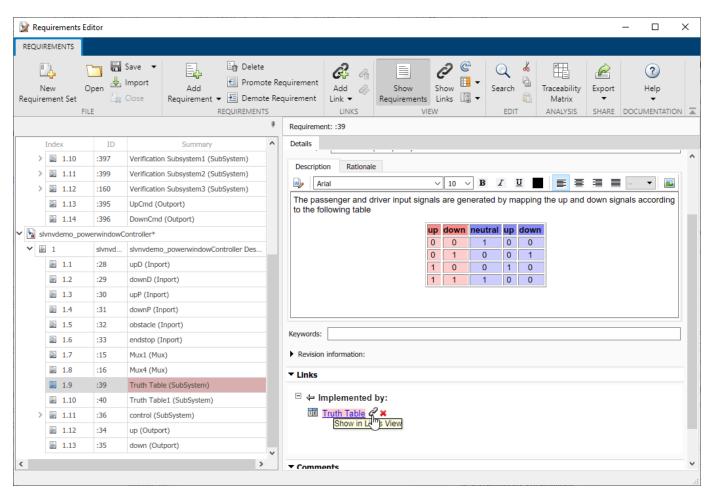

```
for modelIdx = 1:length(models)
   modelName = models{modelIdx};
    counter = 0;
    slProxySet = slreq.find('type', 'ReqSet', 'Name', modelName);
    proxyItems = slProxySet.find('type', 'Requirement');
    for regIdx = 1:numel(proxyItems)
        roItem = proxyItems(reqIdx);
        if contains(roItem.Summary, '(SubSystem)') % || contains(roItem.Summary, '(State)')
            sid = [modelName roItem.Id];
            disp(['
                       linking ' sid ' ..']);
            srcObj = Simulink.ID.getHandle(sid);
            link = slreq.createLink(src0bj, roItem);
            link.Description = 'slreq proxy item';
            counter = counter + 1;
        end
    end
    disp(['Created ' num2str(counter) ' links for ' modelName]);
    rmi('highlightModel', modelName);
end
    linking slvnvdemo_powerwindow_vs:394 ..
    linking slvnvdemo_powerwindow_vs:394:224 ...
    linking slvnvdemo powerwindow vs:394:272 ...
    linking slvnvdemo powerwindow vs:394:271 ...
```

```
linking slvnvdemo powerwindow vs:394:360 ...
    linking slvnvdemo powerwindow vs:397 ...
    linking slvnvdemo_powerwindow_vs:397:107 ...
    linking slvnvdemo powerwindow vs:397:300 ...
    linking slvnvdemo powerwindow vs:397:108 ...
    linking slvnvdemo_powerwindow_vs:397:285 ...
    linking slvnvdemo powerwindow vs:397:307 ...
    linking slvnvdemo powerwindow vs:399 ...
    linking slvnvdemo powerwindow vs:399:650 ...
    linking slvnvdemo powerwindow vs:399:214 ...
    linking slvnvdemo_powerwindow_vs:399:218 ...
    linking slvnvdemo_powerwindow_vs:399:273 ...
    linking slvnvdemo powerwindow vs:160 ...
    linking slvnvdemo powerwindow vs:160:643 ...
    linking slvnvdemo_powerwindow_vs:160:646 ...
    linking slvnvdemo_powerwindow_vs:160:590 ...
    linking slvnvdemo powerwindow vs:160:591 ...
    linking slvnvdemo powerwindow vs:160:648 ...
    linking slvnvdemo powerwindow vs:160:592 ...
Created 23 links for slvnvdemo powerwindow vs
    linking slvnvdemo powerwindowController:39 ...
    linking slvnvdemo powerwindowController:40 ...
    linking slvnvdemo powerwindowController:36 ...
```

Created 3 links for slvnvdemo powerwindowController

#### **USE CASE 2: Reuse Existing Links After Replacing Linked Destination Artifact**

In the course of design project development, there may be need to migrate to a new set of Requirements. If current Requirements have links, and when there is a known rule to associate original linked requirements with the corresponding entries in the new Requirement Set, you may want to automatically migrate the links where possible, to avoid redoing all the linking manually. Migrating existing links is preferred over re-creating new links, because you keep the existing metadata such as keywords, rationale statements, comment history.

To quickly put together an example situation where you may need to migrate links, we will start with the Requirements imported from a Microsoft Word document, then create some links.

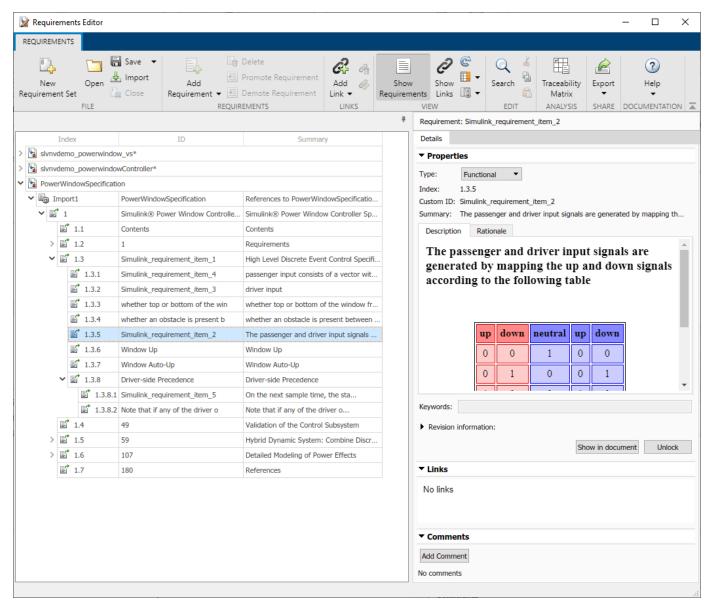

We then create some links, either interactively (by drag-and-drop in Requirements Perspective mode) or using the API, to allow navigation between Simulink objects and imported requirements.

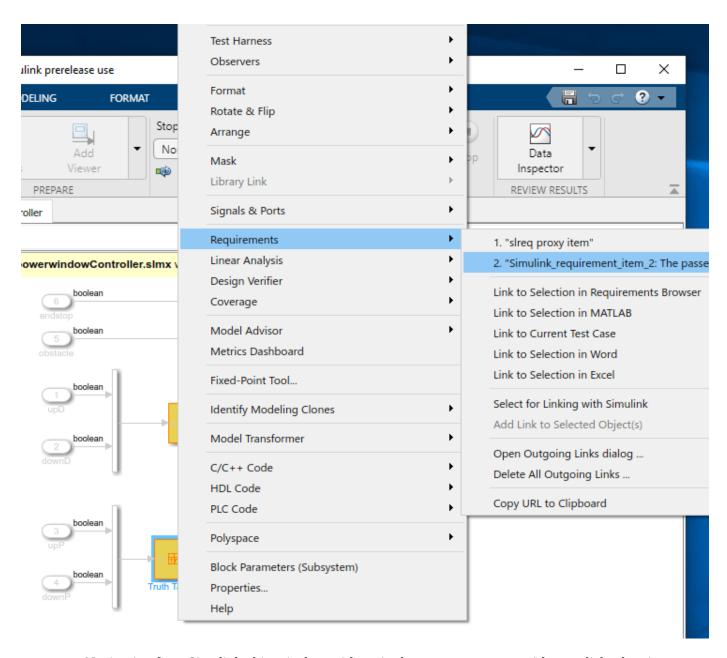

Navigation from Simulink object is done either via the context menu or with one click when in Requirements Perspective mode.

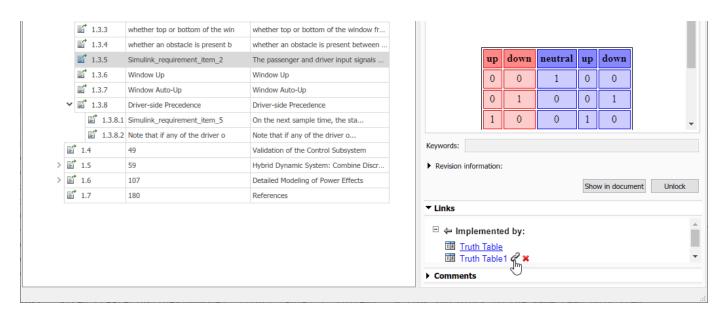

```
examplesFolder = fullfile(matlabroot, 'toolbox', 'slrequirements', 'slrequirementsdemos');
docsFolder = fullfile(examplesFolder, 'powerwin regs');
addpath(docsFolder); % just in case
externalDocName = 'PowerWindowSpecification';
externalDoc = fullfile(docsFolder, [externalDocName '.docx']);
outputFile = fullfile(workDir, 'ReadOnlyImport.slregx');
[~,~,roReqSet] = slreq.import(externalDoc, 'ReqSet', outputFile); % without extra...
% arguments the default import mode is "read-only references"
roReqSet.save();
roItem = roReqSet.find('CustomId', 'Simulink requirement item 2');
designModel = 'slvnvdemo powerwindowController';
link1 = slreq.createLink([designModel '/Truth Table'], roItem); % link to read-only item...
% in imported set
link2 = slreq.createLink([designModel '/Truth Table1'], roItem); % link 2nd block to the...
% same read-only item
slreq.show(link1.source());
                                    % highlight te source of 1st link
slreq.show(link1.destination());
                                    % navigate to the target of 1st link
rmi('view', [designModel '/Truth Table1'], 2); % navigate 2nd link from Truth Table1...
% using legacy RMI('view') API
```

#### Updating Links for Navigation to Alternative Imported Requirement Set

Note that we imported our Word document "as read-only references", which is the default for command when run without optional arguments. This import mode allows to later update the imported items when the newer version of the source document becomes available. Now, supposed that we changed our mind: we want our imported items to be fully editable in Requirements Toolbox Editor, including additions, deletions, and structural moves. Although you can Unlock and edit properties of items imported "as references", you cannot reorder the imported items or add new ones, and if you delete an item, it will re-appear when performing the next update from the modified external document. When unrestricted editing capability is needed, we use a different import mode: "as editable requirements", by providing an additional AsReference argument for the command, and specifying false as the value.

This generates a new Requirement Set, to be managed exclusively in Requirements Toolbox. There is no connection with the original external document, and you are free to add/move/delete entries as

needed. Now, you do not need to Unlock imported items to modify the Description or other properties:

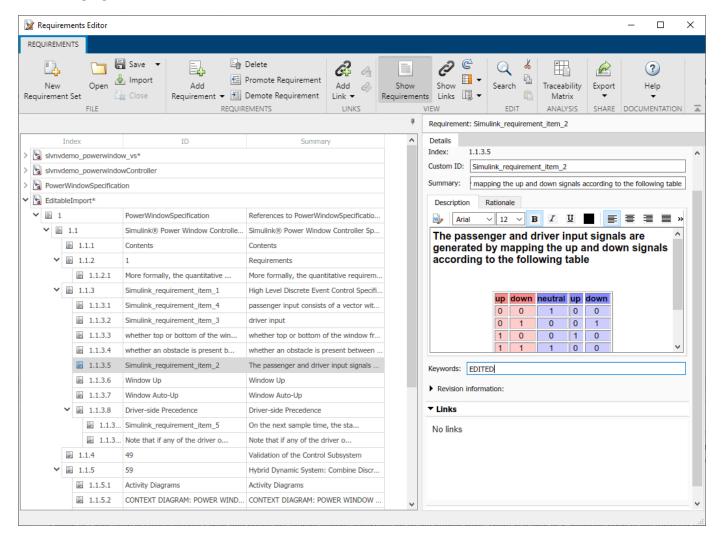

However, there is problem: our previously created links connect from Simulink to the original readonly References, not to the more recently imported editable Requirements. The solution is to create and run a script that redirects the existing links to corresponding items in the newly imported (editable) set. We use API to perform the required updates.

After we loop over all links in the LinkSet, and adjust the affected links to connect with corresponding editable items, when we navigate from the model block, the correct item in editable set opens, and incoming links from both blocks are shown.

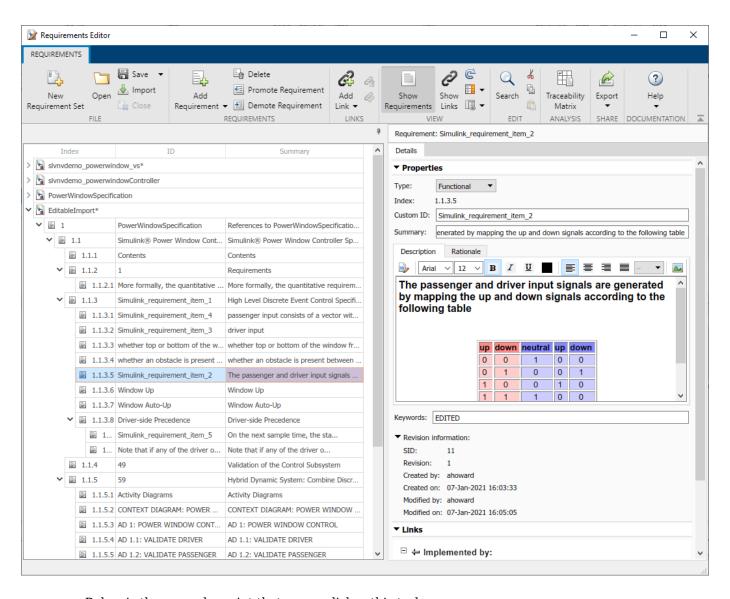

Below is the example script that accomplishes this task.

```
outputFile = fullfile(workDir, 'EditableImport.slreqx');
% re-import as Editable Requirements
[~,~,mwReqSet] = slreq.import(externalDoc, 'ReqSet', outputFile, 'AsReference', false);
mwReqSet.save();
ls = slreq.find('Type','LinkSet');
linkSet = ls(2); % LinkSet for our design model
links = linkSet.getLinks(); % all outgoing links in this LinkSet
updateCount = 0;
for linkIdx = 1:numel(links)
    link = links(linkIdx);
    if strcmp(link.destination.reqSet, [roReqSet.Name '.slreqx']) % if this link points to...
       % an item in read-only ReqSet
        sid = link.destination.sid;
                                             % internal identifier of linked read-only item
        roItem = mwReqSet.find('SID', sid); % located the linked read-only item
        id = roItem.Id;
                           % document-side identifier of imported read-only item
        mwItem = mwReqSet.find('Id', id);
                                            % located a matching item in Editable...
```

#### **USE CASE 3: Reuse Existing Outgoing Links After Replacing Source Objects**

Consider the situation when you have a SubSystem with lots of links to Requirements, and this subsystem needed to be redesigned or entirely replaced. The new implementation is mostly similar, and you would like to preserve the existing links where possible (where blocks with the same name exists in the same level of the model structure hierarchy). This will allow to limit manual linking steps to only the blocks that did not exist in the original implementation. You use API to re-attach the existing links at new source objects after replacing the SubSystem. Note that you cannot simply keep using the old links, because links rely on unique persistent session-independent identifiers (SIDs) to associate the link source object (the Simulink object that "owns" the link), and your replacement SubSystem has new SIDs for each object.

To demonstrate the use of API with our example model, we will simply replace two Truth Table blocks that we linked in the previous section with same exact new blocks. Once this is done, the links become unresolved, because new Truth Table copies have new SIDs.

In the **Requirements Editor**, click **Show Links** and notice the orange triangle indicators for all the broken links. There is a total of 4, because each of the replaced blocks had 2 links: one link to the surrogate item in slvnvdemo\_powerwindowController.slreqx and another link to an imported requirement in ReadOnlyImport.slreqx.

```
slreq.open('slvnvdemo powerwindowController.slreqx');
```

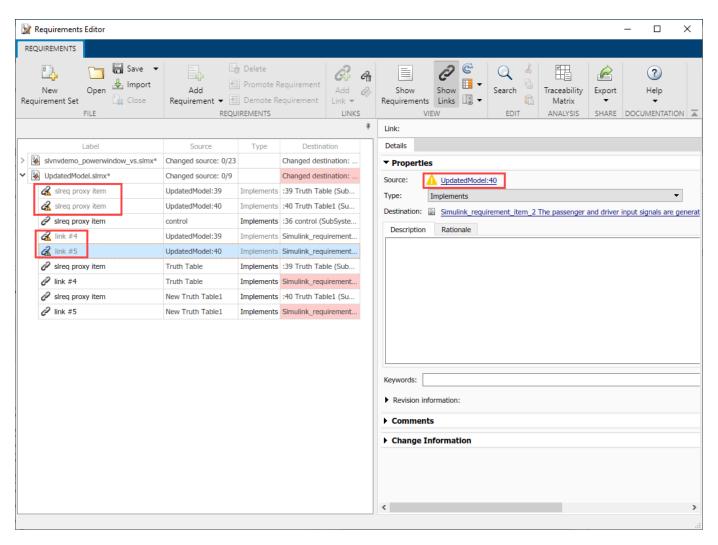

```
originalModel = 'slvnvdemo powerwindowController';
updatedModel = 'UpdatedModel';
save_system(originalModel, fullfile(workDir, [updatedModel '.slx'])); % this also creates...
% .slmx file in workDir
delete_line(updatedModel, 'Mux1/1', 'Truth Table/1');
delete_line(updatedModel, 'Truth Table/1', 'control/3');
                                                                     % disconnect original block
                                                                    % disconnect original block
add_block([updatedModel '/Truth Table'], [updatedModel '/New Truth Table']); % create...
% replacement block
delete block([updatedModel '/Truth Table']);
                                                                     % delete original block
add_line(updatedModel, 'Mux1/1', 'New Truth Table/1'); % reconnect new block
add_line(updatedModel, 'New Truth Table/1', 'control/3'); % reconnect new block
set_param([updatedModel '/New Truth Table'], 'Name', 'Truth Table'); % restore original name
delete_line(updatedModel, 'Mux4/1', 'Truth Table1/1'); % disconnect original block
delete_line(updatedModel, 'Truth Table1/1', 'control/4'); % disconnect original block
                                                                 % disconnect original block
add block([updatedModel '/Truth Table1'], [updatedModel '/New Truth Table1']); % create...
% replacement block
delete block([updatedModel '/Truth Table1']);
                                                                     % delete original block
add_line(updatedModel, 'Mux4/1', 'New Truth Table1/1');
                                                                    % reconnect new block
add_line(updatedModel, 'New Truth Table1/1', 'control/4'); % reconnect new block
set param([updatedModel '/New Truth Table1'], 'Name', 'Truth Table1'); % restore original name
```

#### **Update Source Ends to Repair Broken Links**

Now we need to iterate over all the links in the new model, identify the ones with unresolved source using API, then use command to fix each broken link. Because we cannot rely on the old SIDs to find the needed new sources of the link, we open the original model to discover the original block's path and name, then locate the corresponding replacement block in the updated model.

See the example script below. When you run this script, it reports 4 links fixed. Check the Links View in the **Requirements Editor** and confirm that all the links are now resolved, there are no orange icon indicators anywhere.

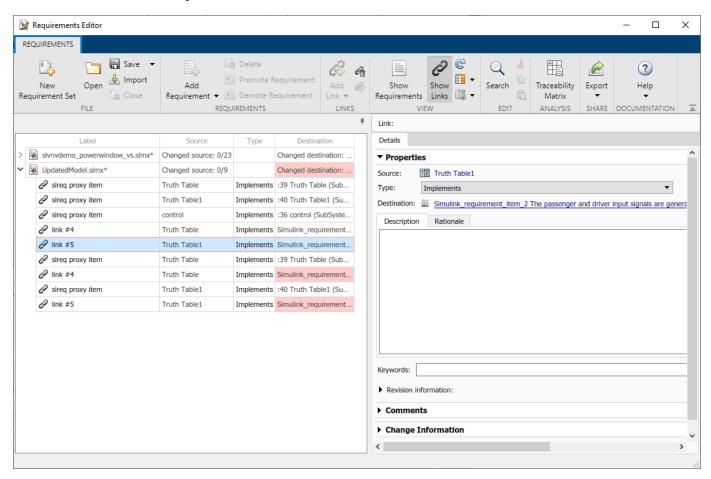

```
open_system(originalModel);
ls = slreq.find('Type','LinkSet');
updatedLinkSet = ls(2);
links = updatedLinkSet.getLinks();
fixCount = 0;
for linkIdx = 1:numel(links)
    link = links(linkIdx);
    if ~link.isResolvedSource()
        missingSID = link.source.id;
        origBlockHandle = Simulink.ID.getHandle([originalModel missingSID]);
        origBlockPath = getfullname(origBlockHandle);
        [~,blockPath] = strtok(origBlockPath, '/');
        updatedBlockPath = [updatedModel blockPath];
        updatedModelSID = Simulink.ID.getSID(updatedBlockPath);
```

```
updatedBlockHandle = Simulink.ID.getHandle(updatedModelSID);
    link.setSource(updatedBlockHandle);
    fixCount = fixCount + 1;
    end
end
updatedLinkSet.save();
disp(['Fixed ' num2str(fixCount) ' links in ' updatedModel '.slmx']);
Fixed 4 links in UpdatedModel.slmx
```

#### Cleanup

Remove the directories created by the example.

```
rmpath(workDir);
rmpath(docsFolder);
rmdir(workDir,'s');
% clear stored import location for our document to avoid prompt on rerun
slreq.import.docToReqSetMap(externalDoc,'clear');
```

# Round-Trip Importing and Exporting for ReqIF Files

Many third-party requirements management applications can export and import requirements using the ReqIF format. If you manage your requirements in a third-party tool, you can import the requirements to Requirements Toolbox, edit the requirements, and export the requirements back to your third-party tool with RegIF files. This procedure is referred to as a RegIF round trip.

ReqIF represents requirements as SpecObject objects and links as SpecRelation objects between SpecObject objects. Each SpecObjectType object specifies the associated SpecObject object and the SpecRelationType objects classify each SpecRelation object. The SpecObjectType and SpecRelationType objects define attributes to store requirements and link information. The SpecObject and SpecRelation object contain values for these attributes.

For more information about ReqIF data organization, see *Exchange Document Content* in Requirements Interchange Format (ReqIF) Version 1.2.

#### **Considerations for Importing Requirements**

You can import requirements from ReqIF files in the **Requirements Editor**. For more information, see "Import Requirements from ReqIF Files" on page 1-17.

#### **Import Mapping Considerations**

When you import requirements from ReqIF files, you can choose which import mapping to use. For more information, see "Choosing an Import Mapping" on page 1-17.

If you use a generic mapping during import, you must use a generic mapping during export. The export mapping affects the content exported to the ReqIF file. For more information, see "Considerations for Exporting Requirements" on page 1-96.

#### **Considerations for RegIF Files with Multiple Specifications**

When you import requirements from ReqIF files with multiple specifications, you can:

- Select a single RegIF source specification to import into a requirement set
- Combine RegIF source specifications into one requirement set
- Import each ReqIF source specification into a separate requirement set

For more information, see "Importing Requirements from a ReqIF File with Multiple Specifications" on page 1-21.

When you export requirements to a ReqIF file, you can only export one requirement set at a time. Consequently, if you plan to perform a ReqIF round trip with a ReqIF file with multiple source specifications, consider which of the three import methods in "Importing Requirements from a ReqIF File with Multiple Specifications" on page 1-21 allows you to export your requirements with your preferred number of ReqIF files.

# **Edit Imported Content**

Edit imported requirements content by using the **Requirements Editor**. Depending on the import mode that you use, the requirements import as referenced requirements or requirements, which are

slreq.Reference or slreq.Requirement objects, respectively. For more information, see "Select an Import Mode" on page 1-8.

## **Edit the Attribute Mapping**

When you import requirements from a ReqIF file, the import process maps SpecObjectType object attributes to built-in requirement properties or requirement custom attributes. For more information about SpecObjectType object attributes, see "Choosing an Import Mapping" on page 1-17.

After you import the requirements, you can map the SpecObjectType objects to requirement types. You can also edit the SpecObject object attribute mappings to requirement properties. See "Mapping RegIF Attributes in Requirements Toolbox" on page 1-24.

## **Edit Imported Requirements**

You can edit a requirement or referenced requirement and change the requirement properties such as the **Summary** or **Description**. You can also define custom attributes for the requirement set and set values for those custom attributes. For more information, see "Add Custom Attributes to Requirements" on page 1-60.

Before you edit an imported referenced requirement, you must unlock it. To unlock all requirements in the requirement set, select the top-level Import node of the requirement set and, in the right pane, under **Requirement Interchange**, click **Unlock all**.

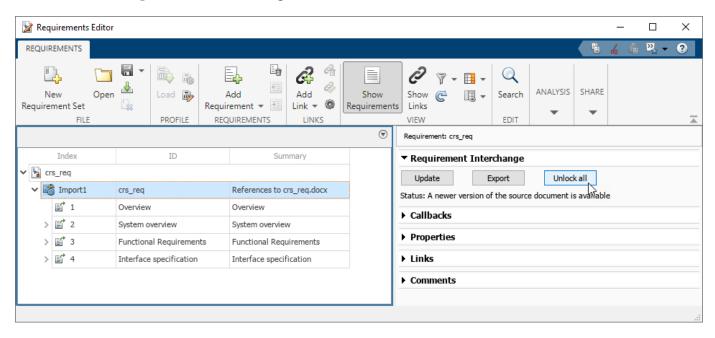

To unlock individual requirements, navigate to the requirement and, in the right pane, under **Properties**, click **Unlock**.

To add, remove, and edit custom attributes associated with the requirement set, select the requirement set and use the interface in the right pane under **Custom Attribute Registries**. For more information about managing custom attributes for requirements, see "Add Custom Attributes to Requirements" on page 1-60. Select an individual referenced requirement and unlock it to set custom attribute values.

## **Update Imported Requirements Content**

If you select **Allow updates from external source** during the import operation, you can update your imported requirement sets with data from the updated ReqIF file. Select the Import node of the requirement set and, in the right pane, under **Requirement Interchange**, click **Update**. The update operation overwrites all local modifications, such as edits to unlocked referenced requirements. The update operation preserves comments and local attributes. For more information, see "Manage Imported Requirements with External Applications" on page 1-10.

## Link Requirements to Items in MATLAB and Simulink

When you link a requirement to an item in MATLAB or Simulink and then export the requirements to a ReqIF file, Requirements Toolbox creates a proxy object for that object in the exported file. If the linked item is one of the supported types, the proxy object has a type value that describes the linked object type. For more information, see "Exporting Links" on page 1-43.

When you re-import the ReqIF file generated by the Requirements Toolbox, the software reconstructs the links between requirements and the items represented by the proxy objects of the supported types. For more information, see "Importing Links from a ReqIF File Generated by Requirements Toolbox" on page 1-24.

## **Considerations for Exporting Requirements**

You can export a requirement set, an Import node, or a parent requirement and its children to a ReqIF file. When you export requirements, you can also export links associated with the requirements. For more information, see "Export Requirements to ReqIF Files" on page 1-40.

When you export requirements and links, you can choose which export mapping to use. You can either reuse the same mapping that you used during import, or use a generic mapping. For more information, see "Choosing an Export Mapping" on page 1-40.

The export mapping that you use affects the content that is exported to the RegIF file:

- SpecObjectType object values
- SpecObject object attributes
- SpecRelationType object values

You can export the requirement type when you define and use custom requirement types and export using the generic mapping. For more information, see "Using the Generic Mapping During Export" on page 1-41.

For more information about how the export mapping affects the exported content, see "Choosing an Export Mapping" on page 1-40.

### See Also

Requirements Editor | slreq.import

#### More About

- "Import Requirements from RegIF Files" on page 1-17
- "Export Requirements to ReqIF Files" on page 1-40

- "Create and Edit Attribute Mappings" on page 1-105
- "Import Requirements from Third-Party Applications" on page 1-8
- "Update Imported Requirements" on page 1-68
- "Best Practices and Guidelines for ReqIF Round-Trip Workflows" on page 1-98

# **Best Practices and Guidelines for ReqIF Round-Trip Workflows**

## **Managing Requirement Custom IDs**

- When you import requirements as referenced requirements, Requirements Toolbox attempts to map a requirement identifier generated by the third-party requirements management application to the Custom ID attribute of the requirement. Verify that the intended attribute mapping between the Custom ID and the requirement identifier is selected.
- Do not modify the requirement custom ID attribute to maintain traceability.

## **Guidelines for Updating Referenced Requirements Content**

- The Update operation overwrites local modifications such as edits to unlocked referenced requirements with values from the ReqIF source file. Save, check-in, or export your requirement set files before attempting the Update operation.
- The Update operation preserves comments and attributes. Do not delete imported custom attributes as they will be restored when you update the requirement set. For a complete ReqIF round trip workflow, include all previously imported attributes.

## **Guidelines for Editing Referenced Requirements Content**

- Rich text attributes like the **Description** and **Rationale** may lose some formatting, particularly tables, during the round trip workflow. To preserve formatting, edit these attributes in the same application. Plain text attributes can be edited in multiple applications.
- Rename imported attributes through the Attribute Mapping pane of the **Requirements Editor** to maintain the connection to the corresponding attribute in the external requirements document during the Export operation.

## **Guidelines for Adding Details to Imported Requirements**

You can add additional details to imported requirements by:

- Adding additional attributes
- Authoring new requirements and linking imported requirements to them

You cannot insert locally authored requirements as children of imported requirements. To associate newly authored requirements with imported requirements, add them to a separate requirement set and link related requirements.

# **Guidelines for Exporting Requirements to ReqIF Files**

- Do not import requirements from multiple ReqIF files into the same requirement set. Each ReqIF file can contain multiple specifications which get imported under separate top Import nodes in the requirement set. Every Import node has a Custom ID that matches the name of the specification.
- Do not import referenced requirements into a requirement set that contains locally authored requirements. For round trip workflows, reuse the previous import settings to requirements that were previously imported.
- You cannot update requirements you author within Requirements Toolbox if you export them to ReqIF. Import the exported file as referenced requirements into a new requirement set that you

can update in the future. Links created to authored requirements will not be preserved when you re-import them. Export and re-import the locally authored requirements before you create links.

## **See Also**

## **More About**

- "Import Requirements from Third-Party Applications" on page 1-8
- "Round-Trip Importing and Exporting for ReqIF Files" on page 1-94
- "Update Imported Requirements" on page 1-68

# Manage Custom Attributes for Requirements by Using the **Requirements Toolbox API**

This example shows how to use the Requirements Toolbox™ API to create custom attributes for requirement sets and set custom attribute values for requirements.

#### **Establish Requirement Set**

Load the requirement file crs req func spec, which describes a cruise control system, and assign

```
rs = slreq.load('crs req func spec');
```

## Add a Custom Attribute of Each Type

Add a custom attribute of each type to the requirement set. Create an Edit custom attribute with a description.

```
addAttribute(rs,'MyEditAttribute','Edit','Description',...
    'You can enter text as the custom attribute value.')
```

Create a Checkbox type attribute and set its DefaultValue property to true.

```
addAttribute(rs,'MyCheckboxAttribute','Checkbox','DefaultValue',true)
```

Create a Combobox custom attribute. Because the first option must be 'Unset', add the options 'Unset', 'A', 'B', and 'C'.

```
addAttribute(rs,'MyComboboxAttribute','Combobox','List',{'Unset','A','B','C'})
```

Create a DateTime custom attribute.

```
addAttribute(rs,'MyDateTimeAttribute','DateTime')
```

Check the defined custom attributes for the requirement set. Get information about MyComboboxAttribute to see the options you added.

#### rs.CustomAttributeNames

```
ans = 1x4 cell
 Columns 1 through 3
    {'MyCheckboxAttr...'} {'MyComboboxAttr...'} {'MyDateTimeAttr...'}
 Column 4
    {'MyEditAttribute'}
atrb = inspectAttribute(rs, 'MyComboboxAttribute')
atrb = struct with fields:
          name: 'MyComboboxAttribute'
          type: Combobox
   description: ''
          list: {'Unset' 'A' 'B' 'C'}
```

### Set a Custom Attribute Value for a Requirement

Find a requirement in the requirement set, and set the custom attribute value for all four custom attributes that you created.

```
req = find(rs,'Type','Requirement','SID',3);
setAttribute(req,'MyEditAttribute','Value for edit attribute.');
setAttribute(req,'MyCheckboxAttribute',false);
setAttribute(req,'MyComboboxAttribute','B');
```

Set MyDateTimeAttribute with the desired locale to ensure that the date and time is set in the correct format on systems in other locales. See "Locale" for more information.

```
localDateTimeStr = datestr(datetime('15-Jul-2018 11:00:00', 'Locale', 'en_US'), 'Local');
setAttribute(req,'MyDateTimeAttribute', localDateTimeStr);
```

View the attribute values.

#### **Edit Custom Attributes**

After you define a custom attribute for a link set, you can make limited changes to the custom attribute.

Add a description to MyCheckboxAttribute and MyComboboxAttribute, and change the list of options for MyComboboxAttribute. Because you cannot update the default value of Checkbox attributes, you can only update the description of MyCheckboxAttribute. View the changes.

```
default: 1
atrb3 = inspectAttribute(rs,'MyComboboxAttribute')
atrb3 = struct with fields:
          name: 'MyComboboxAttribute'
          type: Combobox
   description: 'Choose an option from the list.'
          list: {'Unset' '1' '2' '3'}
```

#### Find Requirements That Match Custom Attribute Value

Search the requirement set for all requirements where 'MyEditAttribute' is set to 'Value for edit attribute.'

```
req2 = find(rs,'Type','Requirement','MyEditAttribute','Value for edit attribute.')
reg2 =
 Requirement with properties:
            Type: 'Functional'
             Id: '#3'
         Summary: 'Avoid repeating commands'
    Description: '<!DOCTYPE HTML PUBLIC "-//W3C//DTD HTML 4.0//EN" "http://www.w3.org/TR/REC-html
       Keywords: {}
      Rationale: ''
      CreatedOn: 27-Feb-2017 10:15:38
      CreatedBy: 'itoy'
     ModifiedBy: 'batserve'
   IndexEnabled: 1
    IndexNumber: []
             SID: 3
    FileRevision: 46
     ModifiedOn: 01-Sep-2022 14:01:07
           Dirty: 1
        Comments: [0x0 struct]
           Index: '1.2'
```

Search the requirement set for all requirements where 'MyCheckboxAtribute' is set to true.

```
reqsArray = find(rs,'Type','Requirement','MyCheckboxAttribute',true)
regsArray=1×69 object
 1x69 Requirement array with properties:
   Type
   Ιd
    Summary
   Description
   Keywords
   Rationale
   Created0n
   CreatedBv
   ModifiedBy
   IndexEnabled
   IndexNumber
```

```
SID
FileRevision
ModifiedOn
Dirty
Comments
Index
```

Search the requirement set for all requirements where 'MyComboboxAttribute' is set to 'Unset'.

```
reqsArray2 = find(rs,'Type','Requirement','MyComboboxAttribute','Unset')
regsArray2=1×70 object
 1x70 Requirement array with properties:
    Type
    Id
    Summary
   Description
   Kevwords
   Rationale
   CreatedOn
   CreatedBy
   ModifiedBy
   IndexEnabled
    IndexNumber
   SID
    FileRevision
   ModifiedOn
   Dirty
    Comments
    Index
```

#### **Delete Custom Attributes**

{'MyCheckboxAttr...'}

Column 4

You can use deleteAttribute to delete attributes. However, because the custom attributes created in this example are assigned to requirements, you must set 'Force' to true to delete the attributes. Delete 'MyEditAttribute' and confirm the change.

{'MyComboboxAttr...'}

{'MyDateTimeAttr...'}

```
{'NewEditAttribute'}
```

Because 'NewEditAttribute' is not used by any requirements, you can delete it with deleteAttribute by setting 'Force' to false. Confirm the change.

```
deleteAttribute(rs,'NewEditAttribute','Force',false);
rs.CustomAttributeNames
ans = 1x3 cell
   {'MyCheckboxAttri...'} {'MyComboboxAttri...'} {'MyDateTimeAttri...'}
```

## Cleanup

Clear the open requirement sets without saving changes and close the open models without saving changes.

```
slreq.clear;
bdclose all;
```

## See Also

slreq.ReqSet|addAttribute|deleteAttribute|updateAttribute|inspectAttribute| getAttribute|setAttribute

## **Related Examples**

"Manage Custom Attributes for Links by Using the Requirements Toolbox API" on page 3-69

## **More About**

"Add Custom Attributes to Requirements" on page 1-60

# **Create and Edit Attribute Mappings**

The ReqIF format represents a requirement as a SpecObject. The SpecObject has a SpecObjectType, which defines attributes to store requirements information. The SpecObjects contains values for these attributes.

After you import requirements from a ReqIF file, you can customize how attributes from ReqIF requirements map to Requirements Toolbox requirement properties and custom attributes. For more information, see "Add Custom Attributes to Requirements" on page 1-60. You can also save this mapping for reuse.

## **Edit the Attribute Mapping for Imported Requirements**

You can import requirements from ReqIF files in the **Requirements Editor**. For more information, see "Import Requirements from ReqIF Files" on page 1-17.

When you import requirements from ReqIF files, you must choose an import mapping to use. The imported requirement type, properties, and imported link type depend on the import mapping that you choose. For more information, see "Choosing an Import Mapping" on page 1-17.

After you import requirements from a ReqIF file, you can edit the attribute mapping for the imported requirements:

- 1 Open the **Requirements Editor** and import the ReqIF file. For more information, see "Import Requirements from ReqIF Files" on page 1-17.
- 2 Select the Import node or the top-level requirement, depending on if you imported referenced requirements or requirements. For more information, see "Select an Import Mode" on page 1-8.

You can see the attribute mappings in the right pane, under Attribute Mapping.

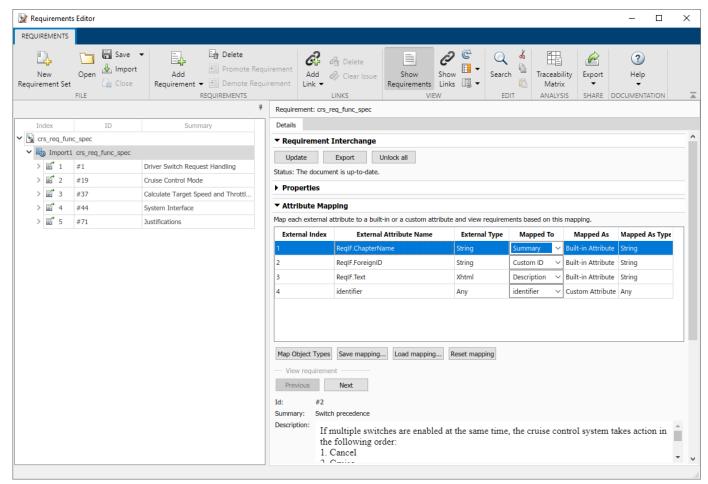

**3** Edit the mapping by selecting a property or attribute from the drop-down in the **Mapped To** column.

**Note** When editing the attribute mapping, you can only map an attribute to a built-in requirement type. You cannot select a custom attribute from the drop-down in the **Mapped To** column.

You can save the current attribute mapping by clicking **Save mapping**. The mapping saves as an XML file. You can load a saved mapping by clicking **Load mapping**.

To change the name or description of the attribute mapping, open the XML file that you created in a text editor and modify the values of the <name> and <description> tags.

To have Requirements Toolbox select the import attribute mapping based on the tool that originally created the ReqIF file:

- **1** In a text editor, open the attribute mapping and the ReqIF file.
- **2** Find the value of the <REQ-IF-TOOL-ID> tag in the RegIF file.
- 3 Change the value of the <name> tag in the attribute mapping file to match the value of the <REQ-IF-TOOL-ID> tag.

## Specify Default ReqIF Requirement Type

Some external requirements management tools, such as Polarion, support multiple types of requirements. In this case, modify the attribute mapping file to specify the default ReqIF requirement type to use when exporting to ReqIF. For example:

```
<thisType>SpecObject</thisType>
<thisSubType>System Requirement</thisSubType>
```

The value of the <thisSubType> tag indicates that each exported SpecObject will have the SpecObject type as System Requirement.

## **Specify ReqIF Template**

Some external requirements management tools, such as Polarion and IBM Rational DOORS, require a specific set of ReqIF data type, attribute, and SpecObject type definitions. They may also require that the ReqIF specification be of a certain type. You can supply these definitions by specifying the name of a template ReqIF file in the mapping file produced by the external requirements management tool. During ReqIF export, Requirements Toolbox imports the template file and uses it to generate and export a ReqIF file with a format that is compatible with the external tool.

Save the template files in the same folder as the attribute mapping file, matlabroot/toolbox/slrequirements/attribute\_maps. To specify a template file in the attribute mapping, open the attribute mapping file that corresponds to the external requirements management tool in a text editor. Modify the value of the <templateFile> tag to match the name of the template file. You might need to restart MATLAB to be able to select the mapping file in the Importing Requirements dialog.

### See Also

**Requirements Editor** 

### **More About**

- "Import Requirements from RegIF Files" on page 1-17
- "Export Requirements to RegIF Files" on page 1-40
- "Round-Trip Importing and Exporting for RegIF Files" on page 1-94
- "Best Practices and Guidelines for RegIF Round-Trip Workflows" on page 1-98

# **Use Callbacks to Customize Requirement Import Behavior**

You can use callbacks to execute code when you import requirements from third-party tools or when you update requirements. The PreImportFcn callback executes before you import requirements and the PostImportFcn callback executes after you import the requirements. You can use these callbacks to customize import behavior.

## **Assign Code to Callbacks**

You can assign code to the PreImportFcn and PostImportFcn callbacks by using the **Requirements Editor** or at the MATLAB command line.

## Assign Code to Callbacks by Using the Requirements Editor

To use the **Requirements Editor** to assign code to the PreImportFcn and PostImportFcn callbacks:

- 1 In the **Requirements Editor**, click **Import**.
- 2 In the Importing Requirements dialog, set **Document type** to the third-party tool that you are importing requirements from.
- 3 Next to **Document location**, click **Browse** and select the requirement file, document, module, or other requirement container.
- **4** Apply your desired import settings. For more information, see "Import Requirements from Third-Party Applications" on page 1-8.
- **5** In the Importing Requirements dialog box, expand the **Callbacks** section.
- 6 Select the **PreImportFcn** or **PostImportFcn** tab.

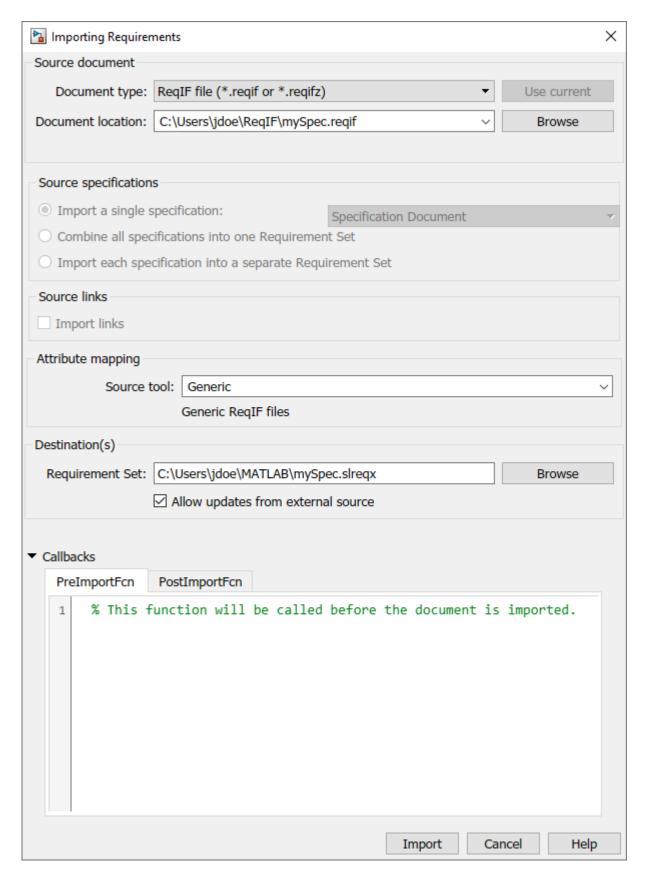

- **7** Enter your code in the box. You can enter code or the name of a MATLAB script that contains your code.
- 8 Click Import.

After you import the requirements, you can view and edit the callbacks in the **Requirements Editor**. Select the import node and, in the right pane, under **Callbacks**, select the **PreImportFcn** or **PostImportFcn** tab.

## **Assign Code to Callbacks Programmatically**

To assign code to callbacks programmatically:

- **1** In MATLAB, select the **Home** tab, then click **New Script**.
- 2 In the script, enter the code that you want the callback to execute.
- 3 Select the **Editor** tab, then click **Save**. Enter a name for the script, then click **Save**.
- 4 At the MATLAB command line, use slreq.import to import your requirements. Use the preImportFcn and postImportFcn arguments to assign your scripts to the callbacks.

After you import the requirements, you can get the code registered to the callbacks by using getPreImportFcn and getPostImportFcn. You can change the code assigned to the callbacks by using setPreImportFcn and setPostImportFcn.

## **Customize Requirement Import Behavior**

You can use the code assigned to callbacks to execute commands before and after you import requirements. For example, you can use the PreImportFcn callback to customize your import options or use the PostImportFcn callback to specify property values of imported requirements.

#### **Customize the Pre-Import Behavior**

You can use the PreImportFcn callback to specify how Requirements Toolbox imports requirements from different third-party tools. Use slreq.getCurrentImportOptions in the callback to return one of these objects, depending on the third-party tool:

- slreg.callback.CustomImportOptions
- slreq.callback.DOORSImportOptions
- slreq.callback.MSExcelImportOptions
- slreq.callback.MSWordImportOptions
- slreq.callback.RegIFImportOptions

You can modify this object in the callback code to change how Requirements Toolbox imports the requirements.

For example, you can specify the mapping file to use when you import ReqIF files. Modify this example code to specify the full file path of your mapping file and assign the code to the PreImportFcn callback:

```
importOptions = slreq.getCurrentImportOptions;
importOptions.MappingFile = "C:\Users\jdoe\Documents\myMappingFile.xml";
```

## **Customize the Post-Import Behavior**

You can use the  ${\tt PostImportFcn}$  callback to execute code that modifies requirements after the import completes.

For example, to specify property values of the imported requirements in the PostImportFcn callback, use slreq.getCurrentObject to get a handle to the Import node, then use slreq.Reference methods to get handles to the imported requirements. Then, use dot notation to set the property values. For more information, see "Property Access Syntax". This example code shows how to get handles to the child referenced requirements under the current import node.

```
topRef = slreq.getCurrentObject;
refs = find(topRef);
```

You can also use the "IndexEnabled" and "IndexNumber" properties to customize requirement index numbering. For more information, see "Customize Requirement Index Numbering" on page 1-64. For an example, see "Import Requirements from a Microsoft Excel Document" on page 1-120.

To move a referenced requirement, use setParent, moveUp, or moveDown in the PostImportFcn callback.

## See Also

slreq.getCurrentObject|slreq.getCurrentImportOptions|setParent

## **Related Examples**

• "Import Requirements from a Microsoft Excel Document" on page 1-120

### **More About**

- "Execute Code When Loading and Saving Requirement Sets" on page 1-112
- "Customize Requirement Index Numbering" on page 1-64

# **Execute Code When Loading and Saving Requirement Sets**

You can use Requirements Toolbox callbacks to execute code when you load and save requirement sets. The PostLoadFcn callback executes when you load the requirement set and the PreSaveFcn callback executes when you save the requirement set. You can assign code to the callbacks to customize the requirement set load and save behavior.

## **Assign Code to Callbacks**

You can assign code to the callbacks in the **Requirements Editor** or at the MATLAB command line.

## Assign Code to Callbacks in the Requirements Editor

To assign code to the PostLoadFcn and PreSaveFcn callbacks in the Requirements Editor:

- 1 Open your requirement set by clicking **Open**. Select the SLREQX file and click **Open**.
- **2** Select the requirement set in the **Requirements Editor**.
- 3 In the right pane, under **Callbacks**, select the **PostLoadFcn** or **PreSaveFcn** tab.

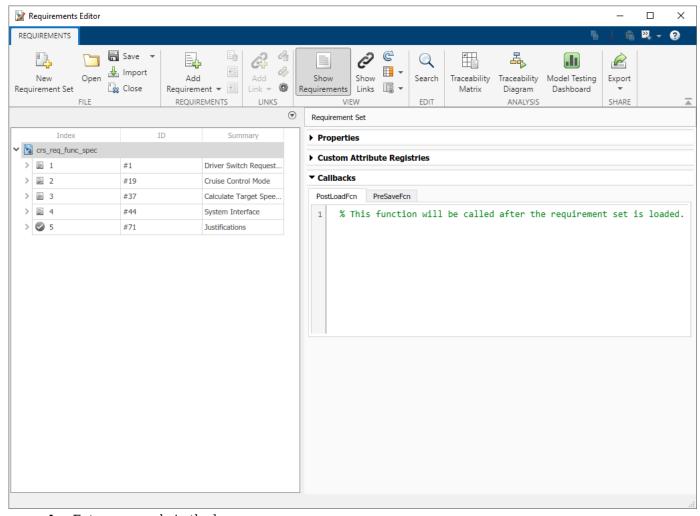

**4** Enter your code in the box.

Alternatively, you can enter your code in a script. In the **PostLoadFcn** or **PreSaveFcn** tab, enter the name of the script. The script must be on the MATLAB path.

### **Assign Code to Callbacks Programmatically**

To assign code to the PostLoadFcn or PreSaveFcn callback at the MATLAB command line:

- 1 In MATLAB, select the **Home** tab, then click **New Script**.
- **2** In the script, enter the code that you want the callback to execute.
- **3** Select the **Editor** tab, then click **Save**. Enter a name for the script, then click **Save**.
- 4 Load your requirement set and return the slreq.ReqSet object by using slreq.load or slreq.open.
- **5** Assign the script as the PostLoadFcn or PreSaveFcn callback by using setPostLoadFcn or setPreSaveFcn.

You can view the code assigned to the PostLoadFcn and PreSaveFcn callbacks by using getPostLoadFcn and getPreSaveFcn.

## **Customize Requirement Set Load and Save Behavior**

You can use the code assigned to callback to customize the requirement set load and save behavior. For example, you can use the PostLoadFcn to:

- Load the **Requirements Editor** view settings from a MAT-file by using slreq.importViewSettings.
- Open a design artifact, such as a Simulink model or MATLAB script, by using open.
- Run linked tests by using runTests.

You can also, for example, use PreSaveFcn to export the current **Requirements Editor** view settings to a MAT-file by using slreq.exportViewSettings.

You can use slreq.getCurrentObject in the PostLoadFcn and PreSaveFcn callbacks to get a handle to the requirement set within the callbacks. For more information, see the Tips section of slreq.getCurrentObject.

#### See Also

slreq.ReqSet|slreq.getCurrentObject|setPostLoadFcn|setPreSaveFcn

### More About

"Use Callbacks to Customize Requirement Import Behavior" on page 1-108

# Import Requirements from IBM Rational DOORS by using the API

This example shows you how to import requirements from an IBM@ Rational@ DOORS@ module by using the Requirements Toolbox $^{\text{TM}}$  API.

## **Configure IBM Rational DOORS**

To interface with IBM Rational DOORS, configure MATLAB®. At the MATLAB command prompt, enter:

rmi setup doors

For more information, see "Configure IBM Rational DOORS Session" on page 1-35.

## **Open the DOORS Project**

In this example, you will use the <code>DemoRMI.dpa</code> project in IBM Rational DOORS, which contains requirements modules that describe a fault-tolerant control system.

In IBM Rational DOORS, create a new project:

- 1 Select **File > New > Project**.
- 2 In the New Project dialog, enter ExampleProject in the Name field.
- 3 In the **Description** field, enter Example MATLAB/Simulink project.
- 4 Select Use a project archive.
- 5 Click **Browse** and select DemoRMI.dpa.

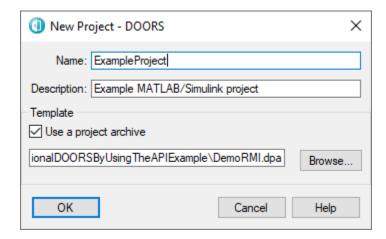

## **Import a Requirements Module**

In this example, you will import all of the requirements from the FuelSys Requirements Specification module.

In IBM Rational DOORS, open the FuelSys Requirements Specification module and find the module ID. For more information, see How to identify the unique ID for an item in DOORS database explorer on the IBM website.

Use slreq.import to import the module. Enter the name of the requirement set file, specify that the requirements are referenced requirements and should use Rich Text Formatting, name the requirement set fuelSysReqSpec, and enter the module ID. The function returns the number of imported referenced requirements, the requirement set file path, and the requirement set object.

```
[refCount1,reqSetFilePath1,myReqSet1] = slreq.import("linktype_rmi_doors", ...
    AsReference=true,RichText=true,ReqSet="fuelSysReqSpec",DocID="000001c1");
Importing from 000001c1 of type linktype_rmi_doors ..
    .. done.
```

#### Import a Subset of Requirements from a Module

You can import a subset of requirements from the FuelSys Design Description module by appling a filter. Open the FuelSys Design Description module in IBM Rational DOORS.

## Filter the Requirements Module

Apply a filter to the module. For more information on applying a filter to a requirements module, see Defining filters on the IBM website. In the Filtering dialog:

- 1 Set Attribute to Absolute Number.
- 2 Set Condition to is less than or equal to.
- 3 Next to Value, enter 10.

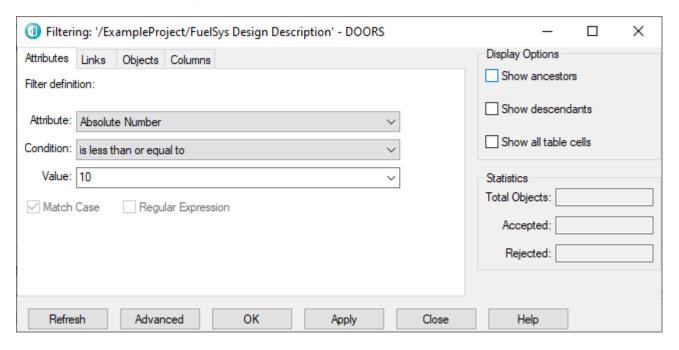

The module displays only requirements that match the filter.

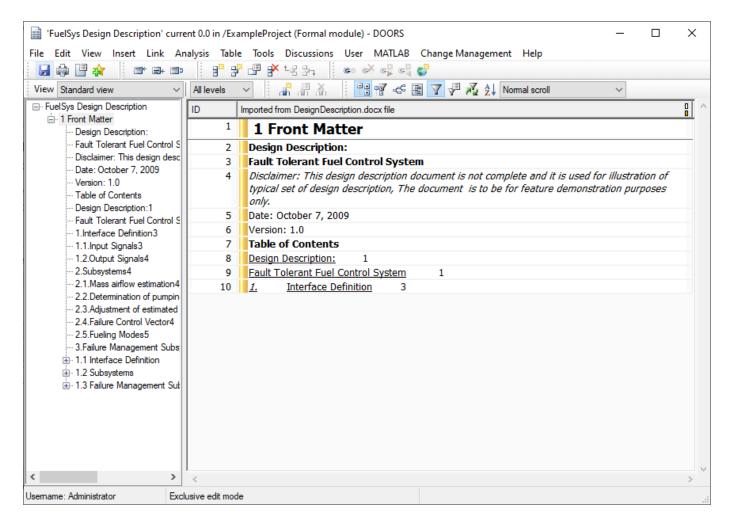

When you apply a filter to your DOORS module and import the module to Requirements Toolbox, the process imports only the requirements that match the filter. When you import requirements by using the API, Requirements Toolbox does not store the filter for future use.

## Import the Filtered Requirements Module

To import the filtered requirements module, use slreq.import. Enter the name of the requirement set file, specify that the requirements are referenced requirements and should use Rich Text Formatting, name the requirement set fuelSysDesignSpec, but don't enter the module ID. If you don't specify the module ID, the slreq.import function imports the active requirements module.

The module contains a requirements attribute called Created Thru. Import the attribute along with the requirements as a custom attribute. The function returns the number of imported referenced requirements, the requirement set file path, and the requirement set object.

```
[refCount2,reqSetFilePath2,myReqSet2] = slreq.import("linktype_rmi_doors",ReqSet="fuelSysDesignS
Importing from FuelSys Requirements Specification of type linktype_rmi_doors ..
.. done.
```

Requirements Toolbox imports only the first 10 requirements from the module and maps the Created Thru attribute to a new custom attribute in the requirement set.

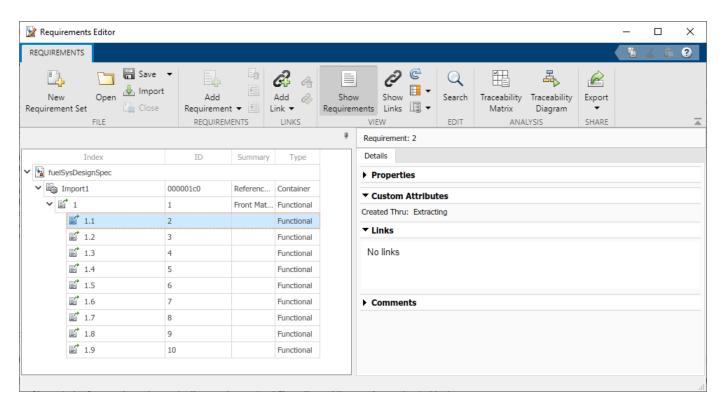

If you have custom attributes that you want to import as the built-in requirement properties "Rationale" or "Keywords", you can use:

slreq.import("linktype\_rmi\_doors",keywords="Keyword DOORS Attribute",rationale="Rationale DOORS Attribute")

For more information about custom attributes, see "Add Custom Attributes to Requirements" on page 1-60.

## **Update the Filtered Requirement Set**

After you import the requirement set, you can update it. For more information, see "Update Imported Requirements" on page 1-68.

In DOORS, change the applied filter in the FuelSys Design Description module.

In the Filtering dialog:

- 1 Set Attribute to Absolute Number.
- 2 Set Condition to is less than or equal to.
- 3 Next to **Value**, enter 15.

Find the Import node from the requirement set myReqSet2. Update the requirement set.

```
importNode = find(myReqSet2,Index="Import1");
status = updateFromDocument(importNode)

Importing from FuelSys Requirements Specification of type linktype_rmi_doors ...
    ... done.

status =
'Update completed. There are no changes.'
```

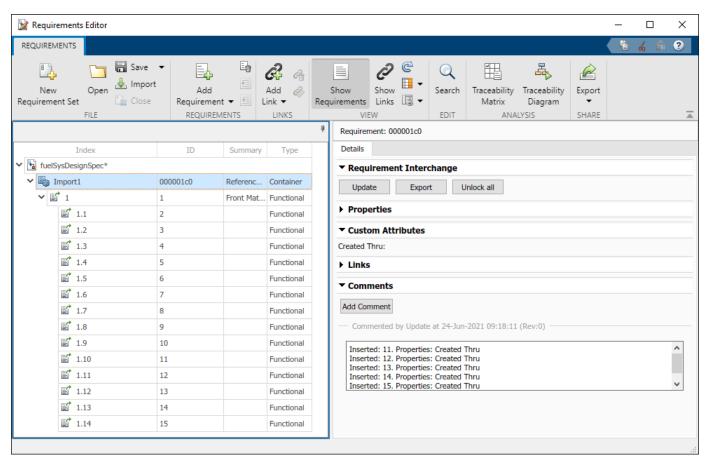

Requirements Toolbox amends the requirement set to contain the first 15 requirements.

In your DOORS requirements module, update the filter again. For **Value**, enter 5. Find the Import node from the requirement set myReqSet2. Update the requirement set.

```
importNode = find(myReqSet2,Index="Import1");
status = updateFromDocument(importNode)

Importing from FuelSys Requirements Specification of type linktype_rmi_doors ...
... done.

status =
'Update completed. There are no changes.'
```

Requirements Toolbox truncates the requirement set to only contain the first 5 requirements.

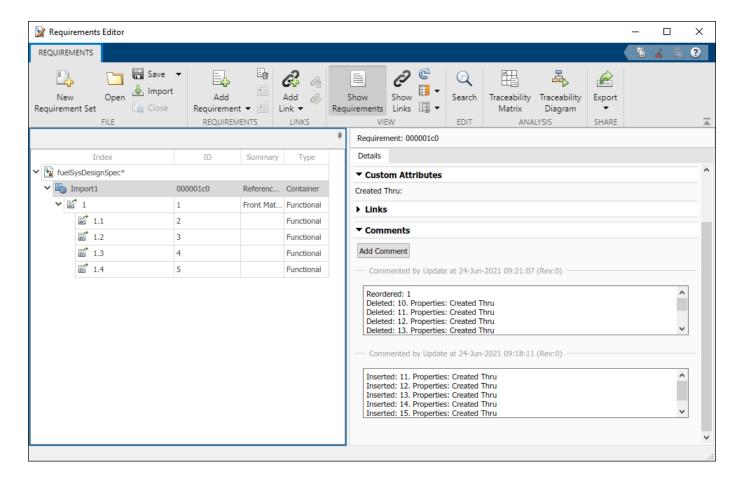

## See Also

updateFromDocument|slreq.import

## **More About**

- "Import Requirements from IBM Rational DOORS" on page 1-35
- "Working with IBM Rational DOORS 9 Requirements" on page 8-30
- "Import Requirements from Third-Party Applications" on page 1-8

# Import Requirements from a Microsoft Excel Document

This example shows how to import requirements from a Microsoft® Excel® document. You can map columns from the Excel spreadsheet to certain requirements properties and custom attributes. You can also assign specific values to the imported requirements, such as the requirement type or index, by using a callback that executes after the requirements import.

This example uses the ExampleRequirements Excel file. To open the file, enter:

```
winopen("ExampleRequirements.xlsx")
```

### Author a PostImportFcn Callback Script

You can author a script and register it as the PostImportFcn callback to process imported requirements in Requirements Toolbox™ immediately after the import finishes. This example uses the slreqExamplePostImportXls script as the PostImportFcn callback. View the script by entering:

```
edit("slreqExamplePostImportXls.m")
```

Requirements import from Excel with the Functional type by default. The first for loop in the script iterates over each imported requirement to assign the requirement type. The loop checks the original requirement type from the Microsoft Excel file and then sets the imported requirement type to the built-in Requirements Toolbox requirement type that aligns with the imported type. If the requirement in Excel does not have a requirement type, the script leaves the requirement as a Functional type requirement.

```
idToRef = containers.Map('KeyType', 'char', 'ValueType', 'Any');
topRefs = slreq.getCurrentObject;
reqSet = topRefs(1).parent;
refs = reqSet.find('type', 'Reference');
for i = 1:numel(refs)
    ref = refs(i):
    switch ref.getAttribute('orig Type')
        case 'Heading'
            ref.Type = 'Container';
        case 'Note
            ref.Type = 'Informational';
        otherwise
            % leave AS IS
    end
    % build the Map of IDs for the next step
    idToRef(ref.Id) = ref;
end
```

The second for loop iterates over each imported requirement and applies the requirements hierarchy defined in Excel.

```
sortedIds = sort(keys(idToRef));
for i = 2:numel(sortedIds)
    thisId = sortedIds{i};
    % Find the parent ID by truncating this ID at the last '.'
    parentId = '';
    dotCharIdx = find(thisId == '.');
    if ~isempty(dotCharIdx)
```

```
parentId = thisId(1:dotCharIdx(end)-1);
end
if ~isempty(parentId)
    ref = idToRef(thisId);
    parentObj = idToRef(parentId);
    ref.overrideLocked('parent', parentObj.SID);
end
end
```

The Excel file uses a period (.) in the requirement ID to indicate different levels of the requirement hierarchy. The script uses the period to identify the hierarchy levels and re-create the hierarchy.

|   | Α | В         | С       | D                  |
|---|---|-----------|---------|--------------------|
| 1 |   |           |         |                    |
| 2 |   | Unique ID | Туре    | Title              |
| 3 |   | 01        | Heading | Overview           |
| 4 |   | 01.01     | Note    |                    |
| 5 |   | 01.02     | Note    |                    |
| 6 |   | 02        | Heading | System Description |
| 7 |   | 02.01     | Heading | System inputs      |
| _ |   |           | 1       | <b>.</b>           |

## **Configure Import Options**

Create a structure that contains the options to use during import. List the range of columns and rows of the Excel file that contain requirements.

```
importOptions = struct("columns",[2 7],"rows",[3 56]);
```

Add information to map the requirements data from requirements in Excel to Requirements Toolbox. Map columns 2, 4, and 5 to the built-in slreq.Reference properties ID, Summary, and Description.

```
importOptions.idColumn = 2;
importOptions.summaryColumn = 4;
importOptions.descriptionColumn = 5;
```

Columns 3, 6, and 7 cannot be directly mapped to slreq.Reference properties. Map these columns to custom attributes called orig\_Type, Remark, and Status. Note that the requirement type in Excel maps to a custom attribute, instead of to the Type property of the slreq.Reference objects.

```
importOptions.attributes = {'orig_Type','Remark','Status'};
importOptions.attributeColumn = [3 6 7];
```

Register the slreqExamplePostImportXls script as the PostImportFcn callback.

```
importOptions.postImportFcn = "slregExamplePostImportXls";
```

#### Import the Requirements

Import the requirements from the Requirements sheet in the ExampleRequirements Excel file into a new requirement set called ImportedFromExcel by using slreq.import. Import the requirements as plain text referenced requirements with additional import options specified from the

options structure. Return the number of imported referenced requirements, the requirement set file path, and a handle to the requirement set.

```
[count,reqSetFilePath,reqSet] = slreq.import("ExampleRequirements.xlsx", ...
ReqSet="ImportedFromExcel",AsReference=true,RichText=false, ...
subDoc="Requirements",options=importOptions);
```

Save the imported requirement set, then examine it in the **Requirements Editor**.

```
save(reqSet);
explore(reqSet);
```

The slreqExamplePostImportXls script is registered as the PostImportFcn callback function for the Import node. The callback also executes if you update the requirement set.

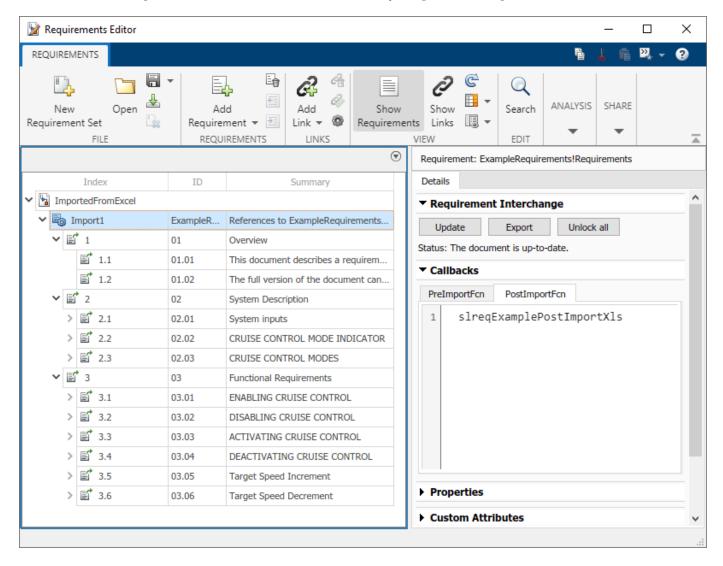

#### **Examine the Imported Requirement Types**

Examine the imported requirements and compare the requirement types to the requirements in Excel. The callback function assigned types to the imported requirements by using the Requirements

Toolbox built-in types. For example, requirement 1 had the type Heading in the Excel file and imports with the type Container.

```
req1 = slreq.find(Type="Reference", Index="1");
originalType1 = getAttribute(req1, "orig Type")
originalType1 =
'Heading'
importedType1 = getAttribute(reg1, "Type")
importedType1 =
'Container'
Requirement 1.1 had the type Note in Excel and imports with the type Informational.
req2 = slreq.find(Type="Reference", Index="1.1");
originalType2 = getAttribute(req2,"orig_Type")
originalType2 =
'Note'
importedType2 = getAttribute(reg2, "Type")
importedType2 =
'Informational'
Requirement 2.1.1 had no indicated type in Excel and imports with the type Functional.
reg3 = slreg.find(Type="Reference", Index="2.1.1");
originalType3 = getAttribute(reg3,"orig Type")
originalType3 =
  0×0 empty char array
importedType3 = getAttribute(req3,"Type")
importedType3 =
'Functional'
```

## **Examine the Imported Requirement Hierarchy**

Examine the hierarchy of the imported requirements and compare the hierarchy to the Excel file. The callback function created the hierarchy of the imported requirements based on the hierarchy from the Excel file. For example, requirement 2.1.1 in Excel has 6 child requirements.

| 1  |             |         |                        |                                             |
|----|-------------|---------|------------------------|---------------------------------------------|
| 2  | Unique ID   | Туре    | Title                  |                                             |
| 3  | 01          | Heading | Overview               |                                             |
| 6  | 02          | Heading | System Description     |                                             |
| 7  | 02.01       | Heading | System inputs          |                                             |
| 8  | 02.01.01    |         | Cruise control buttons | Five butt                                   |
| 9  | 02.01.01.01 |         | Cruise                 | A button                                    |
| 10 | 02.01.01.02 |         | Cancel                 | A button                                    |
| 11 | 02.01.01.03 |         | Set                    | A button<br>system is                       |
| 12 | 02.01.01.04 |         | Res                    | A button                                    |
| 13 | 02.01.01.05 |         | Inc                    | A button increase the butto amount of       |
| 14 | 02.01.01.06 |         | Dec                    | A button<br>decrease<br>the butto<br>amount |
| 15 | 02.01.02    | Heading | Other inputs           |                                             |
|    |             |         | •                      |                                             |

Get the child requirements for the imported requirement 2.1.1.

## childReqs = children(req3)

childReqs=1×6 object 1×6 Reference array with properties:

Id CustomId Artifact ArtifactId Domain Updated0n Created0n CreatedBy ModifiedBy IsLocked Summary Description Rationale Keywords Type  ${\tt IndexEnabled}$ IndexNumber SID FileRevision ModifiedOn Dirty

Comments Index

In Excel, the first child requirement of 2.1.1 has the title Cruise. Get the summary for the first child requirement in the array.

```
childSummary = childReqs(1).Summary
childSummary =
'Cruise'
```

You can also check that the imported requirements hierarchy matches the hierarchy from Excel in the **Requirements Editor**.

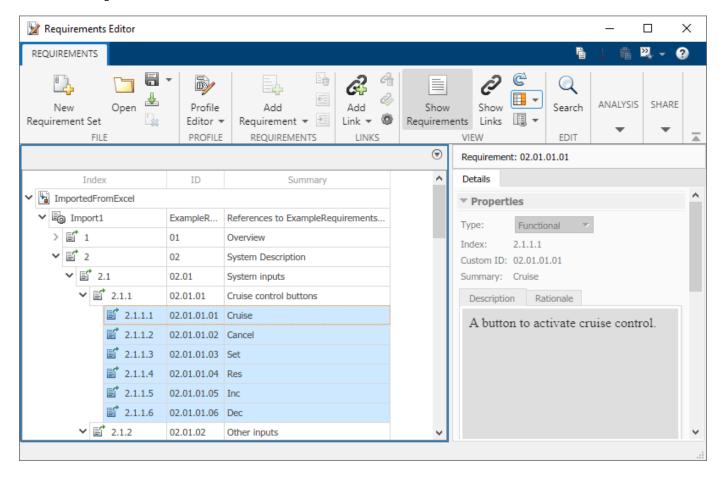

## See Also

slreq.import

### **More About**

- "Use Callbacks to Customize Requirement Import Behavior" on page 1-108
- "Update Imported Requirements" on page 1-68

# **Requirements Formalization**

- "Use a Requirements Table Block to Create Formal Requirements" on page 2-2
- "Add Assumptions to Requirements" on page 2-10
- "Create Requirements Table Blocks Programmatically" on page 2-13
- "Troubleshoot Requirements Table Blocks" on page 2-17
- "Configure Properties of Formal Requirements" on page 2-22
- "Control Requirement Execution by Using Temporal Logic" on page 2-28
- "Detect Data Changes by Using Requirements Table Blocks" on page 2-34
- "Leverage Evaluation Order of Formal Requirements" on page 2-38
- "Establish Hierarchy in Requirements Table Blocks" on page 2-40
- "Specify Requirements Table Block Properties" on page 2-45
- "Define Data in Requirements Table Blocks" on page 2-48
- "Set Data Types in Requirements Table Blocks" on page 2-54
- "Specify Size of Requirements Table Block Data" on page 2-62
- "What Is a Specification Model?" on page 2-64
- "Analyze Formal Requirements of an Electric Vehicle Charger Locking Mechanism" on page 2-70
- "Define Formal Requirements with a Duration" on page 2-76
- "Use Specification Models for Requirements-Based Testing" on page 2-78

# Use a Requirements Table Block to Create Formal Requirements

#### In this section...

"Define Formal Requirements" on page 2-2

"Create Expressions for Formal Requirements" on page 2-3

"Use Functions in Requirements Table Blocks" on page 2-5

"Define Block Data" on page 2-5

"Observe or Generate Model Behavior" on page 2-6

Use the Requirements Table block to model formal requirements. You establish formal requirements by using Boolean formulas that check whether the required model behavior occurs during simulation. When you create a requirement in a Requirements Table block, you also create an equivalent requirement in the **Requirements Editor**. See "Configure Properties of Formal Requirements" on page 2-22.

## **Define Formal Requirements**

Formal requirements are a set of unambiguous specifications that you express mathematically and execute through simulation. Each formal requirement executes if at least one condition is true for a specified duration. When the requirement executes, the block verifies specified simulation behavior and produces additional simulation data.

To define formal requirements, add a Requirements Table block to your model.

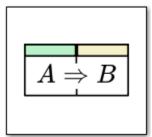

Requirements Table

Opening a new Requirements Table block displays a blank requirement. By default, the block opens on the **Requirements** tab. Each row of the table represents a requirement. The columns specify information used to evaluate each requirement. The columns are:

- **Index** A unique identifier for each requirement. This column is read-only.
- **Summary** A text-based summary of the requirement. Entries in this column do not affect the block behavior. This column is optional.
- **Precondition** A Boolean expression that must be true for a specified duration before evaluating the rest of the requirement.
- **Duration** The time, in seconds, during which the precondition must be true before evaluating the rest of the requirement. This column is optional. If left blank, the duration is 0. You must specify a precondition to use this column. See "Using the Duration Column" on page 2-28.

- **Postcondition** A Boolean expression that must be true if the associated precondition is true for the specified duration. If you do not include a precondition, the block checks the postcondition at each time step.
- **Action** An action performed by the block if the associated precondition is true for the specified duration. You can use actions to define a block output or call a function. If you do not include a precondition, the block executes the action at each time step.

| Requiremen | nts Assumptions |              |          |               |        |
|------------|-----------------|--------------|----------|---------------|--------|
| Index      | Summary         | Precondition | Duration | Postcondition | Action |
| Index      |                 |              |          |               |        |
| 1          | Requirement 1   |              |          |               |        |
|            |                 |              |          |               |        |

You can create multiple requirements, preconditions, postconditions, and actions. To manage columns and requirements, use options available in the **Table** tab. You can also access additional options with the context menu by right-clicking the requirement index or column header cell.

You can also specify assumptions that define physical constraints of the system in the **Assumptions** tab. See "Add Assumptions to Requirements" on page 2-10.

## **Create Expressions for Formal Requirements**

You define preconditions, postconditions, and actions with expressions. Use Boolean expressions for preconditions and postconditions, and use a single equal sign = to define actions. The expressions in each precondition and postcondition cell must evaluate to a scalar logical.

Use data in your expressions to manage information, such as signal values, workspace variables, or constant values. Expressions can also include numerical values and functions. For example, the precondition u >= 0 checks if the data u is greater than or equal to 0, and the action y = 0 sets the data y equal to 0.

You can define preconditions, postconditions, and actions by explicitly listing each full expression in the requirement cells or by listing the left-hand side of the expression in the column header and defining the right-hand side of the expression in the requirement. To write Boolean expressions that use headers in **Precondition** and **Postcondition** columns, use the Boolean relational operator of interest, leave the left side blank, and enter the value of interest. To write actions that use headers, enter the value of the action into the cell.

For example, in this table the first postcondition specifies the data y1 in the header, the second specifies y2 in the requirement cell, and the action sets y3 equal to a vector of values.

| Requirements Assumptions |               |              |               |         |         |  |
|--------------------------|---------------|--------------|---------------|---------|---------|--|
| la de s                  | Summary       | Precondition | Postcondition |         | Action  |  |
| Index                    |               |              | y1            |         | у3      |  |
| 1                        | Requirement 1 | u > 0        | >= 0          | y2 >= 0 | [1,2,3] |  |
|                          |               |              |               |         |         |  |

You can also check if a scalar header equals a single value, multiple values, or a range of values in the **Precondition** and **Postcondition** columns. Use these syntaxes to specify the checked values:

| Syntax                       | Description                                                                                       |
|------------------------------|---------------------------------------------------------------------------------------------------|
| value                        | Checks if the header data equals value.                                                           |
| value1,value2,value3,,valueN | Checks if the header data equals one of the comma-separated values.                               |
| [value1,value2]              | Checks if the header data is greater than or equal to value1 and is less than or equal to value2. |
| (value1,value2)              | Checks if the header data is greater than value1 and is less than value2.                         |
| [value1,value2)              | Checks if the header data is greater than or equal to value1 and is less than value2.             |
| (value1,value2]              | Checks if the header data is greater than value1 and is less than or equal to value2.             |

In this table, the precondition checks if u is equal to 1, 2, or 3. The postcondition evaluates the data y1 and y2 by using the same Boolean expression but with different notation. The first postcondition uses header data with interval notation and the second postcondition uses explicit Boolean operators without header data.

| Requiremen | nts Assumptions |              |               |                        |  |
|------------|-----------------|--------------|---------------|------------------------|--|
| la dan     | Summary         | Precondition | Postcondition |                        |  |
| Index      |                 | u            | y1            |                        |  |
| 1          | Requirement 1   | 1,2,3        | [0.3, 0.5]    | y2 >= 0.3 && y2 <= 0.5 |  |
|            |                 |              |               |                        |  |

To evaluate header data against multiple intervals, combine them with the logical OR operator. For example,  $[0.3, 0.5] \mid | (0.1, 0.2)$  is valid. In addition to real numbers, you can also use Inf in an interval to evaluate a bound that goes to infinity. Intervals including Inf must be preceded or followed by a parenthesis. Intervals including Inf can be simplified if the cell contains only one interval. For example, (0.3, Inf) is equivalent to > 0.3.

To specify that the header data should not equal an expression, use the logical NOT operator by entering  $\sim=$  or  $\sim$  to the left of the cell values. You can apply this operator to single values, commaseparated values, or intervals. For example, if you did not want the header data u to fall within the interval [0.3, 0.5], enter  $\sim$ [0.3, 0.5] or  $\sim=$ [0.3, 0.5]. For comma-separated values, use only  $\sim$ .

If your requirement cells contain a lot of content, the cell size can obstruct the expression. To view all of the content, you can adjust the size of the cell or add a new line to the cell by using the **Alt+Enter** keyboard shortcut.

#### Use the X Placeholder

When you enter expressions in a header, do not reuse the header expression in the cells of that column. For example, if a header contains the data u, do not enter the expression  $u \ge 0.5 \& u \le 0.3$  in an associated column cell. Instead, use X as a placeholder for the header. For example, the

expression  $X \ge 0.5 \& X \le 0.3$  in a precondition with u in the header is equivalent to  $u \ge 0.5 \& u \le 0.3$  without u in the header.

| Requiremen | nts Assumptions |                      |        |
|------------|-----------------|----------------------|--------|
| lu al a se | 0               | Precondition         | Action |
| Index      | Summary         | u                    |        |
| 1          | Requirement 1   | X >= 0.5 && X <= 0.3 |        |

Using the X placeholder can improve readability when the header is long.

#### **Check Array Data in Preconditions and Postconditions**

If you use array data in preconditions and postconditions, the block checks if each element of the data satisfies the logical expression and produces a logical array. To check if a precondition or postcondition satisfies an array of values, use functions that evaluate to a scalar logical, such as the isequal or all functions. For example, if y1 is a 1-by-4 array, and you want to check that it equals  $[1\ 2\ 3\ 4]$ , enter isequal(y1,  $[1\ 2\ 3\ 4]$ ) or all(y1 ==  $[1\ 2\ 3\ 4]$ ) into the cell.

# **Use Functions in Requirements Table Blocks**

You can use functions and operators in Requirements Table blocks in the requirement cells or column headers. Enter data as arguments to the function or operator like you do with variables in MATLAB. In this table, the cell u1 + u2 == 2 and the cell below the header u3 + u4 both check if the sum of the two input data equals 2.

| Requiremen | nts Assumptions |              |         |        |
|------------|-----------------|--------------|---------|--------|
| landa.     | •               | Precor       | ndition | Action |
| Index      | Summary         |              | u3 + u4 |        |
| 1          | Requirement 1   | u1 + u2 == 2 | 2       |        |
|            |                 |              |         |        |

The Requirements Table block does not support functions in headers that write to global variables or an internal state. For example, you cannot use the rand function in a header because rand writes to an internal state each time it generates a number.

#### **Define Block Data**

In order to use data in the block, you must enter them in your requirements and define them in the **Symbols** pane. To open the **Symbols** pane, open a Requirements Table block. In the **Modeling** tab, in the **Design Data** section, click **Symbols Pane**.

In the **Symbols** pane, the icon in the **Type** column indicates the scope of your data. You can set the data scope to be **Input**, **Output**, **Local**, **Constant**, or **Parameter**. You can also change the name, the initial data value, and the port number. To modify additional properties, right-click the data name and

select **Inspect** to open the Property Inspector. For more information, see "Define Data in Requirements Table Blocks" on page 2-48.

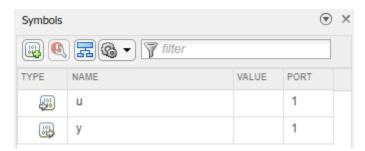

As you edit your requirements, the Requirements Table block detects undefined data and marks them in the **Symbols** pane with the Undefined symbol icon . Unresolved data can cause errors during compilation. To resolve data, click the Resolve undefined symbols button.

#### **Observe or Generate Model Behavior**

You can use the Requirements Table block to check model requirements by observing the model behavior, or by generating behavior that can be compared to the model behavior.

#### **Observe Model Behavior**

You can use the Requirements Table block to observe the model behavior without executing actions. If the model behavior does not satisfy a precondition, the block does not check the associated postcondition. If the model behavior does not satisfy the postcondition for a requirement when the precondition is satisfied, the Requirements Table block produces a warning in the Diagnostic Viewer. To use the Requirements Table block to observe requirements, use the preconditions to specify model input behavior, and use the postconditions to specify model output behavior. To differentiate between the model inputs and outputs, enable the **Treat as design model output for analysis** property in the Property Inspector for the data specified in the postconditions.

This model contains a Requirements Table block that tests a basic subsystem that has two inputs and outputs two values. The Requirements Table block checks whether the inputs and outputs of the subsystem meet the specified requirements by using logical definitions for the preconditions and postconditions.

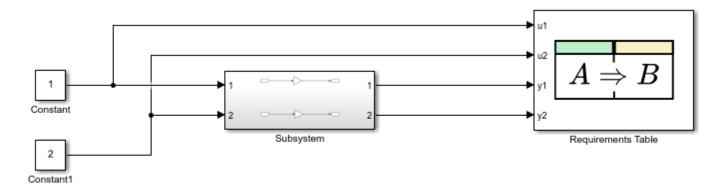

Copyright 2021 The MathWorks, Inc.

Open the Requirements Table block to see the requirements specified for the inputs and outputs of the subsystem. The requirements specify logical constraints on the subsystem outputs for each subsystem input. The Requirements Table block captures the subsystem inputs with the data u1 and u2, and captures the subsystem outputs with the data y1 and y2. The block defines the data as input data, which allows the block to capture the subsystem signals as block inputs.

| Requirements Assumptions |               |              |               |  |  |  |
|--------------------------|---------------|--------------|---------------|--|--|--|
| Index                    | Summary       | Precondition | Postcondition |  |  |  |
| 1                        | Requirement 1 | u1 > 0       | y1 > 0        |  |  |  |
| 2                        | Requirement 2 | u2 > 0       | y2 > 0        |  |  |  |

When you run the model, the Requirements Table block checks if the Subsystem block inputs satisfy the preconditions. If the preconditions are met, the Requirements Table block checks if the Subsystem block outputs satisfy the postconditions.

This example Subsystem block satisfies the preconditions and postconditions. To generate a warning, set the postcondition of the first requirement to y1 < 0 and run the simulation again. The **Diagnostic Viewer** displays a warning message.

```
Test verification failed at t = 0.

Requirement '1': {
reqtable_postcondition((y1 < 0), 'R:1');
}

Component: Requirements Table | Category: Runtime warning
```

#### **Generate Model Behavior**

You can also use the Requirements Table block to execute actions when the model meets corresponding preconditions. You specify the action for each requirement by using the **Action** column.

This model contains a Requirements Table block that tests a subsystem that takes two inputs and creates two outputs. The Requirements Table block takes the subsystem inputs and outputs a set of values if the preconditions are met. Each Requirements Table block output corresponds to one of the outputs from the subsystem. If the output of the subsystem does not equal the corresponding output signal from the Requirements Table block, the Assertion blocks stop the simulation and produce an error.

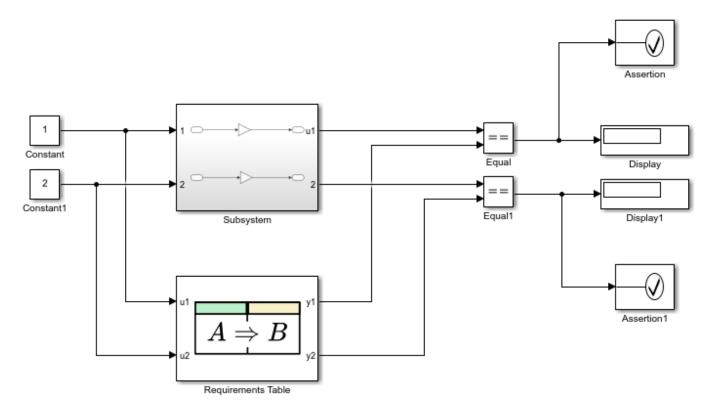

Copyright 2021 The MathWorks, Inc.

Open the Requirements Table block to see the two requirements specified for the inputs of the subsystem. The requirements specify logical constraints on the inputs. The block defines the data u1 and u2 as input data, which allows the block to capture the subsystem inputs as block inputs. The block defines the data y1 and y2 as output data.

| Requirements Assumptions |               |              |             |  |  |  |
|--------------------------|---------------|--------------|-------------|--|--|--|
| Index                    | Summary       | Precondition | Action      |  |  |  |
| 1                        | Requirement 1 | u1 > 0       | y1 = 2*u1   |  |  |  |
| 2                        | Requirement 2 | u2 > 0       | y2 = 0.5*u2 |  |  |  |
|                          |               |              |             |  |  |  |

When you run the model, the Requirements Table block checks whether the Subsystem block inputs meets the preconditions, and assigns the output signals to the values specified in the **Action** column. The model then compares the outputs from the Subsystem block with the output signals from the Requirements Table block. In this example, the outputs are equal and the assertions pass.

#### See Also

Requirements Table

- "Specify Requirements Table Block Properties" on page 2-45
- "Add Assumptions to Requirements" on page 2-10
- "Define Data in Requirements Table Blocks" on page 2-48
- "Set Data Types in Requirements Table Blocks" on page 2-54
- "Establish Hierarchy in Requirements Table Blocks" on page 2-40
- "Troubleshoot Requirements Table Blocks" on page 2-17

# **Add Assumptions to Requirements**

While specifying formal requirements with a Requirements Table block, you may have a model where physical or mathematical limitations prevent data from being certain values. You can constrain the values of the input data checked in your requirements by creating assumptions in the **Assumptions** tab.

The Requirements Table block evaluates assumptions before requirements. Assumptions include a **Precondition** and **Postcondition** column to define preconditions and postconditions. New Requirements Table blocks contain one empty assumption.

| Requireme | nts Assumptions |              |               |
|-----------|-----------------|--------------|---------------|
| Index     | Summary         | Precondition | Postcondition |
| 1         | Assumption 1    |              |               |
|           |                 |              |               |

If the precondition of an assumption is met, the postcondition enforces a constraint on data used in the requirements. If the precondition of an assumption is not met, the block ignores the constraint in the postcondition. Unlike postconditions in the **Requirements** tab, the postconditions in the **Assumptions** tab must be satisfied, otherwise the block returns an error. If you want to enforce an assumption regardless of input values, fill in the postcondition and leave the precondition blank.

In the table, you can use the context menu to do the same actions as in the **Requirements** tab, as well as add, modify, or delete assumptions.

- Add assumptions by right-clicking a cell in the Index column and clicking Add Assumption
   After.
- Delete assumptions by right-clicking the row index and selecting **Delete Assumption**.
- Clear the assumptions by right-clicking the row index and selecting Clear Assumption.

You define assumptions by using the same syntax used for requirement preconditions and postconditions. See "Create Expressions for Formal Requirements" on page 2-3. Assumptions do not have column header cells, and each assumption has only one precondition and postcondition.

# Use Assumptions in an Example Model

This example uses assumptions to evaluate the requirements for a simple car ignition system to establish the physical limitations of the model. By including assumptions, the block constrains the possible values of the data used in the requirements.

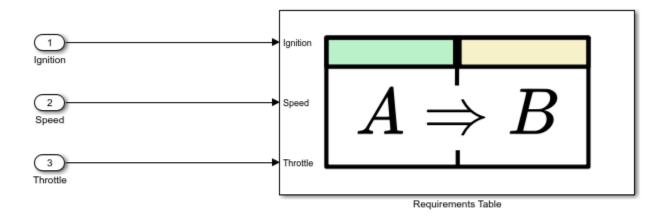

Copyright 2021 The MathWorks, Inc.

Open the Requirements Table block. The block captures the signals with three input ports, **Throttle**, **Ignition**, and **Speed**. The block confirms that the **Speed** signal satisfies conditions for a provided range of the **Throttle** and **Ignition** values by defining data with the same names.

|       |                                                                        |          | ndition  | Postcondition |
|-------|------------------------------------------------------------------------|----------|----------|---------------|
| Index | Summary                                                                | Ignition | Throttle | Speed         |
| 1     | When ignition is OFF and there is no throttle then speed shall be zero | false    | 0        | 0             |
| 2     | When ignition is on then the speed is determined as follows:           | true     |          |               |
| 2.1   | When there is throttle then the speed is non zero                      |          | > 0      | > 0           |
| 2.2   | When there is no throttle then the speed is non negative               |          | 0        | >= 0          |

Click the **Assumptions** tab. The table has two assumptions that constrain the input **Throttle** based on the physical limitations of the system:

- **1** If the car ignition is off, then the throttle must also be off.
- 2 The throttle cannot be negative.

The first assumption enforces the first limitation, and the second assumption enforces the second limitation.

| Index | Summary                             | Precondition      | Postcondition |
|-------|-------------------------------------|-------------------|---------------|
| 1     | Switch is off then throttle is zero | Ignition == false | Throttle == 0 |
|       | Throttle is engaged                 |                   | Throttle >= 0 |

# **See Also**

Requirements Table

- "Use a Requirements Table Block to Create Formal Requirements" on page 2-2
- "Troubleshoot Requirements Table Blocks" on page 2-17
- "Establish Hierarchy in Requirements Table Blocks" on page 2-40

# Create Requirements Table Blocks Programmatically

# "Create a Requirements Table Block" on page 2-13 "Specify Requirements Table Block Name and Column Headers" on page 2-13 "Define Data" on page 2-14 "Add and Modify Requirements" on page 2-14 "Manage Requirements as slreq.Requirement Objects" on page 2-15

You can create and manage Requirements Table blocks programmatically. In this example, you programmatically create a Requirements Table block in a new model, define block data, add requirements, and access requirement properties. For information on how to create and manage Requirements Table blocks with the graphical interface, see "Use a Requirements Table Block to Create Formal Requirements" on page 2-2.

# **Create a Requirements Table Block**

Each Requirements Table block you add has an associated RequirementsTable object. Create a Requirements Table block in a new model named myNewModel by using the slreq.modeling.create function, and assign the block to a RequirementsTable object named table.

```
table = slreg.modeling.create("myNewModel");
```

If you have an existing model that you want to add a Requirements Table block to, use the add\_block function and retrieve the RequirementsTable object by using slreq.modeling.find with the name of the block.

```
add_block("reqmanage/Requirements Table",...
strcat(gcs,"/Requirements Table"));
table = slreq.modeling.find(gcs);
```

# **Specify Requirements Table Block Name and Column Headers**

After you add a Requirements Table block to a model, use dot notation to modify the Name and RequirementHeader properties. When you create a new Requirements Table block, the block uses the default name. Rename the block by modifying the Name property to My Requirements:

```
table.Name = "My Requirements";
```

You can add **Precondition**, **Postcondition**, and **Action** columns to the block by adjusting the RequirementHeader property. In this example, specify that the block contains two precondition columns and one postcondition column:

```
table.RequirementHeaders.Preconditions = ["input1","input2"];
table.RequirementHeaders.Postconditions = "output";
```

You can hide column types that you do not use in the **Requirements** tab and the **Assumptions** tab with the hideRequirementColumn and hideAssumptionColumn functions. This example does not use actions or durations. Hide the **Action** and **Duration** columns with the hideRequirementColumn function:

```
hideRequirementColumn(table, "Actions");
hideRequirementColumn(table, "Duration");
```

**Note** To delete columns, use the Requirements Table block graphical interface.

#### **Define Data**

In addition to adding data to the preconditions and postcondition, you must resolve the data by defining it. Currently, you have not defined input1, input2, and output. To define the data programmatically, use the addSymbol function on the RequirementsTable object. addSymbol allows you to adjust some of the properties of the data, including the data name, the scope, data type, and size. If you want to set additional properties, use the **Symbols** pane and Property Inspector in the graphical interface. For more information, see "Define Data in Requirements Table Blocks" on page 2-48.

Define data named input1, input2, and output and specify them as input data. Because output is the only data used in the postconditions, you must enable the isDesignOutput property for it. See "isDesignOutput" and "Treat as design model output for analysis" on page 2-51. Specify output as a design model output.

```
addSymbol(table,Name="input1",Scope="Input");
addSymbol(table,Name="input2",Scope="Input");
addSymbol(table,Name="output",Scope="Input",isDesignOutput=1);
```

The Requirements Table block appears with one requirement, three columns, and the data in the column headers.

| Requiremer |               | Precon | dition | Postcondition |
|------------|---------------|--------|--------|---------------|
| Index      | Summary       | input1 | input2 | output        |
| 1          | Requirement 1 |        |        |               |

To modify the data, retrieve the Symbol object array with the findSymbol function and use dot notation. See "Retrieve Data and Change It".

# **Add and Modify Requirements**

To add requirements to the block, use the addRequirementRow function. To add assumptions, use the addAssumptionRow function. Each function adds one row. To add multiple rows, you can either repeat the entry or use a for loop and adjust the properties after creating them.

Add a requirement to the block and specify the summary, preconditions, and postconditions.

```
addRequirementRow(table,Summary="Requirement 2",...
Preconditions={'> 0',''});
```

The first requirement is empty. Use dot notation to specify the properties of an existing requirement. Retrieve the requirements as RequirementRow objects from the table and modify the first requirement.

```
rrow = getRequirementRows(table);
rrow(1).Summary = "Requirement 1";
rrow(1).Preconditions = {'0',''};
rrow(1).Postconditions = {'> 2'};
```

You can also add children to requirements or assumptions by using the addChild function. Add two children to the second requirement that specify the preconditions and postconditions.

```
addChild(rrow(2),Preconditions={'','> 0'},...
Postconditions={'> 5'});
addChild(rrow(2),Preconditions={'','<= 0'},...
Postconditions={'<= -1'});</pre>
```

To complete the requirement set, add a default row by using the addRequirementRow function and specifying the rowType as "default".

```
addRequirementRow(table,rowType="default",...
Postconditions={'< 1'});</pre>
```

After you enter the above commands, the **Requirements** tab lists the new requirements:

| Requireme  | nts Assumptions |              |        |               |  |
|------------|-----------------|--------------|--------|---------------|--|
| ll         |                 | Precondition |        | Postcondition |  |
| Index      | Summary         | input1       | input2 | output        |  |
| 1          | Requirement 1   | 0            |        | > 2           |  |
| <b>4</b> 2 | Requirement 2   | > 0          |        |               |  |
| 2.1        |                 |              | > 0    | > 5           |  |
| 2.2        |                 |              | <= 0   | <= -1         |  |
| 3          |                 | Else         |        | < 1           |  |

If you close out of the block, you can reopen it with the open system function:

```
open system("myNewModel/My Requirements");
```

# Manage Requirements as slreq.Requirement Objects

Adding a Requirements Table block to a model creates a slreq.ReqSet object for each block, and creating requirements creates corresponding slreq.Requirement objects. To retrieve the objects from the table discussed in this example, load the requirement set into Requirements Toolbox and retrieve the slreq.ReqSet object with the slreq.load function:

```
[~, reqSet] = slreq.load("myNewModel.slx");
```

You can also use slreq.open on the model, which loads the requirement set and opens the requirement set in the **Requirements Editor**.

After retrieving the slreq.ReqSet object, you can retrieve the properties like other requirement sets. Retrieve the slreq.Requirement objects with find.

```
requirements = find(regSet, "Type", "Requirement");
```

If you want to retrieve only the requirements at the highest hierarchy level, use the children function on the slreq.ReqSet object. You can then access the child requirements of each requirement by using the children function on each slreq.Requirement object.

If the Requirements Table block is open, you can retrieve slreq.Requirement objects by using the slreq.getCurrentObject function. To retrieve the slreq.Requirement object from the interface, select the requirement in the block or the **Requirements Editor** and enter slreq.getCurrentObject.

You can only adjust requirement hierarchy in the graphical interface. To add or remove requirements, use addRequirementRow and removeRow.

#### See Also

Requirements Table | Requirements Table

- "Use a Requirements Table Block to Create Formal Requirements" on page 2-2
- "Configure Properties of Formal Requirements" on page 2-22
- "Establish Hierarchy in Requirements Table Blocks" on page 2-40

# **Troubleshoot Requirements Table Blocks**

#### In this section...

"Resolve Cell Errors" on page 2-17

"Analyze the Block for Requirement Set Issues" on page 2-17

"Analyze Rigid and Flexible Requirements" on page 2-20

When using a Requirements Table block, you can resolve syntax errors, identify inconsistent and incomplete requirement sets, and find read-before-write errors. These problems can depend on semantic errors in individual requirements or can be caused by issues in the requirement set.

#### **Resolve Cell Errors**

Table cell errors appear when the block identifies syntax errors or data that has not been defined in the **Symbols** pane. Point to or click the alert icon an ext to the cell to read the alert message. If you run the simulation without addressing these problems, the **Diagnostic Viewer** populates with details.

The block does not detect all issues while editing the table cells. For instance, if the duration for a requirement evaluates to a vector or matrix, a compilation errorf occurs. These warnings and errors appear in the **Diagnostic Viewer**.

# **Analyze the Block for Requirement Set Issues**

Formal requirements must uniquely define the data used in the preconditions, postconditions, and actions at each simulation time step. Three scenarios can violate this principle:

- If the block can execute a scenario where at least one data is not assigned a value, the requirement set is incomplete.
- If at least one data defined in the requirement set can equal more than one value during simulation, the requirement set is inconsistent.
- If you define requirements that use data before the data is written, the requirement set can cause a read-before-write error.

Typically, these scenarios generate an error during simulation, but they can be difficult to detect manually. If you have Simulink Design Verifier™, you can detect the causes of the scenarios. To analyze the requirements, open the Requirements Table block. In the **Table** tab, in the **Analyze** section, click **Analyze Table**. For more information, see "Troubleshoot Requirements Table Blocks" on page 2-17.

#### **Inconsistency Issues**

Inconsistency issues occur when the block can perform different behaviors for a single combination of input values. For example, the table below illustrates inconsistent requirements. When analyzed, it finds two inconsistency issues, which are highlighted red and include an alert icon ...

| 11         |               | Preco | ndition |    | Action |  |
|------------|---------------|-------|---------|----|--------|--|
| Index      | Summary       | u1    | u2      | y1 | y2     |  |
| <b>1</b> 1 | Requirement 1 | <0    |         |    |        |  |
| 1.1        | child 1       |       | 0       | 1  | 1      |  |
| 1.2        | child 2       |       | <0      | 2  | 2      |  |
| 1.3        | child 3       |       | >0      | 1  | 1      |  |
| <b>4</b> 2 | Requirement 2 | >=0   |         |    |        |  |
| 2.1        | child 1       |       | 0       | 1  | 1      |  |
| 2.2        | child 2       |       | <0      | 2  | 2      |  |
| 2.3        | child 3       |       | <0      | 1  | 1      |  |
| 2.4        | child 4       |       | >0      | 1  | 1      |  |

The **Analysis Results** pane displays additional details on the inconsistency issues.

# **Inconsistency Issues**

Inconsistency 1: y1 is inconsistent at time 0.6 in requirements 2.2 and 2.3 for the following inputs:

| Time | 0      | 0.2-0.4 | 0.6     |
|------|--------|---------|---------|
| Step | 1      | 2-3     | 4       |
| u1   | 5.9566 | -1      | 1.6229  |
| u2   | 1.9184 | 0       | -4.7853 |

Inconsistency 2: y2 is inconsistent at time 0.6 in requirements 2.2 and 2.3 for the following inputs:

| Time | 0      | 0.2-0.4 | 0.6     |
|------|--------|---------|---------|
| Step | 1      | 2-3     | 4       |
| u1   | 5.9566 | -1      | 1.6229  |
| u2   | 1.9184 | 0       | -4.7853 |

#### **Incompleteness Issues**

Requirements have incompleteness issues when the block does not comprehensively specify outputs for possible input values. For example, in the model used in the "Generate Model Behavior" on page 2-7 example, the table includes two incompleteness issues.

# Incompleteness Issues

Incompleteness 1: 'y1' is not specified at time 0.2 for the following inputs:

| Time | 0      | 0.2 |
|------|--------|-----|
| Step | 1      | 2   |
| u1   | 5.9566 | 0   |
| u2   | 1.9184 | 0   |

Incompleteness 2: 'y2' is not specified at time 0.2 for the following inputs:

| Time | 0      | 0.2 |
|------|--------|-----|
| Step | 1      | 2   |
| u1   | 5.9566 | 0   |
| u2   | 1.9184 | 0   |

You can fix these issues by introducing requirements that define when u1 and u2 are less than or equal to  $\theta$ , or by creating an assumption that constrains u1 and u2 to be greater than or equal to  $\theta$ . For more information about how to write assumptions, see "Add Assumptions to Requirements" on page 2-10.

#### **Read-Before-Write Issues**

Read-before-write issues occur when a requirement attempts to read data that has not yet been defined. In most cases, you can minimize the potential for read-before-write issues by not calling output data in preconditions and postconditions, or by specifying the requirements in order. For more information, see "Establish Hierarchy in Requirements Table Blocks" on page 2-40. For example, in this table, the first requirement reads the output data y2 before y2 has an assigned value.

|       |               | Precondition | Ac | tion |
|-------|---------------|--------------|----|------|
| Index | Summary       |              | y1 | y2   |
| 1     | Requirement 1 | u >= 0       | y2 | 3    |
| 2     | Requirement 2 | u < 0        | 2  | 1    |

When you analyze the requirements, the block detects a read-before-write issue.

# Read-Before-Write Issues

Read-Before-Write 1: Requirement 1 reads 'y2' at time 0 before being specified for the following inputs:

| Time | 0      |
|------|--------|
| Step | 1      |
| u    | 5.9566 |

You can create requirement preconditions that rely on output data if you list the requirements in order and enable the **Enable outputs in preconditions** property in the block. See "Enable outputs in preconditions" on page 2-46. For example, the model used in "Example Using Requirement Order" on page 2-38 does not produce requirement issues because the requirement order specifies the local data before the other requirements need it. If you change the order of the requirements so that Requirements 3 and 4 are listed first, then analyze the requirements, the analysis finds two readbefore-write issues.

**Note** If you write more than two requirements that read the same data before the data is written, the analysis detects the issue in only the first listed requirement with the issue. After resolving the issue, rerun the analysis to detect the next read-before-write issue.

#### **Include the Entire Model in Analysis**

By default, the Requirements Table block assumes that input data is independently generated. If the input data is not independent, you may find that you must over specify your requirements to prevent issues. You can prevent this problem by doing the following:

- Configure the block to identify the source of the data in the context of the entire model. In the
   Table tab, in the Analyze section, expand the Analyze Table menu and enable Include entire
   model.
- Specify assumptions based on how physical or mathematical limitations prevent data from being certain values. See "Add Assumptions to Requirements" on page 2-10.

# **Analyze Rigid and Flexible Requirements**

Depending on how you define the relationships between data, you can establish two kinds of requirements: rigid and flexible. In addition to individual requirements, sets of requirements in the block can also be rigid or flexible.

#### **Rigid Requirements**

If a requirement postcondition specifies an exact value, or if the requirement specifies only an action, the requirement is rigid. You express these requirement postconditions with the double equals sign ==. For example, a requirement with a postcondition y==0 is rigid. If each requirement in the requirement set is rigid, then the requirement set is rigid.

#### **Flexible Requirements**

If a requirement postcondition can satisfy a range of values, then the requirement is flexible. For example, a requirement with a postcondition  $y \ge 0$  or  $y \ge 0$  && y < -2 is flexible. Additionally,

postconditions that specify multiple values also create flexible requirements. For example, a requirement with a postcondition  $u == 3 \mid \mid u == 4$  is flexible. If at least one requirement in the requirement set is flexible, then the entire requirement set is flexible.

#### **Analysis Limitations**

You can analyze the Requirements Table block with some features only if the requirement set is rigid. These features include:

- Persistent variables.
- Using arrays as Requirements Table block outputs, or inputs with the **Treat as design model output for analysis** property enabled.
- Some functions. Incompatible functions will cause an error when analyzing the table. The error message identifies the responsible function.

#### See Also

Requirements Table

- "Use a Requirements Table Block to Create Formal Requirements" on page 2-2
- "Control Requirement Execution by Using Temporal Logic" on page 2-28
- "Establish Hierarchy in Requirements Table Blocks" on page 2-40
- "Add Assumptions to Requirements" on page 2-10

# **Configure Properties of Formal Requirements**

#### In this section...

"Open the Requirements in the Requirements Editor" on page 2-22

"Manage Requirements In the Requirements Editor and Property Inspector" on page 2-23

"Link Requirements" on page 2-25

"Create a Traceability Matrix and Traceability Diagram" on page 2-26

When you create formal requirements with a Requirements Table block, the block also creates requirements that you can configure in the **Requirements Editor** or the Property Inspector. You can also use the **Requirements Editor** to link the requirements in Requirements Table blocks to model elements. After you configure your requirements, you can analyze the requirements by using a traceability matrix or traceability diagram.

# Open the Requirements in the Requirements Editor

When you load a Simulink model that contains at least one Requirements Table block, the **Requirements Editor** loads the requirements associated with the block. To open the **Requirements Editor**, in the **Apps** tab, click **Requirements Editor**. Alternatively, enter slreq.editor at the MATLAB command line. You can load one or multiple models.

If the models that you load contain at least one Requirements Table block, the **Requirements Editor** loads each model as a requirement set. The **Requirements Editor** lists the Requirements Table blocks contained in each model as Import nodes that you can expand to view the requirements. The **Summary** column of the node is the name of each block.

For example, load the model used in "Use Assumptions in an Example Model" on page 2-10 and expand the Import node **Table1** to see the requirements.

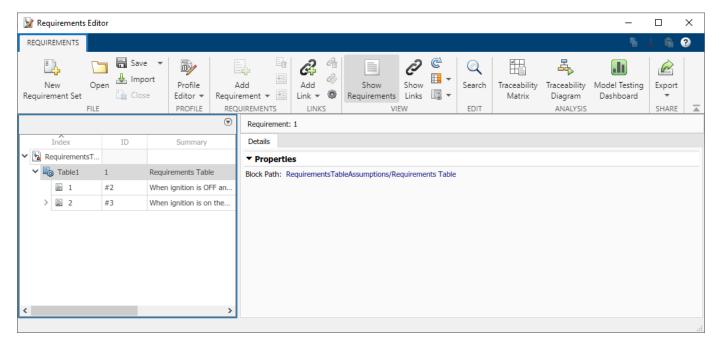

Simulink stores the requirement set of each block in the model. When you load the model, Requirements Toolbox creates a copy of the requirement set file in memory. However, Requirements Toolbox does not create a separate requirement set file.

If you load a model that contains more than one Requirements Table block, the **Requirements Editor** loads the requirement sets of each Requirements Table block. You cannot specify individual Requirements Table blocks to load from a given model.

# Manage Requirements In the Requirements Editor and Property Inspector

After loading the model, you can use the **Requirements Editor** and the Property Inspector to modify the requirement type, custom ID, description, rationale, or keywords for each requirement.

#### **Use the Requirements Editor**

In the **Requirements Editor**, expand the Import node to see the requirements. Click a requirement to modify its properties.

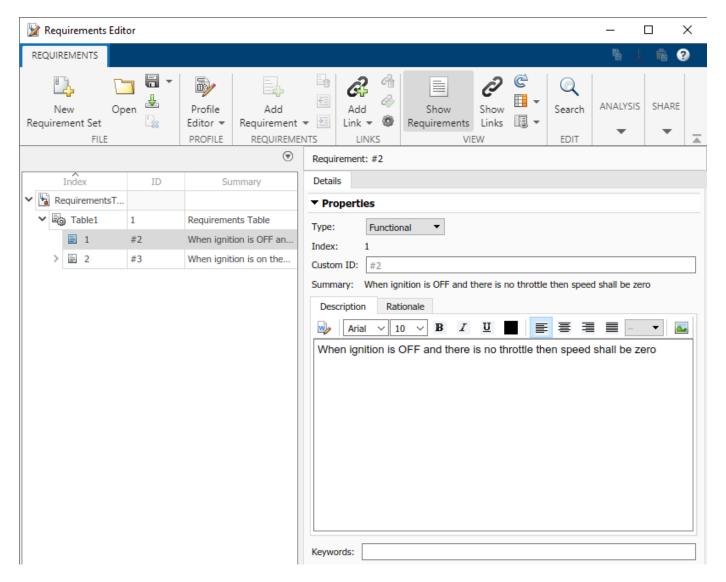

You can then modify the **Type**, **Custom ID**, **Description**, **Rationale**, **Keywords**, and **Comments** properties. Use the **Type** property to specify the role of the requirement. See "Requirement Types" on page 1-6. Use the **Custom ID**, **Description**, **Rationale**, **Keywords**, and **Comments** properties to add text-based details to requirements that can help you locate requirements and convey useful information.

When you add or remove requirements in a block, the requirements update in the editor. If you change the name of the summaries of each requirement in the block, the **Summary** property automatically updates. When you first create a requirement, the **Description** field has the same value as the **Summary** property.

#### **Use the Property Inspector**

To use the Property Inspector:

- 1 Open the model that contains the Requirements Table block.
- **2** Open the Requirements Table block.

- Open the Property Inspector. In the **Modeling** tab, in the **Design Data** section, click **Property Inspector**.
- 4 In the **Requirements** tab of the block, click the requirement.

The Property Inspector shows the same properties that appear in the right pane of the **Requirements Editor**.

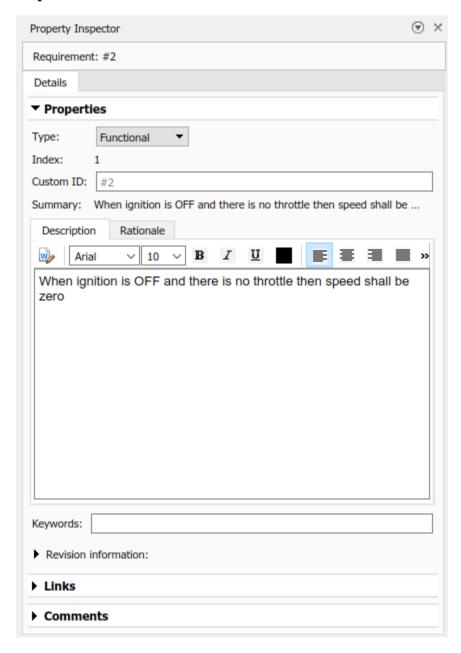

# **Link Requirements**

You can use the **Requirements Editor** to add incoming or outgoing links to requirements in the Requirements Table block. To create incoming links from the block requirements to another element in a model:

- **1** In the model, select a model element.
- 2 In the **Requirements Editor**, select a requirement.
- 3 Click Add Link > Link from Selection in Simulink.

You can also add outgoing links to the block requirements. See "Outgoing Links Editor" on page 11-6.

If you save the model with a new name, the software creates a copy of the link set file that has the same name of the model file. However, if the requirements have any incoming links, a dialog box asks whether to copy or clear the links when you save the model. Click **Update incoming links** to copy the links or **Disconnect incoming links** to clear the new link set.

When you link requirements in a Requirements Table block, the software creates a separate link set file with the same name as the model by default. If you do not want to create a separate link set file, you can also store the links internally as part of the model:

- 1 In the Apps tab, click Requirements Manager.
- 2 In the **Requirements** pane, set **View** to Links.
- In the **Requirements** tab, in the **Settings** section, click **Link Settings > Default Link Storage**.
- In the Requirements Settings window, in the **Storage** tab, select **Store internally (embedded in Simulink diagram file)**.

For more information, see "Requirements Link Storage" on page 6-4.

# Create a Traceability Matrix and Traceability Diagram

After linking the requirements, you can create a traceability matrix or a traceability diagram.

#### Create a Traceability Matrix

To access the Traceability Matrix window, use one of these approaches:

- In the **Requirements Editor**, click **Traceability Matrix**.
- At the MATLAB command line, enter:

slreq.generateTraceabilityMatrix

To create a traceability matrix, select the model file and the SLREQX file of the same name. For more information, see "Track Requirement Links with a Traceability Matrix" on page 3-5.

#### Create a Traceability Diagram

To create a traceability diagram, use one of these approaches:

- In the **Requirements Editor**, select the requirement or Import node and, in the **Analysis** section, click **Traceability Diagram**.
- In the **Requirements Editor**, right-click the requirement set or block node and select **View Traceability Diagram**.
- At the MATLAB command line, enter:

slreq.generateTraceabilityDiagram

For more information, see "Visualize Links with a Traceability Diagram" on page 3-17.

#### **See Also**

Requirements Table

- "Author Requirements in MATLAB or Simulink" on page 1-2
- "Use a Requirements Table Block to Create Formal Requirements" on page 2-2
- "Create Requirements Table Blocks Programmatically" on page 2-13

# **Control Requirement Execution by Using Temporal Logic**

#### In this section...

"Using the Duration Column" on page 2-28

"Use Temporal Logic Operators" on page 2-30

You can control the evaluation and execution of requirements in Requirements Table blocks in Simulink models by using temporal logic. Because the **Duration** column and temporal operators rely on simulation time or data values at different time steps, you can use them to execute temporal logic.

# **Using the Duration Column**

The **Duration** column specifies how long a requirement precondition must be valid before the block checks the postconditions or executes actions. If the duration is not met, the block does not check the requirement postconditions or execute the requirement actions. You must specify a precondition to use the **Duration** column.

You can view or hide the **Duration** column by right-clicking the column and selecting **Toggle Column > Toggle Duration Column**. You can also view or hide the column in the **Table** tab, in the **Columns** section, by clicking **Show Columns > Duration**. The column appears in the **Requirements** tab only.

To use the **Duration** column, define a requirement and enter the amount of time that the precondition must be true for the precondition to be satisfied. You must specify the duration in seconds and the duration must evaluate to a positive scalar.

#### **Example Using Duration Column**

The example uses a Requirements Table block to check that an input signal satisfies temporally dependent requirements. The block uses the **Duration** column to specify how long a requirement must be valid before executing outputs.

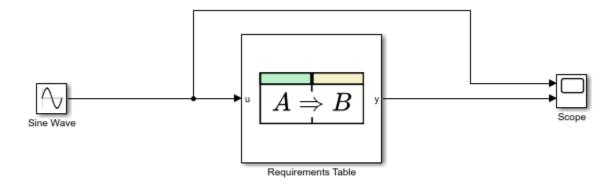

Copyright 2021 The MathWorks, Inc.

Open the Requirements Table block. The block uses three requirements to check the input data u and to specify the output data y:

- If u is greater than or equal to 0 for more than 2 seconds, the block sets y to 1.
- If u is less than 0 for more than 2 seconds, the block sets y to -1.
- If neither requirement is met, the block sets y to 0.

| Requiremer | nts Assumptions |              |          |        |
|------------|-----------------|--------------|----------|--------|
| Index      | Summary         | Precondition | Duration | Action |
| 1          | Requirement 1   | u >= 0       | 2        | y = 1  |
| 2          | Requirement 2   | u < 0        | 2        | y = -1 |
| 3<br>D     | Requirement 3   | Else         |          | y = 0  |

Run the simulation to view the output in the Scope block.

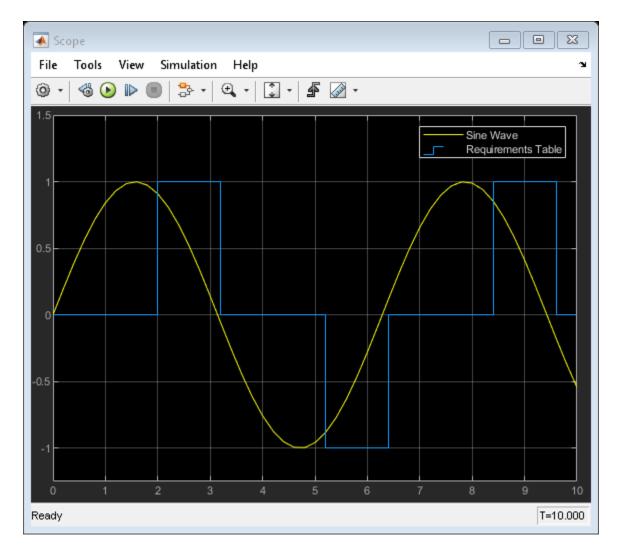

For an additional example, see "Define Formal Requirements with a Duration" on page 2-76.

# **Use Temporal Logic Operators**

You can also add temporal logic to a Requirements Table block by using operators. These operators can appear in preconditions, postconditions, or actions in either the **Requirements** or **Actions** tabs.

| Operator  | Syntax                   | Description                                                                                            |
|-----------|--------------------------|----------------------------------------------------------------------------------------------------|
| duration  | duration(C)              | Returns the length of time in seconds that has elapsed since the conditional expression C became true. |
| isStartup | isStartup<br>isStartup() | Returns true if the simulation time equals 0 and returns false at the other simulation times.          |

| Operator | Syntax          | Description                                              |
|----------|-----------------|----------------------------------------------------------|
|          | · · · · — · · / | Returns the value of the data at the previous time step. |
| t        | t               | Returns the simulation time in seconds.                  |

#### **Considerations When Using Temporal Logic Operators**

If getPrevious attempts to return the value of the data at a time step when it was not defined, it returns an undefined value. For example, data is not defined before the simulation time is 0.

Use the isStartup operator in the preconditions to define additional requirements at a simulation time of 0, and ~isStartup at the other time steps. Avoid using prev in preconditions unless ~isStartup is used in the parent requirement. See "Add Child Rows" on page 2-40 and "Check Previous Data Values".

If you use a Requirements Table block containing isStartup in an Enabled Subsystem block, the isStartup operator returns true at the time step you reenable the Enabled Subsystem block. However, the t operator captures the time value used in the top model, and therefore does not reset in the same circumstances.

#### **Example Using Temporal Logic Operators**

This example shows a Requirements Table block that uses temporal logic operators to check an input signal. The Requirements Table block checks the value of the input signal and the simulation time to execute different values for the two outputs.

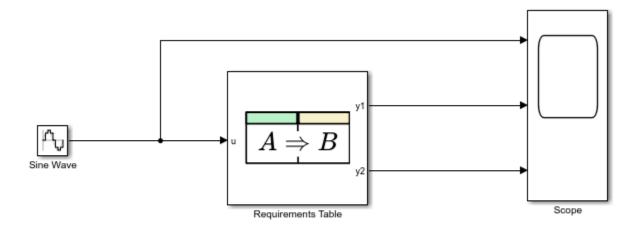

Copyright 2021 The MathWorks, Inc.

Open the Requirements Table block. The block uses the four top-level requirements and the two child requirements of the third requirement to check the value of the input data u:

• If the simulation has just started, the block sets the output data y1 to 0. Otherwise, the block sets y1 to the value of u at the previous time step.

- If u is greater than or equal to 0, the block checks if the condition is true for more than 1 second. If the condition is satisfied for more than 1 second, the block sets y2 to 1. Otherwise, the block sets y2 to 0.
- If u is less than 0, the block sets y2 equal to the simulation time divided by 10.

| Requiremen | ts Assumptions  |                      |              |
|------------|-----------------|----------------------|--------------|
| Index      | Summary         | Precondition         | Action       |
| 1          | Requirement 1   | isStartup            | y1 = 0       |
| 2          | Requirement 2   | ~isStartup           | y1 = prev(u) |
| <b>4</b> 3 | Requirement 3   | u >= 0               |              |
| 3.1        | Requirement 3.1 | duration(u >= 0) > 1 | y2 = 1       |
| 3.2<br>D   | Requirement 3.2 | Else                 | y2 = 0       |
| 4          | Requirement 4   | u < 0                | y2 = t/10    |
|            |                 |                      |              |

Run the simulation to view the outputs in the Scope block.

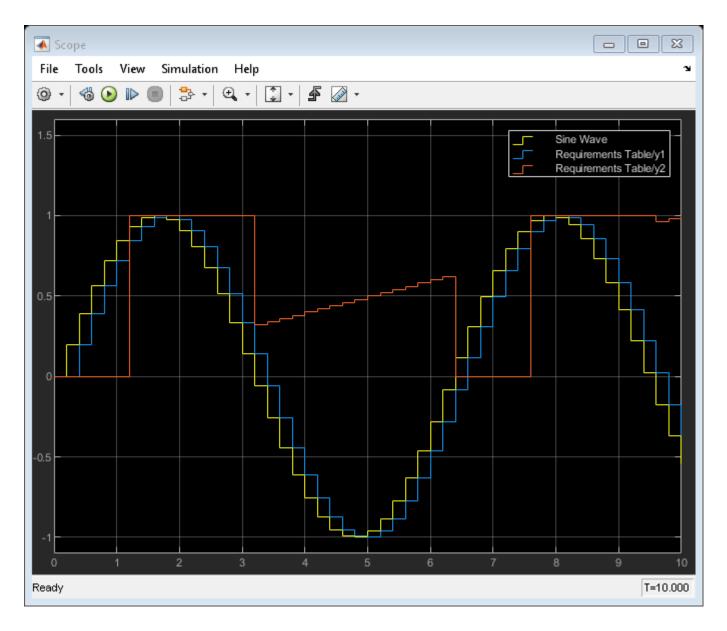

# **See Also**

Requirements Table

- "Detect Data Changes by Using Requirements Table Blocks" on page 2-34
- "Define Formal Requirements with a Duration" on page 2-76
- "Troubleshoot Requirements Table Blocks" on page 2-17
- "Define Data in Requirements Table Blocks" on page 2-48

# **Detect Data Changes by Using Requirements Table Blocks**

#### In this section...

"Change Detection Operators" on page 2-34

"Example of Requirements Table Block with Change Detection" on page 2-35

Requirements Table blocks can detect changes in the values of data between time steps. You can use change detection operators to determine when data changes to or from a value.

#### **Change Detection Operators**

To detect changes in data, use the operators listed in this table.

| Operator       | Syntax                                           | Description                                                                                                    |
|----------------|--------------------------------------------------|----------------------------------------------------------------------------------------------------|
| hasChanged     | tf = hasChanged(data_name)                       | Returns 1 (true) if the value of data_name at the beginning of the current time step is different from the value of data_name at the beginning of the previous time step. Otherwise, the operator returns 0 (false).                   |
| hasChangedFrom | <pre>tf = hasChangedFrom(data_name ,value)</pre> | Returns 1 (true) if the value of data_name was equal to the specified value at the beginning of the previous time step and is a different value at the beginning of the current time step. Otherwise, the operator returns 0 (false).  |
| hasChangedTo   | <pre>tf = hasChangedTo(data_name,v alue)</pre>   | Returns 1 (true) if the value of data_name was not equal to the specified value at the beginning of the previous time step and is equal to value at the beginning of the current time step. Otherwise, the operator returns 0 (false). |

The input argument data name is data defined in the Requirements Table block, specified as a:

- Scalar
- Matrix or an element of a matrix
- · Structure or a field in a structure
- Valid combination of structure fields or matrix elements

For the hasChangedFrom and hasChangedTo operators, the argument value must be an expression that resolves to a value that is comparable with data\_name. For example, if data\_name is a matrix, then value must resolve to a matrix value with the same dimensions as data\_name.

# **Example of Requirements Table Block with Change Detection**

This example shows how the operators hasChanged, hasChangedFrom, and hasChangedTo detect specific changes in an input signal. In this example, a Ramp (Simulink) block sends a discrete, increasing time signal to a Requirements Table block.

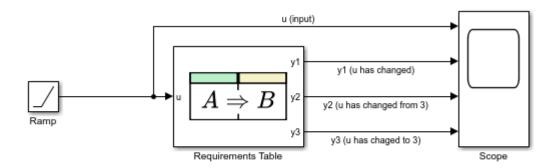

Copyright 2021 The MathWorks, Inc.

The model uses a fixed-step solver with a step size of 1. The signal increments by 1 every time step. The block checks the input u for these changes:

- · Changes from the previous time step
- A change from the value 3
- A change to the value 3

To check the signal, the block calls three change detection operators and specifies six requirements. Each change detection operator determines the value of the output data y1, y2, and y3.

- If hasChanged(u) is true, y1 equals 1. Otherwise, y1 equals 0.
- If hasChangedFrom(u,3) is true, y2 equals 1. Otherwise, y2 equals 0.
- If hasChangedTo(u,3) is true, y3 equals 1. Otherwise, y3 equals 0.

| irements As | Assumptions |               |             |        |
|-------------|-------------|---------------|-------------|--------|
| dex S       | Summary     | Preconditi    | on          | Action |
| Requir      | irement 1   | hasChange     | d(u) y1     | = 1    |
| Requir      | iirement 2  | ~hasChange    | ed(u) y1    | = 0    |
| Requir      | iirement 3  | hasChangedFr  | om(u,3) y2  | = 1    |
| Requir      | iirement 4  | ~hasChangedFi | rom(u,3) y2 | = 0    |
| Requir      | iirement 5  | hasChangedT   | o(u,3) y3   | = 1    |
| Requir      | iirement 6  | ~hasChanged   | To(u,3) y3  | = 0    |
| Requir      | irement 5   | hasChangedT   | o(u,3) y3   | = 1    |

During simulation, the Scope (Simulink) block shows the input and output signals for the block.

- The value of u increases by 1 every time step.
- The value of y1 changes from 0 to 1 at time t = 1. The value of y1 remains 1 because u continues to change at each subsequent time step.
- The value of y2 changes from 0 to 1 at time t = 4 when the value of u changes from 3 to 4. The value of y2 returns to 0 after one time step.
- The value of y3 changes from 0 to 1 at time t = 3 when the value of u changes from 2 to 3. The value of y3 returns to 0 after one time step.

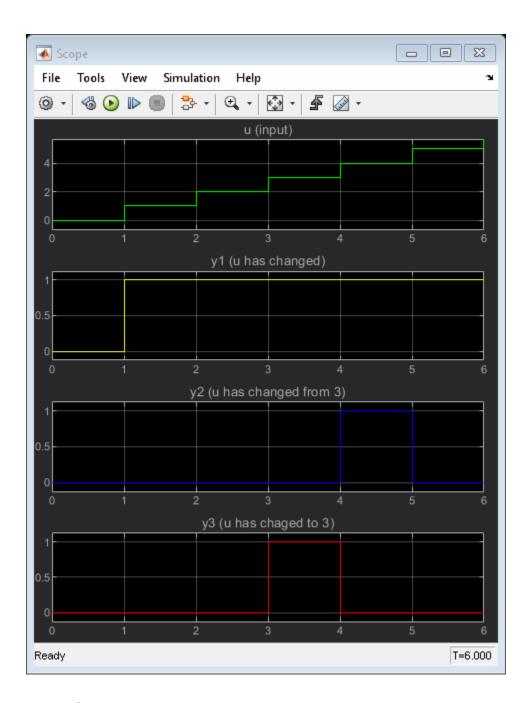

# See Also

Requirements Table

- "Specify Requirements Table Block Properties" on page 2-45
- "Define Data in Requirements Table Blocks" on page 2-48
- "Set Data Types in Requirements Table Blocks" on page 2-54
- "Control Requirement Execution by Using Temporal Logic" on page 2-28

# Leverage Evaluation Order of Formal Requirements

The Requirements Table block evaluates requirements by starting at the first requirement and working downward. You can leverage this behavior by assigning values to data and then using the data in requirements listed later in the requirement set.

For example, if you want to reference local data in the preconditions of other requirements:

- **1** List the requirements that define the local data values first in the set.
- **2** List the requirements that require the local data in preconditions later.
- **3** Verify that your requirements do not read data before being written.
  - If you have Simulink Design Verifier, you can analyze the requirements to detect instances where data is read before it is written. In the **Table** tab, in the **Analyze** section, click **Analyze Table**. See "Troubleshoot Requirements Table Blocks" on page 2-17.

For more information on how to define requirements, see "Use a Requirements Table Block to Create Formal Requirements" on page 2-2.

You can reference output data in preconditions if the **Enable outputs in preconditions** property is enabled or if the data is an argument in the getPrevious operator. To enable this property, open the Requirements Table block. In the **Modeling** tab, in the **Design Data** section, click **Property Inspector**. In the **Properties** tab, enable the **Enable outputs in preconditions** property. See "Enable outputs in preconditions" on page 2-46.

# **Example Using Requirement Order**

This example shows how requirement order affects data in Requirements Table blocks.

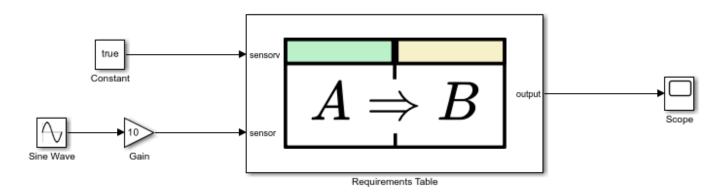

Copyright 2021, The MathWorks, Inc.

#### **Examine the Requirements**

Open the Requirements Table block. The block uses the input data sensorv and sensor to determine the value of the local data value. The requirements then use value to determine the value of the output data output.

| Requirement | ts Assumptions |         |            |                  |
|-------------|----------------|---------|------------|------------------|
| 1           | Precor         | ndition | Action     |                  |
| Index       | Summary        | sensorv |            |                  |
| 1           | Requirement 1  | true    |            | value = sensor   |
| 2           | Requirement 2  | false   |            | value = sensor/2 |
| 3           | Requirement 4  |         | value > 4  | output = 1       |
| 4           | Requirement 3  |         | value <= 4 | output = 0       |

If you define Requirements 3 and 4 before Requirements 1 and 2, the requirements do not define value before value is needed, which causes a read-before-write error during simulation.

# See Also

Requirements Table

- "Use a Requirements Table Block to Create Formal Requirements" on page 2-2
- "Control Requirement Execution by Using Temporal Logic" on page 2-28
- "Detect Data Changes by Using Requirements Table Blocks" on page 2-34
- "Troubleshoot Requirements Table Blocks" on page 2-17

# **Establish Hierarchy in Requirements Table Blocks**

#### In this section...

"Add Child Rows" on page 2-40

"Add Semantic Rows" on page 2-41

When defining requirements and assumptions in a Requirements Table block, you may decide that some requirements or assumptions must relate to one another in a hierarchy. For example, you may have a requirement precondition that you want to check only if another precondition is valid. Alternatively, you may have a requirement where your model must satisfy several preconditions before you check a postcondition. You can establish hierarchies by using child and semantic rows.

For more information on how to define requirements and assumptions, see "Use a Requirements Table Block to Create Formal Requirements" on page 2-2 and "Add Assumptions to Requirements" on page 2-10.

#### Add Child Rows

Requirements and assumptions are organized in rows. You can organize the rows into a hierarchy by creating *parent* and *child* rows. Use child rows to determine evaluation hierarchy. For example, if a parent requirement precondition is valid, the block checks the preconditions of the child requirements. Otherwise, the block ignores the child preconditions.

To create child rows, right-click the index of a row and select **Add Child Requirement** or **Add Child Assumption**. If you want to move a row to a higher or lower hierarchy level, click the row index and select **Make Parent** or **Make Child**. You can delete and modify child rows by right-clicking the index of a child row and clicking **Delete Requirement** or **Delete Assumption**.

The index number of a child row is the index of the parent followed by the index of the child. You can have multiple child rows at each hierarchy level and multiple hierarchy levels. Rows in the same hierarchy level that have the same parent, or rows that do not have parent rows, are called *siblings*.

#### **Use Child Rows in an Example Model**

This example uses a Requirements Table block that has child requirements. The model tests a signal and outputs two values if the model behavior meets the parent and child requirements.

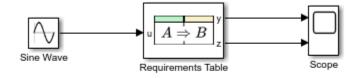

Copyright 2021 The MathWorks, Inc.

Open the Requirements Table block to see the parent and child requirements. If the input signal satisfies the precondition of the first requirement, the block executes the action and then tests the child requirements. In this example, the child requirements control the output data z. The second requirement executes if the input signal does not satisfy the precondition of the first requirement.

| Index      | G             | Precondition        | Action |   |  |
|------------|---------------|---------------------|--------|---|--|
|            | Summary       |                     | Z      | У |  |
| <b>·</b> 1 | Requirement 1 | u >= 0              |        | 1 |  |
| 1.1        | child 1       | u > 0.5             | 1      |   |  |
| 1.2        | child 2       | u >= 0.3 & u <= 0.5 | 2      |   |  |
| 1.3        | child 3       | u < 0.3             | 3      |   |  |
| 2          | Requirement 2 | u < 0               | 0      | 0 |  |

Run the simulation and open the Scope block to observe the block output.

### **Add Semantic Rows**

While designing your model, you may need to define rows that have several applicable preconditions. For example, you may have a requirement where only one precondition must be satisfied, or each of the preconditions must be simultaneously satisfied. The Requirements Table block allows you to construct these rows using semantic rows. Semantic rows evaluate two or more preconditions before checking the postconditions or executing the actions of a parent row.

To add a semantic requirement where only one child precondition must be satisfied before the parent requirement executes, right-click the requirement index and click **Add Semantic Requirement** > **Any Child Active Active**. You can perform the same task in the **Assumptions Table** by clicking **Add Semantic Assumption** > **Any Child Active**.

To add a semantic requirement that executes only if each of the child requirement preconditions are satisfied, right-click the requirement index and click **Add Semantic Requirement > All Children Active**. You can perform the same task in the **Assumptions Table** by clicking **Add Semantic Assumption > All Children Active**. For each kind of semantic row, the table dims cells that cannot be filled and indicates the logic used by the children in each parent. This table illustrates what each semantic requirement looks like.

| Requirement     | s Assumptions |                     |          |               |        |
|-----------------|---------------|---------------------|----------|---------------|--------|
| Index           | Summary       | Precondition        | Duration | Postcondition | Action |
| mucx            | Julilliary    |                     | Duration |               |        |
| <b>4</b> 1<br>Г |               | Any Child Active    |          |               |        |
| 1.1             |               |                     |          |               |        |
| 1.2             |               |                     |          |               |        |
| <b>4</b> 2      |               | All Children Active |          |               |        |
| 2.1             |               |                     |          |               |        |
| 2.2             |               |                     |          |               |        |
|                 |               |                     |          |               |        |

You can specify the duration in the parent or in individual children. For more information on the duration, see "Using the Duration Column" on page 2-28. If you specify the duration in a child, the duration applies only to the child. If you specify the duration for the parent, the block checks the duration only if the semantic is satisfied.

If you want to switch the semantic row type, point to the precondition cell of the parent row. The option to switch between **Any Child Active** and **All Children Active** appears at the bottom of the cell.

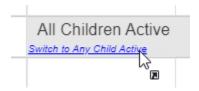

### **Create Default Requirements**

If you want to define behavior that occurs if none of the sibling requirements are met, include a default requirement. Right-click the index of the sibling requirement and click **Add Semantic Requirement > Default**.

You can specify multiple default requirements for each group of siblings. For example, this table has two requirements that each contain two child requirements and a default requirement. The default requirement executes only if the parent precondition is true and if the siblings are false.

| Requirements Assumptions |                     | _       | 1141    | 8.47   |
|--------------------------|---------------------|---------|---------|--------|
| Index                    | Summary             | Precor  | idition | Action |
| <b>4</b> 1               | Requirement 1       | u1 > 1  |         |        |
| 1.1                      | Child 1             |         | u2 > 1  | y = 1  |
| 1.2                      | Child 2             |         | u2 < 1  | y = 2  |
| 1.3                      | Default Requirement | Else    |         | y = 0  |
| <b>4</b> 2               | Requirement 2       | u1 <= 1 |         |        |
| 2.1                      | Child 1             |         | u2 > 1  | y = -1 |
| 2.2                      | Child 2             |         | u2 < 1  | y = -2 |
| 2.3<br>D                 | Default Requirement | Else    |         | y = 0  |

### **Use Semantic Rows in an Example Model**

This example uses a Requirements Table block with semantic requirements. The model tests two signals and adjusts the output if the model behavior meets the semantic requirement preconditions.

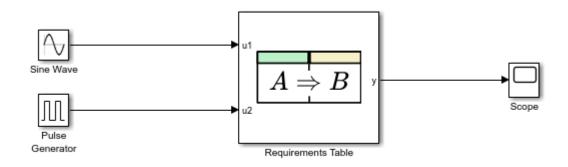

Copyright 2021 The MathWorks, Inc.

Open the block. The block contains two semantic requirements and a default requirement:

• If the input u1 satisfies the precondition of the first child and the input u2 satisfies the precondition of the second child, the block sets the output y to 2.

- Otherwise, if either the first or second preconditions for the children of the second requirement are true, then the block sets y to 1.
- If the semantic requirement preconditions are not satisfied, the block executes the action of the default requirement and sets y to  $\theta$ .

| In deep | _                   | Precondition       |      | Action |
|---------|---------------------|--------------------|------|--------|
| Index   | Summary             | u1                 | u2   | у      |
| 1       | Requirement 1       | All Children Activ | /e   | 2      |
| 1.1     | Child 1             | > 0                |      |        |
| 1.2     | Child 2             |                    | <= 0 |        |
| 2       | Requirement 2       | Any Child Active   |      | 1      |
| 2.1     | Child 1             | > 0                | > 0  |        |
| 2.2     | Child 2             | <= 0               | > 0  |        |
| 3       | Default Requirement | Else               |      | 0      |

Run the model and open the Scope block to observe the block output.

# See Also

Requirements Table

# **Related Examples**

- "Control Requirement Execution by Using Temporal Logic" on page 2-28
- "Detect Data Changes by Using Requirements Table Blocks" on page 2-34
- "Add Assumptions to Requirements" on page 2-10

# **Specify Requirements Table Block Properties**

### In this section...

"Requirements Table Block Properties" on page 2-45

"Fixed-Point Properties" on page 2-46

"Description and Document Link Properties" on page 2-47

You can specify how a Requirements Table block interfaces with a Simulink model by setting the block properties in the Property Inspector, the Table Properties window, or the Model Explorer.

To use the Property Inspector, click the **Modeling** tab, and In the **Design** section, select **Property Inspector**. Click the Requirements Table block to see the Requirements Table block properties.

To use the Table Properties window, open the block. In the **Simulation** tab, in the **Prepare** section, click **Table Properties**.

To use the Model Explorer, click the **Modeling** tab and in the **Design** section, select **Model Explorer**. In the **Model Hierarchy** pane, expand the model tree view, select the Requirements Table block, and edit the properties in the **Requirements Table** pane.

# **Requirements Table Block Properties**

You can adjust these properties in the **Properties** tab of the Property Inspector or in the **General** tab of the Model Explorer or Table Properties window.

### **Update method**

Specifies the method used to activate the Requirements Table block.

| <b>Update Method</b> | Description                                                                                                    |
|----------------------|----------------------------------------------------------------------------------------------------|
| Inherited            | Input from the Simulink model activates the Requirements Table block.                                                                                                    |
| (default)            | If you define input data, the Requirements Table block samples at the rate of the fastest input data. If you do not define input data, the Requirements Table block samples at the rate defined by the execution behavior of the parent subsystem.                                                                                   |
| Discrete             | Sample the Requirements Table block by using the rate you specify in the <b>Sample time</b> property of the Requirements Table block. The Requirements Table block generates an implicit event at regular time intervals that correspond to the specified rate. Note that other blocks in the model can have different sample times. |

### Support variable-size arrays

Specifies that the Requirements Table block supports output and local data that varies in dimension during simulation. See "Variable size" on page 2-50.

### Saturate on integer overflow

Specifies that integer overflows saturate in the generated code. See "Saturation and Wrapping" (Fixed-Point Designer).

### **Enable outputs in preconditions**

Allow data with **Scope** set to **Output** to be used in preconditions. If you disable this property, the block highlights the cell and displays an alert icon in preconditions that use output data, unless the data is an input argument of **getPrevious**. However, if **getPrevious** attempts to return the value of the data at a time step when it was not defined, **getPrevious** returns undefined behavior.

When you use output data in preconditions, you may encounter read-before-write issues in your requirements during simulation. To resolve these issues, specify your requirements in order. For more information, see "Troubleshoot Requirements Table Blocks" on page 2-17 and "Leverage Evaluation Order of Formal Requirements" on page 2-38.

# **Fixed-Point Properties**

You can adjust these properties in the **Properties** tab of the Property Inspector or by opening the **Fixed-point properties** tab in the Model Explorer or the Table Properties window.

### **Requirements Table fimath**

Specifies the fimath properties for the Requirements Table block. The fimath defined in the **Requirements Table fimath** text box behaves as a globalfimath for the contents of the Requirements Table block. The block associates the fimath properties in the **Requirements Table fimath** text box with the fixed-point and integer input signals to the Requirements Table block that you choose to treat as fi objects. When you construct fi objects in the Requirements Table block, note that:

- If no fimath is associated with a fi object when it is constructed, then the fi constructor uses the default fimath settings regardless of the properties in the **Requirements Table fimath** text box. However, if you perform additional operations on the fi object after it is constructed, the object adopts the properties in the **Requirements Table fimath** text box.
- If you specify a fimath in the fi constructor, then that fimath is obeyed when quantizing the value in the fi constructor. fimath settings not specified in the fi constructor use the specified properties in the **Requirements Table fimath** text box.

You can select one of these options:

| Setting        | Description                                                                                                    |
|----------------|----------------------------------------------------------------------------------------------------|
| Same as MATLAB | The block uses the same fimath properties as the current default fimath. The text box is dimmed and displays the current global fimath in read-only form.                                                                                                    |
| Specify Other  | <ul> <li>You can specify your own fimath object in the text box. You can do so by either:</li> <li>Constructing the fimath object inside the text box.</li> <li>Constructing the fimath object in the MATLAB or model workspace and then entering its variable name in the text box. If you use this option and plan to share your model with others, define the variable in the model workspace. For more information on fimath objects, see "fimath Object Construction" (Fixed-Point Designer).</li> </ul> |

# **Description and Document Link Properties**

You can set description and document link properties for the Requirements Table block in the **Info** tab of the Property Inspector, or in the **Documentation** tab of the Model Explorer or Table Properties window.

### **Description**

Specifies the description of the Requirements Table block. You can enter a brief description and comments.

### See Also

Requirements Table

# **Related Examples**

- "Use a Requirements Table Block to Create Formal Requirements" on page 2-2
- "Define Data in Requirements Table Blocks" on page 2-48
- "Set Data Types in Requirements Table Blocks" on page 2-54

# **Define Data in Requirements Table Blocks**

### In this section...

"Create and Delete Data" on page 2-48

"Set General Data Properties" on page 2-48

"Set Limit Range Properties" on page 2-52

"Set Logging Properties" on page 2-52

"Set Description Properties" on page 2-52

Requirements Table blocks manage simulation information by using data that represents block inputs, outputs, parameters, local data, and constants. You can define or delete data in the Requirements Table block by using the **Symbols** pane or the Model Explorer. Then you can set the properties of the data in the Property Inspector or Model Explorer.

### **Create and Delete Data**

You can define or delete data by using the **Symbols** pane or the Model Explorer.

To use the **Symbols** pane, open the block by double-clicking it. In the **Modeling** tab, in the **Design** section, click **Symbols Pane**. In the **Symbols** pane, click the Create Data button Delete data by right-clicking the data and clicking **Delete**.

To use the Model Explorer. In the **Modeling** tab, in the **Design** section, click **Model Explorer**. In the **Model Hierarchy** pane, expand the model tree view and select the **Requirements Table** block. Add data by clicking **Add** > **Data** or the Add Data button. Delete data by selecting the data name and clicking **Edit** > **Delete** or the Delete button.

You must define and use the data in the block in either table of the **Requirements** or **Assumptions** tabs. If you define data without also entering it in either table, the Unused symbol icon appears next to the data in the **Symbols** pane. Enter the data in either table to remove the icon. If you enter data in either table without defining it, the Undefined Symbol icon appears next to data in the **Symbols** pane. To define the data that you have already entered in either table, click the Resolve Undefined Symbols button.

# **Set General Data Properties**

You can modify the properties of data by using the **Symbols** pane and the Property Inspector or by using the Model Explorer.

To edit the properties by using the **Symbols** pane, open the properties in the Property Inspector by using of one of these approaches:

- Right-click the data name and click **Inspect**.
- Click the data name. In the **Modeling** tab, in the **Design Data** section, click **Property Inspector**.

To edit the properties by using Model Explorer, click the data, then edit the properties in the **General** tab.

### Name

Specifies the name of the data. Use the same naming conventions used in MATLAB. You can also modify this property in the **Symbols** pane directly.

### Scope

Specifies where the data resides in memory relative to the block. This property determines the range of functionality of the data. You can also modify this property in the **Symbols** pane in the **Type** column. You can set **Scope** to one of these values:

| Scope     | Description                                                                                                    |
|-----------|----------------------------------------------------------------------------------------------------|
| Local     | The data is defined in the current block only. The <b>Symbols</b> pane indicates data have <b>Scope</b> set to Local with the Local Data icon                                                                                                    |
| Constant  | The data is a read-only constant value that is visible to the block. The <b>Symbols</b> pane indicates data have <b>Scope</b> set to Constant with the Constant Data icon                                                                                                    |
| Parameter | The data resides in a variable of the same name in the MATLAB workspace, the model workspace, or in the workspace of a masked subsystem that contains this block. If a variable of the same name exists in more than one of the workspaces visible to the block, the block uses the variable closest to the block in the workspace hierarchy. For more information, see "Model Workspaces" (Simulink). The <b>Symbols</b> pane indicates data have <b>Scope</b> set to Parameter with the |
| Input     | The data is an input signal to the Requirements Table block. The <b>Symbols</b> pane indicates data have <b>Scope</b> set to <b>Input</b> with the Input Data icon                                                                                                    |
| Output    | The data is an output signal of the Requirements Table block. The <b>Symbols</b> pane indicates data have <b>Scope</b> set to <b>Output</b> with the Output Data icon                                                                                                    |

The **Precondition**, **Postcondition**, and **Action** columns place some restrictions on the **Scope** the data can use.

- Entries in the **Precondition** column must use at least one input data.
- Entries in the **Postcondition** column must use at least one input data where the **Treat as design** model output for analysis property is enabled.

· Actions cannot reassign values of input data.

### **Port**

Specifies the index of the port associated with the data. You can set this property in the **Symbols** pane in the **Port** column. This property applies only to data with the **Scope** property set to Input or Output.

### Data must resolve to signal object

Specifies that the data explicitly inherits properties from Simulink.Signal objects of the same name in the MATLAB base workspace or the Simulink model workspace. When enabled, the data can inherit these properties:

- Size
- Complexity
- Type
- Unit
- · Minimum value
- · Maximum value
- · Initial value
- · Storage class
- · Sampling mode

This property applies only to data with the **Scope** property set to Output or Local. This property appears only if you set the configuration parameter **Signal resolution** to a value other than **None**. For more information, see "Symbol Resolution" (Simulink).

### **Tunable**

Specifies whether the parameter used as the source of the data is tunable. For more information, see "Tunable Parameters" (Simulink). This property applies only to data with the **Scope** property set to Parameter. Clear this option if the parameter must be a constant expression.

### Size

Specifies the size of the data. This property can be a scalar value or a MATLAB vector of values. Size defaults to -1, which means that the size is inherited. For more information, see "Specify Size of Requirements Table Block Data" on page 2-62.

### Variable size

Specifies whether the size of the data is variable. This property only applies to data with the **Scope** property set to **Output** or **Local**. Input data inherit size variability from their corresponding signals.

This property appears only if the Requirements Table block property **Support variable-size arrays** is enabled. See "Support variable-size arrays" on page 2-45.

### Complexity

Specifies real or complex data. Set **Complexity** to one of these values:

| Complexity | Description                                                                                                    |
|------------|----------------------------------------------------------------------------------------------------|
| Inherited  | The data inherits complexity based on the <b>Scope</b> property. Input and output data inherit complexity from the Simulink signals connected to them. Local and parameter data inherits complexity from the parameter to which the data is bound. |
| Off        | The data is a real number.                                                                                                    |
| 0n         | The data is a complex number.                                                                                                    |

This property does not apply to data with the **Scope** property set to **Constant**.

### **Type**

Specifies the data type for the data. You can specify the data type by:

- Selecting a built-in type from the **Type** drop-down list.
- Entering an expression in the **Type** field that evaluates to a data type.
- In the Model Explorer, using the Data Type Assistant to specify the Mode property, then
  specifying the data type based on that mode.

**Note** To display the Data Type Assistant, click the Show data type assistant button >> .

For more information, see "Set Data Types in Requirements Table Blocks" on page 2-54.

### Lock data type against Fixed-Point tools

Prevents replacement of the current fixed-point type with an autoscaled type chosen by the **Fixed-Point Tool**. See "Autoscaling Data Objects Using the Fixed-Point Tool" (Fixed-Point Designer).

### Treat as design model output for analysis

Specifies data that the Requirements Table block identifies as output signals from the attached model. If you use postconditions, you must enable this property on at least one data in each postcondition. If you use only preconditions and actions, do not enable this property. This property applies only when the **Scope** property is **Input**. Input data with this property enabled are called design model outputs.

### Unit (e.g. m, m/s^2, N\*m)

Specifies the physical units for the data. By default, this property inherits the unit from the Simulink signal on the corresponding input or output port. This property applies only to data with the **Scope** property set to Input or Output.

### **Constant value**

Specifies the value of the data. Modify this property in the Symbols pane directly in the Value column. When you leave the  $Constant\ value$  field blank, the data resolves to a default value of 0.

# **Set Limit Range Properties**

You can set the range of acceptable values for data in the **Limit range** section of the Property Inspector or Model Explorer. The Requirements Table block uses this range to validate the values used by the data as they enter, are used by, or leave the block. In some instances, you can also define the limit range by using the table in the **Assumptions** tab. See "Add Assumptions to Requirements" on page 2-10. You can enter an expression or parameter that evaluates to a numeric scalar. Specify the range by using two properties. These properties apply only to data with the **Scope** property set to Input, Output, or Local.

### **Minimum**

Specifies the smallest value allowed for the data during simulation. The default value is -inf.

### **Maximum**

Specifies the largest value allowed for the data during simulation. The default value is inf.

# **Set Logging Properties**

You can set logging properties in the **Properties** tab of the Property Inspector or the **Logging** tab of the Model Explorer. For more information on signal logging, see "Export Signal Data Using Signal Logging" (Simulink). These properties can only be assigned to data with the **Scope** property set to Output or Local.

### Log signal data

Whether to enable signal logging. Signal logging saves the values of the data to the MATLAB workspace during simulation.

### **Logging Name**

Signal name used to log the data.

- To use the name of the data, select Use signal name.
- To specify a different name, select Custom and enter the custom logging name.

### Limit data points to last

Whether to limit the number of data points to log. For example, if you set the maximum number of data points to 5000, the block logs only the last 5000 data points generated by the simulation.

### **Decimation**

Whether to limit the amount of logged data by skipping samples using the specified decimation interval. For example, if you set a decimation interval of 2, the block logs every other sample.

# **Set Description Properties**

After clicking the data you want to modify in the Model Explorer, you can set the following properties in the **Description** tab. You can also set the following properties with the Property Inspector by clicking the **Properties** tab.

## **Description**

Specifies the description of the data.

# **See Also**

Requirements Table

# **Related Examples**

- "Specify Requirements Table Block Properties" on page 2-45
- "Set Data Types in Requirements Table Blocks" on page 2-54

# **Set Data Types in Requirements Table Blocks**

### In this section...

"Specify Data Types" on page 2-54

"Inheriting Data Types" on page 2-55

"Specify Built-In Data Types" on page 2-55

"Fixed-Point Designer Data Properties" on page 2-56

"Enumerated Data Types" on page 2-60

"Bus Objects" on page 2-60

"Expression Data Types" on page 2-60

When you create data in a Requirements Table block, you can use the **Type** property to set the data type. Data can inherit their data types, or be set to built-in, fixed-point, or enumerated data types. Data can also be nonvirtual buses. By default, Requirements Table block data inherit their data type.

For more information about creating data, see "Define Data in Requirements Table Blocks" on page 2-48.

# **Specify Data Types**

You can specify the data types by using the **Symbols** pane and Property Inspector, or the Model Explorer.

To specify the data type using the **Symbols** pane and Property Inspector:

- 1 Open the Requirements Table block.
- 2 Open the **Symbols** pane. In the **Modeling** tab, in the **Design Data** section, click **Symbols Pane**.
- 3 Right-click the data you want to modify and click **Inspect** to open the data properties in the Property Inspector.
- 4 In the **Properties** tab, select the data type in the **Type** property.

To specify the data type using the Model Explorer:

- Open the Model Explorer. In the **Modeling** tab, in the **Design Data** section, click **Model Explorer**.
- 2 In the **Model Hierarchy** pane, expand the model tree view and select the Requirements Table block.
- **3** Click the data you want to modify.
- 4 Select the data type in the **Type** property.

In the Model Explorer, you can also filter the data type options. In the **General** tab, click the Show data type assistant button to display the Data Type Assistant. Then choose an option from the **Mode** drop-down menu. The available data types depend on the mode you select:

| Mode              | What to Specify                                                                                                    |
|-------------------|----------------------------------------------------------------------------------------------------|
| Inherit (default) | The data type is inherited based on the <b>Scope</b> property:                                                                                                    |
|                   | • If <b>Scope</b> is <b>Input</b> , the data type is inherited from the input signal on the designated port.                                                                            |
|                   | • If <b>Scope</b> is <b>Output</b> , the data type is inherited from the output signal on the designated port.                                                                          |
|                   | • If <b>Scope</b> is set to the other options, the data type is inherited from the associated parameter, which can be defined in the Simulink masked subsystem or the MATLAB workspace. |
| Built in          | Select a supported built-in data type.                                                                                                    |
| Fixed point       | Specify the fixed-point data properties.                                                                                                    |
| Enumerated        | Enter the name of a Simulink.IntEnumType object that you define in the base workspace.                                                                                                  |
| Bus Object        | Enter the name of a Simulink. Bus object to define the properties of a MATLAB structure. You must define the bus object in the base workspace.                                          |
|                   | <b>Note</b> You can click the <b>Edit</b> button to create or modify Simulink. Bus objects using the Simulink Type Editor.                                                              |
| Expression        | Enter an expression that evaluates to a data type.                                                                                                    |

# **Inheriting Data Types**

Requirements Table block data can inherit their data types, including fixed-point types, from their connected signals. To set data to inherit its data type:

- Select the data in the Model Explorer. Alternatively, select the data in the **Symbols** pane and open the Property Inspector.
- 2 In the Model Explorer or Property Inspector, set **Type** to Inherit: Same as Simulink.

Data with the **Scope** property set to Local, Parameter, Input, or Output can also inherit complexity from the information sent to it. To inherit complexity, set **Complexity** to Inherited.

After you build the model, the **CompiledType** column of the Model Explorer shows the actual data type inherited from Simulink. If the expected type matches the inferred type, the Requirements Table block inherits the data type.

# **Specify Built-In Data Types**

In the Model Explorer, when you expand the Data Type Assistant and set **Mode** to Built in, you can set **Type** to these built-in data types. The built-in data types are:

| Data Type | Description                            |
|-----------|----------------------------------------|
| double    | 64-bit double-precision floating point |
| single    | 32-bit single-precision floating point |

| Data Type | Description                                                                                                    |
|-----------|----------------------------------------------------------------------------------------------------|
| half      | A half-precision data type occupies 16 bits of memory, but its floating-point representation enables it to handle wider dynamic ranges than integer or fixed-point data types of the same size. See "The Half-Precision Data Type in Simulink" (Fixed-Point Designer). |
| int64     | 64-bit signed integer                                                                                                    |
| int32     | 32-bit signed integer                                                                                                    |
| int16     | 16-bit signed integer                                                                                                    |
| int8      | 8-bit signed integer                                                                                                    |
| uint64    | 64-bit unsigned integer                                                                                                    |
| uint32    | 32-bit unsigned integer                                                                                                    |
| uint16    | 16-bit unsigned integer                                                                                                    |
| uint8     | 8-bit unsigned integer                                                                                                    |
| boolean   | Boolean                                                                                                    |
| string    | String scalar                                                                                                    |

# **Fixed-Point Designer Data Properties**

To represent data as fixed-point numbers in Requirements Table blocks, you must install Fixed-Point Designer $^{\text{\tiny TM}}$ .

You can set the following fixed-point properties:

### **Signedness**

Select whether you want the fixed-point data to be Signed or Unsigned. Signed data can represent positive and negative quantities. Unsigned data represents positive values only. The default is Signed.

### **Word length**

Specify the size, in bits, of the word that will hold the quantized integer. Large word sizes represent large quantities with greater precision than small word sizes. Word length can be any integer between 0 and 128 bits. The default is 16.

### **Scaling**

Specify the method for scaling your fixed-point data to avoid overflow conditions and minimize quantization issues. You can select these scaling modes:

| Scaling Mode           | Description                                                                                                    |
|------------------------|----------------------------------------------------------------------------------------------------|
| Binary point (default) | The Data Type Assistant displays the <b>Fraction Length</b> parameter, which specifies the binary point location.  Binary points can be positive or negative integers. A positive integer moves the binary point left of the rightmost bit by that amount. For example, an entry of 2 sets the binary point in front of the second bit from the right. A negative integer moves the binary point further right of the rightmost bit by that amount, as in this example: |
|                        | The default is 0.                                                                                                    |
| Slope and<br>bias      | The Data Type Assistant displays the <b>Slope</b> and <b>Bias</b> parameters:  • Slope can be any positive real number. The default is 1.0.  • Bias can be any real number. The default value is 0.0.  You can enter slope and bias as expressions that contain parameters defined in the MATLAB workspace.                                                                                                    |

**Note** Use binary-point scaling whenever possible to simplify the implementation of fixed-point numbers in generated code. Operations with fixed-point numbers that use binary-point scaling are performed with simple bit shifts and eliminate the expensive code implementations required for separate slope and bias values.

### **Data type override**

Specify whether the data type override setting is Inherit or Off. See "Fixed-Point Instrumentation and Data Type Override" (Fixed-Point Designer).

### **Calculate Best-Precision Scaling**

Have Simulink automatically calculate best-precision values for both Binary point and Slope and bias scaling, based on the **Minimum** and **Maximum** properties you specify.

To automatically calculate best precision scaling values:

- 1 Specify the **Minimum** or **Maximum** properties.
- 2 Click Calculate Best-Precision Scaling.

Simulink calculates the scaling values, then displays them in either the **Fraction length**, or the **Slope** and **Bias** fields.

**Note** The **Minimum** and **Maximum** properties do not apply to data with the **Scope** property set to Constant or Parameter. The software cannot calculate best-precision scaling for these kinds of data.

### **Fixed-point details**

Displays information about the fixed-point data that is defined in the Data Type Assistant:

- Minimum and Maximum show the same values that you specify in the Minimum and Maximum properties.
- Representable minimum, Representable maximum, and Precision show the minimum value, maximum value, and precision that the fixed-point data can represent.

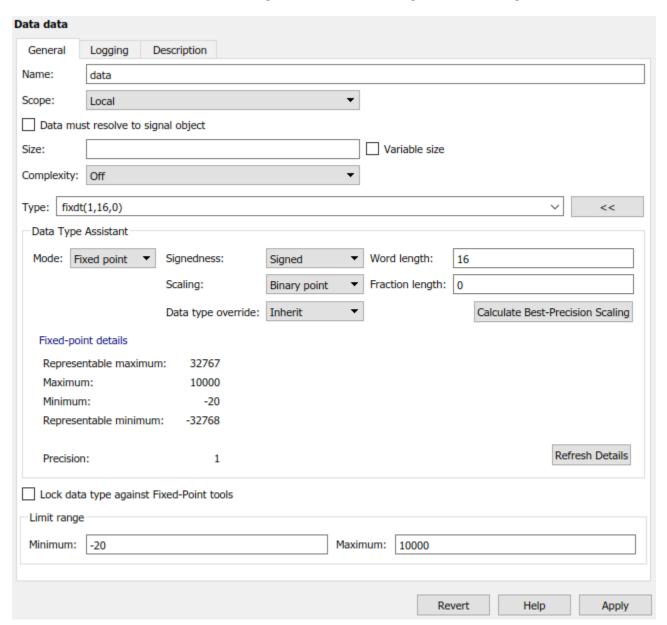

If the value of a field cannot be determined without first compiling the model, the **Fixed-point details** subpane shows the value as Unknown. The values displayed by the **Fixed-point details** subpane do not automatically update if you change the values that define the fixed-point data. To update the values shown in the **Fixed-point details** subpane, click **Refresh Details**.

Clicking **Refresh Details** does not modify the data. It changes only the display. To apply the displayed values, click **Apply** or **OK**.

The **Fixed-point details** subpane indicates issues resulting from the fixed-point data specification. For example, this subpane shows two issues.

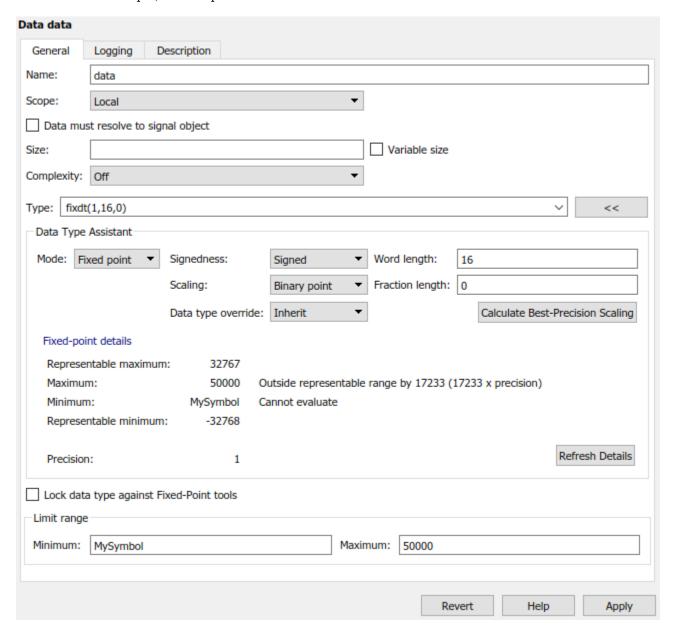

The row labeled Maximum indicates that the value specified by the **Maximum** property is not representable by the fixed-point data. To fix the issue, make one of these modifications so the fixed-point data can represent the maximum value:

- Decrease the value in the **Maximum** property.
- Increase Word length.
- Decrease Fraction length.

The row labeled Minimum shows the message Cannot evaluate because evaluating the expression MySymbol, specified by the **Minimum** property, does not return a numeric value. When an expression does not evaluate, the **Fixed-point details** subpane shows the unevaluated expression (truncating to 10 characters) in place of the unavailable value. To fix this issue, define MySymbol in the base workspace to provide a numeric value.

If you click **Refresh Details**, the issue indicators and descriptions are removed and the value of MySymbol appears in place of the unevaluated text.

# **Enumerated Data Types**

In the Model Explorer or the Property Inspector, you can specify enumerated data explicitly or make the data inherit it. To explicitly set data to an enumerated type, set **Type** to Enum: <class name> and replace <*class name>* with the name of an enumerated data type that you define in a MATLAB file on the MATLAB path. To inherit the enumerated type from a connected Simulink signal, set **Type** to Inherit: Same as Simulink. You can only inherit enumerated type data when the **Scope** property is Input. For more information, see "Use Enumerated Data in Simulink Models" (Simulink).

# **Bus Objects**

In the Model Explorer or Property Inspector, when you set **Type** to Bus: <object name>, you can set the data type to a bus. Replace <object name> with the name of the Simulink.Bus. Requirements Table blocks support only nonvirtual buses. See "Composite Interface Guidelines" (Simulink). For Requirements Table block bus inputs, incoming virtual bus signals are converted to nonvirtual buses.

You can connect bus inputs and outputs from Requirements Table blocks to other bus signals, including:

- Blocks that output bus signals, such as Bus Creator blocks.
- Blocks that accept bus signals as an input, such as Bus Selector and Gain blocks.
- S-Function blocks.
- Other Requirements Table blocks.

# **Expression Data Types**

You can specify the types of Requirements Table block data as expressions by using the Model Explorer or the Property Inspector.

To use the Model Explorer, set the **Mode** property to Expression. In the **Type** property, replace <data type expression> with an expression that evaluates to a data type.

To use the Property Inspector, double-click the **Type** property, clear the contents, and enter an expression.

You can use the following expressions:

- Alias type from the MATLAB workspace, as described in Simulink.AliasType.
- fixdt function to create a Simulink.NumericType object describing a fixed-point or floatingpoint data type.
- type operator, to base the type on previously defined data.

For example, suppose you want to designate the variable myDataType as an alias for a single data type to use as an expression in the **Type** property of an input data. Create an instance of the Simulink.AliasType class and set its BaseType property by entering these commands:

```
myDataType = Simulink.AliasType;
myDataType.BaseType = "single";
```

In the Property Inspector, enter the data type alias name, myDataType, as the value in the **Type** property.

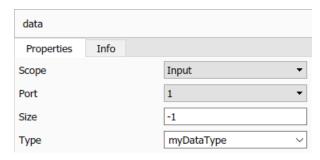

### See Also

Requirements Table

# **Related Examples**

- "Use a Requirements Table Block to Create Formal Requirements" on page 2-2
- "Define Data in Requirements Table Blocks" on page 2-48

# **Specify Size of Requirements Table Block Data**

You can specify the size of the data in Requirements Table blocks with the **Symbols** pane and Property Inspector, or with the Model Explorer. Requirements Table blocks can use scalars, vectors, or matrices. For more information about creating, deleting, and setting properties for data, see "Define Data in Requirements Table Blocks" on page 2-48 and "Set Data Types in Requirements Table Blocks" on page 2-54. You can set data to inherit the size or manually specify the size.

# **Inherit Size from Specified Source**

If you want data to inherit its size from a port, constant value, specified value, or a parameter, set the **Size** property to -1. The **Scope** property determines the source of where the data inherits size.

| Scope     | Description                                                                     |
|-----------|---------------------------------------------------------------------------------|
| Input     | Inherits size from the Simulink signal connected to the associated input port.  |
| Output    | Inherits size from the Simulink signal connected to the associated output port. |
| Constant  | Inherits size from the assigned value shown in the <b>Symbols</b> pane.         |
| Local     | Inherits size from the assigned value.                                          |
| Parameter | Inherits size from the associated Simulink or MATLAB parameter.                 |

# **Manually Specify Data Sizes**

You can manually set the size of data to a scalar, vector, or matrix. To specify the size as a scalar, set **Size** to 1 or clear the property. To specify the size as a vector or a matrix, enter a row vector with positive integers in [row column] format. For example, to define a column vector of size 6, set the **Size** property to [6 1]. To define a row vector of size 5, set the **Size** property to [1 5]. To define a matrix of data size 3-by-3, set the **Size** property to [3 3].

You can also set the **Size** property with an expression. The expressions can include:

- A numeric constant
- Arithmetic operators, restricted to +, -, \*, and /
- Names of data with the **Scope** property set to Parameter
- Calls to the MATLAB functions min, max, and size

These expressions must output a positive integer or two positive integers in [row column] format. Otherwise, the specified size produces an error at model compilation. For example, consider a Requirements Table block with data k, x, and y that have the **Scope** property set to Parameter. Here, k is a positive integer and x and y are matrices. If you create new data for the block, you can define the **Size** property with any of the following expressions:

```
k+1
size(x)
min(size(y))
```

### **Simulation and Size Matching**

After you build the model, the **CompiledSize** column in the Model Explorer displays the actual size used in the simulation. If the value of the **Size** property is not -1 and does not match the actual size, a mismatch error occurs during model compilation.

# **See Also**

Requirements Table

# **Related Examples**

- "Define Data in Requirements Table Blocks" on page 2-48
- "Set Data Types in Requirements Table Blocks" on page 2-54

# What Is a Specification Model?

When you systematically verify a model against requirements, you generate test cases for each requirement. These tests validate the model, which you can use to generate production code and build confidence that your model satisfies requirements. To create tests that satisfy your requirements, you can construct a *specification model*. A specification model is an executable entity that you can use to perform requirements-based testing by using Simulink Design Verifier and Requirements Toolbox.

If you have a set of requirements written in natural language text, you can express them as formal requirements by using a Requirements Table block. After defining the requirements in one or more blocks, the blocks and the signals become the specification model. Unlike the model that you want to test, known as the *design model*, the specification model only specifies what to do, not how to do it.

You can use a specification model to:

- Validate the set of requirements in a systematic and quantitative manner.
- Automate requirements-based testing.
- Identify issues with your design model and requirements.

# **Use Specification Models in Requirements-Based Testing**

To create and deploy a specification model, follow these steps:

- 1 Author the requirements Write your requirements in natural language text that describes the behavior of the system under design. Author them directly in the **Requirements Editor** or import them. For more information on importing requirements, see "Import Requirements from Third-Party Applications" on page 1-8.
- 2 Construct the specification model Design the specification model as an formal representation of the requirements by using at least one Requirements Table block.
- 3 Link the requirements Each requirement that you create in the Requirements Table block creates an equivalent requirement in the **Requirements Editor**. See "Configure Properties of Formal Requirements" on page 2-22. Link the high-level requirements to the formal requirements from the specification model.
- Analyze the formal requirements for completeness and consistency Identifying incomplete and inconsistent requirement sets can be difficult to do manually. The Requirements Table block allows you to automatically analyze the requirements for these issues. See "Troubleshoot Requirements Table Blocks" on page 2-17.
- Generate tests for the specification model Generate at least one test per requirement that demonstrates its conformance to that requirement. For more information on generating tests, see "Generate Test Cases for a Subsystem" (Simulink Design Verifier). Simulink Design Verifier automatically creates test objectives from the requirements defined in Requirements Table blocks.
- 6 Interface the specification model with the design model The specification and design models often do not use identical input and output signals. Convert the test cases that you generate in step 5 by developing an interface between both models.
- 7 Develop the design model Develop the design model by using the requirements. Link the requirements to the design model.
- Werify the design and analyze the coverage Run the tests generated in step 5 on the design model and verify whether the results agree with the specification model and requirements.

Generate a coverage report to identify the missing coverage and refine the requirements, if required.

This flow chart illustrates this process.

### Specification Modeling

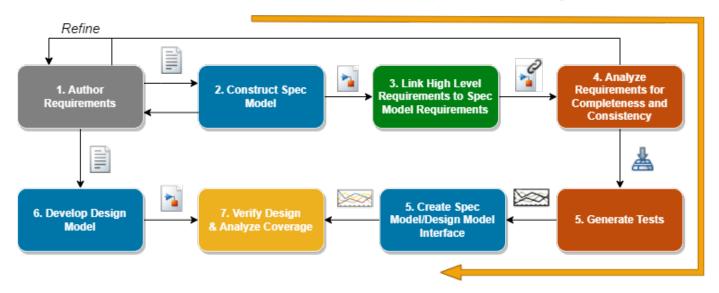

# **Construct a Specification Model**

Consider the autopilot controller model described in "Use Specification Models for Requirements-Based Testing" on page 2-78. In this example, you develop requirements that contain logical and temporal conditions that define outputs.

### **Identify the Specification Model Interface**

List the input and output signals for the specification model that are related to the requirements that you want to test. Ignore the signals that the requirements do not specify and that do not affect the tested outputs. In this example, the requirements specify five inputs and two outputs. The specification model input signals are:

- 1 Autopilot Engage Switch A switch that enables or disables the autopilot controller
- 2 Heading Engage Switch A switch that specifies the mode of the autopilot controller when the autopilot switch is engaged
- 3 Roll Reference Target Turn Knob A knob that feeds the desired roll angle value to the autopilot controller
- 4 Heading Reference Turn Knob A knob that gives the set-point value for heading mode
- 5 Aircraft Roll Angle The current roll angle of the aircraft

The output signals are:

- 1 Aileron Command The output to the aileron actuator
- **2** Roll Reference Command The output on the display window that indicates the set-point value for the aileron actuator

### Identify Preconditions, Postconditions, and Actions for Each Requirement

For the requirements that you want to verify, transform the textual requirements into logical expressions that can be represented as preconditions, postconditions, and actions. You define formal requirements as a combination of Preconditions, Postconditions, and Actions:

- Precondition A condition that must be true for a specified duration before evaluating the rest of the requirement
- Postcondition A condition that must be true if the associated precondition is true for the specified duration
- Action A behavior that must be performed if the associated precondition is true for the specified duration

You may find that some requirements can use a postcondition or an action interchangeably, or both postconditions and actions. Specify which you want to use based on the configuration of your design model.

For example consider this high level requirement that specifies the modes of the autopilot controller:

The autopilot controller mode is determined by the following:

- The autopilot controller is OFF when the autopilot engage switch is not engaged.
- The autopilot controller is ROLL\_HOLD\_MODE when the autopilot engage switch is engaged and the heading engage switch is not engaged.
- The autopilot controller is HDG\_HOLD\_MODE when the autopilot engage switch and the heading engage switch are both engaged.

You can write these requirements as these logical expressions:

| Requirement | Precondition                                             | Action                |
|-------------|----------------------------------------------------------|-----------------------|
| 1           | AP_Engage_Switch == false                                | Mode = Off            |
| 2           | AP_Engage_Switch == true && HDG_Engage_Switch == false   | Mode = ROLL_HOLD_MODE |
| 3           | AP_Eng_Switch == true &&<br>HDG_Engage_Switch ==<br>true | Mode = HDG_Hold_Mode  |

Repeat this process for the remaining requirements.

### **Identify Design Values Representations in Requirements**

Your requirements may specify ranges of values that your design model must satisfy, or you may want to parameterize the values that you evaluate in each requirement. These values cannot always be described easily with literal values. You can use the Requirements Table block to represent values in the expressions as constant or parameter data. See "Define Data in Requirements Table Blocks" on page 2-48. You can change data throughout simulation. In addition to assigning numerical values to data, the block supports other data types, such as strings, enumerations, or ranges. Use the representation of values that fits your needs.

In the autopilot controller model, the requirements specify threshold values for the aircraft roll angle. This graphic illustrates the numerical and verbal equivalents of the thresholds.

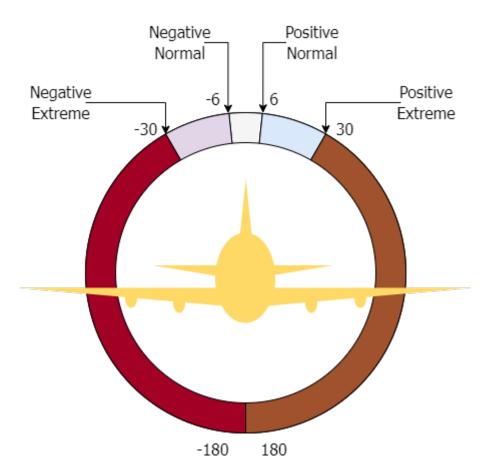

### **Create the Requirements Table Blocks**

After identifying the signal representations, values, and the expressions that you want to use in the formal requirements, write the logical expression of the precondition, postconditions, and actions in the **Precondition Postcondition**, and **Action** columns for each requirement respectively. If your requirements have children or dependencies, you can include those relationships in the block. See "Establish Hierarchy in Requirements Table Blocks" on page 2-40.

Each requirement that you create in the Requirements Table block creates an equivalent requirement in the **Requirements Editor**. Update additional textual properties of the requirements, such as the description, in the editor. See "Configure Properties of Formal Requirements" on page 2-22.

In the autopilot controller model, the specification model includes two Requirements Table blocks. AP\_Mode\_Determination defines the formal requirements for the autopilot controller mode.

|       |                                                                  | Prece            | Precondition      |                |  |
|-------|------------------------------------------------------------------|------------------|-------------------|----------------|--|
| Index | Summary                                                          | AP_Engage_Switch | HDG_Engage_Switch | Mode           |  |
| 1     | AP_Engage_Switch and HDG_Engage_Switch both engaged              | true             | true              | HDG_HOLD_MODE  |  |
| 2     | AP_Engage_Switch is engaged and HDG_Engage_Switch is not engaged | true             | false             | ROLL_HOLD_MODE |  |
| 3     | AP_Engage_Switch is not engaged                                  | false            |                   | OFF            |  |

The other Requirements Table block, Cmd\_Determination, describes the desired output of the aileron command and the roll reference command.

|            | _                                                                     | Precondition                   |                                                                |                              | Action             |         |
|------------|-----------------------------------------------------------------------|--------------------------------|----------------------------------------------------------------|------------------------------|--------------------|---------|
| Index      | Summary                                                               | Mode                           | Roll_Ref_TK                                                    | prev(Roll_Angle_Phi)         | Roll_Ref_Cmd       | Ail_Cmc |
| 1          | Autopilot mode is OFF                                                 | OFF                            |                                                                |                              | 0                  | Zero    |
| 2          | ROLL_HOLD_MODE becomes active mode                                    | hasChangedTo(X,ROLL_HOLD_MODE) |                                                                |                              |                    | All     |
| 2.1        | Roll_Ref_TK between [-30, -3] or [+3, +30] degrees                    |                                | [TK_neg_extreme, TK_neg_norm]    [TK_pos_norm, TK_pos_extreme] |                              | Roll_Ref_TK        |         |
| 2.2        | Roll_Ref_TK greater than -3 and less than +3:                         |                                | (TK_neg_norm, TK_pos_norm)                                     |                              |                    |         |
| 2.2.1      | Roll_Angle_Phi greater than neg_norm and less than pos_norm           |                                |                                                                | [phi_neg_norm, phi_pos_norm] | 0                  |         |
| 2.2.2      | Roll_Angle_Phi greater than +30                                       |                                |                                                                | > phi_pos_extreme            | TK_pos_extreme     |         |
| 2.2.3      | Roll_Angle_Phi less than -30                                          |                                |                                                                | < phi_neg_extreme            | TK_neg_extreme     |         |
| 2.2.4<br>E | Otherwise, Roll_Ref_Cmd default setting                               | Else                           |                                                                |                              | Roll_Angle_Phi     |         |
| 3          | HDG_HOLD_MODE becomes active mode                                     | hasChangedTo(X,HDG_HOLD_MODE)  |                                                                |                              | HDG_Ref_TK         | All     |
| 4<br>D     | Otherwise, Roll_Ref_Cmd shall hold the previous value of Roll_Ref_Cmd | Else                           |                                                                |                              | prev(Roll_Ref_Cmd) | All     |

### **Final Specification Model**

After connecting the Requirements Table blocks to the inputs, outputs, and each other, the final specification model is:

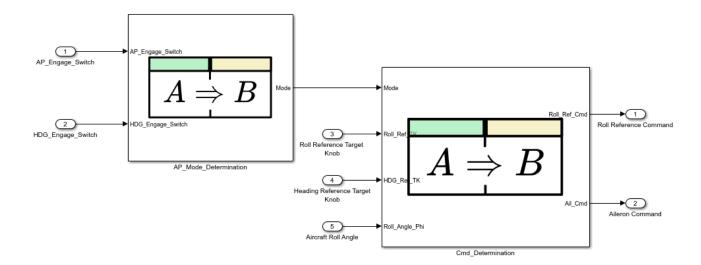

### **Prepare the Specification Model for Test Generation**

Simulink Design Verifier automatically creates test objectives from the requirements defined in Requirements Table blocks. If you need to constrain the values of the test objectives, you can specify them either in the signal source, or by including them in the **Assumptions** table of the block. See "Add Assumptions to Requirements" on page 2-10. To prepare the specification model for test generation, set the model coverage objectives. In the **Design Verifier** tab, in the **Prepare** section, click **Test Generation Settings**. In the Configuration Parameters window, expand the **Design Verifier** list and click **Test Generation**. Set **Model coverage objectives** to the option that best captures the desired coverage.

# **Iterate Through the Steps**

As you develop the specification model and test your design model, you typically need to update the requirements, specification model, and design model. This process is iterative. Continue iterating until you reach the desired test outcomes, such desired model outputs and test coverage.

### See Also

Requirements Table

# **Related Examples**

- "Use Specification Models for Requirements-Based Testing" on page 2-78
- "Use a Requirements Table Block to Create Formal Requirements" on page 2-2

# Analyze Formal Requirements of an Electric Vehicle Charger Locking Mechanism

This example uses a Requirements Table block to define a set of formal requirements used by a model of an electric vehicle charger locking system. After creating formal requirements for the locking system, you analyze the requirements for issues that can prevent the requirements from being complete and consistent. Once you identify the issues, you adjust the requirements.

When charging an electric vehicle, the charging port of the vehicle can be exposed to high voltages, which can be dangerous to consumers without proper safeguards. Electric chargers and vehicles deploy locking mechanisms to prevent customers from being exposed to these voltages. To ensure the locking mechanism activates and deactivates without creating hazards, the charging station provides signals to the vehicle before, during, and after charging. The vehicle uses those signals to determine when the charging cord can be unlocked and is safe to handle.

### **View the Formal Requirements**

Open the model, CordLockReqTable\_v1.

```
open system("CordLockReqTable v1");
```

This model adapts the signals used by the charging station from the standard SAE J1772 [1]. To capture the signals, the Requirements Table block uses six input ports that are associated with input data of the same name. See "Define Data in Requirements Table Blocks" on page 2-48.

The input data are:

- ChargeStatus: The charging status of the vehicle. The status indicates that the vehicle is not charging (NotCharging), charging (ChargeStart), shutting down (NrmlShutDown), or performing an emergency shut down (EmrgShutDown).
- EvseType: If the vehicle is compatible with the charging station or not. The vehicle can be Compatible, Incompatible, or undecided (NotDecided).
- PilotStatus: The pilot status of the charging station. The pilot status indicates if the charging station is on standby (A), if the charging station detects the vehicle (B), if the charging station detects the vehicle and that the vehicle is ready to charge (C), if the charging station detects the vehicle and that the vehicle is ready for charging in a ventilated area (D), or if there is an error (E\_F). States B, C, and D each have two substates. Substate 1 indicates that the charging station is not ready to charge, and substate 2 indicates that the charging station is ready to charge.
- SessionStopResMsg: Whether the termination of the charging session has been acknowledged by the charging station (Received) or not (NotReceived).
- Vinlet: The voltage of the charging port measured by the vehicle.
- LockCommand: The status of the lock. The lock can either be Locked or Unlocked.

The block uses the value of the input data to set the **Type** property of the data to an enumerated value specified in a MATLAB® program file. For example, the ChrgStat.m file contains the available statuses for the ChargeStatus data.

# ChargeStatus ChargeStatus ChargeStatus EvseType BilotStatus PilotStatus SessionStopResMsg Vinlet LockCommand Requirements Table

# Charging Cord Locking Mechanism Requirements, Version 1

Copyright 2021 The MathWorks, Inc.

Open the block to view the requirements. The **Requirements** tab lists three simple requirements:

- 1 The electric vehicle shall lock the cord in place if the electric vehicle supply equipment is compatible.
- The electric vehicle shall unlock the cord if the acknowledge terminate charging session signal is received and the vehicle measures an input voltage that is less than 60 V during normal shutdown procedures.
- The electric vehicle shall unlock the cord if the pilot status is not ready and the vehicle measures an input voltage that is less than 60 V during an emergency shutdown.

Each requirement specifies the checked conditions the **Precondition** column. If the requirement precondition is satisfied, the block then verifies that the appropriate locking status occurs in the postconditions, specified in the **Postcondition** column. For example, in the first requirement, the specified precondition checks if the vehicle type is compatible. If true, the block checks if the cord is locked, specified in the postcondition.

| Requi | rements Table                                     | Assumptions Table  |                                                                                               |               |
|-------|---------------------------------------------------|--------------------|-----------------------------------------------------------------------------------------------|---------------|
|       | ex Summary                                        |                    | Precondition                                                                                  | Postcondition |
| Index |                                                   |                    |                                                                                               | LockCommand   |
| 1     | Requirement 1:<br>Lock when evs                   |                    | (EvseType == Compatible)                                                                      | Locked        |
| 2     | Requirement 2:<br>Unlock during r                 | normal shutdown    | (SessionStopMsg == Received) && (ChargeStatus == NrmlShutDown) && (Vinlet < 60)               | Unlocked      |
| 3     | Requirement 3:<br>Unlock during e<br>static pilot | emergency shutdown | (PilotStatus ~= C2) && (PilotStatus ~= D2) && (ChargeStatus == EmrgShutDown) && (Vinlet < 60) | Unlocked      |

### **Analyze the Requirements for Issues**

After creating a requirement set in the block, confirm that the requirements uniquely define the data captured, stored, and generated by the block. In this example, you use Simulink® Design Verifier™ to detect issues in your requirement set for you. These issues are adapted from the ISO/IEC/IEEE 29148 standard [2]. In this example, Simulink Design Verifier detects two kinds of issues:

- **1 Inconsistency Issues**: The block detects a scenario where the data can equal more than one value during simulation.
- **2 Incompleteness Issues**: The block detects a scenario where the data is not defined during simulation.

To analyze the table, in the **Table** tab, in the **Analyze** section, click **Analyze Table**.

# **Inconsistency Issues**

Inconsistency 1: 'LockCommand' is inconsistent at time 0 in requirements 1 and 3 for the following inputs:

| Time           | 0                     |
|----------------|-----------------------|
| Step           | 1                     |
| ChargeStatus   | ChrgStat.EmrgShutDown |
| EvseType       | EvseStat.Compatible   |
| PilotStatus    | PilotStat.D1          |
| SessionStopMsg | MsgStat.NotReceived   |
| Vinlet         | 0                     |
|                |                       |

# Incompleteness Issues

Incompleteness 1: 'LockCommand' is not specified at time 0.2 for the following inputs:

| <i>J</i> 1     |                      |                      |
|----------------|----------------------|----------------------|
| Time           | 0                    | 0.2                  |
| Step           | 1                    | 2                    |
| ChargeStatus   | ChrgStat.ChargeStart | ChrgStat.NotCharging |
| EvseType       | EvseStat.Compatible  | EvseStat.NotDecided  |
| PilotStatus    | PilotStat.E_F        | PilotStat.A          |
| SessionStopMsg | MsgStat.NotReceived  | MsgStat.NotReceived  |
| Vinlet         | 87.6303              | 0                    |

### **Update the Requirements**

To resolve the issues, you need to update the requirements. For example, to alleviate the inconsistency issue, update the precondition in the first requirement so that the charge status must be charging and the charger must be compatible with the vehicle.

| Requ  | irements Assumptions                        |                                                           |               |
|-------|---------------------------------------------|-----------------------------------------------------------|---------------|
|       | •                                           | Precondition                                              | Postcondition |
| Index | Summary                                     |                                                           | LockCommand   |
| 1     | Requirement 1:<br>Lock when evse compatible | (EvseType == Compatible) && (ChargeStatus == ChargeStart) | Locked        |

After updating the precondition, run the analysis again to confirm that you have fixed the inconsistency issue.

This update does not resolve the incompleteness issues. To do that, the requirements must specify values for the data defined in the block throughout the simulation. Iterate through updating and analyzing the requirements to resolve these remaining issues.

Open the model CordLockReqTable\_v2 and open the Requirements Table block to see an example of a complete requirement set.

open\_system("CordLockReqTable\_v2");

The table includes additional input data, ChargePlug, that specifies if the cord is plugged into the vehicle (Plugged) or not (NotPlugged). The requirement set also includes five additional requirements. To improve readability, the requirements have been rewritten to use additional column headers.

|      |                                                                         | Precondition |              |                |                        | Postcondition |        |             |
|------|-------------------------------------------------------------------------|--------------|--------------|----------------|------------------------|---------------|--------|-------------|
| ndex | Summary                                                                 | EvseType     | ChargeStatus | SessionStopMsg | PilotStatus            | ChargePlug    | Vinlet | LockCommand |
| 1    | Requirement 1:<br>Lock when evse compatible                             | Compatible   | ChargeStart  |                |                        |               |        | Locked      |
| 2    | Requirement 2:<br>Unlock during normal shutdown                         |              | NrmlShutDown | Received       |                        |               | < 60   | Unlocked    |
| 3    | Requirement 3:<br>Unlock during emergency shutdown<br>static pilot      |              | EmrgShutDown |                | (X ~= C2) && (X ~= D2) |               | < 60   | Unlocked    |
| 4    | Requirement 4:<br>Lock for unsafe voltage                               |              |              |                |                        | Plugged       | >= 60  | Locked      |
| 5    | Requirement 5:<br>Unlock when unplugged                                 |              |              |                |                        | NotPlugged    |        | Unlocked    |
| 6    | Requirement 6:<br>Unlock during emergency shutdown<br>oscillating pilot |              | EmrgShutDown |                | (X == C2)    (X == D2) |               | < 60   | Unlocked    |
| 7    | Requirement 7:<br>Unlock SessionStop not recieved                       |              | NrmlShutDown | NotReceived    |                        |               | < 60   | Unlocked    |
| 8    | Requirement 8:<br>Unlock when not charging                              |              | NotCharging  |                |                        |               | < 60   | Unlocked    |
| 9    | Requirement 9:<br>Unlock when compatibility not decided                 | NotDecided   | ChargeStart  |                |                        |               | < 60   | Unlocked    |

When you design requirements, you must consider the physical limitations of your system. For example, if you develop a requirement that specifies a diameter, you must ensure the diameter cannot be negative. To account for the physical limitations of the system, specify assumptions in the **Assumptions** tab. See "Add Assumptions to Requirements" on page 2-10. In this example, the Requirements Table block includes three assumptions.

- 1 If the pilot status is on standby (A), then the car is not charging.
- **2** If the vehicle is not compatible with the charger, then the vehicle is not charging.
- **3** If the charger is not plugged in, then the vehicle is not charging.

To view the assumptions, click the **Assumptions** tab.

| Index | Summary      | Precondition             | Postcondition               |
|-------|--------------|--------------------------|-----------------------------|
| 1     | Assumption 1 | PilotStatus == A         | ChargeStatus == NotCharging |
| 2     | Assumption 2 | EvseType == Incompatible | ChargeStatus == NotCharging |
| 3     | Assumption 3 | ChargePlug == NotPlugged | ChargeStatus == NotCharging |

If you run the analysis on this requirement set, Simulink Design Verifier does not detect issues.

### References

- [1] Hybrid EV Committee, "SAE Electric Vehicle and Plug in Hybrid Electric Vehicle Conductive Charge Coupler" (SAE International), accessed December 21, 2021, https://doi.org/10.4271/J1772 201710.
- [2] "29148-2018 ISO/IEC/IEEE International Standard Systems and Software Engineering -- Life Cycle Processes -- Requirements Engineering" (IEEE), accessed December 21, 2021, https://doi.org/10.1109/IEEESTD.2018.8559686.

### See Also

Requirements Table

# **Related Examples**

- "Use a Requirements Table Block to Create Formal Requirements" on page 2-2
- "Add Assumptions to Requirements" on page 2-10
- "Troubleshoot Requirements Table Blocks" on page 2-17
- "Define Data in Requirements Table Blocks" on page 2-48

# **Define Formal Requirements with a Duration**

This example shows you how to use the Requirements Table block to create formal requirements with a duration. When modeling behaviors that cause brief noise during normal operation, engineers frequently define requirements that must be true for a specified duration. For example, in electrical circuits, closing a mechanical switch may cause the voltage to oscillate or spike before stabilizing, which is referred to as *bounce*. For sensitive control systems, bounce can cause measurements that lead to faulty behavior. When you mitigate bounce, which is known as *debouncing*, you specify controller behavior that executes only when the measurement is a certain value for a specified period of time.

This example shows how to model a requirement with a duration when the Requirement Table block has one or multiple input data. To define a requirement with a duration, use the **Duration** column, child requirements, semantic requirements, and default requirements. See "Using the Duration Column" on page 2-28 and "Establish Hierarchy in Requirements Table Blocks" on page 2-40.

### Define a Requirement with a Duration for a Single Input

If you want to create a requirement with a duration that uses a single input, specify the requirement along with a default requirement. Open the model reqTableDurationModel1.

```
open_system("reqTableDurationModel1");
```

This model specifies a requirement for a sensor that detects a fault in a circuit. The model has one input data, current. The Requirements Table block uses the value of current to confirm the anticipated output of the sensor, overCurrent. The table defines the following requirement:

- If the measured current is greater than 10 for more than 0.5 seconds, then the sensor shall detect a fault in the circuit.
- Otherwise, the sensor shall not detect a fault in the circuit.

| Index |                         | Precondition |          | Postcondition |
|-------|-------------------------|--------------|----------|---------------|
|       | Summary                 |              | Duration | overCurrent   |
| 1     | Current Sensor          |              |          |               |
| 1.1   | Overcurrent Requirement | current > 10 | 0.5      | true          |
| 1.2   |                         | Else         |          | false         |

### Define a Requirement with a Duration for Multiple Inputs

If you have a requirement that relies on multiple inputs that each have a duration, and each of the inputs affects the anticipated output of your model, use a semantic requirement. You can use each child in the semantic requirement to represent the requirements for each input. Open the model regTableDurationModel2.

```
open_system("reqTableDurationModel2");
```

In this example, the Requirements Table block specifies a requirement for overspeed detection in a jet engine. A jet engine experiences overspeed when it spins beyond its physical limits. Prolonged

overspeed can lead to catastrophic failure of the engine. To address this, jet engine control systems use multiple sensors and overspeed detection mechanisms. If at least one of the sensors detects overspeed, the engine control system shuts down the jet engine by cutting off fuel flow to the combustor. However, aircraft operators and designers also do not want the control system to shut down the engine due to a sensor, physical component, or software error caused by bounce. To reduce the chances of unintended engine shutdown, engineers often specify a short duration that each sensor must include before determining if overspeed occurs.

The table uses, engineSpeed1, engineSpeed2, and engineSpeed3 input data to define the requirement for the overspeed detection.

- If at least one of the sensors measures the engine speed to be greater than 1000 for more than
   0.5 seconds, then the engine control system shall detect engine overspeed.
- Otherwise, the engine control system shall not detect engine overspeed.

| Requiremen   | nts Assumptions      |                     |          |                   |  |
|--------------|----------------------|---------------------|----------|-------------------|--|
| Index        | Summary              | Precondition        | Duration | Postcondition     |  |
|              | Summary              |                     | Daration | overspeedDetected |  |
| 1            | Engine Speed Sensors |                     |          |                   |  |
| <u>4</u> 1.1 |                      | Any Child Active    |          | true              |  |
| 1.1.1        | Sensor 1             | engineSpeed1 > 1000 | 0.5      |                   |  |
| 1.1.2        | Sensor 2             | engineSpeed2 > 1000 | 0.5      |                   |  |
| 1.1.3        | Sensor 3             | engineSpeed3 > 1000 | 0.5      |                   |  |
| 1.2<br>D     |                      | Else                |          | false             |  |

#### See Also

Requirements Table

## **Related Examples**

- "Use a Requirements Table Block to Create Formal Requirements" on page 2-2
- "Establish Hierarchy in Requirements Table Blocks" on page 2-40
- "Control Requirement Execution by Using Temporal Logic" on page 2-28
- "Define Data in Requirements Table Blocks" on page 2-48

# **Use Specification Models for Requirements-Based Testing**

This example shows how to use a specification model to model and test formal requirements on a model of an aircraft autopilot controller. The specification model uses two Requirements Table blocks to model the required inputs and outputs of the aircraft autopilot controller model. You generate tests from the specification model, and then run those tests on the aircraft autopilot controller model. The model that you test is the *design model*.

For more information on how to define and configure Requirements Table blocks, see "Use a Requirements Table Block to Create Formal Requirements" on page 2-2 and "Configure Properties of Formal Requirements" on page 2-22.

#### View the High-Level Requirements

Open the requirements set, AP Controller Reqs, in the Requirements Editor.

```
slreq.open("AP_Controller_Reqs");
```

The high-level requirements specify the outputs of the model and the autopilot controller mode. Each requirement description uses high-level language that you can use to explicitly define the logic needed in the formal requirements.

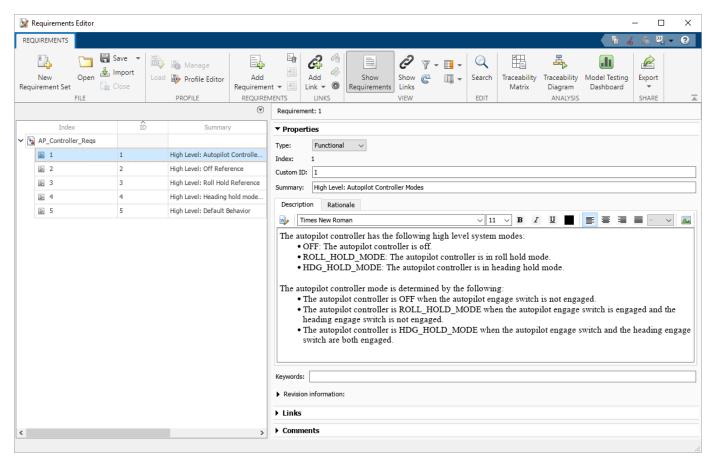

#### View the First Iteration of the Specification Model

Open the specification model, spec\_model\_partial.

```
spec_model = "spec_model_partial";
open_system(spec_model);
```

The model contains two Requirements Table blocks that define the formal requirements that translate the high-level requirements into testable logical expressions. The block AP\_Mode\_Determination specifies the formal requirements for the autopilot controller mode, and the block Cmd Determination specifies the outputs of the controller.

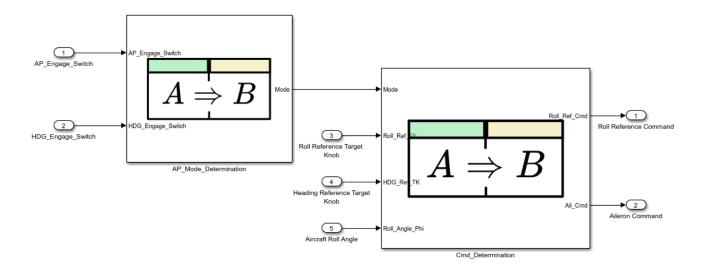

To view the formal requirements, inspect each Requirements Table block.

#### **Requirements Table Block for Controller Mode**

Open AP\_Mode\_Determination. The block specifies the formal requirements for the autopilot controller mode. To determine the output data Mode, AP\_Mode\_Determination specifies three requirements by using two input data:

- AP\_Engage\_Switch The autopilot engage switch
- HDG Engage Switch The heading engage switch

Each requirement uses a combination of the inputs to specify a unique output value for Mode.

| la de co |                                            | Precondition |                  | Action            |                |
|----------|--------------------------------------------|--------------|------------------|-------------------|----------------|
| Index    | Summary                                    |              | AP_Engage_Switch | HDG_Engage_Switch | Mode           |
| 1        | AP_Engage_Switch and HDG_Engage_Switch b   |              | true             | true              | HDG_HOLD_MODE  |
| 2        | AP_Engage_Switch is 6 HDG_Engage_Switch is | •            | true             | false             | ROLL_HOLD_MODE |
| 3        | AP_Engage_Switch is r                      | not engaged  | false            |                   | OFF            |

#### **Requirements Table Block for Controller Commands**

Open Cmd\_Determination. Cmd\_Determination specifies the requirements for the aileron command and roll reference command. Cmd Determination uses four input data:

- Mode The AP\_Mode\_Determination output, Mode
- Roll Ref TK The setting of the roll reference target knob
- Roll Angle Phi The actual aircraft roll angle
- HDG\_Ref\_TK The setting of the heading reference target knob

The block uses these input data to determine the controller output data:

- Roll Ref Cmd Roll reference command
- Ail Cmd Aileron command

| Index | Summary                                                               | Precondition                   |                                                                |                              |                    | Action  |  |
|-------|-----------------------------------------------------------------------|--------------------------------|----------------------------------------------------------------|------------------------------|--------------------|---------|--|
|       |                                                                       | Mode                           | Roll_Ref_TK                                                    | prev(Roll_Angle_Phi)         | Roll_Ref_Cmd       | Ail_Cmd |  |
| 1     | Autopilot mode is OFF                                                 | OFF                            |                                                                |                              | 0                  | Zero    |  |
| 2     | ROLL_HOLD_MODE becomes active mode                                    | hasChangedTo(X,ROLL_HOLD_MODE) |                                                                |                              |                    | All     |  |
| 2.1   | Roll_Ref_TK between [-30, -3] or<br>[+3, +30] degrees                 |                                | [TK_neg_extreme, TK_neg_norm]    [TK_pos_norm, TK_pos_extreme] |                              | Roll_Ref_TK        |         |  |
| 4 2.2 | Roll_Ref_TK greater than -3 and less than +3:                         |                                | (TK_neg_norm, TK_pos_norm)                                     |                              |                    |         |  |
| 2.2.1 | Roll_Angle_Phi greater than neg_norm and less than pos_norm           |                                |                                                                | [phi_neg_norm, phi_pos_norm] | 0                  |         |  |
| 2.2.2 | Roll_Angle_Phi greater than +30                                       |                                |                                                                | > phi_pos_extreme            | TK_pos_extreme     |         |  |
| 2.2.3 | Roll_Angle_Phi less than -30                                          |                                |                                                                | < phi_neg_extreme            | TK_neg_extreme     |         |  |
| 3     | HDG_HOLD_MODE becomes active mode                                     | hasChangedTo(X,HDG_HOLD_MODE)  |                                                                |                              | HDG_Ref_TK         | All     |  |
| 4     | Otherwise, Roll_Ref_Cmd shall hold the previous value of Roll_Ref_Cmd | Else                           |                                                                |                              | prev(Roll_Ref_Cmd) | All     |  |

In this example, the expressions use constant data to define the ranges of values for Roll\_Ref\_TK and Roll\_Angle\_Phi. You can also parameterize the values or use literal values. See "Define Data in Requirements Table Blocks" on page 2-48. To view these values, open the **Symbols** pane. In the **Modeling** tab, in the **Design Data** section, click **Symbols Pane**.

In addition to requirements, Cmd\_Determination also defines the assumptions for the design. See "Add Assumptions to Requirements" on page 2-10. In this example, the assumptions constrain the values for the roll angle and the roll reference target knob based on their physical limitations. The roll angle cannot exceed 180 or fall below -180 degrees, and the roll reference target knob cannot exceed 30 or fall below -30. In the table, click the **Assumptions** tab.

| Index | Summary                                     | Postcondition                                   |
|-------|---------------------------------------------|-------------------------------------------------|
| 1     | Roll angle geometric limitations            | Roll_Angle_Phi >= -180 && Roll_Angle_Phi <= 180 |
| 2     | Reference knob minimum and maximum settings | Roll_Ref_TK <= 30 && Roll_Ref_TK >= -30         |

You can also specify data range limitations in the **Minimum** and **Maximum** properties of the data or explicitly specify the range from the signal with blocks.

#### **Generate Tests**

Simulink® Design Verifier™ automatically creates test objectives from the requirements defined in Requirements Table blocks. To generate tests, use the Configuration Parameter window or specify the tests programmatically. See "Model Coverage Objectives for Test Generation" (Simulink Design Verifier). Select different coverage objectives to determine if you want to minimize the number of tests generated, or if you want to improve test granularity and traceability.

In this example, generate tests with decision coverage and save the output to a MAT-file.

```
opts = sldvoptions;
opts.Mode = "TestGeneration";
opts.ModelCoverageObjectives = "Decision";
[~, files] = sldvrun(spec model,opts,true);
```

Simulink Design Verifier generates the test objectives and the tests from the requirements, however the requirements satisfy only seven of the test objectives.

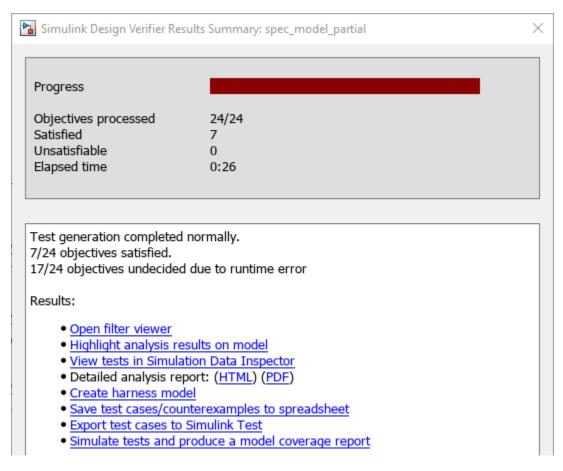

To satisfy the test objectives, you must revise the specification model. In general, avoid generating tests from a specification model without confirming that the formal requirements are complete, consistent, and correspond to the high-level requirements. Otherwise, the tests that you generate are less likely to satisfy the test objectives.

#### Investigate and Update the Specification Model

Investigate the specification model and update the formal requirements. In this example, the requirement set in Cmd\_Determination is missing the formal requirement that corresponds to the third bullet of requirement 3.

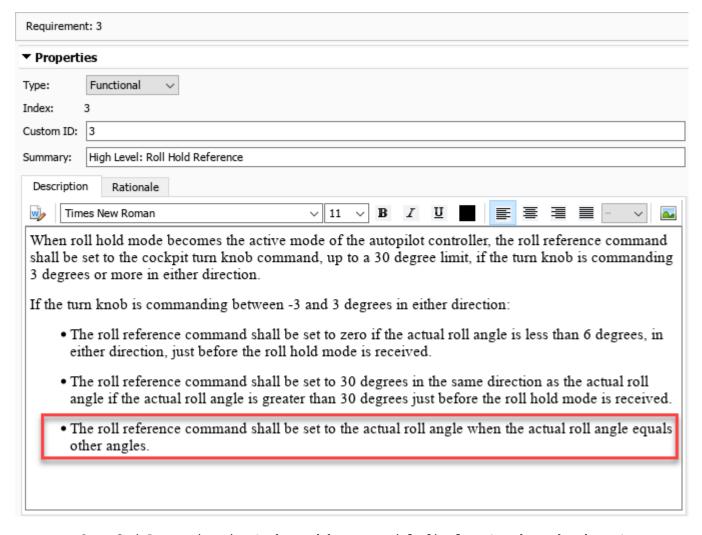

Open Cmd\_Determination in the model spec\_model\_final to view the updated requirement set. The additional requirement has the index 2.2.4.

```
spec_model = "spec_model_final";
load_system(spec_model);
open_system(spec_model + "/Cmd_Determination");
```

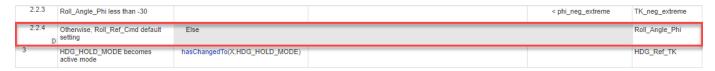

Finding issues in your requirement set can be challenging to do manually. You can use Simulink Design Verifier to analyze the requirement set and identify inconsistencies and incompletenesses. For more information, see "Analyze the Block for Requirement Set Issues" on page 2-17.

#### **Link High-Level and Formal Requirements**

Loading the specification model loads the formal requirements in the **Requirements Editor**. Closing the specification model also closes the associated requirement set. When developing your formal requirements, link formal requirements to the corresponding high-level requirement to track the

requirements in the specification model. In this example, linking the requirements does not affect test generation or test results.

To link the first formal requirement to the corresponding high-level requirement:

- 1 In spec model final, expand the requirement set named Table1.
- 2 Right-click the formal requirement with the **Index** of 1 and select **Select for Linking with Requirement**.
- 3 Expand the AP Controller Regs requirment set.
- 4 Right-click the requirement with an ID of 1 and click Create a link from "1: Autopilot mode is OFF" to "1: High Level: Autopilot Con...".

The link type defaults to Related to. For more information on link types, see "Link Types" on page 3-34.

#### Generate Tests from the Updated Model

Generate the tests from the updated specification model by using the options defined previously.

```
opts = sldvoptions;
opts.Mode = "TestGeneration";
opts.ModelCoverageObjectives = "Decision";
[~, files] = sldvrun(spec model,opts,true);
```

In this version of the specification model, the test objectives are satisfied.

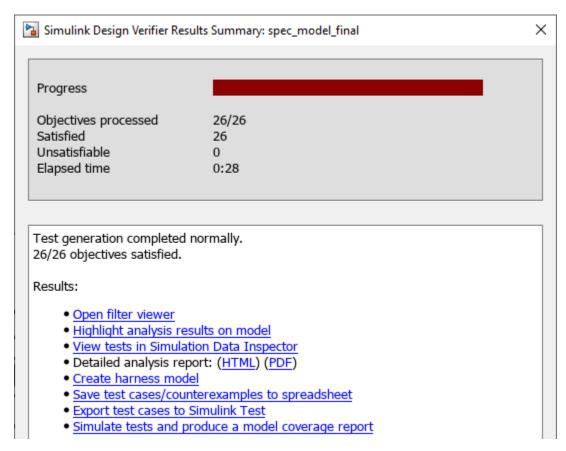

#### Run the Tests on the Design Model

After you create tests that satisfy the test objectives, you can run the tests on the design model. In this example, the design model is the model for the aircraft autopilot controller, sldvexRollApController.

Before you run tests on the design model, you must interface the specification model with the design model. Typically, the specification model does not produce or use the same signals as the design model. These differences can be simple or abstract. For example, the design model might use different input and output signal types than the specification model, or you may want to compare a scalar output from the design model against a range in the specification model. As a result, you need to construct an interface between the design model and the specification model.

#### Interface the Design Model with the Specification Model

In this example, the specification model <code>spec\_model\_final</code> and design model <code>sldvexRollApController</code> inputs can interface directly, but one of the outputs is different. <code>spec\_model\_final</code> represents the aileron command as a range of values, but the aileron command value produced by <code>sldvexRollApController</code> is a scalar double. The interface uses a MATLAB Function block to compare the aileron command values. The interface then verifies both outputs with Assertion blocks. Open the model, <code>spec\_model\_test\_interface</code>, to view the interface.

```
test_interface = "spec_model_test_interface";
open system(test interface);
```

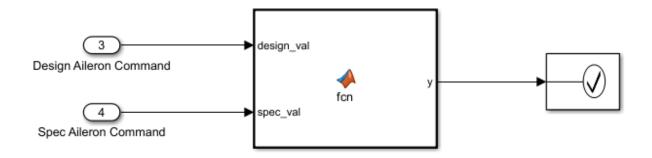

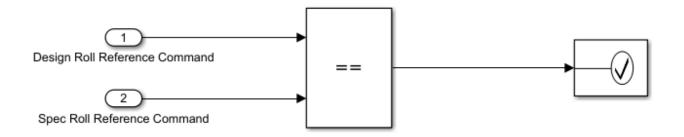

The MATLAB Function block compares the two signals by using this code:

```
function y = fcn(design_val, spec_val)
switch spec_val
    case Ail_Cmd.All
        y = true;
    case Ail_Cmd.Zero
        y = (design_val == 0);
    otherwise
        y = false;
end
```

#### Run the Updated Tests on the Design Model

To test and verify the design model, create a harness model that contains the:

- 1 Specification model
- 2 Design model

#### **3** Test interface and verification model

In the harness model, attach the models together. Then run the tests on the design model and verify the outputs correspond to the requirements in the harness model.

To view the harness model, open the model, sldvexDesignHarnessFinal.

```
harness_model = "sldvexDesignHarnessFinal";
open_system(harness_model);
```

Like with the interface model, not all design model inputs may directly correspond to specification model inputs. In this example, the harness model prepares the design model for testing with the five inputs specified by the specification model.

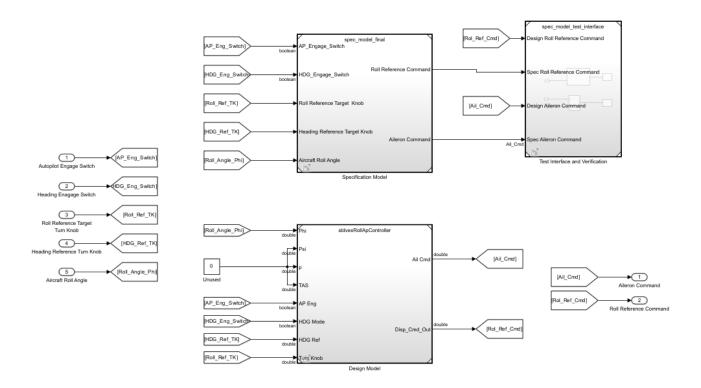

Run the updated tests on the design model from within the harness model. Use the sldvruntest (Simulink Design Verifier) function to run the tests and save the results. If you have Simulink Coverage  $^{\text{TM}}$ , you can view the results of the tests from the output of sldvruntest in a coverage report. View the coverage report by using the cvhtml (Simulink Coverage) function.

```
cvopts = sldvruntestopts;
cvopts.coverageEnabled = true;
[finalData, finalCov] = sldvruntest(harness_model,files.DataFile,cvopts);
cvhtml("finalCov",finalCov);
```

The coverage report shows that full coverage is achieved on the design model, sldvexRollApController.

# **Summary**

### Model Hierarchy/Complexity Test 1

|                                         | Decision | Execution |
|-----------------------------------------|----------|-----------|
| 1. sldvexRollApController               | 8 100%   | 100%      |
| 2 Roll Reference                        | 5 100%   | 100%      |
| 3 Latch Phi                             | 1 100%   | 100%      |
| <pre>bdclose("all"); slreq.clear;</pre> |          |           |

## **See Also**

Requirements Table

# **Related Examples**

- "What Is a Specification Model?" on page 2-64
- "Add Assumptions to Requirements" on page 2-10

# Requirements Traceability and Consistency

- "Link Blocks and Requirements" on page 3-2
- "Track Requirement Links with a Traceability Matrix" on page 3-5
- "Visualize Links with a Traceability Diagram" on page 3-17
- "Assess Allocation and Impact" on page 3-26
- "Create and Store Links" on page 3-31
- "Load and Resolve Links" on page 3-38
- "Define Custom Requirement and Link Types by Using sl customization Files" on page 3-41
- "Add Custom Attributes to Links" on page 3-43
- "Requirements Consistency Checks" on page 3-46
- "Manage Navigation Backlinks in External Requirements Documents" on page 3-50
- "Requirements Traceability for Code Generated from MATLAB Code" on page 3-52
- "Use Command-Line API to Update or Repair Requirements Links" on page 3-57
- "Manage Custom Attributes for Links by Using the Requirements Toolbox API" on page 3-69
- "Make Requirements Fully Traceable with a Traceability Matrix" on page 3-74
- "Modeling System Architecture of Small UAV" on page 3-87
- "Model-Based Systems Engineering for Space-Based Applications" on page 3-93

# **Link Blocks and Requirements**

You can track requirements implementation by linking requirements to model elements that implement the requirements. Linking also enables change notification, so that you can review and act on changes to requirements or models.

In this tutorial, link requirements to a model by using the model requirements perspective. Visual elements highlight links between requirements and blocks.

- 1 Open the CruiseRequirementsExample project. At the MATLAB command prompt, enter:
  - slreqCCProjectStart
- 2 Open the crs\_controller model from the models folder. At the MATLAB command prompt, enter:

```
open system("models/crs controller")
```

**3** In the model canvas, click the perspectives control in the lower-right corner.

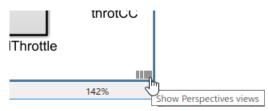

**4** Open the requirements perspective by clicking the **Requirements** icon.

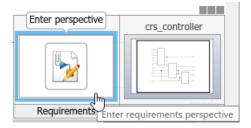

The Requirements Browser appears at the bottom of the model canvas. When you select a requirement, the Property Inspector displays the requirement's properties.

- **5** Link a requirement to a model element:
  - 1 In the Requirements Browser, search for Enable Switch Detection.
  - **2** Link to the enbl Inport block by clicking and dragging the requirement to the block. An annotation template appears.
  - **3** Place the requirement annotation by clicking on the canvas. Create a link without an annotation by clicking outside the canvas.

# #9: Enable Switch Detection

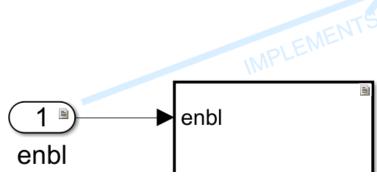

**6** The block displays a link badge. To display information about the requirement, click the badge and select **Show**.

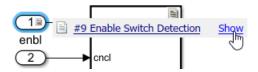

Clicking **Show** displays the requirement ID, requirement summary, and link type. For information on link types, see "Create and Store Links" on page 3-31.

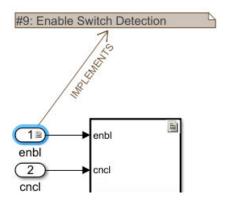

- To see the requirement description, double-click the annotation.
- To edit the requirement, right-click the annotation and select **Select in Requirements Browser**. Edit the requirement properties in the Property Inspector.
- **7** Exit the requirements perspective. Click the perspectives control and click the requirements icon.

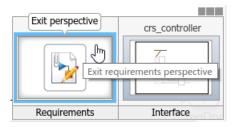

#### **Work with Simulink Annotations**

#### **Convert Simulink Annotations to Requirements**

You can convert the annotations in your Simulink models to requirements by using the context menu in the Requirements Perspective View and by using the API. See slreq.convertAnnotation for more information on converting annotations to requirements by using the API.

To convert annotations to requirements by using the context menu in the Requirements Perspective View:

- 1 Open the Simulink model and enter the Requirements Perspective View.
- **2** Select a requirement set from the Requirements Browser. This is the destination requirement set for the new requirement.
- 3 Right click the annotation you want to convert to a requirement and click Convert to Requirement.
- **4** The annotation is converted to a requirement and is linked to the system or subsystem at which the annotation was present.

#### **Link Requirements to Simulink Annotations**

Use the Requirements Perspective View to link requirements to text and area annotations on the Simulink Editor. To create a link, select a requirement and drag it onto the annotation. If you link requirements to an area annotation, a badge appears on the annotation to show that the link was created. You see badges only in the Requirements Perspective View. To see more information about the requirement, click the badge and select **Show**.

#### See Also

#### **More About**

- "Create and Store Links" on page 3-31
- "Requirements Traceability for MATLAB Code" on page 10-2

# Track Requirement Links with a Traceability Matrix

Traceability matrices allow you to easily view requirements and their links to other items. Traceability matrices show links between requirements, model or test entities, data dictionaries, and code, and allow you to navigate to link sources or destinations. For example, you can:

- View links between items.
- · Create and delete links.
- Inspect and navigate link sources and destinations.
- · Focus the display on a hierarchy of a specific artifact or item.
- Apply artifact-specific filters to rows, columns, and cells.
- View and highlight unlinked items.
- View and highlight items with associated change issues and clear the change issues.
- Perform batch operations when you select multiple cells.

## **Generate a Traceability Matrix**

You can create a traceability matrix with two or more artifacts. You can use:

- Requirements Toolbox requirement sets
- Simulink models
- System Composer models
- Simulink Test test files
- · Simulink data dictionaries
- MATLAB M-files

To open the Traceability Matrix window, use one of these approaches:

- In the Requirements Editor, click Traceability Matrix.
- In a Simulink model, in the **Requirements** tab, select **Share > Open Requirements Traceability Matrix**.
- At the MATLAB command line, enter:

slreq.generateTraceabilityMatrix

To create a traceability matrix:

- 1 In the Traceability Matrix window, click **Add**.
- **2** Generate a matrix with either two artifacts or multiple artifacts.
  - To create a matrix with only two artifacts, select the **Left** and **Top** artifacts from the Select Artifacts dialog.

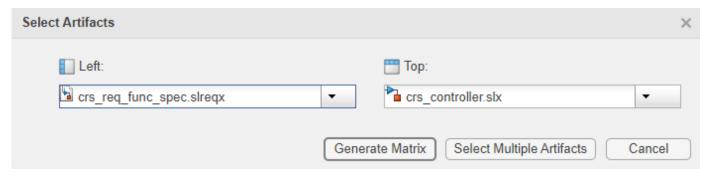

• To create a matrix with multiple artifacts, click **Select Multiple Artifacts**. In the Configure Matrix dialog, add artifacts from the **Available Artifacts** pane to the left or top artifact list by clicking and dragging, or by right-clicking the artifact and selecting **Add to the left** or **Add to the top**. Remove an artifact from a list by pointing to the artifact and clicking the remove icon (\*\*), or by right-clicking the artifact and selecting **Remove Artifacts**.

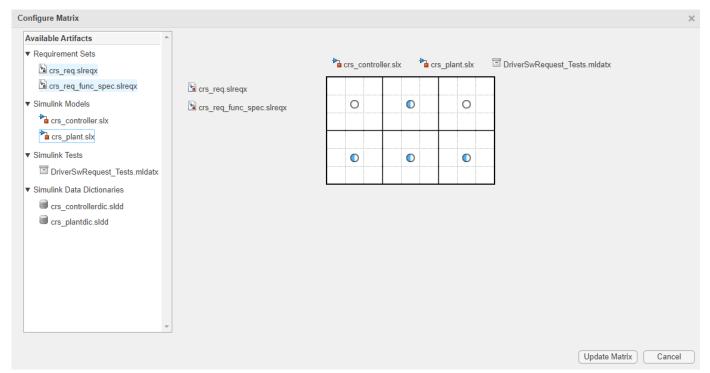

3 Click Generate Matrix. You can reconfigure the artifacts in the matrix by clicking Configure Matrix, reconfiguring the artifacts, and clicking Update Matrix.

The artifacts in this image are a requirement set and a Simulink model. The requirements are listed on the left and the blocks of the Simulink model are listed on the top.

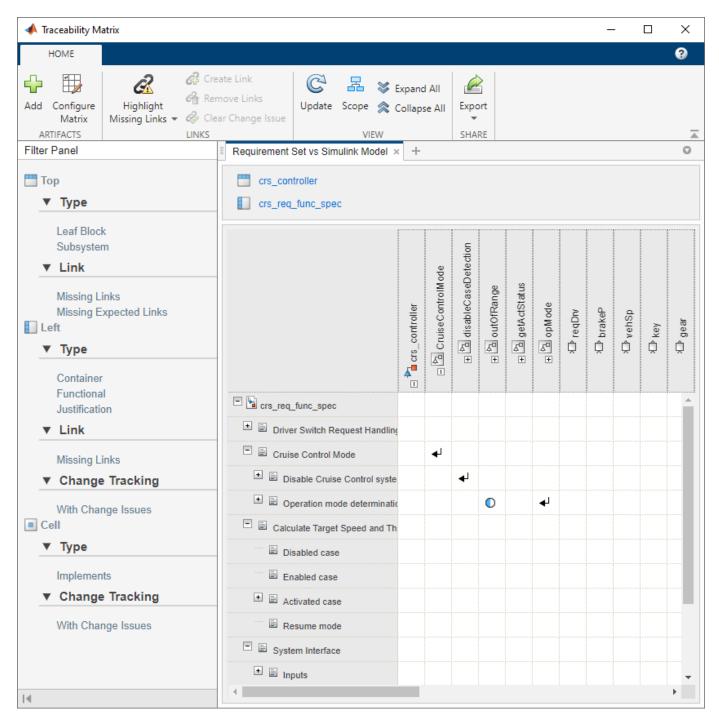

If you make changes to your artifacts, click **Update** to refresh your traceability matrix.

**Note** Unresolved links are not displayed in the traceability matrix.

When you create a traceability matrix with multiple artifacts, a solid blue line indicates the division between artifacts.

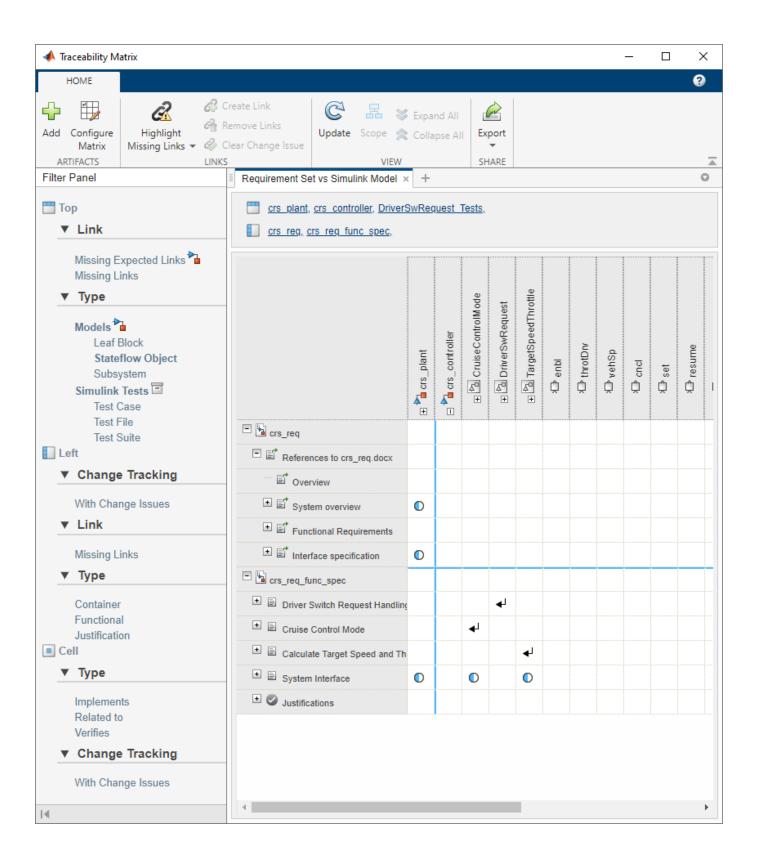

#### **Configure a Matrix with Multiple Artifacts**

When you create or update a matrix with multiple artifacts, you can use the Configure Matrix dialog to arrange the artifacts by clicking and dragging to move an artifact from one list to another or reorder a list by dragging an artifact within a list.

You can add, remove, or arrange multiple artifacts at a time when you hold **Ctrl** and select multiple artifacts.

When you select an artifact in the **Available Artifacts** pane, any artifacts that contain links between the selected artifact are highlighted. When you add artifacts to the matrix configuration, the expand icon ( ) in the matrix preview indicates that artifacts have links between them.

In order to be able to add an artifact to the traceability matrix, the artifact must either:

- Be loaded in your MATLAB workspace or Simulink
- Contain links to a loaded artifact
- · Be associated with a loaded link set

## **Modify the Traceability Matrix View**

The traceability matrix is a grid where the rows correspond to items from the left artifact and the

columns correspond to items from the top artifact. The arrow icon ( $^{4}$ ) in a cell indicates that there is a link between the item in that row and column. The arrow icon points from the source item to the destination item.

When you click an arrow icon, you see information about the link.

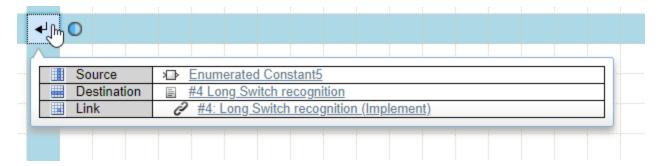

#### **Expand and Collapse Links**

Initially, some rows and columns in your matrix may be collapsed. The expand icon ( $\bigcirc$ ) appears when a link is obscured because one or both of the hierarchies in the row or column containing the linked items are collapsed. To expand the hierarchies, double-click the expand icon ( $\bigcirc$ ).

When you click the expand icon, you see the left and top items that correspond to that cell.

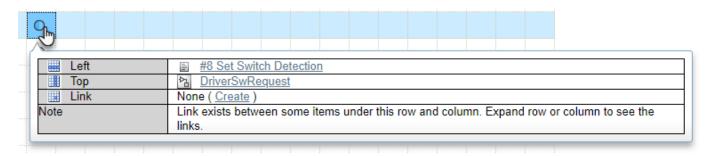

When you click on the items in the information box, the item opens in the associated application for that artifact type. For example, if you click on a requirement, the **Requirements Editor** window opens and displays the specified requirement.

#### **Focus the Display**

You can focus the display on the hierarchy of a specific item in your traceability matrix. Select the artifact or item whose hierarchy you want to display. Click **Scope** or right-click the item and click **Focus the display**.

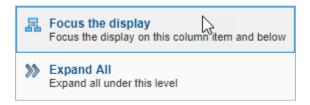

Your traceability matrix only shows the selected part of the hierarchy. To show the entire hierarchy of the artifact, right-click the artifact again and click **Display Entire Hierarchy**.

For matrices with multiple artifacts, you can also focus the display on one of the artifacts by clicking the artifact from the list at the top of the matrix. To remove the focus from just one artifact, click **Show All** in the artifact list at the top of the matrix.

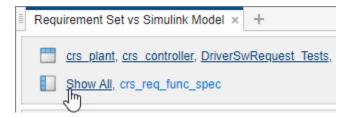

To expand the hierarchy of an artifact, right-click on the artifact whose hierarchy you want to expand and click **Expand All**. To collapse the hierarchy of an artifact, right click on the artifact whose hierarchy you want to collapse and click **Collapse All**.

#### **Apply Filters**

You can apply filters from the **Filter Panel** to the top artifact, the left artifact, or the cells. Click the filter to apply it, and click it again to remove it.

Each artifact has type-specific filters. When you create a traceability matrix with multiple artifact types, the pane lists filters by artifact types and uses icons to indicate the type. The **Missing Links** filter and all filters under **Cell** always appear.

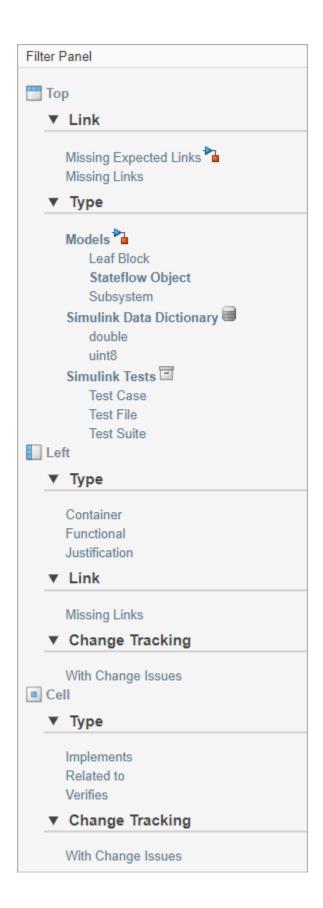

If you apply a filter to an artifact, the matrix only shows items with those specific properties. For example, if, under **Top**, you click **Missing Links**, the traceability matrix only shows items from the top artifact that are not linked to other items. However, if a parent item does not have these specific properties but one or more of its children does, then the parent item and links to the parent item appear in the matrix, but are dimmed. For example, if you apply the **Leaf Block** filter to a model, the matrix shows subsystem blocks that contain leaf blocks, but dims subsystem blocks and links to subsystem blocks.

If you apply a filter to the cells, the matrix only shows the links that have those properties. However, no rows or columns are omitted. For example, if, under **Cell**, you click **With Change Issues**, the traceability matrix only shows the links that have change issues, but shows all rows and columns.

When you add a filter to the left or top artifacts of the traceability matrix, the filter appears at the top of the matrix next to the artifact name. You can clear the filters by clicking **Clear Filter** or, in the **Filter Panel**, by clicking the filter again.

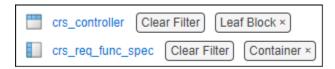

If one of the artifacts in your traceability matrix is a Simulink model, then you can apply the **Missing Expected Links** filter. This filter displays unlinked Simulink blocks or subsystems that require links to meet HISL 0070 (Simulink).

#### **Highlight Missing Links**

To highlight unlinked cells in your traceability matrix, click **Highlight Missing Links**. The unlinked items in your traceability matrix are highlighted in yellow.

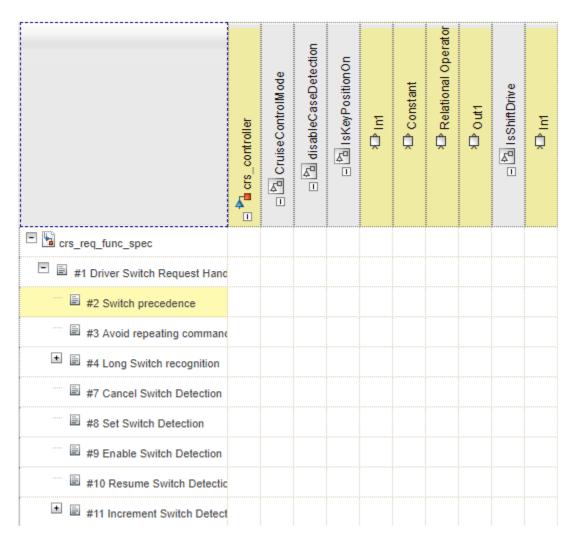

The unlinked items are highlighted even if they are not visible in the current matrix view. View the hierarchy for the entire traceability matrix to see all items with missing links. See "Focus the Display" on page 3-10.

# Work with Links in the Traceability Matrix

#### Add a New Link

Create a link by clicking on a cell, then click **Create Link** or **Create** in the information box to create a link between the item in the row and the item in the column.

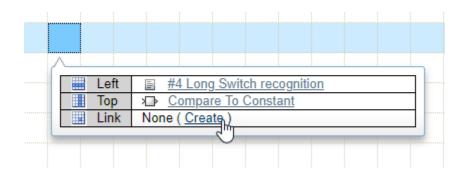

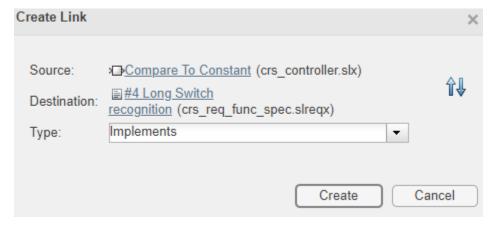

The Create Link window populates the link source and destination. You can reverse the link source

and destination by clicking the reverse button ( ). The link is saved in the link set associated with the artifact that the source item belongs to. If there is no link set associated with that artifact, a link set is created with the same name as the artifact.

**Note** If you create a traceability matrix using the same requirement set for the left and top artifact, you cannot create a link where the source and destination items are the same requirement. You also cannot create a link where the source or destination item is the requirement set.

#### Remove a Link

Remove a link by clicking on a cell containing a link and clicking **Remove Links** or pressing **Del**. The Remove Links dialog box appears and shows the link artifacts, type, and label. Click **Remove** to remove the link.

#### View and Clear Change Issues for Links

A link has a change issue if the requirement associated with the link changes. To learn how to enable change tracking and use the **Requirements Editor** to view and clear change issues, see "Track Changes to Requirement Links" on page 5-3.

You can view links with change issues in the traceability matrix by applying the **With Change Issues** filter or by selecting **Highlight Missing Links > Show Changed Links Only**. You can highlight links with change issues by clicking **Highlight Missing Links > Highlight Changed Links**. The row, column, and cell corresponding to the link with a change issue are highlighted in red.

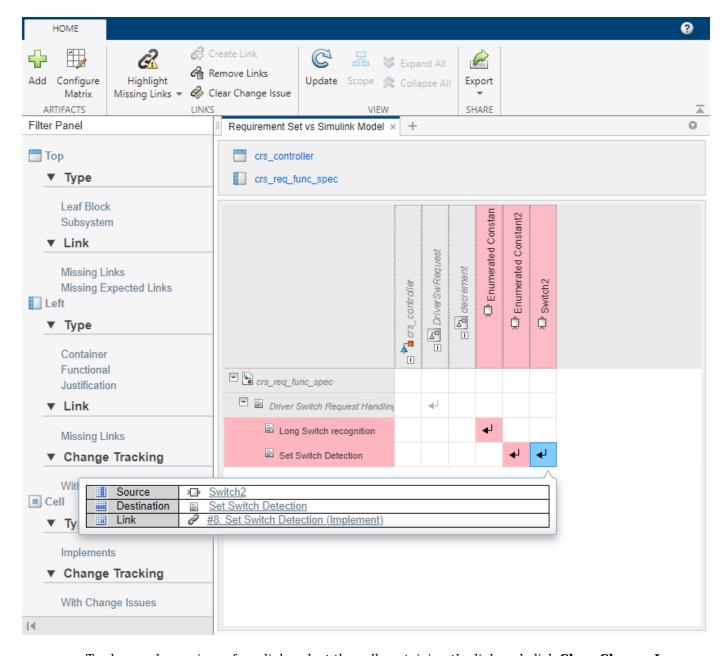

To clear a change issue for a link, select the cell containing the link and click **Clear Change Issue**.

#### **Perform Batch Operations on Multiple Cells**

Create a rectangular cell selection by clicking and dragging, or by pressing **Shift** and clicking the cells. You can press **Ctrl** and click to toggle cells in the selection or to create a selection of individual cells.

You can add or remove links or clear change issues for multiple links at a time when you select multiple cells.

## **Export the Traceability Matrix**

You can export the traceability matrix as an HTML report or as a MATLAB variable that contains the table data.

Generate the HTML report by clicking **Export > Generate HTML Report**. Name and save the report. The report automatically opens.

The HTML report is not interactive. Create the view that you want to export by focusing the display, collapsing or expanding hierarchies, or applying filters and highlighting. The HTML report lists the file path to the artifacts in the matrix, as well as the focused display, applied filters, and highlighting.

Create a MATLAB variable that contains the table data by clicking **Export > Create MATLAB Variable**. The variable slrtmxData is created in the base MATLAB workspace. If you have an existing variable slrtmxData in your workspace, the variable is overwritten.

The exported MATLAB variable is not interactive, but has the functionality of a MATLAB table. See "Tables". Create the view that you want to export by focusing the display or applying filters. The MATLAB table includes items in collapsed hierarchies, but does not include highlighting.

## **Work Programmatically with a Traceability Matrix**

In addition to the Traceability Matrix window, you can also create a traceability matrix by using APIs. Use slreq.getTraceabilityMatrixOptions to create a structure and set the leftArtifacts and topArtifacts fields by providing a cell array containing artifact lists. Then use slreq.generateTraceabilityMatrix with the structure as an input argument to generate the matrix with the specified artifacts. See "Programmatically Generate a Traceability Matrix".

#### See Also

slreq.generateTraceabilityMatrix|slreq.getTraceabilityMatrixOptions

# **Related Examples**

- "Make Requirements Fully Traceable with a Traceability Matrix" on page 3-74
- "Programmatically Generate a Traceability Matrix"

#### **More About**

- "Link Blocks and Requirements" on page 3-2
- "Define Custom Requirement and Link Types by Using sl customization Files" on page 3-41
- "Create and Store Links" on page 3-31
- "Track Changes to Requirement Links" on page 5-3

# Visualize Links with a Traceability Diagram

You can visualize the traceability structure of requirements and other Model-Based Design items by using the Traceability Diagram. A traceability diagram graphically displays the links between an originating Model-Based Design item, such as a requirement, and the items linked to it, such as other requirements or Simulink blocks. For more information, see Linkable Items on page 3-32.

In the diagram, items are nodes and links are edges. The item that you generate the diagram from is the starting node. You can also generate an artifact-level diagram, where the artifacts, such as requirement sets or Simulink models, are nodes, and the link sets are edges.

A traceability diagram displays all items linked to the starting node, including all upstream nodes and downstream nodes. If an upstream node has further upstream links, the diagram also displays those linked items. Similarly, the diagram displays further downstream linked items for downstream nodes.

Whether nodes are upstream or downstream is determined by the impact direction, which describes how changes propagate between nodes. An upstream node impacts the starting node. A downstream node is impacted by the starting node. The impact direction is determined by the link type on page 3-34. For more information, see "Impact Direction" on page 3-20.

You can use a traceability diagram to assess requirements allocation and change propagation between linked Model-Based Design items. For more information, see "Assess Allocation and Impact" on page 3-26.

## **Generate a Traceability Diagram**

You can create a traceability diagram from these objects:

- slreq.Requirement, slreq.Reference, or slreq.Justification
- slreq.ReqSet
- slreq.Link
- slreq.LinkSet

If you create a traceability diagram from a link, then the link source item is the starting node. Similarly, if you create a traceability diagram from a link set, then the link set artifact is the starting node.

To create a traceability diagram:

- In the **Requirements Editor**, select the item and click **Traceability Diagram**.
- In the **Requirements Editor**, right-click the item and select **View Traceability Diagram**.
- At the MATLAB command line, use slreq.generateTraceabilityDiagram.

You can create a new diagram from a node in an existing diagram by right-clicking the node and selecting **View Traceability Diagram**.

#### **Types of Traceability Diagrams**

When you create a traceability diagram from a requirement, referenced requirement, justification, or link, the diagram is an item-level diagram. The nodes represent Model-Based Design items, such as requirements and Simulink blocks. The edges represent links between those items.

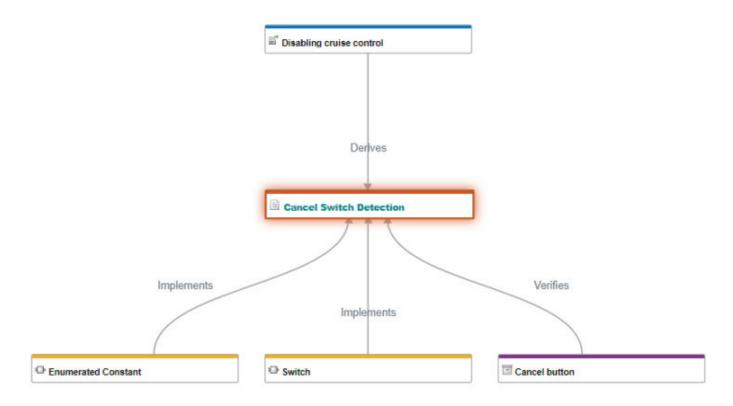

When you create a traceability diagram from a requirement set or link set, the diagram is an artifact-level diagram. The nodes represent Model-Based Design artifacts like requirement sets, Simulink models, and Simulink Test files. The edges represent links between items within the artifacts, such as links between requirements, Simulink blocks, and Simulink test cases.

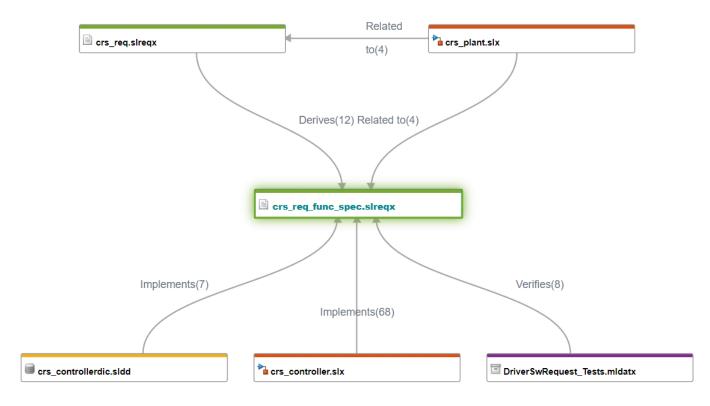

#### **Elements of a Diagram**

Diagrams consist of nodes and edges.

Nodes represent Model-Based Design items or artifacts. The starting node of the diagram has blue text and a surrounding glow.

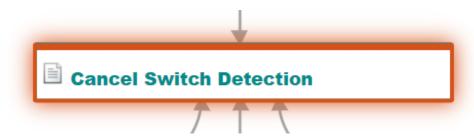

The node border color indicates the artifact that the node belongs to, or the artifact domain, such as Requirements Toolbox files, or Simulink models and libraries. The **Legend** pane displays the artifacts, the artifact colors, and the domain that each artifact belongs to.

For item-level diagrams, the warning icon (1) indicates an unavailable item. If the item is unavailable because it is not loaded, double-click the node. If the item is unavailable because the specified ID does not exist, then you must resolve the link. For more information, see "Unresolved Links" on page 3-39.

Edges are arrows represent links between Model-Based Design items or items within artifacts. The label of the edge is the link type on page 3-34 for item-level diagrams, and also includes the number of links of each type for artifact-level diagrams.

If a link has a change issue, the corresponding edge is a dashed red line. For more information about change issues, see "Track Changes to Requirement Links" on page 5-3.

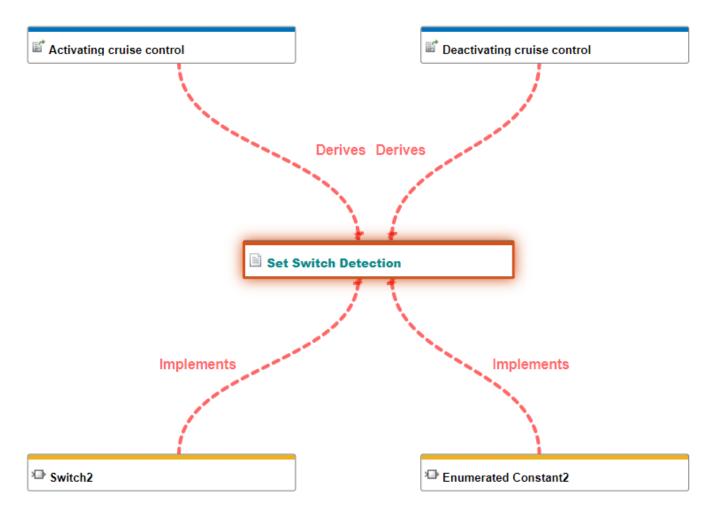

The edge arrow points in the link direction – from the source node to the destination node. The link direction is not necessarily the same as the impact direction. For more information, see "Impact Direction" on page 3-20 and "Link Types" on page 3-34.

#### **Impact Direction**

The link type relationship between the starting node and a link determines the impact direction of that edge. For more information, see "Link Types" on page 3-34. Upstream nodes impact the starting node, while downstream nodes are impacted by the starting node.

This table summarizes the relationship between the link type and the impact direction.

| Link Type | Upstream    | Relationship   | Downstream | Impact direction           |
|-----------|-------------|----------------|------------|----------------------------|
| Relate    | Source      | Related to     |            | Same as link direction     |
| Implement | Destination | Implemented by | Source     | Opposite of link direction |

| Link Type | Upstream    | Relationship | Downstream  | Impact direction           |
|-----------|-------------|--------------|-------------|----------------------------|
| Verify    | Destination | Verified by  | Source      | Opposite of link direction |
| Derive    | Source      | Derives      | Destination | Same as link direction     |
| Refine    | Destination | Refined by   | Source      | Opposite of link direction |
| Confirm   | Source      | Confirmed by | Destination | Same as link direction     |

For example, if a link with the Implement type connects two nodes, then the destination is upstream and the source is downstream. The impact direction is opposite of the link direction because the impact is from the destination to the source.

You can use the impact direction to assess how changes propagate upstream and downstream. You can also use impact direction to assess requirements allocation. For more information, see "Assess Allocation and Impact" on page 3-26.

In an artifact-level diagram, if all links between items in two artifacts have the same type, then the link type defines the impact direction. If the links between items in two artifacts have different types, but all types define the impact direction the same way, they use the impact direction defined in the table. For example, both Derive and Relate link types define the source as upstream.

If the links between items in two artifacts have different types and the types define different impact directions, then the artifact containing the link source is defined as upstream, and the artifact containing the link destination is defined as downstream.

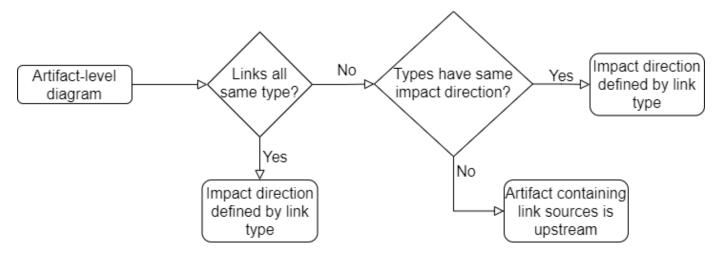

## Use the Traceability Diagram

When you select a node, the diagram highlights the edges and nodes connected to the selected node.

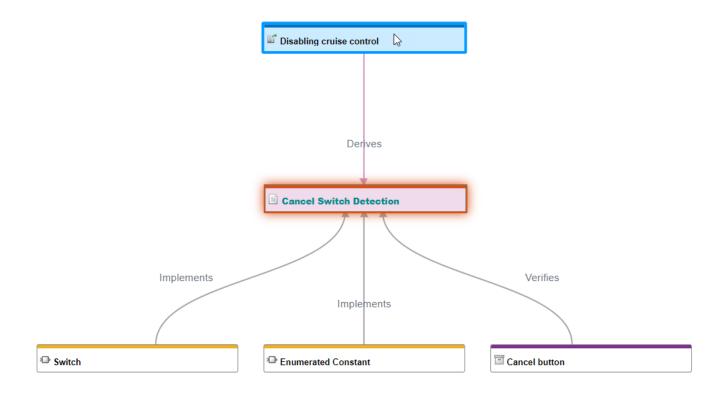

#### Navigate from Node or Edge to Artifact

You can navigate from a node or edge to the corresponding item, artifact, link, or link set when you double-click the node or edge. You can also right-click the node or edge and select **Navigate to**. The node or edge opens in its respective artifact or domain.

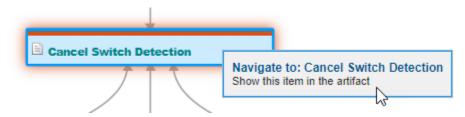

#### **Refresh the Diagram**

If you create a traceability diagram and then make a change in the background to any of the items, artifacts, or links, you must refresh the diagram to apply the changes to the diagram. If you load an unloaded item or resolve a link, you must refresh the diagram to remove the warning icon (1). For more information, see "Elements of a Diagram" on page 3-19.

Click **Analyze** to refresh the diagram.

# **Modify the Traceability Diagram View**

You can modify the view in the Traceability Diagram by using the toolstrip or the Legend and Overview panes.

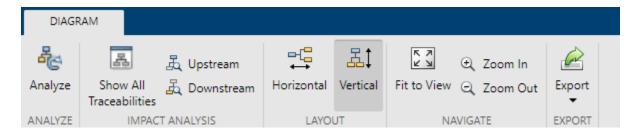

#### **Layout and Navigation**

By default, the diagram is laid out vertically. You can change the layout by selecting **Horizontal**.

When you create a diagram, it fits to the work area. You can zoom in by clicking **Zoom In** or by pressing **Ctrl+=** or zoom out by clicking **Zoom Out** or pressing **Ctrl+-**. You can also use the scroll wheel to zoom. You can fit the diagram to the work area again by clicking **Fit to View** or pressing **Space**.

You can also navigate by using the **Overview** pane, which displays a map of the diagram. The map shows which area of the diagram you are currently viewing.

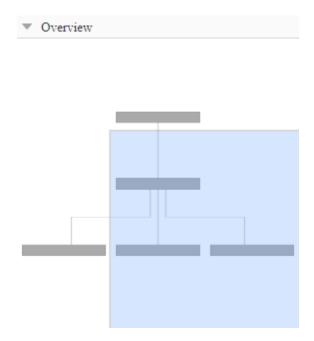

You can navigate to another area by clicking or dragging in the map. You can also navigate to another area of the diagram by pressing **Ctrl** and using a scroll wheel, or clicking and dragging with a scroll wheel.

#### **Filter Nodes by Impact Direction**

You can filter nodes from the diagram by impact direction. To only view nodes that are upstream from the starting node, click **Upstream**. To only view nodes that are downstream from the starting node, click **Downstream**.

To clear the upstream or downstream filter, click **Show All Traceabilities**.

#### Filter Nodes by Artifact or Domain

You can use the **Legend** pane to filter nodes from the diagram by artifact or artifact domain. To filter nodes from a particular artifact, clear the selection for that artifact. To filter nodes from a domain, clear the selection for that domain.

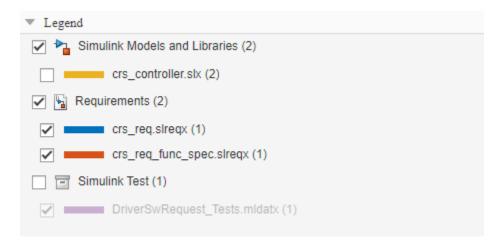

**Note** For an artifact-level diagram, you can only filter by artifact domain.

#### **Hide Edge Labels**

By default, the diagram displays the link type as the label for each edge. You can hide the edge labels by right-clicking an edge or the white space in the diagram and clearing **Always show labels on edges**. After you clear the selection, the edge labels only appear when you select or point to an edge.

## **Export the Diagram**

You can export the traceability diagram to a MATLAB digraph object. To export the diagram, in the Traceability Diagram window, select **Export > Export to MATLAB Variable**. You can use digraph object functions to work with the object and plot to visualize it.

You can use this code to create a figure that looks similar to the traceability diagram. In this code, the variable graph\_for\_CancelSwitchDetection is the name of the exported MATLAB digraph object.

```
dg = graph_for_CancelSwitchDetection;
h = plot(dg,NodeLabel=dg.Nodes.Name,EdgeLabel=dg.Edges.Labels, ...
    YData=cell2mat(dg.Nodes.LayerDepths), ...
    XData=cell2mat(dg.Nodes.IndexInCurrentLayer), ...
    interpreter="none",hittest="on",ArrowSize=15,MarkerSize=10);

nodeList = dg.Nodes.Name;

for index = 1:length(nodeList)
    cNode = nodeList(index);
    if (dg.Nodes.isStartingNode{index})
        h.highlight(cNode,NodeColor="b");
```

```
end
end
end
edgeList = dg.Edges.EndNodes;

for index = 1:length(edgeList)
    if (dg.Edges.HasChanged{index})
        h.highlight(edgeList{index,1},edgeList{index,2},EdgeColor="r");
    end
end
```

# **See Also**

digraph|slreq.generateTraceabilityDiagram

# **More About**

- "Assess Allocation and Impact" on page 3-26
- "Track Requirement Links with a Traceability Matrix" on page 3-5
- "Track Changes to Requirement Links" on page 5-3
- "Perform an Impact Analysis" (Simulink)
- "Trace Artifacts to Units and Components" (Simulink Check)

# **Assess Allocation and Impact**

You can use the Traceability Diagram window to visualize links between Model-Based Design items. The diagram originates from a starting node that corresponds to an item and displays links, also called edges, from the starting node to other nodes that correspond to other linkable items on page 3-32. For more information, see "Visualize Links with a Traceability Diagram" on page 3-17.

Traceability diagrams also allow you to visually inspect the requirements allocation in a requirement set, which is a process of decomposing requirements and linking them to design elements and test for implementation and verification. Requirements allocation allows you to confirm that the design implements and verifies behavior that is required at a high-level, such as requirements that describe end-user needs.

You can also use a traceability diagram to visualize indirect links to assess how a change impacts and propagates between Model-Based Design items, especially when requirements change within a requirements hierarchy that contains multiple levels.

# **Assess Requirements Allocation**

The process of requirements allocation allows you to confirm that functionality required at the high-level is implemented and verified by the design and tests, respectively. To allocate a single high-level requirement, you must:

- Decompose the high-level requirement into one or more low-level requirements that are more detailed in order to allow for final implementation and verification. The low-level requirements should cumulatively capture the functionality required at the high level.
- 2 Create links between the high-level requirement and the decomposed requirements. This creates traceability from the high-level required functionality to low-level implementation and verification.
- 3 Implement and verify the low-level requirements by linking them to design and test items.

After you allocate a requirement, you can use a traceability diagram to create a diagram from that requirement and visually inspect the allocation. You can visualize the links to low-level requirements and to the implementation and verification items, such as Simulink blocks and test cases.

#### **Decomposing Requirements**

The first step of requirements allocation is to decompose your high-level requirements. Some requirements are too abstract and must be decomposed into low-level functional requirements that can be implemented and verified.

Decomposing high-level requirements into more detailed low-level requirements allows you to implement the requirements with design components that explicitly carry out the required functionality. Additionally, you can create tests that only require the part of the system that contains that component. This component-level implementation and verification helps requirements to remain implemented and verified when multiple components are integrated into a system.

For example, the files in the CruiseRequirementsExample project describe a cruise control system design. Open the project by entering the following command in the MATLAB command prompt:

slreqCCProjectStart

The crs\_req\_func\_spec requirement set contains requirements that ensure that the system meets the functional specifications. The Calculate Target Speed and Throttle Value requirement is an example of a decomposed, high-level requirement.

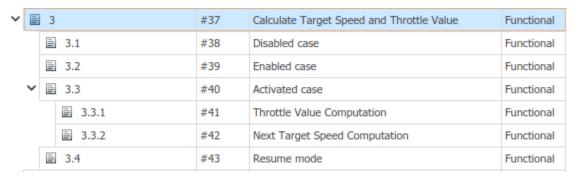

# Linking, Implementing, and Verifying Requirements

In order for a decomposed high-level requirement to be allocated, it must link to the corresponding low-level requirements. Additionally, each low-level functional requirement must have at least one outgoing link for implementation and one outgoing link for verification. If you intentionally did not implement or verify a low-level functional requirement, you can create a link to a justification and add information about why this requirement is exempt from implementation or verification. For more information, see "Justify Requirements" on page 4-17.

You must fully allocate your high-level requirements to visualize the design items in the Traceability Diagram window. For example, the Calculate Target Speed and Throttle Value is decomposed but it is not linked to its child requirements. The diagram below shows that it only has one link.

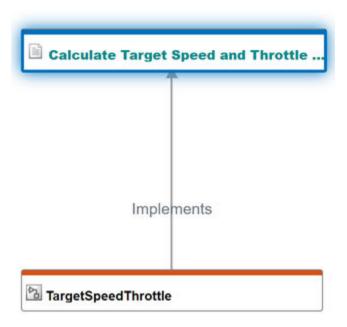

You can use the **Requirements Editor**, Requirements Perspective, or Traceability Matrix to create links. For more information, see:

- "Link Blocks and Requirements" on page 3-2
- "Link to Test Cases from Requirements"
- "Track Requirement Links with a Traceability Matrix" on page 3-5

# **Visualizing Requirements Allocation**

After you allocate your requirements, you can visualize the allocation by creating a traceability diagram from the high-level requirement. For more information, see "Generate a Traceability Diagram" on page 3-17.

For example, the diagram below originates from the Calculate Target Speed and Throttle Value requirement and shows added links between Calculate Target Speed and Throttle Value and its child requirements.

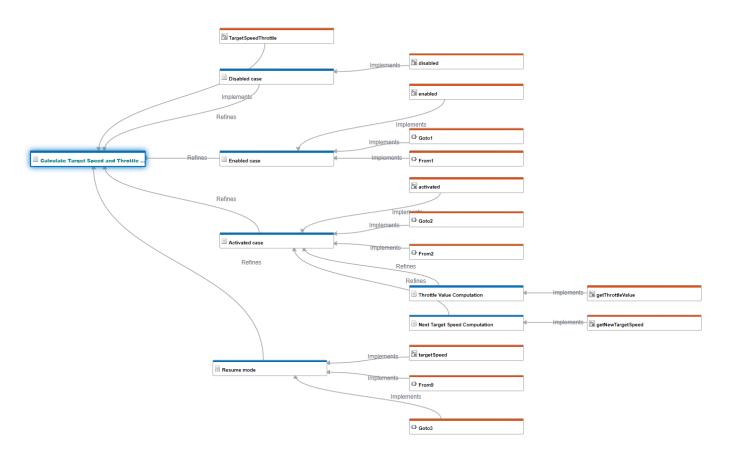

Each child requirement has at least one Implement type link to a model element. However, the child requirements do not have Verify type links to test items or to justifications, so the Calculate Target Speed and Throttle Value requirement is not considered fully allocated.

# **Visualize Change Propagation**

Requirements Toolbox allows you to track changes to requirements. If a linked requirement changes, the associated link has a change issue. For more information, see "Track Changes to Requirement Links" on page 5-3.

In the Traceability Diagram, links with change issues are shown as dashed red lines. Because change issues apply only to the immediate link when you change a linked requirement, you can use the Traceability Diagram to assess the change propagation for links that have change issues and items that indirectly link to a changed requirement.

#### **Visualize Indirect Links**

If you make a change to a requirement, a change issue is only applied to that immediate link. However, changes may affect other items that are indirectly linked. Indirect links are links between items that have at least one degree of separation. You can use a traceability diagram to visualize indirect links.

For example, this diagram shows an indirect link between the Disabling cruise control requirement and the Enumerated Constant Simulink block:

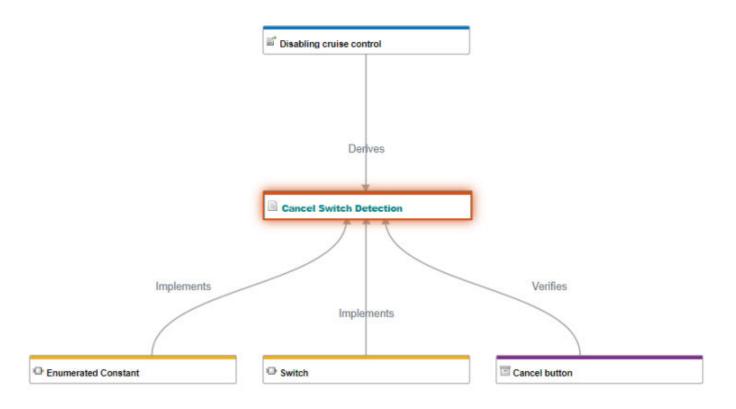

## **Assess Change Propagation**

Changes can flow from the changed node through several layers of upstream or downstream nodes. You can use a traceability diagram to visualize how changes propagate through indirect links, and assess how the changes might affect further upstream or downstream nodes.

For example, the diagram below originates from the Calculate Target Speed and Throttle Value requirement and shows links to child requirements. A change has been made to the Calculate Target Speed and Throttle Value requirement. The diagram indicates that four outgoing links from the Calculate Target Speed and Throttle Value requirement have change issues.

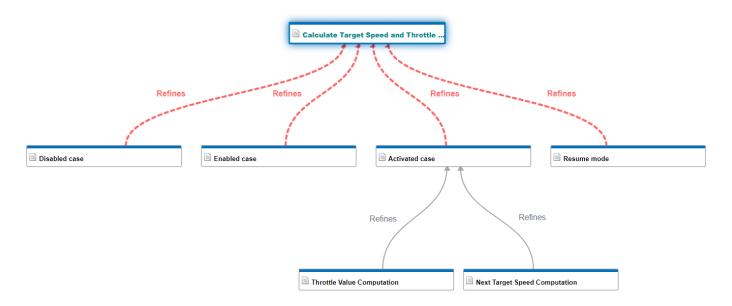

Although the links to the grandchild requirements Throttle Value Computation and Next Target Speed Computation do not have change issues, the diagram shows that they are indirectly linked to the changed requirement - Calculate Target Speed and Throttle Value.

You can assess the impact that the change to the Calculate Target Speed and Throttle Value requirement has on the grandchild requirements by navigating to them in the **Requirements Editor**. For more information, see "Navigate from Node or Edge to Artifact" on page 3-22.

# See Also

slreq.generateTraceabilityDiagram

# **More About**

- "Visualize Links with a Traceability Diagram" on page 3-17
- "Review Requirements Implementation Status" on page 4-2
- "Review Requirements Verification Status" on page 4-6
- "Track Changes to Requirement Links" on page 5-3

# **Create and Store Links**

You can use links and link sets to trace requirements to the design and test items that implement and verify them. Each link and link set has a corresponding API object. You can use the **Requirements Editor**, Requirements Perspective, a traceability matrix, or the MATLAB command line to create links between requirements, MATLAB code, Simulink blocks, Simulink Test test cases, and other items. You can also view and edit the links.

# Link Objects, Sources, and Destinations

Each link has a corresponding slreq.Link object. You can provide additional traceability information by using link properties, custom attributes, and stereotypes. For more information, see:

- "Set Link Properties, Custom Attributes, or Stereotype Properties"
- "Add Custom Attributes to Links" on page 3-43
- "Customize Requirements and Links by Using Stereotypes" on page 1-50

Links point from source items to destination items, which are contained in source artifacts and destination artifacts, respectively. For example, consider a link that points from a Simulink block to a requirement. The Simulink model is the source artifact and the block is the source item. The requirement set is the destination artifact and it contains the requirement, which is the destination item.

A linked item has an outgoing link if it is the source of a link. Conversely, an item has an incoming link if it is the destination of a link. For example, if a link points from a Simulink block to a requirement, the Simulink block has an outgoing link and the requirement has an incoming link.

# **Link Storage**

Link sets contain links. Each link set you load has a corresponding slreq.LinkSet object. When you create a link, Requirements Toolbox creates a link set and saves it as an SLMX file in the same folder as the source artifact. The link set name is the source artifact base name and the source artifact extension, separated by a tilde. For example, Requirements Toolbox stores outgoing links from a MATLAB function called myFunction.m in a link set file called myFunction~m.slmx.

**Note** Link sets that contain links from Simulink models combine the model base name and ~mdl to prevent link resolution issues if the model file extension changes between .mdl and .slx. For example, Requirements Toolbox stores outgoing links from vdp.slx in a link set file called vdp~mdl.slmx.

#### **Save Links**

When you create links from artifacts such as Simulink models or Simulink Test files, you can save the changes to the link set by saving the artifact.

To save the changes to a link set when you create or edit links to lines of MATLAB code or plain-text external code, use one of these approaches:

• In the MATLAB Editor, right-click and select **Requirements** > **Save Links**.

- In the Requirements Editor, click Show Links. Select the link set, and click Save.
- At the MATLAB command line, use save.

## **Linkable Items**

You can create links between these requirements items, model entities, test artifacts, and code:

- Requirements Toolbox objects:
  - slreq.Requirement objects
  - slreq.Reference objects
  - slreq.Justification objects
- Simulink entities:
  - · Blocks
  - Subsystems
- · Simulink data dictionary entries
- Stateflow objects:
  - States
  - · Charts and subcharts
  - Transitions
- System Composer architecture entities:
  - Components
  - Ports
  - Views
- Simulink Test objects:
  - Test files
  - · Test suites
  - Test cases
  - Iterations
  - Assessments
- · Lines of MATLAB code in:
  - MATLAB code files (.m extension). For more information, see "Requirements Traceability for MATLAB Code" on page 10-2.
  - MATLAB Function blocks. For more information, see "Integrate Basic Algorithms Using MATLAB Function Block" (Simulink).
  - MATLAB-based Simulink tests. For more information, see "Test Models Using MATLAB-Based Simulink Tests" (Simulink Test).
- Lines of code in plain-text external code files, such as C and H files. You can also link to HTML files, but not XML or JSON.

**Note** To create links to lines of plain-text external code, you must open the code in the MATLAB Editor. For more information, see "Link Requirements to MATLAB or Plain Text Code".

# **Create Links**

You can use the **Requirements Editor**, Requirements Perspective, a traceablity matrix, or the MATLAB command line to create links.

To create a link from a design or test item to a requirement by using the **Requirements Editor**:

- **1** Select one of these items:
  - Simulink or Stateflow model element
  - System Composer architecture element
  - Simulink Test test case
  - Code range in the MATLAB Editor
  - · Simulink data dictionary entry

**Tip** To link to MATLAB functions and enable change tracking for the entire body of the function, create the link to the line that contains the function keyword.

- 2 In the **Requirements Editor**, select the requirement.
- 3 Click **Add Link**, then select the menu option that contains the selection that you want to link to.

To create a requirement-to-requirement link:

- **1** Select the requirement that you want to link as the source item.
- 2 Click Add Link > Select for Linking with Requirement.
- **3** Select the requirement that you want to link as the destination item.
- **4** Create the link by selecting **Add Link > Create a link from**.

#### Tip

- You can create links without leaving the Simulink Editor by using the Requirements Perspective. For more information, see "Link Blocks and Requirements" on page 3-2.
- You can create links between multiple artifacts in a single window by using a traceability matrix. For more information, see "Track Requirement Links with a Traceability Matrix" on page 3-5.

## **Create Links Programmatically**

To create links at the MATLAB command line:

**1** Get the object or handle for the link source. For example:

```
open_system("vdp")
src = get_param("vdp/Mu","Handle");
```

**2** Get the object or handle for the link destination. For example:

```
dest = slreq.find(Type="Requirement",Summary="My requirement");
```

**3** Use the slreq.createLink function to create the link.

```
newLink = slreq.createLink(src,dest);
```

To create links to MATLAB code or plain-text external code programmatically, use slreq.TextRange objects. For more information, see "Requirements Traceability for MATLAB Code" on page 10-2.

# **Link Types**

Each link has a type that describes the relationship between the source and destination items. The Type property value of the slreq.Link object describes the link type.

## **Assigned Link Types**

Each link type has an intended use case. For example, the Implement link type indicates a relationship between a requirement and a design item that implements the requirement. When you create a link between two items, Requirements Toolbox sets the link type and designates the items as the source or destination depending on the type of artifact that they belong to. For example, if you create a link between a requirement and a Simulink model element, Requirements Toolbox assumes that the model element implements the requirement, sets the link type to Implement, and designates the model element as the source and the requirement as the destination.

If there is no assumed link type for a link created between two items, then Requirements Toolbox sets the link type to Relate. For example, requirement-to-requirement links and links from plain-text external code default to Relate.

# **Edit the Link Type**

After you create the link, you can edit the link type in the **Requirements Editor**, the Requirements Perspective, or at the MATLAB command line. In the **Requirements Editor**, click **Show Links**. Select a link and, in the right pane, under **Properties**, select the desired link type from the **Type** list.

#### **Built-in Link Types**

Requirements Toolbox provides six built-in link types.

The forward direction indicates how the source relates to the destination. Similarly, the backward direction indicates how the destination relates to the source.

| Туре   | Description                                                           | Source-to-<br>Destination<br>Example | Forward<br>Direction                                        | Backward<br>Direction                                       |
|--------|-----------------------------------------------------------------------|--------------------------------------|-------------------------------------------------------------|-------------------------------------------------------------|
| Relate | General     relationship     between items     for most use     cases | Requirement to requirement           | The first requirement is related to the second requirement. | The second requirement is related to the first requirement. |
|        | Bi-directional link                                                   |                                      |                                                             |                                                             |

| Туре      | Description                                                                                                    | Source-to-<br>Destination<br>Example                     | Forward<br>Direction                                          | Backward<br>Direction                                                      |
|-----------|----------------------------------------------------------------------------------------------------|----------------------------------------------------------|---------------------------------------------------------------|----------------------------------------------------------------------------|
| Implement | Specifies the source item that implements the requirement     Contributes to the implementation status  For more information, see "Review Requirements Implementation Status" on page 4-2.                                             | Simulink model<br>element to<br>requirement              | The Simulink model element implements the requirement.        | The requirement is implemented by the Simulink model element.              |
| Verify    | Specifies which source item verifies the requirement     Contributes to the verification status if the source item is one of the accepted item types  For more information, see "Review Requirements Verification Status" on page 4-6. | Simulink test case to requirement                        | The Simulink test case <b>verifies</b> the requirement.       | The requirement is verified by the Simulink test case.                     |
| Derive    | Specifies which<br>source item<br>derives the<br>destination item                                                                                                    | Imported referenced requirement to requirement           | The imported referenced requirement derives the requirement.  | The requirement is derived from the imported referenced requirement.       |
| Refine    | Specifies which source item adds detail for the functionality specified by the destination item                                                                                                    | Low-level<br>requirement to<br>high-level<br>requirement | The low-level requirement refines the high-level requirement. | The high-level requirement is <b>refined by</b> the low-level requirement. |

| Туре    | Description                                                                                            | Source-to-<br>Destination<br>Example | Forward<br>Direction                                             | Backward<br>Direction                                     |
|---------|----------------------------------------------------------------------------------------------------|--------------------------------------|------------------------------------------------------------------|-----------------------------------------------------------|
| Confirm | Specifies a<br>relationship<br>between a<br>requirement<br>and an external<br>test result<br>source    | Requirement to external test result  | The requirement is <b>confirmed by</b> the external test result. | The external test result <b>confirms</b> the requirement. |
|         | Can contribute     to the     verification     status in     certain cases                             |                                      |                                                                  |                                                           |
|         | For more information, see "Include Results from External Sources in Verification Status" on page 4-28. |                                      |                                                                  |                                                           |

The Implement and Verify link types describe requirement-to-model and requirement-to-test relationships. These links affect the implementation status and verification status. For more information, see "Review Requirements Implementation Status" on page 4-2 and "Review Requirements Verification Status" on page 4-6.

The link type also affects the impact direction in the Traceability Diagram window. For more information, see "Visualize Links with a Traceability Diagram" on page 3-17.

# **Custom Link Types**

In addition to the built-in types, you can define custom link types. Custom link types must use one of the built-in types as the base behavior. The custom link type inherits some functionality from the built-in type, including how the link type contributes to the implementation and verification statuses. For more information, see "Choose a Built-in Type as a Base Behavior" on page 1-59.

You can define custom link types by using stereotypes or by using sl\_customization files. For more information, see "Define Custom Requirement and Link Types and Properties" on page 1-57.

## View and Edit Links

To view the loaded link sets and the links they contain, in the **Requirements Editor**, click **View Links**. You can then select a link and view or edit its properties or custom attributes. For more information, see "Set Link Properties, Custom Attributes, or Stereotype Properties".

You can also view the links for a particular requirement in the **Requirements Editor** when you select a requirement. In the right pane, under **Links**, the outgoing links icon indicates outgoing links and the incoming links icon indicates incoming links.

To view links in the Simulink Editor by using the Requirements Perspective:

- 1 Open the Requirements Perspective in a Simulink model by clicking the **Show Perspectives** views icon in the lower-right corner of the model canvas and select **Requirements**.
- 2 In the **Requirements** tab, ensure that **Layout > Requirements Browser** is selected.
- 3 In the **Requirements** pane, in the **View** menu, select Links.

To visualize links, create a traceability matrix or traceability diagram. For more information, see "Track Requirement Links with a Traceability Matrix" on page 3-5 and "Visualize Links with a Traceability Diagram" on page 3-17.

# **Delete Links and Link Sets**

To delete a link, in the **Requirements Editor**, click **Show Links**. Select a link and, in the **Links** section, click ...

To delete a link set:

- 1 Locate the SLMX file that contains the link set. By default, link set files are in the same folder as the source artifact.
- 2 Close the linked artifacts before deleting a link set, including requirement sets, Simulink Test files, MATLAB code, Simulink data dictionaries, and Simulink, Stateflow or System Composer models.
- **3** At the MATLAB command line, clear the loaded requirements and links by entering: slreq.clear
- 4 Delete the SLMX file.

**Note** If you want to delete a link set file associated with a Simulink model, ensure that the links are stored externally. For more information about how to store links externally, see "Requirements Link Storage" on page 6-4.

# See Also

Requirements Editor | slreq.createLink

# **More About**

- "Load and Resolve Links" on page 3-38
- "Track Requirement Links with a Traceability Matrix" on page 3-5
- "Add Custom Attributes to Links" on page 3-43

# **Load and Resolve Links**

When you open or load an artifact that has incoming or outgoing links, Requirements Toolbox loads the link sets that contain those links. If the link sets have registered requirement sets, the software also loads those requirement sets. Loading registered requirement sets can further load links if the requirement set has incoming or outgoing links to additional artifacts.

When you load links, the software may identify unresolved links where the source or destination item are not available. You can resolve links by loading the artifact that contains the unloaded item or by repairing the link manually.

# **Load Artifacts and Associated Link Sets**

When you load artifacts such as requirement sets, Simulink models, or MATLAB code that have incoming or outgoing links, Requirements Toolbox loads the link sets that contain those links.

#### For example:

- **1** At the MATLAB command line, enter this command to open a project:
  - slreqShortestPathProjectStart
- 2 Open the shortest path func reqs requirement set. At the MATLAB command line, enter:

```
slreq.open("shortest_path_func_reqs");
```

The shortest\_path\_func\_reqs requirement set has outgoing links to MATLAB code ranges in shortest path.m and graph unit tests.m.

Wiew the loaded link sets. In the **Requirements Editor**, click **Show Links**. The software loaded the link sets associated with shortest path.m and graph unit tests.m.

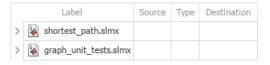

# **Load Registered Requirement Sets**

When you create a link to a requirement, the requirement set that contains the requirement becomes registered to the link set. You can view the registered requirement sets for a link set by using the getRegisteredRegSets method.

When you load a link set that has registered requirements, Requirements Toolbox also loads those requirement sets. If those requirement sets have links to additional artifacts, the software also loads the link sets that contain those links.

#### For example:

1 Clear the loaded requirement sets and link sets by entering this command at the MATLAB command line:

```
slreg.clear
```

**2** Open a project by entering this command at the MATLAB command line:

```
slreqShortestPathProjectStart
```

3 Open the graph unit tests.m MATLAB code file. At the MATLAB command line, enter:

```
edit graph_unit_tests.m
```

The graph unit tests.m file has outgoing links to requirements.

**4** View the loaded link sets. Open the **Requirements Editor**.

slreq.editor

In the **Requirements Editor**, click **Show Links**. The software loaded graph\_unit\_tests.slmx, which is the link set that contains the outgoing links from graph unit tests.m.

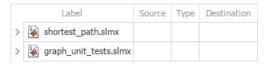

The graph\_unit\_tests.m file has outgoing links to the shortest\_path\_tests\_reqs and shortest\_path\_func\_reqs requirement sets, so they are registered to the graph\_unit\_tests link set.

5 View the loaded requirement sets. In the **Requirements Editor**, click **Show Requirements**. Because the shortest\_path\_tests\_reqs and shortest\_path\_func\_reqs requirement sets are registered to the graph\_unit\_tests link set, they software also loaded them.

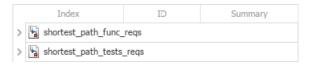

The shortest\_path\_func\_reqs requirement set also has incoming links from shortest\_path.m stored in shortest\_path.slmx.

View the loaded link sets again. In the **Requirements Editor**, click **Show Links**. Because the software loaded the shortest\_path\_func\_reqs requirement set, it also loaded the link set that contains its incoming links, shortest\_path.slmx.

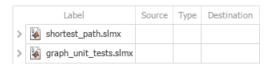

# **Unregister Requirement Sets**

To unregister a requirement set from a link set, use the updateRegisteredReqSets method. You can only unregister a requirement set from a link set if the requirement set has no incoming links stored in the link set.

## **Unresolved Links**

An unresolved link has a source item or destination item that is not available. The source or destination items can be unavailable because:

The artifact that contains the source or destination item is not loaded.

For example, if you load a requirement set that has incoming links from a Simulink model, this also loads the link set that belongs to the model. However, if you do not load the Simulink model, the links are unresolved.

• The artifact is loaded, but the specified ID does not exist. Links with invalid IDs are called broken links.

For example, if you delete a linked requirement, the link becomes unresolved because the stored ID no longer corresponds to a valid item.

To see the unresolved links, in the **Requirements Editor**, click **Show Links**. Unresolved links have the unresolved link icon .

#### **Resolve Links**

To resolve a link with an unloaded source or destination, load the artifact that contains the unloaded source or destination. You might be able to load the artifact by selecting the link in the **Requirements Editor** and, in the right pane, under **Properties**, click the source or destination item that has a warning icon .

To resolve a broken link, identify the location of the link source or destination, then use the setSource and setDestination methods to repair the link. Alternatively, delete the link and recreate it.

# **Unload Link Information**

To unload link sets from memory, close both the source and destination artifacts that contain the linked items. If you close only the source artifact or only the destination artifact, the links remain loaded.

Alternatively, you can unload link sets by using the slreq.clear function to clear the loaded requirement sets and link sets and close the **Requirements Editor** and Traceability Matrix windows.

# See Also

Requirements Editor | getRegisteredRegSets | updateRegisteredRegSets

## **More About**

• "Create and Store Links" on page 3-31

# Define Custom Requirement and Link Types by Using sl\_customization Files

All requirement and link objects in Requirements Toolbox have a Type property. The Type property can be one of the built-in requirement types on page 1-6 or link types on page 3-34 or a custom requirement or link type. Custom requirement and link types must be a subtype of one of the built-in types and inherit functionality from that type.

Alternatively, you can use stereotypes to define custom requirement or link types that also have custom properties. For more information, see "Define Custom Requirement and Link Types and Properties" on page 1-57.

# **Create and Register Custom Requirement and Link Types**

To create a custom requirement or link type:

1 Create an sl\_customization.m file in the current working folder. In MATLAB, in the **Home** tab, click **New Script**. Copy and paste this code and save the file as sl customization.m.

```
function sl_customization(cm)
    c0bj = cm.SimulinkRequirementsCustomizer;
end
```

2 Add definitions to the customization file to create custom requirement types or custom link types.

**Note** Custom link types do not inherit the link direction from the built-in link type. When you create subtypes for the Verify or Confirm built-in types, use the same link direction as the built-in type so that the test item contributes to the verification status. For more information, see "Link Types" on page 3-34.

For example, this code creates a custom requirement type called **Heading** that is a subtype of the built-in requirement type **Container**. It also creates two custom link types called **Satisfy** and **Solve** that are subtypes of the built-in link types **Verify** and **Implement**, respectively. For more information, see "Requirement Types" on page 1-6 and "Link Types" on page 3-34.

```
function sl_customization(cm)
    c0bj = cm.SimulinkRequirementsCustomizer;
    c0bj.addCustomRequirementType('Heading',slreq.custom.RequirementType.Container,...
    'Headings for functional requirements');
    c0bj.addCustomLinkType('Satisfy', slreq.custom.LinkType.Verify,'Satisfies', ...
    'Satisfied by','Links from verification objects to requirements');
    c0bj.addCustomLinkType('Solve', slreq.custom.LinkType.Implement,'Solves', ...
    'Solved by','Links from implementation objects to requirements');
end
```

**3** Register the customization. At the MATLAB command line, enter:

```
slreg.refreshCustomizations
```

For more information, see slreg.refreshCustomizations.

Custom requirement and link types inherit some functionality from the built-in type they are a subtype of, including how they contribute to the implementation and verification status and the

direction and impact of links. For more information, see "Choose a Built-in Type as a Base Behavior" on page 1-59.

# Set the Type in the Requirements Editor

You can select the custom requirement or link type from the **Requirements Editor**. To set a requirement to a custom requirement type, click **Show Requirements** and select a requirement. In the right pane, under **Properties**, select the custom requirement type from the **Type** drop-down list.

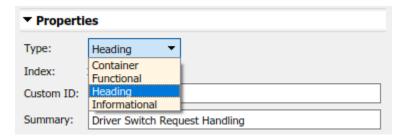

To set a link to a custom link type, click **Show Links** and select a link. In the right pane, under **Properties**, select the custom link type from the **Type** drop-down list.

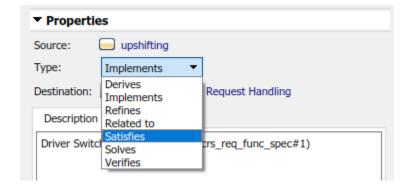

## See Also

Requirements Editor | slreq.refreshCustomizations

## More About

- "Requirement Types" on page 1-6
- "Link Types" on page 3-34
- "Customize Requirements and Links by Using Stereotypes" on page 1-50

# **Add Custom Attributes to Links**

#### In this section...

"Define Custom Attributes for Link Sets" on page 3-43

"Set Custom Attribute Values for Links" on page 3-44

"Edit Custom Attributes" on page 3-45

When you create a link set using Requirements Toolbox, you can create custom attributes that apply to the links contained in the link set. Custom attributes extend the set of properties associated with your links.

Alternatively, you can customize your links by creating stereotypes that define custom link types and properties. For more information, see "Define Custom Requirement and Link Types and Properties" on page 1-57.

# **Define Custom Attributes for Link Sets**

To define a custom attribute for a link set:

- 1 Open the **Requirements Editor**. At the MATLAB command prompt, enter:
  - slreq.editor
- 2 Open a requirement set that contains requirement links, or create a new requirement set and create requirement links. For more information, see "Create and Store Links" on page 3-31.
- 3 Click Show Links.
- 4 Select the link set.
- 5 In the right pane, under **Custom Attribute Registries**, click **Add** to add a custom attribute to the link set.
- 6 The **Custom Attribute Registration** dialog box appears. Enter the name of your custom attribute in the **Name** field. Select the type from the **Type** drop-down menu. Enter a description of the custom attribute in the **Description** field.

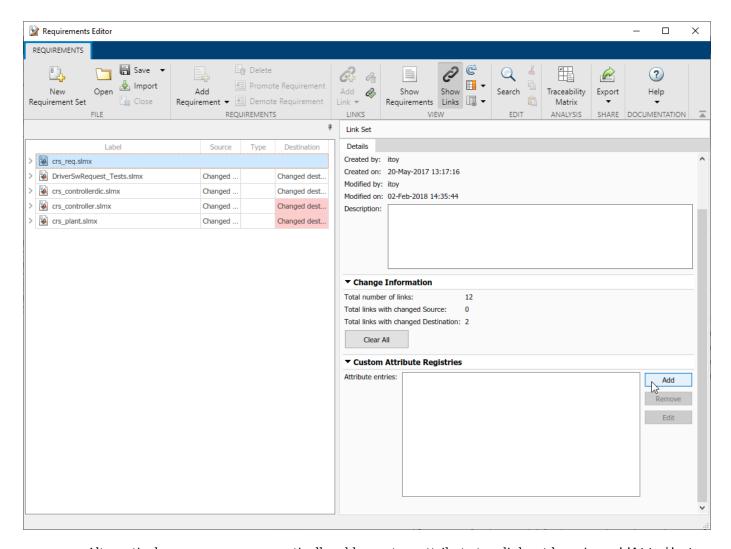

Alternatively, you can programmatically add a custom attribute to a link set by using addAttribute.

#### **Custom Attribute Types**

There are four custom attribute types:

- **Edit**: Text box that accepts a character array. There is no default value.
- Checkbox: Single check box that can be either checked or unchecked. The default value is unchecked
- **Combobox**: Drop-down menu with user-defined options. **Unset** is always the first option in the drop-down menu and the default attribute value.
- **DateTime**: Text box that only accepts a datetime array. There is no default value. See datetime for more information on datetime arrays.

# **Set Custom Attribute Values for Links**

After you define custom attributes for a link set, you can set the custom attribute value for each link. Select the link in the **Requirements Editor**. In the right pane, under **Custom Attributes**, enter the desired value in the field.

**Note** You can only set the custom attribute value for one link at a time.

You can also set the custom attribute value for a link programmatically by using setAttribute.

If you do not define a value for Checkbox or Combobox type custom attributes for a link, the value will be set to the default. For Checkbox custom attributes, the default value is defined for the link set in the right pane, under **Custom Attribute Registries**. For Combobox custom attributes, the default value is Unset.

## **Edit Custom Attributes**

After you define a custom attribute for a link set, you can make limited changes to the custom attribute. Select the link set in the **Requirements Editor**. In the right pane, under **Custom Attribute Registries**, select the custom attribute you want to edit and click **Edit**.

Alternatively, you can edit custom attributes programmatically by using updateAttribute.

For custom attributes of any type, you can edit the name and description. For Combobox custom attributes, you can also edit the value of each option in the drop-down menu, or add and remove options. If you remove an option, the custom attribute value for links that previously had that value reset to the default value, Unset. Editing the value of multiple options at once resets the custom attribute values of that attribute for all links in the link set. However, you can edit the value of a single option without resetting the custom attribute values. Additionally, if you reorder the existing options without changing the value of any of the options, the links' custom attribute values do not reset.

After you set the custom attribute value for a link, you can change the value at any time by selecting the link in the **Requirements Editor** and setting the updated value in the right pane, under **Custom Attributes**.

# See Also

# **Apps**

**Requirements Editor** 

#### Classes

slreq.LinkSet|slreq.Link

# **Related Examples**

"Manage Custom Attributes for Links by Using the Requirements Toolbox API" on page 3-69

# **More About**

- "Add Custom Attributes to Requirements" on page 1-60
- "Define Custom Requirement and Link Types and Properties" on page 1-57
- "Customize Requirements and Links by Using Stereotypes" on page 1-50

# **Requirements Consistency Checks**

# **Check Requirements Consistency in Model Advisor**

- "Identify requirement links with missing documents" on page 3-46
- "Identify requirement links that specify invalid locations within documents" on page 3-46
- "Identify selection-based links having description fields that do not match their requirements document text" on page 3-47
- "Identify requirement links with path type inconsistent with preferences" on page 3-48
- "Identify IBM Rational DOORS objects linked from Simulink that do not link to Simulink" on page 3-49

You can check requirements consistency using the Model Advisor.

#### Identify requirement links with missing documents

Check ID: mathworks.reg.Documents

Verify that requirements link to existing documents.

#### **Description**

You used the Requirements Management Interface (RMI) to associate a design requirements document with a part of your model design and the interface cannot find the specified document.

Available with Requirements Toolbox.

#### **Results and Recommended Actions**

| Condition                                          | Recommended Action                                                                                                    |  |
|----------------------------------------------------|----------------------------------------------------------------------------------------------------|--|
| part of your model design is not accessible at the | Open the Requirements dialog box and fix the path name of the requirements document or move the document to the specified location. |  |

#### **Capabilities and Limitations**

You can exclude blocks and charts from this check.

#### **Tips**

If your model has links to a DOORS requirements document, to run this check, the DOORS software must be open and you must be logged in.

## Identify requirement links that specify invalid locations within documents

Check ID: mathworks.reg.Identifiers

Verify that requirements link to valid locations (e.g., bookmarks, line numbers, anchors) within documents.

#### Description

You used the Requirements Management Interface (RMI) to associate a location in a design requirements document (a bookmark, line number, or anchor) with a part of your model design and the interface cannot find the specified location in the specified document.

Available with Requirements Toolbox.

#### **Results and Recommended Actions**

| Condition                                                                                                | Recommended Action                                                                                |
|----------------------------------------------------------------------------------------------------|---------------------------------------------------------------------------------------------------|
| The location in the requirements document associated with a part of your model design is not accessible. | Open the Requirements dialog box and fix the location reference within the requirements document. |

#### **Capabilities and Limitations**

You can exclude blocks and charts from this check.

#### Tips

If your model has links to a DOORS requirements document, to run this check, the DOORS software must be open and you must be logged in.

If your model has links to a Microsoft Word or Microsoft Excel document, to run this check, those applications must be closed on your computer.

# Identify selection-based links having description fields that do not match their requirements document text

## Check ID: mathworks.req.Labels

Verify that descriptions of selection-based links use the same text found in their requirements documents.

#### **Description**

You used selection-based linking of the Requirements Management Interface (RMI) to label requirements in the model's **Requirements** menu with text that appears in the corresponding requirements document. This check helps you manage traceability by identifying requirement descriptions in the menu that are not synchronized with text in the documents.

Available with Requirements Toolbox.

#### **Results and Recommended Actions**

| Condition                                                                                                    | Recommended Action                                                                                                    |
|----------------------------------------------------------------------------------------------------|----------------------------------------------------------------------------------------------------|
| Selection-based links have descriptions that differ from their corresponding selections in the requirements documents. | If the difference reflects a change in the requirements document, click <b>Update</b> in the Model Advisor results to replace the current description in the selection-based link with the text from the requirements document (the external description). Alternatively, you can right-click the object in the model window, select <b>Edit/Add Links</b> from the <b>Requirements</b> menu, and use the Requirements dialog box that appears to synchronize the text. |

## **Capabilities and Limitations**

You can exclude blocks and charts from this check.

## Tips

If your model has links to a DOORS requirements document, to run this check, the DOORS software must be open and you must be logged in.

If your model has links to a Microsoft Word or Microsoft Excel document, to run this check, those applications must be closed on your computer.

# Identify requirement links with path type inconsistent with preferences

Check ID: mathworks.req.Paths

Check that requirement paths are of the type selected in the preferences.

# Description

You are using the Requirements Management Interface (RMI) and the paths specifying the location of your requirements documents differ from the file reference type set as your preference.

Available with Requirements Toolbox.

#### **Results and Recommended Actions**

| Condition                                                                                                    | Recommended Action                                                                                                    |
|----------------------------------------------------------------------------------------------------|----------------------------------------------------------------------------------------------------|
| The paths indicating the location of requirements documents use a file reference type that differs from the preference specified in the Requirements Settings dialog box, on the <b>Selection Linking</b> tab. | Change the preferred document file reference type or the specified paths by doing one of the following:  Click Fix to change the current path to the valid path.  In the Apps tab, click Requirements Viewer. In the Requirements Viewer tab, click Link Settings.  Select the Selection Linking tab, and change the value for the Document file reference |
|                                                                                                    | option.                                                                                                    |

#### **Linux Check for Absolute Paths**

On Linux systems, this check is named **Identify requirement links with absolute path type**. The check reports warnings for requirements links that use an absolute path.

The recommended action is:

- 1 Right-click the model object and select Requirements > Edit/Add Links.
- Modify the path in the Document field to use a path relative to the current working folder or the model location.

## **Capabilities and Limitations**

You can exclude blocks and charts from this check.

## Identify IBM Rational DOORS objects linked from Simulink that do not link to Simulink

Identify IBM Rational DOORS objects that are targets of Simulink-to-DOORS requirements traceability links, but that have no corresponding DOORS-to-Simulink requirements traceability links.

#### **Description**

You have Simulink-to-DOORS links that do not have a corresponding link from DOORS to Simulink. You must be logged in to the IBM Rational DOORS Client to run this check.

Available with Requirements Toolbox.

#### **Results and Recommended Actions**

The Requirements Management Interface (RMI) examines Simulink-to-DOORS links to determine the presence of a corresponding return link. The RMI lists DOORS objects that do not have a return link to a Simulink object. For such objects, create corresponding DOORS-to-Simulink links:

- Click the **Fix All** hyperlink in the RMI report to insert required links into the DOORS client for the list of missing requirements links. You can also create individual links by navigating to each DOORS item and creating a link to the Simulink object.
- **2** Re-run the link check.

# Manage Navigation Backlinks in External Requirements Documents

A backlink is a navigation link in an external document that allows you to navigate from a requirement to the linked item in MATLAB or Simulink. A backlink either has a corresponding direct link that points from the item in MATLAB or Simulink to the external requirement, or matches a link that points from an item in MATLAB or Simulink to an imported referenced requirement, which is an slreq.Reference object that serves as a proxy object for the external requirement. See "Differences Between Importing and Direct Linking" on page 1-11.

When you create a direct link from an item in MATLAB or Simulink to a requirement in an external document, you can insert a backlink. You cannot insert a backlink when you create a link from an item in MATLAB or Simulink to an imported referenced requirement but you can insert one after you create the link. You can also remove backlinks from an external document if the original link was removed.

You can insert backlinks in:

- Microsoft Word documents
- · Microsoft Excel spreadsheets
- · IBM Rational DOORS modules
- IBM DOORS Next projects

# **Insert Backlinks in External Requirements Documents**

When you create a link from an item in MATLAB or Simulink to an imported referenced requirement or a requirement in an external document, Requirements Toolbox creates a link as an slreq.Link object. In some cases, you can choose to insert a backlink in the external document when you create the direct link.

To update backlinks in the **Requirements Editor**:

- 1 Open the **Requirements Editor**. At the MATLAB command prompt, enter:
  - slreq.editor
- 2 In the **Requirements Editor**, click **Show Links** to view the loaded link sets.
- 3 Select the link set that contains the links that you want to use to insert backlinks or to remove stale backlinks. Right-click the link set and select **Update Backlinks**.
- 4 A dialog box displays the number of links checked and the number of backlinks added and removed. Click  $\mathbf{OK}$ .

Alternatively, you can update backlinks programmatically by using updateBacklinks.

**Note** When you select **Update Backlinks** or use **updateBacklinks**, the software does not remove backlinks in IBM DOORS Next. Remove unwanted backlinks in DOORS Next in the DOORS Next interface.

# See Also

updateBacklinks

# **More About**

- "Navigate to Requirements in Microsoft Office Documents from Simulink" on page 7-11
- "Link to Requirements in Microsoft Word Documents" on page 7-2
- "Link to Requirements in Microsoft Excel" on page 7-7
- "Link and Trace Requirements with IBM DOORS Next" on page 8-4

# Requirements Traceability for Code Generated from MATLAB Code

When you generate C/C++ code from MATLAB code that has links to requirements, you can include comments in the generated code that contain information about the requirements and the linked MATLAB code ranges. When you view the generated code from a code generation report, the comments are hyperlinks that you can use to navigate to the requirement and the linked MATLAB code range.

**Note** To include requirement comments in generated code, you must have MATLAB Coder<sup>m</sup> and Embedded Coder<sup>m</sup>.

# **Include Requirement Comments in Generated Code**

If your MATLAB code contains links to requirements, you can include requirement comments when you generate code by using the **MATLAB Coder** app or the **codegen** function. For more information, see "Generate C Code by Using the MATLAB Coder App" (MATLAB Coder) and "Generate C Code at the Command Line" (MATLAB Coder).

## Include Requirement Comments by Using the MATLAB Coder App

To include requirement comments in generated code by using the MATLAB Coder app:

- 1 Open the MATLAB Coder app. In the Apps tab, under Code Generation, click MATLAB Coder. Alternatively, at the MATLAB command prompt, enter coder.
- 2 In the **Generate code for function** field, enter the name of your MATLAB function, then click **Next**. For more information, see "Open the MATLAB Coder App and Select Source Files" (MATLAB Coder).
- 3 Define the input types for the function, then click **Next**. For more information, see "Define Input Types" (MATLAB Coder).
- **4** Check for run-time issues by clicking **Check for issues**. If no issues are detected, click **Next**. For more information, see "Check for Run-Time Issues" (MATLAB Coder).
- **5** In the **Build type** menu, select one of these options:
  - Source Code
  - Static Library (.lib)
  - Dynamic Library (.dll)
  - Executable (.exe)

For more information, see "Generate C Code" (MATLAB Coder).

**Note** You cannot include requirement comments in generated MEX functions.

To include requirement comments in the generated code, click **More Settings**. In the left pane, click **Code Appearance**. Under **Comments**, ensure that **Include comments** is selected, then select **Requirement summaries as comments**.

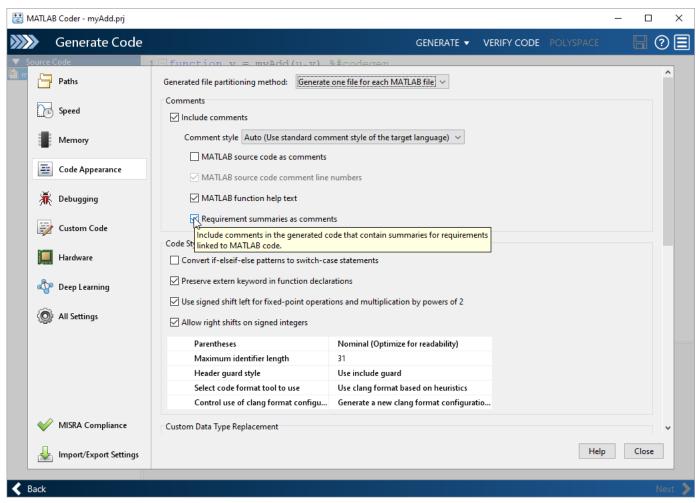

- 7 To generate a code generation report, in the left pane, click **Debugging**. Under **Code Generation Report**, ensure that **Always create a report** is selected.
- After you configure any additional configuration parameters, click **Close** to close the code configuration parameters menu, then click **Generate** to generate the code. For more information, see "Generate C Code" (MATLAB Coder).

# **Include Requirement Comments Programmatically**

Suppose that you want to generate code and include requirement comments for a MATLAB function called myAdd by using the codegen function.

```
function y = myAdd(u,v) %#codegen
y = u + v;
end
```

Suppose that the function has links to these requirements:

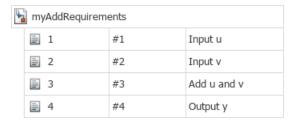

To include requirement comments in the generated code:

1 Use coder.config with the ecoder flag set to true to create a coder.EmbeddedCodeConfig object. You can use LIB, DLL, or EXE build types.

```
cfg = coder.config("lib","ecoder",true);
```

2 Set the "ReqsInCode" (MATLAB Coder) property of the coder. EmbeddedCodeConfig object to true.

```
cfg.ReqsInCode = true;
```

- 3 Set any additional code configuration parameters by modifying the properties of the coder. EmbeddedCodeConfig object. For more information, see "Generate C Code at the Command Line" (MATLAB Coder).
- **4** Define function input data types and sizes with coder.typeof. For more information, see "Defining Input Types" (MATLAB Coder).

```
utype = coder.typeof(1);
vtype = coder.typeof(1);
```

- **5** Generate the code by using **codegen**. Use these flags as input arguments:
  - -config to specify the code configuration object to use during code generation
  - -args to specify the function input types and sizes
  - -launchreport to generate and launch the code generation report

```
codegen myAdd -config cfg -args {utype,vtype} -launchreport
```

# View Comments in Generated Code

You can view the requirement comments by opening the generated entry-point C file, which has the same name as the MATLAB entry-point function. Each comment corresponds to a requirement link. The comment includes the:

- Full file path to the MATLAB function
- · ID that represents the linked code range
- Lines of MATLAB code that are linked to the requirement
- Requirement summary

If multiple requirements are linked to the same code range, the comment lists the requirement summaries as a numbered list under the information about the linked code range.

For example, suppose you include requirement comments when you generate code from the myAdd function. The generated myAdd.c entry-point file contains comments that correspond to the requirement links:

```
double myAdd(double u, double v)
{
```

```
/* Requirements for MATLAB Code: '<C:\Users\jdoe\MATLAB\myAdd.m>|738609.742.1'
    * Line 1:
    * 1. Input u
    * 2. Input v
    * 3. Output y
    */
    /* Requirements for MATLAB Code: '<C:\Users\jdoe\MATLAB\myAdd.m>|738609.742.3'
    * Line 2:
    * 1. Add u and v
    */
    return u + v;
}
```

# Navigate to Requirements from Code Generation Report

MATLAB Coder code generation reports allow you to view the generated C/C++ code and trace the generated code to MATLAB source code. For more information, see "Code Generation Reports" (MATLAB Coder).

When you view the generated entry-point C file in a MATLAB Coder code generation report, the requirement comments are hyperlinks that you can use to navigate to the linked requirements in the **Requirements Editor** and the linked MATLAB code range in the MATLAB Editor.

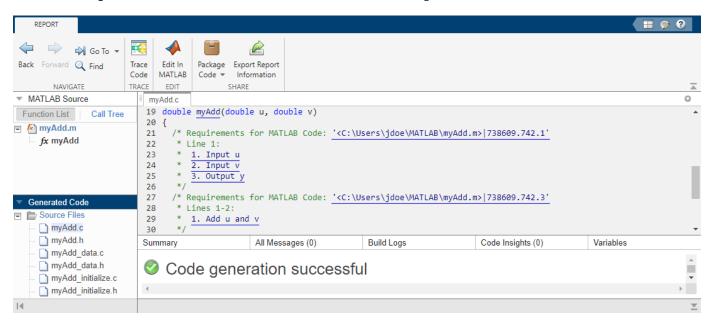

Alternatively, you can trace between the generated code and the MATLAB source code without leaving the code generation report by using the **Trace Code** button. For more information, see "Interactively Trace Between MATLAB Code and Generated C/C++ Code" (Embedded Coder).

#### See Also

codegen | coder.EmbeddedCodeConfig

## **More About**

"Requirements Traceability for MATLAB Code" on page 10-2

• "Generate Code for Models with Requirements Links" on page 12-8

# Use Command-Line API to Update or Repair Requirements Links

This example covers a set of standard situations when links between design artifacts and requirements become stale after one or more artifacts are moved or renamed. Rather then deleting broken links and creating new ones, we want to update existing links so that creation/modification history and other properties (description, keywords, comments,...) are preserved. Use of the following APIs is demonstrated:

- slreq.find to get hold of Requirements Toolbox™ entries and links
- find to locate the wanted entry in a given ReqSet
- getLinks to query all outgoing Links in LinkSet
- source brief information about link source
- destination brief information about link destination
- slreq.Link for "as stored" target info, which is different from "as resolved" Link.destination()
- slreg.LinkSet to update link destinations when target document moved
- slreq.ReqSet to update previously imported set when source document moved
- updateFromDocument to update previously imported References from updated document
- slreq.LinkSet to convert existing "direct links" to "reference links"
- slreq.show used to view either the source or the destination end of a given slreq.Link

In a few places we also use the legacy rmi APIs that are inherited from Requirements Management Interface (RMI) part of the retired SLVnV Product.

#### **Example Project Files**

Before you begin, ensure a clean initial state by running slreq.clear command. Then type slreqCCProjectStart to open the CruiseRequirementsExample project. This will unzip a collection of linked artifact files into a new subfolder under your MATLAB/Projects folder.

```
slreq.clear();
slreqCCProjectStart();
```

# Simulink Model Linked to Requirements

We will focus on a small part of this Project's Dependency Graph: open the crs\_plant.slx Simulink® model, that has several links to an external Microsoft® Word document crs\_reqs.docx.

```
open system('crs plant');
```

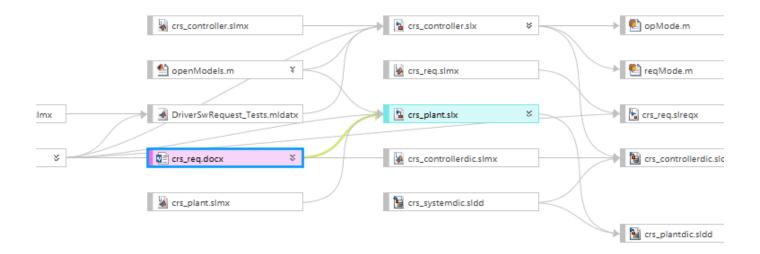

Navigate one of the links to open the linked document.

```
rmi('view', 'crs_plant/status', 1);
```

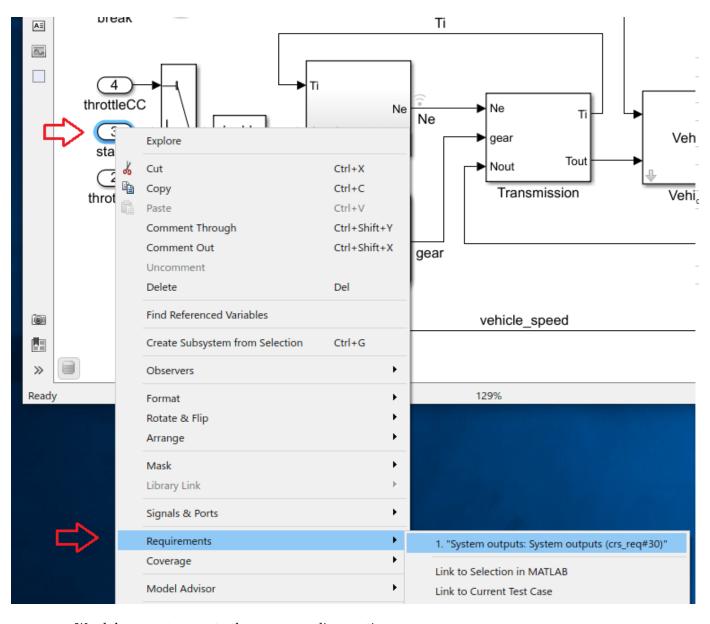

Word document opens to the corresponding section:

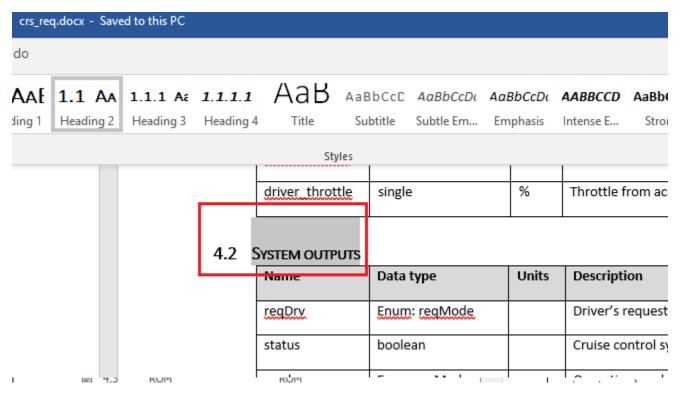

Here is how to use command-line APIs and check for links from crs plant.slx to crs reqs.docx.

```
linkSet = slreq.find('type', 'LinkSet', 'Name', 'crs_plant');
links = linkSet.getLinks();
disp('Original Links to Word document:');
Original Links to Word document:
for i = 1:numel(links)
    linkTarget = links(i).getReferenceInfo();
    if contains(linkTarget.artifact, 'crs_req.docx')
        source = links(i).source;
                   found link from ' strrep(getfullname([bdroot source.id]),newline,'') ...
        disp(['
              to crs req.docx']);
    end
end
    found link from crs_plant/Vehicle1/vehiclespeed to crs_req.docx
    found link from crs_plant/throttDrv to crs_req.docx
    found link from crs plant/status to crs req.docx
    found link from crs_plant/throttleCC to crs_req.docx
```

## Navigation of Direct Links in the Presence of Imported References

Open the **Requirements Editor** by entering slreq.editor at the MATLAB® command line. You will see two Requirement Sets loaded: crs\_req.slreqx and crs\_req\_func\_spec.slreqx. The first Requirement Set is a collection of references imported from crs\_req.docx, and the second was manually created in the **Requirements Editor**. If you now close the Word document and navigate the same link from crs\_plant/status Inport block, the corresponding imported reference is highlighted in the **Requirements Editor**, because navigation action finds the matching reference in a loaded imported Requirement Set.

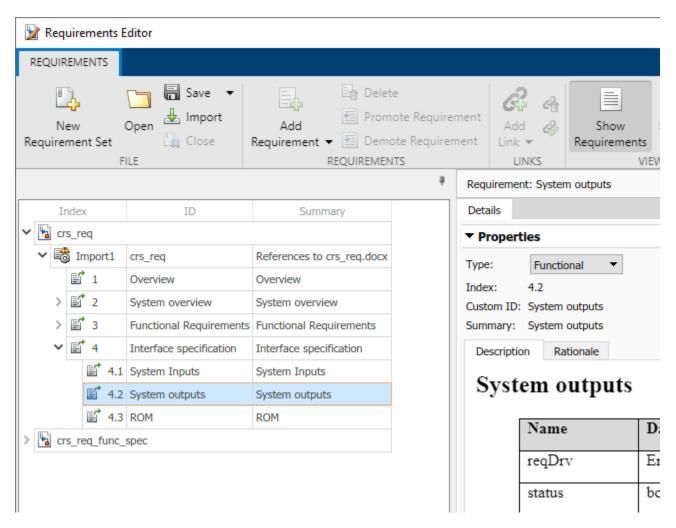

You can still use the **Show in document** button to see the linked Requirement in the context of original document.

```
slreq.editor();
rmidotnet.MSWord.application('kill');
rmi('view', 'crs plant/status', 1);
```

#### **Use Case 1: Batch-Update Links After Document Renamed**

Suppose that an updated version of the requirements document is received, named crs\_req\_v2.docx. We now want the links in crs\_plant.slx to target the corresponding sections of the updated document. For the purpose of this example, we will make a copy of the original document in same folder with a modified name. We then use slreq.LinkSet API to batch-update all links in a given LinkSet to connect with the newer copy of the document:

```
copyfile(fullfile(pwd, 'documents/crs_req.docx'), fullfile(pwd, 'documents/crs_req_v2.docx'));
linkSet.updateDocUri('crs_req.docx', 'crs_req_v2.docx');
```

## **Verify the Update of Matching Links**

Now we can navigate the same link and confirm that the appropriate version of the external document opens. If we iterate all links as before, this confirms that all 4 links updated as intended:

```
rmi('view', 'crs_plant/status', 1); % updated document opens
links = linkSet.getLinks();
disp('Links to Word document after update:');
Links to Word document after update:
for i = 1:numel(links)
    source = links(i).source;
    linkTarget = links(i).getReferenceInfo();
    if contains(linkTarget.artifact, 'crs_req.docx')
        warning(['link from ' source.id ' still points to crs reg.docx']); % should not happen
   elseif contains(linkTarget.artifact, 'crs_req_v2.docx')
        disp([' found link from ' strrep(getfullname([bdroot source.id]),newline,' ')...
             to crs_req_v2.docx']);
    end
end
    found link from crs plant/Vehicle1/vehicle speed to crs req v2.docx
    found link from crs plant/throttDrv to crs reg v2.docx
    found link from crs_plant/status to crs req v2.docx
    found link from crs plant/throttleCC to crs reg v2.docx
```

# Navigate to Imported References After Updating Links

As demonstrated above, when imported references are available in the **Requirements Editor**, navigating a link will select the matching reference object. However, we have just updated links for a new version of the document <code>crs\_req\_v2.docx</code>, and there are no imported references for this document. Navigation from Simulink blocks in the presence of the **Requirements Editor** brings you directly to the external Word document.

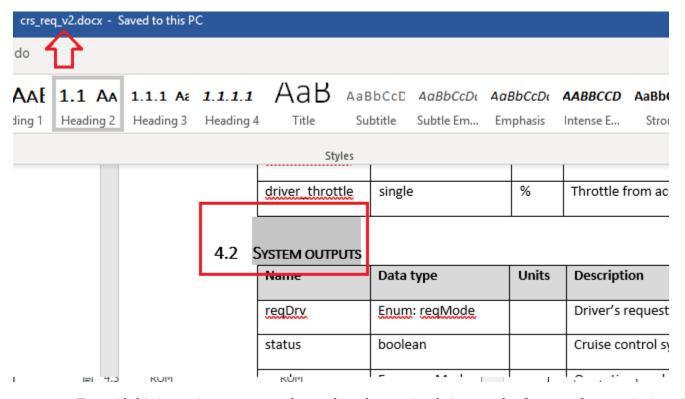

To avoid this inconsistency we need to update the previously imported references for association with the updated document name. We use the slreq.ReqSet API to accomplish this task. Additionally,

because the updated document may have modified Requirements, we must use updateFromDocument API to pull-in the updates for reference items stored on Requirements Toolbox side. After this is done, navigating from Simulink model will locate the matching imported reference.

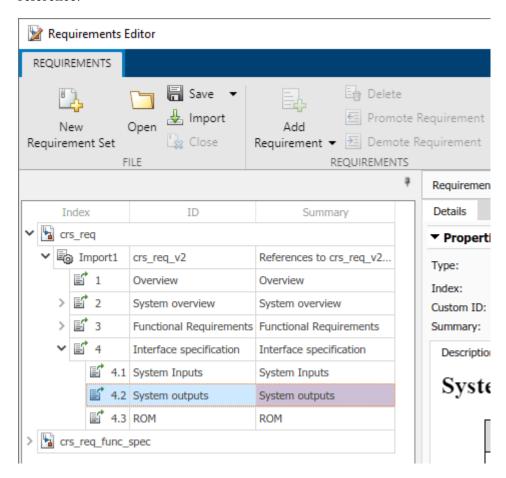

Find the Requirement Set with imported references. Update the source file location and find the top-level Import node.

```
reqSet = slreq.find('type', 'ReqSet', 'Name', 'crs_req');
reqSet.updateSrcFileLocation('crs_req.docx', 'crs_req_v2.docx');
importNode = reqSet.find('CustomId', 'crs_req_v2');
```

Update the imported references from the source file. Close Microsoft Word. Then, navigate to the updated reference in the **Requirements Editor**.

```
importNode.updateFromDocument();
rmidotnet.MSWord.application('kill');
rmi('view', 'crs plant/status', 1);
```

### **Cleanup After Use Case 1**

Discard link data changes to avoid prompts on Project close. Close the project (also cleans-up MATLAB path changes). Close Microsoft Word.

```
slreq.clear();
prj = simulinkproject(); prj.close();
rmidotnet.MSWord.application('kill');
```

#### Use Case 2: Batch-Update Links to Fully Rely on Imported References

As demonstrated in Use Case 1 above, additional efforts are required to maintain "direct links" to external documents when documents are moved or renamed. A better workflow is to convert the existing "direct links" into "reference links", which are links that point to the imported References in \*.slreqx files and no longer duplicate information about the location or name of the original document. When using this option, the external source document association is stored only in the Requirement Set that hosts the imported References.

To demonstrate this workflow, restart from the same initial point by reopening the CruiseRequirementsExample project in a new subfolder. Copy the Simulink model to your directory and open it.

```
slreqCCProjectStart();
copyfile(fullfile(pwd, 'documents/crs_req.docx'), fullfile(pwd, 'documents/crs_req_v2.docx'));
open_system('crs_plant');
```

Find the crs plant link set and crs req requirement set with imported References.

```
linkSet = slreq.find('type', 'LinkSet', 'Name', 'crs_plant');
reqSet = slreq.find('type', 'ReqSet', 'Name', 'crs_req');
```

We then use slreq.LinkSet API to update all the direct links in crs\_plant.slmx. Then create an array of all the links in the link set.

```
linkSet.redirectLinksToImportedReqs(reqSet);
links = linkSet.getLinks();
```

After updating the LinkSet in this way, loop over all the links to confirm the absence of "direct" links to crs req.docx file.

```
disp('Check for links to original external document:');
Check for links to original external document:

counter = 0;
for i = 1:numel(links)
    linkTarget = links(i).getReferenceInfo();
    if contains(linkTarget.artifact, 'crs_req.docx')
        source = links(i).source;
        warning(['link from ' source.id ' still points to crs_req.docx']);
        counter = counter + 1;
    end
end
disp([' Total ' num2str(counter) ' links to external document']);
    Total 0 links to external document
```

Navigate from the Simulink model to the updated reference.

```
rmi('view', 'crs_plant/status', 1);
```

## **Links to References and External Document Rename**

Now, when all links point to imported References and not to the external document, traceability data remains consistent after document rename, as long as the Import node is updated for the new

external document name. As in the Use Case 1, we will pretend there is an updated version of the external requirements document, by resaving our Word document with a new name. We then perform the required update for the Import node by using the same APIs as before. Now, because the links rely on imported References, and do not store information about imported document, navigation from Simulink model brings us to the updated reference, same as after performing all the steps of Use Case 1.

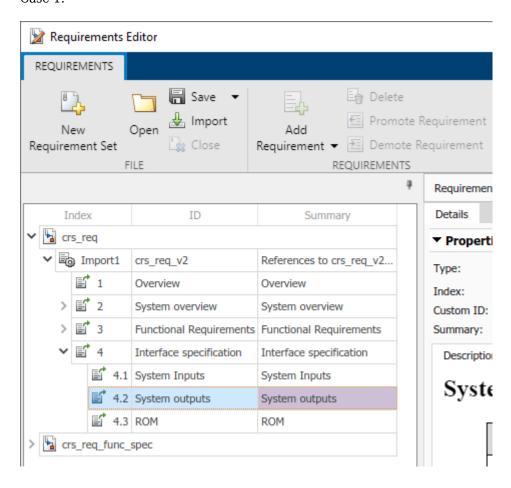

The Reference is now associated with the updated external document, [Show in document] button opens the updated (renamed) document, and no further adjustment on the LinkSet side is required.

Find the Requirement Set with imported references. Update the source file location and find the toplevel Import node.

```
reqSet = slreq.find('type', 'ReqSet', 'Name', 'crs_req');
reqSet.updateSrcFileLocation('crs_req.docx', 'crs_req_v2.docx');
importNode = reqSet.find('CustomId', 'crs_req_v2');
```

Update the imported references from the source file. Then, navigate to the updated reference in the **Requirements Editor**.

```
importNode.updateFromDocument();
rmi('view', 'crs_plant/status', 1);
```

### **Cleanup After Use Case 2**

Discard link data changes to avoid prompts on Project close. Close the project (also cleans-up MATLAB path changes). Close Microsoft Word.

```
slreq.clear();
prj = simulinkproject(); prj.close();
rmidotnet.MSWord.application('kill');
```

# Use Case 3: Moving Linked Artifacts to a New Project

Now suppose that we are branching an existing project with linked artifacts, and we need to create a new set of renamed artifacts with all the traceability links as in the original Project. As before, we will extract the CruiseRequirementsExample project into a new subfolder, and convert the "direct links" to "reference links", as we have done in Use Case 2 above. We then go ahead and create "new versions" of the linked artifacts by resaving each one with the v2. name.

After creating renamed copies of Simulink model, the imported external document, and the Requirement Set with the imported Requirements, there is one problem: renamed model is linked to the references in the original Requirement set, not in the renamed Requirement set. In the **Details** pane, under **Links**, the links appear unresolved because the original model is not loaded.

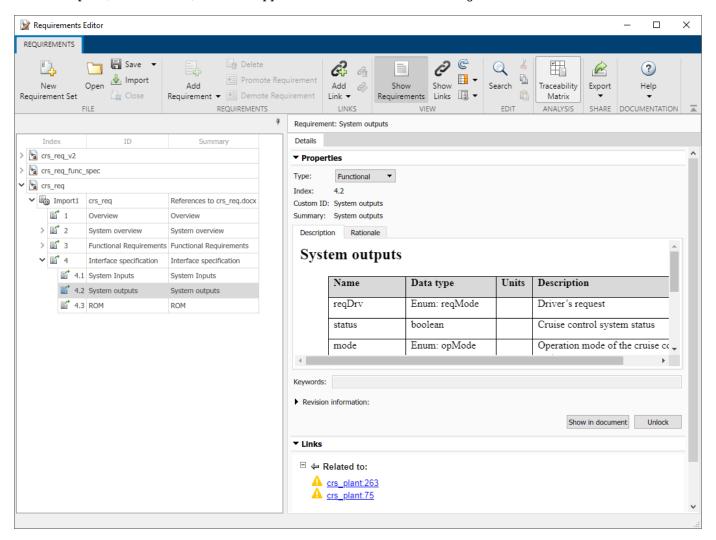

Open the CruiseRequirementsExample project and open the crs\_plant model. Find the link set for crs\_plant and the requirement set crs\_req.

```
slreqCCProjectStart();
open_system('models/crs_plant.slx');
linkSet = slreq.find('type', 'LinkSet', 'Name', 'crs_plant');
reqSet = slreq.find('type', 'ReqSet', 'Name', 'crs_req');
```

Convert the direct links to reference links. Create renamed copies of the files and save them.

```
linkSet.redirectLinksToImportedReqs(reqSet);
mkdir(fullfile(pwd, 'copied'));
save_system('crs_plant', fullfile(pwd, 'copied/crs_plant_v2.slx'));
reqSet.save(fullfile(pwd, 'copied/crs_req_v2.slreqx'));
copyfile('documents/crs_req.docx', 'copied/crs_req_v2.docx');
```

Associate the renamed requirement set with the renamed document. Find the top level Import node.

```
reqSet.updateSrcFileLocation('crs_req.docx', fullfile(pwd, 'copied/crs_req_v2.docx'));
importNode = reqSet.find('CustomId', 'crs_req_v2');
```

Ensure the contents in the renamed requirement set match the contents of the renamed document by updating the imported References. Navigate from the renamed Simulink model to the item in the renamed requirement set. The old item in the original requirement set is highlighted, which is incorrect.

```
importNode.updateFromDocument();
rmi('view', 'crs_plant_v2/status', 1);
```

# Update Links in Renamed Source to Use the Renamed Destination as the Target

Similarly to Use Case 1, we can use LinkSet.updateDocUri(OLD, NEW) API to update links in crs\_plant\_v2.slmx to use the renamed Requirement Set crs\_req\_v2.slreqx as the link target, instead of the original crs\_req.slreqx. Once this is done, navigate again from the block in the renamed model. The requirement in the renamed Requirement Set is selected, and the links in the **Details** pane under **Links** at bottom-right are resolved.

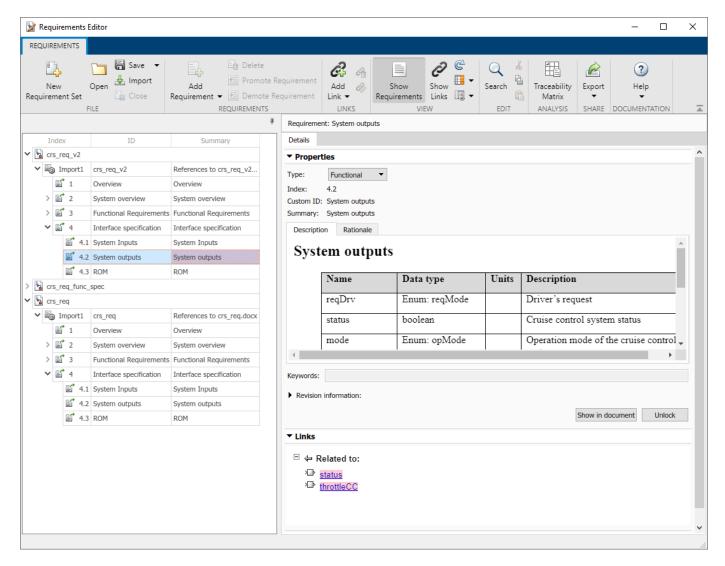

Find the link set for the new copy of the model, crs\_plant\_v2. Update the name of the requirement set linked with the new copy of the model. Navigate from the renamed Simulink model to the item in the renamed requirement set. This time, it highlights the correct item.

```
linkSet = slreq.find('type', 'LinkSet', 'Name', 'crs_plant_v2');
linkSet.updateDocUri('crs_req.slreqx', 'crs_req_v2.slreqx');
rmi('view', 'crs_plant_v2/status', 1);
```

# Manage Custom Attributes for Links by Using the Requirements Toolbox API

This example shows how to use the Requirements  $Toolbox^{m}$  API to create and manage custom attributes for link sets and set custom attribute values for links.

#### **Establish Link Set**

Load the crs\_req requirement file, which describes a cruise control system. Find the link set named crs\_req and assign it to a variable.

#### **Delete a Custom Attribute**

There is an existing custom attribute in the link set called Target Speed Change. Delete the custom attribute and confirm the results by checking the existing custom attribute names for the link set.

# Add a Custom Attribute of Each Type

Add a custom attribute of each type to the link set. Create an Edit custom attribute with a description.

```
addAttribute(ls,'MyEditAttribute','Edit','Description',['You can enter text as' ...
    ' the custom attribute value.'])

Create a Checkbox type attribute and set its DefaultValue property to true.
addAttribute(ls,'MyCheckboxAttribute','Checkbox','DefaultValue',true)
```

```
Create a Combobox custom attribute. Because the first option must be {\tt Unset}, add the options 'Unset', 'A', 'B', and 'C'.
```

```
addAttribute(ls,'MyComboboxAttribute','Combobox','List',{'Unset','A','B','C'})
```

Create a DateTime custom attribute.

```
addAttribute(ls,'MyDateTimeAttribute','DateTime')
```

Check the custom attributes for the link set. Get information about MyComboboxAttribute to see the options you added to the Combobox attribute.

#### ls.CustomAttributeNames

#### **Set a Custom Attribute Value for a Link**

Find a link in the link set and set the custom attribute value for all four custom attributes that you created.

```
lk = find(ls,'SID',3);
setAttribute(lk,'MyEditAttribute','Value for edit attribute.');
setAttribute(lk,'MyCheckboxAttribute',false);
setAttribute(lk,'MyComboboxAttribute','B');
```

Set MyDateTimeAttribute with the desired locale to ensure that the date and time is set in the correct format on systems in other locales. See "Locale" for more information.

```
local Date Time Str = date str(date time('15-Jul-2018~11:00:00', 'Locale', 'en_US'), 'Local'); \\ set Attribute(lk, 'MyDate Time Attribute', local Date Time Str); \\
```

View the attribute values.

```
getAttribute(lk,'MyEditAttribute')
ans =
'Value for edit attribute.'
getAttribute(lk,'MyCheckboxAttribute')
ans = logical
    0
getAttribute(lk,'MyComboboxAttribute')
```

```
ans =
'B'

getAttribute(lk,'MyDateTimeAttribute')
ans = datetime
    15-Jul-2018 11:00:00
```

#### **Edit Custom Attributes**

After you define a custom attribute for a link set, you can make limited changes to the custom attribute.

Add a description to MyCheckboxAttribute and MyComboboxAttribute, then change the list of options for MyComboboxAttribute. Because you cannot update the default value of Checkbox attributes, you can only update the description of MyCheckboxAttribute. View the changes.

#### Find Links That Match Custom Attribute Value

Search the link set for all links where 'MyEditAttribute' is set to 'Value for edit attribute.'

```
SID: 3
Comments: [0x0 struct]
```

Search the link set for all links where MyCheckboxAttribute is set to true.

```
lkArray = find(ls,'MyCheckboxAttribute',true)

lkArray=1×11 object
    1x11 Link array with properties:

    Type
    Description
    Keywords
    Rationale
    CreatedOn
    CreatedBy
    ModifiedOn
    ModifiedBy
    Revision
    SID
    Comments
```

Search the link set for all links where MyComboboxAttribute is set to 'Unset'.

```
lkArray2 = find(ls,'MyComboboxAttribute','Unset')
lkArray2=1×12 object
    1x12 Link array with properties:

    Type
    Description
    Keywords
    Rationale
    CreatedOn
    CreatedBy
    ModifiedOn
    ModifiedBy
    Revision
    SID
    Comments
```

#### **Delete Custom Attributes**

You can use deleteAttribute to delete attributes. However, because the custom attributes created in this example are assigned to links, you must set Force to true to delete the attributes. Delete MyEditAttribute and confirm the change.

Add a new custom attribute, but don't set any custom attribute values for links.

Because NewEditAttribute is not used by any links, you can delete it with deleteAttribute by setting Force to false. Confirm the change.

# Cleanup

Clear the open requirement sets and link sets, and close the open models without saving changes.

```
slreq.clear;
bdclose all;
```

# See Also

 $slreq.LinkSet \mid addAttribute \mid updateAttribute \mid inspectAttribute \mid deleteAttribute \mid getAttribute \mid setAttribute$ 

# **Related Examples**

• "Manage Custom Attributes for Requirements by Using the Requirements Toolbox API" on page 1-100

# **More About**

• "Add Custom Attributes to Links" on page 3-43

# Make Requirements Fully Traceable with a Traceability Matrix

This example shows how to find requirements that are not traceable to Model-Based Design items, and how to trace those requirements by creating links with a traceability matrix.

A traceability matrix displays links between items in Model-Based Design artifacts such as Requirements Toolbox<sup>™</sup> objects, Simulink® model elements, Simulink Test<sup>™</sup> objects, and MATLAB® code lines. You can apply filters and focus only on the items that you want to see. You can use the matrix to identify unlinked items and implement them in your design.

To read more about how to use the traceability matrix, see "Track Requirement Links with a Traceability Matrix" on page 3-5.

Open the Requirements Definition for a Cruise Control Model project. Load the crs\_req\_func\_spec requirement set.

```
slreqCCProjectStart;
slreq.load('crs_req_func_spec');
```

# **Generate a Traceability Matrix**

Open the Traceability Matrix window.

slreq.generateTraceabilityMatrix;

In the Traceability Matrix window, click **Add**. In the Select Artifacts dialog, set **Left** to crs\_req\_func\_spec.slreqx and set **Top** to crs\_controller.slx. Then click **Generate Matrix**. A traceability matrix is generated with the specified requirement set on the left and the Simulink model on the top.

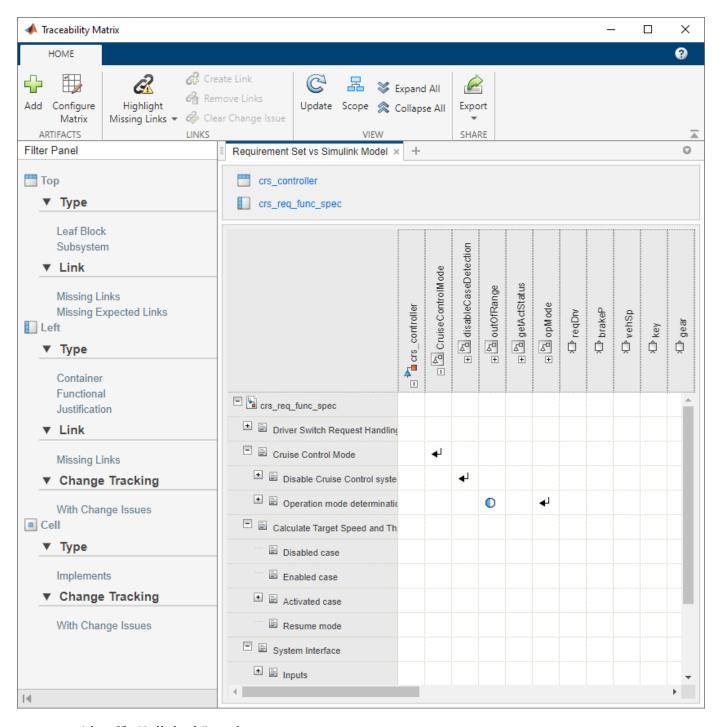

# **Identify Unlinked Requirements**

To identify unlinked items, click **Highlight Missing Links**. Unlinked requirements are highlighted in yellow in the left column and unlinked model elements are highlighted in the top row.

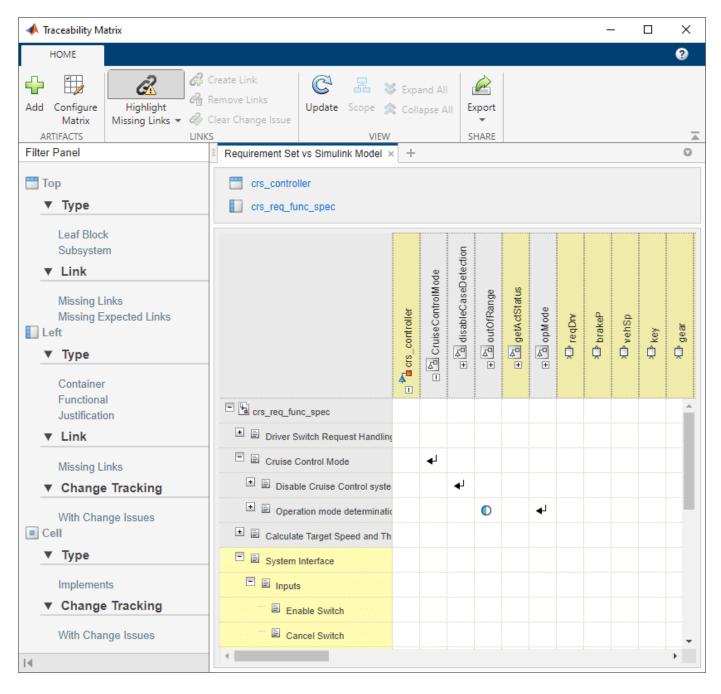

Scroll to the System Interface > Inputs parent requirement. Click **Scope** to focus the matrix view on that hierarchy. The child requirements under Inputs do not have links to the blocks in the Simulink model. However, the traceability matrix that you created only shows links between the crs\_req\_func\_spec requirement set and the crs\_controller model. The crs\_req\_func\_spec requirement set may have more links to other artifacts within your project.

# Generate a Traceability Matrix with Multiple Artifacts

To view links between multiple artifacts at the same time, you can create a multi-artifact matrix. Click **Configure Matrix** to add more artifacts to your matrix. In the Configure Matrix dialog box, in the

Available Artifacts pane, select crs\_req\_func\_spec.slreqx. The artifacts that have links between the selected artifact are highlighted in the Available Artifacts pane. In this case, each artifact contains links between the crs\_req\_func\_spec requirement set, except for crs\_req\_func\_spec.slreqx itself. Drag all of the highlighted artifacts to the top artifact list. The expand icon (①) in the matrix preview indicates that there are links between items in these artifacts.

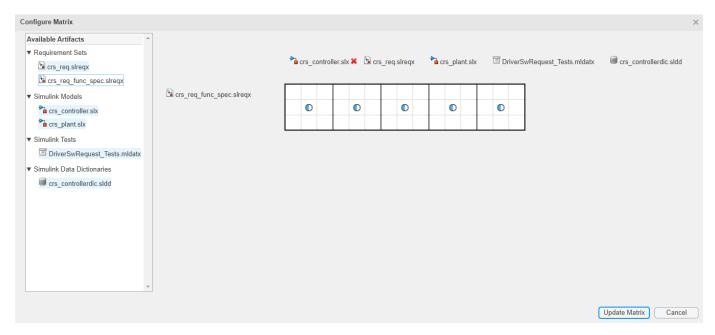

Click **Update Matrix** to add the artifacts to your traceability matrix. Starting from the far-left column in the top row, select each artifact and click **Collapse All**. The blue lines in the matrix indicate where one artifact ends and another begins.

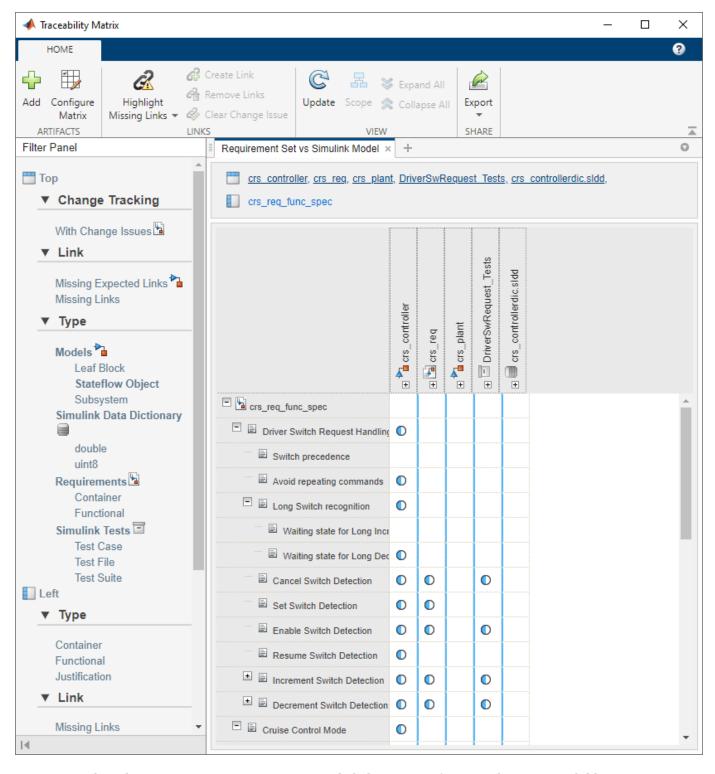

Select the Inputs parent requirement and click **Scope** to focus on the Inputs child requirements. Click **Highlight Missing Links**. Now you can see that some of the child requirements under Inputs link to items in the crs\_plant model.

# **Link Unlinked Inputs to Model Elements**

The crs\_controller and crs\_plant models contain model elements that are related to the Inputs child requirements, however not all of the Inputs child requirements are linked. Link all of the Inputs child requirements to the model elements for full traceability. First, click **Configure**Matrix and remove all of the artifacts from the Traceability Matrix except for crs\_req\_func\_spec on the left, and crs\_controller and crs\_plant on the top by right-clicking the artifacts and selecting **Remove Artifacts**. Click **Update Matrix**. In the updated matrix, select the Inputs parent requirement and click **Scope** to focus on the Inputs child requirements.

Some of the child requirements link to items in crs\_plant. Link the remaining unlinked Inputs child requirements to model elements in crs\_controller. Select the cell corresponding to crs\_controller and click **Scope**.

To focus on the unlinked requirements, apply the **Missing Links** filter. In the **Filter Panel**, under **Left**, under **Link**, click **Missing Links**. The filter omits rows with linked items. You can verify this by clicking **Highlight Missing Links**.

Collapse the CruiseControlMode, DriverSwRequest and TargetSpeedThrottle subsystems by select each subsystem and clicking Collapse All. Create a link between the Enable Switch requirement and the enbl block by selecting the cell corresponding to those two items and clicking Create. In the Create Links dialog box, set Type to Implements, then click Create to create a link between the two items.

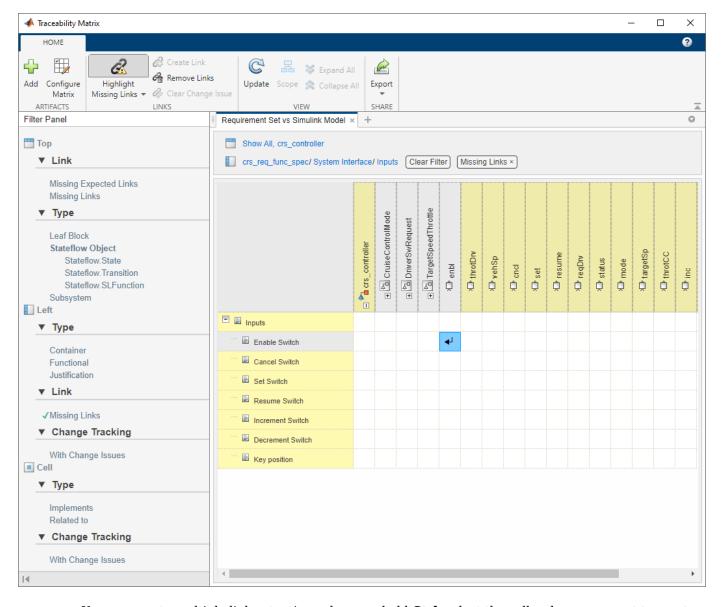

You can create multiple links at a time when you hold **Ctrl**, select the cells where you want to create links, and click **Create Links**. Create links between the remaining requirements and the corresponding model element:

- The Cancel Switch requirement and the cncl block
- The Set Switch requirement and the set block
- The Resume Switch requirement and the resume block
- The Increment Switch requirement and the inc block
- The Decrement Switch requirement and the dec block
- The Key Position requirement and the key block

In the Create Links dialog, set **Type** to **Implements** for all of the links.

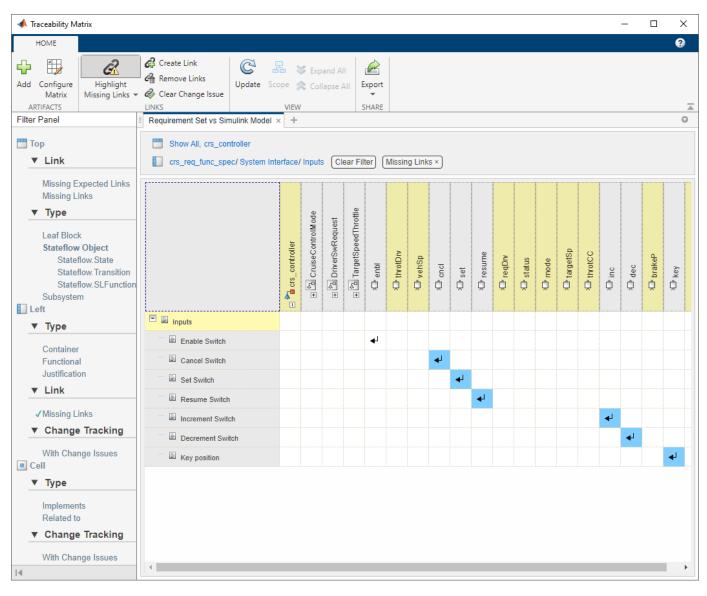

Clear the **Missing Links** filter by clicking **Clear Filter** in the top artifact list. Click **Show All** to show all of the artifacts. All of the Inputs child requirements link to design items, so they are no longer highlighted. Collapse the hierarchies under crs\_controller and crs\_plant. The expand icon (①) indicates that all of the Inputs child requirements are linked.

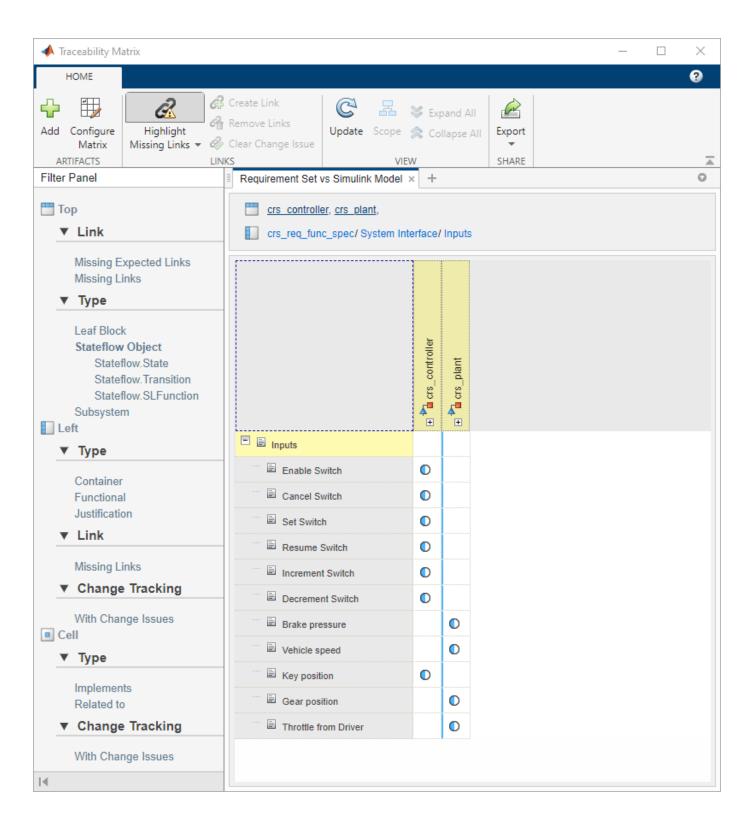

### **Open Items in Artifact Context**

You can open items in rows and columns in their artifact context by double-clicking the cell corresponding to an item. For example, double-clicking a cell corresponding to a Simulink block opens the Simulink model and subsystem that the block is in.

Open the Enable Switch requirement in the **Requirements Editor** by double-clicking it. Add additional text to the requirement **Description**: "The **Cruise** button enables the cruise control as long as all other conditions are met." Then click **Save**.

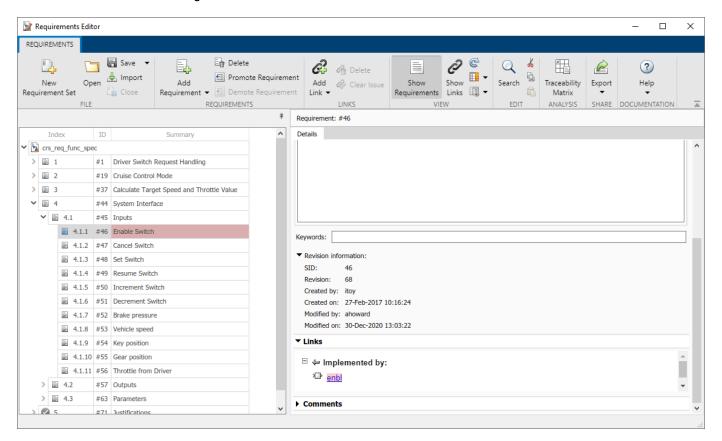

In the **Requirements Editor**, the requirement summary and the associated link (listed in the right pane, under **Links**) are highlighted in red because the link associated with this requirement has a change issue.

### **View and Clear Change Issues**

When you change a requirement that is linked to another item, the requirement is highlighted in red to indicate that there is a change issue associated with the link. The link has a change issue because you changed the description for the Enable Switch requirement.

Return to the Traceability Matrix. Click **Update** to refresh the matrix. Select the Inputs parent requirement and click **Scope** to focus on the Inputs child requirements. Click **Highlight Missing Links > Highlight Changed Links**, then click **Highlight Missing Links > Show Changed Links Only**. The links that have associated change issues are shown, and the requirement, linked item, and link are highlighted in red.

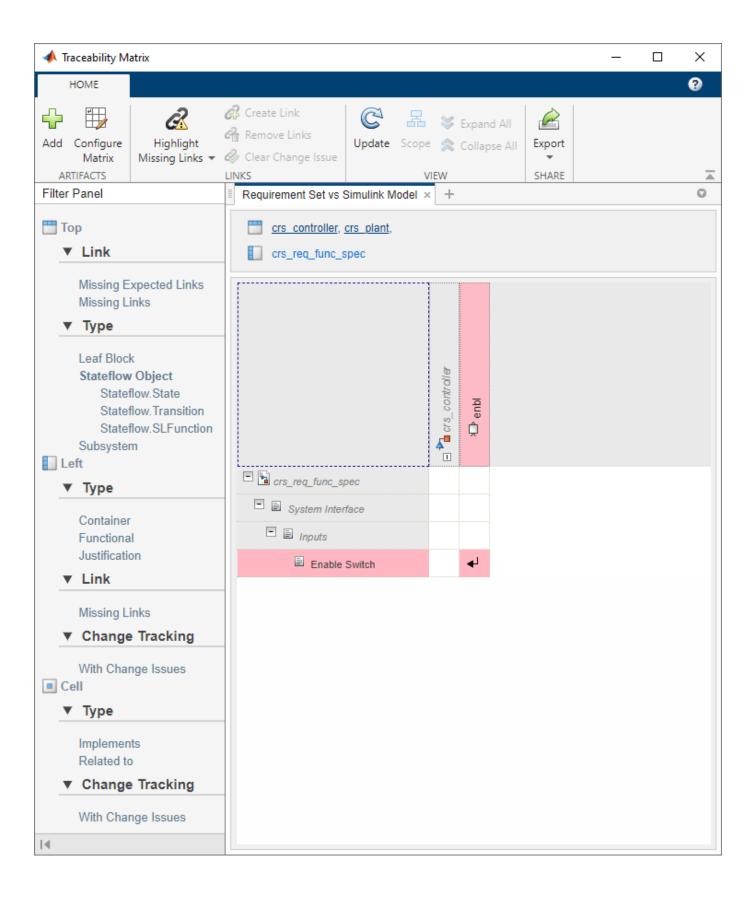

Because you changed only the description, the change did not affect the requirement implementation or verification. Clear the change issue by selecting the cell containing the link, then click **Clear Change Issue**. Under **Comment**, enter "Added additional information to the requirement description." Then click **Clear All**.

You can view the comment when you select the link in the **Requirements Editor**, in the right pane, under **Comments**.

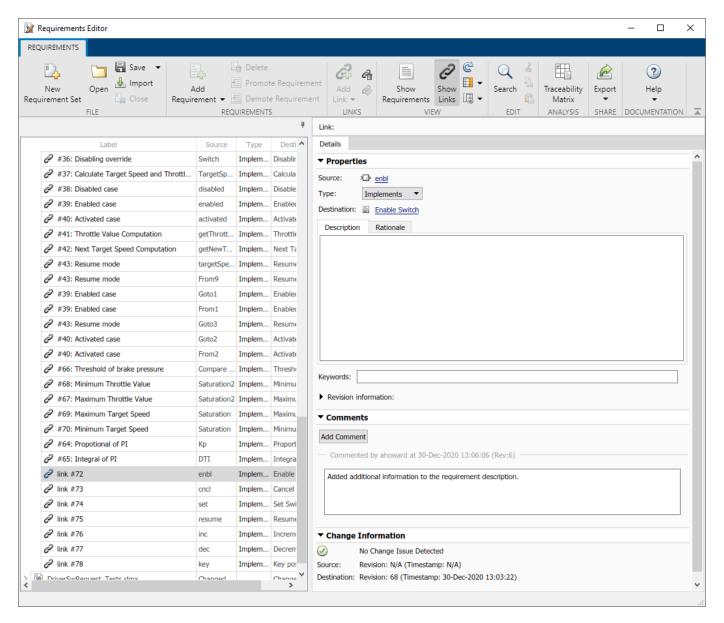

# Generate a Report from the Traceability Matrix

Update the matrix to reflect the cleared change issues by clicking **Update**. Select **Inputs** parent requirement and click **Scope**. Expand all links by selecting the cell containing the expand icon ( $\bigcirc$ ) and clicking **Expand All**. Collapse any hierarchies that don't contain links by clicking **Collapse All**. This view shows the links to the **Inputs** child requirements. Generate an HTML report that contains

a static snapshot of the current view of the traceability matrix by clicking Export > Generate HTML Report. Select a location to save the file and click Save.

# **See Also**

slreq.generateTraceabilityMatrix|slreq.getTraceabilityMatrixOptions

# **More About**

• "Track Requirement Links with a Traceability Matrix" on page 3-5

# **Modeling System Architecture of Small UAV**

#### **Overview**

This example shows how to use System Composer $^{\text{\tiny TM}}$  to set up the architecture for a small unmanned aerial vehicle, composed of six top-level components. Learn how to refine your architecture design by authoring interfaces, inspect linked textual requirements, define profiles and stereotypes, and run a static analysis on such an architecture model.

Open the project.

#### >> scExampleSmallUAV

Starting: Simulink

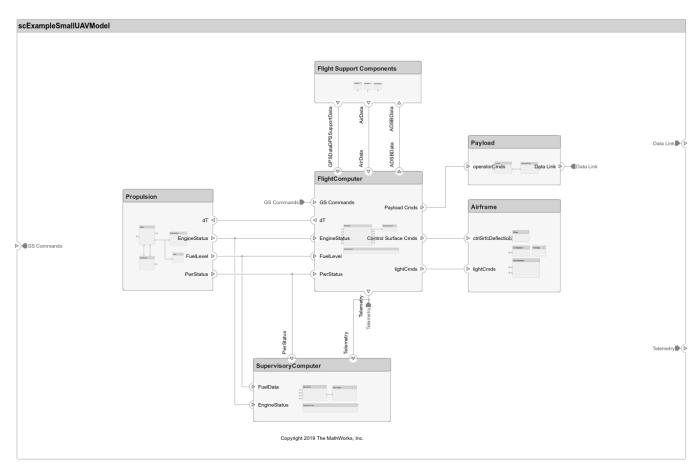

Each top-level component is decomposed into its subcomponents. Navigate through the hierarchy to view the composition for each component. The root component, scExampleSmallUAVModel, has input and output ports that represent data exchange between the system and its environment.

#### **Author Interfaces**

Define interfaces for domain-specific data between connections. The information shared between two ports defined by interface element property values further enhances the specification. To open the Interface Editor (System Composer), in the **Modeling** tab in the toolstrip, click **Interface Editor**.

Click the GS Commands port on the architecture model to highlight the  $architecture\_gsCommands$  interface and indicate the assignment of the interface.

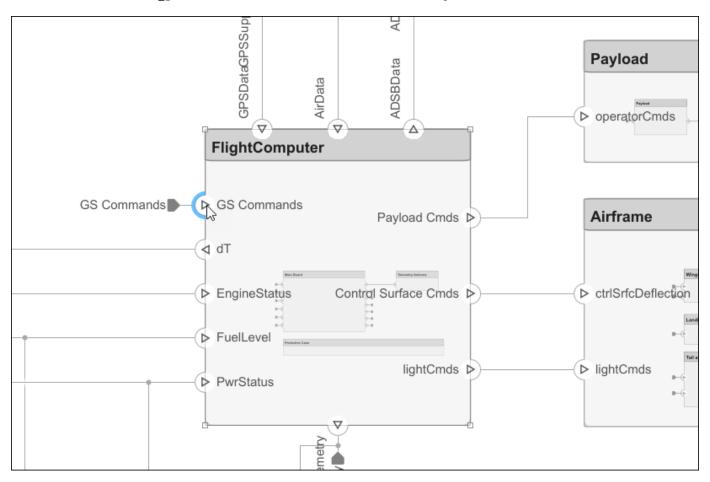

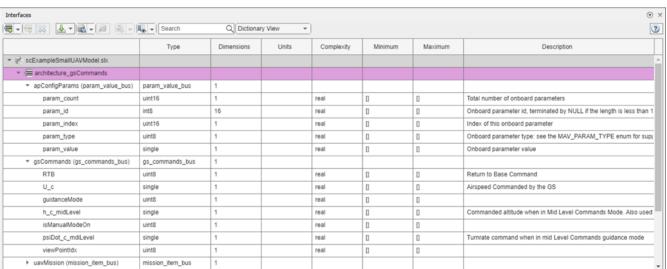

# **Inspect Requirements**

A Requirements Toolbox<sup>™</sup> license is required to inspect requirements in a System Composer architecture model.

Components in the architecture model link to system requirements defined in scExampleSmallUAVModel.slreqx. Open the **Requirements Manager**. In the bottom right corner of the model pane, click **Show Perspectives views**. Then, click **Requirements**.

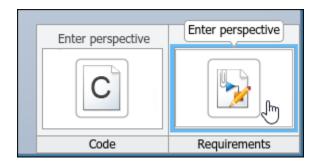

Select components on the model to see the requirement they link to, or, conversely, select items in the **Requirements** view to see which components implement them. Requirements can also be linked to connectors or ports to allow traceability throughout your design artifacts. To edit the requirements in smallUAVRegs.slregx, select the Requirements Editor from the menu.

The Carrying Capacity requirement highlights the total mass able to be carried by the aircraft. This requirement, along with the weight of the aircraft, is part of the mass rollup analysis performed for early verification and validation.

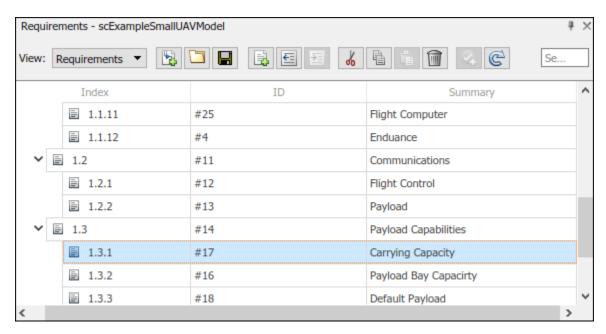

#### **Define Profiles and Stereotypes**

To complete specifications and enable analysis later in the design process, stereotypes add custom metadata to architecture model elements. This model has stereotypes for these elements:

- · On-board element, applicable to components
- · RF connector, applicable to ports
- RF wiring, applicable to connectors

Stereotypes are defined in XML files by using profiles. The profile UAVComponent.xml is attached to this model. Edit a profile by using the Profile Editor (System Composer). On the **Modeling** tab, click **Profile Editor**.

The display appears below.

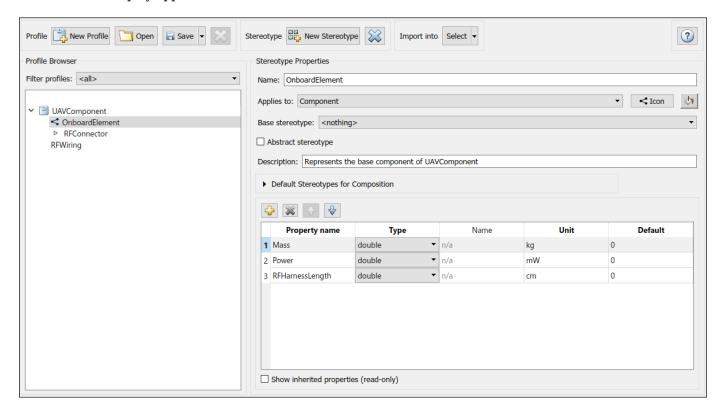

# **Analyze the Model**

To run static analyses on your system, create an analysis model from your architecture model. An analysis model is a tree of instances generated from the elements of the architecture model in which all referenced models are flattened out, and all variants are resolved.

To open the Instantiate Architecture Model (System Composer) tool, click **Analysis Model** on the **Views** menu.

Run a mass rollup on this model. In the dialog, select the stereotypes that you want to include in your analysis. Select the analysis function by browsing to utilities/massRollUp.m. Set the model iteration mode to **Bottom-up**.

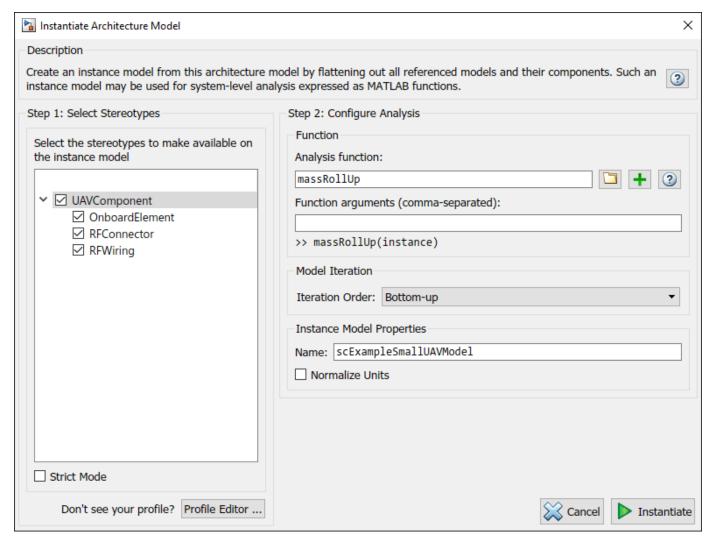

Uncheck Strict Mode so that all components can have a Mass property instantiated to facilitate calculation of total mass. Click **Instantiate** to generate an analysis.

| Instances                                                                        | Mass   | Power | RFHarnessLength | Length |
|----------------------------------------------------------------------------------|--------|-------|-----------------|--------|
| scExampleSmallUAVModel                                                           | 15.462 | 0     |                 | 0      |
| ▲ ☐ Airframe                                                                     | 9.25   | 0     |                 | 0      |
| ■ Fuselage                                                                       | 1.7    | 0     |                 | 0      |
| ■ LandingGear                                                                    | 1.65   | 0     |                 | 0      |
| ■ Tail and Boom                                                                  | 2.7    | 0     |                 | 0      |
| ■ Wings                                                                          | 3.2    | 0     |                 | 0      |
| ← Airframe:ctrlSrfcDeflection->LandingGear:Brake                                 |        |       |                 | 0      |
| ★ Airframe:ctrlSrfcDeflection->Tail and Boom:dR_dE                               |        |       |                 | 0      |
| ── Airframe:ctrlSrfcDeflection->Wings:dA_dF  ——————————————————————————————————— |        |       |                 | 0      |
| ← Airframe:lightCmds->Tail and Boom:Landing Strobe                               |        |       |                 | 0      |
| ← Airframe:lightCmds->Wings:Navigation Lights                                    |        |       |                 | 0      |
| ▲ Flight Support Components                                                      | 0.629  | 0     |                 | 0      |
| ADSB Module                                                                      | 0.156  | 0     |                 | 0      |
| ■ ABDSB Antenna                                                                  | 0.058  | 0     |                 | 0      |
| ■ ADSB Board                                                                     | 0.098  | 0     |                 | 0      |
| + ADSB Board:RFSignal->ABDSB Antenna:RFSignal                                    |        |       |                 | 75     |
| ← ADSB Module:ADSBData->ADSB Board:ADSBData                                      |        |       |                 | 0      |
| ▲ F GPS Module                                                                   | 0.398  | 0     |                 | 0      |
| ■ GPS Antenna                                                                    | 0.128  | 0     |                 | 0      |
| ■ GPS Board                                                                      | 0.27   | 0     |                 | 0      |
| ← GPS Board:GPSData->GPS Module:GPSModeuleData                                   |        |       |                 | 0      |
| ← GPS Board:RFSignal->GPS Antenna:RFSignal                                       |        |       |                 | 38     |
| ■ Pitot Tube Module                                                              | 0.075  | 0     |                 | 0      |
| ← Flight Support Components:ADSBData->ADSB Module:ADSBData                       |        |       |                 | 0      |
|                                                                                  |        |       |                 | 0      |
|                                                                                  |        |       |                 | 0      |
| ▲ FlightComputer                                                                 | 0.388  | 0     |                 | 0      |
| ■ Main Board                                                                     | 0.145  | 0     |                 | 0      |
| ■ Protective Case                                                                | 0.195  | 0     |                 | 0      |
| ■ Telemetry Antenna                                                              | 0.048  | 0     |                 | 0      |
| FlightComputer:AirData->Main Board:AirData                                       |        |       |                 | 0      |

Once on the Analysis Viewer (System Composer) screen, click **Analyze**. The analysis function iterates through model elements bottom up, assigning the Mass property of each component as a sum of the Mass properties of its subcomponents. The overall weight of the system is assigned to the Mass property of the top level component, scexampleSmallUAVModel.

# **See Also**

# **More About**

- "Create and Store Links" on page 3-31
- "Link Blocks and Requirements" on page 3-2
- "Review Requirements Implementation Status" on page 4-2

# Model-Based Systems Engineering for Space-Based Applications

This example provides an overview of the **CubeSat Model-Based System Engineering Project** template, available from the Simulink® start page, under Aerospace Blockset $^{\text{TM}}$ . It demonstrates how to model a space mission architecture in Simulink with System Composer $^{\text{TM}}$  and Aerospace Blockset for a 1U CubeSat in low Earth orbit (LEO). The CubeSat's mission is to image MathWorks Headquarters in Natick, Massachusetts at least once per day. The project references the Aerospace Blockset *CubeSat Simulation Project*, reusing the vehicle dynamics, environment models, data dictionaries, and flight control system models defined in that project.

This project demonstrates how to:

- Define system level requirements for a CubeSat mission in Simulink
- Compose a system architecture for the mission in System Composer
- Link system-level requirements to components in the architecture with Requirements Toolbox™
- Model vehicle dynamics and flight control systems with Aerospace Blockset
- Validate orbital requirements using mission analysis tools and Simulink Test™

#### **Open the Project**

To create a new instance of the **CubeSat Model-Based System Engineering Project**, select **Create Project** in the Simulink start page. When the project is loaded, an architecture model for the CubeSat opens.

open("asbCubeSatMBSEProject.sltx");

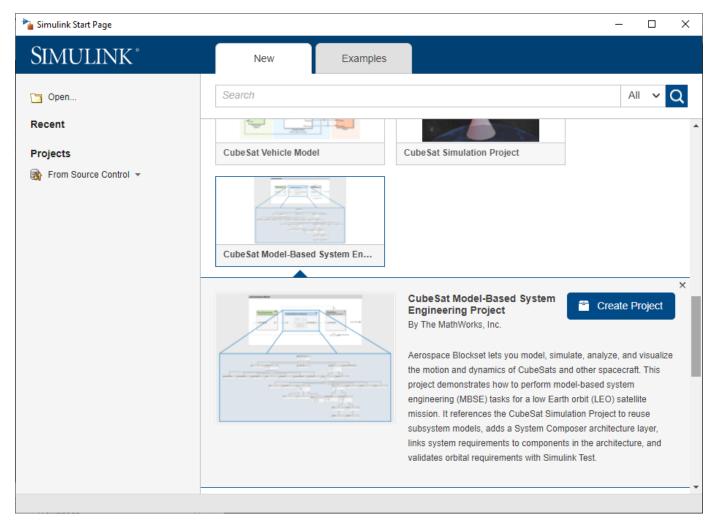

## **Define System-level Requirements**

Define a set of system-level requirements for the mission. You can import these requirements from third-party requirement management tools such as ReqIF (Requirements Interchange Format) files or author them directly in the Requirements Editor.

This example contains a set of system-level requirements stored in *SystemRequirements.slreqx*. Open this requirement specification file in the **Requirements Editor**. Access the **Requirements Editor** from the **Apps** tab or by double-clicking on *SystemRequirements.slreqx* in the project folder browser.

Our top level requirement for this mission is:

1 The system shall provide and store visual imagery of MathWorks headquarters [42.2775 N, 71.2468 W] once daily at 10 meters resolution.

Additional requirements are decomposed from this top-level requirement to create a hierarchy of requirements for the architecture.

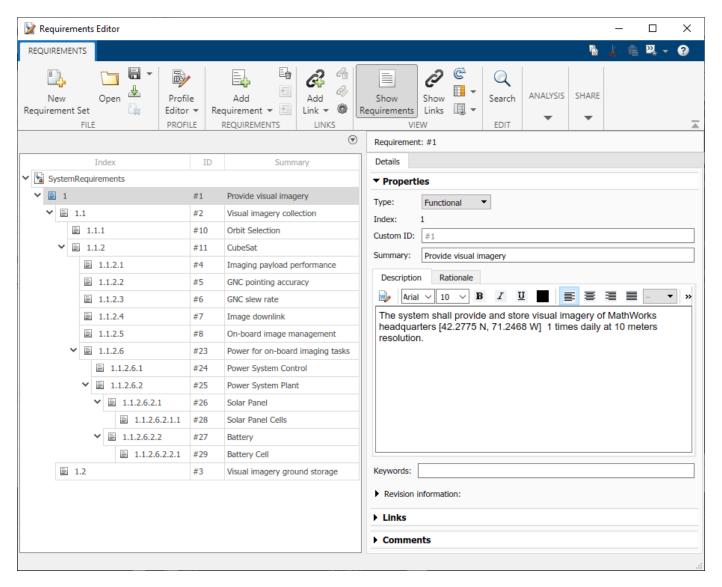

# **Compose a System Architecture**

System Composer enables the specification and analysis of architectures for model-based systems engineering. Use the system-level requirements defined above to guide the creation of an architecture model in System Composer. The architecture in this example is based on *CubeSat Reference Model (CRM)* developed by the International Council on Systems Engineering (INCOSE) Space Systems Working Group (SSWG) [1].

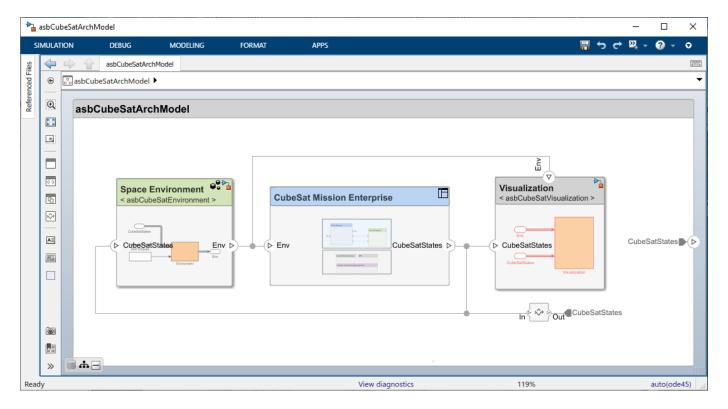

The architecture is composed of components, ports, and connectors. A component is a part of a system that fulfills a clear function in the context of the architecture. It defines an architectural element, such as a system, subsystem, hardware, software, or other conceptual entity.

Ports are nodes on a component or architecture that represent a point of interaction with its environment. A port permits the flow of information to and from other components or systems. Connectors are lines that provide connections between ports. Connectors describe how information flows between components in an architecture.

### **Extend the Architecture with Stereotypes and Interfaces**

You can add additional levels of detail to an architecture using stereotypes and interfaces.

### Stereotypes

Stereotypes extend the architectural elements by adding domain-specific metadata to each element. Stereotypes are applied to components, connectors, ports, and other architectural elements to provide these elements with a common set of properties such as mass, cost, power, etc.

Packages of stereotypes used by one or more architectures are stored in profiles. This example includes a profile of stereotypes called *CubeSatProfile.xml*. To view, edit, or add new stereotypes to the profile, open this profile in the **Profile Editor** from the **Modeling** Tab.

This profile defines a set of stereotypes that are applied to components and connectors in the CubeSat architecture.

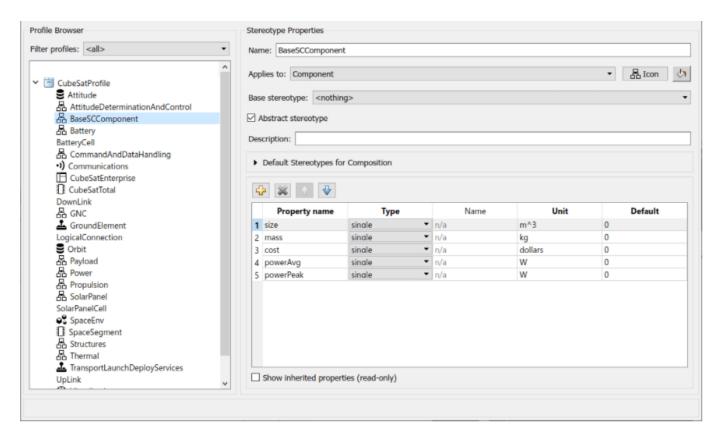

Stereotypes can also inherit properties from abstract base stereotypes. For example, BaseSCComponent in the profile above contains properties for size, mass, cost, and power demand. We can add another stereotype to the profile, CubeSatTotal, and define BaseSCComponent as its base stereotype. CubeSatTotal adds in its own property, nominalVoltage, but also inherits properties from its base stereotype.

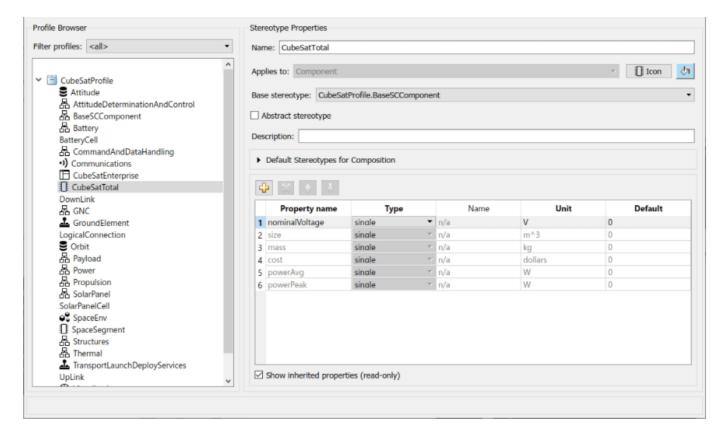

In the architecture model, apply the CubeSatTotal stereotype to CubeSat system component (asbCubeSatArchModel/CubeSat Mission Enterprise/Space Segment/CubeSat). Select the component in the model. In the Property Inspector, select the desired stereotype from the drop-down window. Next, set property values for the CubeSat component.

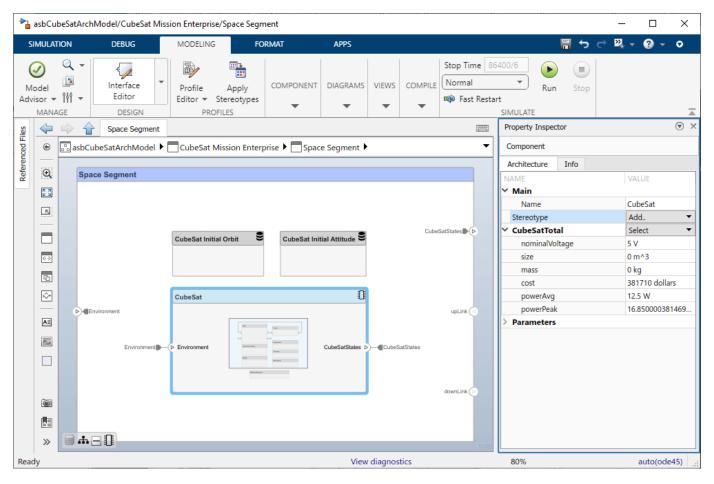

#### **Interfaces**

Data interfaces define the kind of information that flows through a port. The same interface can be assigned to multiple ports. A data interface can be composite, meaning that it can include data elements that describe the properties of an interface signal. Create and manage interfaces from the **Interface Editor**. Existing users of Simulink can draw a parallel between interfaces in System Composer and buses in Simulink. In fact, buses can be used to define interfaces (and vice versa). For example, the data dictionary <code>asbCubeSatModelData.sldd</code> contains several bus definitions, including ACSOutBus, that can be viewed in the **Interface Editor** and applied to architecture ports.

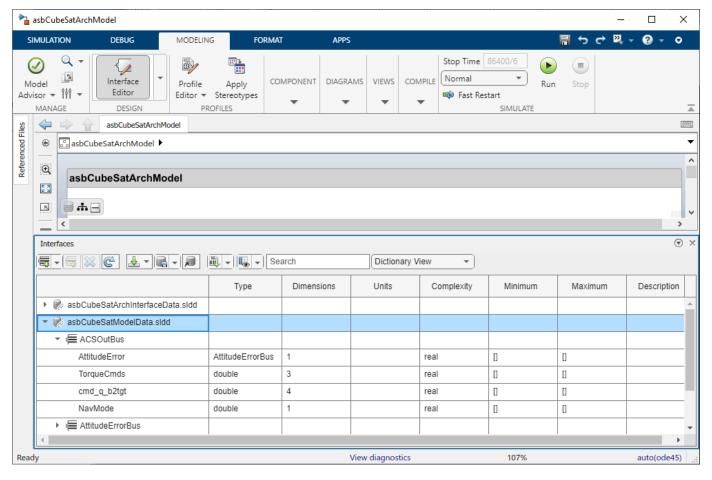

### Visualize the System with Architecture Views

Now that we have implemented our architecture using components, stereotypes, ports, and interfaces, we can visualize our system with an architecture view. In the **Modeling** Tab, select **Views**.

Use the **Component Hierarchy** view to show our system component hierarchy. Each component also lists its stereotype property values and ports.

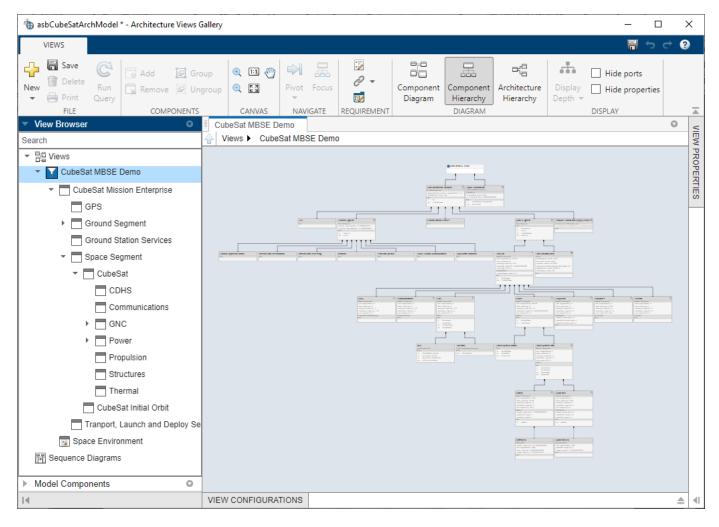

You can also view the hierarchy at different depths of the architecture. For example, navigate to the Power System Plant component of the architecture by double-clicking the component in the **View Browser**.

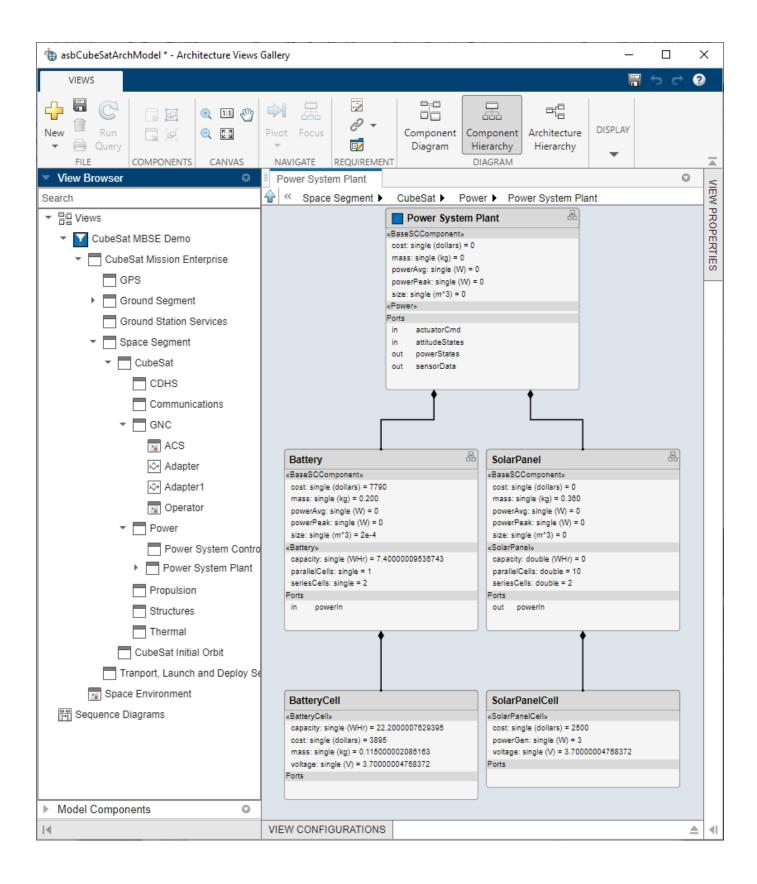

#### **Link Requirements to Architecture Components**

To link requirements to the architectural elements that implement them, use the **Requirements Manager.** Drag the requirement onto the corresponding component, port, or interface. Using this linking mechanism, we can identify how requirements are met in the architecture model. The column labeled "Implemented" in the **Requirements Manager** shows whether a textual requirement has been linked to a component in the given model. For example, our top-level requirement "Provide visual imagery" is linked to our top-level component CubeSat Mission Enterprise with decomposed requirements linked to respective decomposed architectural components.

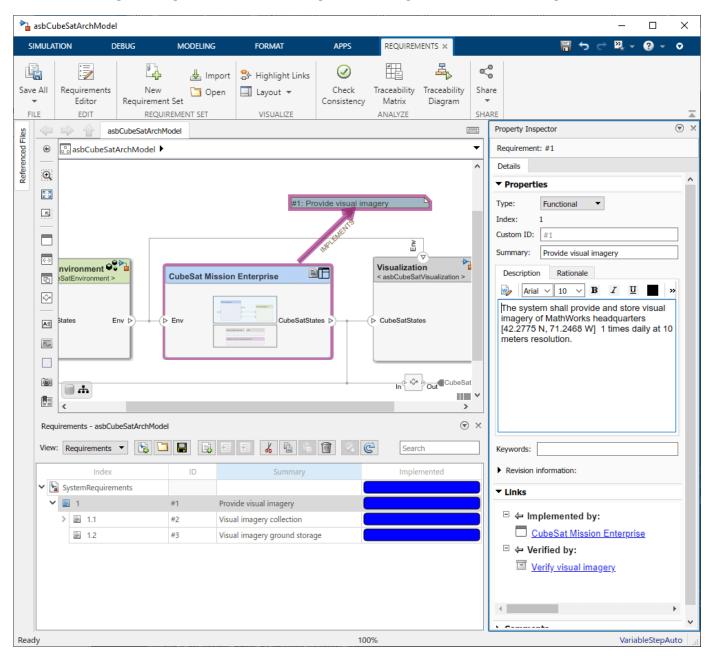

### **Connecting the Architecture to Design Models**

As the design process matures through analysis and other systems engineering processes, we can begin to populate our architecture with dynamics and behavior models. System Composer is built as a layer on top of Simulink, which enables Simulink models to be directly referenced from the components we have created. We can then simulate our architecture model as a Simulink model and generate results for analysis. For example, the GNC subsystem component contains 3 Simulink model references that are part of the *CubeSat Simulation Project*.

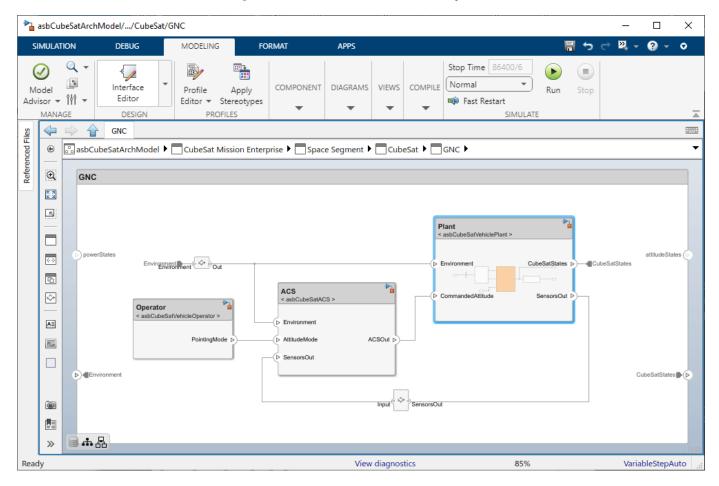

Double-click these reference components to open the underlying Simulink models. Notice that the interfaces defined in the architecture map to bus signals in the Simulink model.

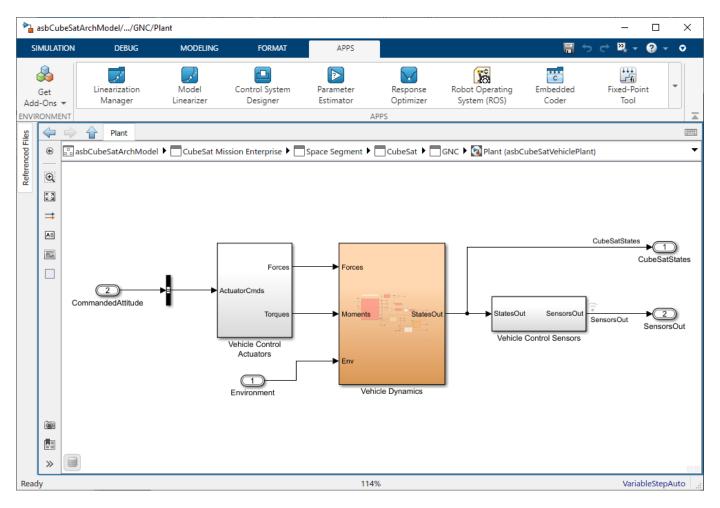

This example uses the **Spacecraft Dynamics** block from Aerospace Blockset to propagate the CubeSat orbit and rotational states.

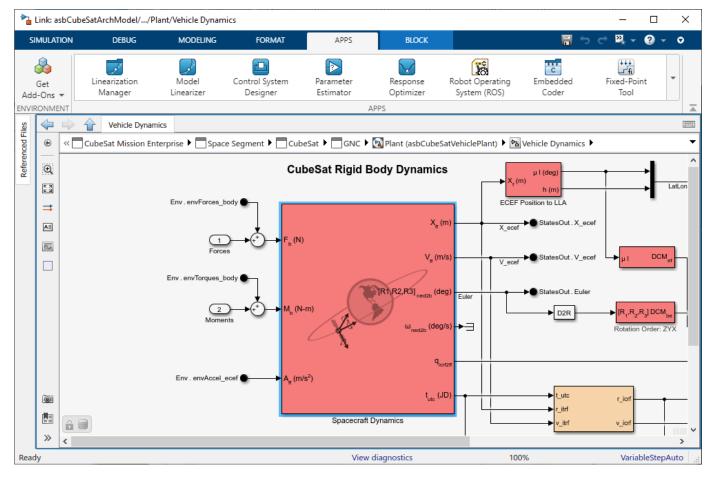

### Simulate System Architecture to Validate Orbital Requirements

We can use simulation to verify our system-level requirements. In this scenario, our top level requirement states that the CubeSat onboard camera captures an image of MathWorks Headquarters at [ 42.2775 N, 71.2468 W] once daily at 10 meters resolution. We can manually validate this requirement with various mission analysis tools. For examples of these analyses, click on the project shortcuts *Analyze with Mapping Toolbox* and *Analyze with Satellite Scenario*.

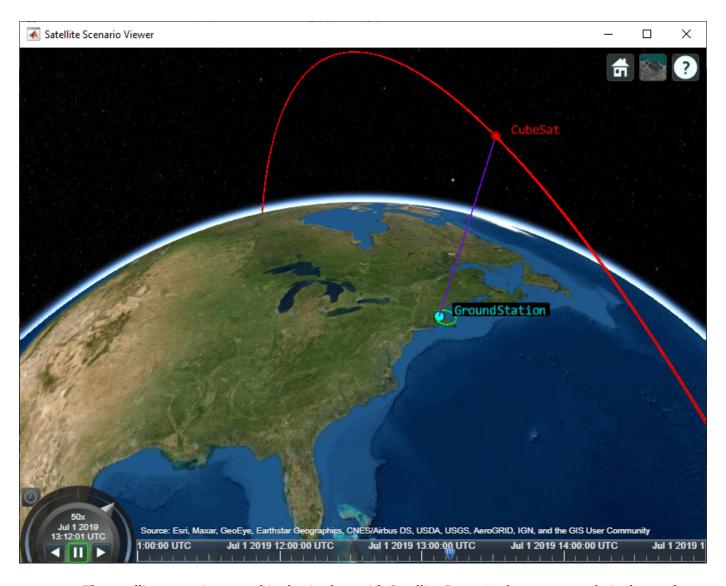

The satellite scenario created in the Analyze with Satellite Scenario shortcut example is shown above.

### Validate Orbital Requirements using Simulink Test

Although we can use MATLAB to visualize and analyze the CubeSat behavior, we can also use Simulink Test to build test cases. This test case automates the requirements-based testing process by using the testing framework to test whether our CubeSat orbit and attitude meet our high-level requirement. The test case approach enables us to create a scalable, maintainable, and flexible testing infrastructure based on our textual requirements.

This example contains a test file *systemTests.mldatx*. Double-click this file in the project folder browser to view it in the **Test Manager**. Our test file contains a test to verify our top-level requirement. The "Verify visual imagery" testpoint is mapped to the requirement "Provide visual imagery" and defines a MATLAB function to use as custom criteria for the test. While this test case is not a comprehensive validation of our overall mission, it is useful during early development to confirm our initial orbit selection is reasonable, allowing us to continue refining and adding detail to our architecture.

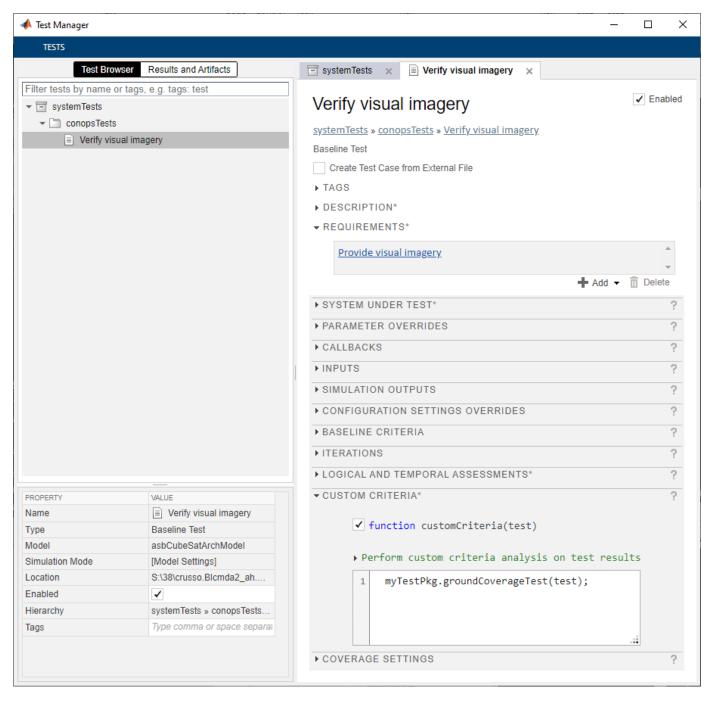

Run the test point in the **Test Manager** and confirm that the test passes. Passing results indicate that the CubeSat onboard camera as visibility to the imaging target during the simulation window.

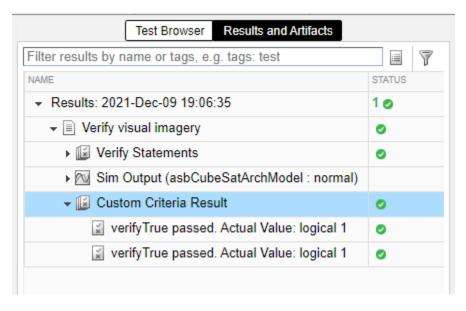

#### References

[1] "Space Systems Working Group." INCOSE, 2019, https://www.incose.org/incose-member-resources/working-groups/Application/space-systems.

### See Also

Orbit Propagator | Spacecraft Dynamics | Attitude Profile

# **Related Examples**

- "Compose Architectures Visually" (System Composer)
- "Define Profiles and Stereotypes" (System Composer)
- "Manage Requirements" (System Composer)

# **Requirements-Based Verification**

- "Review Requirements Implementation Status" on page 4-2
- "Review Requirements Verification Status" on page 4-6
- "Validate Requirements by Analyzing Model Properties" on page 4-10
- "Justify Requirements" on page 4-17
- "Linking to a Test Script" on page 4-20
- "Include Results from External Sources in Verification Status" on page 4-28
- "Linking to a Result File" on page 4-31
- "Integrating Results from a Custom-Authored MATLAB Script as a Test" on page 4-37
- "Integrating Results from an External Result File" on page 4-41
- "Integrating Results from a Custom Authored MUnit Script as a Test" on page 4-45
- "Fix Requirements-Based Testing Issues" on page 4-49

# **Review Requirements Implementation Status**

#### In this section...

"Implement Functional Requirements by Linking to Model Elements" on page 4-2

"Run Link Implementation Analysis" on page 4-3

"View the Implementation Status" on page 4-4

Requirements Toolbox provides you with implementation status summaries for your requirement sets. You can use these status summaries to identify requirement implementation gaps in your design.

# Implement Functional Requirements by Linking to Model Elements

The requirement type specifies the role that a requirement has. Functional requirements are meant to be implemented and contribute to the implementation status, as well as requirements with a custom type that is a subtype of Functional. For more information, see "Define Custom Requirement and Link Types by Using sl\_customization Files" on page 3-41. When you select a requirement in the **Requirements Editor**, the requirement type is displayed in the right pane, under **Properties**. When you add a requirement, it is created with the Functional type by default. If a requirement is not meant to be implemented, you can change the requirement type. To read more about requirement types, see "Requirement Types" on page 1-6.

To implement a functional requirement, you can link it with a Simulink, Stateflow, or System Composer model element. Requirements that have an incoming link with the Implement type or a custom link type that is defined as a subtype of Implement are considered implemented by the implementation status. For more information, see "Link Types" on page 3-34 and "Define Custom Requirement and Link Types by Using sl\_customization Files" on page 3-41.

The implementation status for a requirement set is cumulatively aggregated over the requirements in the set. Each child requirement must be implemented for the parent requirement to be considered implemented. If you need to manually implement a requirement, you can link it to a justification object for implementation. The implementation status considers this requirement's lack of implementation to be justified. To read more about justifying requirements, see "Justify Requirements" on page 4-17.

**Note** The implementation status will consider any requirement to be implemented if it has an incoming link of the Implement type, regardless of the link source item (unless the link source is a justification, in which case it will be considered justified). To read about how to change an existing link type, see "Link Types" on page 3-34.

When you link a requirement to a Simulink, Stateflow, or System Composer model element, the link is created with the Implement type by default. When you select a requirement in the **Requirements Editor**, associated links and the link type are displayed in the right pane, under **Links**.

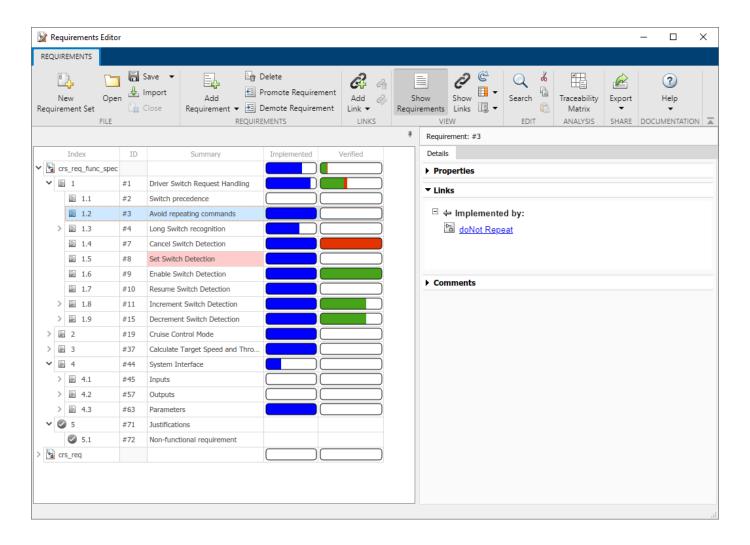

**Tip** If a requirement can be implemented by multiple items and you want to get the detailed status of the implementation of each item, you can split a requirement into smaller requirements and implement each requirement separately.

# **Run Link Implementation Analysis**

Requirements Toolbox does not perform link implementation analysis until you run it. You can run the analysis in the **Requirements Editor** or Requirements Perspective.

A banner in the **Requirements Editor** or Requirements Perspective indicates when results are pending. To run the analysis, click **Analyze now** in the banner. Alternatively, click **Refresh** in the

**Requirements Editor** or the refresh button in the Requirements Perspective.

Link implementation analysis continuously runs in the background until you use slreq.clear.

Alternatively, you can use updateImplementationStatus and getImplementationStatus to view the implementation status at the MATLAB command line without running the analysis in the **Requirements Editor** or Requirements Perspective.

# **View the Implementation Status**

You can view the implementation status for your requirement sets from both the **Requirements Editor** and the Requirements Browser in the Requirements Perspective View. To toggle the status

display in the **Requirements Editor**, select Columns > Implementation Status. In the **Requirements Editor** or the Requirements Browser, point to the **Implemented** column for each requirement or requirement set to view the implementation status associated with it.

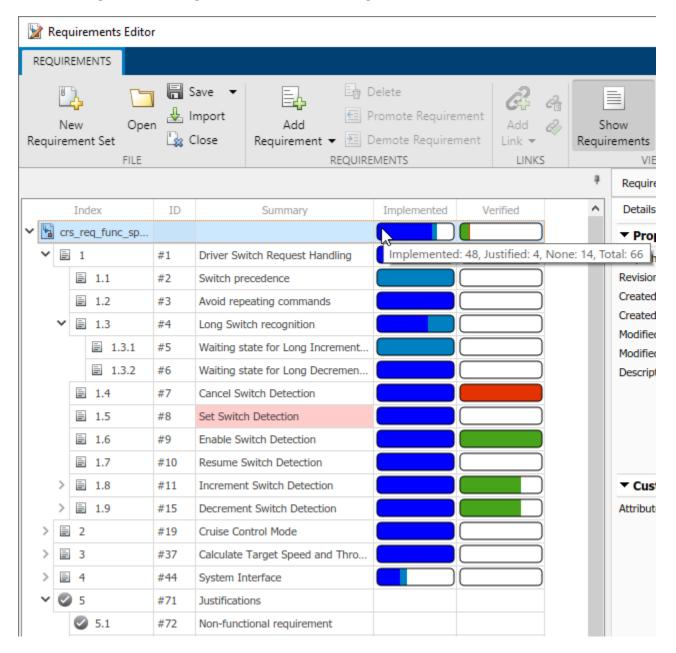

The fullness of the bar indicates how many requirements in a group (including the parent requirement and child requirements) are linked to implementation items. The color indicates the level of implementation:

- Implemented (blue): The requirement is linked to an item with an Implement type link.
- **Justified** (light blue): The requirement is linked to a justification with an **Implement** type link. For more information, see "Justify Requirements" on page 4-17.
- None (colorless): The requirement does not have any Implement type links.

### See Also

### **Requirements Editor**

### **More About**

- "Review Requirements Verification Status" on page 4-6
- "Justify Requirements" on page 4-17
- "Requirement Types" on page 1-6
- "Link Types" on page 3-34

# **Review Requirements Verification Status**

#### In this section...

"Verify Functional Requirements" on page 4-6

"Run Link Verification Analysis" on page 4-7

"Display Verification Status" on page 4-7

"Update Verification Status by Running Tests or Analyses" on page 4-8

"Include Verification Status in Report" on page 4-9

You can view the verification status of your requirements in the Requirements Browser and **Requirements Editor**. The verification status reflects results from simulation testing using Simulink Test or property proving using Simulink Design Verifier. Use Verify type links from requirements to simulation assessments or proof objectives. For more information, see "Link Types" on page 3-34.

# **Verify Functional Requirements**

The requirement type specifies the role of a requirement. Functional requirements as well as requirements with a custom type that is a subtype of the Functional type, are meant to be implemented and contribute to the verification status summary. Other requirement types do not contribute to the verification status. For more information, see "Requirement Types" on page 1-6 and "Define Custom Requirement and Link Types by Using sl customization Files" on page 3-41.

You can verify functional requirements by linking them with certain verification items with Verify type links.

- **MATLAB testing**: Requirement verification status reflects the results of MATLAB unit tests run in the **Requirements Editor** or tun by using slreq.ReqSet.runTests. For more information, see "Verify Requirements with MATLAB Tests" on page 10-4 and "Ways to Write Unit Tests".
- **Simulation testing**: Requirement verification status reflects the results of the following linkable Simulink Test items after you run these items in the Test Manager:
  - Test files
  - · Test suites
  - Test cases
  - Iterations
  - Assessments

To learn how to verify requirements with Simulink Test items, see "Test Model Against Requirements and Report Results" on page 13-2.

Run tests from the Simulink Test Manager, or using sltest.testmanager.run. For a brief tutorial on creating and running a test case, follow the first part of "Create and Run a Baseline Test" (Simulink Test).

Capture run-time assessments from verify statements or "Model Verification Blocks" (Simulink Test) by monitoring those assessments through test cases in the Test Manager.

If you link a step in Test Sequence block that contains a verify statement to a requirement, then you can visualize the verification status of that corresponding <code>verify</code> statement when:

- **Test Harness**: You simulate the test harness containing the Test Sequence block and open the simulation results in Simulink Data Inspector (SDI)
- **Test Manager**: You run tests in Simulink Test which executes the Test Sequence block with step containing verify statement.

Alternatively, use the **Run Tests** option from the Requirements menu or the runTests function to run batch tests for the specified requirements.

If you manually set the link type for a step to be **verified by** when the step does not contain any verify statements, then the verification status will remains unexecuted. Assert statements will not be marked as **verified by** in the Requirements Editor. For more information, see Assess Model Simulation Using verify Statements (Simulink Test).

- **Property proving**: Verification status reflects the analysis results of properties modeled using:
  - Simulink Design Verifier Proof Objective blocks
  - Model Verification blocks

Link blocks to requirements, then analyze the properties. For more information, see "Validate Requirements by Analyzing Model Properties" on page 4-10.

You can also verify requirements by linking to external result sources with Confirm type links. For more information, see "Include Results from External Sources in Verification Status" on page 4-28

# **Run Link Verification Analysis**

Requirements Toolbox does not perform link verification analysis until you run it. You can run the analysis in **Requirements Editor** or Requirements Perspective.

A banner in the **Requirements Editor** or Requirements Perspective indicates when results are pending. To run the analysis, click **Analyze now** in the banner. Alternatively, click **Refresh** in the

**Requirements Editor** or the refresh button in the Requirements Perspective.

Link verification analysis continuously runs in the background until you use slreg.clear.

Alternatively, you can use updateVerificationStatus and getVerificationStatus to view the verification status at the MATLAB command line without running the analysis in the **Requirements Editor** or Requirements Perspective. You can also use slreq.ReqSet.runTests to run tests linked to requirements in the requirement set and get the verification status at the command line.

# **Display Verification Status**

The verification status is summarized in the **Verified** column of the Requirements Browser and **Requirements Editor**. To display the column:

- In the **Requirements Editor**, select **Columns** > **Verification Status**
- In the Requirements Browser pane of the model window, right-click a requirement and select **Verification Status**.

For example, the **Verified** column shows partial verification links for this requirement set, with one failed result.

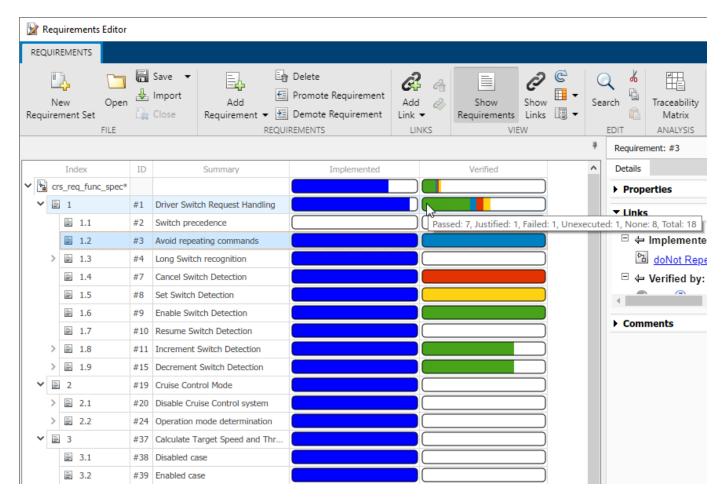

The fullness of the bar indicates how many requirements in a group including the parent requirement and any children requirements are linked to verification items. The color indicates the test or analysis results:

- Passed (green): The linked test(s) passed, or the analysis proved the objective(s).
- Failed (red): The linked test(s) failed, or the analysis falsified the objective(s).
- **Justified** (light blue): The requirement is excluded from the status with a justification. For more information, see "Justify Requirements" on page 4-17.
- **Unexecuted:** (yellow): The linked test(s) or objective(s):
  - Have not run or executed
  - · Have been updated more recently than the most recent result
- None (colorless): The requirement does not have Verify type links.

# **Update Verification Status by Running Tests or Analyses**

You can update the verification status by running tests or analyses linked to your requirements.

- 1 In the **Requirements Editor**, right-click the requirement and select **Run Tests**.
- **2** In the Run Tests dialog box, select the tests.

#### 3 Click Run Tests.

You can also update verification status by running tests or analysis outside of the **Requirements Editor**.

- In Simulink Test, run the tests in the Test Manager.
- In Simulink Design Verifier, run property proving analysis.
- In Simulink, run the model that contains the Model Verification blocks.

**Note** If you have linked requirements to Simulink Design Verifier Proof Objective blocks in multiple models, the **Run Tests** dialog box runs a Simulink Design Verifier analysis when the corresponding models are open.

# **Include Verification Status in Report**

You can include verification status in your requirements report.

- 1 In the **Requirements Editor** menu, select **Report > Generate Report**.
- 2 Select Verification Status.
- 3 Click Generate Report.

For more information, see "Report Requirements Information" on page 5-12.

#### See Also

**Requirements Editor** 

# **Related Examples**

"Validate Requirements by Analyzing Model Properties" on page 4-10

#### **More About**

- "Review Requirements Implementation Status" on page 4-2
- "Link to Test Cases from Requirements"

# Validate Requirements by Analyzing Model Properties

Validate a requirement set by analyzing properties that model individual requirements. Falsified properties indicate design and requirement set incompleteness.

#### **Overview**

In this example, you analyze model properties that are based on four requirements of an engine thrust reverser system. Falsified results from the property analysis suggest that the system design requirements are incomplete -- the system allows behavior that violates several of the following requirements:

- **1** The thrust reverser shall not deploy if the airspeed is greater than 150 knots.
- The thrust reverser shall not deploy if the aircraft is in the air, as indicated by the value of the weight on wheels sensors. If the aircraft is in the air, the signal value for each of two weight on wheels (WOW) sensors is false.
- **3** The thrust reverser shall not deploy if the value of either thrust sensor is positive.
- 4 The thrust reverser shall not deploy if the rotational speed of the landing gear wheels is less than a threshold value.

To better understand the model behavior, you analyze dependencies for a time series input that causes undesirable model behavior because the system lacks required control logic. Then, you analyze a revised control system model which passes the property analysis.

#### **Analyze the Safety Properties**

1. Click the **Open Model** button to open the original model and create a working directory of the example files.

### Requirements Validation Using Property Analysis Example

Original Model

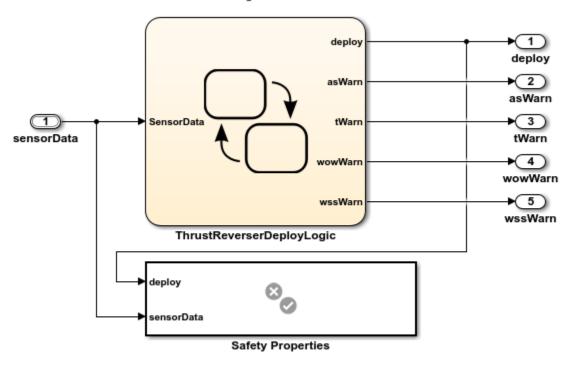

Copyright 2019-2020 The MathWorks, Inc.

The Safety Properties subsystem is a Verification Subsystem block from the Simulink® Design Verifier $^{\text{\tiny TM}}$  library. The verification logic in Safety Properties models the safety requirements. For example, the airspeed requirement is verified by:

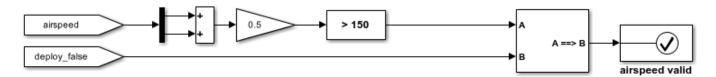

If average airspeed > 150 knots, deploy cannot be true.

For more information about Verification Subsystem blocks, see Verification Subsystem (Simulink Design Verifier).

2. View the requirements. In the model, click the **Show Perspectives views** icon at the lower right and select **Requirements**. The **Requirements** pane opens. Expand thrust reverser safety requirements.

The safety requirements link to the Assertion blocks in the Safety Properties subsystem. The Assertion blocks are considered proof objectives. The verification status for each requirement reflects the property analysis results of its corresponding Assertion block.

3. Display the verification status for the requirements. Right-click one of the requirements in the browser and select **Verification Status**. The **Verified** column indicates that the requirements are unexecuted.

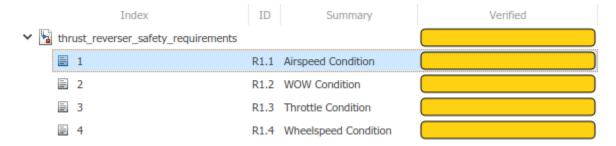

4. Analyze the model properties. In the **Apps** tab, click **Design Verifier**. In the **Design Verifier** tab, click **Prove Properties**.

When the property analysis completes, click the **Refresh** button to update the status in the **Verified** column. The results show that three out of four objectives are falsified -- analysis found a signal condition that falsifies the properties, and therefore violates the requirements.

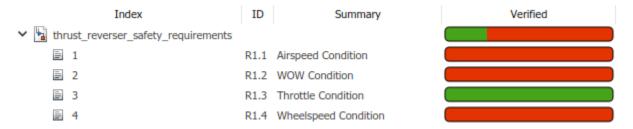

### **Analyze Model Behavior with Counterexamples**

From the Design Verifier Results Summary window, click **HTML** to open the detailed analysis report. In Chapter 4, each falsified property lists a counterexample. For example, in the counterexample that falsifies the airspeed requirement:

- At t = 0.1, the thrust reverser is deployed with airspeed below the threshold.
- At t = 0.2, the thrust reverser is still deployed with airspeed above the threshold.

The counterexample time series indicates a condition that might be difficult to encounter in simulation, but nonetheless causes model behavior that violates a requirement. Investigate the behavior by analyzing signal dependencies in the counterexample:

- 1. In the **Design Verifier** tab, click the **Highlight in Model** button.
- 2. Select the airspeed valid assertion block in the **Test Unit > Safety Properties > airspeed property** subsystem.
- 3. In the **Design Verifier** tab, click the **Debug Using Slicer** button. The model highlights dependencies of the airspeed valid assertion, and displays signal values at T = 0.2.

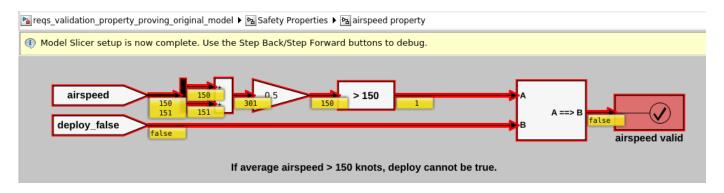

- 4. Move up one level in the model, to the **Safety Properties** subsystem. Step back through the counterexample simulation time. In the **Simulation** tab, click **Step Back**.
- 5. At T=0.1, the average airspeed is below the threshold, and the thrust reverser is deployed. Stepping forward, at T=0.2, the average airspeed is above the threshold, and the thrust reverser is still deployed. This violates a requirement.

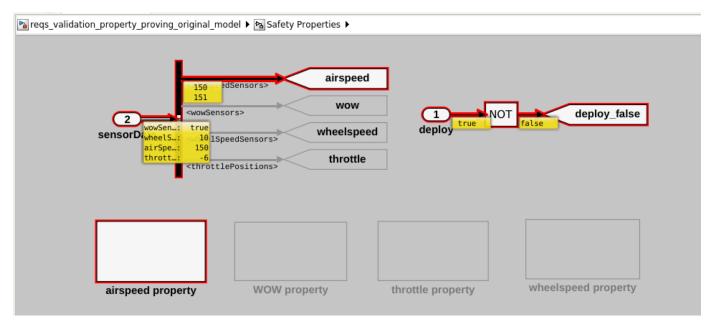

The falsified property and the dependency analysis suggest that the control system algorithm is incompletely designed, and the requirements are incomplete.

### **Analyze the Redesigned System**

Redesigning a control system requires rethinking requirements. In this case, the lack of an intermediate standby state allows undesirable system behavior when inputs change suddenly. Adding an intermediate deployment mode which delays thrust reverser response resolves the issue.

Open the reqs\_validation\_property\_proving\_redesigned\_model model. Open the thrustReversers chart.

# Requirements Validation Using Property Analysis Example

Redesigned Model

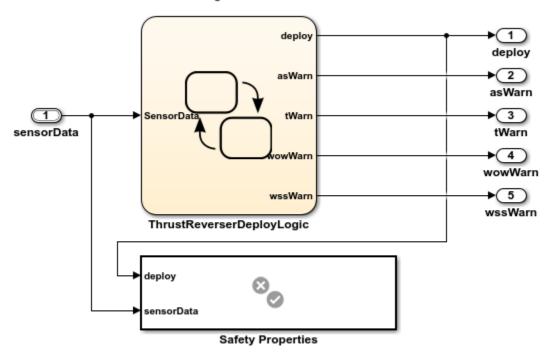

Copyright 2019-2020 The MathWorks, Inc.

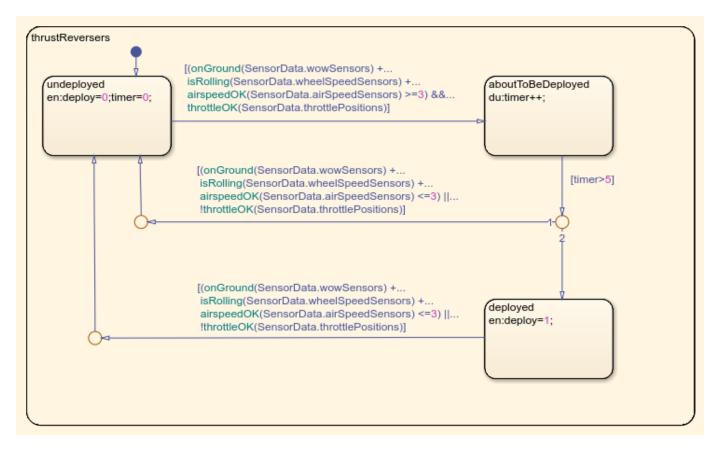

The additional design requirement states that the thrust reverser shall deploy after a pause. The redesigned model includes:

- An additional aboutToBeDeployed state.
- Expanded transition conditions that return to undeployed.

Create links from the verification blocks in the redesigned model to the requirements:

- 1. In the model, from the **Apps** tab, click **Requirements Manager**.
- 2. In the **Requirements** tab, click **Requirements Editor**.
- 3. Open thrust\_reverser\_safety\_requirements in the **Requirements Editor**.
- 4. For requirement 1.1, Airspeed Condition, link to the airspeed valid block in the Safety Properties > airspeed property subsystem. Drag R1.1 from the requirements browser to the airspeed valid block in the model.
- 5. The new link appears in the Requirements Editor, in the right pane, under Links.
- 6. Delete the link to the assert block in the original model. If the original model is closed, this link appears unresolved. Next to the link, click the **Delete Link** icon.

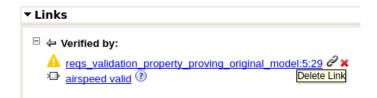

7. Repeat for the other three requirements and verification blocks in the redesigned model. Run the property analysis on the revised model. View the results in the Requirements pane.

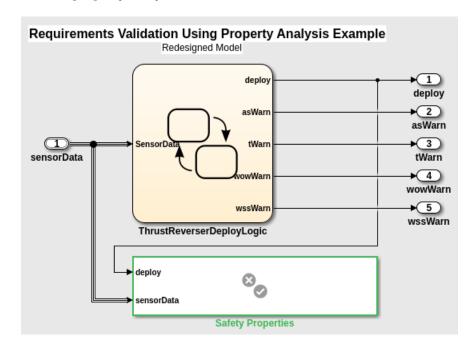

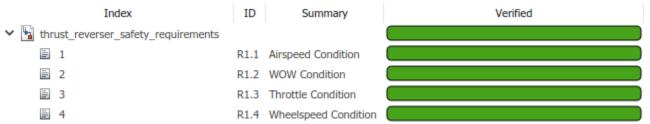

The results show that the properties are valid.

### See Also

### **More About**

- "What Is Property Proving?" (Simulink Design Verifier)
- "Review Requirements Verification Status" on page 4-6

# **Justify Requirements**

Use requirement justifications to exclude requirements from the implementation and verification status for your requirement sets. Functional requirements contribute to the implementation and verification status for the requirement set. For more information, see "Requirement Types" on page 1-6.

You might have functional requirements in your model design specification that cannot be implemented in your design. You might also have requirements that require manual testing, instead of linking to test cases or verification subsystems. You can justify these requirements to override their implementation and verification statuses and iterate more effectively on your model design.

A justification is an object associated with a requirement. All justification objects in a requirement set are grouped under a single top-level justification object as its children. Any requirement can be justified for implementation, verification, or both. Justified requirements do not contribute to the overall aggregation of implementation and verification status and appear light blue in the **Implemented** and **Verified** columns of the **Requirements Editor**.

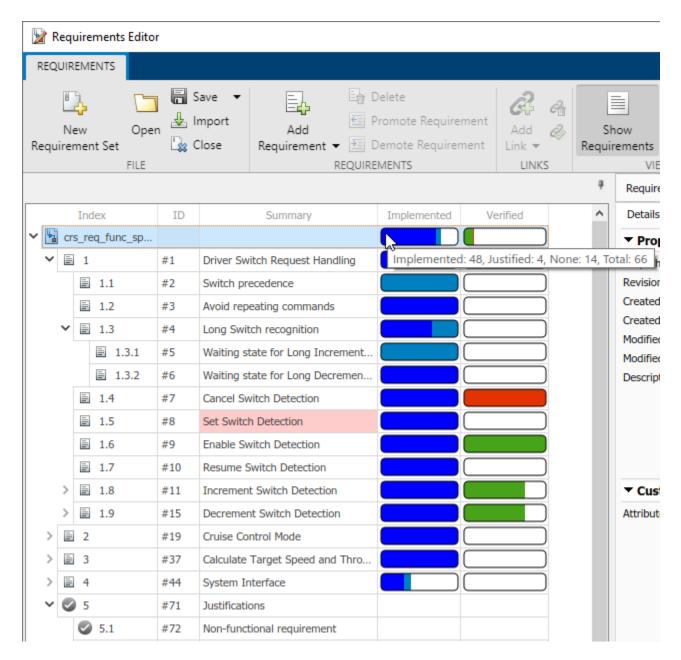

There are two workflows for justifying requirements in Requirements Toolbox. You can create a justification object, create a link to an existing justification, or create a link to a new justification in one step.

- Create a justification object by clicking Add Requirement > Add Justification in the
   Requirements Editor or the icon in the Requirements Browser.
- Link to an existing justification by selecting it in the **Requirements Editor** or Requirements Browser by right-clicking it and selecting **Select for Linking with Requirement**. Then, right-click the requirement and select **Create a Link From...**. By default, the link has **Type** set to **Implements**.

• In the **Requirements Editor**, create a link to a new justification by right-clicking the requirement and selecting **Justification > Link with new Justification for implementation** or **Link with new Justification for verification**.

To justify a parent requirement and all its child requirements, select the Hierarchical Justification option in the right pane of the **Requirements Editor**.

**Note** You cannot link justification objects to objects that are not requirements.

### See Also

### **More About**

- "Review Requirements Implementation Status" on page 4-2
- "Review Requirements Verification Status" on page 4-6

# Linking to a Test Script

In this workflow, you link a requirement to a MATLAB script using the "Outgoing Links Editor" on page 11-6 and the API. The verification status in the **Requirements Editor** reflects the test results. These illustrations follow the workflow for including external test results in the requirement verification status. For more information, see "Include Results from External Sources in Verification Status" on page 4-28.

# Linking to a Test Script Using the Outgoing Links Editor

Create a requirement set called <code>counter\_req.slreqx</code> in the **Requirements Editor** and save it in a writable location. This requirement set has child requirements that have requirement IDs and descriptions. For more details on how to create requirement sets, see "Work with Requirements in the Requirements Editor".

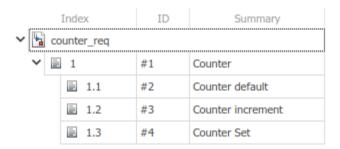

You have a MATLAB script called runmytests.m that runs a test for the Counter class in Counter.m. The test script contains custom methods that write results a TAP format to a file named results.tap. Assume that you have run the test and it has produced the results.tap file that contains the results of the test. You want to link the results of the test to a requirement in counter\_req.slreqx. Follow these steps to create and view the verification status with a test case called counterStartsAtZero in runmytests.m script:

- "Create the Register the Link Type" on page 4-20
- "Create the Link" on page 4-21
- "View the Verification Status" on page 4-22

#### Create the Register the Link Type

Open the template file at matlabroot/toolbox/slrequirements/linktype\_examples/linktype\_TEMPLATE.m. Follow these steps:

- 1 Create a new MATLAB file.
- 2 Copy the contents of linktype\_TEMPLATE into the new file. Save the file as linktype\_mymscripttap.m.
- 3 In linktype mymscripttap.m
  - a Replace the function name linktype TEMPLATE with linktype mymscripttap.m.
  - b Set linkType.Label as 'MScript TAP Results'.
  - c Set linkType.Extensions as {'.M'}.

**d** Uncomment the command for GetResultFcn in order to use it in linktype mymscripttap and enter:

```
linktype.GetResultFcn = @GetResultFcn;
function result = GetResultFcn(link)
  testID = link.destination.id;
  testFile = link.destination.artifact:
  resultFile = getResultFile(testFile);
  if ~isempty(resultFile) && isfile(resultFile)
      tapService = slreq.verification.services.TAP();
      result = tapService.getResult(testID, resultFile);
  else
      result.status = slreq.verification.Status.Unknown;
  end
end
function resultfile = getResultFile(testFile)
  resultfile = resultMap(resultMap(:,1) == testFile,2);
end
```

GetResultFcn uses the utility slreq.verification.services.TAP to interpret the result files for verification. See slreq.verification.services.TAP for more details. For more information about GetResultFcn, see "Links and Link Types" on page 11-2.

- 4 Save linktype\_mymscripttap.m.
- 5 Register the link type. At the command line, enter:

```
rmi register linktype_mymscripttap
```

**Note** If the command returns a warning, then you must unregister the file and follow step 5 again. Unregister the file by entering:

```
rmi unregister linktype_mymscripttap
```

#### **Create the Link**

Follow these steps to add the link manually in the Outgoing Links Editor:

- 1 Open the **Requirements Editor** and, in the counter\_req.slreqx requirement set, right-click the child requirement 1.1 and select **Open Outgoing Links dialog**.
- 2 In the Outgoing Links Editor dialog box, in the **Requirements** tab, click **New**.
- **3** Enter these details to establish the link:
  - Description: runmytestscounterStartsAtZero
  - Document Type: MScript TAP Results
  - Document: runmytests.m
  - Location: counterStartsAtZero
- 4 Click **OK**. The link is highlighted in the **Links** section of the **Requirements Editor**.

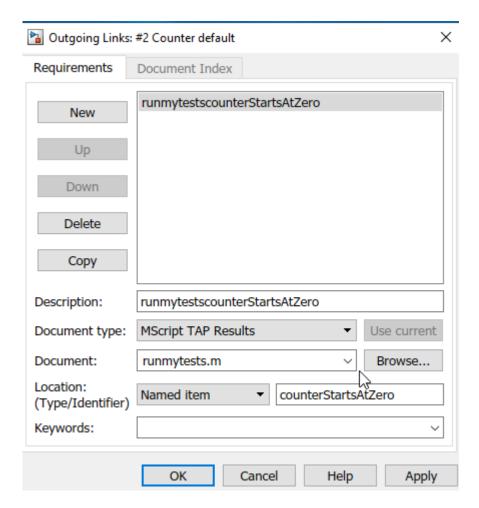

#### **View the Verification Status**

Update the verification status in the **Requirements Editor**. Click **Refresh** to see the verification status for the requirements in the **Requirements Editor**. This shows the verification status for entire requirement set that passed or failed.

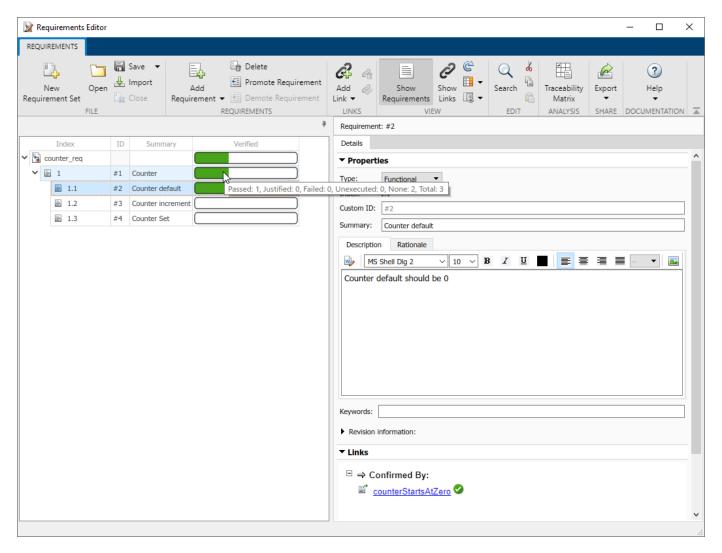

The requirements for counterStartsAtZero are fully verified. Here, the verification status shows that out of three tests, one test passed.

# Linking to a Test Script Using the API

Create a requirement set called <code>counter\_req.slreqx</code> in the <code>Requirements Editor</code> and save it in a writable location. This requirement set has child requirements that have requirement IDs and descriptions. For more details on how to create requirement sets, see "Work with Requirements in the Requirements Editor".

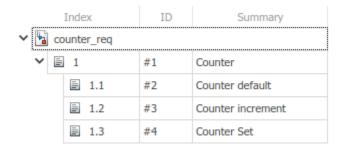

You have a MATLAB script called runmytests.m that runs a test for Counter class in Counter.m. The test script contains custom methods that write results in a TAP format to a file named results.tap. Assume that you have run the test and it has produced the results.tap file that contains the results of the test. You want to link the results of the test to a requirement in counter\_req.slreqx. Follow these steps to create and view the verification status with a test case called counterStartsAtZero in runmytests.m script:

- "Create and Register the Link Type" on page 4-24
- "Create the Link" on page 4-25
- "View the Verification Status" on page 4-25

#### **Create and Register the Link Type**

Open the template file at matlabroot/toolbox/slrequirements/linktype\_examples/linktype TEMPLATE.m. Follow these steps:

- **1** Create a new MATLAB file.
- 2 Copy the contents of linktype\_TEMPLATE into the new file. Save the file as linktype\_mymscripttap.m.
- 3 In linktype mymscripttap.m:
  - a Replace the function name linktype TEMPLATE with linktype mymscripttap.m.
  - **b** Set linkType.Label as 'MScript TAP Results'.
  - c Set linkType.Extensions as {'.M'}.
  - d Uncomment the command for GetResultFcn in order to use it in linktype mymscripttap and enter:

```
linktype.GetResultFcn = @GetResultFcn;
......

function result = GetResultFcn(link)
  testID = link.destination.id;
  testFile = link.destination.artifact;
  resultFile = getResultFile(testFile);

if ~isempty(resultFile) && isfile(resultFile)
     tapService = slreq.verification.services.TAP();
    result = tapService.getResult(testID, resultFile);
  else
    result.status = slreq.verification.Status.Unknown;
  end
end
```

GetResultFcn uses the utility slreq.verification.services.TAP to interpret the result files for verification. See slreq.verification.services.TAP for more details. For more information about GetResultFcn, see "Links and Link Types" on page 11-2.

- 4 Save linktype mymscripttap.m.
- 5 Register the link type. At the command line, enter:

```
rmi register linktype_mymscripttap
```

**Note** If the command returns a warning, then you must unregister the file and follow step 5 again. Unregister the file by entering:

```
rmi unregister linktype_mymscripttap
```

#### **Create the Link**

Follow these steps to create the link:

**1** From the MATLAB command prompt, enter:

```
externalSource.id = 'counterStartsAtZero';
externalSource.artifact = 'runmytests.m';
externalSource.domain = 'linktype_mymscripttap';
```

**2** Find the requirement related to the link by typing:

```
requirement = reqSet.find('Type', 'Requirement', 'SID', 2);
```

**3** Create the link by entering:

```
link = slreq.createLink(requirement, externalSource);
```

This creates the link as test case counterStartsAtZero for the requirement SID. In **Requirements Editor**, the link appears in the **Links > Confirmed By** section.

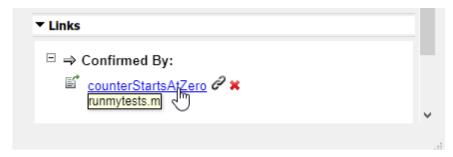

#### **View the Verification Status**

Update the verification status. At the MATLAB command prompt, type:

```
reqSet.updateVerificationStatus
```

Fetch the verification status for the requirement by entering:

status = reqSet.getVerificationStatus

This shows which of the requirements in the requirement set have passed or fail. Click on **Refresh** button to see the verification status for the requirements in the **Requirements Editor**.

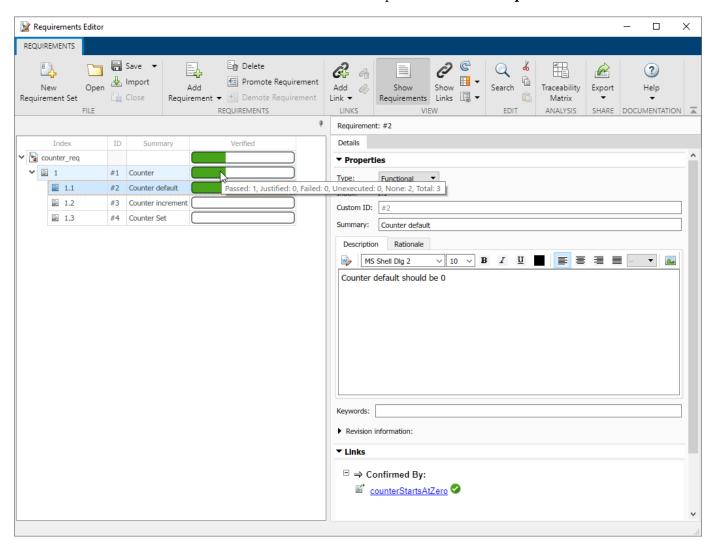

The requirements for counterStartsAtZero are fully verified. Here, the verification status shows that out of three tests, one test passed.

# Integrating Results from a MATLAB Unit Test Case

You can also integrate the results from a MATLAB Unit Test case by linking to a test script. The test is run with a customized test runner using a XML plugin that produces a JUnit output. The XMLPlugin class creates a plugin that writes test results to an XML file. For more information, see matlab.unittest.plugins.XMLPlugin.producingJUnitFormat.

You can register the domain and create the links in the same way as with the test script. The verification status for a set of requirements is shown in the **Requirements Editor**.

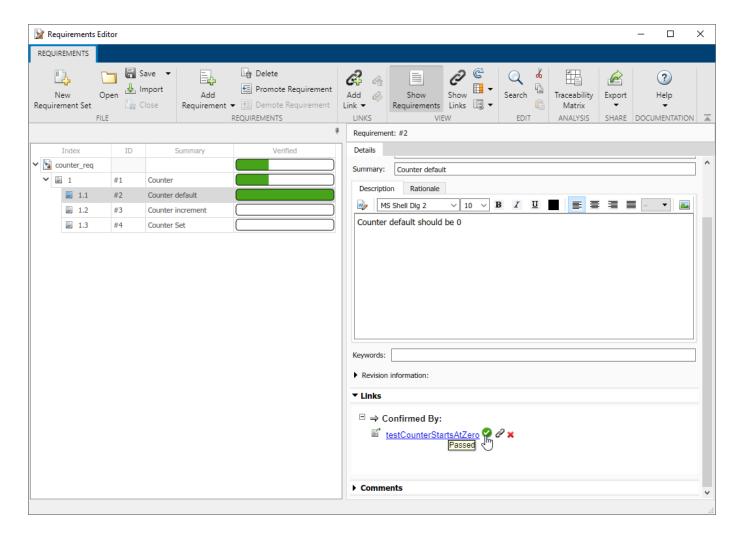

# See Also

#### **More About**

"Include Results from External Sources in Verification Status" on page 4-28

## Include Results from External Sources in Verification Status

Requirements Toolbox allows you to include the verification status of results from external sources in the **Requirements Editor**. You can summarize requirements verification status, author your custom domain registration, and write custom logic to fetch the results. For more information, see "Review Requirements Verification Status" on page 4-6.

You can also include test results from:

- Continuous integration (CI) servers such as Jenkins
- Custom results updated manually or with test scripts

You can create custom link type registrations that interpret test results from the external environment into language specific to your development environment. See, "Custom Link Types" on page 11-8.

You can use built-in verification services to interpret result files for most common cases, such as JUnit and TAP (Test Anything Protocol), to include external test results in the requirements verification status.

When you include the verification status of external test results in your requirements:

- The external results are listed in the **Verified** column of the **Requirements Editor**, along with results from other sources, such as Model Verification blocks and Simulink Test test files.
- Pass/fail indication is reflected in requirement links.
- Result status is automatically aggregated across requirement hierarchies.
- Result status automatically updates as requirements are added or removed.

# **How to Populate Verification Results from External Sources**

Commonly, external test results are run and managed outside of the MATLAB environment. Test results can be the product of:

- Running test scripts or other programs that generate a result file
- Running a MATLAB Unit Test test case with a custom TestRunner object, with or without a CI server

You can create links to the test results by either:

- Linking directly to a result file. The external result artifact is used as the link destination and the requirements are used as the links source. To create custom link type, you must know:
  - 1 The file location
  - **2** The file format (for example, JUnit or Excel)

For details, see "Linking to a Result File" on page 4-31.

• Linking to a test script and providing code that fetches results based on that test location. The external test artifacts are used as the link destination and the requirements are used as the link source. Your custom logic in the GetResultFcn function should locate the result artifact that corresponds to the test artifact and fetch results from that result artifact. See "Linking to a Test Script" on page 4-20.

The following steps are used to create the links from external sources and populate verification statuses from them:

- **1 Create a custom link type:** In the Requirements Management Interface (RMI), create a custom link type for your test result file:
  - Write a MATLAB function that implements the custom link type. The GetResultFcn is implemented in the custom link type. For more information, see "Links and Link Types" on page 11-2.
  - **b** Save the function on the MATLAB path.

For details, see "Custom Link Type Registration" on page 11-15.

- **Register the custom link type:** See "Custom Link Type Registration" on page 11-15. After registration, the link type is available in the Outgoing Links Editor in the **Document type** menu.
- 3 Link from the requirement to the test result file or test script: Use the Outgoing Links Editor or slreq.createLink to link from the requirements to the results file.
- **Display the verification status:** In the Requirements Editor, view the **Verified** column to view the verification status. For details, see "Display Verification Status" on page 4-7.
- **Refresh the requirements view:** After the tests run, refresh the verification status by clicking the **Refresh** button.

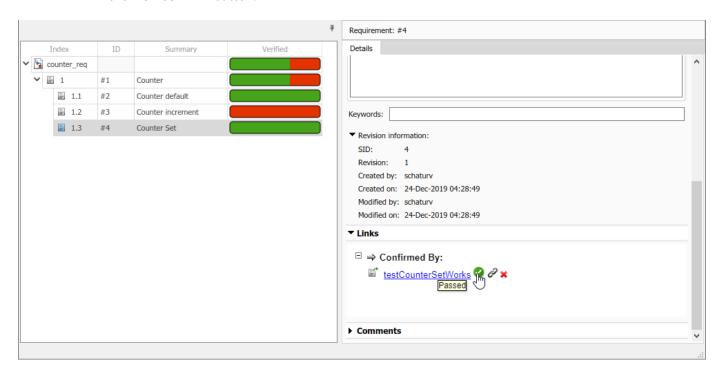

You can include the verification status from external sources in your requirements report by clicking **Report** > **Generate Report** from the Requirements Editor.

When populating verification results from external sources:

• Test the GetResultFcn code before integrating the code with rmi register. For more information about GetResultFcn, see "Links and Link Types" on page 11-2.

- Confirm the custom link type registration in the **Outgoing Links Editor**.
- Use caching to improve the performance for cases where a single file contains a result for many links.
- Insert break points into the GetResultFcn code and use the Refresh button to re-execute it.
- When using Projects, register and unregister the custom link type when using in project startup or shutdown scripts.

#### See Also

# **Related Examples**

- "Integrating Results from a Custom-Authored MATLAB Script as a Test" on page 4-37
- "Integrating Results from an External Result File" on page 4-41
- "Integrating Results from a Custom Authored MUnit Script as a Test" on page 4-45

#### **More About**

- "Linking to a Test Script" on page 4-20
- "Linking to a Result File" on page 4-31

# Linking to a Result File

You can link a requirement to a test result file that is in Microsoft Excel format using the "Outgoing Links Editor" on page 11-6 and the API. The verification status in the **Requirements Editor** reflects the test results. These illustrations follow the workflow for including external test results in the requirement verification status. For more information, see "Include Results from External Sources in Verification Status" on page 4-28.

## **Open Example Files**

Open the "Integrating Results from an External Result File" on page 4-41 example.

```
openExample(['slrequirements/' ...
    'IntegratingResultsFromAnExternalResultFileExample'])
```

Open the counter\_req requirement set in the **Requirements Editor**. This requirement set has child requirements that have requirement IDs and descriptions. For more details on how to create requirement sets, see "Work with Requirements in the Requirements Editor".

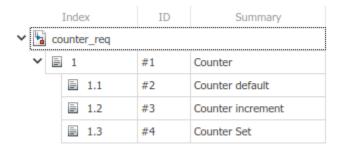

The external test results are contained in an Excel file called results.xlsx. The verification status in Requirements Toolbox updates based on the values of the cells in the Excel sheet. A unique ID in the **Test** column identifies each result in the **Status** column. The **Test** and **Status** labels are contained in a header row.

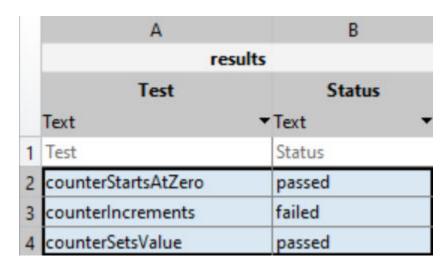

## Create and Register a Custom Link Type

Before creating the links to the external result file, first create and register a custom link type.

Open the template file at matlabroot/toolbox/slrequirements/linktype\_examples/linktype TEMPLATE.m. Follow these steps:

- Create a new MATLAB file.
- 2 Copy the contents of linktype\_TEMPLATE into the new file. Save the file as linktype myexternalresults.m.
- 3 In linktype\_myexternalresults.m:
  - a Replace the function name linktype TEMPLATE with linktype myexternalresults.
  - **b** Set linkType.Label as 'Excel Results'.
  - c Set linkType.Extensions as {'.xlsx'}.
  - Uncomment the command for GetResultFcn in order to use it in linktype\_myexternalresults and enter:

```
linktype.GetResultFcn = @GetResultFcn;
function result = GetResultFcn(link)
    testID = link.destination.id;
    if testID(1) == '@'
        testID(1) = [];
    resultFile = link.destination.artifact;
    if ~isempty(resultFile) && isfile(resultFile)
        resultTable = readtable(resultFile):
        testRow = strcmp(resultTable.Test,testID);
        status = resultTable.Status(testRow);
        if status{1} == "passed"
            result.status = slreq.verification.Status.Pass;
        elseif status{1} == "failed"
            result.status = slreq.verification.Status.Fail;
            result.status = slreq.verification.Status.Unknown;
        end
    else
        result.status = slreq.verification.Status.Unknown;
    end
end
```

For more information about GetResultFcn, see "Links and Link Types" on page 11-2.

- 4 Save linktype myexternalresults.m.
- **5** Register the link type. At the command line, enter:

```
rmi register linktype myexternalresults
```

**Note** If the command returns a warning, then you must unregister the link type and register it again. Unregister the link type by entering:

rmi unregister linktype\_myexternalresults

# **Create a Requirement Link**

You can create a link from a requirement to a test result for a test case from the external result file to confirm the requirement. You can create the link by using the Outgoing Links Editor, or by using the Requirements Toolbox API.

#### Create a Link by Using the Outgoing Links Editor

Create the link from a requirement to the external results file by using the Outgoing Links Editor:

- Open the **Requirements Editor** and, in the counter\_req.slreqx requirement set, right-click the child requirement 1.3 and select **Open Outgoing Links dialog**.
- 2 In the Outgoing Links Editor dialog box, in the **Requirements** tab, click **New**.
- **3** Enter these details to establish the link:
  - **Description**:resultcounterSetsValue
  - Document type: Excel Results
  - **Document**: results.xlsx
  - Location: counterSetsValue

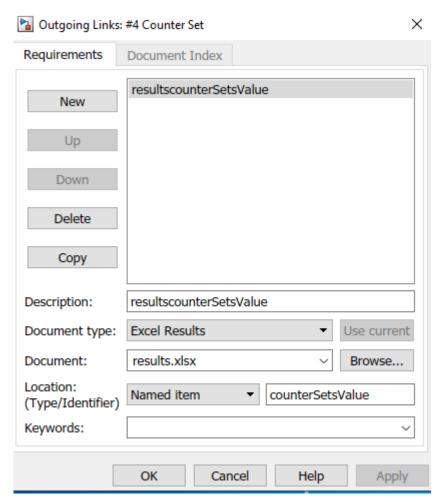

4 Click **OK**. The link is highlighted in the **Links** section of the **Requirements Editor**.

#### Create a Link by Using the API

Create the link from a requirement to the external results file by using the API:

**1** From the MATLAB command prompt, enter:

```
externalSource.id = 'counterSetsValue';
externalSource.artifact = 'results.xlsx';
externalSource.domain = 'linktype_myexternalresults';
```

2 Open the requirement set and find the requirement related to the link:

```
reqSet = slreq.open('counter_req.slmx');
requirement = find(reqSet, 'Type', 'Requirement', 'SID', 4);
```

**3** Create the link by entering:

```
link = slreq.createLink(requirement, externalSource);
```

This creates the link from the requirement with SID 4 to the result for the test case in the external result file called counterSetsValue. In the **Requirements Editor**, the link appears in the **Links > Confirmed By** section.

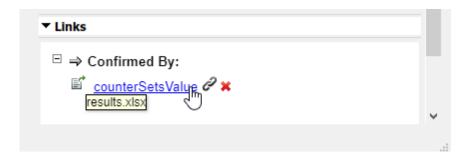

#### **View the Verification Status**

Update the verification information for the counterSetsValue test case based on the Excel status log by updating the verification status for the requirement set.

You can update the verification status in the **Requirements Editor** by clicking **Refresh**. Ensure that **Columns** + Verification Status is selected to view the verification status for entire requirement set.

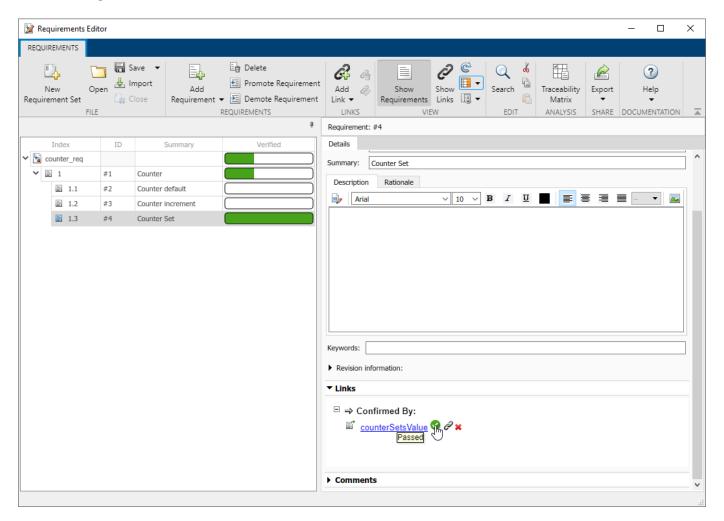

The verification status shows that one of the three requirements is verified.

You can also update the verification status and fetch the current status by entering the following at the MATLAB command prompt:

```
updateVerificationStatus(reqSet)
status = getVerificationStatus(reqSet)
```

#### **See Also**

#### **More About**

• "Include Results from External Sources in Verification Status" on page 4-28

# Integrating Results from a Custom-Authored MATLAB Script as a Test

In this example, you link a requirement to a MATLAB® script. The verification status in the Requirements Editor reflects the test results. This example performs the steps described in "Linking to a Test Script" on page 4-20. To run this example, click **Open Example** and run it. This example uses:

- A requirements set file named counter req.slreqx.
- A MATLAB script called runmytests.m that runs a test for the Counter class in Counter.m. The test script contains custom methods that write results a TAP format to a file named results.tap.

#### Register the Link Type

Before creating the links, you need to register the link type from the requirements set file. Open the requirements file counter reg.slregx in the Requirements Editor:

| Index           |       | ID | Summary           |  |  |  |
|-----------------|-------|----|-------------------|--|--|--|
| ✓ 🖫 counter_req |       |    |                   |  |  |  |
| <b>Y</b> 🖹 1    |       | #1 | Counter           |  |  |  |
|                 | ■ 1.1 | #2 | Counter default   |  |  |  |
|                 | ■ 1.2 | #3 | Counter increment |  |  |  |
|                 | ≣ 1.3 | #4 | Counter Set       |  |  |  |

reqSet = slreq.open('counter req.slreqx');

Register the link type that is specific to the external test file. The domain registration needed for this example is linktype\_mymscripttap.m. To register the custom link type linktype\_mymscripttap.m, type:

```
rmi register linktype_mymscripttap;
```

The custom logic in the GetResultFcn function locates the test file that corresponds to the test case and fetches the results from that test file. For more information about GetResultFcn, see "Links and Link Types" on page 11-2.

**Note:** If the register command returns any warning, then you must unregister the file and run the command again. To unregister the file, enter rmi unregister linktype\_mymscripttap.

#### **Create the Link**

Make the struct containing properties of the external test. To create the link, at the command prompt, enter:

```
externalSource.id = 'counterStartsAtZero';
externalSource.artifact = 'runmytests.m';
externalSource.domain = 'linktype_mymscripttap';
```

The requirement related to the link has its SID set to 2. To find the requirement related to the link, enter:

```
requirement = reqSet.find('Type', 'Requirement', 'SID', 2);
```

To create the link, enter:

```
link = slreq.createLink(requirement, externalSource);
```

This command creates the link between the test case counterStartsAtZero and the requirement with the SID of 2. In the Requirements Editor, the link appears in the **Details** pane, under **Links**.

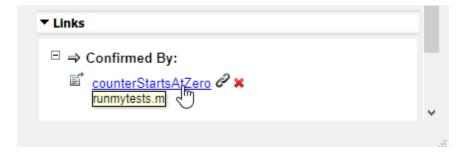

#### **View the Verification Status**

To view the verification status, you need to first update the verification status for the requirement set. At the MATLAB command prompt, type:

```
reqSet.updateVerificationStatus;
```

To see the verification status column in the Requirements Editor, ensure that **Columns** > **Verification Status** is selected. After the update, fetch the verification status for the requirement:

```
status = reqSet.getVerificationStatus;
```

The Requirements Editor shows the verification status for entire requirements set that are passed or failed.

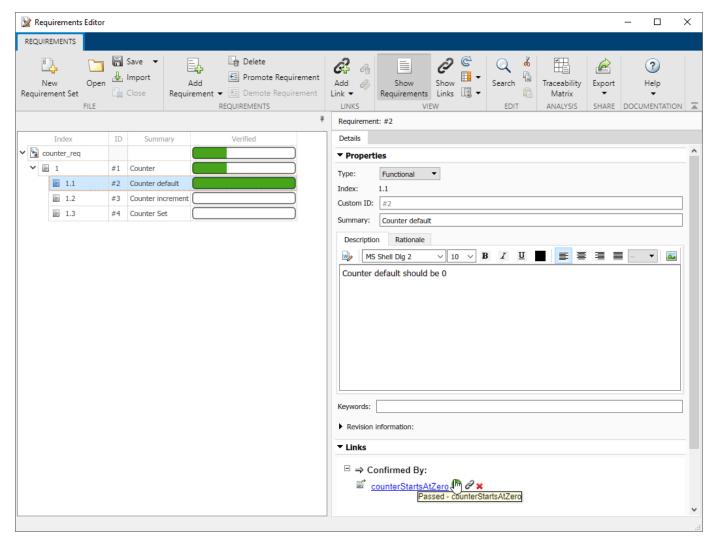

The verification status for the requirements for the counterStartsAtZero is fully verified. Open the Requirements Editor to see the verification status:

```
reqSet = slreq.open('counter_req.slreqx');
```

The verification status shows that out of three tests, one test passed. Click Refresh to see the verification status for the requirements in the Requirements Editor.

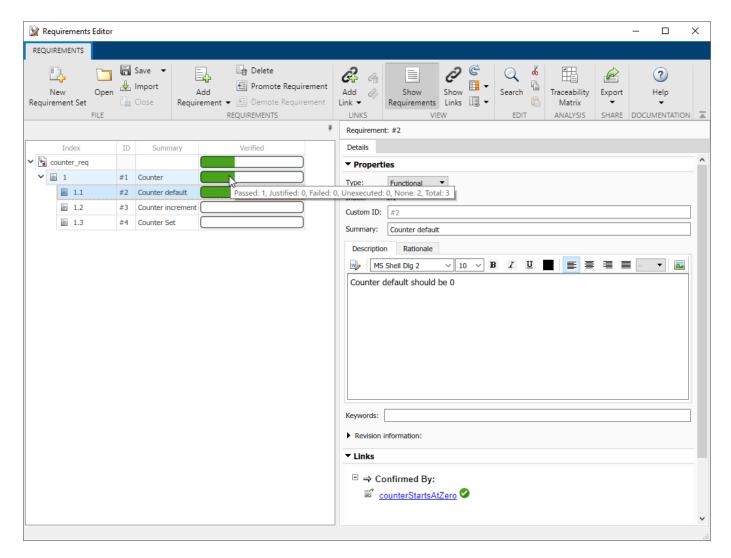

Unregister the link type.

rmi unregister linktype\_mymscripttap;

#### See Also

#### **More About**

- "Include Results from External Sources in Verification Status" on page 4-28
- "Linking to a Test Script" on page 4-20

# Integrating Results from an External Result File

In this example, you link a requirement to a result file in Excel® Format. The verification status in the **Requirements Editor** reflects the test results. This example performs the steps described in "Linking to a Result File" on page 4-31. To run this example, click **Open Example** and run it. This example uses:

- A requirements set file named counter req.slreqx.
- A test results file named results.xlsx. This file contains a test case named counterSetsValue.

#### Register the Link Type

Before creating the links, you need to register the link type from the requirements set file. Open the requirements file counter\_req.slreqx in the **Requirements Editor:** 

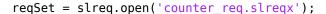

| Index |                 |   | X   | ID | Summary           |  |  |
|-------|-----------------|---|-----|----|-------------------|--|--|
| × 🖫   | ✓ 🛂 counter_req |   |     |    |                   |  |  |
| ~     |                 | 1 |     | #1 | Counter           |  |  |
|       |                 |   | 1.1 | #2 | Counter default   |  |  |
|       |                 |   | 1.2 | #3 | Counter increment |  |  |
|       |                 |   | 1.3 | #4 | Counter Set       |  |  |

Register the link type that is specific to the external results file. The domain registration needed for this example is linktype\_myexcelresults.m. To register the custom linktype link type\_myexcelresults.m, type:

```
rmi register linktype myexcelresults;
```

The custom logic in the GetResultFcn function locates the result file that corresponds to the test case and fetches the results from that result file. For more information about GetResultFcn, see "Links and Link Types" on page 11-2. **Note**: If the register command returns any warning, then you must unregister the file and run the command again. To unregister the file, enter rmi unregister linktype myexcelresults.

#### **Create the Link**

Make the struct containing properties of the external result. To create the link, at the command prompt, enter:

```
externalSource.id = 'counterSetsValue';
externalSource.artifact = 'results.xlsx';
externalSource.domain = 'linktype_myexcelresults';
```

The requirement related to the link has its SID set to 4. To find the requirement related to the link, enter:

```
requirement = reqSet.find('Type', 'Requirement', 'SID', 4);
```

To create the link, enter:

```
link = slreq.createLink(requirement, externalSource);
```

This command creates the link between the test case counterSetsValue and the requirement with the SID of 4. In **Requirements Editor**, the link appears in the right pane under **Links**.

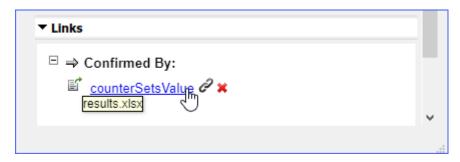

#### View the Verification Status

To view the verification status, you need to first update the verification status for the requirement set. At the MATLAB® command prompt, type:

```
reqSet.updateVerificationStatus;
```

To see the verification status column in the **Requirements Editor**, select **Editor** Columns > **Verification Status**. After the update, fetch the verification status for the requirement:

```
status = reqSet.getVerificationStatus
```

Open the **Requirements Editor** to see the verification status:

```
reqSet = slreq.open('counter_req.slreqx');
```

The **Requirements Editor** shows the verification status for each requirement in the requirement set.

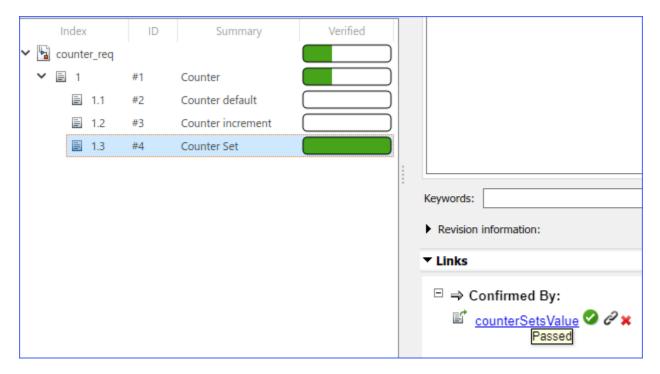

The verification status for requirements for the counterSetsValue is fully verified.

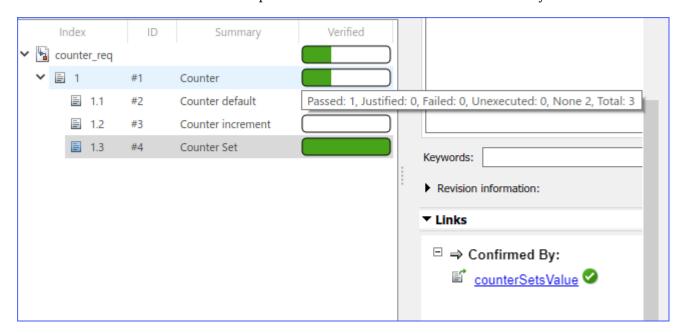

The verification status shows that out of three tests, one test passed. Click **C Refresh** to see the verification status for the requirements in the **Requirements Editor**.

#### Cleanup

Unregister the linktype.

rmi unregister linktype\_myexcelresults;

# **See Also**

# **More About**

- "Include Results from External Sources in Verification Status" on page 4-28
- "Linking to a Result File" on page 4-31

# Integrating Results from a Custom Authored MUnit Script as a Test

In this example, you integrate the results from a MATLAB® xml Unit test by linking to a test script. The verification status in the **Requirements Editor** reflects the test results. To run this example, click **Open Example** and run it. This example uses:

- A requirements set file named counter\_req.slreqx.
- A xml Unit test file named myMUnitResults.xml. This file contains a test case named testCounterStartsAtZero.

#### Step 1: Register the Link Type

Before creating the links, you need to register the link type from the requirements set file. Open the requirements file counter reg.slregx in the **Requirements Editor**.

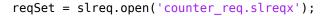

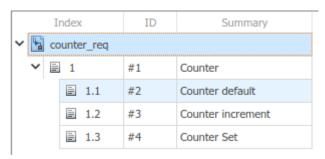

Register the link type that is specific to the MUnit test file. The domain registration needed for this example is linktype\_mymljunitresults.m. To register the custom linktype linktype\_mymljunitresults.m, type:

```
rmi register linktype_mymljunitresults;
```

The custom logic in the GetResultFcn function locates the result file that corresponds to the test case and fetches the results from that .xml file. For more information about GetResultFcn, see "Links and Link Types" on page 11-2. The test is run with a customized test runner using XML Plugin producing a JUnit output. The XML Plugin class creates a plugin that writes test results to a file called myMUnitResults.xml.

Note: If the register command returns any warning, then you must unregister the file and run the command again. To unregister the file, enter rmi unregister myMUnitResults.xml

#### **Section 2: Create the Link**

Make the struct containing properties of the external test. To create the link, at the command prompt, enter:

```
externalSource.id = 'testCounterStartsAtZero';
externalSource.artifact = 'counterTests.m';
externalSource.domain = 'linktype_mymljunitresults';
```

The requirement related to the link has its SID set to 2. To find the requirement related to the link, enter:

```
requirement = reqSet.find('Type', 'Requirement', 'SID', 2);
```

To create the link, enter:

```
link = slreq.createLink(requirement, externalSource);
```

This command creates the link between the test case testCounterStartsAtZero and the requirement with the SID of 2. In **Requirements Editor**, the link appears in the right pane, under **Links**.

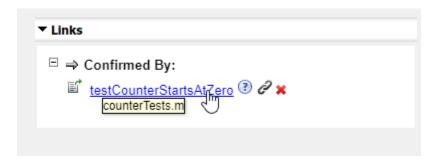

#### **Section 3: View the Verification Status**

To view the verification status, you need to first update the verification status for the requirement set. At the MATLAB command prompt, type:

```
reqSet.updateVerificationStatus;
```

To see the verification status column in the **Requirements Editor**, ensure that **Columns** > **Verification Status** is selected. After the update, fetch the verification status for the requirement:

passed: 0
failed: 0
unexecuted: 1
justified: 0
none: 2

The **Requirements Editor** shows the verification status for entire requirements set that are passed or failed.

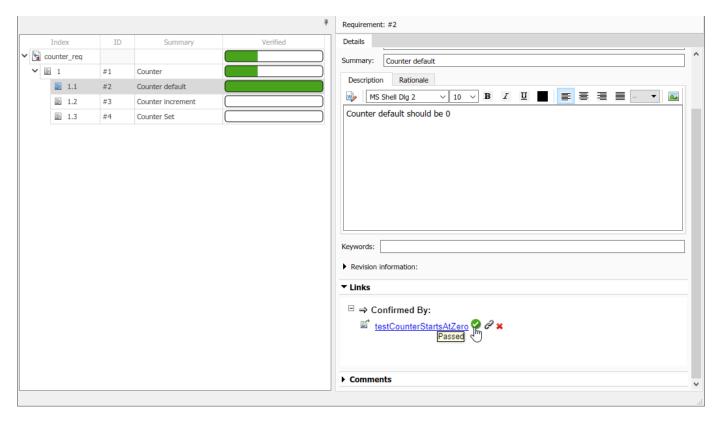

The verification status for the requirements for the testCounterStartsAtZero is fully verified. Open the **Requirements Editor** to see the verification status:

```
reqSet = slreq.open('counter_req.slreqx');
```

The **Requirements Editor** shows the verification status for each requirement in the requirement set. The verification status for requirements for the counterSetsValue is fully verified.

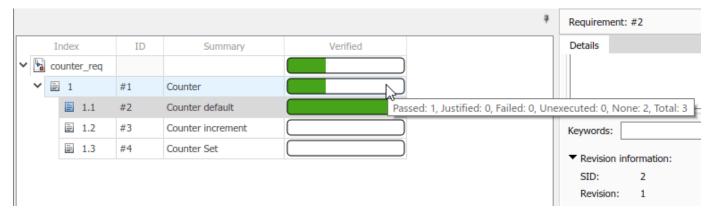

The verification status shows that out of three tests, one test passed. Click **Refresh** to see the verification status for the requirements in the **Requirements Editor**.

Unregister the link type.

rmi unregister linktype\_mymljunitresults;

# **See Also**

# **More About**

- "Include Results from External Sources in Verification Status" on page 4-28
- "Integrating Results from a MATLAB Unit Test Case" on page 4-26  $\,$

# **Fix Requirements-Based Testing Issues**

This example shows how to address common traceability issues in model requirements and tests by using the **Model Testing Dashboard**. The dashboard analyzes the testing artifacts in a project and reports metric data on quality and completeness measurements such as traceability and coverage, which reflect guidelines in industry-recognized software development standards, such as ISO 26262 and DO-178C. The dashboard widgets summarize the data so that you can track your requirements-based testing progress and fix the gaps that the dashboard highlights. You can click the widgets to open tables with detailed information, where you can find and fix the testing artifacts that do not meet the corresponding standards.

#### Collect Metrics for the Testing Artifacts in a Project

The dashboard displays testing data for a model and the artifacts that the unit traces to within a project. For this example, open the project and collect metric data for the artifacts.

- 1 Open the project that contains the models and testing artifacts. For this example, in the MATLAB® Command Window, enter dashboardCCProjectStart('incomplete').
- Open the Dashboard window. To open the Model Testing Dashboard: on the Project tab, click Model Testing Dashboard or enter modelTestingDashboard at the command line.
- In the **Project** panel, the dashboard organizes unit models under the component models that contain them in the model hierarchy. View the metric results for the unit db\_DriverSwRequest. In the **Project** panel, click the name of the unit, db\_DriverSwRequest. When you initially select db\_DriverSwRequest, the dashboard collects the metric results for uncollected metrics and populates the widgets with the data for the unit.

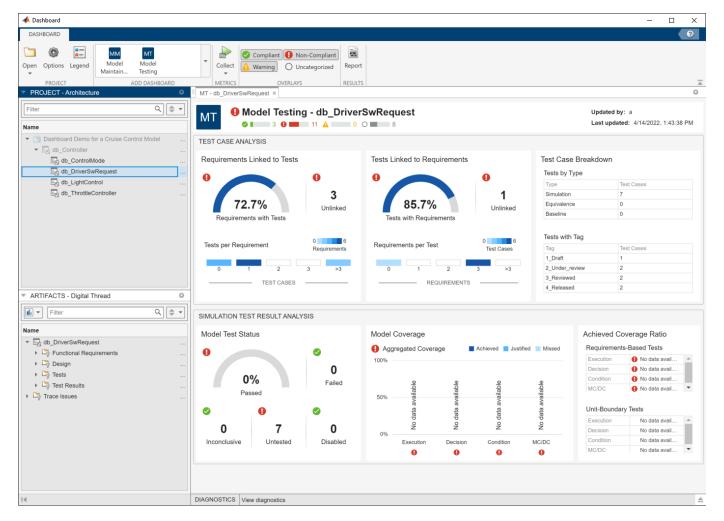

#### Link a Requirement to its Implementation in a Model

The **Artifacts** panel shows artifacts such as requirements, test cases, and test results that trace to the unit selected in the **Project** panel.

In the **Artifacts** panel, the **Trace Issues** folder shows artifacts that do not trace to unit models in the project. The **Trace Issues** folder contains subfolders for:

- Unexpected Implementation Links Requirement links of Type Implements for a requirement of Type Container or Type Informational. The dashboard does not expect these links to be of Type Implements because container requirements and informational requirements do not contribute to the Implementation and Verification status of the requirement set that they are in. If a requirement is not meant to be implemented, you can change the link type. For example, you can change a requirement of Type Informational to have a link of Type Related to.
- Unresolved and Unsupported Links Requirement links which are broken or not supported by
  the dashboard. For example, if a model block implements a requirement, but you delete the model
  block, the requirement link is now unresolved. The Model Testing Dashboard does not support
  traceability analysis for some artifacts and some links. If you expect a link to trace to a unit and it
  does not, see the troubleshooting solutions in "Resolve Missing Artifacts, Links, and Results in the
  Model Testing Dashboard" (Simulink Check).

- **Untraced Tests** Tests that execute on models or subsystems that are not on the project path.
- **Untraced Results** Results that the dashboard can no longer trace to a test case. For example, if a test case produces results, but you delete the test case, the results can no longer be traced to the test case.

#### **Address Testing Traceability Issues**

The widgets in the **Test Case Analysis** section of the **Model Testing Dashboard** show data about the unit requirements, test cases for the unit, and links between them. The widgets indicate if there are gaps in testing and traceability for the implemented requirements.

#### **Link Requirements and Test Cases**

For the unit db\_DriverSwRequest, the **Tests Linked to Requirements** section shows that some of the test cases are missing links to requirements in the model.

To see detailed information about the missing links, in the **Tests Linked to Requirements** section, click the widget **Unlinked**. The dashboard opens the **Metric Details** for the widget with a table of metric values and hyperlinks to each related artifact. The table shows the test cases that are implemented in the unit, but do not have links to requirements. The table is filtered to show only test cases that are missing links to requirements.

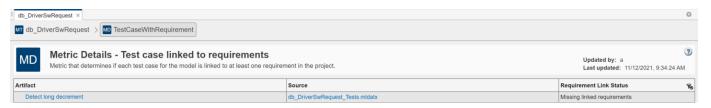

The test case Detect long decrement is missing linked requirements.

- In the **Artifact** column of the table, point to **Detect long decrement**. The tooltip shows that the test case **Detect long decrement** is in the test suite **Unit test for DriverSwRequest**, in the test file **db DriverSwRequest Tests**.
- 2 Click Detect long decrement to open the test case in the Test Manager. For this example, the test case needs to link to three requirements that already exist in the project. If there were not already requirements, you could add a requirement by using the Requirements Editor.
- 3 Open the software requirements in the Requirements Editor. In the Artifacts panel of the Dashboard window, expand the folder Functional Requirements > Implemented and doubleclick the requirement file db\_SoftwareReqs.slreqx.
- 4 View the software requirements in the container with the summary **Driver Switch Request**Handling. Expand **db SoftwareReqs > Driver Switch Request Handling**.
- 5 Select multiple software requirements. Hold down the **Ctrl** key as you click **Output request mode**, **Avoid repeating commands**, and **Long Increment/Decrement Switch recognition**. Keep these requirements selected in the Requirements Editor.
- In the Test Manager, expand the **Requirements** section for the test case Detect long decrement. Click the arrow next to the **Add** button and select **Link to Selected Requirement**. The traceability link indicates that the test case Detect long decrement verifies the three requirements Output request mode, Avoid repeating commands, and Long Increment/Decrement Switch recognition.

7 The metric results in the dashboard reflect only the saved artifact files. To save the test suite db\_DriverSwRequest\_Tests.mldatx, in the Test Browser, right-click db\_DriverSwRequest\_Tests and click Save.

#### **Refresh Metric Results in the Dashboard**

The dashboard detects that the metric results are now stale and shows a warning banner at the top of the dashboard.

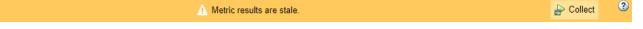

- Click the **Collect** button on the warning banner to re-collect the metric data so that the dashboard reflects the traceability link between the test case and requirements.
- View the updated dashboard widgets by returning to the Model Testing results. At the top of the dashboard, there is a breadcrumb trail from the Metric Details back to the Model Testing results. Click the breadcrumb button for db\_DriverSwRequest to return to the Model Testing results for the unit.

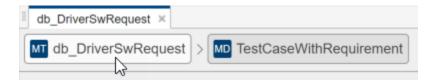

The **Tests Linked to Requirements** section shows that there are no unlinked tests. The **Requirements Linked to Tests** section shows that there are 3 unlinked requirements. Typically, before running the tests, you investigate and address these testing traceability issues by adding tests and linking them to the requirements. For this example, leave the unlinked artifacts and continue to the next step of running the tests.

#### Test the Model and Analyze Failures and Gaps

After you create and link unit tests that verify the requirements, run the tests to check that the functionality of the model meets the requirements. To see a summary of the test results and coverage measurements, use the widgets in the **Simulation Test Result Analysis** section of the dashboard. The widgets help show testing failures and gaps. Use the metric results to analyze the underlying artifacts and to address the issues.

#### **Perform Unit Testing**

Run the test cases for the model by using the Test Manager. Save the test results in your project and review them in the **Model Testing Dashboard**.

- Open the unit tests for the model in the Test Manager. In the Model Testing Dashboard, in the Artifacts panel, expand the folder Tests > Unit Tests and double-click the test file db DriverSwRequest Tests.mldatx.
- 2 In the Test Manager, click **Run**.
- 3 Select the results in the **Results and Artifacts** pane.
- Save the test results as a file in the project. On the **Tests** tab, in the **Results** section, click **Export**. Name the results file Results1.mldatx and save the file under the project root folder.

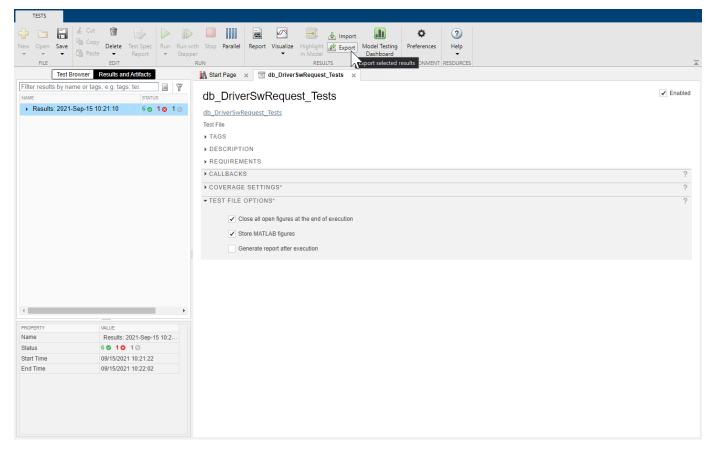

The **Model Testing Dashboard** detects the results and automatically updates the **Artifacts** panel to include the new test results for the unit in the subfolder **Test Results > Unit Simulation**.

The dashboard also detects that the metric results are now stale and shows a warning banner at the top of the dashboard.

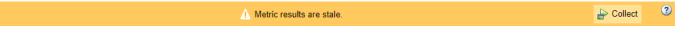

The **Stale** icon appears on the widgets in the **Simulation Test Result Analysis** section to indicate that they are showing stale data that does not include the changes.

Click the **Collect** button on the warning banner to re-collect the metric data and to update the stale widgets with data from the current artifacts.

#### **Address Testing Failures and Gaps**

For the unit db\_DriverSwRequest, the **Model Test Status** section of the dashboard indicates that one test failed and one test was disabled during the latest test run.

- 1 To view the disabled test, in the dashboard, click the **Disabled** widget. The table shows the disabled test cases for the model.
- Open the disabled test in the Test Manager. In the table, click the test artifact **Detect long decrement**.

- **3** Enable the test. In the **Test Browser**, right-click the test case and click **Enabled**.
- 4 Re-run the test. In the **Test Browser**, right-click the test case and click **Run** and save the test suite file.
- View the updated number of disabled tests. In the dashboard, click the **Collect** button on the warning banner. Note that there are now zero disabled tests reported in the **Model Test Status** section of the dashboard.
- View the failed test in the dashboard. Click the breadcrumb button for **db\_DriverSwRequest** to return to the **Model Testing** results and click the **Failed** widget.
- 7 Open the failed test in the Test Manager. In the table, click the test artifact **Detect set**.
- **8** Examine the test failure in the Test Manager. You can determine if you need to update the test or the model by using the test results and links to the model. For this example, instead of fixing the failure, use the breadcrumbs in the dashboard to return to the **Model Testing** results and continue on to examine test coverage.

Check if the tests that you ran fully exercised the model design by using the coverage metrics. For this example, the **Model Coverage** section of the dashboard indicates that some conditions in the model were not covered. Place your cursor over the **Decision** bar in the widget to see what percent of condition coverage was achieved.

- View details about the decision coverage by clicking one of the **Decision** bars. For this example, click the **Decision** bar for **Achieved** coverage.
- In the table, expand the model artifact. The table shows the test case results for the model and the results files that contains them. For this example, click on the hyperlink to the source file **Results1.mldatx** to open the results file in the Test Manager.
- 3 To see detailed coverage results, use the Test Manager to open the model in the Coverage perspective. In the Test Manager, in the Aggregated Coverage Results section, in the Analyzed Model column, click db\_DriverSwRequest.
- 4 Coverage highlighting on the model shows the points that were not covered by the test cases. For this example, do not fix the missing coverage. For a point that is not covered in your project, you can add a test to cover it. You can find the requirement that is implemented by the model element or, if there is none, add a requirement for it. Then you can link the new test case to the requirement. If the point should not be covered, you can justify the missing coverage by using a filter.

Once you have updated the unit tests to address failures and gaps in your project, run the tests and save the results. Then examine the results by collecting the metrics in the dashboard.

#### **Iterative Requirements-Based Testing with the Model Testing Dashboard**

In a project with many artifacts and traceability connections, you can monitor the status of the design and testing artifacts whenever there is a change to a file in the project. After you change an artifact, use the dashboard to check if there are downstream testing impacts by updating the tracing data and metric results. Use the **Metric Details** tables to find and fix the affected artifacts. Track your progress by updating the dashboard widgets until they show that the model testing quality meets the standards for the project.

# Change Tracking and Team-Based Workflows

- "Requirements-Based Development in Projects" on page 5-2
- "Track Changes to Requirement Links" on page 5-3
- "Compare Requirement Sets" on page 5-10
- "Compare Link Sets" on page 5-11
- "Report Requirements Information" on page 5-12
- "Three-Way AutoMerge Solution for Requirement Set and Link Set" on page 5-15
- "Merge Requirement Set and Link Set Files" on page 5-17
- "Track Changes to Test Cases in Requirements Editor" on page 5-21
- "Track Changes to MATLAB® Code Using Requirements Editor" on page 5-24
- "Verify Safety Requirements Linked to Test Steps Using Functional Requirements" on page 5-29

# **Requirements-Based Development in Projects**

Projects help you organize and share files, and work with source control systems. Since requirements-based development commonly involves multiple contributors and multiple files, consider organizing your models, requirements, links, and tests in a project. For more information, see "Create Projects".

## Organizing Requirements, Models, and Tests

To facilitate multiple individuals working on a project in source control, consider the following:

- Store models, requirements, and tests in separate folders within a project.
- Add folders to the project path, so that link sources and destinations resolve when you open a requirement set or model.
- Use a source control tool, such as Git, to collaborate on projects and project files.
- When you link requirements to a model (or code, test, etc.) the traceability data file saves in the same folder as the model. Store traceability data files in a folder with the respective model, code, or test.
- Opening a requirement set in a project loads other requirement and link sets in the project.

This is a simple project with a model, several tests, and a requirement set.

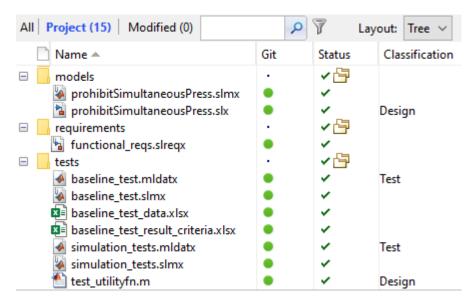

If your project includes shared library models, requirement sets, requirements links, and supporting files, you can create requirements links between your local models and shared requirements. You can also create requirements between your local requirements and shared models and supporting files. Shared library requirements data is integrated into your local requirements data.

You can refresh requirement link information by using the slreq.refreshLinkDependencies command.

# **Track Changes to Requirement Links**

After you author or import requirements and create links between design elements and your requirements, Requirements Toolbox tracks the links and detects when linked requirements change. You can track change information from the **Requirements Editor** or in the Traceability Matrix and, then resolve change issues or clear changes that have no impact on the requirement status.

# **Enable Change Tracking for Requirement Links**

To enable change tracking for requirement links:

- Open the **Requirements Editor**. From your Simulink model, in the **Apps** tab, click **Requirements Manager**. In the **Requirements** tab, click **Requirements Editor**. Alternatively, enter this command at the MATLAB command prompt.
  - slreq.editor
- 2 Open a requirement set.
- On the **View** tab under **Information**, select **Change Information**.

Once you enable **Change Information**, this setting stays enabled even after you close the **Requirements Editor**.

Alternatively, you can enable change tracking for requirement links from the Requirements Perspective. Right-click an item in the Requirements Perspective and select **Change Information**.

# **Run Change Tracking Analysis**

Requirements Toolbox does not perform change tracking analysis until you run the analysis. You can run the analysis in the **Requirements Editor** or Requirements Perspective.

A banner in the **Requirements Editor** or Requirements Perspective indicates when results are pending. To run the analysis, click **Analyze now** in the banner. Alternatively, click **Refresh** in the

**Requirements Editor** or the refresh button in the Requirements Perspective.

Change tracking analysis continuously runs in the background until you use slreq.clear.

# Review Changes to Requirements, Test Objects, and MATLAB Code Lines

After you run change tracking analysis, you can use the Requirements Editor to review the changes.

- "Review Changes to Requirements" on page 5-3
- "Review Changes to Test Objects" on page 5-5
- "Review Changes to MATLAB Code Lines" on page 5-6

#### **Review Changes to Requirements**

You can link requirements to other types of items. For a full list of linkable items, see "Linkable Items" on page 3-32. When you change linked requirement, the **Requirements Editor** and

Traceability Matrix window and show a change issue. After you enable change tracking for requirements links, you can view the change issues associated with a particular requirement from the **Requirements Editor** or the Traceability Matrix window.

**Note** Requirements Toolbox provides change tracking information for unresolved links only if the linked requirement is valid. For more information on why a link might become unresolved, see "Unresolved Links" on page 3-39.

In the **Requirements Editor**, click **Show Requirements**. The linked requirements with changes are highlighted in red. When you select a requirement, the associated link is also highlighted in red in the right pane, under **Links**. To view the change issue, select a requirement and, under **Links**, point to the link, then click the link icon ( ) to the right of the linked item.

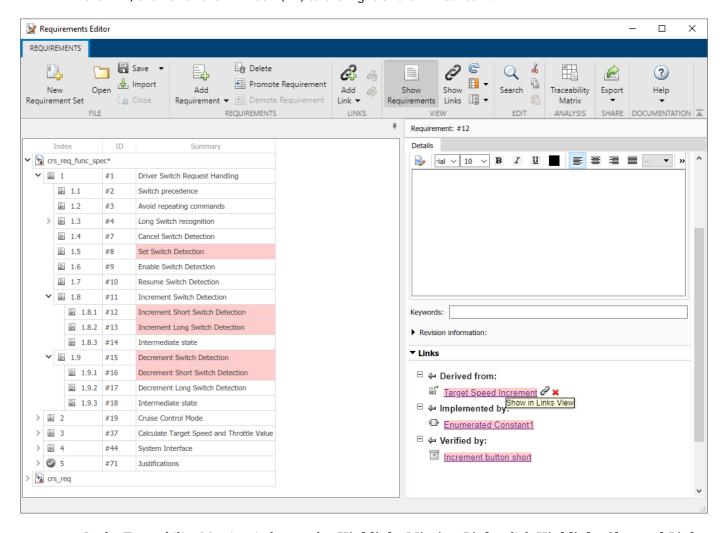

In the Traceability Matrix window, under **Highlight Missing Links** click **Highlight Changed Links** to highlight the row, column, and cell associated with the linked requirement. To view changes to the linked requirement, select the cell and, in the dialog box that appears, click the requirement hyperlink next to **Source** or **Destination**. To view the change issue, click the link hyperlink next to

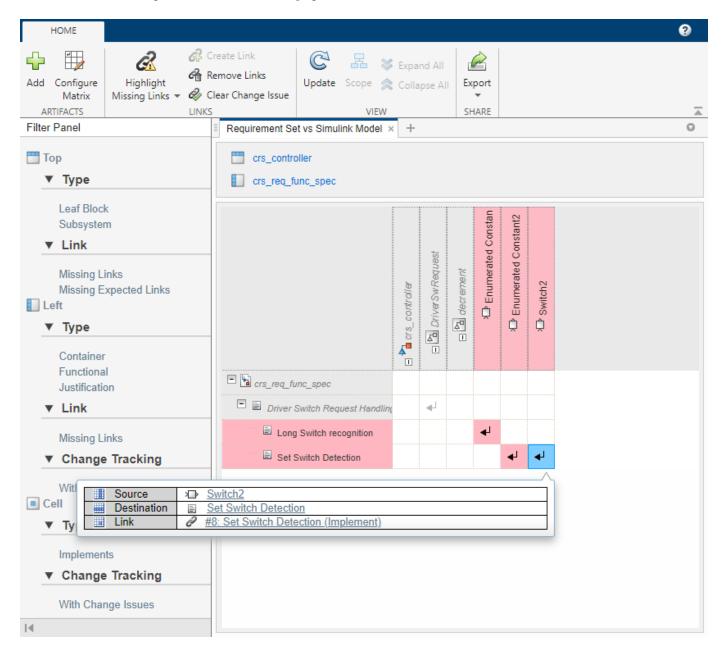

**Link**. To learn more about using the Traceability Matrix window to find change issues, see "View and Clear Change Issues for Links" on page 3-14.

#### **Review Changes to Test Objects**

To create links between requirements and test objects, see "Link to Test Cases from Requirements". When you change Simulink Test test objects, the **Requirements Editor** and Traceability Matrix window highlight the link to indicate that the source object has changed.

In the **Requirements Editor**, click **Show Requirements**. The linked requirements show the change issues related to the source of the links. The editor indicates linked requirements that have change issues with the change issue icon.

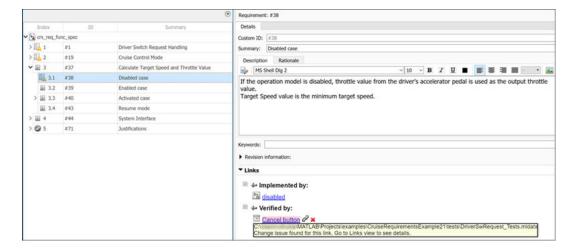

When you link a test case to a requirement, the associated link is highlighted in red in the right pane, under the **Links** section. To view the change issue, select the link, then click **Change Information**.

You can clear the change issues for test cases from the Requirements Editor or the Traceability Matrix by.

- Compare requirement sets or link sets files: You can compare the two versions with and without the changes..
- Clear issues in the Requirements Editor: If a change has no impact, you can clear the change issue. If the change issue affects requirements or test cases, first resolve the discrepancy, then clear the issue.
- Clear issues using the Traceability Matrix window: In the Traceability Matrix, click Highlight
  Missing Links > Highlight Changed Links to highlight the row, column, and cell associated
  with the changed requirement. From the Filter Panel, select Change Tracking > With Change
  Issues to filter the test cases that have changed.

#### **Review Changes to MATLAB Code Lines**

When you change MATLAB code lines or MATLAB Function block, the Requirements Editor and Traceability Matrix window highlight the link to indicate that the source object has changed.

In the Requirements Editor, select Show Requirements from the **Requirements** pane. The linked requirements show the change issues related to the source of the links. The editor indicates linked

requirements that have change issues with the change issue icon

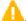

For more information on linking the requirements to MATLAB code, see "Verify Requirements with MATLAB Tests" on page 10-4. You can view the change issue in the MATLAB code when you:

- · Add or remove lines.
- Insert or remove text from the existing lines.

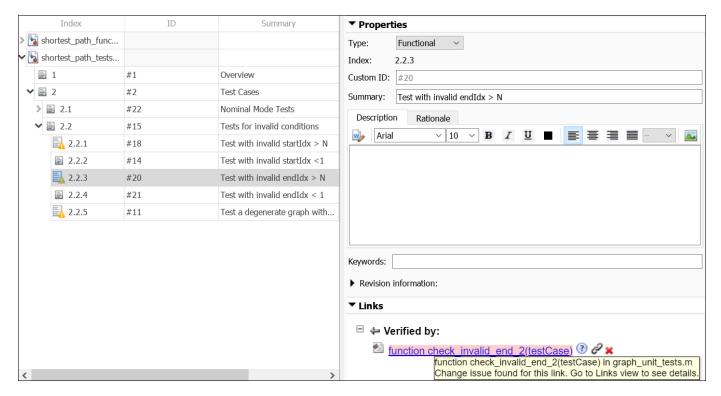

In the requirements view, you can see the highlighted link in the **Links** section along with the change icon on the requirement in the requirement tree.

To view the change issue, click the icon in the **Links** section. This directs you to the section of code with the changes. To clear the change issue, click the links in Links view and select **Clear Issue** under **Change Information**.

MATLAB code lines within MATLAB Function blocks in Simulink models are also tracked for change issues.

# **Resolve Change Issues**

The **Requirements Editor** displays change information, including change issues, for each link. Click **Show Links** and, in the right pane, expand **Change Information**. Requirements Toolbox compares the stored timestamp and revision to the current timestamp and revision for the linked artifact. If you change the source or the requirement after you create the link, or after the last time you changed it, then the **Requirements Editor** indicates a change issue.

You can resolve change issues from the **Requirements Editor** or the Traceability Matrix. If a change has no impact, you can clear the change issue. The link change information is updated with the current timestamp and revision for the requirement. If the change issue affects the status of your requirements, you can change the model, the requirements, the test cases, or the links themselves to resolve the revision discrepancy, and then clear the issue.

In the **Requirements Editor**, links with change issues are highlighted in red when you select **Show Links**. To clear a change issue, select the link and, in the right pane, under **Change Information**, click **Clear Issue**.

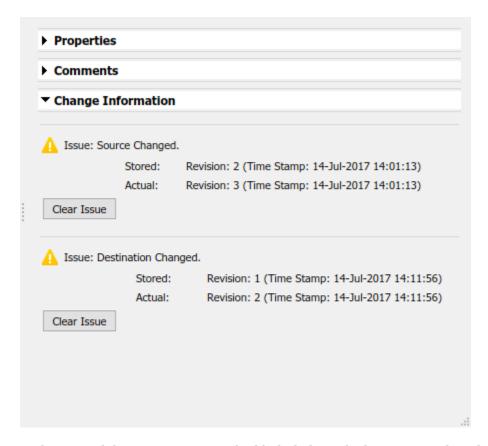

In the Traceability Matrix, you can highlight links with change issues by selecting **Highlight Missing Links > Highlight Changed Links**. To clear the change issue, select the cell containing the link and, in the toolstrip, click **Clear Change Issue**.

#### **Clear Change Issues for Multiple Links**

You can clear change issues for multiple links at a time in the **Requirements Editor** or in the Traceability Matrix.

In the **Requirements Editor**, select multiple links by pressing **Shift** or **Ctrl** and clicking the links. Right-click one of the selected links and click **Clear Issue** from the context menu. To clear all change issues for an entire link set, select the link set and, in the right pane, under **Change Information**, click **Clear All**. You can also right-click the link set and select **Clear All Change Issues** from the context menu.

In the Traceability Matrix, select multiple cells by clicking and dragging, or pressing **Shift** or **Ctrl**, click the cells, and click **Clear Change Issue** in the toolstrip.

#### Add Comments to Links

When you resolve change issues, it is good practice to add a comment to the link describing the actions. Each link has a **Comments** property. When you clear a change issue in either the **Requirements Editor** or Traceability Matrix, a dialog box appears and you are prompted to add a comment.

To add an additional comment:

- 1 In the **Requirements Editor**, click **Show Links**.
- 2 Select the link.
- 3 In the right pane, under **Comments**, click **Add Comment**.

## **Manually Check for Using Links Change Tracking**

Change tracking information is automatically updated in the **Requirements Editor**, but you can also manually refresh it. To refresh the change tracking information:

- In the Requirements Editor, click C Refresh.
- In the Traceability Matrix, click **Update**.

In the Traceability Matrix, you need to refresh change tracking information manually.

#### See Also

#### **More About**

- "Create a Project from a Model" (Simulink)
- "Track Requirement Links with a Traceability Matrix" on page 3-5
- "Track Changes to Test Cases in Requirements Editor" on page 5-21

# **Compare Requirement Sets**

To compare differences between two requirement sets, use the "Compare Revisions" (Simulink) tool.

#### **Compare two Requirements Toolbox requirement sets**

If you have two versions of a Requirements Toolbox requirement set file, you can compare differences between the two files.

#### Select Two requirement set Files to Compare

- In the **Current Folder** pane of MATLAB, or in the **Project Files View** of your project, select the first file for comparison.
- In the **Current Folder** pane of MATLAB, or in the **Project Files View** of your project, press **Ctrl**, and then click the second file for comparison.
- 3 Right-click either file and select **Compare Selected Files/Folders**.

#### **Select One File to Compare**

- 1 In the Current Folder pane of MATLAB, right-click first file and select Compare Against > Choose.
- 2 Select the second file for comparison and select Requirements Toolbox Comparison as the Comparison type.

For more information, see "Review Changes in Project Files".

The comparison tool shows the differences between the two requirement sets. The comparison shows which specific requirements in a requirement set changed and which fields of each requirement changed.

**Note** The comparison tool shows only changes in saved requirement sets. Changes that have occurred in memory but are not yet saved to file are not shown.

To view a requirements item in the **Requirements Editor**, highlight the requirements item and click **Highlight Now**. The requirements item from the right comparison pane opens in the **Requirements Editor**. If you select **Always Highlight**, the **Requirements Editor** opens to the selected requirements item whenever you click one.

# **Review Changes in Source-Controlled Files**

If you use a separate change management tool to manage changes to your projects, you can compare differences with your source-controlled Requirements Toolbox files. For more information, see "Use Source Control with Projects".

# **Compare Link Sets**

If you have two versions of a Requirements Toolbox link set file, you can compare the differences between the two files.

#### **Select Two Link Set Files to Compare**

- In the **Current Folder** pane of MATLAB, or in the **Project Files View** of your project, select the first file for comparison.
- 2 In the **Current Folder** pane of MATLAB, or in the **Project Files View** of your project, press **Ctrl**, and then click the second file for comparison.
- 3 Right-click either file and select **Compare Selected Files/Folders**.

#### **Select One File to Compare**

- 1 In the Current Folder pane of MATLAB, right-click the first file and select Compare Against > Choose
- 2 Select the second file for comparison and select Requirements Toolbox Comparison as the Comparison type.

For more information, see "Review Changes in Project Files".

The comparison tool shows the differences between the two .slmx link set files. The comparison shows which specific links in a link set changed and which fields of each link changed.

**Note** The comparison tool shows only changes in saved .slmx link sets. Changes that have occurred in memory but are not yet saved to file are not shown.

To view a link in the Links View of the **Requirements Editor**, highlight the link and click **Highlight Now**. The link from the right comparison pane opens in the Links View of the **Requirements Editor**. If you select **Always Highlight**, the **Requirements Editor** opens to the selected link item whenever you click one.

# **Report Requirements Information**

To document your requirements for review, you can create a report for one or more requirement sets. You can select the requirements information to contain in the report, including:

- · Navigable links to model entities and other requirements
- · Requirements change and revision information
- Implementation and Verification status summaries

You can create reports in .docx (Microsoft Word), PDF and HTML formats. If you select multiple requirement sets for reporting, the information is contained in a single report.

You can create reports using the **Report Generation Options** dialog box or programmatically by using the slreq.generateReport function.

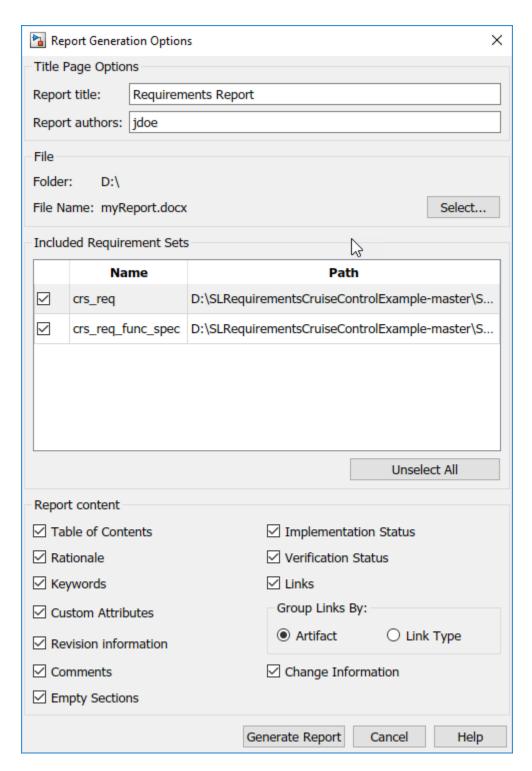

To create a report by using the Report Generation Options dialog box:

1 Right-click a requirement set in the **Requirements Editor** or Requirements Browser, and select **Generate Report**.

To create a report with multiple requirement sets, click **Export > Generate Report**.

The Report Generation Options dialog box opens.

- 2 Set the report file name and location by clicking the **Select** button next to the file name.
- **3** Select report content options.
- 4 Select requirement sets to include in the report. The dialog box displays requirement sets that are loaded in memory. To include a requirement set that does not appear in the list, first open the requirement set using the **Requirements Editor**.
- 5 Click **Generate Report**.

The Report Appendix provides summaries of all the change issues and requirement set artifacts that you create the report for.

# **Report Navigation Links**

The requirements report contains links you can use to navigate to model items and other requirements. For example, this requirement is implemented by two model entities, and is derived from two requirements. Hold **Ctrl** and click a link to open the linked item.

#### Links

Artifact: crs\_req.slreqx

| Linked Item               | Link Type      |
|---------------------------|----------------|
| Activating cruise control | ← Derived from |
|                           | ← Derived from |

Artifact: crs controller.slx

| Linked Item          | Link Type        |
|----------------------|------------------|
| <sup>™</sup> Switch2 | ← Implemented by |
| Enumerated Constant2 | ← Implemented by |

If you use slreq.generateReport to generate a report as a Microsoft Word document, you will need to manually update the Table of Contents. Open the report, select the contents, and press F9.

#### See Also

slreq.generateReport|slreq.getReportOptions

# Three-Way AutoMerge Solution for Requirement Set and Link Set

If multiple users are working on the same set of requirement set and link set files in Git<sup>™</sup>, you can merge the changes into a single file by using the mlAutoMerge.

#### **Configure Git Environment for AutoMerge**

You can follow the process described in "Customize External Source Control to Use MATLAB for Diff and Merge" with Requirements Toolbox to merge changes in different branches in Git.

To use mlAutoMerge with the Git tool:

- **1** At the MATLAB command prompt, enter:
  - comparisons.ExternalSCMLink.setupGitConfig()
- **2** Create a project and add the project to Git. For more information, see "Add Existing Project to Source Control".

#### **Select and Merge Branches in Git**

To select a branch and merge the changes:

- 1 Change the current folder to your Git repository folder.
- 2 Select **Branches** from the toolstrip.
- **3** From **Branches** drop-down list, select a branch from which you want to merge the changes.
- **4** Click **Merge** to merge from the selected branch.

After merging of a requirement set file is complete, a log file <requirement\_set\_name>\_merge\_<timestamp>.log is generated in the Git repository folder. The log file contains changes in the SID values of the requirements during merging of requirement set (slreqx) files.

**Note** If there are no conflicts in merging the branches, then merge modifies the target file. If, the changes conflict, you must view and resolve the conflicts manually.

#### Limitations

- Git is the only supported source control tool.
- You must resolve the merge conflicts manually.
- When you **Move up** or **Move down** a requirement under its parent requirement, the change in order or sequence may not reflect in the merged requirement set.
- You cannot merge the requirement set files that contain images.

## See Also

## **More About**

- "Branch and Merge with  $\operatorname{Git}$ "
- "Create Projects"

# See Also

# Merge Requirement Set and Link Set Files

This example explains how to merge changes from multiple requirement set and link set files.

#### **Merge Files with No Conflicts**

If you are editing a requirements file which is also concurrently modified by another user, you can get the changes from the other user using  $\mathsf{Git}^{\scriptscriptstyle\mathsf{TM}}$  merge. If you want to merge the files, you first have to make sure you have  $\mathsf{Git}$  and run the comparisons. External SCMLink.setupGitConfig command.

To merge a file without any conflict:

1. At the MATLAB® command prompt, enter:

slreqCCMergeSetup

This helps you to set up two branches, User1Feature and User2Feature, where User2Feature is the current active branch.

2. To inspect the changes in each branch, switch to that branch and right-click the file in the current folder browser and select **Compare To Ancestor**.

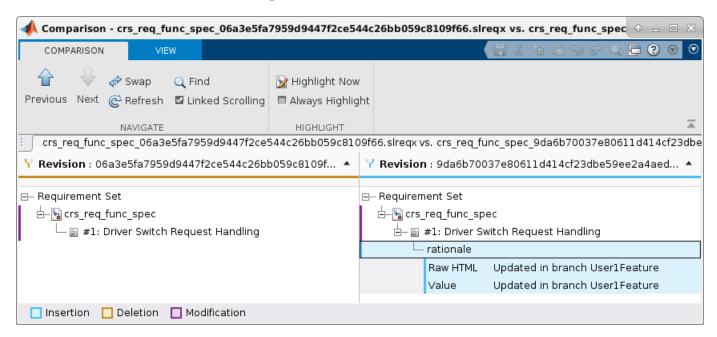

3. To merge changes from User1Feature branch to User2Feature branch, set User2Feature branch as the current branch and select User1Feature branch in **Branch** browser. Then click **Merge** to execute the merge operation.

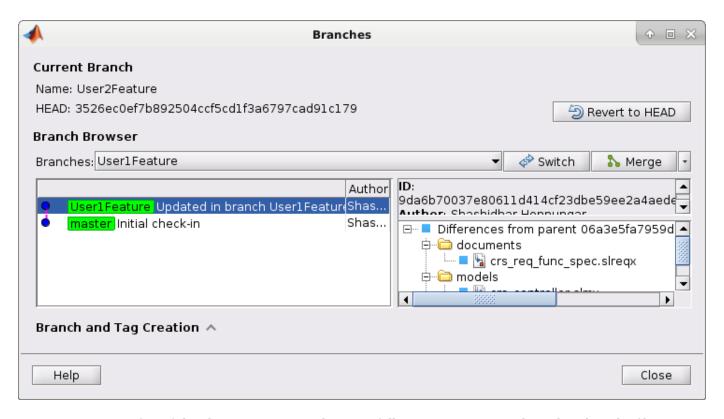

4. To confirm if the changes are merged successfully into User2Feature branch, select the file in current folder browser and click **Compare to Ancestor**.

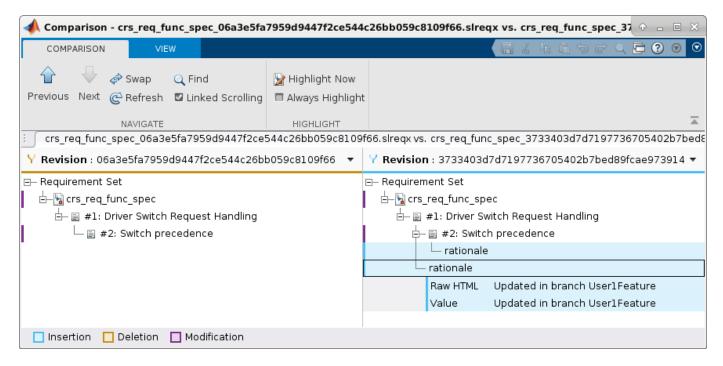

#### **Merge Files with Conflicts**

If the merged file has conflicts, you can view the file and resolve the conflicts manually. To resolve a merge conflict:

1.At the MATLAB® command prompt, enter:

slreqCCMergeConflictSetup

This helps you to set up two branches, User1Feature and User2Feature, where User2Feature is the current active branch.

- 2. To inspect the changes in each branch, switch to that branch and right-click the file in the current folder browser and select **Compare To Ancestor**.
- 3. Select the **User1Feature** branch and click **Merge** to execute merge command. Observe that MATLAB reports a conflict.
- 4. The Merge tool automatically merges non-conflicting changes. To view the conflicting changes, right-click the file in current folder browser and click **View Conflicts**.

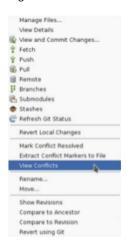

- 5. To manually resolve conflicts, open the requirement set in **Requirements Editor** and make the changes.
- 6. Right-click the file and select Mark Conflicts Resolved.

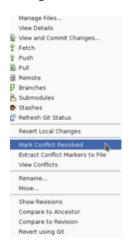

- 7. Click **Commit** to merge the changes.
- 8. Right-click the file and select **Compare to Ancestor** to observe the merged changes.

#### See Also

• "Three-Way AutoMerge Solution for Requirement Set and Link Set" on page 5-15

# Track Changes to Test Cases in Requirements Editor

This example explains how to track changes to Simulink Test test cases in Requirements Editor. You make the changes to test cases associated with a controller model of an automobile cruise control system which is managed in a project. After you make changes to the test cases that are linked to the requirements, you track the changes in the Requirements Editor and clear the change issues by using Traceablility Matrix window.

#### **Open Test File**

- 1. Open the project. At the MATLAB® command prompt, enter:
- slreqCCProjectStart
- 2. Open **Requirements Editor**. In the **Apps** tab, under **Verification, Validation, and Test**, click **Requirements Editor**. Open the requirements set file crs req func spec.
- 3. Open the Test Manager. In the **Apps** tab, click **Simulink Test**. In the **Test** tab, click **Simulink Test Manager**.
- 4. In the Test Manager, from the tests folder, open the DriverSwRequest Tests.mldatx test file.
- 5. In the Test Browser pane, expand the test case hierarchy. The test file contains the test cases for several of the requirements in the crs\_controller model. The Enable Button test case is linked to the requirement Enable Switch Detection (ID 1.6). Similarly, the Increment button hold test case is linked to the requirement Increment Long switch Detection (ID 1.8.2).

#### **Make Changes to Test Cases**

When you make changes to test cases linked to the requirements, the Requirements Editor highlights the corresponding link in the **Links** section. Follow these steps to make changes in the test cases:

- 1. In the Test Manager, click the test case Enable Button, then exapnd the CUSTOM CRITERIA in the right pane. In the last line of code, change test.verifyTrue(all(compOut)) to test.verifyTrue(any(compOut)).
- 2. Save the changes.
- 3. Similarly, click the Increment button hold test case, then expand the SYSTEM UNDER TEST section. Under SIMUATION SETTINGS AND RELEASE OVERRIDES, select and set the value **Stop Time** to 20.
- 4. Save the changes.
- 5. In the Requirements Editor, click requirement 1.6. The **Links** section shows the changed test objects in red.

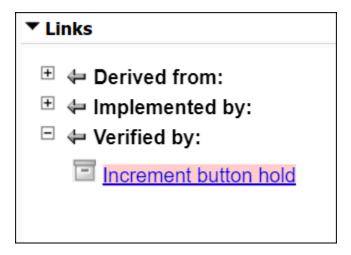

6. Requirement 1.6 is highlighted because it links to a changed test case. Click requirement 1.6. In the right pane, in the **Links** section, the change issue icon indicates a change issue.

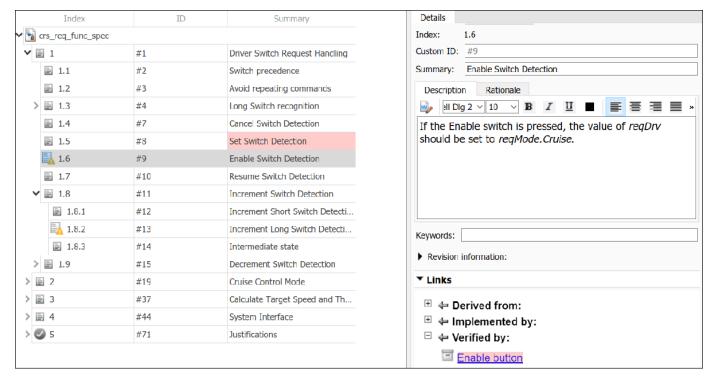

7. Under **Links**, select the link and then click on **Change Information** to view the change issue.

#### Clear Change Issues for test cases

To clear the change issues using the Tracebility Matrix window:

- 1. Open Traceability Matrix. In the Requirements Editor, click Traceability Matrix.
- 2. In the Traceability Matrix window, click **Add**. In the Select Artifacts dialog, set **Left** to crs\_req\_func\_spec.slreqx and set **Top** to DriverSwRequest\_Tests.mldatx. Then click **Generate Matrix**. The window generates a traceability matrix with the specified requirement set on the left and the test case file on the top.

- 3. To identify unlinked items and changes, click **Highlight Missing Links** and select **Highlight Changed Links** and **Show Changed Links Only**.
- 4. In the Filter Panel pane, under **Cell > Change Tracking**, click **With Change Issues**. The matrix highlights the row, column, and cell that corresponds to the link with a change issue.

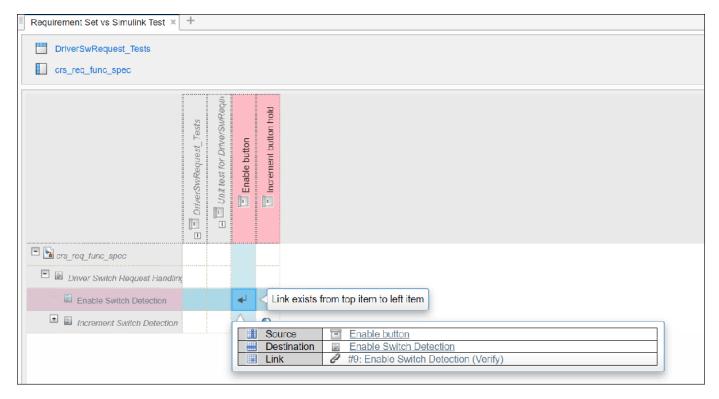

5. To clear the change issue, select the cell containing the link and click **Clear Change Issue**. You can export the traceability matrix as an HTML report or as a MATLAB variable that contains the table data. Generate the HTML report by clicking **Export > Generate HTML Report**. Name and save the report.

#### See Also

• "Track Changes to Requirement Links" on page 5-3

#### See Also

#### **More About**

- "Track Changes to Requirement Links" on page 5-3
- "Track Requirement Links with a Traceability Matrix" on page 3-5

# Track Changes to MATLAB® Code Using Requirements Editor

This example uses the project slreqShortestPathProjectStart to show how to make changes to MATLAB® files and view the change issues against the requirements linked to the piece of MATLAB® code.

#### Open the project

slregShortestPathProjectStart

The project contains:

- Requirement sets for functional (shortest\_path\_func\_reqs.slreqx) and test requirements (shortest\_path\_tests\_reqs.slreqx).
- A MATLAB® algorithm (shortest\_path.m)
- MATLAB® unit tests (graph\_unit\_tests.m)
- Links from MATLAB® code lines to requirements, and slmx files stored in the src and tests folders.

#### **Open MATLAB® Function**

The shortest\_path function tests the validity of the function inputs and then uses the Djikstra algorithm to calculate the number of edges in the shortest path between two nodes on a graph. Open the function.

```
open("shortest_path.m");
```

#### **Open Requirement Files**

Open the requirement sets in the Requirements Editor.

The shortest\_path\_func\_reqs requirement set captures the functional behavior of the shortest path function. Open the functional specification requirements file.

```
slreq.open("shortest_path_func_reqs.slreqx");
```

The shortest\_path\_tests\_reqs requirement set contains test requirements that describe the functional behavior to be tested by a test case. The test requirements are derived from the functional requirements. There are test requirements for the nominal behavior and for the invalid conditions. Open the test specification requirements file.

```
slreq.open("shortest_path_tests_reqs.slreqx");
```

| Index                                                                                                    | ID  | Summary                |
|----------------------------------------------------------------------------------------------------|-----|------------------------|
| ✓   Shortest_path_func  In the state of the state of the state |     |                        |
| ≣ 1                                                                                                    | #1  | Overview               |
| <b>∨ ■</b> 2                                                                                                    | #2  | Functional behavior    |
| > ■ 2.1                                                                                                    | #12 | Nominal behavior       |
| > ■ 2.2                                                                                                    | #8  | Exceptional conditions |
| ✓   Shortest_path_tests  In the state of the state of the stat |     |                        |
| ■ 1                                                                                                    | #1  | Overview               |
| > 🖹 2                                                                                                    | #2  | Test Cases             |
|                                                                                                    |     |                        |

#### Make Changes to MATLAB® File

For the purpose of this example, change the value of the error code returned by the shortest\_path.m function from -99 to -44 whenever the input start index or the end index is greater than the number of nodes in the graph. In the shortest\_path.m file, on line number 37, change the value of ErrorCode from -99 to -44.

As you have changed the source, you also need to change the tests. Open graph\_unit\_tests.m file using this command.

```
open("graph_unit_tests.m")
```

In lines 16,32, and 113, change the expected output value from -99 to -44 to match the source logic. Save the shortest\_path.m and graph\_unit\_tests.m files.

#### **Detect Change Issues**

Click **Refresh** on the Requirements Editor toolstrip. The linked requirements now show a new icon indicating that an incoming link to that requirement has a change issue.

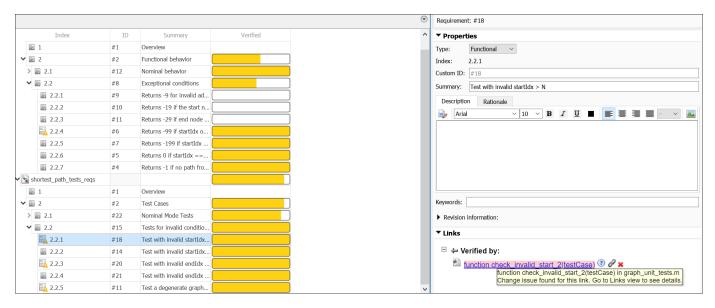

#### See Change in Link Details for Requirement

Navigate to the link in the **Links** pane to see that the Requirements Editor has detected a change issue from the MATLAB® code that you changed.

Select requirement 2.2.1 in shortest\_path\_tests\_reqs.slreqx and click the red symbol in the **Links** section. It will navigate you to the code section of graph\_unit\_test.m and highlight it.

```
function check_invalid_start_2(testCase)
    adjMatrix = graph_unit_tests.graph_straight_seq();
    startIdx = 12;
    endIdx = 2;
    expOut = -44;
    verify_path_length(testCase, adjMatrix, startIdx, endIdx, expOut, 'Invalid start index, idx>NodeCnt');
end
```

#### See Change in Links View for Changed Link

From **Requirements** pane, select **Show Links** to navigate from the requirements view to the links view. Click the highlighted links to see the changed source along with the updated revision information under the **Change Information** section.

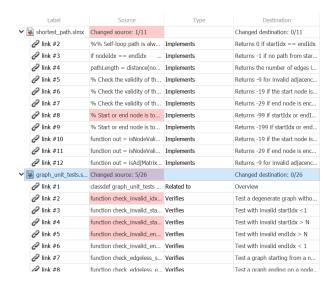

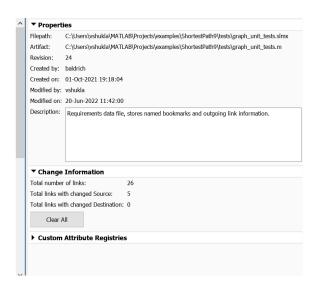

#### **Run Tests**

Optionally, you can run tests to confirm that the changed code is correct. Right-click the shortest\_path\_tests\_reqs.slreqx requirement set and click **Run Tests.** The result shows that all tests for this change have passed.

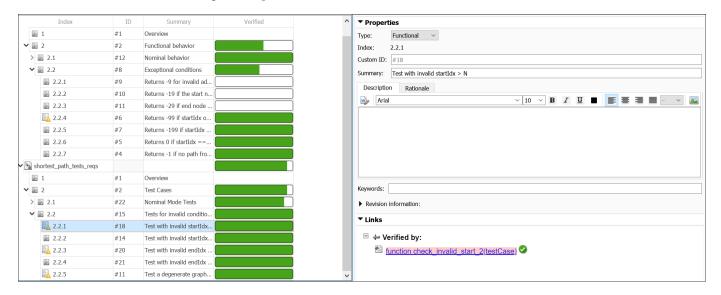

#### Clear Change Issue

From Requirements pane, make sure that **Show Links** is selected in order to clear the change issue for the requirement sets. Select shortest\_path\_tests\_reqs.slmx and click **Clear issue** under **Change Information** section. This clears the change issue in the source code of the shortest path.m file.

Since there are multiple links from the graph\_unit\_tests.slmx test file, you can right-click the graph\_unit\_tests.slmx link set and select **Clear all change issues** to clear all the change issues at once. Save both linkset files after clearing the change issue.

Click **Refresh** in the Requirements Editor to see that the warning icon on the requirements does not show anymore.

#### Cleanup

Clear the open requirement sets and link sets and close the files. Close the current project.

```
slreq.clear;
bdclose all;
slproject.closeCurrentProject();
```

#### **Related Topics**

"Track Changes to Requirement Links" on page 5-3

# Verify Safety Requirements Linked to Test Steps Using Functional Requirements

This example shows you how to verify safety requirements linked to test sequences or assessment steps in the Requirements Editor. You first simulate the test cases associated with the functional requirements and then verify the safety requirements linked to verify statements in the test assessment block. This example uses a Cruise Control Model project.

#### **Open the Project**

This project contains:

- Requirement sets for safety and functional requirements (crs\_req\_safety\_spec.slreqx and crs\_req\_func\_spec.slreqx,respectivley)
- A Simulink model (crs controller)
- A test harness for the model (crs controller Harness1)
- A test assessment block
- Test cases (crs\_controller\_tests)
- Links from test assessment steps to requirements, and link set files stored in the src and tests folders

Follow these steps:

1. Open the project. The project includes the model and supporting files.

```
slreqCCProjectStart
```

2. Open the safety requirements for the crs controller model.

```
slreq.open("crs_req_safety_spec.slreqx");
```

3. Open the Simulink model and the harness for the model.

```
open_system("crs_controller");
sltest.harness.open("crs_controller", "crs_controller_Harness1");
```

rs\_controller\_Hamess1 ▶

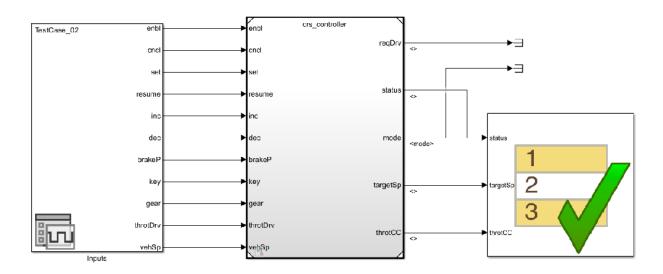

4. In the crs\_controller\_Harness1 harness model, double-click the **Test Assessment** block to open the test assessments. Each test step in a test assessment is linked to requirements from the crs\_req\_safety\_spec.slreqx requirement set.

#### **Observe Requirements Linked to Test Steps**

1. To view the requirements associated with the test step, right-click the step and then click **Requirements**. Click Maximum Throttle Value to highlight the step in the test assessments and the requirement in the Requirements Editor.

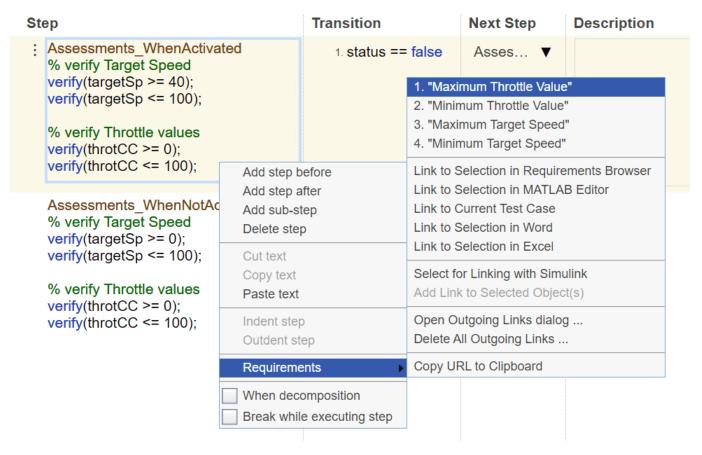

2. In the **Links** section of Requirements Editor, observe the link coming from the test step. The link type of the requirements and links show as **Verified by.** 

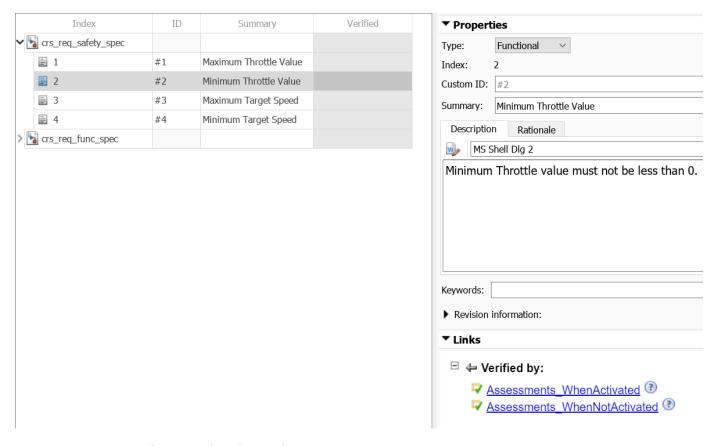

#### **Run Tests for Functional Requirements**

The crs\_controller\_tests file contains the test cases related to the functional requirements. Complete the following steps to test the functional requirements.

- 1. To open the Test Manager, in the Test Harness window, click **Simulink Test Manager**.
- 2. In the Test Manager, click **Open Test File** that will direct you to crs\_controller\_tests test file under **Tests** folder.

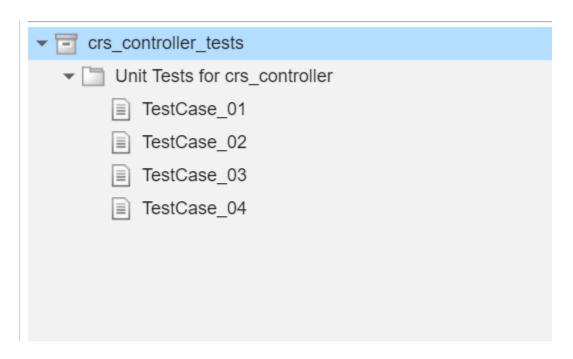

3. To run the tests, in the **Test Browser** tab, right-click crs\_controller\_tests and click **Run**. Simulink Test runs these tests and shows that all the tests have passed. You can also view the status of the verify statements associated with the test steps in the **Results and Artifacts** tab.

| 4 🕏      |
|----------|
| 4 🕏      |
| •        |
| <b>⊘</b> |
| <b>O</b> |
| <b>⊘</b> |
|          |

#### **View Verification Status**

You can now see if the tests ran in the **Test Manager** have been verified in the Requirements Editor.

1. In the **View** tab in the Requirements Editor, click **Refresh.** This updates the verification status of the requirements linked to the test steps.

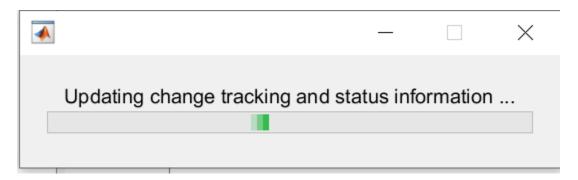

2. Go to the Requirements Editor and click **Refresh.** Observe the verification status of all the linked requirements are passed. The unit test Unit\_Tests\_for\_crs\_controller ran for the functional requirements verified the safety requirements crs\_req\_safety\_spec.slreqx in the Requirements Editor.

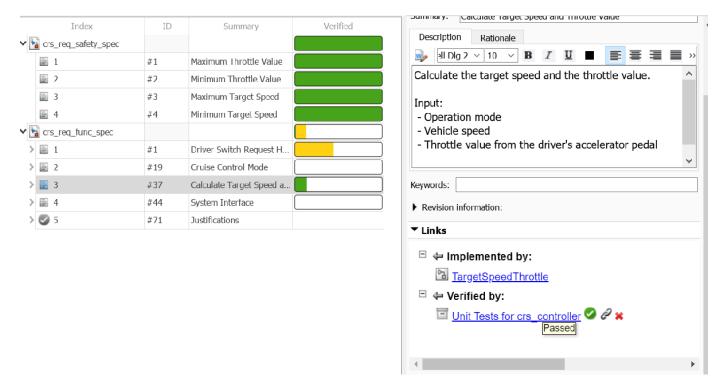

**Note:** You can also run default simulation for the harness and verify safety requirements by viewing Simulation results in **Simulink Data Inspector**. The simulation, however will not run all the tests associated with the test file. Requirements Editor, on the other hand, fetches and assimilates verification data from **Simulink Data Inspector** runs. If you do not want certain runs to be considered in the final metric in the Requirements Editor, you can run and delete tests from the **Simulink Data Inspector**.

#### Cleanup

Clear the open requirement sets and close the current project.

```
slreq.clear();
bdclose('all');
slproject.closeCurrentProject();
```

## **Related Topics**

"Track Changes to Requirement Links" on page 5-3

"Track Changes to Test Cases in Requirements Editor" on page 5-21

# Requirements Management Interface Setup

- "Configure Requirements Toolbox for Interaction with Microsoft Office and IBM DOORS" on page 6-2
- "Requirements Link Storage" on page 6-4
- "Supported Requirements Document Types" on page 6-8
- "Requirements Settings" on page 6-10
- "Migrating Requirements Management Interface Data to Requirements Toolbox" on page 6-16

# Configure Requirements Toolbox for Interaction with Microsoft Office and IBM DOORS

Requirements Toolbox communicates with external tools such as Microsoft Office, IBM Rational DOORS, and IBM DOORS Next so that you can import requirements and establish links between requirements and Model-Based Design items such as Simulink model elements and tests.

You can configure MATLAB and Simulink to:

- Use ActiveX® controls for navigation from Microsoft Office documents to Simulink models (Windows only).
- Use Requirements Toolbox with IBM Rational DOORS software (Windows only).
- Use Requirements Toolbox with IBM DOORS Next web server.

#### **Configure Requirements Toolbox for Microsoft Office**

When you work with older requirements documents that include ActiveX controls inserted by previous versions of Simulink, register ActiveX controls. More recent Simulink versions use HTTP hyperlinks to navigate from Microsoft Office to Simulink.

- **1** Run MATLAB as an administrator.
- **2** At the command prompt, enter:

```
rmi setup
```

**3** Press Y to register the current MATLAB installation as an ActiveX Automation Server.

# **Configure Requirements Toolbox for IBM Rational DOORS**

You must configure your IBM Rational DOORS installation to communicate with MATLAB.

- **1** Run MATLAB as an administrator.
- **2** At the command prompt, enter:

```
rmi setup doors
```

- **3** Press Y to complete the ActiveX Automation Server setup.
- **4** Verify the path to your IBM Rational DOORS installation. The setup utility will list the DOORS client installations found on your system. You can select a file path from the list or use the option to manually enter the path to the folder.
- If the DOORS installation was not detected in the previous step, press 2 to enter the installation folder.

**Tip** If Requirements Toolbox still does not communicate after performing this setup, try the setup process described in "Configure Requirements Toolbox for IBM Rational DOORS Software" on page 8-2.

# Configure an IBM DOORS Next Server for Integration with Requirements Toolbox

To interface with IBM DOORS Next, you must configure the server for integration with Requirements Toolbox by configuring custom extensions.

Additionally, at the start of each MATLAB session, you must configure your session to interface with IBM DOORS Next by using slreq.dngConfigure. For more information, see "Configure IBM DOORS Next Session" on page 1-28.

#### **Configure the IBM DOORS Next Server for Custom Extensions**

In order to integrate your IBM DOORS Next server with Requirements Toolbox, you must configure the server for custom extensions and enable dropins. Additionally, you can install the MathWorks Requirements Toolbox widget, which enables you to propagate selection information from IBM DOORS Next to Requirements Toolbox.

- In the Windows File Explorer, navigate to the folder toolbox\slrequirements \slrequirements\resources in your MATLAB installation.
- 2 Copy the mwWidgetForDNG folder into the extensions subfolder of your IBM DOORS Next installation. The location of this folder depends on your server version.
- 3 Configure the DOORS Next server for custom extensions and enable dropins, and then restart the server. For more information, see Hosting extensions on the IBM website.
- 4 After copying the mwWidgetForDNG folder to your server, add the MathWorks Requirements Toolbox widget to the Mini Dashboard in DOORS Next. In the Mini Dashboard, select Add Widget > Add OpenSocial Gadget.
- 5 Specify the URL to dngsllink\_config.xml that corresponds to the extensions/ mwWidgetForDNG subfolder in your server installation folder.
  - For example, if you have Liberty server installed on Windows, the extensions subfolder may be located in: C:/Program Files/IBM/JazzTeamServer/server. The corresponding URL for adding the widget will be: https://JAZZSERVERNAME:9443/extensions/mwWidgetForDNG/dngsllink config.xml.
- 6 Click **Add Widget**. The **Mini Dashboard** now displays the widget.

#### See Also

slreq.dngConfigure

#### **More About**

"Configure Requirements Toolbox for IBM Rational DOORS Software" on page 8-2

#### **External Websites**

Hosting extensions

# **Requirements Link Storage**

When you create a link from a Model-Based Design item to a requirement, Requirements Toolbox stores the link information in an external SLMX file with a name that combines the source artifact base name and the source artifact extension, separated by a tilde. For more information, see "Link Storage" on page 3-31.

When you create a link from a Simulink model to a requirement, you can store the links internally to the model or as an external file. External storage does not modify your model when you create or modify requirements links.

To specify the requirements link storage setting:

- 1 Open the Requirements Settings. In the **Apps** tab, click **Requirements Viewer**. In the **Requirements Viewer** tab, click **Link Settings**.
- 2 In the Requirements Settings dialog box, select the **Storage** tab.
- 3 Under Default storage location for traceability data:
  - To enable internal storage, select **Store internally (embedded in Simulink diagram file)**.
  - To enable external storage, select Store externally (in a separate \*.slmx file).

This setting applies immediately, and applies to new models and existing models that do not contain requirements links.

If you open a model that already has requirements links, the RMI uses the storage mechanism you used previously with that model, regardless of what your default storage setting is.

When links are stored with the model (internal storage), the time stamp and version number of the model changes every time you modify your requirements links.

# **Save Requirements Links in External Storage**

The Requirements Management Interface (RMI) stores externally stored requirements links in a file whose name is based on the model file. Because of this, before you create requirements links to be stored in an external file, you must save the model with a value file name.

You add, modify, and, delete requirements links in external storage the same way you do when the requirements links are stored in the model file. The main difference is when you change externally stored links, the model file does not change. The asterisk in the title bar of the model window that indicates a model has unsaved changes does not appear when you change requirements links. However, when you close the model, the RMI asks if you want to save the requirements links modifications.

There are several ways to save requirements links that are stored in an external file, as listed in the following table.

| Select                                                  | То                                                                                                    |
|---------------------------------------------------------|----------------------------------------------------------------------------------------------------|
| In the <b>Requirements</b> tab, click <b>Save All</b> . | Save the requirements links in an external file using a file name that you specify. The model itself is not saved. |

| Select                                                                                                    | То                                                                                                    |
|----------------------------------------------------------------------------------------------------|----------------------------------------------------------------------------------------------------|
| In the <b>Apps</b> tab, click <b>Requirements Manager</b> . In the <b>Requirements</b> tab, click <b>Save Links Only</b> . | Save the requirements links in an external file using the default file name, model_name~mdl.slmx, or to the previously specified file. The model itself is not saved. |
| In the <b>Simulation</b> tab, click <b>Save</b> .                                                                          | Save the current requirements links to an external file named <code>model_name~mdl.slmx</code> , or to the previously specified file. Model changes are also saved.   |
| In the <b>Simulation</b> tab, <b>Save &gt; Save As</b>                                                                     | Rename and save the model and the external requirements links. The external file is saved as <pre>new_model_name~mdl.slmx</pre> .                                     |

## Load Requirements Links from External Storage

RMI attempts to load internally stored model requirements links from an .slmx file — either the default file or a previously specified file. If no .slmx file is found, RMI does not display requirements links.

Your links may be stored in an external file. To load links:

- 1 In the **Apps** tab, click **Requirements Viewer**.
- 2 In the Requirements Viewer tab, click Load Links.
- **3** Select the file from which to load the requirements links.
- **4** Click **Open** to load the links from the selected file.

Save changes to your links before loading links from another file.

## Move Internally Stored Requirements Links to External Storage

If you have a model with requirements links that are stored with the model, you can move those links to an external file. When you move internally stored links to a file, the RMI deletes the internal links data from the model file and saves the model. From this point on, the data exists only in the external file.

- 1 Open the model that contains internally stored requirements links.
- 2 In the Apps tab, open Requirements Manager.
- 3 In the **Requirements** tab, ensure **Layout > Requirements Browser** is selected.
- 4 In the **Requirements** pane, in the **View** drop-down menu, select Links.
- 5 In the Requirements tab, click Link Settings > Save Links As Link Set File.
- 6 Choose a file name for the new external .slmx file and click **OK**.

## Move Externally Stored Requirements Links to the Model File

If you have a model with requirements links that are stored in an external file, you can move those links to the model file.

- 1 Open the model that has externally stored requirements links.
- 2 Make sure the right set of requirements links are loaded from the external file.
- 3 In the Apps tab, open Requirements Manager.
- 4 In the **Requirements** tab, in the **Requirements** pane, select Links from the **View** drop-down.
- 5 In the **Requirements** tab, select **Link Settings** > **Save Links in Model File**.

An asterisk appears next to the model name in the title bar of the model window indicating that your model now has unsaved changes.

**6** Save the model with the requirements links.

From this point on, the RMI stores requirements links internally, in the model file. When you add, modify, or delete links, the changes are stored with the model, even if the **Default storage location** for requirements links data option is set to **Store externally (in a separate \*.slmx file)**.

## **External Storage**

The first time you create links to requirements in a Simulink model, the RMI uses your designated storage preference. When you reopen the model, the RMI loads the internally stored links, or the links from the external file, as long as the file exists with the same name and location as when you last saved the links.

The RMI allows you to save your links file as a different name or in a different folder. However, when you start with the links file in a nondefault location, you must manually load those links into the model. After you load those links, the RMI associates that model with that file and loads the links automatically when you load this model next time.

As you work with your model, the RMI stores links using the same storage as the existing links. For example, if you open a model that has internally stored requirements links, new links are also stored internally. This is true even if your preference is set to external storage.

Requirements links must be stored either with the model or in an external file. You cannot mix internal and external storage within a given model.

To see an example of the external storage capability using a Simulink model, at the command line, enter:

slvnvdemo\_powerwindow\_external

## **Guidelines for External Storage of Requirements Links**

Follow these guidelines when storing requirements links in an external file.

When sharing models, use the default name and location.

By default, external requirements are stored in a file named  $model\_name.slmx$  in the same folder as the model. If you give your model to others to review the requirements traceability, give the reviewer both the model and .slmx files. That way, when you load the model, the RMI automatically loads the links file.

Do not rename the model outside of Simulink.

If you need to re-save the model with a new name or in a different location, in the **Simulation** tab, click **Save As**. Selecting this option causes the RMI to re-save the corresponding .slmx file using the model name and in the same location as the model.

• Be aware of unsaved requirements changes.

If you create new requirements links that are stored externally, your model does not indicate that it has unsaved changes, because the model file itself has not changed. You can explicitly save the links, or, when you close the model, the RMI prompts you to save the requirements links. When you save the model, the RMI saves the links in the external file.

## **Copying Model Objects and their Linked Requirements**

When you copy Simulink and Stateflow objects, their associated requirements links are duplicated by default. Alternatively, you can choose to duplicate requirements links only when the links are highlighted in the Simulink model by following this process:

- 1 In the Apps tab, open Requirements Manager.
- 2 In the Requirements tab, ensure Layout > Requirements Browser is selected.
- 3 In the **Requirements** pane, in the **View** drop-down menu, select Links.
- 4 In the Requirements tab, click Link Settings > Default Link Storage.
- 5 Select Duplicate links only when model requirements are highlighted.

Alternatively, you can navigate to **Apps** and open **Requirements Viewer**, then click **Link Settings** to view the same setting.

If you select **Duplicate links only when model requirements are highlighted**, your links will be duplicated when you copy model objects and, in the **Requirements** or **Requirements Viewer** tab, the **Highlight links** button is selected. If you don't want to duplicate links when copying model objects, ensure that **Highlight links** is not selected.

To change this setting programmatically, see rmipref and its preference "DuplicateOnCopy".

## **Supported Requirements Document Types**

The Requirements Management Interface (RMI) supports linking with external documents of the types listed in the table below. For each supported requirements document type, the table lists the options for requirements locations within the document.

If you would like to implement linking with a requirements document of a type that is not listed in the table below, you can register a custom requirements document type with the RMI. For more information, see "Create a Custom Requirements Link Type" on page 11-8.

| Requirements<br>Document Type   | Location Options                                                                                                    |  |
|---------------------------------|----------------------------------------------------------------------------------------------------|--|
| Microsoft Word 2003<br>or later | Named item — A bookmark name. The RMI links to the location of that bookmark in the document. The most stable location identifier because the link is maintained when the target content is modified or moved. |  |
|                                 | • Search text — A search string. The RMI links to the first occurrence of that string in the document. This search is not case sensitive.                                                                      |  |
|                                 | Page/item number — A page number. The RMI links to the top of the specified page.                                                                                                    |  |
| Excel 2003 or later             | Named item — A named range of cells. The RMI links to that named item in the workbook. The most stable location identifier because the link is maintained when the target content is modified or moved.        |  |
|                                 | • Search text — A search string. The RMI links to the first occurrence of that string in the workbook. This search is not case sensitive.                                                                      |  |
|                                 | Sheet range — A cell location in a workbook:                                                                                                    |  |
|                                 | Cell number (A1, C13)                                                                                                    |  |
|                                 | Range of cells (C5:D7)                                                                                                    |  |
|                                 | Range of cells on another worksheet (Sheet1!A1:B4)                                                                                                    |  |
|                                 | The RMI links to that cell or cells.                                                                                                    |  |
| IBM Rational DOORS              | Page/item number — The unique numeric ID of the target DOORS object. The RMI links to that object.                                                                                                    |  |
| Text                            | • Search text — A search string. The RMI links to the first occurrence of that string within the document. This search is not case sensitive.                                                                  |  |
|                                 | • Line number — A line number. The RMI links to the beginning of that line.                                                                                                    |  |
| HTML                            | You can link only to a named anchor.                                                                                                    |  |
|                                 | For example, in your HTML requirements document, if you define the anchor                                                                                                    |  |
|                                 | <pre><a name="valve_timing">contents </a></pre>                                                                                                    |  |
|                                 | in the <b>Location</b> field, enter valve_timing or, from the document index, choose the anchor name.                                                                                                    |  |
|                                 | Select the <b>Document Index</b> tab in the "Outgoing Links Editor" on page 11-6 to see available anchors in an HTML file.                                                                                     |  |

| Requirements Document Type | Location Options                                                                                                    |  |
|----------------------------|----------------------------------------------------------------------------------------------------|--|
| Web browser URL            | The RMI can link to a URL location. In the <b>Document</b> field, type the URL string. When you click the link, the document opens in a Web browser:  • Named item — An anchor name. The RMI links to that location on the Web page at that URL. |  |
| PDF                        | Navigation will open a PDF document but will not scroll to a specific page or bookmark.  The RMI cannot create a document index of bookmarks in PDF files.                                                                                       |  |

## **Requirements Settings**

You can manage your RMI preferences in the Requirements Settings dialog box. These settings are global and not associated with a particular model. To open the Requirements Settings dialog box, in the **Apps** tab, click **Requirements Viewer**. In the **Requirements Viewer** tab, click **Link Settings**.

In this dialog box, you can select the:

- **Storage** tab to set the default way in which the RMI stores requirements links in a model. For storage information, see "Requirements Link Storage" on page 6-4.
- **Selection Linking** tab to set the options for linking to the active selection in a supported document. For setting information, see "Selection Linking Tab" on page 6-10.
- **Filters** tab to set the options for filtering requirements in a model. For filtering information, see "Configure Requirements Filtering" on page 6-15.
- **Report** tab to customize the requirements report without using the Report Generator. For setting information, see "Customize Requirements Report Using the RMI Settings" on page 12-20.

## **Selection Linking Tab**

In the Requirements Settings dialog box, on the **Selection Linking** tab, use the following options for linking to the active selection in a supported document.

| Options                                                          | Description                                                                                                    |  |
|------------------------------------------------------------------|----------------------------------------------------------------------------------------------------|--|
| For linking to the active selection within an external document: |                                                                                                    |  |
| Enabled applications                                             | Enable selection-based linking shortcuts to Microsoft Word, Excel, or DOORS applications.                                                                |  |
| Document file reference                                          | Select type of file reference. For information on what settings to use, see "Document Path Storage" on page 12-36.                                       |  |
| Apply this keyword to new links                                  | Enter text to attach to the links you create. For more information about user keywords, see "Filter Requirements with User Keywords" on page 6-11.       |  |
| When creating selection-based links:                             |                                                                                                    |  |
| Modify destination for bidirectional linking                     | Creates links both to and from selected link destination.                                                                                                |  |
| Store absolute path to model file                                | Select to store the absolute path to the Simulink model file.                                                                                            |  |
| Use custom bitmap for navigation controls in documents           | Select and browse for your bitmap. You can use your own bitmap file to control the appearance of navigation links in your document.                      |  |
| Use ActiveX buttons in Word and Excel (backward compatibility)   | Select to use legacy ActiveX controls to create links in Microsoft Word and Excel applications. By default, if not selected, you create URL-based links. |  |

## Filter Requirements with User Keywords

- "User Keywords and Requirements Filtering" on page 6-11
- "Apply a User Keyword to a Requirement" on page 6-11
- "Filter, Highlight, and Report with User Keywords" on page 6-12
- "Apply User Keywords During Selection-Based Linking" on page 6-14
- "Configure Requirements Filtering" on page 6-15

## **User Keywords and Requirements Filtering**

User keywords are user-defined keywords that you associate with specific requirements. With user keywords, you can highlight a model or generate a requirements report for a model in the following ways:

- Highlight or report only those requirements that have a specific user keyword.
- Highlight or report only those requirements that have one of several user keywords.
- Do not highlight and report requirements that have a specific user keyword.

## Apply a User Keyword to a Requirement

To apply one or more user keywords to a newly created requirement:

- **1** Open the example model:
  - slvnvdemo fuelsys officereq
- **2** Open the fuel rate controller subsystem.
- To open the requirements document, right-click the Airflow calculation subsystem and select **Requirements > Open Outgoing Links dialog**.

The Requirements Traceability Link Editor opens with the details about the requirement that you created.

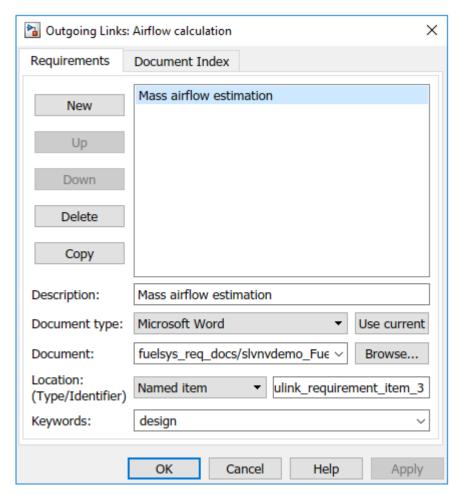

4 In the **Keywords** field, enter one or more keywords, separated by commas, that the RMI can use to filter requirements. In this example, after design, enter a comma, followed by the user keyword test to specify a second user keyword for this requirement.

User keywords:

- · Are not case sensitive.
- Can consist of multiple words. For example, if you enter design requirement, the entire phrase constitutes the user keyword. Separate user keywords with commas.
- 5 Click **Apply** or **OK** to save the changes.

## Filter, Highlight, and Report with User Keywords

The slvnvdemo\_fuelsys\_officereq model includes several requirements with the user keyword design. This section describes how to highlight only those model objects that have the user keyword, test.

- Remove highlighting from the slvnvdemo\_fuelsys\_officereq model. In the **Apps** tab, click **Requirements**. In the **Requirements** tab, click **Highlight Links**.
- 2 Select Link SettingsLinking Options.
- **3** In the Requirements Settings dialog box, click the **Filters** tab.

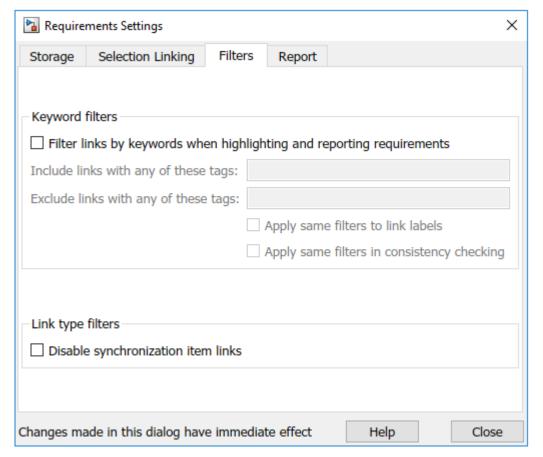

- 4 To enable filtering with user keywords, click the **Filter links by user keywords when highlighting and reporting requirements** option.
- To include only those requirements that have the user keyword, test, enter test in the **Include** links with any of these keywords field.
- 6 Click Close.
- 7 In the **Requirements** tab, click **Highlight Links**.

The RMI highlights only those model objects whose requirements have the user keyword test, for example, the MAP sensor.

- **8** Reopen the Requirements Settings dialog box to the **Filters** tab.
- In the Include links with any of these keywords field, delete test. In the Exclude links with any of these keywords field, add test.

In the model, the highlighting changes to exclude objects whose requirements have the test user keyword. The MAP sensor and Test inputs blocks are no longer highlighted.

10 In the Requirements tab, select Share > Generate Model Traceability Report.

The report does not include information about objects whose requirements have the test user keyword.

#### Apply User Keywords During Selection-Based Linking

When creating a succession of requirements links, you can apply the same user keywords to all links automatically. This capability, also known as selection-based linking, is available only when you are creating links to selected objects in the requirements documents.

When creating selection-based links, specify one or more user keywords to apply to requirements:

- 1 In the **Requirements Viewer** tab, click **Link Settings**.
- 2 Select the **Selection Linking** tab.

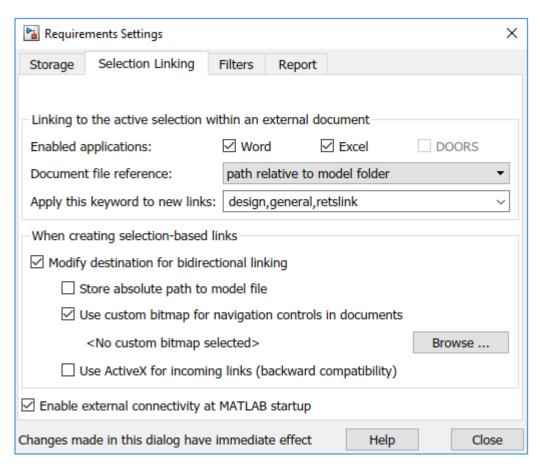

3 In the **Apply this keyword to new links** field, enter one or more user keywords, separated by commas.

The RMI applies these user keywords to all new selection-based requirements links that you create.

- 4 Click **Close** to close the Requirements Settings dialog box.
- 5 In a requirements document, select the specific requirement text.
- 6 Right-click a model object and select **Requirements**.

The selection-based linking options specify which user keywords the RMI applies to the link that you create. In the following example, you can apply the user keywords design, general, and reqtslink to the link that you create to your selected text.

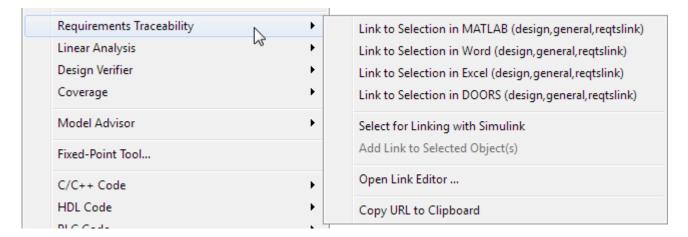

## **Configure Requirements Filtering**

In the Requirements Settings dialog box, in the **Filters** tab, use the following options for filtering requirements in a model.

| Option                                                                       | Description                                                                                                    |
|------------------------------------------------------------------------------|----------------------------------------------------------------------------------------------------|
| Filter links by keyword when highlighting and reporting requirements         | Enables filtering for highlighting and reporting, based on specified user keywords.                                                                                       |
| Include links with any of these keywords                                     | Includes information about requirements that have the specified user keywords. Separate multiple user keywords with commas.                                               |
| Exclude links with any of these keywords                                     | Excludes information about requirements that have the specified user keywords. Separate multiple user keywords with commas or spaces.                                     |
| Apply same filters to link labels                                            | Disables link labels in context menus if one of the specified filters are satisfied, for example, if a requirement has a designated user keyword.                         |
| Apply same filters in consistency checking                                   | Includes or excludes requirements with specified user keywords when running a consistency check between a model and its associated requirements documents.                |
| Under Link type filters, Disable synchronization item links in context menus | Disables links to DOORS surrogate items from<br>the context menus when you right-click a model<br>object. This option does not depend on current<br>user keyword filters. |

# Migrating Requirements Management Interface Data to Requirements Toolbox

This example demonstrates the basic steps to update Requirements Management Interface (RMI) links to the format used by the **Requirements Editor**, and the Requirements Browser in the model canvas. Legacy RMI data consists of traceability link information, stored in a separate .req file, or embedded in a Simulink® model.

With Requirements Toolbox<sup>™</sup>, you can view requirements and links in the model canvas, while preserving existing links from your design elements to external documents. Additionally, you can create requirements, and establish relationships between requirements, model entities, and test cases.

This example uses Windows®.

#### Workflow

In this example:

- **1** You start with a model that has links to requirements in external documents.
- 2 You create a new requirement set.
- You import the requirements from the external documents, creating requirements in the set that reference the external documents.
- **4** You update the model link destinations to the imported requirements.

#### **Create a Requirement Set**

Open the **Requirements Editor**.

slreq.editor

Create a new requirement set:

- 1 In the **Requirements Editor** toolstrip, click **New Requirement Set**.
- 2 Enter a filename, such as FuelSysRequirements. Save the requirement set.

#### **Import Requirements from External Documents**

FuelSysRequirements is the requirements set. The requirements reference the content in the external documents:

- FuelSysDesignDescription.docx
- FuelSysRequirementsSpecification.docx
- FuelSysTestScenarios.xlsx
- 1. To import, right-click FuelSysRequirements in the **Index** and select **Import As Read-only References**.
- 2. In the Importing Requirements dialog box, select Microsoft Word Document for the **Document type**.

- 3. For **Document location**, browse for the FuelSysDesignDescription.docx file in the working folder. If the file is already open, you can select it from the drop-down list.
- 4. Select options:
- Select Rich text (include graphics and tables).
- Select **Use bookmarks to identify items and serve as custom IDs**. This preserves links to existing document bookmarks in the new requirement set.

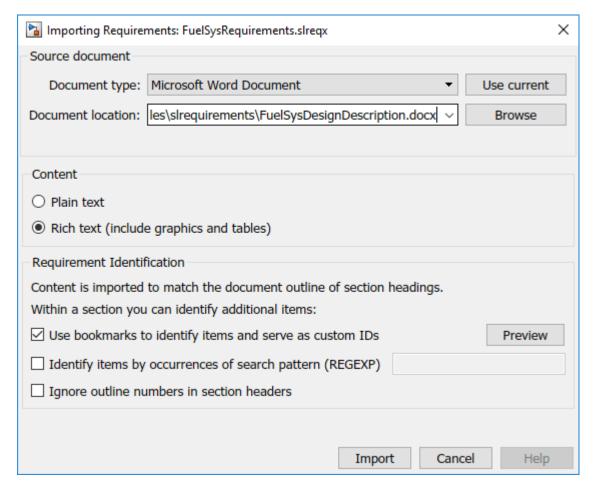

4. Click **Import**. The new requirement set appears in the **Requirements Editor**.

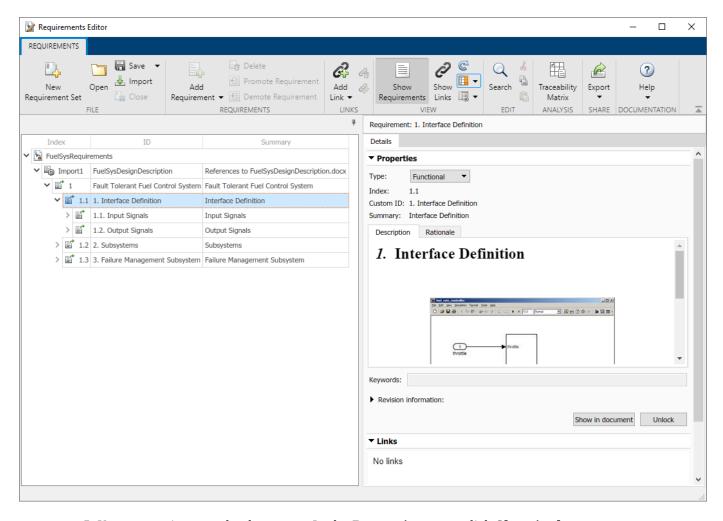

5. You can navigate to the document. In the **Properties** pane, click **Show in document**.

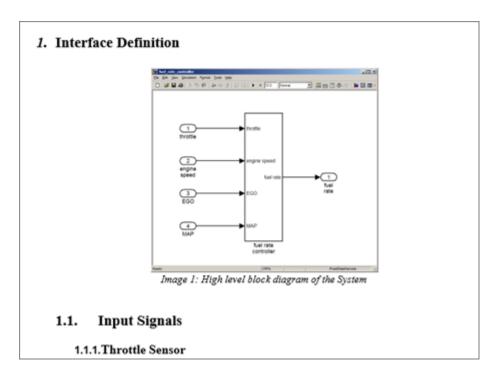

Now, import requirements from a Microsoft® Excel® document. When importing from Excel, you specify which columns to import. You can map the columns to either **Summary**, **Keywords**, or **Custom Attribute** fields in the imported data. You can also locate specific ranges in tables by specifying a regular expression pattern of requirements identifiers.

1. Open the FuelSysTestScenarios.xlsx file from the working folder.

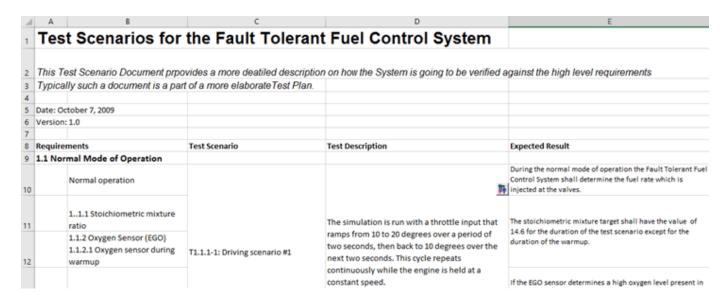

- 2. In the **Requirements Editor**, right-click FuelSysRequirements in the **Index** and select **Import As Read-only References**.
- 3. Configure the import settings as shown.

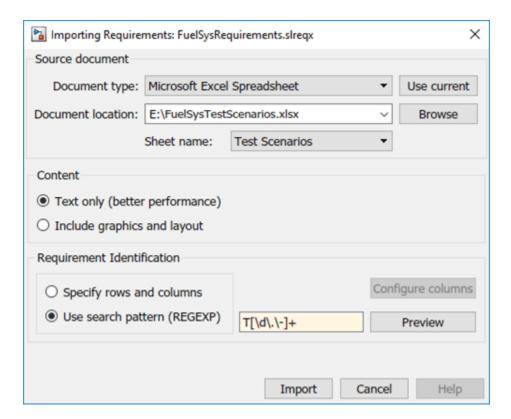

4. Click **Import**. A new top-level node contains references to the test scenario items in the Excel document.

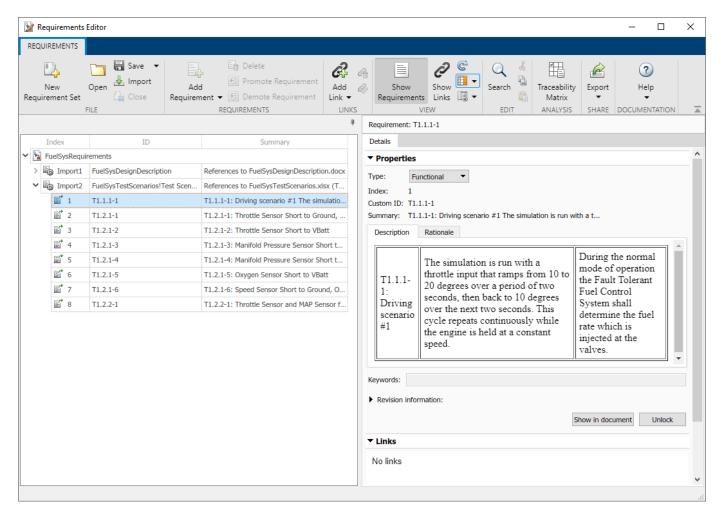

Repeat the import process for the file FuelSysRequirementsSpecification.docx.

### **Update Model Link Destinations**

Update the model link destinations to the imported requirements. Open the FuelSysWithReqLinks model from the working folder.

```
open system("FuelSysWithReqLinks.slx")
```

- 2. Enable the Requirements Perspective of the model. Click the icon at the lower-right of the model canvas and click the **Requirements** icon. The FuelSysRequirements set appears in the Requirements browser.
- 3. Right-click the FuelSysRequirements line item and select **Redirect Links to Imported References**.

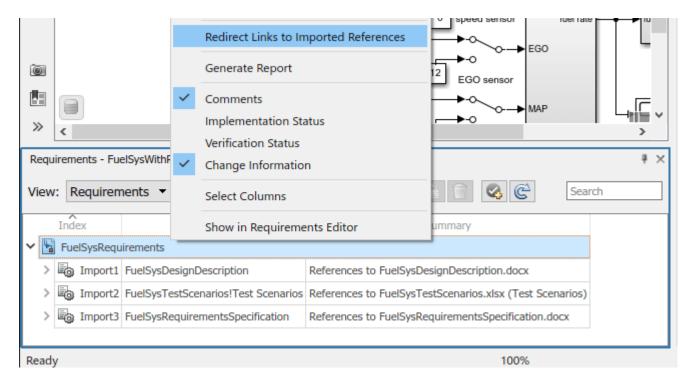

## **Update Requirements that Reference External Documents**

If you change the requirement content in the external document, update the Requirement Set to reflect the latest version:

- 1. Select the top-level Import node in the **Requirements Editor**.
- 2. In the right pane, under **Requirement Interchange**, click the **Update** button.

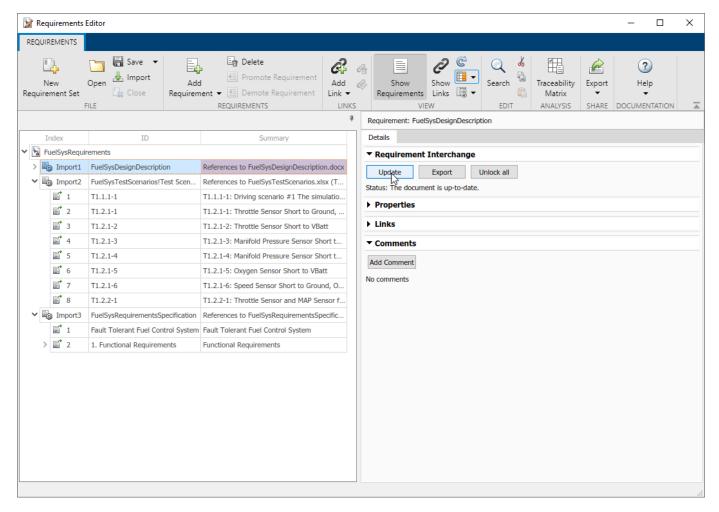

#### **Review the Imported References**

Importing the three documents creates three top-level nodes in the left pane of **Requirements Editor**. Save the requirement set.

Expand the sub-trees and click on individual items to review the imported contents. Click the **Show in document** button for navigation to corresponding location in the original external document.

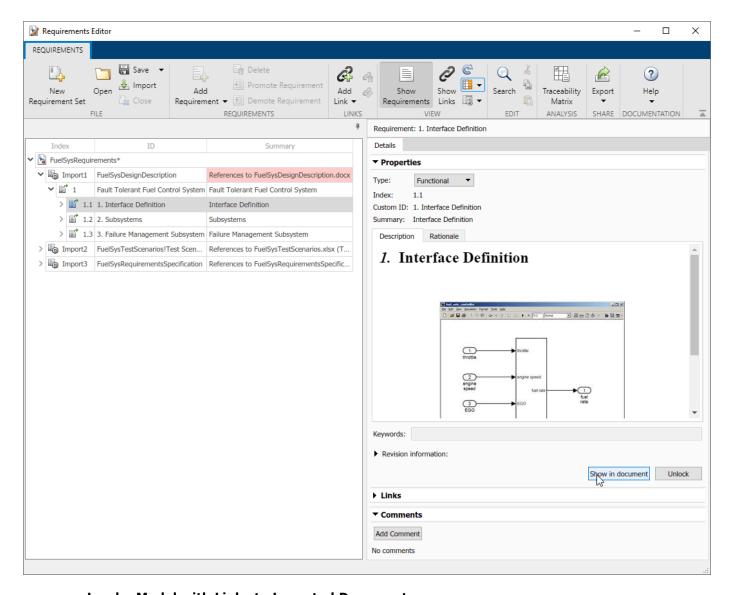

## Load a Model with Links to Imported Documents

In this step, you load a model with existing links to imported documents. If you have models with RMI data in the Simulink® Verification and Validation $^{\text{\tiny M}}$  format, opening those models with an available Requirements Toolbox license prompts you save the requirements data in the updated Requirements Toolbox format.

Clicking **Save now** creates a Link Set .slmx file.

In this example, open the FuelSysWithReqLinks.slx model in the working folder. In the notification bar at the top of the canvas, click the **Save now** link to create a Link Set file FuelSysWithReqLinks.slmx.

## **Fault-Tolerant Fuel Control System**

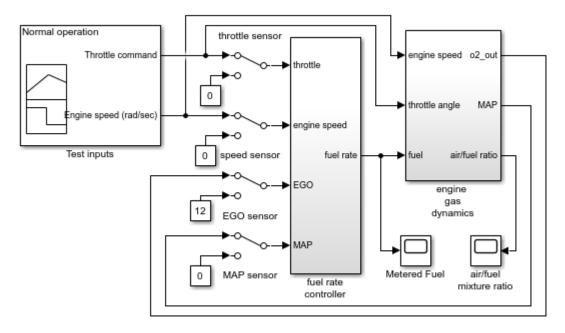

Copyright 1997-2010 The MathWorks, Inc.

To highlight blocks with requirement links, in the **Requirements Viewer** tab, click the **Highlight Links** button.

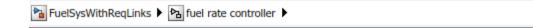

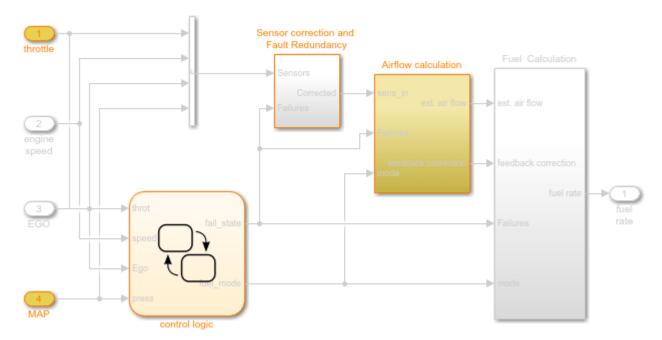

fuel rate controller

To show the linked requirement, open the **Requirements Manager** tab and select a block.

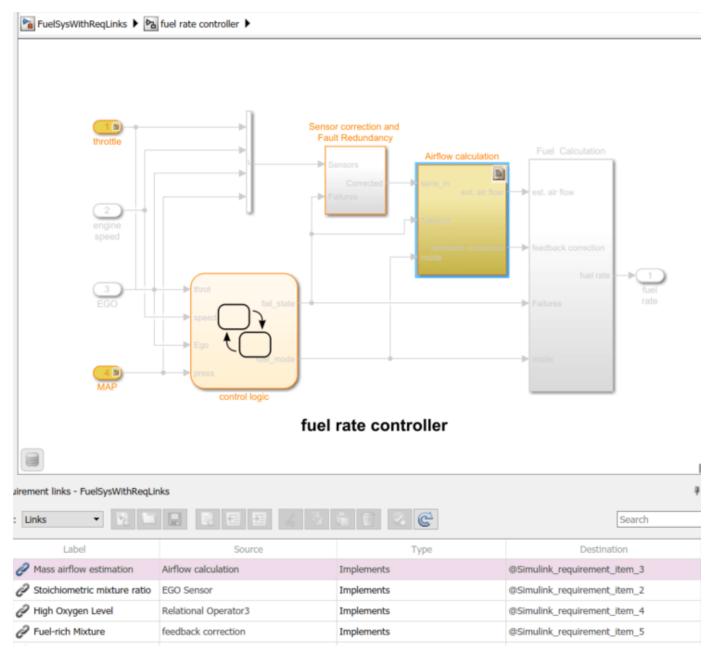

If the **Requirements Editor** is open, the reference item is highlighted. You can review the contents of the requirement in the right pane.

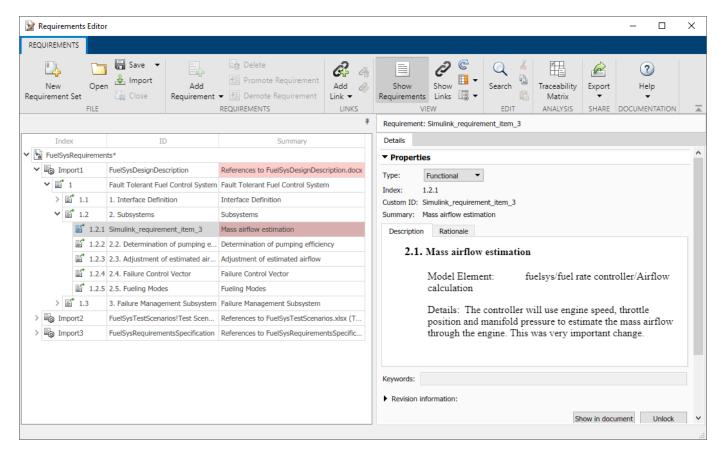

The incoming link is displayed in the **Links** pane. With Requirements Toolbox, you do not need to insert navigation controls into Word and Excel documents to know where the links are. You can find the links in **Requirements Editor**.

A Requirements Toolbox license is needed to use the **Requirements Editor**. When corresponding references are not loaded in **Requirements Editor**, navigation will bring you to the original content in the external document, as in previous versions.

## 2. Subsystems

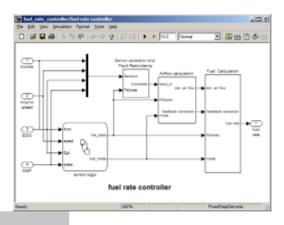

## 2.1. Mass airflow estimation

Model Element: fuelsys/fuel rate controller/Airflow calculation

Details: The controller will use engine speed, throttle position and manifold pressure to estimate the mass airflow through the engine. This was very important change.

Clear the open requirement sets and link sets.

slreq.clear;

## **Microsoft Office Traceability**

- "Link to Requirements in Microsoft Word Documents" on page 7-2
- "Link to Requirements in Microsoft Excel" on page 7-7
- "Navigate to Requirements in Microsoft Office Documents from Simulink" on page 7-11
- "Managing Requirements for Fault-Tolerant Fuel Control System (Microsoft Office)" on page 7-15

## **Link to Requirements in Microsoft Word Documents**

With Requirements Toolbox, you can create direct links from linkable items on page 3-32 such as Simulink blocks or test cases to requirements in Microsoft Word. You can create a link to a selection in Microsoft Word, a named bookmark, or a section heading. You can only create direct links to requirements in Microsoft Word on Windows platforms.

## Link a Requirement in Word to a Simulink Block

In this example, you will link requirements from a document in Microsoft® Word to a Simulink® block. Open the slvnvdemo fuelsys officereq model.

```
open_system('slvnvdemo_fuelsys_officereq');
```

Open the slvnvdemo\_FuelSys\_DesignDescription.docx requirements document from the working directory, or at the MATLAB® command line by entering:

```
open('slvnvdemo FuelSys DesignDescription.docx')
```

#### **Configure Selection Link Settings**

First, ensure that Requirements  $Toolbox^m$  can link to Word documents and that bidirectional linking and external connectivity are enabled.

- 1 In Simulink, in the Apps tab, click Requirements Manager.
- 2 In the **Requirements** tab, ensure **Layout > Requirements Browser** is selected.
- 3 In the **Requirements** pane, in the **View** drop-down menu, select Links.
- 4 In the **Requirements** tab, click **Link Settings > Linking Options**. The Requirement Settings dialog appears.
- 5 Navigate to the **Selection Linking** tab.
- 6 Next to **Enabled applications** ensure that **Word** is selected.
- 7 In the **Document file reference** drop-down menu, select filename only (on MATLAB path).
- 8 Under When creating selection-based links, ensure that Modify destination for bidirectional linking and Store absolute path to model file are both selected. Make sure that Use ActiveX for incoming links (backward compatibility) is cleared.
- **9** Ensure that **Enable external connectivity at MATLAB startup** is selected.
- 10 Click Close.

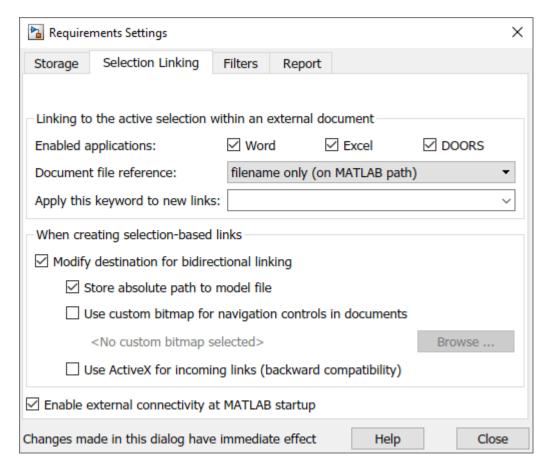

#### Link to a Selection in Microsoft Word

Create a link from the selected text of the Determination of pumping efficiency requirement in Word to the Pumping Constant block:

- In the slvnvdemo\_FuelSys\_DesignDescription Word document, find the section titled 2.2 Determination of pumping efficiency.
- 2 Select the header text.

7

- 3 In the slvnvdemo\_fuelsys\_officereq Simulink model, double-click the fuel rate controller subsystem to open it.
- **4** Double-click the Airflow calculation subsystem to open it.
- 5 Right-click the Pumping Constant block and click Requirements > Link to Selection in

**Word**. In Word, a bookmark is inserted with an automatically generated name. A link icon ( is also inserted to navigate to the Simulink item associated with this requirement.

Navigate to your requirement in Word by right-clicking the Pumping Constant block, selecting **Requirements** and clicking the numbered requirement.

Navigate back to your Simulink block by clicking the link icon ( ) in Word. If you don't want to add this link icon to your Word document when you create the link, clear **Modify destination for bidirectional linking** in the Requirements Settings window. However, the Word documented is still modified when you create the link with this method because a bookmark is added.

#### Create a Link to a Bookmark in a Microsoft Word Requirements Document

You can link from Simulink to an existing bookmark in your Word document. In Word, you can create bookmarks to each of your requirements with a meaningful name that represents the requirement content. When you create a link with this method, the requirements Word document is not modified and no Simulink navigation link is added to the Word document.

To add a bookmark to your Microsoft Word document, see Add or delete bookmarks in a Word document or Outlook message on the Microsoft website.

Create a bookmark for the Determination of pumping efficiency requirement in Word, then link the Pumping Constant block to the bookmark:

- In the slvnvdemo\_FuelSys\_DesignDescription.docx Word document, find the section titled 2.2 Determination of pumping efficiency.
- 2 Create a bookmark with the name Determination\_of\_pumping\_efficiency.
- **3** Save and close the Word document.
- 4 In the slvnvdemo\_fuelsys\_officereq Simulink model, double-click the fuel rate controller subsystem to open it.
- 5 Double-click the Airflow calculation subsystem to open it.
- 6 Right-click the Pumping Constant block and select **Requirements > Open Outgoing Links** dialog.
- 7 In the Outgoing Links dialog, click **New**.
- 8 From the **Document type** drop-down, select Microsoft Word.
- 9 Next to the **Document** field, click **Browse** and select slvnvdemo FuelSys DesignDescription.docx. Click **Open**.
- Select the Document Index tab. Scroll down to the bookmarks section and select the Determination\_of\_pumping\_efficiency bookmark. If your bookmark does not appear, click Refresh. Click Apply and then click OK to create the link.

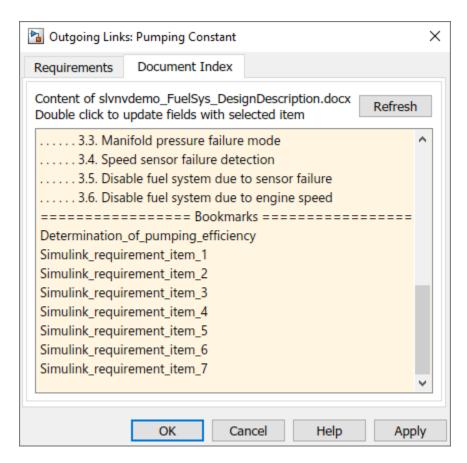

You can navigate to your requirement in Word by right-clicking the Pumping Constant block, selecting **Requirements**, and clicking the numbered requirement with the text Determination\_of\_pumping\_efficiency in slvnvdemo FuelSys DesignDescription.docx.

#### Create a Link to a Heading in a Microsoft Word Requirements Document

You can create headings and subheadings in Microsoft Word, then link Simulink blocks to these headings. Similar to creating a link to a bookmark, creating a link to a heading allows you to give a link a meaningful name. If your requirements Word document already has section headings, then creating a link with this method does not modify the requirements document. However, you cannot navigate between Simulink and Word when you link to a heading.

If your Word document does not already have headings, see Add a heading on the Microsoft website.

The slvnvdemo\_FuelSys\_DesignDescription.docx Word document already has headings for all of the requirements. Create a link from the Determination of pumping efficiency requirement in Word to the Pumping Constant block:

- 1 Close the slvnvdemo FuelSys DesignDescription.docx requirements Word document.
- 2 In the slvnvdemo\_fuelsys\_officereq Simulink model, double-click the fuel rate controller subsystem to open it.
- 3 Double-click the Airflow calculation subsystem to open it.
- 4 Right-click the Pumping Constant block and select Requirements > Open Outgoing Links dialog.

- 5 In the Outgoing Links dialog, click **New**.
- **6** From the **Document type** drop-down, select Microsoft Word.
- 7 Next to the **Document** field, click **Browse** and select slvnvdemo FuelSys DesignDescription.docx. Click **Open**.
- 8 Select the **Document Index** tab. Under Outline Headings, select 2.2 Determination of pumping efficiency. Click **Apply** and then click **OK** to create the link.
- 9 Navigate to your requirement in Word by right-clicking the Pumping Constant block, selecting **Requirements**, and clicking the numbered requirement with the text 2.2 Determination of pumping efficiency in slvnvdemo FuelSys DesignDescription.docx.

#### Cleanup

Clear the open requirement sets and link sets, and close the open models without saving changes.

```
slreq.clear;
bdclose all;
```

## See Also

#### **More About**

- "Create and Store Links" on page 3-31
- "Link to Requirements in Microsoft Excel" on page 7-7
- "Import Requirements from Microsoft Office Documents" on page 1-12
- "Import and Edit Requirements from a Microsoft Word Document" on page 1-74

## **Link to Requirements in Microsoft Excel**

You can create direct links from requirements managed in Microsoft Excel to items in MATLAB and Simulink. You can use the links and backlinks inserted in Excel to navigate from the requirements to the design or to tests.

Alternatively, you can import requirements from Microsoft Excel into Requirements Toolbox. For more information, see "Differences Between Importing and Direct Linking" on page 1-11.

**Note** You can create direct links to requirements in Microsoft Excel only on Microsoft Windows platforms.

## Link and Navigate to Requirements in Excel from Simulink blocks

This example shows how to link requirements authored in Microsoft Excel to Simulink blocks and how to navigate between the requirements and the design by using direct links and external backlinks.

Open the slvnvdemo\_fuelsys\_officereq model.

```
open system("slvnvdemo fuelsys officereq");
```

Open the slvnvdemo FuelSys TestScenarios.xlsx requirements document.

```
winopen("slvnvdemo FuelSys TestScenarios.xlsx")
```

## **Configure Selection Link Settings**

First, ensure that Requirements  $Toolbox^{m}$  can link to Excel documents and that bidirectional linking and external connectivity are enabled.

- 1 In Simulink, in the **Apps** tab, click **Requirements Manager**.
- 2 In the **Requirements** tab, ensure **Layout > Requirements Browser** is selected.
- 3 In the **Requirements** pane, in the **View** drop-down menu, select Links.
- 4 In the **Requirements** tab, click **Link Settings > Linking Options**. The Requirement Settings dialog opens.
- 5 In the **Selection Linking** tab, next to **Enabled applications**, ensure that **Excel** is selected.
- 6 Ensure that **Document file reference** is set to filename only (on MATLAB path).
- 7 Under When creating selection-based links, select Modify destination for bidirectional linking and Store absolute path to model file. Ensure that Use ActiveX for incoming links (backward compatibility) is cleared.
- 8 Ensure that **Enable external connectivity at MATLAB startup** is selected.
- 9 Click Close.

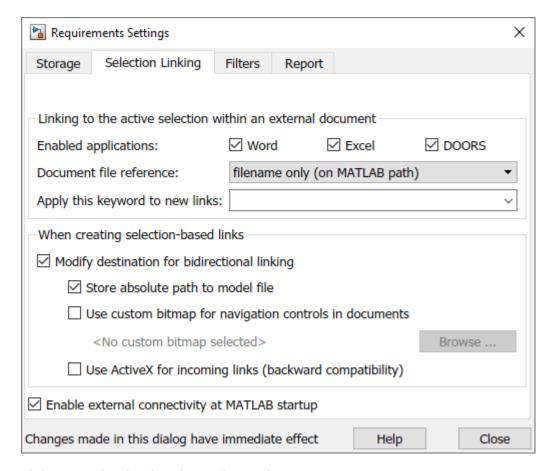

#### **Link to a Selection in Microsoft Excel**

In the slvnvdemo\_FuelSys\_TestScenarios Excel file, select the requirement 1.2.1.6 Speed Sensor Failure in cell B22.

|    | Α        | В                               | С                                 |
|----|----------|---------------------------------|-----------------------------------|
|    |          |                                 |                                   |
|    |          |                                 |                                   |
|    |          |                                 |                                   |
|    |          |                                 | T1.2.1-5: Oxygen Sensor Short to  |
| 21 |          | 1.2.1.5 Oxygen sensor failure   | VBatt                             |
|    |          |                                 |                                   |
|    |          |                                 |                                   |
|    |          |                                 |                                   |
|    |          |                                 | T1.2.1-6: Speed Sensor Short to   |
| 22 |          | 1.2.1.6 Speed Sensor Failure    | Ground, Open Circuit              |
| 23 | 1.2.2 Mu | ultiple Sensor Failure          |                                   |
|    |          |                                 | T1.2.2-1: Throttle Sensor and MAP |
| 24 |          | 1.2.2.1 Multiple Sensor Failure | Sensor fail at the same time      |
| 25 |          |                                 |                                   |
| 26 |          |                                 |                                   |

At the top level of the slvnvdemo\_fuelsys\_officereq model, right-click the speed sensor block and select **Requirements** > **Link to selection in Excel** to create the link.

## Fault-Tolerant Fuel Control System

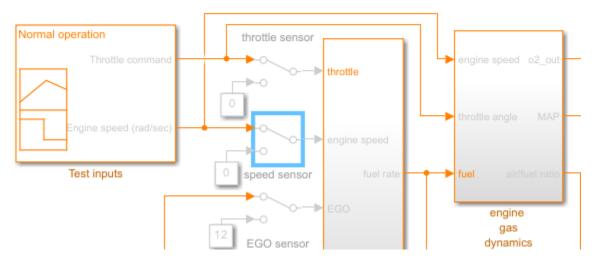

#### **Navigate Between Simulink and Excel**

To navigate from the speed sensor block to the requirement in Excel, right-click the block and select **Requirements > 1. "1.2.1.6 Speed Sensor Failure"**.

To navigate from the requirement in Excel to the  $speed\ sensor\ block$ , click the backlink icon

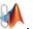

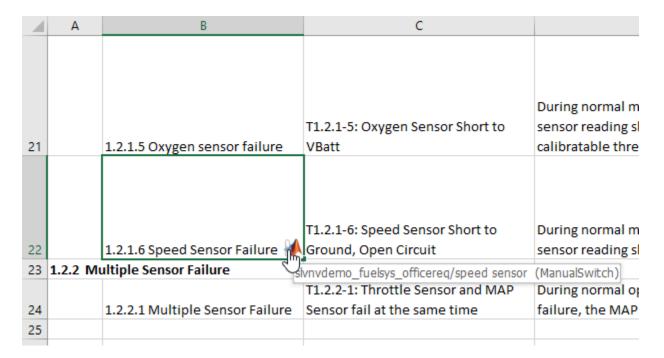

If your Excel file does not contain a backlink, you can update the backlinks for the link set. For more information, see "Manage Navigation Backlinks in External Requirements Documents" on page 3-50.

## See Also

#### **More About**

- "Create and Store Links" on page 3-31
- "Link to Requirements in Microsoft Word Documents" on page 7-2
- "Import Requirements from Microsoft Office Documents" on page 1-12
- "Import Requirements from a Microsoft Excel Document" on page 1-120

## Navigate to Requirements in Microsoft Office Documents from Simulink

With Requirements Toolbox, you can capture, track, and manage requirements in Microsoft Word and Excel. When you create a link from a model object to a requirement RMI stores the link data in the model file. Using this link, you can navigate from the model object to its associated requirement. You can only create and navigate direct links to requirements in Microsoft Word and Excel on Windows platforms.

### **Enable Linking from Microsoft Office Documents to Simulink Objects**

When you create a link to a requirement in a Microsoft Office document, you can insert a navigation object in the document. This navigation object serves as a link from the requirement to its associated model object. By default, the RMI does not insert navigation objects into requirements documents. You can change the settings to automatically insert the navigation objects when you create the link.

To enable linking from a Word or Excel document to the example model:

1 Open the example "Managing Requirements for Fault-Tolerant Fuel Control System (Microsoft Office)" on page 7-15.

openExample('slrequirements/ManageRegsForFaultTolerantFuelCtrlSysMicrosoftOffice07Example')

2 Open the model:

```
open_system("slvnvdemo_fuelsys_officereq")
```

**Note** You can modify requirements settings in the Requirements Settings dialog box. These settings are global and not specific to open models. Changes you make apply not only to open models, but also persist for models you subsequently open. For more information about these settings, see "Requirements Settings" on page 6-10.

In the **Apps** tab, click **Requirements Manager**. In the **Requirements** tab, ensure **Layout** > **Requirements Browser**is selected. In the **Requirements** pane, in the **View** drop-down select Links. In the **Requirements** tab, select **Link Settings** > **Linking Options**.

The Requirements Settings dialog box opens.

- 4 On the **Selection Linking** tab of the Requirements Settings dialog box:
  - Enable Modify destination for bidirectional linking.

When you select this option, every time you create a selection-based link from a Simulink object to a requirement, the RMI inserts a navigation object at the designated location in the requirements document.

To specify one or more keywords to apply to the links that you create, in the Apply this
keyword to new links field, enter the keyword names.

For more information about keywords, see "User Keywords and Requirements Filtering" on page 6-11.

5 Click **Close** to close the Requirements Settings dialog box. Keep the slvnvdemo\_fuelsys\_officereq model open.

### Insert Navigation Objects in Microsoft Office Documents

Use selection-based linking to create a link from the slvnvdemo fuelsys officereq model to a requirements document. If you have configured the RMI as described in "Enable Linking from Microsoft Office Documents to Simulink Objects" on page 7-11, the RMI can insert a navigation object into the requirements document.

Open the Word document:

matlabroot/toolbox/slvnv/rmidemos/fuelsys reg docs/ slvnvdemo FuelSys RequirementsSpecification.docx

- Select the **Throttle Sensor** header. 2
- In the slvnvdemo fuelsys officereq model, open the engine gas dynamics subsystem. 3
- Right-click the Throttle & Manifold subsystem and select Requirements > Link to Selection in Word.
- The RMI inserts an URL-based link into the requirements document.

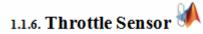

### **Link to Multiple Model Objects**

If you have several model objects that correspond to one requirement, you can link them to one requirement with a single navigation object. This eliminates the need to insert multiple navigation objects for a single requirement. The model objects must be available in the same file.

The workflow for linking multiple model objects to one Microsoft Word entry is as follows:

- Make sure that the RMI is configured to insert navigation objects into requirements documents, as described in "Enable Linking from Microsoft Office Documents to Simulink Objects" on page 7-11.
- Select the Word requirement to link to. 2
- 3 Select the model objects that need to link to that requirement.
- Right-click one of the model objects and select **Requirements > Link to Selection in Word**.
  - A single navigation object is inserted at the selected requirement.
- Navigate to the model by following the navigation object link in Word.

### **Customize Microsoft Office Navigation Objects**

If the RMI is configured to modify destination for bidirectional linking, the RMI inserts a navigation object into your requirements document. This object looks like the icon for the Simulink software:

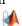

**Note** In Microsoft Office requirements documents, following a navigation object link highlights the Simulink object that contains a bidirectional link to the associated requirement.

To use an icon of your own choosing for the navigation object:

- 1 In the **Requirements** tab, select **Link Settings > Linking Options**.
- 2 Select the **Selection Linking** tab.
- 3 Select Modify destination for bidirectional linking.

Selecting this option enables the **Use custom bitmap for navigation controls in documents** option.

- 4 Select Use custom bitmap for navigation controls in documents.
- **5** Click **Browse** to locate the file you want to use for the navigation objects.

For best results, use an icon file (.ico) or a small ( $16 \times 16$  or  $32 \times 32$ ) bitmap image (.bmp) file for the navigation object. Other types of image files might give unpredictable results.

- 6 Select the desired file to use for navigation objects and click **Open**.
- 7 Close the Requirements Settings dialog box.

The next time you insert a navigation object into a requirements document, the RMI uses the file you selected.

### Navigate Between Microsoft Office Requirement and Model

In "Insert Navigation Objects in Microsoft Office Documents" on page 7-12, you created a link between a Microsoft Office requirement and the Throttle & Manifold subsystem in the slvnvdemo fuelsys officereq example model. Navigate these links in both directions:

In the slvnvdemo\_fuelsys\_officereq model, right-click the Throttle & Manifold subsystem and select **Requirements > 1.** "Throttle Sensor".

The requirements document opens, and the header in the requirements document is highlighted.

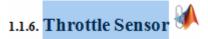

2 In the requirements document, next to **Throttle Sensor**, follow the navigation object link.

The engine gas dynamics subsystem opens, with the Throttle & Manifold subsystem highlighted.

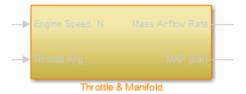

Navigation from Microsoft Office requirements documents is not automatically enabled upon MATLAB startup. Navigation is enabled when you create a new requirements link or when you have enabled bidirectional linking as described in "Insert Navigation Objects in Microsoft Office Documents" on page 7-12.

**Note** You cannot navigate to requirements from Microsoft Word 2013 onwards when the document is open in read-only mode. Alternately, consider disabling the "Open e-mail attachments and other uneditable files in reading view" option in the Microsoft Word options or using editable documents.

When attempting navigation from requirements links with the icon, if you get a "Server Not Found" or similar message, enter the command rmi('httpLink') to activate the internal MATLAB HTTP server.

# Managing Requirements for Fault-Tolerant Fuel Control System (Microsoft Office)

Requirements Management Interface (RMI) provides tools for creating and reviewing links between Simulink® objects and requirements documents. This example illustrates linking model objects to Microsoft® Office Documents, navigation of these links, generating requirements report and maintaining consistency of links. See also "Working with IBM Rational DOORS 9 Requirements" on page 8-30 example for features specific to linking with requirements stored in IBM® Rational® DOORS®.

The included example model is linked to documents in Microsoft Office format. If only an earlier version of Microsoft Office is available to you, jump to Updating all links when documents are moved or renamed on page 7-28 for an example of how to adjust the example model to work with included earlier versions of documents. Direct links to Microsoft Office documents are only supported on Windows® platforms.

### **Open Example Model**

Requirements management features are demonstrated using an example model of a fault-tolerant fuel control system. You can open this model by evaluating the following code.

open\_system('slvnvdemo\_fuelsys\_officereq');

### Set Up Requirements Manager to Work with Links

- 1 In the **Apps** tab, open **Requirements Manager**.
- 2 In the **Requirements** tab, ensure **Layout > Requirements Browser** is selected.
- 3 In the **Requirements Browser**, in the **View** drop-down menu, select Links.

In this example, you will work exclusively in the **Requirements** tab and any references to toolstrip buttons are in this tab.

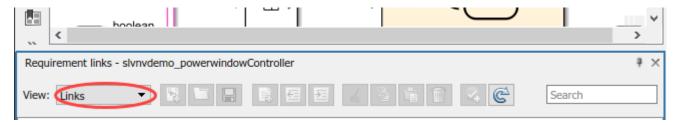

### **Viewing Existing Requirements**

This example starts with the model that only has a few requirements links. In the **Requirements** tab, click **Highlight Links** to highlight blocks with requirements links or evaluate the following code.

```
rmi('highlightModel', 'slvnvdemo fuelsys officereq');
```

Orange highlighting corresponds to objects with linked requirements. Empty-fill highlighting is for subsystems whose children have links to requirements. Double-click the fuel rate controller block to open the subsystem and review child objects with requirements, or evaluate the following.

```
open_system('slvnvdemo_fuelsys_officereq/fuel rate controller');
```

### **Navigate to Document**

Right-click the Airflow calculation block in fuel rate controller subsystem and select **Requirements > Mass airflow estimation** in the context menu.

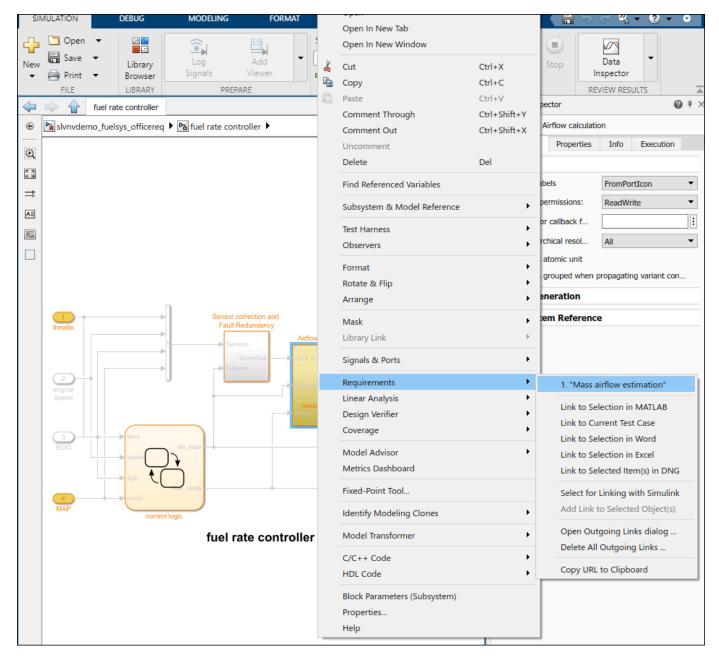

This opens the linked document and selects the target content. You can also evaluate the following code:

```
rmidemo_callback('view', ...
'slvnvdemo_fuelsys_officereq/fuel rate controller/Airflow calculation',1)
```

### **Requirements Links in Stateflow Charts**

Double-click the control logic chart block in the fuel rate controller subsystem to open the chart. If you can't find it, evaluate the following code.

```
rmidemo callback('locate','slvnvdemo fuelsys officereq/fuel rate controller/control logic');
```

States and transitions linked to requirements are highlighted. Right-click the Rich Mixture state, select **Requirements** and follow the link at the top to view related documentation. Alternatively, evaluate the following code:

```
rmidemo_callback('view', ...
'slvnvdemo_fuelsys_officereq/fuel rate controller/control logic:26',1)
```

### **Navigate from Requirements Document to Model Objects**

In the slvnvdemo\_FuelSys\_DesignDescription.docx from the previous step, find section **3.3 Manifold pressure failure mode** in the document and double-click the Simulink icon at the end of subheader. This displays a relevant Simulink subsystem diagram with the target object highlighted. Close all model windows and repeat navigation from the document.

Diagrams or charts are opened as necessary as long as model file can be located.

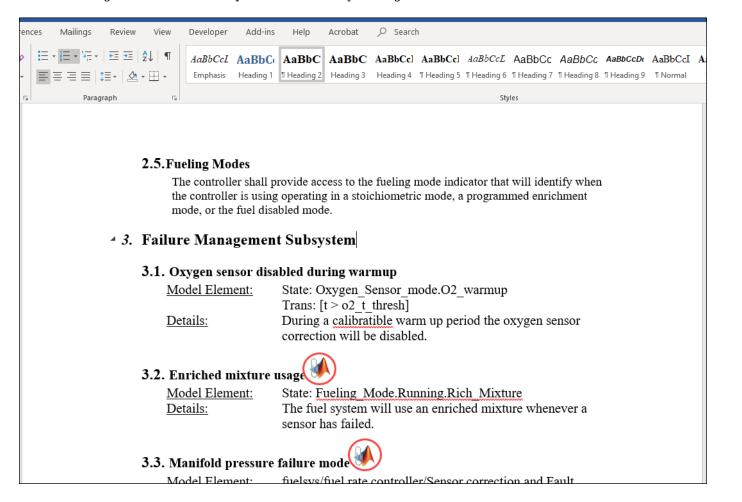

### **Creating New Links**

To configure your settings for creating bidirectional links, do the following:

- In the Simulink model, in the **Requirements** tab, select **Link Settings > Linking Options**.
- In the dialog box that appears, make sure that **Modify destination for bidirectional linking** is checked.

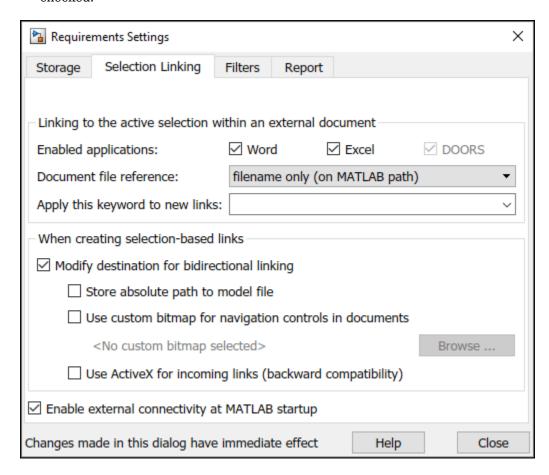

Now create new links similar to the ones you've just navigated. Note: Microsoft Word will not allow you to create the link when the document is *ReadOnly*. For the next step of this example, consider saving your own local copy of the document and using it instead of the installed document.

- In the slvnvdemo\_FuelSys\_DesignDescription.docx find section **2.2 Determination of pumping efficiency**.
- · Select the entire header with a mouse.
- Right-click the Pumping Constant block in the Airflow calculation subsystem. If you can't find it, evaluate the following:

Select **Requirements > Link to Selection in Word** to create a link.

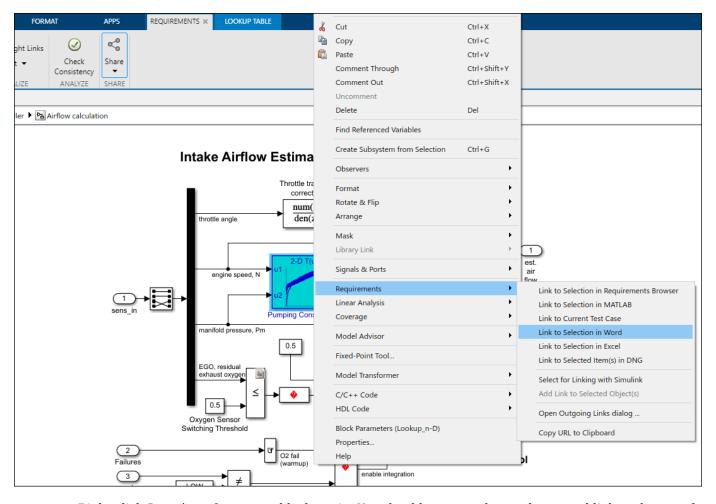

Right-click Pumping Constant block again. You should now see the newly created link at the top of the context menu. Click it to navigate to the target in section **2.2** of slvnvdemo\_FuelSys\_DesignDescription.docx.

### **Requirements Links in Signal Builder Blocks**

Signal links are attached to individual groups of signals, not to the Signal Builder block as a whole. Use this sort of links for test cases that are defined as Signal Builder groups.

Double-click the Test inputs Signal Builder block to see configured groups of signals. Normal operation signals are periodically depressed accelerator pedal and constant engine RPM. Navigate to the Test inputs block by evaluating the following code.

rmidemo callback('locate','slvnvdemo fuelsys officereg/Test inputs');

- Click the **Show verification settings** button at the end of toolbar to display the Verification panel.
- If you do not see the **Requirements** panel below the **Verification block settings**, click the **Requirements display** button at the top of the panel.
- Right-click the link label under **Requirements** and select **View** to open the related requirements data, this time in a Microsoft Excel document. The Simulink icon in the linked cell allows navigation back to this signal group. Alternatively, evaluate the following code:

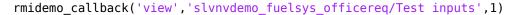

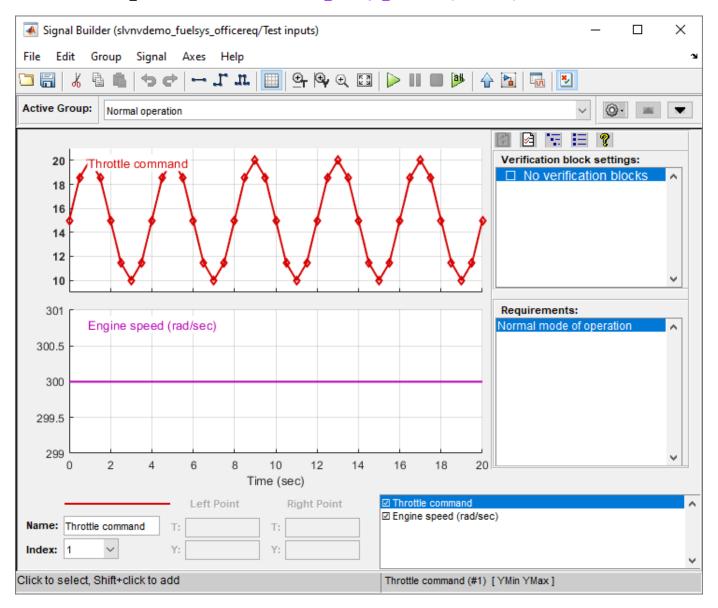

A transient RPM instability is modeled by a rectangular pulse on **Engine speed** data in the second group of signals:

rmidemo\_callback('signalgroup','slvnvdemo\_fuelsys\_officereq/Test inputs',2)

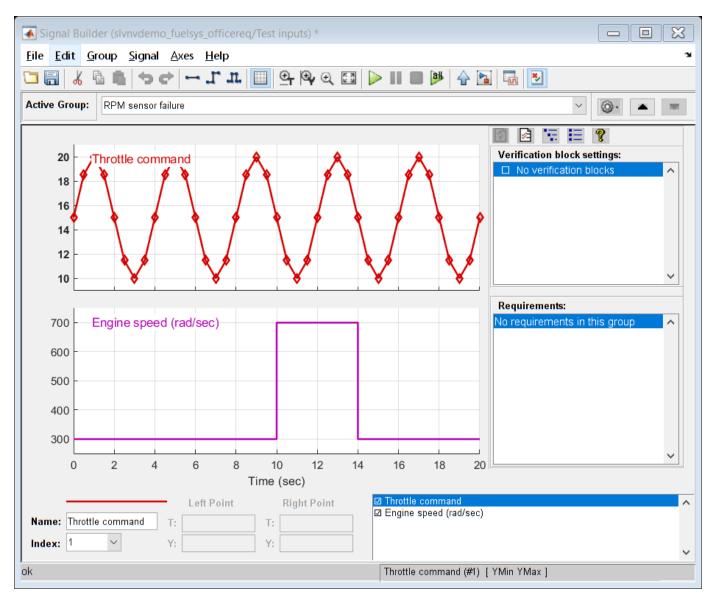

Suppose you need to link RPM sensor failure signal group to a different cell range in your Excel file. Select this signal group in the drop-down list, right-click in the empty **Requirements** and select **Open Outgoing Links dialog** from the context menu to open a dialog box.

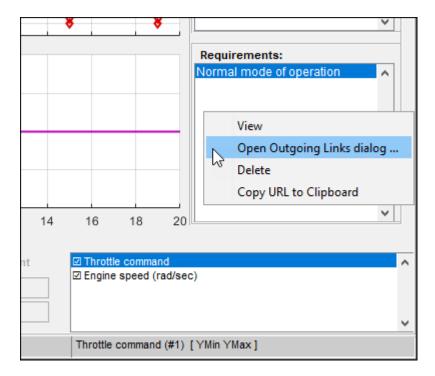

The simplest way to add a link is to click **Browse** to find the Excel file. Then open the Excel file and select the cells you want to link to. In the **Outgoing Links** menu, click **Use Current** and a link will be created to your current selection.

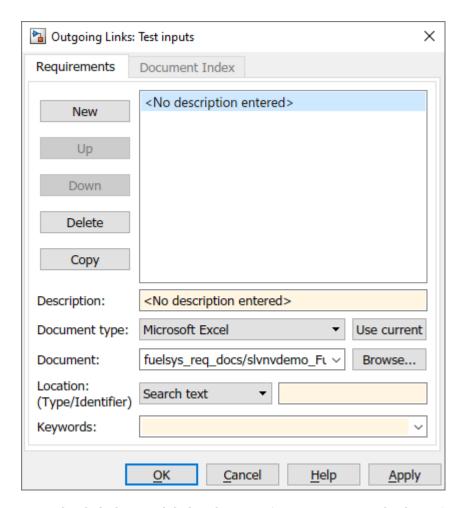

 Right-click the new label under Requirements area and select View to navigate to see the target cell in TestScenarios file.

### **Generating Requirements Report**

In the **Requirements** tab, click **Share > Generate Model Traceability Report** to automatically generate a report on all requirements links in the model, or evaluate the following code.

```
rmidemo callback('report','slvnvdemo fuelsys officereq')
```

The default report is generated according to the template that is included with the product.

The Report Generator interface provides total control over the content of generated reports, including the creation of entirely new templates. It can be accessed by evaluating the following: setedit('requirements')

A subset of options is also accessed in the **Requirements** tab, under **Share > Report Options**. For example, you may want to disable **Highlight the model before generating report** checkbox if the resulting report will be printed in black-and-white or viewed via projector, or you may want to include lists of objects that have no links to requirements.

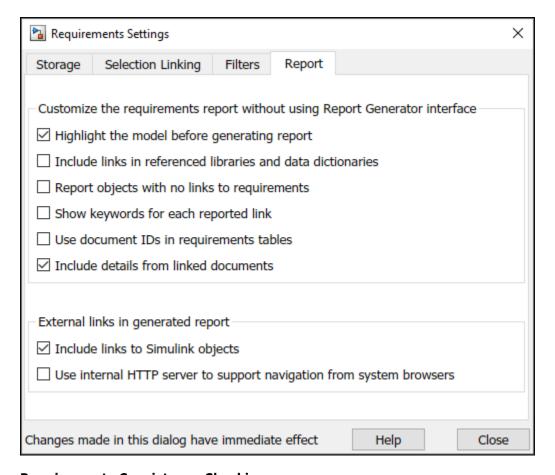

### **Requirements Consistency Checking**

Use Model Advisor to automatically detect and fix inconsistencies in requirements links data. Click **Check Consistency** in the **Requirements** tab to open Model Advisor with only the RMI check points activated. The links are checked for missing documents, unmatched locations in documents, unmatched labels for selection-based links, and inconsistent path information. You can also evaluate the following to open Model Advisor:

```
rmidemo callback('check', 'slvnvdemo fuelsys officereq')
```

Click the **Run Selected Checks** button to verify the consistency of links in your model. RMI will automatically open linked documents and check for consistency of stored data. When done, click individual check items to view the results in the right-side panel. In this example, one of the links points to invalid location in a document:

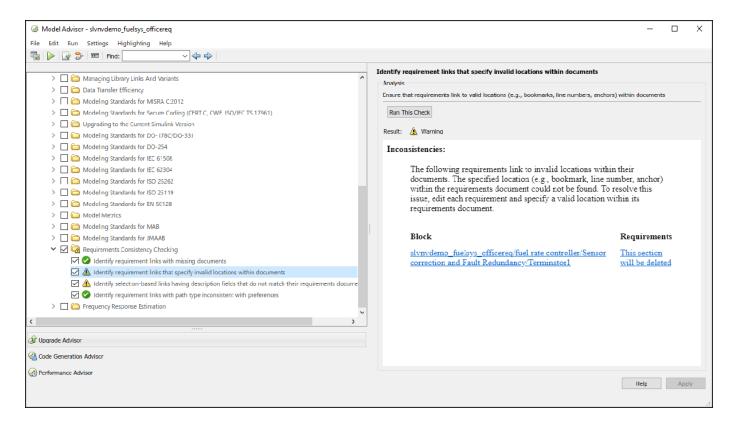

Another link has a label that does not match the original selection when the link was created:

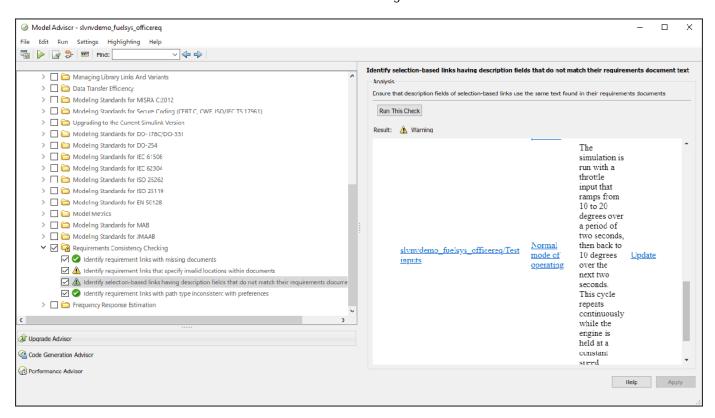

Click **Fix** or **Update** in Model Advisor report to automatically resolve reported inconsistencies. Rerun the checks to ensure reported problem is resolved.

### Filtering Requirements on User Tag Property

Requirements links in Simulink support an optional **User Tag** property that can store any commaseparated string values. Use these tags to distinguish between different types of links, for example, functional requirements links, design description links or testing details links. You can specify the tags when creating new links, or later via **Open Outgoing Links dialog...** dialog box.

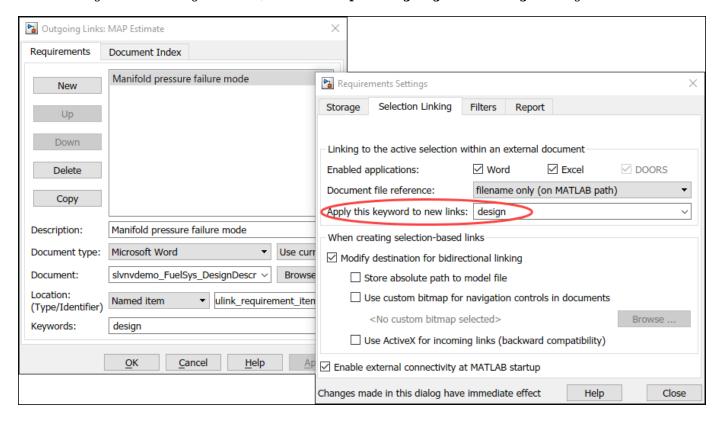

You can later use these tags to focus your work on a subset of links, or to automatically strip a subset of links from the model. This is controlled via **Filters** tab of the **Requirements Settings** menu, opened by clicking **Link Settings** > **Linking Options** in the **Requirements** tab.

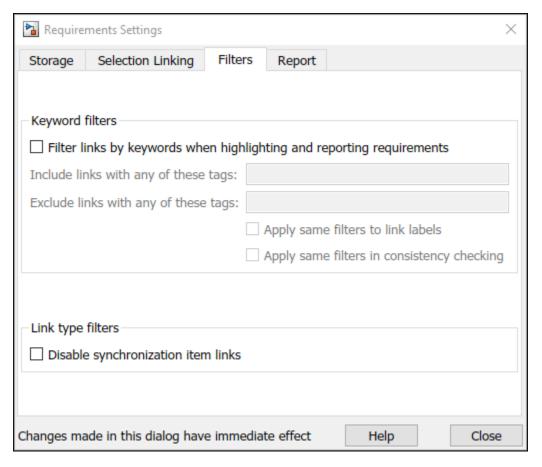

When model requirements are highlighted, modifying the filter setting updates the view to only show the matching requirements links. Requirements links in this example model are tagged with one of the following: "design", "requirement", "test". The view adjusts accordingly when you modify filter settings. For example, you can highlight only links that are tagged "requirement".

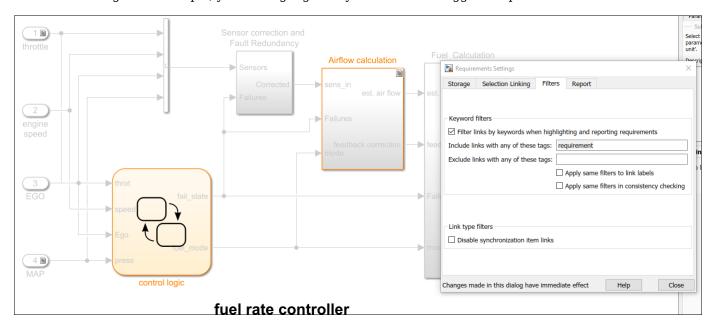

If you generate a report with **User Tag** filters enabled, your report content is filtered accordingly. This may be useful to focus your report on a particular subset of links.

If you run consistency checking with **User Tag** filters enabled, only links that match the given filter settings are checked. Use this to target your consistency checking to a required subset of links.

### Updating All Links When Requirements Documents Are Moved or Renamed

It happens sometimes that the documents need to be renamed or moved after links were created. Use rmidocrename command-line utility to simultaneously adjust all links in the model.

```
help rmidocrename
```

```
rmidocrename - (Not recommended) Update model requirements document paths and file names.
rmidocrename(MODEL HANDLE, OLD PATH, NEW PATH)
rmidocrename(MODEL NAME, OLD PATH, NEW PATH)
Using rmidocrename is not recommended. Use slreg.LinkSet.updateDocUri
instead.
rmidocrename(MODEL HANDLE, OLD PATH, NEW PATH) collectively
updates the links from a Simulink(R) model to requirements files whose
names or locations have changed. MODEL HANDLE is a handle to the
model that contains links to the files that you have moved or renamed.
OLD PATH is a string that contains the existing file name or path or
a fragment of file name or path.
NEW PATH is a string that contains the new file name, path or fragment.
rmidocrename(MODEL_NAME, OLD_PATH, NEW_PATH) updates the
links to requirements files associated with MODEL_NAME. You can pass
rmidocrename a model handle or a model name string.
When using the rmidocrename function, make sure to enter specific
strings for the old document name fragments so that you do not
inadvertently modify other links.
rmidocrename displays the number of links modified.
Examples:
    For the current Simulink(R) model, update all links to requirements
    files whose names contain the string 'project 0220', replacing
    with 'project 0221':
        rmidocrename(gcs, 'project_0220', 'project_0221');
    For the model whose handle is 3.0012, update links after all
    documents were moved from C:\My Documents to D:\Documents
        rmidocrename(3.0012, 'C:\My Documents', 'D:\Documents');
See also slreg.LinkSet/updateDocUri, rmi, rmitag
Documentation for rmidocrename
```

• Create a writable copy of the example model. For example, open the original system and save as slvnvdemo fuelsys officereq copy.

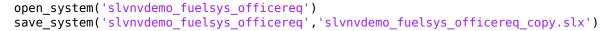

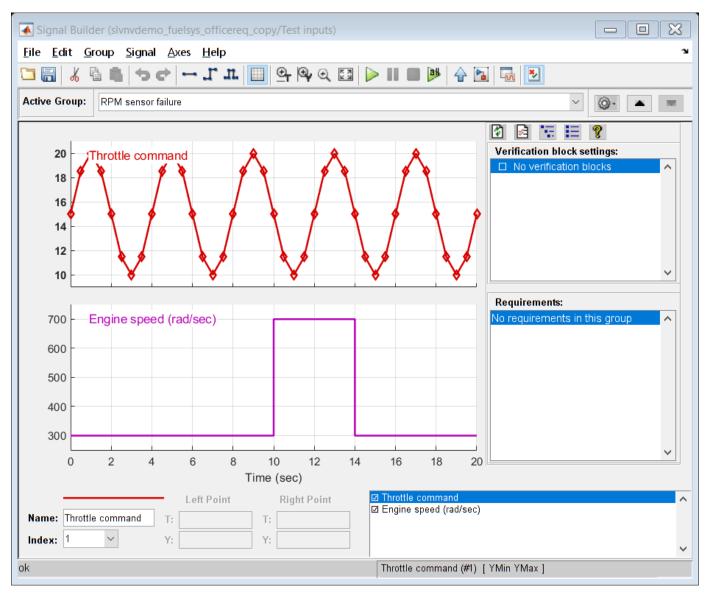

• Highlight requirements that are tagged "requirement". These links point to slvnvdemo\_FuelSys\_RequirementsSpecification.docx and you need them to point to corresponding locations in Microsoft Word 2003 version of the same document.

rmidemo callback('filter','slvnvdemo fuelsys officereq copy','requirement')

- Evaluate the following code to redirect the links to the .doc document: rmidocrename(gcs,'Specification.docx','Specification.doc')
- Partial matching in document name is performed; you do not need to specify the full name for the
  document, as long as the given pattern is specific enough to avoid unwanted changes. For
  example, replacing .doc with .docx would go wrong because .docx becomes .docx. RMI responds
  with the following message: "Processed 16 objects with requirements, 7 out of 18 links were

- modified". Only objects with matching requirements were processed due to the current User Tag filter setting.
- Try navigating the highlighted links. For example, navigate from Relational Operator under Airflow calculation. Microsoft Word 2003 version of the document opens to a correct location.

```
rmidemo_callback('locate',['slvnvdemo_fuelsys_officereq_copy/fuel rate controller/' ...
    'Airflow calculation/Relational Operator3'],1);
```

### Insert Navigation Controls into Documents to Match One-way Links

If you previously created one-way links from Simulink objects to documents, and later need to enable navigation from locations in documents back to the corresponding objects in Simulink, use the rmiref.insertRefs utility to insert matching "return" links into the requirements document.

One of the documents included with this example, **slvnvdemo\_FuelSys\_DesignDescription.doc** does not have Simulink navigation controls. It does have the bookmarks in locations that correspond to links tagged **design** in the example model.

• Reuse the writable copy of the model from the previous section.

```
open_system('slvnvdemo_fuelsys_officereq_copy')
```

- Evaluate the following code to redirect matching links from slvnvdemo\_FuelSys\_DesignDescription.docx to slvnvdemo\_FuelSys\_DesignDescription.doc. The following message appears in the command window: Processed 16 objects with requirements, 8 out of 16 links were modified. rmidocrename('slvnvdemo\_fuelsys\_officereq\_copy','Description.docx','Description.doc');
- Navigate one of the links. For example, right-click the Airflow calculation subsystem block, right-click and select Requirements and then click the linked requirement. This brings up slvnvdemo\_FuelSys\_DesignDescription.doc, which does not have Simulink navigation controls. If you can't find the block, evaluate the following code.

```
rmidemo_callback('locate',['slvnvdemo_fuelsys_officereq_copy/fuel rate controller/' ...
'Airflow calculation']);
```

• Run rmiref.insertRefs('slvnvdemo\_fuelsys\_officereq\_copy','word') to insert document-to-model navigation controls into slvnvdemo\_FuelSys\_DesignDescription.doc. You see the Simulink navigation icons inserted into the document. You can now use these icons to navigate to Simulink objects in the slvnvdemo\_fuelsys\_officereq\_copy model.

It is not possible to insert navigation controls if the specified location bookmark is missing in the document. In this example the document was not saved after the last link was created. The following warning appears in the command window: **The named item "Simulink\_requirement\_item\_7" could not be located in the bookmarks or section headings**.

When the link in the model does not specify a location, the navigation control is inserted at the top of the document.

#### Remove All Simulink Reference Buttons from the Document

When Simulink navigation controls are inserted into an Microsoft Office Document, you do not necessarily have to save the document before navigating to Simulink. This allows you to temporarily insert navigation objects when needed. If you saved the document with navigation buttons inserted

and now need to go back to a clean document, use the <code>rmiref.removeRefs</code> utility to remove the buttons. For example, perform the following steps to remove the buttons inserted in the previous step of this example:

- Make sure slvnvdemo\_FuelSys\_DesignDescription.doc is open and is your current Microsoft Word document.
- Run rmiref.removeRefs('word') to remove the buttons. RMI prompts for confirmation in command window.

### **Repair Links from Documents to Simulink**

Simulink navigation controls embedded in requirements documents may get outdated when Simulink models are modified or moved. This results in broken links. Use the <code>rmiref.checkDoc</code> utility to detect and repair links from external documents to Simulink. In this example you will fix one broken link in <code>slvnvdemo FuelSys DesignDescription.docx</code> document.

- Run which slvnvdemo\_fuelsys\_officereq\_copy and remove slvnvdemo\_fuelsys\_officereq\_copy.slx from MATLAB path if exists.
- Open slvnvdemo\_FuelSys\_DesignDescription.docx and try to navigate a link at the very bottom of the document. The following error dialog appears:

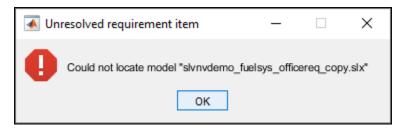

Run rmiref.checkDoc('slvnvdemo\_FuelSys\_DesignDescription.docx') to check the
document for broken links. RMI highlights detected problems in the document and displays an
HTML report.

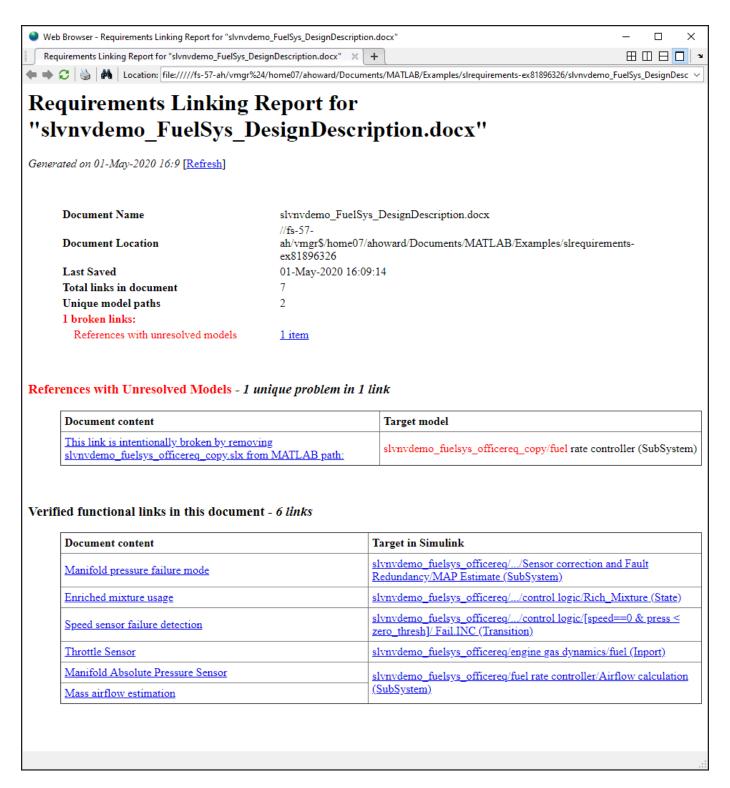

All functional links are listed at the bottom of the report. You can navigate from this report to linked objects in Simulink (**Target in Simulink** column) and to the target locations in the document (**Document content** column).

Red font in the report highlights problems that require attention. In this case there is one broken link that references an unresolved model name. Repair the links before moving on.

### Cleanup

Clear the open requirement sets and link set. Close all open Simulinik models. Clear the link keyword filter.

```
slreq.clear;
bdclose('all');
rmipref('FilterRequireTags','');
```

# Requirements Traceability with IBM Rational DOORS

- "Configure Requirements Toolbox for IBM Rational DOORS Software" on page 8-2
- "Link and Trace Requirements with IBM DOORS Next" on page 8-4
- "Navigate to Requirements in IBM Rational DOORS Databases from Simulink" on page 8-15
- "Synchronize Simulink Models with IBM Rational DOORS Databases by using Surrogate Modules" on page 8-19
- "Working with IBM Rational DOORS 9 Requirements" on page 8-30
- "Managing Requirements for Fault-Tolerant Fuel Control System (IBM Rational DOORS)" on page 8-39

# Configure Requirements Toolbox for IBM Rational DOORS Software

Requirements Toolbox communicates with IBM Rational DOORS so that you can import requirements and establish links between requirements and Model-Based Design items such as Simulink model elements and tests. After you install or update MATLAB, Simulink, or IBM Rational DOORS, you must configure MATLAB to communicate with Rational DOORS. You can only integrate Requirements Toolbox and Rational DOORS on Windows platforms.

First perform the setup described in "Configure Requirements Toolbox for Interaction with Microsoft Office and IBM DOORS" on page 6-2. If Requirements Toolbox and IBM Rational DOORS communicate after performing that setup, you do not need to perform the setup described here.

### **Manually Install Additional Files for DOORS Software**

The setup script automatically copies the required DOORS files to the installation folders. However, the script might fail because of file permissions in your DOORS installation. If the script fails, change the file permissions on the DOORS installation folders and rerun the script.

You can also manually install the required files into the specified folders, as described in the following steps:

- **1** If the DOORS software is running, close the application.
- Copy the following files from matlabroot\toolbox\shared\reqmgt\dxl to the
  <doors install dir>\lib\dxl\addins folder.

```
addins.idx
addins.hlp
```

If you have not modified the files, replace any existing versions of the files; otherwise, merge the contents of both files into a single file.

**3** Copy the following files from matlabroot\toolbox\shared\reqmgt\dxl to the <doors\_install\_dir>\lib\dxl\addins\dmi folder.

```
dmi.hlp
dmi.idx
dmi.inc
runsim.dxl
selblk.dxl
```

Replace any existing versions of these files.

4 Open the <doors\_install\_dir>\lib\dxl\startup.dxl file. In the user-defined files section, add the following include statement:

```
#include <addins/dmi/dmi.inc>
```

If you upgrade from Version 7.1 to a later version of the DOORS software, perform these additional steps:

- a In your DOORS installation folder, navigate to the ...\lib\dxl\startupFiles subfolder.
- **b** In a text editor, open the copiedFromDoors7.dxl file.
- c Add // before this line to comment it out:

#include <addins/dmi/dmi.inc>

- **d** Save and close the file.
- **5** Start the DOORS and MATLAB software.
- **6** Run the setup script using the following MATLAB command.

rmi setup

### **Address DXL Errors**

If you try to synchronize your Simulink model to a DOORS project without configuring Requirements Toolbox for use with DOORS, you might see the following errors:

```
-E- DXL: <Line:2> incorrectly concatenated tokens
```

-E- DXL: <Line:2> undeclared variable (dmiRefreshModule)

-I- DXL: all done with 2 errors and 0 warnings

If you see these errors, exit the DOORS software, rerun the steps in "Configure Requirements Toolbox for Interaction with Microsoft Office and IBM DOORS" on page 6-2, and restart the DOORS software.

### See Also

### **More About**

- "Configure Requirements Toolbox for Interaction with Microsoft Office and IBM DOORS" on page 6-2
- "Import Requirements from IBM Rational DOORS" on page 1-35

# **Link and Trace Requirements with IBM DOORS Next**

You can link and trace Simulink model elements and supported Model-Based Design artifacts to requirements in IBM DOORS Next (formerly known as IBM DOORS Next Generation or DNG) by importing DOORS Next requirements or by using direct linking.

If you import requirements from IBM DOORS Next to Requirements Toolbox, the imported requirements become slreq.Reference objects, which are called referenced requirements. When requirements change in DOORS Next, you can update the referenced requirements. The imported referenced requirements contribute to the implementation status, verification status, and change tracking. For more information, see "Import Requirements from IBM DOORS Next" on page 1-28. You can then link MATLAB or Simulink Model-Based Design artifacts or other linkable items on page 3-32 with the referenced requirements in the Simulink canvas or **Requirements Editor**. You can also navigate from the referenced requirement in Requirements Toolbox to the original requirement in DOORS Next.

If you use direct linking to link the requirements, then you create a link between the requirements in MATLAB or Simulink and the DOORS Next artifacts. You can establish traceability links and navigate directly from MATLAB or Simulink Model-Based Design artifacts to DOORS Next requirements. Direct linking does not require you to create additional files, as opposed to importing, which stores the requirements in an .slreqx file. However, the linking process requires additional setup steps, and the IBM DOORS Next requirements are not covered by Requirements Toolbox analyses, such as implementation status, verification status, and change tracking.

With either linking method, you can insert backlinks in DOORS Next, which are links that allow you to navigate from the requirement in DOORS Next to the artifact in MATLAB or Simulink.

### **Configure IBM DOORS Next Session**

To interface with IBM DOORS Next, you must configure MATLAB every session.

- **1** At the MATLAB command prompt, enter:
  - slreg.dngConfigure
- 2 In the DOORS Server dialog box, provide the DOORS Next server address, port number, and service root as they appear in the web browser when accessing DOORS Next, then click **OK**.
  - If you do not see a port number in the web browser, enter the default value of 443.
- In the Server Login Name and Server Login Password dialog box, enter your user name, then click **OK**. Enter your password, then press **Enter**.
- In the DOORS Project dialog box, select the project and, if applicable, the configuration context. If your configuration context is not listed in the **Select configuration stream or changeset** list, load additional configurations by selecting <more>. To display global configurations in the configurations list, at the MATLAB command line, enter:

```
rmipref("OslcUseGlobalConfig", true);
```

For more information, see rmipref and "Specifying and Updating the IBM DOORS Next Configuration" on page 8-12.

MATLAB then tests the connection by opening a window in your browser. If the connection is successful, the MATLAB Connector Test dialog box appears with a confirmation message. Click **OK**. If the dialog does not appear or if an error appears after you enter slreq.dngConfigure, see the Tips for using slreq.dngConfigure.

**Note** If you plan to create direct links to requirements in IBM DOORS Next, you must leave the test connection browser window open, because this instance of the web browser is authenticated to communicate with MATLAB. You can re-open the test connection browser window by coping and pasting this address in the browser address bar: https://localhost:31515/matlab/oslc/inboundTest. Use this browser to select requirements in your IBM DOORS Next project to create direct links.

### **Linking with Referenced Requirements**

Use this approach when you want to link requirements in MATLAB or Simulink and track the implementation, verification, and change tracking in Simulink.

First, import requirements by selecting a DOORS Next module or by creating a query. For more information, see "Import Requirements from IBM DOORS Next" on page 1-28.

After you import DOORS Next requirements into a requirement set, you can link these referenced requirements the same way you link other slreq.Reference objects. For example, you can open a Simulink model or test, select a model element or test case, and then create a link to the selected referenced requirement in the **Requirements Editor**. You can also create a link without leaving the Simulink model by clicking and dragging a requirement from the Requirements Perspective. For more information, see:

- "Link Requirements to Model Artifacts"
- "Link to Test Cases from Requirements"
- "Link Blocks and Requirements" on page 3-2

If you update the requirements in DOORS Next after importing them to Requirements Toolbox, you can update the requirement set to reflect the changes. For more information, see "Update Referenced Requirements" on page 1-32. If the update changes or removes a referenced requirement that has links, the links have a change issue. For more information, see "Track Changes to Requirement Links" on page 5-3.

After you create a link, you can edit the link type in the **Requirements Editor**. For more information, see "Link Types" on page 3-34.

### **Inserting Backlinks in DOORS Next**

When you import requirements from DOORS Next from a module and create links to the imported referenced requirements from items in MATLAB or Simulink, you can manually insert backlinks in the DOORS Next module:

- 1 Open the **Requirements Editor**. At the MATLAB command prompt, enter:
  - slreg.editor
- 2 In the **Requirements Editor**, click **Show Links** in the toolstrip to view the loaded link sets.
- 3 Select the link set that contains the links that do not have backlinks in your DOORS Next module. Right-click the link set and select **Update Backlinks**.
- 4 A dialog box displays the number of links that were checked for existing backlinks and the number of backlinks added. Click **OK**.

You can navigate to the original requirement by selecting the requirement in the **Requirements Editor** and clicking **Show in Document**.

When viewing DOORS Next items outside the module context, expand the **Links** pane, which displays backlinks to MATLAB or Simulink under **Link to**. When working in the module context, select the item. In the right pane, select **Selected Artifact**, then select **Artifact Links**. The backlinks are displayed under **Link to**.

### **Directly Linking DOORS Next Requirements**

Use this approach when you prefer to link directly to requirements in DOORS Next. Direct links do not require importing requirements.

After the setup is complete, you can establish direct links either by right-clicking an item and using the context menu, or by using the Outgoing Links dialog.

### Link to Selected Requirements by Using the Context Menu

When you link to requirements in DOORS Next by using the context menu, you can insert a backlink when the link is created. You can also create the link in the module context and in the specified stream or changeset. If you create the link in the module context and insert a backlink, the backlink is also inserted in the module context and in the specified stream or changeset. To read more about streams and changesets, see "Specifying and Updating the IBM DOORS Next Configuration" on page 8-12. Linking to requirements in DOORS Next by using the context menu requires additional setup in the **Requirements Editor**, and in your DOORS Next server.

To create links using the context menu, you first need to ensure that selection-based linking is enabled with IBM DOORS Next.

- 1 Open the **Requirements Editor** by entering the following at the MATLAB command prompt: slreq.editor
- 2 In the **Links** section of the toolstrip, click **Preferences**.
- 3 In the Requirement Settings dialog, in the **Selection Linking** tab, next to **Enabled Applications**, ensure that **DOORS** is selected.

Install the MathWorks Requirements Toolbox widget in IBM DOORS Next and enable dropins. For more information, see "Configure an IBM DOORS Next Server for Integration with Requirements Toolbox" on page 6-2. To confirm the widget is operating, in your DOORS Next project, in the **Artifacts** tab, select an item and verify that the widget contents update as expected.

**Tip** Pin the **Mini Dashboard** to the page so that it is always visible and you know which selected ID is communicated to MATLAB.

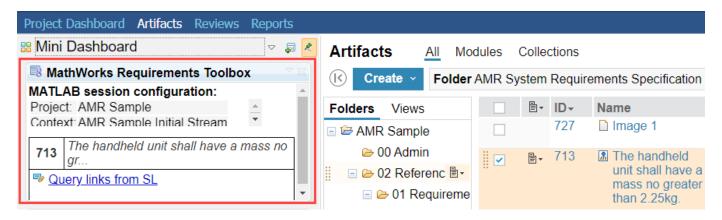

You can verify that MATLAB is receiving information about your selection in DOORS Next. At the MATLAB command prompt, enter:

oslc.selection

The returned number should correspond to the numeric ID of the selected item in the DOORS Next browser.

When the widget is operating, you can create links between Simulink linkable items and DOORS Next when you use the context menu:

- **1** In your DOORS Next project, select the **Artifacts** tab.
- 2 Select the requirements that you want to link to by selecting the check box next to the requirement. The requirements that you select are displayed in the MathWorks Requirements Toolbox widget in the **Mini Dashboard** pane.
- In Simulink, right-click the Simulink model element that you want to link to the selected IBM DOORS Next requirements. Select **Requirements > Link to Selected Item(s) in DOORS Next** from the context menu.
- 4 The DOORS Link Target dialog appears. If the widget is functioning as expected, then the **Project Area** and **Requirement ID** fields are populated with information from your selection.
- 5 To create the link in the module context, select **Link in module context**. Then set the **Module context** to the module that the requirement belongs to.
- **6** To insert a backlink in DOORS Next, select **Insert backlink**. If the link is created in the module context, the backlink is also inserted in the module context.
- 7 Click **OK** to create the link and, if selected, insert the backlink.

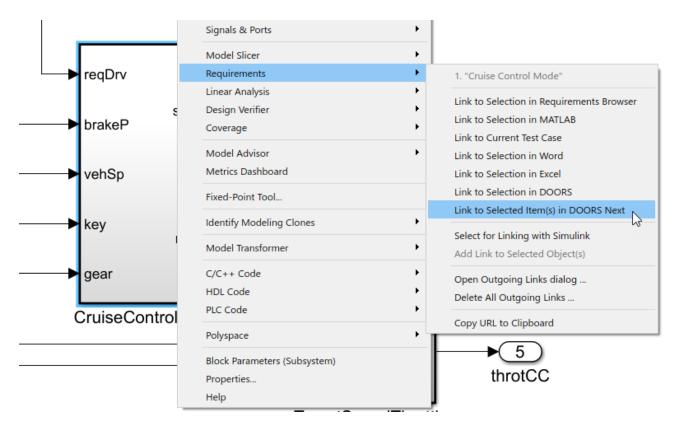

To navigate to the linked requirement in DOORS Next, right-click the same Simulink model element and select **Requirements**. The link appears at the top of the context menu.

If the widget in IBM DOORS Next is unavailable or fails to communicate with MATLAB due to security restrictions, you can create the link without selecting a requirement in DOORS Next:

- In Simulink, right-click the Simulink model element that you want to link to the selected IBM DOORS Next requirements. Select Requirements > Link to Selected Item(s) in DOORS Next from the context menu.
- 2 The DOORS Link Target dialog box appears, but no information is populated. Set the **Project Area** to the project that you want to work with.
- 3 In the **Requirement ID** field, enter the DOORS Next numeric ID of the requirement that you want to link to.
- 4 To create the link in the module context, select **Link in module context**. Then, set the **Module context** to the module that the requirement belongs to.

**Note** If you create a link to a requirement in the module context and then create more links to requirements in the same module, the links are created in the module context.

- To insert a backlink in DOORS Next, select **Insert backlink**. If the link is created in the module context, the backlink is also inserted in the module context.
- 6 Click **OK** to create the link and, if selected, insert the backlink.

### Link to Requirements by Using the Outgoing Links Dialog Box

Creating links by using the **Index** tab of the Outgoing Links dialog does not require communication between MATLAB and the system browser.

- 1 Right-click the Simulink model element that you want to link to IBM DOORS Next requirements.
- 2 Select Requirements > Open Outgoing Links dialog.
- 3 In the Outgoing Links dialog, click **New** and set **Document type** to IBM DOORS Next.
- 4 Click **Browse**. In the DOORS Project dialog box, select the project to work with and, depending on the project, select the configuration context. If your configuration context is not listed in the drop-down, load more configurations by selecting <more>.
- 5 The next step depends on whether you want to link to the requirement in the module context.
  - If you want to create links in the module context:
    - 1 Click the **Document Index** tab to see the list of module names.
    - 2 Double-click the module that you want to link to.
    - **3** When the list updates, select the requirement that you want to link to.
  - If your project doesn't have modules or if you don't want to create the link in the module context, enter the numeric ID of the DOORS Next link target requirement in the **Location** field.
- **6** To create the link, click **OK** or **Apply** to create the link.

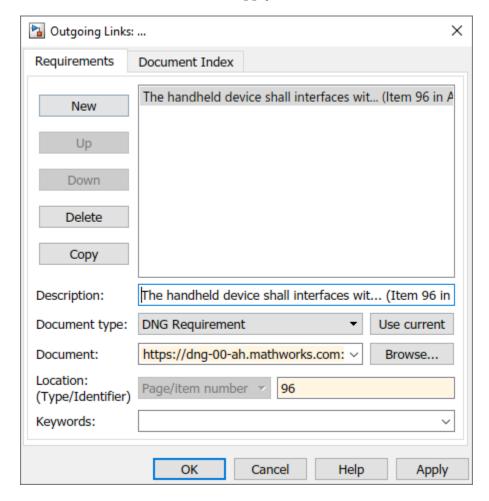

When you create links using the Index tab in Outgoing Links dialog or by entering the ID in the dialog, the link is created without a backlink. After you create the links, you can insert backlinks in your DOORS Next project for requirements that are missing backlinks. See "Insert Missing Backlinks" on page 8-10.

### **Insert Missing Backlinks**

If a requirement in your DOORS Next project does not contain a backlink because a backlink was not inserted when the link was created or because the backlink was deleted, you can insert missing backlinks:

- Open the Simulink model or other artifact that contains direct links to requirements in DOORS Next.
- 2 Open the **Requirements Editor** by entering the following at the MATLAB command prompt:
  - slreg.editor
- 3 Select **Show Links** and select the link set containing the link that does not contain a backlink.
- 4 Right-click the link set and select **Update backlinks**. The Backlinks Checked dialog appears and displays the number of missing backlinks added.

**Note** When you insert missing backlinks with this method, backlinks are added for direct links in the link set where the destination project matches your currently configured DOORS Next project. If your link set contains links to other DOORS Next projects, these links will not be processed. You will need to re-run the **Update backlinks** procedure after re-configuring your MATLAB session for the other project to insert backlinks in the other project.

Each backlink in DOORS Next is independent of the link stored in Requirements Toolbox. If you later decide to delete the link in Simulink, the backlink will remain in DOORS Next until manually deleted. If you delete the backlink in DOORS Next, the change does not propagate to Requirements Toolbox.

Additionally, the backlinks in DOORS Next are visible to users of this configuration context, including users who do not have access to the Simulink source artifact.

To read more about updating backlinks, see "Manage Navigation Backlinks in External Requirements Documents" on page 3-50.

### Navigate Between DOORS Next Requirements and Directly Linked Items

Once you've directly linked a linkable item on page 3-32 in MATLAB or Simulink to a DOORS Next requirement, you can navigate to the requirement from MATLAB by using the **Requirements Editor**.

- 1 Open the **Requirements Editor** by entering the following at the MATLAB command prompt:
  - slreg.editor
- **2** Select **Show Links** and select the link that you want to navigate.
- In the right pane, under **Properties**, click the hyperlink next to **Destination** to navigate to the requirement in DOORS Next.

If you inserted backlinks in your DOORS Next project then you can navigate from the requirement in DOORS Next to the linked item in MATLAB or Simulink:

- 1 In your DOORS Next project, in the desired stream or changeset, select the **Artifacts** tab.
- 2 Select the desired requirement. If the requirement was linked in the module context, select the requirement in that module context.
- **3** In the right pane, ensure the **Selected Artifact** tab is selected.
- 4 In the right pane, select **Artifact Links**.
- 5 Under **Links to**, click the backlink to navigate to the linked item in MATLAB or Simulink.

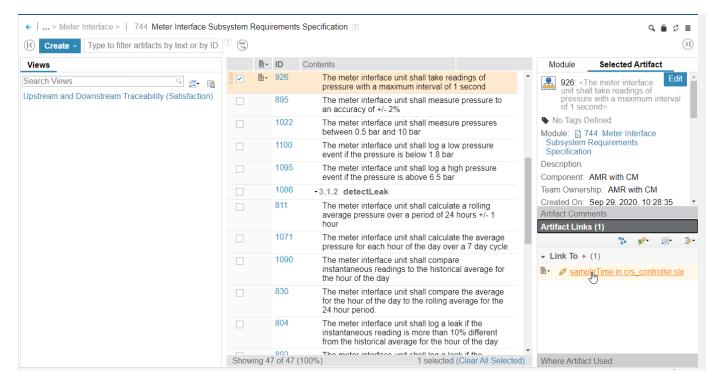

If you didn't insert backlinks in your DOORS Next project, you can use the MathWorks Requirements Toolbox widget to query links for a given requirement.

- 1 In your DOORS Next project, in the desired stream or changeset, select the **Artifacts** tab.
- 2 Select the desired requirement. Ensure that the MathWorks Requirements Toolbox widget updates to reflect the selected requirement.
- 3 In the MathWorks Requirements Toolbox widget, click **Query Links from SL**. The Links from MATLAB/Simulink window opens in the browser.

**Note** The linked artifact in MATLAB or Simulink must be loaded for the link to appear in the browser window.

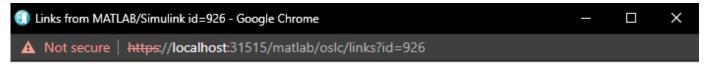

### Links from MATLAB/Simulink id=926

| Source Artifact    | Source Object                    | Linked<br>Document | Version                       | Item       |
|--------------------|----------------------------------|--------------------|-------------------------------|------------|
| crs_controller.slx | sampleTime in crs_controller.slx | AMR with CM        | AMR with CM Initial<br>Stream | <u>926</u> |

### Manage Linked Configurations

4 Click the hyperlink under **Source Object** to navigate to the item in MATLAB or Simulink.

### Specifying and Updating the IBM DOORS Next Configuration

Projects with configuration management enabled in IBM DOORS Next support multiple branches called streams and changesets (which are also referred to as configurations). Requirements Toolbox enables you to update the outgoing link destination for an existing link in Simulink to the same requirement in a different stream or changeset.

### **Specifying the Configuration Stream or Changeset**

Select the IBM DOORS Next project and the stream or changeset you want to work with. At the MATLAB command prompt, enter:

slreq.dngConfigure

For more information about the function, see slreg.dngConfigure.

### **Updating Stored Stream or Changeset by API**

Requirements Toolbox provides functions to manage your DOORS Next requirements when your stream or changeset changes:

- Find the number of links in an slreq.LinkSet object to a specific DOORS Next stream or changeset with slreq.dngCountLinks.
- Query your DOORS Next project for known streams or changesets with slreq.dngGetProjectConfig.
- Identify streams or changesets linked in an slreq.LinkSet object with slreq.dngGetUsedConfig.
- Update existing links to point to a different stream or changeset of the DOORS Next requirements when the stream or changeset changes with slreq.dngUpdateConfig.

# Using the MathWorks Requirements Toolbox Widget to Synchronize and Update Session Context

The MathWorks Requirements Toolbox widget displays information about the current configuration stream context in Requirements Toolbox. The widget indicates a mismatch between the active

configuration stream contexts in Requirements Toolbox and in IBM DOORS Next by displaying and highlighting the active Requirements Toolbox configuration stream context in red:

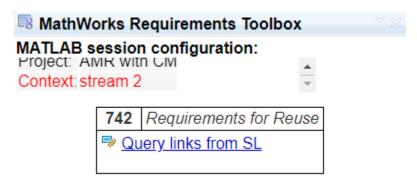

To resolve a mismatch, click the red highlighted text in the widget and click **Update** in the DNG Configuration Context Mismatch dialog box. Alternatively, you can change the active configuration stream in IBM DOORS Next.

You can update the configuration context for existing links by either using the functions listed in "Updating Stored Stream or Changeset by API" on page 8-12 or by using the **Query Links from SL** hyperlink in the MathWorks Requirements Toolbox widget.

- In DOORS Next, under the MathWorks Requirements Toolbox widget, click **Query Links from SL**. A new window opens in the browser with a summary of links for the selected requirements in DOORS Next.
- 2 Click the **Managed link configurations** hyperlink to display the report on DOORS Next links in the current MATLAB session and grouped by the target configuration context attribute.

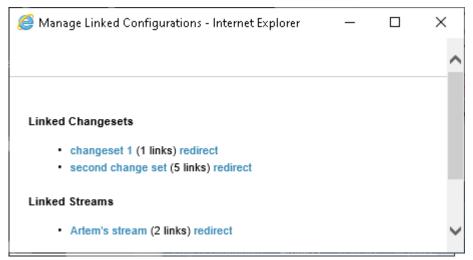

- 3 Click **redirect** for the group of links that you want to associate with a different configuration context.
- **4** When the window updates, click the stream or changeset you want to associate with.
- **5** Locate one of the streams or changesets whose links you updated, and confirm that the link now brings you to the expected configuration of the linked requirement.

#### See Also

slreq.dngConfigure | Requirements Editor

## **More About**

- "Import Requirements from IBM DOORS Next" on page 1-28
- "Manage Navigation Backlinks in External Requirements Documents" on page 3-50

## Navigate to Requirements in IBM Rational DOORS Databases from Simulink

## **Enable Linking from IBM Rational DOORS Databases to Simulink Objects**

By default, the RMI does not insert navigation objects into requirements documents. If you want to insert a navigation object into the requirements document when you create a link from a Simulink object to a requirement, you must change the RMI's settings. The following tutorial uses the sldemo fuelsys example model to illustrate how to do this.

To enable linking from the DOORS database to the example model:

Open the model sldemo\_fuelsys. At the MATLAB command line, enter:
 openExample('simulink automotive/ModelingAFaultTolerantFuelControlSystemExample')

**Note** You can modify requirements settings in the Requirements Settings dialog box. These settings are global and not specific to open models. Changes you make apply not only to open models, but also persist for models you subsequently open. For more information about these settings, see "Requirements Settings" on page 6-10.

In the **Apps** tab, click **Requirements Manager**. In the **Requirements** tab, ensure that **Layout** > **Requirements Browser** is selected. In the **Requirements** pane, in the **View** drop-down, select Links. In the **Requirements** tab, select **Link Settings** > **Linking Options**.

The Requirements Settings dialog box opens.

- 3 Click the **Selection Linking** tab.
- 4 Select Modify destination for bidirectional linking.

When you enable this option, every time you create a selection-based link from a Simulink object to a requirement, the RMI inserts navigation objects at the designated location. Using this option requires write access to the requirements document.

5 Select Store absolute path to model file.

For this exercise, you save a copy of the example model on the MATLAB path.

If you add requirements to a model that is not on the MATLAB path, you must select this option to enable linking from your requirements document to your model.

In the **Apply this keyword to new links** field, enter one or more user keywords to apply to the links that you create.

For more information about user keywords, see "User Keywords and Requirements Filtering" on page 6-11.

7 Click **Close** to close the Requirements Settings dialog box. Keep the sldemo\_fuelsys model open.

## **Insert Navigation Objects into IBM Rational DOORS Requirements**

When you enable **Modify destination for bidirectional linking** as described in "Enable Linking from IBM Rational DOORS Databases to Simulink Objects" on page 8-15, the RMI can insert a

navigation object into both the Simulink object and its associated DOORS requirement. This tutorial uses the sldemo\_fuelsys example model to illustrate how to do this. For this tutorial, you also need a DOORS formal module that contains requirements.

- 1 Rename the sldemo fuelsys model and save it in a writable folder on the MATLAB path.
- 2 Start the DOORS software and open a formal module that contains requirements.
- 3 Select the requirement that you want to link to by left-clicking that requirement in the DOORS database.
- 4 In the sldemo\_fuelsys model, select an object in the model.

This example creates a requirement from the fuel\_rate\_control subsystem.

Right-click the Simulink object (in this case, the fuel\_rate\_control subsystem) and select Requirements > Link to Selection in DOORS.

The RMI creates the link for the fuel\_rate\_control subsystem. It also inserts a navigation object into the DOORS formal module—a Simulink reference object () that enables you to navigate from the requirement to the model.

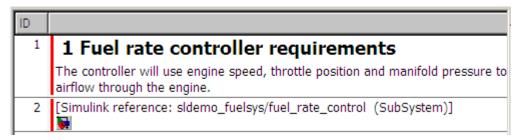

**6** Close the model.

**Note** When you navigate to a DOORS requirement from outside the software, the DOORS module opens in read-only mode. If you want to modify the DOORS module, open the module using DOORS software.

#### **Insert Navigation Objects to Multiple Simulink Objects**

If you have several Simulink objects that correspond to one requirement, you can link them all to that requirement with a single navigation object. This eliminates the need to insert multiple navigation objects for a single requirement. The Simulink objects must be available in the same model diagram or Stateflow chart.

The workflow for linking multiple Simulink objects to one DOORS requirement is as follows:

- 1 Make sure that you have enabled **Modify destination for bidirectional linking**.
- **2** Select the DOORS requirement to link to.
- **3** Select the Simulink objects that need to link to that requirement.
- 4 Right-click one of the objects and select **Requirements Traceability > Link to Selection in DOORS**.

A single navigation object is inserted at the selected requirement.

5 Double-click the navigation object in DOORS to highlight the Simulink objects that are linked to that requirement.

## Navigate Between IBM Rational DOORS Requirement and Model Object

In "Insert Navigation Objects into IBM Rational DOORS Requirements" on page 8-15, you created a link between a DOORS requirement and the fuel\_rate\_control subsystem in the sldemo fuelsys model. Navigate the links in both directions:

- 1 With the sldemo\_fuelsys model closed, go to the DOORS requirement in the formal module.
- 2 Left-click the Simulink reference object that you inserted to select it.
- 3 Select MATLAB > Select item.

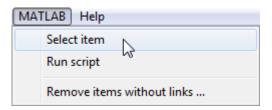

Your version of the sldemo\_fuelsys model opens, with the fuel\_rate\_control subsystem highlighted.

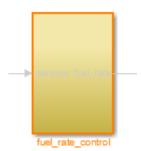

- **4** Log in to the DOORS software.
- Navigate from the model to the DOORS requirement. In the Model Editor, right-click the fuel\_rate\_control subsystem and select **Requirements > 1.** "<**requirement name>**" where <**requirement name>** is the name of the DOORS requirement that you created.

The DOORS formal module opens with the requirement object and its child objects highlighted in red.

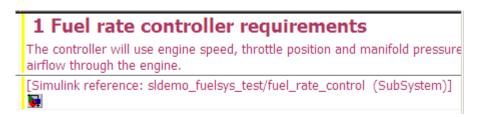

### Why Add Navigation Objects to IBM Rational DOORS Requirements?

IBM Rational DOORS software is a requirements management application that you use to capture, track, and manage requirements. The Requirements Management Interface (RMI) allows you to link Simulink objects to requirements managed by external applications, including the DOORS software.

When you create a link from a Simulink object to a DOORS requirement, the RMI stores the link data in Simulink. Using this link, you can navigate from the Simulink object to its associated requirement.

You can also configure the RMI to insert a navigation object in the DOORS database. This navigation object serves as a link from the DOORS requirement to its associated Simulink object.

To insert navigation objects into a DOORS database, you must have write access to the DOORS database.

### **Customize IBM Rational DOORS Navigation Objects**

If the RMI is configured to modify the destination for bidirectional linking as described in "Enable Linking from IBM Rational DOORS Databases to Simulink Objects" on page 8-15, the RMI can insert a navigation object into your requirements document. This object looks like the icon for the Simulink

software:

**Note** In IBM Rational DOORS requirements documents, clicking a navigation object does not navigate back to your Simulink object. Select **MATLAB** > **Select object** to find the Simulink object that contains the requirements link.

To use an icon of your choosing for the navigation object:

- In the **Apps** tab, click **Requirements Manager**. In the **Requirements** tab, select **Link Settings** > **Linking Options**.
- 2 Select the **Selection Linking** tab.
- 3 Select **Modify destination for bidirectional linking**.

Selecting this option enables the **Use custom bitmap for navigation controls in documents** option.

- 4 Select Use custom bitmap for navigation controls in documents.
- 5 Click **Browse** to locate the file you want to use for the navigation objects.

For best results, use an icon file (.ico) or a small ( $16 \times 16$  or  $32 \times 32$ ) bitmap image (.bmp) file for the navigation object. Other types of image files might give unpredictable results.

- 6 Select the desired file to use for navigation objects and click **Open**.
- 7 Close the Requirements Settings dialog box.

The next time you insert a navigation object into a requirements document, the RMI uses the file you selected.

**Tip** You can specify a custom template for labels of requirements links to DOORS objects. For more information, see the rmi command.

# Synchronize Simulink Models with IBM Rational DOORS Databases by using Surrogate Modules

### Synchronize a Simulink Model to Create a Surrogate Module

The first time that you synchronize your model with the DOORS software, the DOORS software creates a surrogate module.

In this tutorial, you synchronize the sf car model with the DOORS software.

**Note** Before you begin, make sure you know how to create links from a Simulink model object to a requirement in a DOORS database.

- 1 To create a surrogate module, start the DOORS software and open a project. If the DOORS software is not already running, start the DOORS software and open a project.
- 2 Open the sf\_car model.

```
openExample('sf_car.slx')
```

- **3** Rename the model to sf car doors, and save the model in a writable folder.
- 4 Create links to a DOORS formal module from two objects in sf car doors:
  - The transmission subsystem
  - The engine torque block inside the Engine subsystem
- **5** Save the changes to the model.
- 6 In the sf car model, navigate to the **Apps** tab and open the **Requirements Manager**.
- 7 In the **Requirements** tab, select **Share** > **Synchronize** with **DOORS**.

The DOORS synchronization settings dialog box opens.

**8** For this tutorial, accept the default synchronization options.

The default option under **Extra mapping additionally to objects with links**, None, creates objects in the surrogate module only for the model and any model objects with links to DOORS requirements.

**Note** For more information about the synchronization options, see "Customize IBM Rational DOORS Synchronization" on page 8-23.

9 Click **Synchronize** to create and open a surrogate module for all DOORS requirements that have links to objects in the sf\_car\_doors model.

After synchronization with the None option, the surrogate module, a formal module named sf car doors, contains:

- A top-level object for the model (sf car doors)
- Objects that represent model objects with links to DOORS requirements (transmission, engine torque), and their parent objects (Engine).

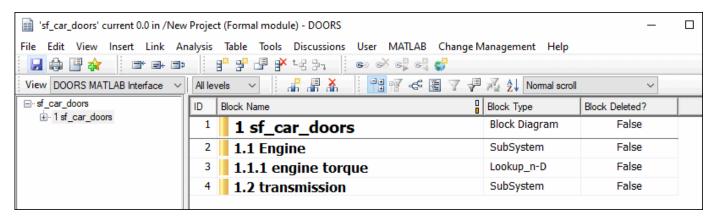

**10** Save the surrogate module and the model.

## Create Links Between Surrogate Module and Formal Module in an IBM Rational DOORS Database

The surrogate module is the interface between the DOORS formal module that contains your requirements and the Simulink model. To establish links between the surrogate module and the requirements module, copy the link information from the model to the surrogate module:

- 1 Open the sf car doors model.
- 2 In the Requirements tab, select Share > Synchronize with DOORS.
- 3 In the DOORS synchronization settings dialog box, select two options:
  - · Update links during synchronization
  - from Simulink to DOORS.
- 4 Click **Synchronize**.

The RMI creates links from the DOORS surrogate module to the formal module. These links correspond to links from the Simulink model to the formal module. In this example, the DOORS software copies the links from the engine torque block and transmission subsystems to the formal module, as indicated by the red triangles.

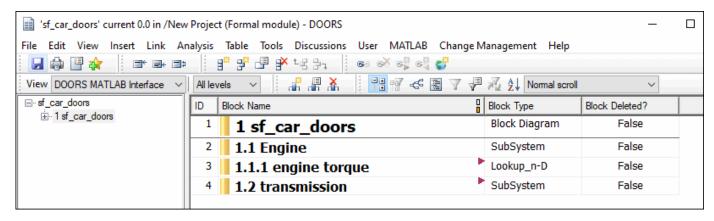

## Resynchronize IBM Rational DOORS Surrogate Module to Reflect Model Changes

If you change your model after synchronization, the RMI does not display a warning message. If you want the surrogate module to reflect changes to the Simulink model, resynchronize your model.

In this tutorial, you add a new block to the sf\_car\_doors model, and later delete it, resynchronizing after each step:

- In the sf\_car\_doors model, make a copy of the vehicle mph (yellow) & throttle % Scope block and paste it into the model. The name of the new Scope block is vehicle mph (yellow) & throttle %1
- 2 In the **Requirements** tab, select **Share > Synchronize with DOORS**.
- In the DOORS synchronization settings dialog box, set the **Extra mapping additionally to objects with links** option to Complete All blocks, subsystems, states, and transitions. Click **Synchronize**.

After the synchronization, the surrogate module includes the new block.

| 91 | 1.10.7 Tout                             | Outport | False |
|----|-----------------------------------------|---------|-------|
| 92 | 1.11 vehicle mph (yellow) & throttle %  | Scope   | False |
| 93 | 1.12 vehicle mph (yellow) & throttle %1 | Scope   | False |

4 In the sf car doors model, delete the newly added Scope block and resynchronize.

The block that you delete appears at the bottom of the list of objects in the surrogate module. Its entry in the **Block Deleted** column reads True.

| 91 | 1.10.7 Tout                             | Outport | False |
|----|-----------------------------------------|---------|-------|
| 92 | 1.11 vehicle mph (yellow) & throttle %  | Scope   | False |
| 93 | 1.12 vehicle mph (yellow) & throttle %1 | Scope   | True  |

- **5** Save the surrogate module.
- **6** Save the sf car doors model.

## **Navigate with the Surrogate Module**

#### Navigate Between Requirements and the Surrogate Module in the DOORS Database

The surrogate module and the requirements in the formal module are both in the DOORS database. When you synchronize your model, the DOORS software creates links between the surrogate module objects and the requirements in the DOORS database.

Navigating between the requirements and the surrogate module allows you to review the requirements that have links to the model without starting the Simulink software.

To navigate from the surrogate module transmission object to the requirement in the formal module:

1 In the surrogate module object for the transmission subsystem, right-click the right-facing red arrow.

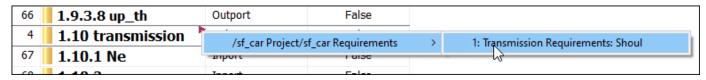

**2** Select the requirement name.

The formal module opens, at the Transmission Requirements object.

To navigate from the requirement in the formal module to the surrogate module:

1 In the Transmission Requirements object in the formal module, right-click the left-facing orange arrow.

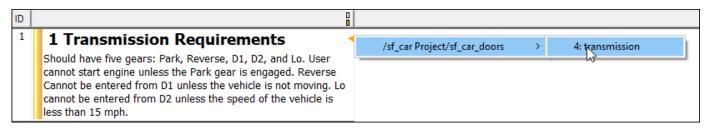

**2** Select the object name.

The surrogate module for sf\_car\_doors opens, at the object associated with the transmission subsystem.

#### Navigate Between DOORS Requirements and the Simulink Module via the Surrogate Module

You can create links that allow you to navigate from Simulink objects to DOORS requirements and from DOORS requirements to the model. If you synchronize your model, the surrogate module serves as an intermediary for the navigation in both directions. The surrogate module allows you to navigate in both directions even if you remove the direct link from the model object to the DOORS formal module.

#### Navigate from a Simulink Object to a Requirement via the Surrogate Module

To navigate from the transmission subsystem in the  $sf\_car\_doors$  model to a requirement in the DOORS formal module:

In the sf\_car\_doors model, right-click the transmission subsystem and select **Requirements** > 1. "DOORS Surrogate Item". (The direct link to the DOORS formal module is also available.)

The surrogate module opens, at the object associated with the transmission subsystem.

2 To display the individual requirement, in the surrogate module, right-click the right-facing red arrow and select the requirement.

The formal module opens, at Transmission Requirements.

#### Navigate from a Requirement to the Model via the Surrogate Module

To navigate from the Transmission Requirements requirement in the formal module to the transmission subsystem in the sf\_car\_doors model:

- In the formal module, in the Transmission Requirements object, right-click the left-facing orange arrow.
- 2 Select the path to the linked surrogate object: /sf\_car Project/sf\_car\_doors > 4. transmission.
  - The surrogate module opens, at the transmission object.
- 3 In the surrogate module, select **MATLAB** > **Select item**.
  - The linked object is highlighted in sf\_car\_doors.

### **Customize IBM Rational DOORS Synchronization**

#### **DOORS Synchronization Settings**

When you synchronize your Simulink model with a DOORS database, you can:

- Customize the level of detail for your surrogate module.
- Update links in the surrogate module or in the model to verify the consistency of requirements links among the model, and the surrogate and formal modules.

The DOORS synchronization settings dialog box provides the following options during synchronization.

| DOORS Settings Option                            | Description                                                                                                    |
|--------------------------------------------------|----------------------------------------------------------------------------------------------------|
| DOORS surrogate module path and name             | Specifies a unique DOORS path to a new or an existing surrogate module.  For information about how the RMI resolves the path to the requirements document, see "Document Path Storage" on page 12-36.                                                                                                    |
| Extra mapping additionally to objects with links | Determines the completeness of the Simulink model representation in the DOORS surrogate module. None specifies synchronizing only those Simulink objects that have linked requirements, and their parent objects. For more information about these synchronization options, see "Customize the Level of Detail in Synchronization" on page 8-25. |
| Update links during synchronization              | Specifies updating any unmatched links the RMI encounters during synchronization, as designated in the Copy unmatched links and Delete unmatched links options.                                                                                                    |

| DOORS Settings Option             | Description                                                                                                    |
|-----------------------------------|----------------------------------------------------------------------------------------------------|
| Copy unmatched links              | <ul> <li>During synchronization, selecting the following options has the following results:</li> <li>from Simulink to DOORS: For links between the model and the formal module, the RMI creates matching links between the DOORS surrogate and formal modules.</li> <li>from DOORS to Simulink: For links between the DOORS surrogate and formal modules, the RMI creates matching links between the model and the DOORS modules.</li> </ul>                                                                                                    |
| Delete unmatched links            | <ul> <li>During synchronization, selecting the following options has the following results:</li> <li>Remove unmatched in DOORS: For links between the formal and surrogate modules, when there is not a corresponding link between the model and the DOORS modules, the RMI deletes the link in DOORS.</li> <li>This option is available only if you select the from Simulink to DOORS option.</li> <li>Remove unmatched in Simulink: For links between the model and the DOORS modules, when there is not a corresponding link between the formal and surrogate modules, the RMI deletes the link from the model.</li> <li>This option is available only if you select the from DOORS to Simulink option.</li> </ul> |
| Save DOORS surrogate module       | After the synchronization, saves changes to the surrogate module and updates the version of the surrogate module in the DOORS database.                                                                                                    |
| Save Simulink model (recommended) | After the synchronization, saves changes to the model. If you use a version control system, selecting this option changes the version of the model.                                                                                                    |

#### Resynchronize a Model with a Different Surrogate Module

You can synchronize the same Simulink model with a new DOORS surrogate module. For example, you might want the surrogate module to contain only objects that have requirements to DOORS, rather than all objects in the model. In this case, you can change the synchronization options to reduce the level of detail in the surrogate module:

- 1 In the DOORS synchronization settings dialog box, change the **DOORS surrogate module path** and name to the path and name of the new surrogate module in the DOORS database.
- 2 Specify a module with either a relative path (starting with ./) or a full path (starting with /).

The software appends relative paths to the current DOORS project. Absolute paths must specify a project and a module name.

When you synchronize a model, the RMI automatically updates the **DOORS surrogate module** path and name with the actual full path. The RMI saves the unique module ID with the module.

If you select a new module path or if you have renamed the surrogate module, and you click **Synchronize**, the Requirements: Surrogate Module Mismatch dialog box opens.

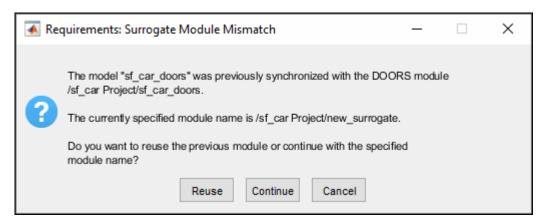

4 Click **Continue** to create a new surrogate module with the new path or name.

#### **Customize the Level of Detail in Synchronization**

You can customize the level of detail in a surrogate module so that the module reflects the full or partial Simulink model hierarchy.

In "Synchronize a Simulink Model to Create a Surrogate Module" on page 8-19, you synchronized the model with the **Extra mapping additionally to objects with links** option set to None. As a result, the surrogate module contains only Simulink objects that have requirement links, and their parent objects. Additional synchronization options, described in this section, can increase the level of surrogate detail. Increasing the level of surrogate detail can slow down synchronization.

The Extra mapping additionally to objects with links option can have one of the following values. Each subsequent option adds additional Simulink objects to the surrogate module. You choose None to minimize the surrogate size or Complete to create a full representation of your model. The Complete option adds all Simulink objects to the surrogate module, creating a one-to-one mapping of the Simulink model in the surrogate module. The intermediate options provide more levels of detail.

| <b>Drop-Down List Option</b>                                         | Description                                                                                                    |
|----------------------------------------------------------------------|----------------------------------------------------------------------------------------------------|
| None (Recommended for better performance)                            | Maps only Simulink objects that have requirements links and their parent objects to the surrogate module.                                                          |
| Minimal - Non-empty unmasked subsystems and Stateflow charts         | Adds all nonempty Stateflow charts and unmasked Simulink subsystems to the surrogate module.                                                                       |
| Moderate - Unmasked subsystems,<br>Stateflow charts, and superstates | Adds Stateflow superstates to the surrogate module.                                                                                                    |
| Average - Nontrivial Simulink blocks, Stateflow charts and states    | Adds all Stateflow charts and states and Simulink blocks, except for trivial blocks such as ports, bus objects, and data-type converters, to the surrogate module. |
| Extensive - All unmasked blocks, subsystems, states and transitions  | Adds all unmasked blocks, subsystems, states, and transitions to the surrogate module.                                                                             |

| <b>Drop-Down List Option</b> | Description                                                                            |
|------------------------------|----------------------------------------------------------------------------------------|
| ·                            | Copies <i>all</i> blocks, subsystems, states, and transitions to the surrogate module. |

#### **Resynchronize to Include All Simulink Objects**

This tutorial shows how you can include *all* Simulink objects in the DOORS surrogate module. Before you start these steps, make sure you have completed the tutorials "Synchronize a Simulink Model to Create a Surrogate Module" on page 8-19 and "Create Links Between Surrogate Module and Formal Module in an IBM Rational DOORS Database" on page 8-20.

- Open the sf\_car\_doors model that you synchronized in "Synchronize a Simulink Model to Create a Surrogate Module" on page 8-19 and again in "Create Links Between Surrogate Module and Formal Module in an IBM Rational DOORS Database" on page 8-20.
- 2 In the **Requirements** tab, select **Share > Synchronize with DOORS**.

The DOORS synchronization settings dialog box opens.

3 Resynchronize with the same surrogate module, making sure that the **DOORS surrogate** module path and name specifies the surrogate module path and name that you used in "Synchronize a Simulink Model to Create a Surrogate Module" on page 8-19.

For information about how the RMI resolves the path to the requirements document, see "Document Path Storage" on page 12-36.

- Update the surrogate module to include *all* objects in your model. To do this, under **Extra mapping additionally to objects with links**, from the drop-down list, select Complete All blocks, subsystems, states and transitions.
- 5 Click **Synchronize**.

After synchronization, the DOORS surrogate module for the sf\_car\_doors model opens with the updates. All Simulink objects and all Stateflow objects in the sf\_car\_doors model are now mapped in the surrogate module.

| ID | Block Name                           | Block Type    | Block Deleted? |
|----|--------------------------------------|---------------|----------------|
| 1  | 1 sf_car_doors                       | Block Diagram | False          |
| 2  | 1.1 Engine                           | SubSystem     | False          |
| 5  | 1.1.1 Ti                             | Inport        | False          |
| 6  | 1.1.2 throttle                       | Inport        | False          |
| 7  | 1.1.3 Integrator                     | Integrator    | False          |
| 8  | 1.1.4 Sum                            | Sum           | False          |
| 3  | 1.1.5 engine torque                  | Lookup_n-D    | False          |
| 9  | 1.1.6 engine + impeller inertia      | Gain          | False          |
| 10 | 1.1.7 Ne                             | Outport       | False          |
| 11 | 1.2 Mux                              | Mux           | False          |
| 12 | 1.3 User Inputs:Passing<br>Maneuver  | Signal Group  | False          |
| 13 | 1.4 User Inputs:Gradual Acceleration | Signal Group  | False          |
| 14 | 1.5 User Inputs:Hard braking         | Signal Group  | False          |
| 15 | 1.6 User Inputs:Coasting             | Signal Group  | False          |
| 16 | 1.7 Vehicle                          | SubSystem     | False          |
| 17 | 1.7.1 brake torque                   | Inport        | False          |
| 18 | 1.7.2 transmission output torque     | Inport        | False          |

- 6 Scroll through the surrogate module. Notice that the objects with requirements (the engine torque block and transmission subsystem) retain their links to the DOORS formal module, as indicated by the red triangles.
- **7** Save the surrogate module.

#### **Detailed Information About The Surrogate Module You Created**

Notice the following information about the surrogate module that you created in "Resynchronize to Include All Simulink Objects" on page 8-26:

- The name of the surrogate module is sf\_car\_doors, as you specified in the DOORS synchronization settings dialog box.
- DOORS object headers are the names of the corresponding Simulink objects.
- The **Block Type** column identifies each object as a particular block type or a subsystem.
- If you delete a previously synchronized object from your Simulink model and then resynchronize, the **Block Deleted** column reads **true**. Otherwise, it reads **false**.

These objects are not deleted from the surrogate module. The DOORS software retains these surrogate module objects so that the RMI can recover these links if you later restore the model object.

• Each Simulink object has a unique ID in the surrogate module. For example, the ID for the surrogate module object associated with the Mux block in the preceding figure is 11.

• Before the complete synchronization, the surrogate module contained the transmission subsystem, with an ID of 3. After the complete synchronization, the transmission object retains its ID (3), but is listed farther down in the surrogate module. This order reflects the model hierarchy. The transmission object in the surrogate module retains the red arrow that indicates that it links to a DOORS formal module object.

### Synchronization with IBM Rational DOORS Surrogate Modules

Synchronization is a user-initiated process that creates or updates a DOORS surrogate module. A *surrogate module* is a DOORS formal module that is a representation of a DOORS model hierarchy.

When you synchronize a model for the first time, the DOORS software creates a surrogate module. The surrogate module contains a representation of the model, depending on your synchronization settings. (To learn how to customize the links and level of detail in the synchronization, see "Customize IBM Rational DOORS Synchronization" on page 8-23.)

If you create or remove model objects or links, keep your surrogate module up to date by resynchronizing. The updated surrogate module reflects any changes in the requirements links since the previous synchronization.

**Note** The RMI and DOORS software both use the term *object*. In the RMI, and in this document, the term object refers to a Simulink model or block, or to a Stateflow chart or its contents.

In the DOORS software, object refers to numbered elements in modules. The DOORS software assigns each of these objects a unique object ID. In this document, these objects are referred to as DOORS objects.

You use standard DOORS capabilities to navigate between the Simulink objects in the surrogate module and requirements in other formal modules. The surrogate module facilitates navigation between the Simulink model object and the requirements, as the following diagram illustrates.

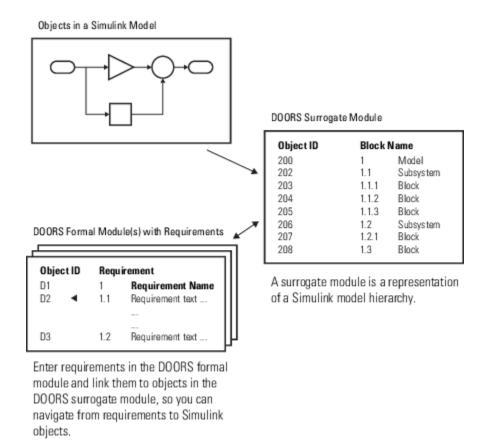

## Advantages of Synchronizing Your Model with a Surrogate Module

Synchronizing your Simulink model with a surrogate module offers the following advantages:

- You can navigate from a requirement to a Simulink object without modifying the requirements modules.
- You avoid cluttering your requirements modules with inserted navigation objects.
- The DOORS database contains complete information about requirements links. You can review requirements links and verify traceability, even if the Simulink software is not running.
- You can use DOORS reporting features to analyze requirements coverage.
- You can separate the requirements tracking work from the Simulink model developers' work, as follows:
  - Systems engineers can establish requirements links to models without using the Simulink software.
  - Model developers can capture the requirements information using synchronization and store it with the model.
- You can resynchronize a model with a new surrogate module, updating any model changes or specifying different synchronization options.

## Working with IBM Rational DOORS 9 Requirements

How to import, link, and update requirements from IBM® Rational® DOORS® 9. Working with DOORS 9 is supported on Microsoft® Windows®.

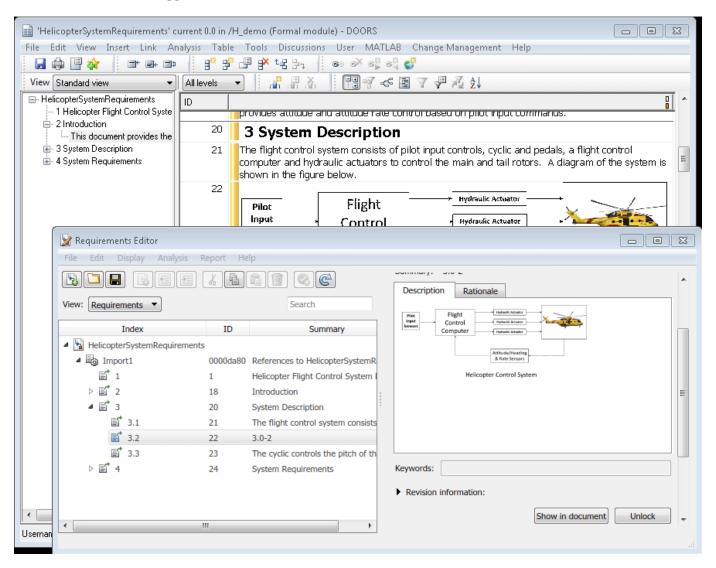

#### **Setup for IBM Rational DOORS**

Configure the requirements management interface for interaction with IBM Rational DOORS by following the instructions in "Configure Requirements Toolbox for Interaction with Microsoft Office and IBM DOORS" on page 6-2.

#### **Overview of Workflow with DOORS**

You can import requirements from DOORS into the Simulink® environment, then establish traceability from your model to DOORS requirements through the imported references. Traceability is bi-directional. If DOORS requirements change, you can update the references in Requirements  $Toolbox^{TM}$  while maintaining traceability. Additionally:

- You can establish traceability from MATLAB® and Simulink to DOORS without modifying DOORS Formal or Link modules.
- You can link between design, tests, and requirements without leaving the Simulink Editor.
- You can establish traceability from low-level requirements in Simulink to high-level requirements in DOORS.
- You can identify gaps in implementation and verification using metrics in Requirements Toolbox.
- Change detection and cross-domain traceability can be used to conduct change impact analysis.

If you have existing Simulink artifacts that are linked to DOORS with previous versions of the Requirements Management Interface, update your existing links. See the **Update Model Link Destinations** section in "Migrating Requirements Management Interface Data to Requirements Toolbox" on page 6-16.

#### **Import a DOORS Module**

You can import a DOORS requirements module or a subset of requirements from a module by using a filter. For more information, see "Import Requirements from IBM Rational DOORS" on page 1-35.

To navigate between the imported requirements references and DOORS:

- Select an imported requirements reference and click **Show in document** to navigate to DOORS.
- Select **MATLAB** > **Select Item** in DOORS to navigate to the imported requirements reference.

If your DOORS module has links between DOORS items, you may use additional commands to bring links into the requirements set. Also, if your DOORS module has links to Simulink models, use link synchronization to bring the links into the requirements set. See the section **Copying Link Information from DOORS to Simulink** in "Managing Requirements for Fault-Tolerant Fuel Control System (IBM Rational DOORS)" on page 8-39.

Before you import your DOORS module, be sure that you've added all desired requirements attributes. You cannot import additional attributes to Requirements Toolbox after the original import.

#### Link to Your Model

You can link imported requirements to Simulink blocks by dragging items from the Requirements Browser to items in your model. Open the Requirements Perspective in the model window by clicking the icon at the lower right of the window and selecting the **Requirements** tile.

When you open the Requirements Perspective and select a requirement, links are displayed in the Property Inspector under **Links**. You can:

- Navigate to linked artifacts outside the current model.
- Delete links by pointing to the link and clicking the red cross.
- Check and modify link properties by selecting Links from the **View** drop-down.

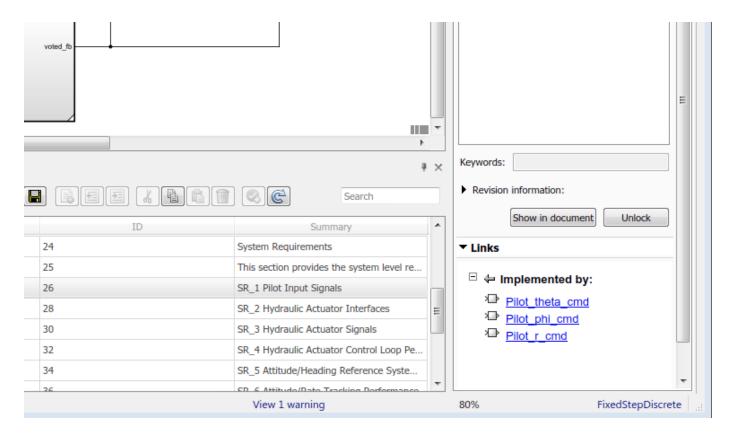

You can link imported requirements to entities such as test cases, MATLAB code, data dictionaries, and other requirements. For more information, see "Link to Test Cases from Requirements" and "Working with IBM Rational DOORS 9 Requirements" on page 8-30.

#### **Update Requirements to Reflect DOORS Changes**

If the source requirements in DOORS change, you can update the imported references in Requirements Toolbox.

- Select the top-level node that corresponds to updated DOORS module.
- Click the **Update** button.

Follow the steps in "Update Imported Requirements" on page 1-68.

If you have added attributes to your DOORS module since the original import to Requirements Toolbox, the new attributes are not imported. If you want to import attributes from your DOORS module, be sure to add them before importing to a new requirement set in Requirements Toolbox.

#### Synchronizing Links and Navigation from DOORS

You can bring traceability data into DOORS for easier navigation from original requirements to design and tests. To synchronize your Requirements Toolbox links into DOORS:

- Select Links from the View drop-down.
- Locate and right-click the Link Set that has new links.
- Select **Update Backlinks** shortcut at the bottom of context menu.

Requirements Toolbox analyzes outgoing links in the Link Set and checks for incoming links from applications that support **backlinks** insertion, including DOORS.

- Missing links are added to the external document. In DOORS, links appear as outgoing External
   Links and correspond to Simulink entities, such as a blocks or test cases in Simulink Test™.
- Linked documents are checked for stale links, where there is no matching link from Simulink to this external requirement.
- You can delete unmatched links from the DOORS module by confirming the prompt.
- A short report dialog is displayed on successful completion of **Update Backlinks** action:

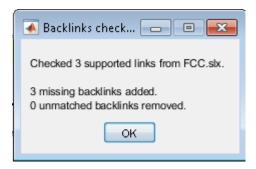

After performing **Update Backlinks** step, review your linked requirements in DOORS module - you should see links to MATLAB or Simulink. You may see multiple links if same requirement is linked to multiple elements. Click the link in DOORS to navigate:

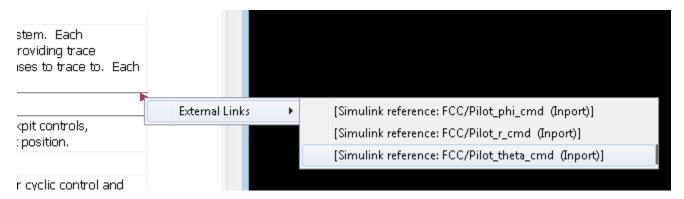

See "Manage Navigation Backlinks in External Requirements Documents" on page 3-50 for general information about managing links from external documents.

#### **Embedded HTTP Connector**

Navigation from external applications to MATLAB/Simulink relies on the built-in HTTP server in MATLAB. Requirements Toolbox will fail to insert a link in external application unless the MATLAB's built-in HTTP server is active on the correct port number.

If you see the following error popup when performing **Update Backlinks** action, this indicates that HTTP server is not in the correct state:

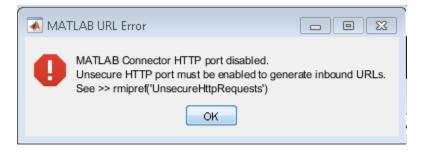

Use the connector.port command-line API to check the status of HTTP server, and use rmi('httpLink') API to activate the server if connector.port command returns 0.

```
>> rmi('httpLink')
>> connector.port|

ans =

31415
```

**Update Backlinks** feature requires that HTTP server is activated for port 31415. If connector.port command returns a higher number, this indicates that port number 31415 was taken by some other process when this instance of MATLAB was started. You will need to:

- Save your work and guit all instances of MATLAB.
- Restart only one instance of MATLAB.
- Check HTTP server status by running connector.port command.
- If you get 0, rerun rmi('httpLink') command.
- Re-check using connector.port command you should now see 31415 port activated.
- Re-open your MBD artifacts and retry **Update Backlinks** procedure.

#### Tracing to DOORS Module Baseline

At some point after linking MBD artifacts with requirements in DOORS, you may have created Baselines for linked modules. By default, your links stored in Requirements Toolbox will still navigate to the current version of the linked modules. If you want to lock your design version to a baseline version of requirements, Requirements Toolbox allows you to specify a Baseline number for each DOORS module you are linking with. You can choose to configure the preferred DOORS baseline numbers for all linked artifacts in your current MATLAB session, or you can specify a different DOORS baseline number, for specified MBD artifacts.

- slreq.cmConfigureVersion is the command-line API that you use to specify your preferred DOORS baseline numbers.
- Use slreq.cmGetVersion command to check the configured DOORS baseline number for a given DOORS module.

- If you later created next version baselines for linked modules, and if you want navigation of previously stored links to target the later baseline, you rerun slreq.cmConfigureVersion command to specify the updated baseline number.
- Per-artifact values are stored with the corresponding Link Sets and will affect navigation for all
  users of same Link Set files.
- Global (session-scope) assignments are stored in user preferences. Your next MATLAB session on
  the same installation remembers your previously configured baseline numbers. If you shared your
  work with other users, each user will need to re-enter the same preferred baseline numbers. If
  needed, you can include the required configuration commands in your MATLAB startup script or
  in your Simulink Project startup script.

#### Repair Links to Previously Imported References After Module Prefix Changed in DOORS

When requirements change in DOORS, you perform the **Update** action to bring updated DOORS contents into previously imported Requirements Set. The process relies on matching DOORS object IDs with Custom IDs of previously imported items to determine which existing references need update, and which DOORS objects are new and require creation of new references in the Requirements Toolbox ™ requirement set. Also, when updates received from DOORS do not include some Custom IDs that are present in the requirement set, the corresponding items are assumed to be deleted in DOORS, and will be cleaned-up from the requirement set. With this comes the following danger: if DOORS user has modified the module prefix in DOORS before performing the **Update** for the requirement set, none of the existing Custom IDs will match, because DOORS module prefix is a part of ID, and all IDs known on Requirements Toolbox side are based on the old prefix. **Update** process will remove all existing references and will then create new ones with Custom IDs that correspond to updated prefix in DOORS. If previously imported references where linked with design artifacts on Simulink side, all the links will be broken, because the originally linked references no longer exist. For example, if the original module prefix in DOORS was "KKK" and this was changed to "QQQ", you will see QQQ-based IDs in the Requirements Browser after performing **Update**,

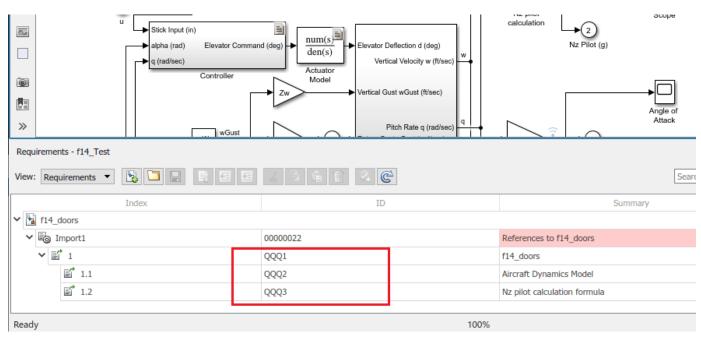

... but the links will still point to KKK-based items as destinations. You will see orange warning triangles on all the links that got broken:

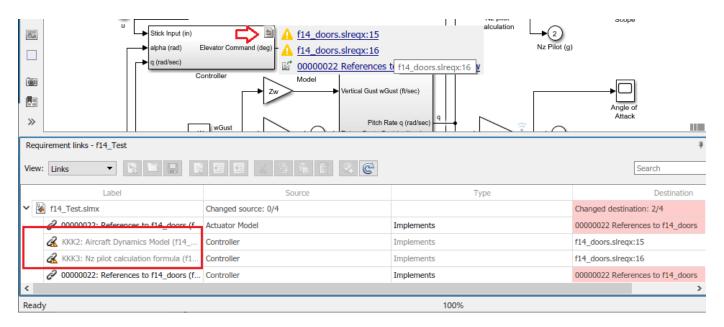

You can repair broken links by performing the following steps:

- 1 identify the original DOORS IDs in LinkSet data,
- 2 construct the expected updated DOORS IDs based on your knowledge of the original and current module prefix,
- **3** rely on reconstructed IDs to locate the matching Requirement Set entry for each broken link destination.
- 4 update each broken link to connect with the updated reference in Requirement set.

If an older copy of Requirement Set file is still available, you can collect the SID->CustomID mapping from it. But if you only have the updated version of the Requirement Set, and the links are already broken, you may be able to pull old DOORS IDs from the stored link labels (from link.Description values).

The following script demonstrates accomplishing this task for the case when all stored link.Description labels start with the DOORS ID. In our example the labels look like "KKK123: DOORS Object Text or Heading", and we assume that DOORS item with old ID "KKK123" now has DOORS ID "QQQ123".

```
resolveLinksByLabelMatch.m × DOORS9RequirementsExample.m ×
 1
      function resolveLinksByLabelMatch(artifactName, reqSetName, oldPrefix, newPrefix)
 2
 3 -
            countChecked = 0;
 4 -
            countMatched = 0;
 5 -
            countUpdated = 0;
 6
 7
            % Make sure ReqSet and LinkSet are loaded
 8 -
            slreq.load(reqSetName); slreq.load(artifactName);
 9
            % Iterate all links and fix the ones with old IDs
10
11
            % by reconnecting to updated requirement with matching new ID
12 -
            linkSet = slreq.find('type', 'LinkSet', 'Name', artifactName);
13 -
            reqSet = slreq.find('type', 'ReqSet', 'Name', reqSetName);
14 -
            sources = linkSet.sources();
15 -
            for i = 1:numel(sources)
16 -
                links = slreq.outLinks(sources(i));
17 -
                for j = 1:numel(links)
18 -
                     link = links(j);
19 -
                     countChecked = countChecked + 1;
20 -
                     if startsWith(link.Description, oldPrefix)
21 -
                         destInfo = link.getReferenceInfo();
22 -
                         if contains (destInfo.artifact, reqSetName)
23 -
                             countMatched = countMatched + 1:
24 -
                             oldDoorsId = strtok(link.Description, ':');
25 -
                             newDoorsId = strrep(oldDoorsId, oldPrefix, newPrefix);
26 -
                             req = reqSet.find('CustomId', newDoorsId);
27 -
                             if ~isemptv(req)
28 -
                                 link.setDestination(req);
29 -
                                 link.Description = strrep(link.Description, oldDoorsId, newDoorsId);
30 -
                                 countUpdated = countUpdated + 1;
31 -
                             end
32 -
                         end
33 -
                     end
34 -
                end
35 -
            end
36
37 -
            disp([num2str(countChecked) ' links checked, ' ...
                   num2str(countMatched) ' matched, ' ...
38
39
                   num2str(countUpdated) ' updated']);
40
            if countUpdated > 0
41 -
42 -
                 disp('please review the changes and save the LinkSet');
43 -
            end
44 -
        end
<
                                                            resolve Links By Label Match
                                                                                                    Col
```

Run this script with four input arguments: LinkSet name, RegSet name, old prefix, new prefix:

```
>> resolveLinksByLabelMatch('fl4_Test', 'fl4_doors', 'KKK', 'QQQ')
4 links checked, 2 matched, 2 updated
please review the changes and save the LinkSet.

fx >> |
```

Now all the links are resolved and labels are updated correctly:

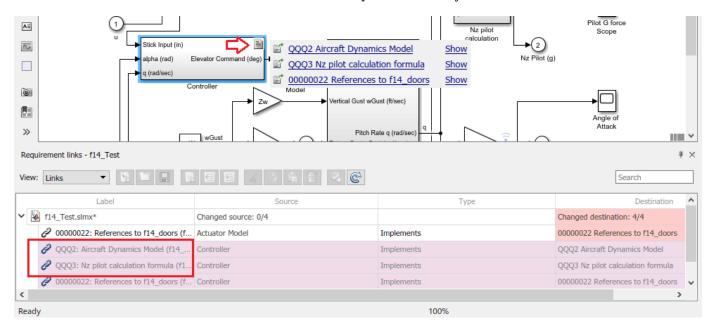

#### See Also

## **Related Examples**

- "Managing Requirements for Fault-Tolerant Fuel Control System (IBM Rational DOORS)" on page 8-39
- "Import Requirements from IBM Rational DOORS by using the API" on page 1-114

#### **More About**

- "Configure Requirements Toolbox for IBM Rational DOORS Software" on page 8-2
- "Import Requirements from IBM Rational DOORS" on page 1-35

# Managing Requirements for Fault-Tolerant Fuel Control System (IBM Rational DOORS)

The Requirements Management Interface (RMI) provides tools for creating and reviewing links between Simulink® objects and requirements documents. This example illustrates linking model objects to requirements stored in IBM® Rational® DOORS®. For more information using the RMI, see "Managing Requirements for Fault-Tolerant Fuel Control System (Microsoft Office)" on page 7-15.

#### **Setup RMI for DOORS**

Make sure your DOORS installation is configured for communication with RMI. Run MATLAB® as Administrator and execute <code>rmi('setup')</code>. If DOORS Client installation is detected, RMI will prompt to install the required API files. You only have to do this once after reinstalling either DOORS or MATLAB. For more information, see "Configure Requirements Toolbox for Interaction with Microsoft Office and IBM DOORS" on page 6-2.

#### Simulink Model and DOORS Modules Used in this Example

For the purposes of this example, an example model of a fault-tolerant fuel control system called slvnvdemo\_fuelsys\_doorsreq.slx is included. Use it for the exercises presented below.

Open the Simulink model manually or by evaluating the following code.

```
open_system('slvnvdemo_fuelsys_doorsreq');
```

You can use any temporary DOORS module for basic link creation exercises below, and you can use the included DemoRMI.dpa archive for a more advanced exercise of Surrogate Module Synchronization.

#### Set Up Requirements Manager to Work with Links

- 1 In the **Apps** tab, open **Requirements Manager**.
- 2 In the **Requirements** tab, ensure **Layout > Requirements Browser** is selected.
- 3 In the **Requirements Browser**, in the **View** drop-down menu, select Links.

In this example, you will work exclusively in the **Requirements** tab and any references to toolstrip buttons are in this tab.

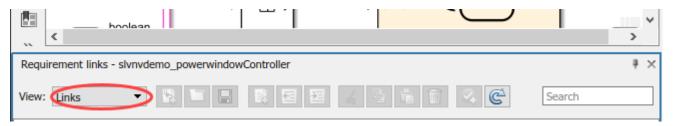

#### **Linking via Outgoing Link Dialog**

You can link a model object to requirements stored in a DOORS database (DOORS objects). You do not need to modify DOORS documents when creating links. The most hands-on way to create new links is via Outgoing Link dialog. This requires manually filling-in link attribute fields. See next subsection for an easier automated way.

• Navigate to the Metered Fuel Scope block.

rmidemo\_callback('locate','slvnvdemo\_fuelsys\_doorsreq/Metered Fuel');

- Right-click the block and select **Requirements** > **Open Outgoing Links dialog...** from the context menu. The Outgoing Link dialog opens.
- Click **New** to create a new requirement.
- Set **Document type** to IBM DOORS.

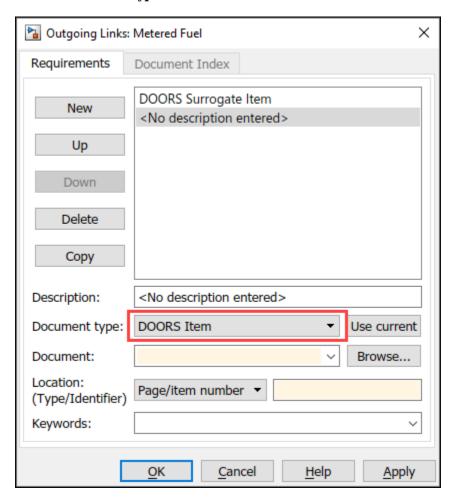

- Specify a unique target module ID in the **Document** input field or use the **Browse** button to select the target module in DOORS database.
- Enter target object ID in the **Location Identifier** field, or use the **Document Index** tab to select the target object in a chosen module.
- Click **Apply** or **OK** to store the new requirement link.
- Right-click the same Simulink block again to see the new link label listed in the top portion of the context menu.

#### **Linking via Context Menu Shortcuts**

An easier way to establish new links is via Selection Linking Shortcuts. Right-click a block and select **Requirements > Link to Selection in DOORS**.

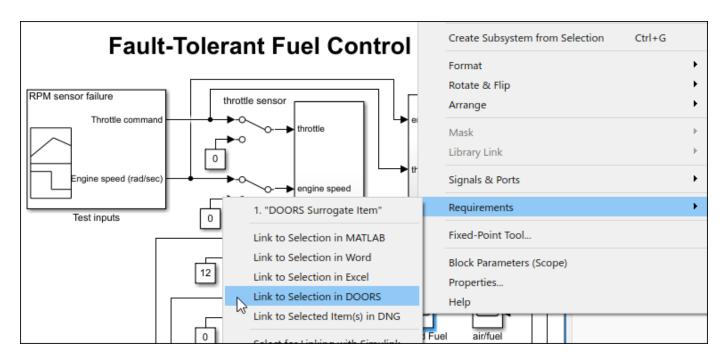

Links creation via context menu shortcuts do not require any manual input. Link target destination is determined by the current selection in DOORS, and the **Description** field is set to the corresponding Object Heading or to DOORS Object Text when there is no Heading. Because the **Description** is used for navigation shortcuts in context menus, number of characters limit applies.

RMI supports bidirectional linking with requirements in DOORS, but you will start with one-directional links. Disable bi-directional linking in the **Requirements** tab of the model by clicking **Link Settings > Linking Options** and unchecking **Modify destination for bidirectional linking** under the **When creating selection-based links**.

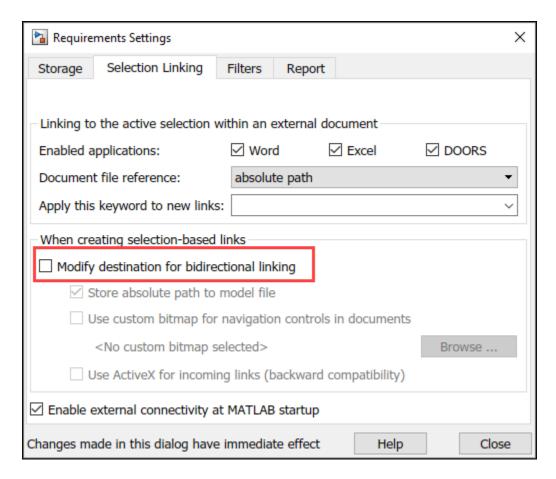

Alternatively, you can evaluate the following code.

```
rmipref('BiDirectionalLinking', false);
```

We will cover bidirectional linking later. Now try this out:

- Select any object in your test module in DOORS.
- Navigate to the throttle sensor block.

```
rmidemo callback('locate', 'slvnvdemo fuelsys doorsreg/throttle sensor');
```

- Right click the block and select Requirements > Link to Selection in DOORS in the context
  menu to create a link.
- Right-click the throttle sensor block again and locate the link label at the top of **Requirements** context menu to confirm that the link was added. You may use Outgoing Link dialog later to adjust the description label or User Tag keywords.

#### **Current Selection Linking via Outgoing Link Dialog**

The **Use current** button in the Outgoing Link dialog box provides a combined approach:

- Right-click a block in the model and select Requirements > Open Outgoing Links dialog...
  from the context menu.
- Push the **New** button to add another link item.

- Select **DOORS Item** in the **Document type** drop-down box.
- In DOORS module window, click on the object that you want to link.
- Click the **Use current** button to automatically fill in all the input fields with the data from the current selected DOORS object.
- Adjust the **Description** as required.
- Save the changes by clicking **OK** or **Apply**.

You can also use the **Use current** button to redirect an existing link:

- Select the required new target object in DOORS.
- In Outgoing Link dialog, click on the list item you want to update.
- Click the **Use current** button to update link attributes.

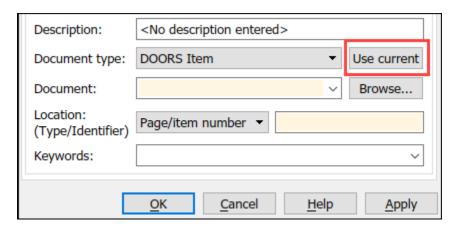

#### Viewing and Navigating Links from Simulink to DOORS

You highlight and navigate DOORS links in the same way you do that with other types of links.

• In the **Requirements** tab, click **Highlight Links** to highlight all requirements in the example model. You can also evaluate the following to highlight the links.

rmi('highlightModel', 'slvnvdemo fuelsys doorsreg');

- Make sure DOORS is running and logged in.
- Right-click on one of the highlighted objects that you used to create new links in the previous section.
- Select **Requirements** from the context menu. The labels of the links you created should be visible at the top.
- Click on the link label. Your test module opens in DOORS with the correct object selected.

Be careful to only try this with the links you created. There are other links in the model that will not work just yet. We will cover fixing those links in sections below.

#### **About Surrogate Modules and Synchronization**

Surrogate module workflow is supported for DOORS to allow two-way linking without needing to modify DOORS requirements modules. The following picture illustrates the workflow.

## Working with surrogate modules

Surrogate module in DOORS

Requirements documents in DOORS

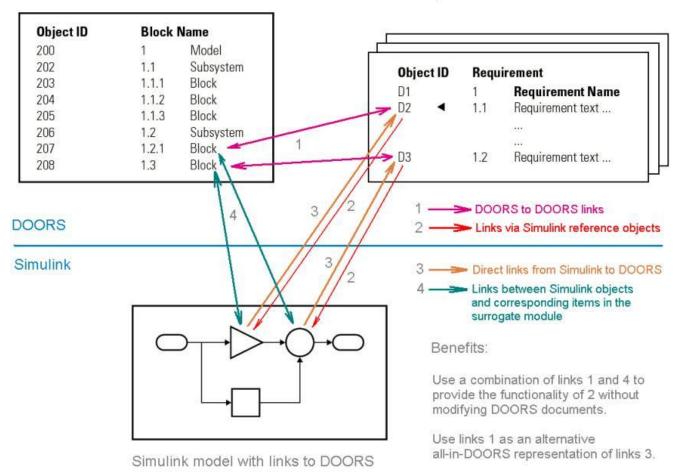

A new formal DOORS module, referred as a **surrogate module**, is automatically generated by Simulink to be used as a DOORS representation of the Simulink model. You can choose to map all the objects in your model, or only those with links to DOORS, or pick one of the intermediate options as discussed in the documentation.

You can create direct links to requirements in DOORS, as demonstrated in previous sections (marked 3 in the picture) and optional matching direct links from DOORS documents to Simulink objects, as demonstrated in the last section of this example (marked 2 in the picture).

Additionally, with the surrogate module present in DOORS, you can establish links within DOORS between the items in surrogate modules and requirements stored in DOORS (marked 1 in the picture), while navigation to and from Simulink is provided by surrogate item links (marked 4 in the picture).

Surrogate module workflow provides the following advantages:

- Bidirectional linking is possible without the need to modify documents in DOORS or the models in Simulink. All required information is stored in the surrogate modules and corresponding link modules.
- You can manage and analyze links in the DOORS environment without necessarily running Simulink, including using the native reporting capabilities of DOORS.

Below is an example screenshot of the autogenerated Surrogate module. Note that DOORS hierarchy mirrors the structure of the originating Simulink model, and DOORS object headers match Simulink object names:

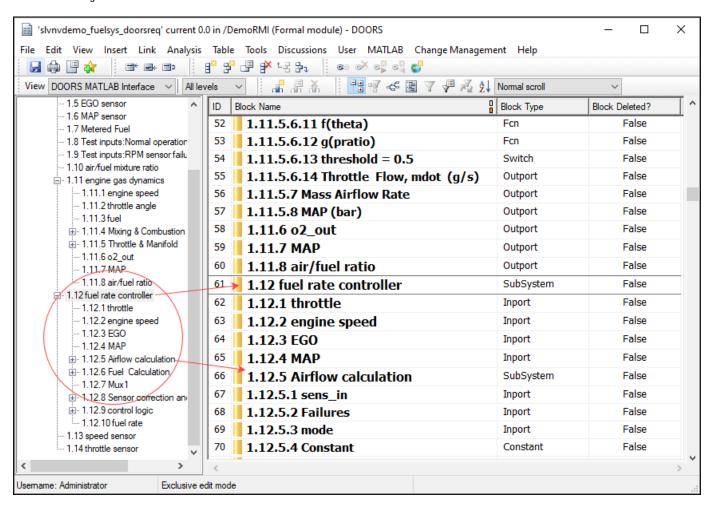

#### **Synchronizing Your Simulink Model with a DOORS Database**

Normally, you would navigate to the **Requirements** tab in your Simulink model and use **Share** > **Synchronize with DOORS** to create a new DOORS surrogate module for your Simulink model.

For the purposes of this example, an existing DOORS project is provided as an archive, including the surrogate module with links to other modules. To try out the interactive features of this example, restore the project into your DOORS database, and then re-synchronize the example model as explained below. Note that this archive was created in DOORS version 9.1 and may not work with earlier versions of DOORS.

• Use the **File > Restore** feature in DOORS and point it to **DemoRMI.dpa** archive provided in the present working directory. If your already have a project named **DemoRMI** in your DOORS database, DOORS appends a number to the project name. As shown in the screenshot below, the project includes one link module and three formal modules. One formal module is the DOORS surrogate for the slvnvdemo\_fuelsys\_doorsreq model; the other two are example modules produced by importing Microsoft® Word documents from "Managing Requirements for Fault-Tolerant Fuel Control System (Microsoft Office)" on page 7-15.

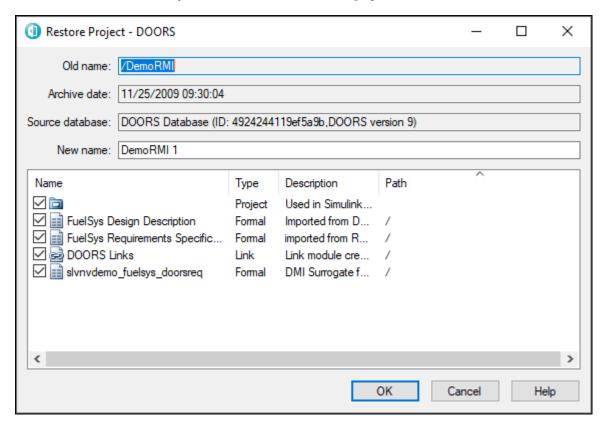

- Extract all the included modules and open the surrogate module.
- Note the red and orange link navigation triangles in two of the extracted modules. Right-click to navigate between modules. These links are preserved through the backup-restore procedure.

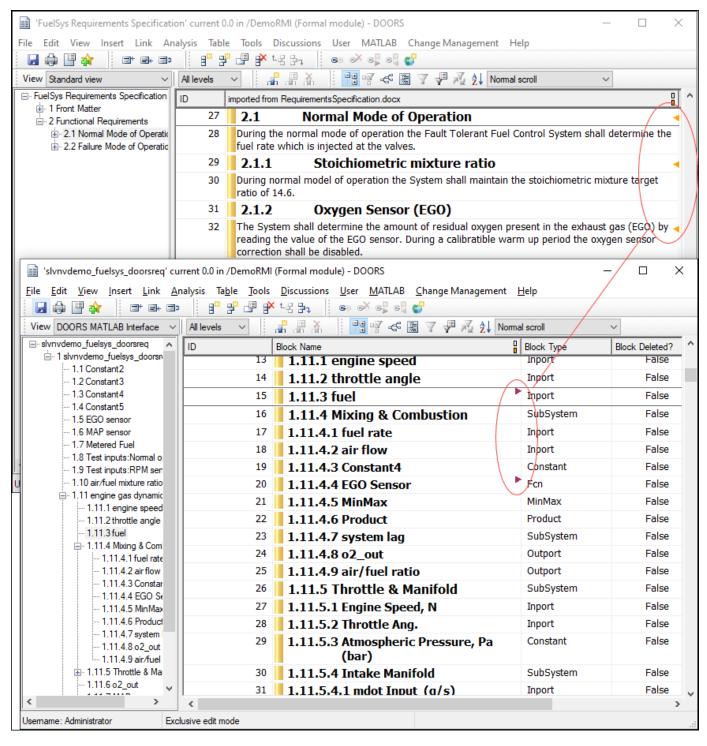

Try navigating from the extracted surrogate module to the corresponding object in Simulink from DOORS.

- Click **1.11.4.1 fuel rate** in the **slvnvdemo fuelsys doorsreg** surrogate module.
- In main menu of the module window, click **MATLAB > Select Item**. A correct subsystem diagram opens and the corresponding input is highlighted.

Navigation from Simulink objects to the surrogate module is broken, because the extracted modules have new numeric IDs in your DOORS database, trying to navigate **DOORS Surrogate Item** link on any object will produce an error. To repair **DOORS Surrogate Item** links on all objects in the slvnvdemo\_fuelsys\_doorsreq model after you have successfully restored the **DemoRMI** project, resynchronize the Simulink model with the restored instance of the surrogate.

 In the model window, select the Requirements tab and then click Share > Synchronize with DOORS to open a the Synchronization Settings dialog box.

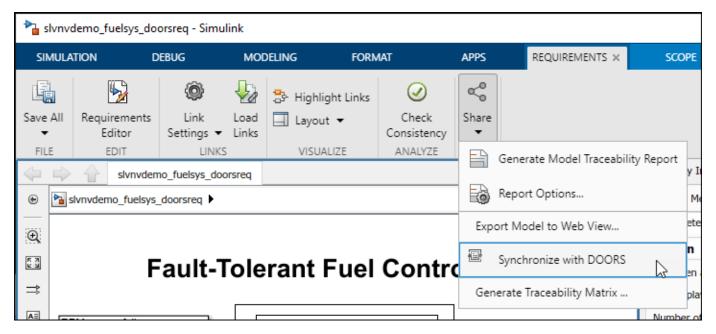

• Enter the following settings, using the correct DOORS path for in the **DOORS surrogate module path and name** input field, depending on the location of the restored project, or simply make it a current project in DOORS and use "./" notation: enter "./slvnvdemo fuelsys doorsreg".

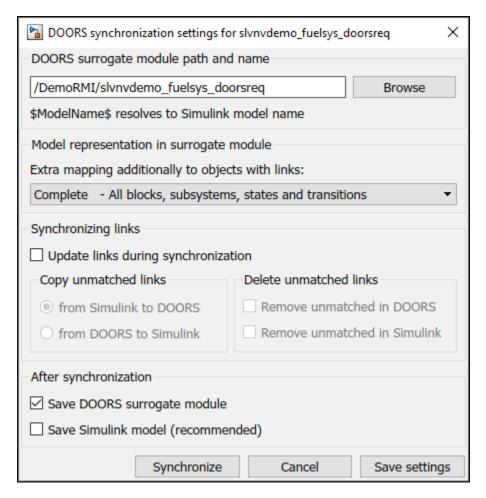

- Do not enable the Save Simulink model checkbox at the bottom, you will not be able to save changes to example model unless you use a writable copy.
- Simulink might warn you about the previous synchronization path. Click **Continue** to proceed with the new path. You may get the following message in the command window: "No update needed for the surrogate module". Your restored surrogate module is correct as is.
- Retry navigation from any object in the model to corresponding DOORS object in the surrogate module by right clicking the Simulink block and selecting Requirements > 1. "DOORS Surrogate Item" on the context menu. This should now highlight the corresponding DOORS item in the surrogate module.

#### **Using Model Advisor for RMI Consistency Checking**

The example model comes with some pre-existing links to DOORS document, **FuelSys Design Description** module. Similarly to the original **DOORS Surrogate Item** links, these links are broken, because the restored copy of the module has a new ID in your local database. For example, right-click the Airflow calculation subsystem in the model and select "1.2.1 Mass Airflow estimation" from the **Requirements** context menu. This will produce an error message. Evaluate the following code to navigate to the Airflow calculation block.

We will now fix these links using RMI consistency checking in Model Advisor.

- In the Simulink model window in the **Requirements** tab, click **Check Consistency** to bring up the Model Advisor graphical interface.
- Locate **Identify requirement links with missing documents** item under **Requirements consistency checking** and select it with a mouse.
- Click Run This Check button at the top-left of the right-hand panel. Blocks with broken links are listed. You can fix listed inconsistencies one-by-one or, in the Model Advisor pane you can use Fix All link at the bottom. We will use the Fix All shortcut, because we know that all broken links need to be redirected to the same restored copy of the original module.

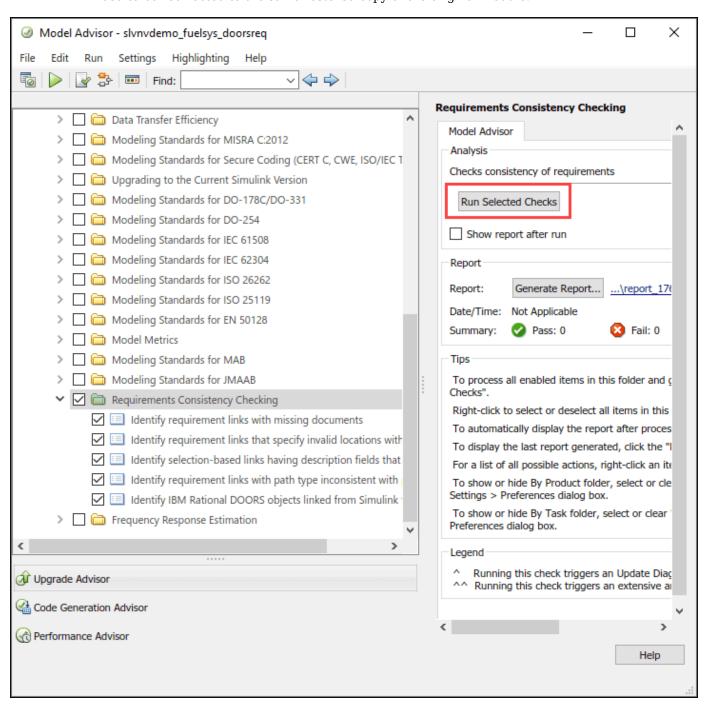

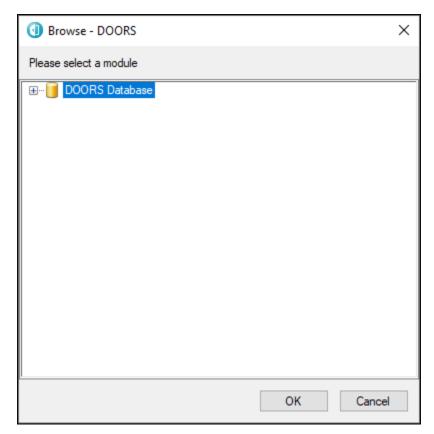

• In the **Model Advisor** pane, click **Fix All** link at the bottom - DOORS database browser comes up.

- Locate the restored **FuelSys Design Description** module in your database and select it with a mouse.
- · Click **OK** to close DOORS database browser.
- Click **Run This Check** again. The check should now pass.
- Re-try navigation: right-click the Airflow calculation subsystem in the model and select **Requirements** > "1.2.1 Mass Airflow estimation" from the context menu. This will now highlight the correct object in one of the DOORS modules you restored from the included archive.

#### **Copying Link Information from Simulink to DOORS**

Now that your direct links from Simulink to DOORS are correct, you can use synchronization to copy link information into the DOORS database. Links will be duplicated in the DOORS project, where you can use native DOORS navigation, analysis and reporting tools. These links between the surrogate and other DOORS modules can even be reused with a new copy of the model.

 Re-open Share > Synchronize with DOORS dialog and configure the following settings. Make sure to disable the Remove unmatched in DOORS checkbox, because there are unmatched links in the restored project that you need later.

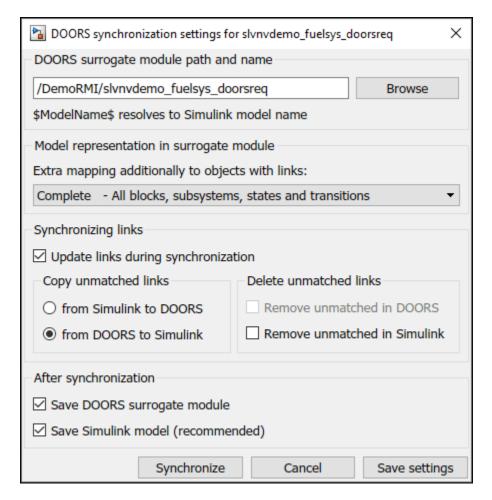

- Click Synchronize button at the bottom.
- Give it a couple of seconds and check the surrogate module in DOORS. It should now display more
  links some that existed in the original restored project (links to the FuelSys Requirements
  Specification module), and some that were just copied from Simulink (links to the FuelSys
  Design Description module).
- Locate the Airflow calculation subsystem.

- Navigate to the corresponding surrogate object using the Requirements > 1. "DOORS Surrogate Item" on the context menu for this block.
- The new red triangle shows an outgoing link for **1.12.5 Airflow calculation** item in DOORS. Right-click to navigate this DOORS link this brings you to item **1.2.1 Mass airflow estimation** in the **FuelSys Design Description** module.

#### Copying Link Information from DOORS to Simulink

Synchronization via surrogate module provides a convenient way to propagate system requirements updates in DOORS to corresponding Simulink implementation elements. To demonstrate this workflow, the restored project contains DOORS links from the surrogate module to the **FuelSys Requirements Specifications** DOORS module that are not present in the Simulink model. In

DOORS, navigate back to the module that you restored in the section "Synchronizing Your Simulink Model with a DOORS Database".

- Starting in the FuelSys Requirements Specification module, locate 2.1 Normal Mode of Operation.
- Use the DOORS link to navigate to the "1.11.3 fuel" item in the surrogate module by right-clicking the yellow link in the DOORS module, and clicking through on the context menu to navigate to "1.11.3 fuel" item in the **slvnvdemo fuelsys doorsreq** DOORS module.
- While "1.11.3 fuel" is selected, click **MATLAB** > **Select Item** in the surrogate module main menu to locate the corresponding source object in Simulink model.
- Right-click the located fuel input element in Simulink and check **Requirements** in the context menu. 1. "**DOORS Surrogate Item"** is the only available link: there are no links to documents.

To copy link information from DOORS to Simulink, re-synchronize with **Update links during** synchronization enabled, and select from **DOORS** to Simulink.

- Re-open the Share > Synchronize with DOORS dialog.
- Configure the following synchronization options:

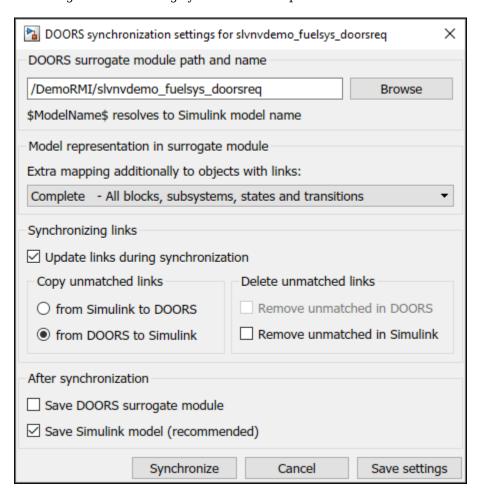

It is now OK to enable **Remove unmatched in Simulink** checkbox. After the previous synchronization step, there are no unmatched links in Simulink.

Keep some diagrams open and highlighted to visualize changes when new links are added in Simulink.

- Click **Synchronize**. The surrogate module window may come up to the front, but there are no red markers, because there are no changes in DOORS.
- Navigate back to the fuel input in Simulink, or evaluate the following.

```
rmidemo callback('locate','slvnvdemo fuelsys doorsreg/engine gas dynamics/fuel');
```

- Right-click and expand the **Requirements Traceability** section of the context menu. Notice the new link below the **DOORS Surrogate Item** link: "->2.1 Normal Mode of Operation". The arrow prefix indicates that this requirement was not created in Simulink but copied from DOORS.
- Click the new link to navigate to the corresponding requirement in DOORS 2.1 Normal Mode
  of Operation section opens in FuelSys Requirements Specification module.

#### **Review Your Changes Using User Tags**

You now apply the user tag filter to confirm the changes you made to the model. All DOORS requirements that existed in the original version of the example model were tagged "design". You now use this fact to selectively highlight or hide these links:

 Navigate back to the fuel rate controller subsystem and in the Requirements tab, click Highlight Links.

```
rmidemo_callback('open_highlight','slvnvdemo_fuelsys_doorsreq/fuel rate controller');
```

- In the Requirements tab, click Link Settings > Linking Options to open the Requirements Settings dialog.
- Navigate to the Filters tab and configure as shown below, checking the Filter links by keywords
  when highlighting and reporting requirements box and entering design in the Include
  links with any of these tags field.

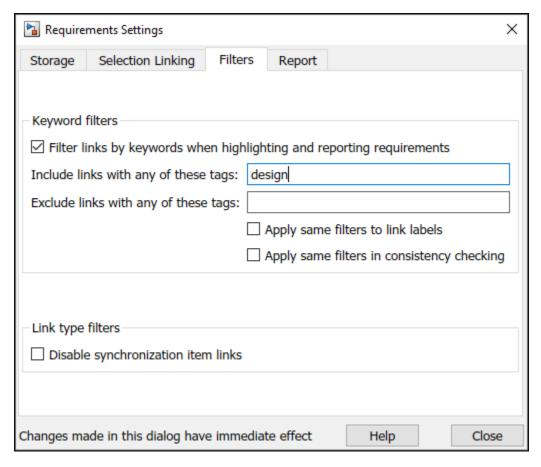

- Check the highlighted objects in diagrams. These are the links that existed in the original model.
- Now modify the Filters settings as shown below to exclude "design" links:

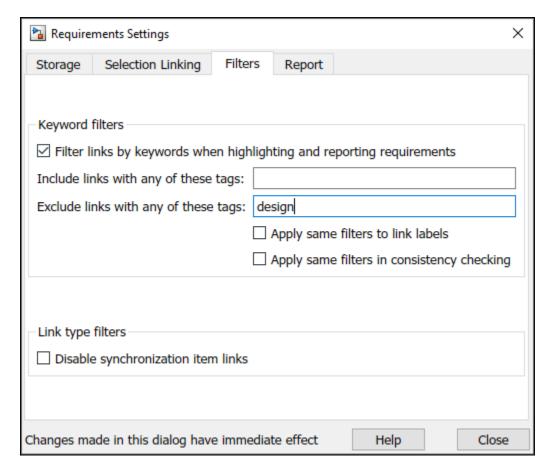

 Check the Simulink model. The highlighting now points to links you have just copied from DOORS database.

#### **Removing Links in Simulink and DOORS**

Synchronization also allows you to maintain consistency when links are removed. For example:

• Navigate to the fuel input again.

rmidemo\_callback('locate','slvnvdemo\_fuelsys\_doorsreq/engine gas dynamics/fuel');

- Right-click, select **Requirements > Open Outgoing Links Dialog...**.
- Select the "->2.1 Normal Mode of Operation" item in the dialog.
- Click **Delete** button to remove the item from the list.
- Click **OK** to apply the changes.
- · Check the context menu again to confirm that the link is gone.
- Note that the link is still present in DOORS, connecting **1.11.3 fuel** in the surrogate module to "2.1 Normal Mode of Operation" in the **FuelSys Requirements Specification** module.
- Purge the removed link from DOORS by re-running synchronization with link updates option set to **Simulink to DOORS** and the **Remove unmatched in DOORS** checkbox enabled.

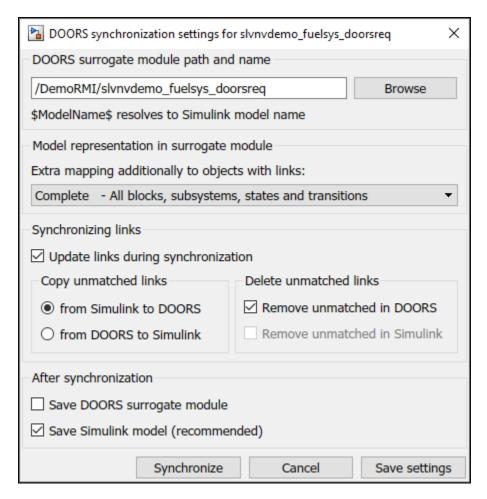

• Click **Synchronize**. Observe the link in DOORS disappear.

Similarly, when links are removed in DOORS and you need to propagate the changes to Simulink, rerun synchronization with the **DOORS to Simulink** option selected and **Remove unmatched in Simulink** checkbox enabled.

#### **Optional Direct Links from DOORS to Simulink**

When using selection linking with DOORS, you have an option to automatically insert reference objects into DOORS documents to enable direct navigation from DOORS to Simulink without the need for the surrogate module.

WARNING: The DOORS document is modified when you use this feature of RMI.

- In the Requirements tab, click Link Settings > Linking Options to open the Requirements Settings dialog.
- Enable the **Modify destination for bidirectional linking** checkbox.

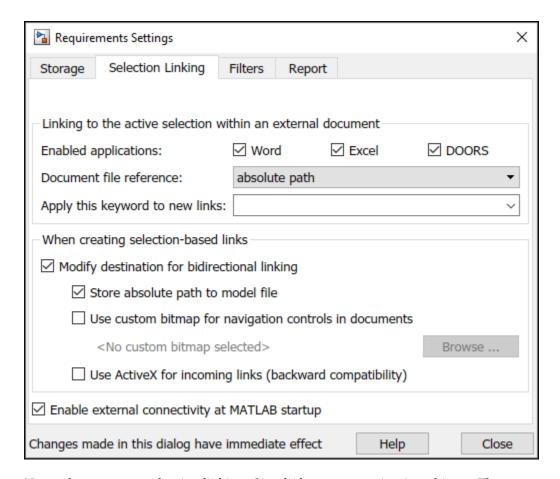

Now, when you use selection linking, Simulink creates navigation objects. There are two types of references to choose from. When **Use ActiveX for incoming links** option at the bottom of **Selection Linking** tab is ON, RMI will insert new DOORS objects with Simulink icon and destination object label as DOORS Object Text. With **Use ActiveX...** option OFF, RMI will insert External Link hyperlinks. For the following exercise, try both options and decide what works best for you.

- Locate and select "2.2.6 Speed Sensor Failure" in **FuelSys Requirements Specification** module.
- Locate the Speed Estimate block in the Simulink model.

- Right-click the block and select Requirements > Link to Selection in DOORS.
- Observe the new object inserted as the first child of the target object in DOORS.

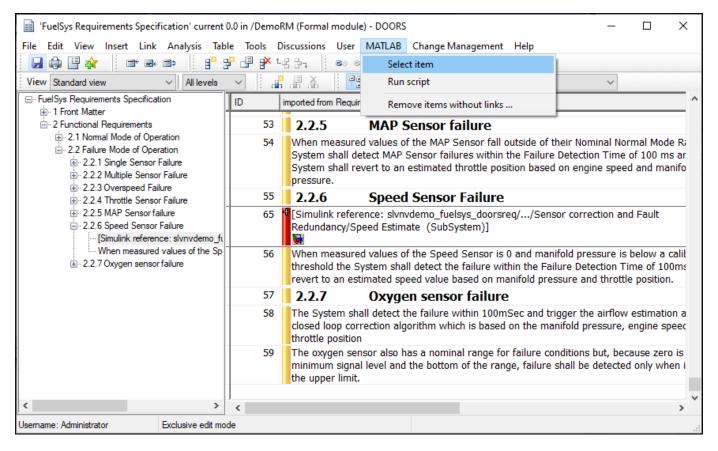

- Click the just inserted navigation object in DOORS, or use MATLAB > Select Item from the main menu of the DOORS module window.
- When using External Link hyperlinks, navigate the MATLAB hyperlink in the expanded cascade of right-click context menu.
- The correct diagram opens in Simulink and the linked block is highlighted.

Note: You have just enabled navigation from DOORS to Simulink model without needing to save any changes in the model. Consider this workflow when modifications to models need to be avoided.

Normally, when the Simulink model is saved after creating links, two-way navigation is possible while bypassing the complexity of surrogate synchronization process. However, there is the disadvantage of cluttering DOORS documents with Simulink navigation objects.

To avoid making unintentional modifications to your DOORS documents, re-open the **Requirements Settings** dialog to the **Selection Linking** tab and disable **Modify destination for bidirectional linking** checkbox.

#### Cleanup

Cleanup commands. Clears open requirement sets without saving changes, and closes open models without saving changes.

```
slreq.clear;
bdclose all;
```

# Simulink Traceability Between Model Objects

- "Link Model Objects" on page 9-2
- "Link Test Cases to Requirements Documents" on page 9-3
- "Link Simulink Data Dictionary Entries to Requirements" on page 9-7
- "Link Signal Builder Blocks to Requirements and Simulink Model Objects" on page 9-9
- "Requirements Links for Library Blocks and Reference Blocks" on page 9-13
- "Navigate to Requirements from Model" on page 9-16
- "Link to Requirements Modeled in Simulink" on page 9-18

# **Link Model Objects**

#### **Link Objects in the Same Model**

You can create a requirements link from one model object to another model object:

- 1 Right-click the link destination model object and select **Requirements > Select for Linking** with Simulink.
- 2 Right-click the link source model object and select Requirements > Add Link to Selected Object.
- Right-click the link source model object again and select **Requirements**. The new link appears at the top of the **Requirements** submenu.

#### **Link Objects in Different Models**

You can create links between objects in related models. This example shows how to link model objects in slvnvdemo\_powerwindow\_controller and slvnvdemo\_powerwindow.

- 1 Open the slvnvdemo powerwindow controller and slvnvdemo powerwindow models.
- In the slvnvdemo\_powerwindow model window, double-click the power\_window\_control\_system subsystem. The power\_window\_control\_system subsystem opens.
- 3 In the slvnvdemo\_powerwindow/power\_window\_control\_system subsystem window, right-click the control subsystem. Select Requirements > Select for Linking with Simulink.
- 4 In the slvnvdemo\_powerwindow\_controller model window, right-click the control subsystem. Select Requirements > Add Link to Selected Object.
- Right-click the slvnvdemo\_powerwindow\_controller/control subsystem and select Requirements. The new RMI link appears at the top of the Requirements submenu.
- 6 To verify that the links were created, in the **Apps** tab, click **Requirements Manager**. In the **Requirements** tab, click **Highlight Links**.
  - The blocks with requirements links are highlighted.
- 7 Close the slvnvdemo powerwindow controller and slvnvdemo powerwindow models.

# **Link Test Cases to Requirements Documents**

Since requirements specify behavior in response to particular conditions, you can build test cases (test inputs, expected outputs, and assessments) from the model requirements. Test cases reproduce specific conditions using test inputs, and assess the actual model output against the expected outputs. As you develop the model, build test files that check system behavior and link them to corresponding requirements. By defining these test cases in test files, you can periodically check your model and archive results to demonstrate model stability.

#### **Establish Requirements Traceability for Testing**

If you have a Simulink Test and a Requirements Toolbox license, you can link requirements to test harnesses, test sequences, and test cases. Before adding links, review "Supported Requirements Document Types" on page 6-8.

#### **Requirements Traceability for Test Harnesses**

When you edit requirements links to the component under test, the links immediately synchronize between the test harness and the main model. Other changes to the component under test, such as adding a block, synchronize when you close the test harness. If you add a block to the component under test, close and reopen the harness to update the main model before adding a requirement link.

To view items with requirements links, on the **Apps** tab, under Model Verification, Validation, and Test, click **Requirements Manager**. In the **Requirements** tab, click **Highlight Links** 

#### **Requirements Traceability for Test Sequences**

In test sequences, you can link to test steps. To create a link, first find the model item, test case, or location in the document you want to link to. Right-click the test step, select **Requirements**, and add a link or open the link editor.

To highlight or remove the highlighting from test steps that have requirements links, toggle the requirements links highlighting button in the Test Sequence Editor toolstrip. Highlighting test steps also highlights the model block diagram.

#### **Requirements Traceability for Test Cases**

If you use many test cases with a single test harness, link to each specific test case to distinguish which blocks and test steps apply to it. To link test steps or test harness blocks to test cases,

- **1** Open the test case in the Test Manager.
- 2 In the left pane, in the **Test Browser** tab, select the test case.
- 3 In Simulink in the **Apps** tab, click **Requirements Manager**.
- **4** To link a test case to a:
  - Simulink block, right-click the block and select **Requirements** > **Link to Current Test Case** from the context menu.
  - Test step, double-click the test sequence block in the test harness to open the Test Sequence
     Editor. Right-click the test step and select Requirements > Link to Current Test Case from
     the context menu.

#### **Requirements Traceability Example**

This example demonstrates adding requirements links to a test harness and test sequence. The model is a component of an autopilot roll control system. This example requires Simulink Test and Requirements Toolbox.

**1** Open the model, the test file, and the harness.

```
openExample("simulinktest/ModelCoverageMATLABUnitExample", ...
    supportingFile="RollAutopilotMdlRef.slx")
openExample("simulinktest/ModelCoverageMATLABUnitExample", ...
    supportingFile="AutopilotTestFile.mldatx")
sltest.harness.open("RollAutopilotMdlRef/Roll Reference",...
"RollReference Requirement1 3")
```

In the test harness, on the **Apps** tab, under Model Verification, Validation, and Test, click

# Requirements Manager. In the Requirements tab, click Highlight Links 3 Highlight Links

The test harness highlights the Test Sequence block, component under test, and Test Assessment block.

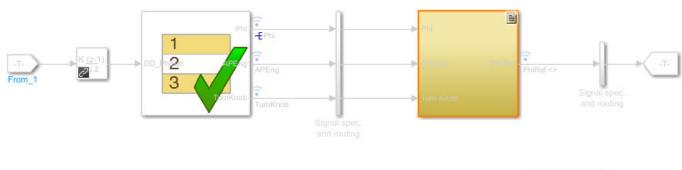

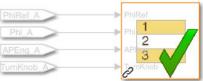

- **3** Add traceability to the Discrete Derivative block.
  - a Right-click the Discrete Derivative block and select **Requirements > Open Outgoing Links dialog**.
  - **b** In the **Requirements** tab, click **New**.
  - **c** Enter the following to establish the link:
    - Description: DD link
    - Document type: Text File (legacy)
    - Document: RollAutopilotRequirements.txt
    - Location: 1.3 Roll Hold Reference

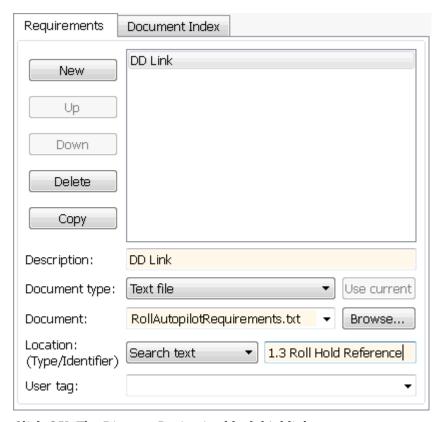

- **d** Click **OK**. The Discrete Derivative block highlights.
- To trace to the requirements document, right-click the Discrete Derivative block, and select **Requirements > DD Link**. The requirements document opens in the editor and highlights the linked text.

#### 1.3 Roll Hold Reference

Navigate to test harness using MATLAB command: web('http://localhost:31415/matlab/feval/rmiobjnavigate?argu

#### REQUIREMENT

- 1.3.1 When roll hold mode becomes the active mode the roll hold Navigate to test step using MATLAB command: web('http://localhost:31415/matlab/feval/rmiobjnavigate?argu
- 1.3.1.1. The roll hold reference shall be set to zero if the act Navigate to test step using MATLAB command: web('http://localhost:31415/matlab/feval/rmiobjnavigate?argu
- In the test harness, open the Test Sequence block. Add a requirements link that links the InitializeTest step to the test case.
  - In the Test Manager, in the left pane, in the **Test Browser** tab, select Requirement 1.3 Test.

In the test harness, double-click the test sequence block to open the Test Sequence Editor. Right-click the InitializeTest step and select **Requirements > Link to Current Test Case** from the context menu.

When the requirements link is added, the Test Sequence Editor highlights the step.

| Step                                                                                     | Transition |
|------------------------------------------------------------------------------------------|------------|
| InitializeTest Phi = 0; APEng = false; TurnKnob = 0; % Initializes test sequence outputs | 1. true    |

#### **See Also**

"Requirements-Based Testing for Model Development" (Simulink Test)  $\mid$  "Link to Test Cases from Requirements"

# **Link Simulink Data Dictionary Entries to Requirements**

You can create requirements traceability links for entries in Simulink data dictionaries. The process is similar to linking for other model objects. In the Model Explorer, right-click a data dictionary entry, select **Requirements**, and choose one of the selection-based linking options. You can also use the Link Editor.

This example demonstrates linking to a data dictionary entry.

Open the example\_sldemo\_fuelsys\_dd\_controller model. At the MATLAB command line, enter:

```
openExample('simulink/IdentifyPerformanceSlowdownsUsingTheSimulinkProfilerExample')
open_system('example_sldemo_fuelsys_dd_controller')
close system('profiling example fuelcontrol model')
```

- In the example\_sldemo\_fuelsys\_dd\_controller model, open the linked data dictionary. Click the model data badge in the bottom left corner of the model, then click the **External Data** link.
- In the **Model Hierarchy** pane of the Model Explorer, under the **External Data** node, expand the sldemo fuelsys dd controller data dictionary node.
- 4 Select **Design Data**.
- **5** Locate the PumpCon parameter.

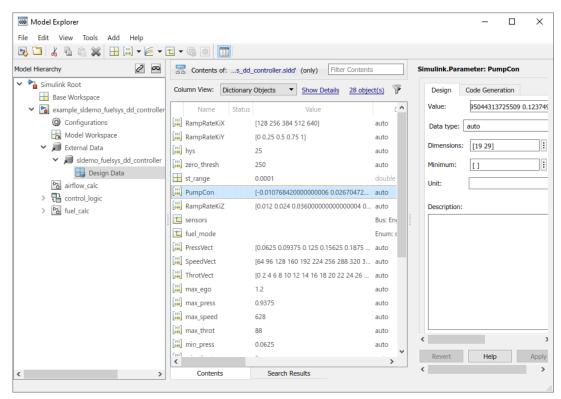

- 6 In the example\_sldemo\_fuelsys\_dd\_controller model, open the airflow\_calc subsystem and select the Pumping Constant lookup table.
- 7 In the Model Explorer, right-click the PumpCon parameter and select **Requirements > Link to Selection in Simulink** to create a link between the two items.

8 Check the link by right-clicking the PumpCon parameter and selecting **Requirements**, then select the navigation shortcut at the top of the **Requirements** submenu. Simulink highlights the lookup table.

# Link Signal Builder Blocks to Requirements and Simulink Model Objects

This example shows how to create links from a signal group in a Signal Builder block to a requirements document and to a model object.

**Note** When you create links as described in this example, requirements link to individual signal groups, not with the entire Signal Builder block.

In this example, switch to a different active group in the drop-down list to link a requirement to another signal group.

#### **Link Signal Builder Blocks to Requirements Documents**

This example shows how to create links from a signal group in a Signal Builder block to a requirements document.

Open the sf\_car model.

open system("sf car")

#### **Set the Document File Reference Settings**

- 1 In the Apps tab, open Requirements Manager.
- 2 In the **Requirements** tab, ensure **Layout > Requirements Browser** is selected.
- 3 In the **Requirements Browser**, in the **View** drop-down menu, select Links.
- 4 In the **Requirements** tab, select **Link Settings > Default Link Storage**.
- Next to **Document file reference**, select the option from the list that suits your needs for your external requirements document. For more information, see "Document Path Storage" on page 12-36.

#### Create Links from the Signal Builder Block

In the sf\_car model window, double-click the User Inputs block. The Signal Builder dialog box opens, displaying four groups of signals. The Passing Maneuver signal group is the current active group. The requirements link to the current active signal group.

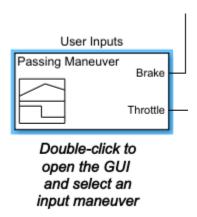

At the far-right end of the toolbar, click the **Show verification settings** button . Ensure that the **Requirements display** button is selected. The **Requirements** pane opens on the right-hand side of the Signal Builder dialog box.

# Requirements: No requirements in this group

Create the link to this signal group by using the Outgoing Links dialog.

- In the Signal Builder window, in the **Requirements** pane, right-click and select **Open Outgoing Links dialog**. The Outgoing Links dialog opens.
- 2 Click **New**. In the **Description** field, enter User input requirements.
- 3 Click **Browse** and select your external requirements document, then click **Open**.
- 4 In the **Location** drop-down list, select **Search text** to link to specified text in the document.
- 5 Next to the **Location** drop-down list, enter User Input Requirements to create a link to that specified text in the requirements document.
- 6 Click **Apply** to create the link.
- 7 To verify that the link was created, in the sf\_car model, select the User Inputs block, right-click, and select **Requirements**. The link to the new requirement is the option at the top of the submenu.

Clear the open requirement sets and link sets and close the model.

```
slreq.clear;
bdclose all;
```

# **Link Signal Builder Blocks to Model Objects**

This example shows how to create links from a signal group in a Signal Builder block to a model object:

1 Open the sf car model.

```
openExample("slrequirements/LinkSignalBuilderBlocksExample")
open_system("sf_car")
```

- 2 Open the sf car/shift logic chart.
- 3 Right-click upshifting and select **Requirements > Select for Linking with Simulink**.
- 4 In the sf\_car model window, double-click the User Inputs block.
  - The Signal Builder dialog box opens, displaying four groups of signals. The Passing Maneuver signal group is the current active group. The RMI associates any requirements links that you add to the current active signal group.
- 5 In the Signal Builder window, in the **Active Group** list, select Gradual Acceleration.
- At the far-right end of the toolbar, click the **Show verification settings** button . Ensure that the **Requirements display** button is selected.

A **Requirements** pane opens on the right-hand side of the Signal Builder dialog box.

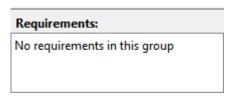

- 7 Place your cursor in the window, right-click, and select **Open Outgoing Links dialog**. The Outgoing Links dialog opens.
- 8 Click **New**. In the **Description** field, enter **Upshifting**.
- In the **Document type** field, select Simulink Diagram. Click **Use current**. The software fills in the field with the **Location:** (Type/Identifier) information for upshifting.

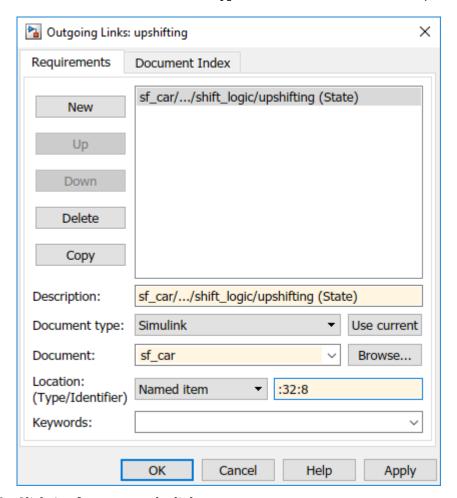

- 10 Click **Apply** to create the link.
- 11 In the model window, select the User Inputs block, right-click, and select **Requirements**.
  - The link to the new requirement is the option at the top of the submenu.
- 12 To verify that the links were created, in the sf\_car model window, in the **Apps** tab, click **Requirements Manager**. In the **Requirements** tab, click **Highlight Links** to highlight the model objects with requirements.

**Note** Links that you create in this way associate requirements information with individual signal groups, not with the entire Signal Builder block.

13 Close the sf\_car model.

#### See Also

#### **More About**

- "Create and Store Links" on page 3-31
- "Link Model Objects" on page 9-2
- "Link Test Cases to Requirements Documents" on page 9-3
- "Link Simulink Data Dictionary Entries to Requirements" on page 9-7

# Requirements Links for Library Blocks and Reference Blocks

#### **Introduction to Library Blocks and Reference Blocks**

Simulink allows you to create your own block libraries. If you create a block library, you can reuse the functionality of a block, subsystem, or Stateflow atomic subchart in multiple models.

When you copy a library block to a Simulink model, the new block is called a reference block. You can create several instances of this library block in one or more models.

The reference block is linked to the library block using a library link. If you change a library block, any reference block that is linked to the library block is updated with those changes when you open or update the model that contains the reference block.

**Note** For more information about reference blocks and library links, see "Custom Libraries" (Simulink).

#### **Library Blocks and Requirements**

Library blocks themselves can have links to requirements. In addition, if a library block is a subsystem or atomic subchart, the objects inside the library blocks can have library links. You use the Requirements Management Interface (RMI) to create and manage requirements links in libraries and in models.

The following sections describe how to manage requirements links on and inside library blocks and reference blocks.

# **Copy Library Blocks with Requirements**

When you copy a library subsystem or masked block to a model, you can highlight, view and navigate requirements links on the library block and on objects inside the library block. However, those links are not associated with that model. The links are stored with the library, not with the model.

You cannot add, modify, or delete requirements links on the library block from the context of the reference block. If you disable the link from the reference block to the library block, you can modify requirements on objects that are inside library blocks just as you can for other block attributes when a library link has been disabled.

## **Manage Requirements on Reference Blocks**

You use the RMI to manage requirements links on a reference block just like any other model object. You can view and navigate both local and library requirements on a reference block.

- Locally created requirements links Can be modified or deleted without changing the library block:
  - Manifold absolute pressure sensor
  - Mass airflow estimation
- Requirements links on the library block Cannot be modified or deleted from the context of the reference block:

- Speed sensor
- Throttle sensor
- Oxygen sensor

#### Manage Requirements Inside Reference Blocks

If your library block is a subsystem or a Stateflow atomic subchart, you can create requirements links on objects *inside* the subsystem or subchart. If you disable the link from the reference block to the library, you can add, modify, or delete requirements links on objects inside a reference block. Once you have disabled the link, the RMI treats those links as locally created links.

After you make changes to requirements links on objects inside a reference block, you can resolve the link so that those changes are pushed to the library block. The next time you create an instance of that library block, the changes you made are copied to the new instance of the library block.

The workflow for creating a requirement link on an object inside a reference block is:

- **1** Within a library you have a subsystem S1. Drag S1 to a model, creating a new subsystem. This subsystem is the reference block.
- 2 Disable the library link between the reference block and the library block. Keep the library loaded while you disable the link to maintain RMI data. To disable the link, select the reference block, and in the **Subsystem** tab, click **Disable Link**.
- **3** Create a link from the object inside the reference block to the requirements document.

**Note** When linking to a requirement from inside a reference block, you can create links only in one direction: from the model to the requirements document. The RMI does not support inserting navigation objects into requirements documents for objects inside reference blocks.

- **4** Resolve the library link between the reference block and the library block:
  - a Select the reference block.
  - **b** In the **Subsystem** tab, click **Restore Link**.
  - c In the **Action** column, click **Push**.
  - d Click **OK** to resolve the link to the library block and push the newly added requirement to the object inside the library block.

When you resolve the library link between the library block and the subsystem, Simulink pushes the new requirement link to the library block S1. The following graphic shows the new link from inside the library block S1 to the requirement.

**Note** If you see a message that the library is locked, you must unlock the library before you can push the changes to the library block.

If you reuse library block S1, which now has an object with a requirement link, in another model, the new subsystem contains an object that links to that requirement.

### **Links from Requirements to Library Blocks**

If you have a requirement that links to a library block and you drag that library block to a model, the requirement does not link to the reference block; the requirement links *only* to the library block.

For example, consider the situation where you have established linking between a library block (B1 in the following graphic) and a requirement in both directions.

When you use library block B1 in a model, you can navigate from the reference block to the requirement. However, the link from the requirement still points only to library block B1, not to the reference block.

As discussed in the previous section, you can create requirements links on objects inside instances of library block after disabling library links. However, the RMI prohibits you from creating a link from the requirements document to such an object because that link would become invalid when you restored the library link.

# **Navigate to Requirements from Model**

#### **Navigate from Model Object**

You can navigate directly from a model object to that object's associated requirement. When you take these steps, the external requirements document opens in the application, with the requirements text highlighted.

- 1 Open the example model:
  - slvnvdemo fuelsys officereq
- **2** Open the fuel rate controller subsystem.
- To open the linked requirement, right-click the Airflow calculation subsystem and select **Requirements > 1. "Mass airflow estimation"**.

The Microsoft Word document slvnvdemo\_FuelSys\_DesignDescription.docx, opens with the section **2.1 Mass airflow estimation** selected.

**Note** If you are running a 64-bit version of MATLAB, when you navigate to a requirement in a PDF file, the file opens at the top of the page, not at the bookmark location.

#### **Navigate from System Requirements Block**

Sometimes you want to see all the requirements links at a given level of the model hierarchy. In such cases, you can insert a System Requirements block to collect all requirements links in a model or subsystem. The System Requirements block lists requirements links for the model or subsystem in which it resides; it does not list requirements links for model objects inside that model or subsystem, because those are at a different level of the model hierarchy.

In the following example, you insert a System Requirements block at the top level of the slvnvdemo\_fuelsys\_officereq model, and navigate to the requirements using the links inside the block.

- **1** Open the example model:
  - slvnvdemo\_fuelsys\_officereq
- 2 Enable **Model Highlighting** in the **Coverage** app.
- **3** Open the fuel rate controller subsystem.

The Airflow calculation subsystem has a requirements link.

- **4** Open the Airflow calculation subsystem.
- 5 In the Simulink toolstrip, click **Library Browser**.
- 6 In the **Libraries** tree view, select **Simulink Requirements**.

This library contains only one block—the System Requirements block.

7 Drag a System Requirements block into the Airflow calculation subsystem.

The RMI software collects and displays any requirements links for that subsystem in the System Requirements block.

8 In the System Requirements block, double-click 1. "Mass airflow subsystem".

The Microsoft Word document,  $slvnvdemo\_FuelSys\_DesignDescription.docx$ , opens, with the section  ${\bf 2.1~Mass~airflow~estimation}$  selected.

# **Link to Requirements Modeled in Simulink**

This example shows how to link between verification subsystems and models. You can use verification subsystems to model functional requirements and verify them in simulation. Traceability between the verification and implementation models allow you to summarize analysis and test results in the **Requirements Editor** .

#### The Verification and Design Models

At the command line, enter open\_system('slvnvdemo\_powerwindow\_vs')

#### slvnvdemo\_powerwindowController boolean 1 boolear upD boolean up 2 downD up boolear up downD boolean UpCmd upP 3 boolean boolean 4 downP boolean downP boolean down 5 2 obstacle down boolean down obstacle boolean DownCmd 6 endstop boolean endstop D\_down D\_up EndStop boolean Act DownCmd boolean Verification Subsystem1 obstacle booleag EndStop booleag Act\_DownCmc boolear Verification Subsystem2 D\_down D\_up obstacle boolean EndStop boolean Act\_DownCmd boolean Act\_UpCmd boolean Verification Subsystem3 obstacle boolear EndStop boolear Global Assumptions

### **Power Window Controller Temporal Property Specification**

Copyright 1990-2010 The MathWorks, Inc.

The verification model specifies properties and requirements for slvnvdemo\_powerwindowController. The verification subsystems include logic that verifies system behavior when an obstacle is detected:

• **Obstacle Response**: When an obstacle is detected, the controller shall give the down command for 1 second.

The requirement is modeled in Verification Subsystem2.

open\_system('slvnvdemo\_powerwindow\_vs/Verification Subsystem2')

#### Requirement:

Whenever an obstacle is detected, then the down command shall be given for 1 second.

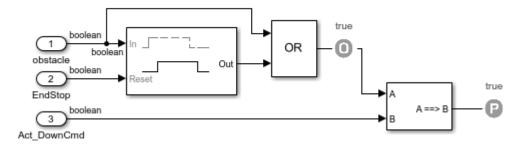

• In the design model, the obstacle response is implemented in the emergencyDown state:

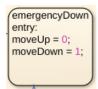

#### **Link from Verification to Design Model**

Link from Verification Subsystem2 to the emergencyDown state:

- 1 Double-click on the Model block to open slvnvdemo powerwindow.
- 2 In the control chart, right-click the emergencyDown state and select **Requirements > Select** for Linking with Simulink.
- 3 In the slvnvdemo\_powerwindow\_vs model, right click Verification Subsystem2 and select Requirements > Add Link to Selected Object.
- 4 In the slvnvdemo\_powerwindow\_vs model, open the **Requirements Manager** app. A badge appears on Verification Subsystem2, indicating a link, and the link appears in the Property Inspector.
- 5 Change the link type to **Verifies**. Next to the link in the Property Inspector, click the **Show in Links View** icon. Select the link in the table, then change the link property **Type** from Implements to Verifies.

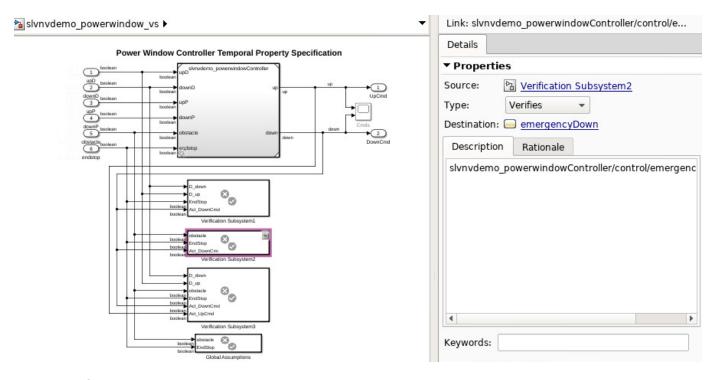

#### Cleanup

These commands unload requirements sets and close open models.

slreq.clear; % Closes open requirements sets without saving changes
close\_system('slvnvdemo\_powerwindow\_vs',0)

# **MATLAB Code Traceability**

- "Requirements Traceability for MATLAB Code" on page 10-2
- "Associate Traceability Information with MATLAB Code Lines in Simulink" on page 10-8

# Requirements Traceability for MATLAB Code

You can associate requirements with MATLAB code and plain-text external code, such as C code, by creating selection-based links with the **Requirements Editor** or by creating links programmatically at the MATLAB command line. You can also create links to MATLAB code in MATLAB Function blocks. You can verify requirements with MATLAB code by creating links to MATLAB unit tests and running the tests. You can then view and edit links to code in the MATLAB Editor or Requirements Editor.

#### Create Links to MATLAB Code or Plain-Text External Code

You can create links to MATLAB code or plain-text external code programmatically or by using the Requirements Editor.

When you create links to code, Requirements Toolbox creates slreq. TextRange objects that correspond to the selected lines. These slreg. TextRange objects are referred to as line ranges.

To create links programmatically, create the slreq.TextRange object, then use the object as a link source when you create the link. When you create multiple slreq. TextRange objects in the same MATLAB code file or plain-text external code file, the line numbers for the slreq. TextRange objects cannot overlap.

#### Create Links by Using the Requirements Editor

To create selection-based links to code by using the **Requirements Editor**:

In the MATLAB Editor, open the MATLAB code file or plain-text external code file.

#### **Note** You cannot create links to MATLAB code in MLX files.

- Select the lines of code that you want to link.
- 3 In the **Requirements Editor**, load the requirement set that you want to link.
- 4 Select the requirement to link.
- In the Links section, click Add Link > Link from Selection in MATLAB Editor.

Alternatively, in the MATLAB Editor, right-click the selected code range and select **Requirements > Link to Selection in Requirements Browser.** 

#### **Create Links Programmatically**

Suppose that you want to programmatically create links to a MATLAB function called myAdd.

```
function y = myAdd(u,v)
y = u + v;
end
```

You want to link the function to these requirements:

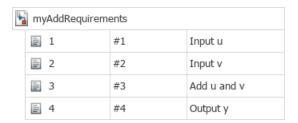

To create links at the MATLAB command line:

1 Use slreq.createTextRange to create an slreq.TextRange object that represents the lines of code that you want to link to.

```
lr = slreq.createTextRange("myAdd.m",2);
```

2 Use slreq.find, find, or slreq.getCurrentObject to get a handle to the requirement that you want to link.

```
reg = slreg.find(Type="Requirement",Summary="Add u and v");
```

3 Use slreq.createLink to create the link.

```
myLink = slreq.createLink(lr,req);
```

#### Create Links to MATLAB Function Blocks

Use the **MATLAB Function Block Editor** to create links to lines of code in MATLAB Function blocks:

- 1 In the **Requirements Editor**, load the requirement set that you want to link to.
- **2** Select the requirement to link.
- 3 In the Simulink model, open the MATLAB Function block.
- **4** Select the lines of code that you want to link.
- 5 Right-click the selected code range and select **Requirements > Link to Selection in Requirements Browser**.

**Note** Requirements linked to MATLAB code lines inside a MATLAB Function block appear in HTML requirements traceability reports, but do not appear the Simulink Report Generator™ Web View. See "Create and Use Web Views of Models" (Simulink Report Generator).

#### **Create Links to Requirements in External Documents**

To create links from MATLAB code to requirements in external documents:

- **1** Select a requirement in one of these external documents:
  - · Microsoft Word
  - Microsoft Excel
  - IBMRationalDOORS
  - IBM DOORS Next
- 2 In the MATLAB Editor, open the MATLAB code file or plain-text external code file.

#### **Note** You cannot create links to MATLAB code in MLX files.

- **3** Select the lines of code that you want to link.
- **4** Right-click the selected code range and select **Requirements**. Depending on the type of your requirements document, select one of these options:
  - Link to Selection in Word
  - Link to Selection in Excel
  - Link to Selection in DOORS
  - Link to Selected Item(s) in DOORS Next

For more information about configuring Requirements Toolbox to work with these third-party products, see "Configure Requirements Toolbox for Interaction with Microsoft Office and IBM DOORS" on page 6-2 and "Configure IBM DOORS Next Session" on page 8-4.

## **Verify Requirements with MATLAB Tests**

You can verify requirements with MATLAB code by creating links to class-based and function-based tests, then running the tests.

When you create a link from a requirement to a MATLAB unit test, Requirements Toolbox sets the link type to Verify, which enables the software to verify the requirement. For more information, see "Review Requirements Verification Status" on page 4-6.

To verify the requirement, run the test at the MATLAB command line or by using the **Requirements** 

**Editor**. To view the verification status in the **Requirements Editor**, select **Columns** > **Verification Status**.

#### Run Tests by Using the Requirements Editor

To run MATLAB unit tests for a requirement set, for a parent requirement and all of its descendants, or for a single requirement by using the **Requirements Editor**:

- 1 In the **Requirements Editor**, right-click a requirement set, a parent requirement, or a child requirement that has links to tests and select **Run Tests**.
- In the Run Tests dialog box, confirm that you want to run the linked tests. To omit tests from the run, clear the selection.

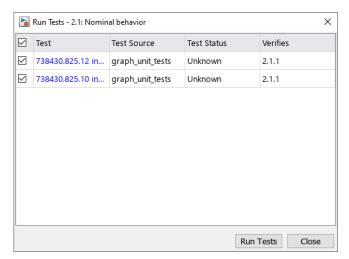

#### 3 Click Run Tests.

The verification status of the requirements updates after you run the tests.

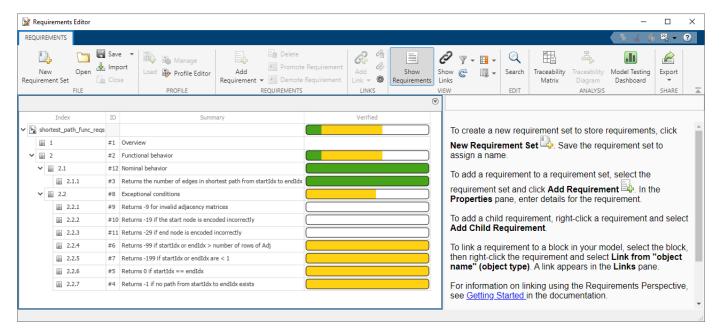

#### **Run Tests at the MATLAB Command Line**

Supposed that you want to verify the requirements in the ShortestPath project by running MATLAB tests programmatically.

To run tests linked to a requirement set programmatically:

- 1 Open the ShortestPath project.
  - slreqShortestPathProjectStart
- 2 Load the shortest\_path\_tests\_reqs requirement set and open it in the Requirements Editor.

```
rs = slreq.open("shortest_path_tests_reqs");
```

3 Run the tests that are linked to the requirement set by using slreq.ReqSet.runTests.

```
results = runTests(rs);
```

4 View the verification status in the **Requirements Editor**. Alternatively, view the verification status at the command line by using getVerificationStatus.

## View and Edit Links and Linked Line Ranges

You can view linked code ranges in the MATLAB Editor by enabling requirements highlighting. Rightclick in the MATLAB Editor and select **Requirements > Enable Requirements Highlighting**.

To edit links, use the **Requirements Editor**. For more information, see "View and Edit Links" on page 3-36.

You can also edit the starting and ending lines for a linked line range in the MATLAB Editor or at the MATLAB command line.

#### **Edit Linked Line Ranges in the MATLAB Editor**

To edit the line numbers for a linked line range in the MATLAB Editor:

- 1 Right-click a highlighted line range and select **Adjust line range**.
- In the Adjust range dialog box, use the + and buttons to change the first and last lines of the line range. Alternatively, enter the line number in the field.

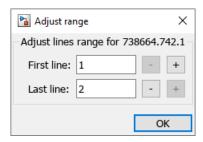

Click **OK**. The MATLAB Editor updates the highlighting.

#### **Edit Linked Line Ranges Programmatically**

To edit the lines for an slreg. TextRange object at the MATLAB command line:

Open the MATLAB code file or plain-text external code file in the MATLAB Editor.

```
open("myAdd.m");
```

Get the existing slreg. TextRange object in the MATLAB code file by passing the file name and the line numbers for the start and end of the line range to the slreg.getTextRange function.

```
lr = slreq.getTextRange("myAdd.m",[1 2]);
```

Modify the line range by using setLineRange.

```
setLineRange(lr,1);
```

The MATLAB Editor updates the code range highlighting. Alternatively, you can confirm the changes by using show, getText, or getLineRange.

#### Save Links

To save the changes to a link set when you create or edit links to lines of MATLAB code or external code, use one of these approaches:

• In the MATLAB Editor, right-click and select **Requirements** > **Save Links**.

- In the Requirements Editor, click Show Links. Select the link set, and click Save.
- At the MATLAB command line, use save.

## **Delete Links and Unused Line Ranges**

You can delete links to MATLAB code in the MATLAB Editor, the **Requirements Editor**, or at the MATLAB command line.

If you delete links to code ranges in the MATLAB Editor, you can delete the unused line ranges in the MATLAB Editor or at the MATLAB command line.

#### **Delete Links**

To delete links in the MATLAB Editor, right-click a highlighted code range and select **Requirements** > **Delete All Links**. This deletes all incoming and outgoing links to this code range.

To delete links from the **Requirements Editor**, see "Delete Links and Link Sets" on page 3-37.

To delete links at the MATLAB command line, get a handle to an slreq.Link object and use remove. Alternatively, ensure that the file containing the code range is open in the MATLAB Editor, then get an slreq.TextRange object by using slreq.getTextRange. Delete the links to the object by using deleteLinks.

#### **Delete Unused Line Ranges**

To delete unused line ranges in the MATLAB Editor, right-click the line containing the line range and select **Requirements > Delete line range**.

**Note** If a line range does not have outgoing links, the MATLAB Editor does not highlight the code line. Note the line number before you delete the link so that you can delete the unused line range. Alternatively, you can use the MATLAB command line to get the line ranges in a file and then delete the unused line ranges.

To delete line ranges at the command line, ensure that the file containing the code range is open in the MATLAB Editor, then get an slreq.TextRange object by using slreq.getTextRange. Delete the code range by using remove.

#### See Also

slreq.TextRange|slreq.createTextRange|slreq.getTextRange

#### **More About**

- "Create and Store Links" on page 3-31
- "Load and Resolve Links" on page 3-38
- "Requirements Traceability for Code Generated from MATLAB Code" on page 3-52

## Associate Traceability Information with MATLAB Code Lines in Simulink

Traceability management support in the MATLAB Editor is an extension of the Simulink®-based Requirements Management Interface to allow associations between MATLAB® code lines and external artifacts. This capability does not require editing MATLAB files; all traceability data is stored separately. This is similar to "external" storage of RMI links when working with Simulink models, as in "Managing Requirements Without Modifying Simulink Model Files" on page 12-45.

In addition, using the "external storage" mode for managing traceability information, Simulink and Stateflow® users can benefit from finer granularity when associating external documents with contents of MATLAB Function blocks.

The included example model has traceability data associated both with Simulink blocks and individual code lines of MATLAB Function blocks.

#### **Open Example Model**

This example demonstrates linking between external documents and MATLAB code lines when modeling stimulated spiking in connected neural cells.

Evaluate the following code to open the slvnvdemo synaptic transmission Simulink model in the working directory and set a preference to allow proper communication for files in this example.

```
open('slvnvdemo synaptic transmission.slx');
rmipref('UnsecureHttpRequests',true);
```

There are three Model blocks referencing the same model of a spiking neural cell which can be seen in slvnvdemo neuron.slx. Evaluate the code to open the model.

```
open('slvnvdemo neuron.slx');
```

The neural cell model follows a "Leaky Integrators" equation:

$$\frac{C_m dV}{dt} = I_{\text{total}} - \frac{V - V_0}{R_m}$$

 $C_m$ ,  $R_m$  – capacitance and resistance of cell membrane

 $I_{total}$  – includes injected stimulation current and all ion channel currents

 $V_0$  – resting cross-membrane potential, typically -70mV

For the purpose of simulation, this is converted to:

$$V \rightarrow V_0 + \int_0^t \frac{1}{C_m} (I_{\text{total}} - \frac{V - V_0}{R_m}) dt$$

Two MATLAB Functions between neurons calculate post-synaptic currents. When pre-synaptic depolarization crosses the neurotransmitter release threshold, we increment post-synaptic current by one pulse of given amplitude:

$$I \rightarrow I + I_{\text{amplitude}}$$

The resulting total current decays exponentially according to:

$$\frac{\mathrm{dI}}{\mathrm{dt}} = -I * \frac{t}{\tau}$$

The next increment is disallowed for a certain time frame after the previous pulse to model the effect of short-term synaptic depression. The model neglects the time delay of axonal transmission.

#### Simulate Model and View Results

Evaluate the following code to simulate slvnvdemo\_synaptic\_transmission model.

Manually check the **Scope** block for results or evaluate the following code.

```
open_system('slvnvdemo_synaptic_transmission/Scope');
```

The six plots are:

- **1** externally injected electrical current pulse
- 2 injection-stimulated intracellular voltage spiking of the first neuron
- **3** post-synaptic current generated in the second neuron
- **4** synaptically stimulated activity of the second neuron
- **5** post-synaptic current generated in the third neuron
- **6** synaptically stimulated activity of the third neuron

Observe regular spiking of the upstream neuron (plot 2) while stimulation pulse is applied (plot 1). Synaptically induced current in downstream neuron (plot 3) skips some action potentials of the upstream neuron due to short-term neurotransmitter depletion modeled as a temporary turn-off period in the Synaptic current function block. Evaluate the code to navigate to the Synaptic current block.

```
rmidemo_callback('locate','slvnvdemo_synaptic_transmission/Synaptic current');
```

The downstream neuron is seen to, sometimes, integrate more than one synaptic input to produce a spike (plot 4). The third neuron integrates synaptic inputs from the second neuron (plot 5) and spikes at a later time (plot 6). With the default parameter values, the third neuron may spike 1 or more

times, depending on intentionally introduced random noise in the model, by the Noise current block in the slvnvdemo neuron model. Navigate to the Noise current block.

```
rmidemo callback('locate', 'slvnvdemo neuron/Noise current');
```

The same parameter values are assigned for all three neurons and both synapses. Traceability linking is used to justify parameter values and implementation.

#### Navigate Between Simulink and Standalone MATLAB Files

The slvnvdemo synaptic transmission model runs an external script synaptic params.m to load required parameter values into workspace. If desired, open the script by evaluating the following code: open('synaptic params.m').

MATLAB code linking allows you to trace from a dependent block in Simulink, not only to a script file but to the specific line that defines a value used in simulation.

Locate the Stimulation pulse block in the model manually or evaluate the following code.

```
rmidemo callback('locate','slvnvdemo synaptic transmission/Stimulation pulse');
```

Right-click the block and select **Requirements > 1.** "I inj = 2e-11; % 20 pA" to follow the link and view the relevant highlighted region in the MATLAB code file, or evaluate the following:

```
open('synaptic params.m'); % If desired, open the synaptic parameters script
```

rmidemo callback('view','slvnvdemo synaptic transmission/Stimulation pulse',1); % Follow the Requirements link

Notice that in the synaptic params.m script, there is a mismatched parameter value. This is easily detected via Traceability link. Highlight line 12 in the synaptic params.m script which reads V syn release = -2e-2; % -20 mV. Right click the selection and in the context menu, click Requirements > 1. slvnvdemo synaptic transmission/Synaptic release threshold (Constant). This navigates you back to the Simulink model and highlights the block that is linked to line 12 in synaptic params.m.

In Simulink, click the Apps tab and open Requirements Manager. Click Highlight links in the **Requirements** tab to highlight the links that you just created, or evaluate the following code.

```
rmi('highlightModel', 'slvnvdemo synaptic transmission');
```

#### Create Traceability Link for Lines of MATLAB Code

Evaluate the following code to make sure that bidirectional linking is enabled so that you can create two-way traceability links in one step.

```
rmipref('BiDirectionalLinking',true);
```

The Synaptic time constant block in the bottom left corner of the model is not yet linked to its related line in synaptic params.m. In the Simulink model, select the Synaptic time constant block. If you can't find this block, evaluate the following code and then select it.

```
rmidemo callback('locate','slvnvdemo synaptic transmission/Synaptic time constant');
```

Then, in the MATLAB Editor, select the variable name **Syn decay time** at the bottom of the synaptic params.m script. Evaluate the following code to open the script, if you haven't already: open('synaptic params').

Right-click on the selected line and from the context menu, choose **Requirements > Link to Selection in Simulink**. Test the new links by navigating from MATLAB to Simulink and back to MATLAB.

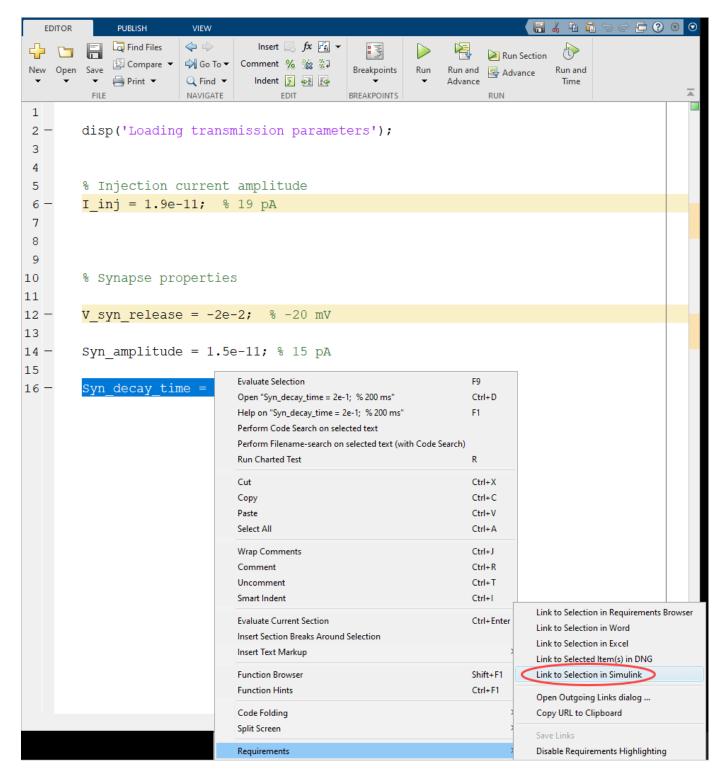

#### Create Traceability Link for Lines of Code Inside MATLAB Function Blocks

The slvnvdemo synaptic transmission model has a MATLAB Function block that you will use trace to parameter value sources to the Synaptic strength constant block. In the Simulink model, click on the Synaptic strength constant block or evaluate the following code to locate the block. To select it for linking, right-click the block and click **Requirements > Select for Linking with** Simulink.

```
rmidemo callback('locate','slvnvdemo synaptic transmission/Synaptic strength');
```

Instead of linking the MATLAB function block itself, open the MATLAB code of this block and link specific lines. In the slvnvdemo synaptic transmission model, navigate to the Synaptic current block and double click it, or evaluate the following code.

```
rmidemo callback('emlshow','slvnvdemo synaptic transmission/Synaptic current');
```

In the MATLAB Function Block Editor, find the occurrence of I amplitude on line 33 of the MATLAB Function block code. Highlight the line with the cursor to select it and then right-click it. Select Requirements from the context menu, then select Link to Selection in Simulink.

#### Create Traceability Link Between Lines in MATLAB Code and Microsoft Word

Until this point we only looked at linking between MATLAB and Simulink. Open the Ion current calculation MATLAB Function block that belongs to the Sodium current calculation subsystem of the referenced slvnvdemo neuron model, or evaluate the following code: rmidemo callback('emlshow','slvnvdemo neuron/Sodium channel current/Ion current calculation').

Right-click in the MATLAB Function Block Editor and select **Requirements > Enable** Requirements Highlighting from the context menu to see which lines of code have requirements links.

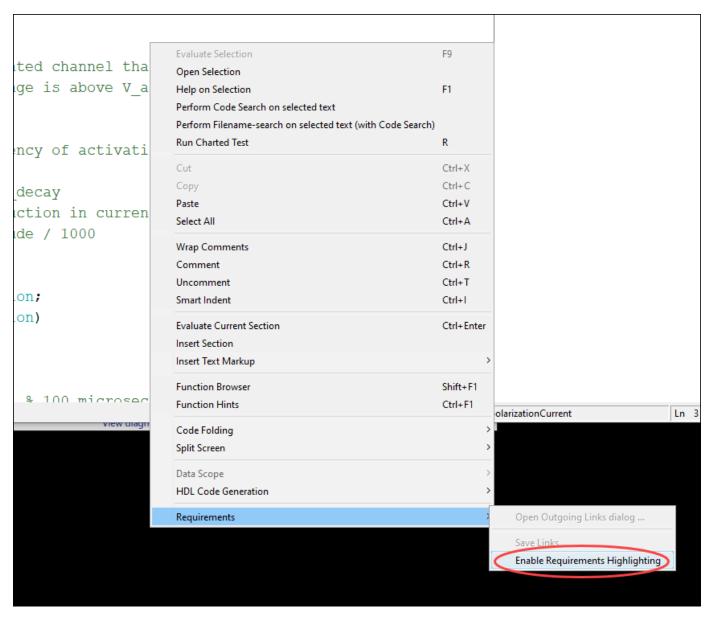

Right-click on a line of code that's been highlighted to indicate it has a requirements link. From the **Requirements** context menu, navigate to a numbered link at the top of the menu. The associated Word document opens to the associated text. You can also open the Word document and visually identify the links by looking for an object similar to the MATLAB icon. You can navigate to the linked code by Ctrl+clicking this linked object.

When the channels open (by detecting the **depolarization** in transmembrane voltage ), they allow an inward flow of sodium ions, which changes the electrochemical gradient, which in turn produces a further rise in the membrane potential. This then causes more channels to open, producing a greater electric current, and so on. The process proceeds explosively until all of the

Evaluate the following code to open the Word document: open('NeuralSpikeModeling.docx').

To create a similar link to the Ion current calculation Function in Potassium channel current subsystem, open the Word document and use the Find function (Ctrl+F) to find the phrase "outward current of potassium ions." Select this phrase with your cursor in the Word document. Then, open the Ion current calculation MATLAB Function block from above, or evaluate the following code: rmidemo\_callback('emlshow', 'slvnvdemo\_neuron/Potassium channel current/Ion current calculation').

In the MATLAB Function Block Editor, select the implementation for **outwardCurrent** subfunction (lines 34-37). Right-click the selected lines and in the context menu, select **Requirements > Link to Selection in Word**. Minimize the Word document, then navigate from the newly highlighted lines at the bottom of the MATLAB code to the related description in Word. When the correct location is highlighted, use the MATLAB icon to navigate back to code.

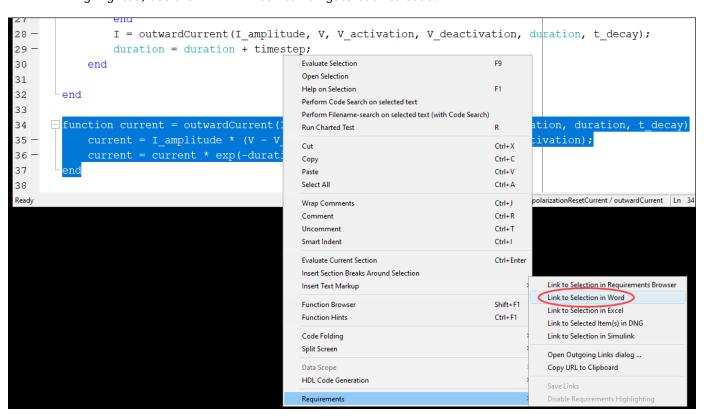

#### **Report Traceability Links**

Traceability links associated with MATLAB code lines of MATLAB Function blocks are included in the **Requirements Traceability Report** generated for the parent Simulink model. In the **Requirements** tab, click **Share > Generate Model Traceability Report** in the slvnvdemo\_neuron Simulink model. Evaluate the following code to open the model.

```
open('slvnvdemo neuron.slx');
```

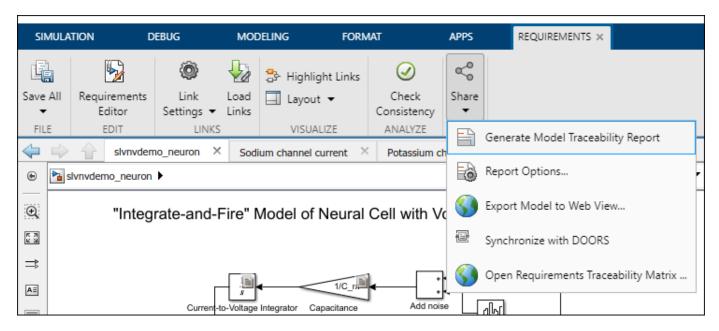

Note that the MATLAB Function block links information is present in the report, including quotations of linked MATLAB Code lines.

#### Cleanup

The following commands clean up the workspace by clearing all Requirements Toolbox objects and closing all Simulink models.

```
slreq.clear;
bdclose('all');
```

# **URL and Custom Traceability**

- "Requirement Links and Link Types" on page 11-2
- "Custom Link Types" on page 11-8
- "Implement RMI Extension for Support of Custom Document Type" on page 11-17

## Requirement Links and Link Types

## Requirements Traceability Links

When you want to navigate from a Simulink model or from a region of MATLAB code to a location inside a requirements document, you can add requirements traceability links to the model or code.

Requirements traceability links have the following attributes:

- A description of up to 255 characters.
- · A requirements document path name, such as a Microsoft Word file or a module in an IBM Rational DOORS database. (The RMI supports several built-in document formats. You can also register custom types of requirements documents. See "Supported Requirements Document Types" on page 6-8.)
- A designated location inside the requirements document, such as:
  - Bookmark
  - Anchor
  - ID
  - Page number
  - · Line number
  - Cell range
  - Link target
  - · Keywords that you define

## Supported Model Objects for Requirements Linking

You can associate requirements links between the following types of Simulink model objects:

- · Simulink block diagrams and subsystems
- Simulink blocks and annotations
- Simulink data dictionary entries
- Signal Builder signal groups
- Stateflow charts, subcharts, states, transitions, and boxes
- Stateflow functions
- Lines of MATLAB code
- Simulink Test Manager test cases

## **Links and Link Types**

Requirements links are the data structures, managed by Simulink, that identify a specific location within a document. You get and set the links on a block using the rmi command.

Links and link types work together to perform navigation and manage requirements. The doc and id fields of a link uniquely identify the linked item in the external document. The RMI passes both of these values to the navigation command when you navigate a link from the model.

## **Link Type Properties**

Link type properties define how links are created, identified, navigated to, and stored within the requirement management tool. The following table describes each of these properties.

| Property      | Description                                                                                                    |  |
|---------------|----------------------------------------------------------------------------------------------------|--|
| Registration  | The name of the function that creates the link type. The RMI stores this name in the Simulink model.                                                                                                    |  |
| Label         | A string to identify this link type. In the "Outgoing Links Editor" on page 11-6, this string appears on the <b>Document type</b> drop-down list for a Simulink or Stateflow object.                                                                                                    |  |
| IsFile        | A Boolean property that indicates if the linked documents are files within the computer file system. If a document is a file:                                                                                                    |  |
|               | The software uses the standard method for resolving the path.                                                                                                    |  |
|               | • In the Outgoing Links Editor, when you click <b>Browse</b> , the file selection dialog box opens.                                                                                                    |  |
| Extensions    | An array of file extensions. Use these file extensions as filter options in the Outgoing Links Editor when you click <b>Browse</b> . The file extensions infer the link type based on the document name. If you registered more than one link type for the same file extension, the link type that you registered takes first priority.                                                                              |  |
| LocDelimiters | A string containing the list of supported navigation delimiters. The first character in the ID of a requirement specifies the type of identifier. For example, an identifier can refer to a specific page number (#4), a named bookmark (@my_tag), or some searchable text (?search_text). The valid location delimiters determine the possible entries in the Outgoing Links Editor <b>Location</b> drop-down list. |  |
| NavigateFcn   | The MATLAB callback invoked when you click a link. The function has two input arguments: the document field and the ID field of the link:                                                                                                    |  |
|               | feval(LinkType.NavigateFcn, Link.document, Link.id)                                                                                                    |  |
| ContentsFcn   | The MATLAB callback invoked when you click the <b>Document Index</b> tab in the Outgoing Links Editor. This function has a single input argument that contains the full path of the resolved function or, if the link type is not a file, the <b>Document</b> field contents.                                                                                                    |  |
|               | The function returns three outputs:                                                                                                    |  |
|               | • Labels                                                                                                    |  |
|               | • Depths                                                                                                    |  |
|               | • Locations                                                                                                    |  |
| BrowseFcn     | The MATLAB callback invoked when you click <b>Browse</b> in the Outgoing Links Editor. You do not need this function when the link type is a file. The function takes no input arguments and returns a single output argument that identifies the selected document.                                                                                                    |  |

| Property       | Description                                                                                                    |
|----------------|----------------------------------------------------------------------------------------------------|
| CreateURLFcn   | The MATLAB callback that constructs a path name to the requirement. This function uses the document path or URL to create a specific requirement URL. The requirement URL is based on a location identifier specified in the third input argument. The input arguments are:                                |
|                | Full path name to the requirements document                                                                                                    |
|                | Info about creating a URL to the document (if applicable)                                                                                                    |
|                | Location of the requirement in the document                                                                                                    |
|                | This function returns a single output argument specified as a character vector. Use this argument when navigating to the requirement from the generated report.                                                                                                    |
| IsValidDocFcn  | The MATLAB callback invoked when you run a requirements consistency check. The function takes one input argument—the fully qualified name for the requirements document. It returns true if the document can be located; it returns false if the document cannot be found or the document name is invalid. |
| IsValidIdFcn   | The MATLAB callback invoked when you run a requirements consistency check. This function takes two input arguments:                                                                                                    |
|                | Fully qualified name for the requirements document                                                                                                    |
|                | Location of the requirement in the document                                                                                                    |
|                | IsValidIdFcn returns true if it finds the requirement and false if it cannot find that requirement in the specified document.                                                                                                    |
| IsValidDescFcn | The MATLAB callback invoked when you run a requirements consistency check. This function has three input arguments:                                                                                                    |
|                | Full path to the requirements document                                                                                                    |
|                | Location of the requirement in the document                                                                                                    |
|                | Requirement description label as stored in Simulink                                                                                                    |
|                | IsValidDescFcn returns two outputs:                                                                                                    |
|                | <ul> <li>True if the description matches the requirement, false otherwise.</li> <li>The requirement label in the document, if not matched in Simulink.</li> </ul>                                                                                                    |

| Property         | Description                                                                                                    |  |  |
|------------------|----------------------------------------------------------------------------------------------------|--|--|
| DetailsFcn       | The MATLAB callback invoked when you generate the requirements report with the <b>Include details from linked documents</b> option. This function returns detailed content associated with the requirement and has three input arguments: |  |  |
|                  | Full path to the requirements document                                                                                                    |  |  |
|                  | Location of the requirement in the document                                                                                                    |  |  |
|                  | Level of details to include in report (Unused)                                                                                                    |  |  |
|                  | The DetailsFcn returns two outputs:                                                                                                    |  |  |
|                  | Numeric array that describes the hierarchical relationship among<br>the fragments in the cell array                                                                                                    |  |  |
|                  | Cell array of formatted fragments (paragraphs, tables, et al.) from the requirement                                                                                                    |  |  |
| SelectionLinkFcn | The MATLAB callback invoked when you use the selection-based linking menu option for this document type. This function has two input arguments:                                                                                           |  |  |
|                  | Handle to the model object that will have the requirement link                                                                                                    |  |  |
|                  | True if a navigation object is inserted into the requirements document, or false if no navigation object is inserted                                                                                                    |  |  |
|                  | SelectionLinkFcn returns the requirements link structure for the selected requirement.                                                                                                    |  |  |
| GetResultFcn     | The MATLAB callback invoked when you link external test cases with the requirements to the custom link type file. It is used in the custom link type file and fetches external results to integrate with verification statuses.           |  |  |
|                  | This function has one input argument:                                                                                                    |  |  |
|                  | link: This is a slreq.Link object. The function identifies the source and destination of the link.                                                                                                    |  |  |
|                  | The function returns a single output argument, result which is specified as a struct with the following fields:                                                                                                    |  |  |
|                  | • status (Required): This is a value from slreq.verification.Status (Pass, Fail, Stale, or Unknown)                                                                                                    |  |  |
|                  | • timestamp (Optional): Skip this field or mark NaT to avoid stale result detection.                                                                                                    |  |  |
|                  | • info (Optional): This should be a character, vector or string. The value of info is printed as a diagnostic on the tooltip of the status.                                                                                               |  |  |
|                  | • error (Optional): This should be a character, vector or string. The value of error is printed as a diagnostic on the tooltip of the status. If provided, it takes precedence over the info field.                                       |  |  |

## **Outgoing Links Editor**

#### Manage Requirements Traceability Links Using the Outgoing Links Editor

You can create, edit, and delete requirements traceability links using the Outgoing Links Editor. To open the Outgoing Links Editor:

- in the Simulink Editor, right-click on a model object that has a requirements traceability link. From the context menu, select **Requirements > Open Outgoing Links dialog**.
- in the MATLAB Editor, right-click inside a region of code that has a requirements traceability link. From the context menu, select **Requirements > Open Outgoing Links dialog**.

The Outgoing Links Editor opens, as shown below.

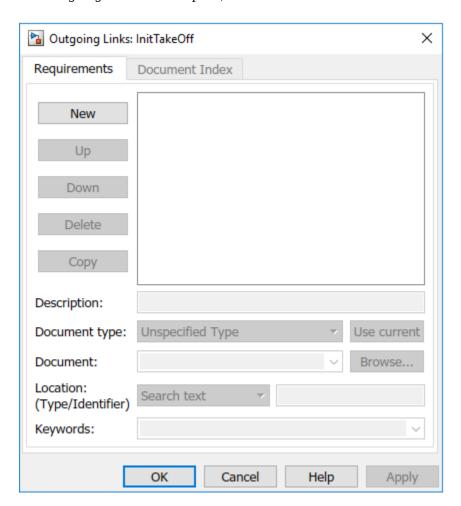

In the Outgoing Links Editor, you can:

- Create requirements links from one or more Simulink model objects or MATLAB code lines.
- Customize information about requirements links, including specifying user keywords to filter requirements highlighting and reporting.
- Delete existing requirements links.

• Modify the stored order of requirements to control the order of labels in context menus for linked objects.

#### **Requirements Tab**

On the **Requirements** tab, you specify detailed information about the link, including:

- Description of the requirement (up to 255 words). If you create a link using the document index, unless a description already exists, the name of the index location becomes the description for the link.
- Path name to the requirements document.
- Document type (Microsoft Word, Microsoft Excel, IBM Rational DOORS, MuPAD®, HTML, text file, etc.).
- Location of the requirement (search text, named location, or page or item number).
- User-specified keyword or keyword.

#### **Document Index Tab**

The **Document Index** tab is available only if you have specified a file in the **Document** field on the **Requirements** tab that supports indexing. On the **Document Index** tab, the RMI generates a list of locations in the specified requirements document for the following types of requirements documents:

- Microsoft Word
- IBM Rational DOORS
- · HTML files
- MuPAD

#### **Note** The RMI cannot create document indexes for PDF files.

From the document index, select the desired requirement from the document index and click **OK**. *Unless* a description already exists, the name of the index location becomes the description for the link.

If you make any changes to your requirements document, to load any newly created locations into the document index, you must click **Refresh**. During a MATLAB session, the RMI does not reload the document index unless you click the **Refresh** button.

## **Custom Link Types**

**Note** Requirements Management Interface (RMI) provides legacy functionality. Starting in R2022a, use slreg.refreshCustomizations. For more information, see "Define Custom Requirement and Link Types by Using sl customization Files" on page 3-41.

## Create a Custom Requirements Link Type

In this example, you implement a custom link type to a hypothetical document type, a text file with the extension .abc. Within this document, the requirement items are identified with a special text string, Requirement::, followed by a single space and then the requirement item inside quotation marks (").

You will create a document index listing all the requirement items. When navigating from the Simulink model to the requirements document, the document opens in the MATLAB Editor at the line of the requirement that you want.

To create a custom link requirement type:

Write a function that implements the custom link type and save it on the MATLAB path.

For this example, the file is rmicustabcinterface.m, containing the function, rmicustabcinterface, that implements the ABC files shipping with your installation.

To view this function, at the MATLAB prompt, type:

edit rmicustabcinterface

The file rmicustabcinterface.m opens in the MATLAB Editor. The content of the file is:

```
function linkType = rmicustabcinterface
%RMICUSTABCINTERFACE - Example custom requirement link type
% This file implements a requirements link type that maps
% to "ABC" files.
% You can use this link type to map a line or item within an ABC
% file to a Simulink or Stateflow object.
% You must register a custom requirement link type before using it.
% Once registered, the link type will be reloaded in subsequent % sessions until you unregister it. The following commands
% perform registrátion and registration removal.
% Register command: >> rmi register rmicustabcinterface
% Unregister command: >> rmi unregister rmicustabcinterface
% There is an example document of this link type contained in the
% requirement demo directory to determine the path to the document
% invoke:
% >> which demo_req_1.abc
% Copyright 1984-2010 The MathWorks, Inc.
    % Create a default (blank) requirement link type
    linkType = ReqMgr.LinkType;
    linkType.Registration = mfilename;
    % Label describing this link type
    linkType.Label = 'ABC file (for demonstration)';
    % File information
    linkType.IsFile = 1;
    linkType.Extensions = {'.abc'};
```

```
% Location delimiters
    linkType.LocDelimiters = '>@';
    linkType.Version =
                                             % not required
    % Uncomment the functions that are implemented below
    linkType.NavigateFcn = @NavigateFcn;
linkType.ContentsFcn = @ContentsFcn;
function NavigateFcn(filename,locationStr)
    if ~isempty(locationStr)
         findId=0:
         switch(locationStr(1))
         _____ strznum(locationStr(2:en openFileToLine(filename, lineNum); case '@'
             lineNum = str2num(locationStr(2:end));
             openFileToItem(filename,locationStr(2:end));
         otherwise
             openFileToLine(filename, 1);
         end
    end
function openFileToLine(fileName, lineNum)
   if lineNum > 0
         if matlab.desktop.editor.isEditorAvailable
             matlab.desktop.editor.openAndGoToLine(fileName, lineNum);
         end
    else
         edit(fileName);
    end
function openFileToItem(fileName, itemName)
    reqStr = ['Requirement:: "' itemName '"'];
    lineNum = 0;
    fid = fopen(fileName);
        = 1;
    while lineNum == 0
         lineStr = fgetl(fid);
         if ~isempty(strfind(lineStr, reqStr))
             lineNum = i;
         end;
         if ~ischar(lineStr), break, end;
         i = i + 1;
    end:
    fclose(fid);
    openFileToLine(fileName, lineNum);
function [labels, depths, locations] = ContentsFcn(filePath)
    % Read the entire file into a variable
    fid = fopen(filePath,'r');
    contents = char(fread(fid)');
    fclose(fid);
    % Find all the requirement items
fList1 = regexpi(contents,'\nRequirement:: "(.*?)"','tokens');
    % Combine and sort the list
    items = [fList1{:}]';
items = sort(items);
    items = strcat('@',items);
    if (~iscell(items) && length(items)>0)
     locations = {items};
     labels = {items};
    else
     locations = [items];
     labels = [items];
    depths = [];
```

**3** To register the custom link type ABC, type the following MATLAB command:

rmi register rmicustabcinterface

The ABC file type appears on the "Outgoing Links Editor" on page 11-6 drop-down list of document types.

Create a text file with the .abc extension containing several requirement items marked by the Requirement:: string.

For your convenience, an example file ships with your installation. The example file is matlabroot\toolbox\slvnv\rmidemos\demo reg 1.abc.demo reg 1.abc contains the following content:

Requirement:: "Altitude Climb Control"

Altitude climb control is entered whenever: |Actual Altitude- Desired Altitude | > 1500

#### Units:

Actual Altitude - feet Desired Altitude - feet

#### Description:

When the autopilot is in altitude climb control mode, the controller maintains a constant user-selectable target climb rate.

The user-selectable climb rate is always a positive number if the current altitude is above the target altitude. The actual target climb rate is the negative of the user setting.

End of "Altitude Climb Control">

Requirement:: "Altitude Hold"

Altitude hold mode is entered whenever: |Actual Altitude- Desired Altitude | < 30\*Sample Period\*(Pilot Climb Rate / 60)

#### Units:

Actual Altitude - feet Desired Altitude - feet Sample Period - seconds Pilot Climb Rate - feet/minute

Description:

The transition from climb mode to altitude hold is based on a threshold that is proportional to the Pilot Climb Rate.

At higher climb rates the transition occurs sooner to prevent excessive overshoot.

End of "Altitude Hold"

Requirement:: "Autopilot Disable"

Altitude hold control and altitude climb control are disabled when autopilot enable is false.

#### Description:

Both control modes of the autopilot can be disabled with a pilot setting.

ENd of "Autopilot Disable"

Requirement:: "Glide Slope Armed"

Glide Slope Control is armed when Glide Slope Enable and Glide Slope Signal are both true.

#### Units:

Glide Slope Enable - Logical Glide Slope Signal - Logical

#### Description:

ILS Glide Slope Control of altitude is only enabled when the pilot has enabled this mode and the Glide Slope Signal is true. This indicates the Glide Slope broadcast signal has been validated by the on board receiver.

End of "Glide Slope Armed"

Requirement:: "Glide Slope Coupled"

Glide Slope control becomes coupled when the control is armed and (Glide Slope Angle Error > 0) and Distance < 10000

#### Units:

Glide Slope Angle Error - Logical Distance - feet

#### Description:

When the autopilot is in altitude climb control mode the controller maintains a constant user selectable target climb rate.

The user-selectable climb rate is always a positive number if the current altitude is above the target altitude the actual target climb rate is the negative of the user setting.

End of "Glide Slope Coupled"

Open the aero\_dap3dof model. At the MATLAB command line, enter:

openExample('simulink aerospace/DevelopingTheApolloLunarModuleDigitalAutopilotExample')

Close the Apollo Lunar Module Descent Animation.

In the aero dap3dof model, right-click the Reaction Jet Control subsystem and select Requirements > Open Outgoing Links dialog.

The Outgoing Links Editor opens.

Click **New** to add a new requirement link. The **Document type** drop-down list now contains the ABC file (for demonstration) option.

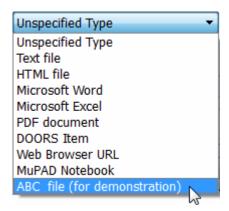

- Set **Document type** to ABC file (for demonstration) and browse to the *matlabroot* \toolbox\slvnv\rmidemos\demo reg 1.abc file. The browser shows only the files with the .abc extension.
- To define a particular location in the requirements document, use the **Location** field.

In this example, the rmicustabcinterface function specifies two types of location delimiters for your requirements:

- > Line number in a file
- @ Named item, such as a bookmark, function, or HTML anchor

**Note** The rmi reference page describes other types of requirements location delimiters.

The **Location** drop-down list contains these two types of location delimiters whenever you set **Document type** to ABC file (for demonstration).

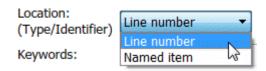

- 10 Select Line number. Enter the number 26, which corresponds with the line number for the Altitude Hold requirement in demo req 1.abc.
- 11 In the **Description** field, enter Altitude Hold, to identify the requirement by name.
- 12 Click Apply.

13 Verify that the Altitude Hold requirement links to the Reaction Jet Control subsystem. Rightclick the subsystem and select **Requirements** > 1. "Altitude Hold".

#### **Create a Document Index**

A *document index* is a list of all the requirements in a given document. To create a document index, MATLAB uses file I/O functions to read the contents of a requirements document into a MATLAB variable. The RMI extracts the list of requirement items.

The example requirements document, demo\_req\_1.abc, defines four requirements using the string Requirement::. To generate the document index for this ABC file, the ContentsFcn function in rmicustabcinterface.m extracts the requirements names and inserts @ before each name.

For the demo\_req\_1.abc file, in the **Outgoing Links: Reaction Jet Control** dialog box, click the **Document Index** tab. The ContentsFcn function generates the document index automatically.

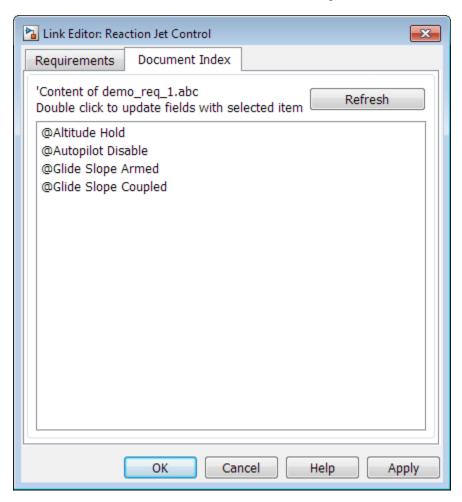

## **Implement Custom Link Types**

To implement a custom link type:

Create a MATLAB function file based on the custom link type template, as described in "Custom Link Type Functions" on page 11-14.

- 2 Customize the custom link type file to specify the link type properties and custom callback functions required for the custom link type, as described in "Link Type Properties" on page 11-3.
- Register the custom link type using the rmi command 'register' option, as described in "Custom Link Type Registration" on page 11-15.

## Why Create a Custom Link Type?

In addition to linking to built-in types of requirements documents, you can register custom requirements document types with the Requirements Management Interface (RMI). Then you can create requirement links from your model to these types of documents.

With custom link types, you can:

- · Link to requirement items in commercial requirement tracking software
- Link to in-house database systems
- Link to document types that the RMI does not support

The custom link type API allows you to define MATLAB functions that enable linking between your Simulink model and your custom requirements document type. These functions also enable new link creation and navigation between the model and documents.

For example, navigation involves opening a requirements document and finding the specific requirement record. When you click your custom link in the content menu of a linked object in the model, Simulink uses your custom link type navigation function to open the document and highlight the target requirement based on the implementation provided. The navigation function you implement uses the available API to communicate with your requirements storage application.

Typically, MATLAB runs an operating system shell command or uses ActiveX communication for sending navigation requests to external applications.

Alternatively, if your requirements are stored as custom variants of text or HTML files, you can use the built-in editor or Web browser to open the requirements document.

## **Custom Link Type Functions**

To create a MATLAB function file, start with the custom link type template, located in:

matlabroot\toolbox\slrequirements\linktype examples\linktype TEMPLATE.m

Your custom link type function:

- Must exist on the MATLAB path with a unique function and file name.
- Cannot require input arguments.
- Must return a single output argument that is an instance of the requirements link type class.

To view similar files for the built-in link types, see the following files in matlabroot\toolbox \slrequirements\linktype examples\:

```
linktype_rmi_doors.m
linktype_rmi_excel.m
linktype_rmi_html.m
linktype_rmi_text.m
```

## **Custom Link Type Registration**

Register your custom link type by passing the name of the MATLAB function file to the rmi command as follows:

```
rmi register mytargetfilename
```

Once you register a link type, it appears in the "Outgoing Links Editor" on page 11-6 as an entry in the **Document type** drop-down list. A file in your preference folder contains the list of registered link types, so the custom link type is loaded each time you run MATLAB.

When you create links using custom link types, the software saves the registration name and the other link properties specified in the function file. When you attempt to navigate to such a link, the RMI resolves the link type against the registered list. If the software cannot find the link type, you see an error message.

You can remove a link type with the following MATLAB command:

rmi unregister *mytargetfilename* 

## **Custom Link Type Synchronization**

After you implement custom link types for RMI that allow you to establish links from Simulink objects to requirements in your requirements management application (RM application), you can implement synchronization of the links between the RM application and Simulink using Requirements Toolbox functions. Links can then be reviewed and managed in your RM application environment, while changes made are propagated to Simulink.

You first create the surrogate objects in the RM application to represent Simulink objects of interest. You then automate the process of establishing traceability links between these surrogate objects and other items stored in the RM application, to match links that exist on the Simulink side. After modifying or creating new associations in the RM application, you can propagate the changes back to Simulink. You use Requirements Toolbox to implement synchronization of links for custom requirements documents. However, this functionality is dependent upon the automation and interprocess communication APIs available in your RM application. You use the following Requirements Toolbox functions to implement synchronization of links between RM applications and Simulink.

To get a complete list of Simulink objects that may be considered for inclusion in the surrogate module:

```
[objHs, parentIdx, isSf, objSIDs] = rmi...
('getObjectsInModel', modelName);
```

This command returns:

- objHs, a complete list of numeric handles
- objSIDs, a complete list of corresponding session-independent Simulink IDs
- isSf, a logical array that indicates which list positions correspond to which Stateflow objects
- parentIdx, an array of indices that provides model hierarchy information

When creating surrogate objects in your RM application, you will need to store objSIDs values – not objHs values – because objHs values are not persistent between Simulink sessions.

To get Simulink object Name and Type information that you store on the RM application side:

```
[objName, objType] = rmi('getObjLabel', slObjectHandle);
```

To query links for a Simulink object, specified by either numeric handle or SID:

```
linkInfo = rmi('getLinks', sl0bjectHandle)
linkInfo = rmi('getLinks', sigBuildertHandle, m)
% Signal Builder group "m" use case.
linkInfo = rmi('getLinks', [modelName objSIDs{i}]);
```

linkInfo is a MATLAB structure that contains link attributes. See the rmi function reference page for more details.

After you retrieve the updated link information from your RM application, populate the fields of linkData with the updated values, and propagate the changes to Simulink:

```
rmi('setLinks', sl0bjectHandle, linkData)
```

For an example MATLAB script implementing synchronization with a Microsoft Excel Workbook, see the following:

```
edit([matlabroot '/toolbox/slrequirements/...
linktype_examples/slSurrogateInExcel.m'])
```

You can run this MATLAB script on the example model slvnvdemo fuelsys officereq to generate the Excel workbook surrogate for the model.

# Implement RMI Extension for Support of Custom Document Type

Requirements Management Interface (RMI) provides tools for creating and reviewing links between model-based design elements and requirements documents. RMI provides built-in support for many document types. Additionally, you can implement custom link-type extensions to enable linking to other document types. This example illustrates implementation of RMI extension for linking with Microsoft® PowerPoint® presentations.

#### Files to Use with This Example

For the purposes of this example tutorial, you will link objects in the slvnvdemo\_powerwindowController.slx model with slides in the powerwindowController.pptx PowerPoint presentation. Open the Simulink® model slvnvdemo\_powerwindowController.slx.

open\_system('slvnvdemo\_powerwindowController');

#### Set Up Requirements Manager to Work with Links

- In the Apps tab, open Requirements Manager.
- 2 In the **Requirements** tab, ensure **Layout > Requirements Browser** is selected.
- 3 In the **Requirements Browser**, in the **View** drop-down menu, select Links.

In this example, you will work exclusively in the **Requirements** tab and any references to toolstrip buttons are in this tab.

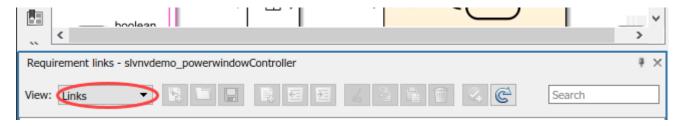

#### **Store Links Externally**

In the slvnvdemo\_powerwindowController model, configure the settings to store links externally. In the **Requirements** tab, select **Link Settings > Default Link Storage**. This will open the **Requirements Settings** dialog box. Under the heading **Default storage mode for traceability** data select **Store externally (in a separate \*.slmx file)**. Alternatively, evaluate the following code.

rmipref('StoreDataExternally', true);

#### **Installed Link Type Definition Files**

Depending on the application you use for your custom-type documents, you can implement basic support, including link creation via the **Outgoing Links** dialog box and link navigation via context menu shortcuts, or you may choose to implement a more feature-rich support with selection linking via context menu shortcuts, consistency checking, etc.

In this tutorial you will use a Custom Link Type definition which was created from scratch. To find out more about the Custom Link Type extension API, please refer to the included linktype TEMPLATE.m by evaluating the following:

```
edit([matlabroot,'/toolbox/slrequirements/linktype_examples/linktype_TEMPLATE.m'])
```

You can also review the actual linktype definition files used by the released product. For an example, refer to the minimal Text File link type by evaluating the following:

```
edit([matlabroot,'/toolbox/slrequirements/linktype_examples/linktype_rmi_text.m'])
```

You can also refer to the more advanced Microsoft Excel® Workbook link type:

```
edit([matlabroot,'/toolbox/slrequirements/linktype examples/linktype rmi excel.m'])
```

#### Create and Register a Stubbed Link Type File

The file rmidemo pp linktype.m in the current working directory contains link type information for the RMI to work with Microsoft PowerPoint files. Register the link type with the RMI by evaluating the following.

```
rmi('register', 'rmidemo pp linktype')
```

This instructs RMI to recognize the filename extensions .ppt and .pptx as supported files and to use the methods defined here for RMI functionality.

#### **Create the First Link**

- Right-click the background of the slvnvdemo powerwindowController example model. In the context menu, select Requirements at This Level > Open Outgoing Links Dialog... to bring up the Outgoing Links dialog box.
- Click **New** to create a new link.
- Expand the **Document type** drop-down list. Select **Microsoft PowerPoint** at the bottom of the list.
- Use the **Browse** button to locate powerwindowController.pptx.
- Enter a **Description** label, like *Example Presentation*.
- Click **OK** to save the new link and close the dialog.

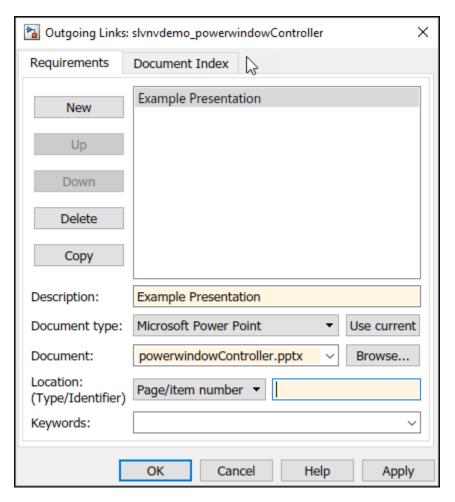

Alternatively, you can evaluate the following code to create the link. This code fills in the link destination information first, then uses the rmi function to create links.

```
firstReq = rmi('createempty');
firstReq.reqsys = 'rmidemo_pp_linktype';
firstReq.doc = 'powerwindowController.pptx';
firstReq.description = 'Example presentation';
rmi('set', 'slvnvdemo_powerwindowController', firstReq);
```

#### **Navigation to the Document**

Navigation to the PowerPoint document is provided with functions in the <code>rmidemo\_pp\_linktype.m</code> file.Implementation of this and all other methods requires detailed knowledge of the APIs available in the application that manages the requirements documents. For this Microsoft PowerPoint example you will use COM API. You will use the <code>actxserver</code> command in MATLAB® to create a connection with the PowerPoint application. Then, you will use calls like

Application.Presentations.Open(FILENAME) to manipulate the PowerPoint application via the rmidemo\_pp\_linktype methods. See Microsoft's Developer Reference pages for information on which PowerPoint Objects and Methods are available via COM API.

The rmidemo pp linktype.m file contains functions to find the correct .pptx file.

Return to the Simulink model for slvnvdemo\_powerwindowController. Right-click the Simulink diagram background and navigate to **Requirements at This Level** again from the context menu. Notice the new navigation shortcut at the top of the submenu. When you click this new shortcut, MATLAB opens the PowerPoint file.

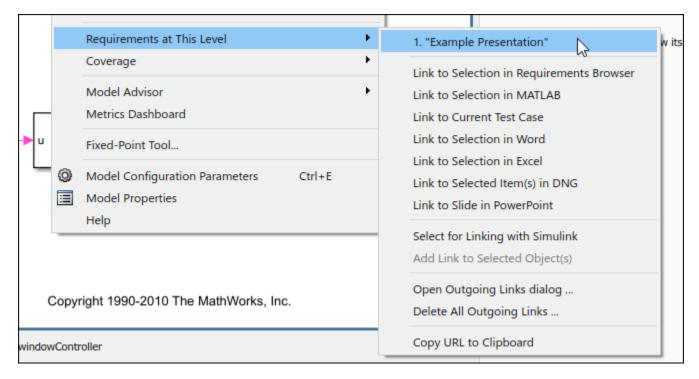

You can navigate to the link the same way as before, or by evaluating the following: rmi('view','slvnvdemo powerwindowController', 1)

#### Implement Navigation to a Given Slide Number

Suppose you want to link the Truth Table block that connects to the driver input of the control subsystem block to the corresponding slide number 5 in the PowerPoint presentation. Navigate to the Truth Table block or evaluate the following code.

rmidemo callback('locate','slvnvdemo powerwindowController/Truth Table')

- Right-click the block, select **Requirements > Open Outgoing Links Dialog...** to bring up the Outgoing Links dialog box.
- Click **New** to create a new link.
- Specify the document type and filename as before.
- Enter *Driver input* into the **Description** field.
- Enter 5 into the **Location/Identifier** input field.
- Click **OK** to save the new link.

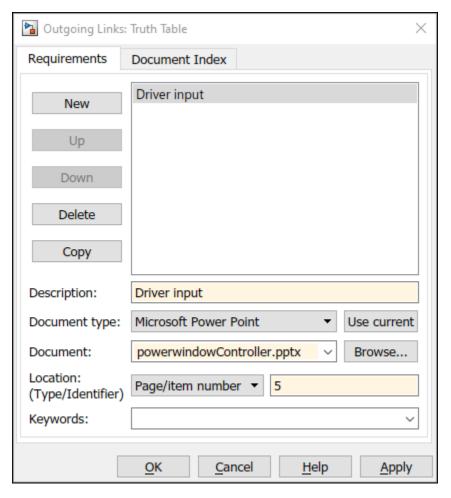

If you navigate this link from the Simulink diagram, the document will open as before, but it will now scroll down to 5th slide. The helper goToSlide() method along with code in the NavigateFcn() function open the correct slide.

```
function goToSlide(hDoc, slideNum)
  disp(['Opening slide #' num2str(slideNum)]);
  hDoc.Slides.Item(slideNum).Select;
end
```

Navigate to the link by selecting the Truth Table block, right-clicking and selecting **Requirements** > 1. "Driver input". The PowerPoint presentation window should scroll down to the 5th slide.

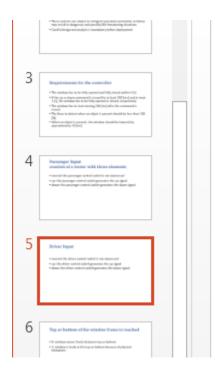

## **Driver Input**

- neutral: the driver co
- · up: the driver control
- down: the driver cont

Alternatively, create the link by evaluating the following code. This code fills in the link destination information first, then uses the rmi function to create links.

```
secondReg = rmi('createempty');
secondReq.reqsys = 'rmidemo pp linktype';
secondReq.doc = 'powerwindowController.pptx';
secondReq.description = 'Driver input';
secondReq.id = '#5';
rmi('set', 'slvnvdemo powerwindowController/Truth Table', secondReq);
```

You can navigate to the link the same way as before, or by evaluating the following: rmi('view','slvnvdemo powerwindowController/Truth Table', 1)

#### Linking and Navigation to Slide ID

Linking to a stored slide number can be problematic: links may get stale when you modify the document. For example, duplicate the first slide in our presentation:

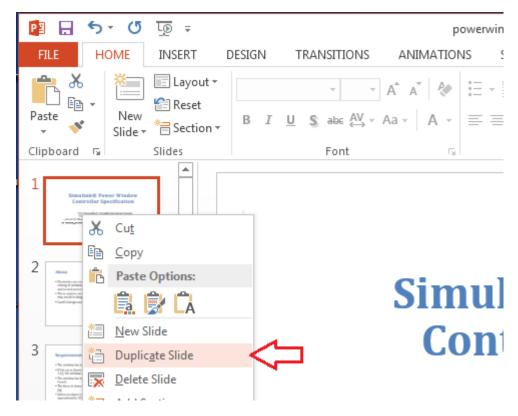

Now all the other slides shift down by one. Navigation from the Driver Input Truth Table block will bring up the wrong slide. You need to use a different location type, other than Page/Item number.

• Select the same Truth Table block which connects to the driver input of the control subsystem. The following code navigates to the Truth Table block.

rmidemo callback('locate','slvnvdemo powerwindowController/Truth Table')

- Right-click the block, select Requirements > Open Outgoing Links Dialog... to bring up the Outgoing Links dialog box.
- Click **New** to create a new link.
- Select Named Item from the Location (Type/Identifier) drop-down list.
- Enter 260 into the **Location** input field.
- · Click **OK** to save the modified link.

"260" is a persistent ID for the Driver Input slide (more on this below).

Now, after this change, navigation from the Driver Input Truth Table block will bring up the correct slide, even after its order number changes.

Unfortunately, one cannot see slide IDs in the PowerPoint application UI. To find out the ID for the 5th slide, you can use the COM API:

```
>> hApp = actxGetRunningServer('powerpoint.application');
>> hDoc = hApp.ActivePresentation;
>> hDoc.Slides.Item(5).SlideID
ans =
  260
```

More user-friendly solutions to this problem are covered in the sections below.

Alternatively, you can create the link using the following code. This code fills in the link destination information first, then uses the rmi function to create links.

```
betterLink = rmi('createempty');
betterLink.reqsys = 'rmidemo_pp_linktype';
betterLink.doc = 'powerwindowController.pptx';
betterLink.description = 'Driver input - better link';
betterLink.id = '@260';
rmi('set', 'slvnvdemo powerwindowController/Truth Table', betterLink);
```

You can navigate to the link destination the same way as before, or evaluate the following: rmi('view','slvnvdemo powerwindowController/Truth Table', 1)

#### **Linking Using Document Index Tab**

As shown above, you can create persistent links that do not become stale after slides in linked presentation are re-ordered, but you do not have easy access to persistent SlideID values in PowerPoint. One possible solution is to select a desired slide in the Document Index tab of the Outgoing Links dialog. The content of the Document Index tab is controlled by the ContentsFcn() method in the linktype definition file, you can provide implementation for this method, such that the persistent SlideID value is stored by RMI when creating a link, instead of the volatile SlideNumber value.

The ContentsFcn() methods returns three arrays:

- labels to use for Document Index list items and navigation shortcuts
- depths to indicate the hierarchical relationship of listed items (unused in this example)
- locations to use for stored unique IDs

The ContentsFcn() implementation relies on the following PowerPoint API call to populate location values:

```
hDoc.Slides.Item(k).SlideID
```

This ensures persistent navigation information even after slide order changes. Note that you use @ as a prefix for locations values, to indicate that the number that follows stores the Named Item location value instead of slide (page) number location value.

Use the **Document Index** tab in the **Outgoing Link Editor** to create a link.

 Navigate to the Truth Table1 block which connects to the passenger input of the control subsystem block. The following code navigates to the Truth Table1 block.

```
rmidemo callback('locate','slvnvdemo powerwindowController/Truth Table1')
```

- Right-click the block, select **Requirements > Open Outgoing Links Dialog...** to bring up the Outgoing Links dialog box.
- Click **New** to create a new link.
- Specify Microsoft PowerPoint as the **Document type**.
- Specify powerwindowController.pptx as the **Document** from the **Browse** menu.
- Leave the **Description** input.

- Instead of specifying **Location** manually, switch to the **Document Index** tab, locate the line that corresponds to Passenger Inputs slide, and double-click the line.
- Notice that the remaining input fields are automatically filled with the correct information.
- Click **OK** to save the new link.

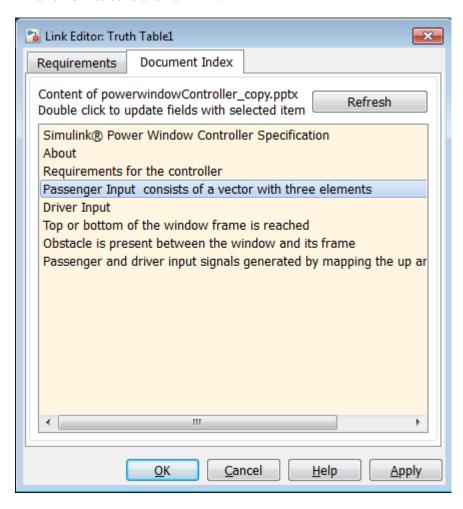

Navigate to the link by right-clicking the Truth Table1 block and selecting **Requirements** > 1."Passenger Input consists of a vector with three elements in powerwindowController.pptx". This link should work correctly even after slides are shifted or reordered.

Alternatively you can create the link by evaluating the following code. The link ID is created the same way as in the previous section, where a persistent ID is set. This code fills in the link destination information first, then uses the rmi function to create links.

```
indexLink = rmi('createempty');
indexLink.reqsys = 'rmidemo_pp_linktype';
indexLink.doc = 'powerwindowController.pptx';
indexLink.description = 'Passenger input - linked via Index tab';
indexLink.id = '@259';
rmi('set', 'slvnvdemo powerwindowController/Truth Table1', indexLink);
```

Navigate to the link the same way as above, or evaluate the following: rmi('view','slvnvdemo powerwindowController/Truth Table1', 1)

#### Link to the Current Slide in PowerPoint

An even better way to support robust persistent links is via Selection Linking Shortcuts. The RMI API allows you to define the SelectionLinkFcn() function for linking with the current object in the current document. In the next step of our tutorial, you will automate linking to the current slide in the currently open PowerPoint presentation.

The **Requirements** section of the context menus display a shortcut for linking with the current slide in PowerPoint.

- In your copy of the PowerPoint presentation example, navigate to slide 6 titled Top or bottom of the window frame is reached.
- In the Simulink diagram, right-click the endstop block.

rmidemo callback('locate','slvnvdemo powerwindowController/endstop')

• Right-click the block and select **Requirements > Link to Slide in PowerPoint** from the context menu.

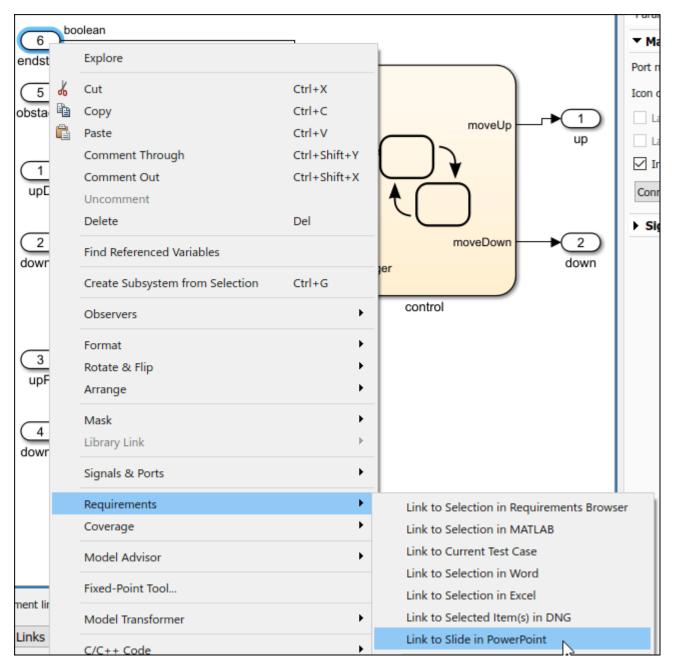

The RMI will automatically create a link to the *SlideID* that corresponds to the current location in the active presentation. The RMI will try to use the header text of the target slide as a label for the new link.

To navigate to the link, right-click the endstop block again and select **Requirements > 1."Top or bottom of the window frame is rea..."**. The PowerPoint program should open to the correct slide.

Alternatively, you can create the link using the following code. The link ID is created the same way as in the previous section, where a persistent ID is set. This code fills in the link destination information first, then uses the rmi function to create links.

```
selectionLink = rmi('createempty');
selectionLink.reqsys = 'rmidemo pp linktype';
selectionLink.doc = 'powerwindowController.pptx';
selectionLink.description = 'Endstop signal - selection link';
selectionLink.id = '@261';
rmi('set', 'slvnvdemo powerwindowController/endstop', selectionLink);
```

You can navigate to the link the same way as above, or you can evaluate the following: rmi('view','slvnvdemo powerwindowController/endstop', 1)

#### **Create Bidirectional Links**

As a final step of this tutorial you will extend the SelectionLinkFcn() function to optionally insert a hyperlink in the current slide, for navigation from PowerPoint to the linked object in Simulink.

Your PowerPoint link type allows automated insertion of Simulink navigation controls into linked slides, when you use Link to Slide in PowerPoint shortcut in the context menu for Simulink objects. To activate this feature, in the Simulink model select the **Requirements** tab. Then select **Link Settings** > **Linking Options**. Alternatively, evaluating the following code will open this dialog box: rmi settings dlg.

Under the When creating selection-based links heading, make sure that Modify destination for **bidirectional linking** is checked. Alternatively, the following code will set these settings.

```
origMcState = rmipref('UnsecureHttpRequests', true);
origTwoWayPref = rmipref('BiDirectionalLinking', true);
```

Beginning in R2019a, MATLAB's embedded HTTP service is activated on a secure port 31515, but not on an unsecure port 31415. Because our navigation URLs cannot use the secure port without certificate installation, you should also select the Enable external connectivity at MATLAB **startup** checkbox at the bottom of this tab.

To try this out, repeat the selection linking procedure for the obstacle signal input block, to associate it with the corresponding slide in the example presentation.

- Navigate to slide 7 in powerwindowController.pptx (make it the active slide).
- Navigate to the obstacle block in the Simulink model.

```
rmidemo callback('locate','slvnvdemo powerwindowController/obstacle')
```

Right-click the block and select **Requirements > Link to Slide in PowerPoint** from the context menu.

You should now see a new RMI icon inserted at the top-left corner of the slide.

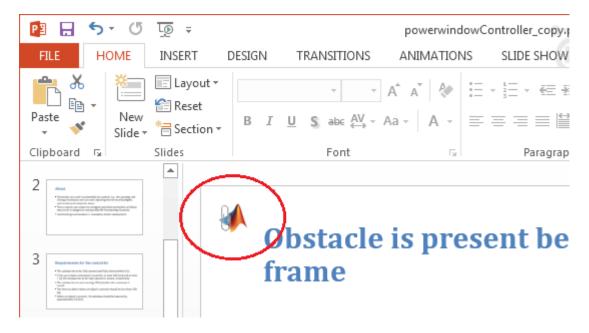

Follow Microsoft PowerPoint's instructions to follow the link, and it should highlight the corresponding block in the slvnvdemo powerwindowController model.

#### Importing Items from PowerPoint Document into Requirements Toolbox

Requirements Toolbox™ includes document import capability, if your Custom Linktype definition includes all the needed pieces. Using the customization file rmidemo\_pp\_linktype.m and slreq.import() API, you can automatically pull in the contents as objects of type slreq.Reference or slreq.Requirement, and save into .slreqx file. Refer to slreq.import for further information.

Because our custom document type definition does not provide implementation for HtmlViewFcn(), only plain-text import will work.

Make sure the document is open in PowerPoint before you run the slreq.import() command. The importer will display the number of imported items, which for our case corresponds to the number of slides. Use slreq.editor command to bring-up the **Requirements Editor**. Expand the document node to browse imported items. Click "Show in document" button to navigate from imported reference to original item in source document.

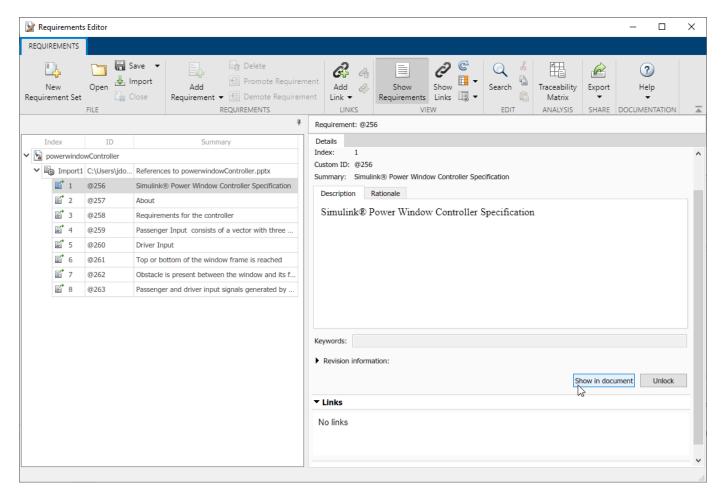

Alternatively, follow these steps to import the requirements from the command line.

Make sure that the powerwindowController.pptx document is open before import:

```
rmi('view','slvnvdemo_powerwindowController', 1)
```

• Import the requirements using:

```
slreq.import('rmidemo pp linktype', 'AsReference', true, 'RichText', false)
```

View the requirements in the Requirements Editor with slreq.editor

#### Where to Go from Here

As opposed to linking to a Slide as a whole, you may want to modify the SelectionLinkFcn() implementation to link to a specific text or picture in the slide. Refer to Microsoft's Developer Reference pages for information on how to adjust the anchoring and appearance of Simulink navigation controls. For example, instead of inserting an icon with a hyperlink, you may want to attach a hyperlink to the selected text on the current slide.

If you need to link to a Search text pattern, irrespective of which slide includes the stored text, you can extend the declaration of supported location types to include the ? character:

```
linkType.LocDelimiters = '#@?';
```

You should then provide an additional case for switch(locationStr(1)) in the NavigateFcn() method. The corresponding findText() helper queries the PowerPoint Presentation object for all *TextFrame* items in all *Slides* and selects the item with the matching text.

The RMI link type template supports other methods, depending on your needs. For example, to have your custom links covered by Requirements Consistency Checking, consider implementing the following methods:

- IsValidDocFcn()
- IsValidIdFcn()
- IsValidDescFcn()

To adjust the way your links are displayed in generated reports, you can use:

- CreateURLFcn()
- UrlLabelFcn()
- DocDateFcn()
- DetailsFcn()
- HtmlViewFcn()

If your application is not file-based, but uses a proprietary database to store requirements documents, you must mark the link type as "not a file":

```
linkType.IsFile = 0;
```

and provide a specialized implementation for <code>BrowseFcn()</code>. This is the function that gets called when you click the <code>Browse</code> button in the Outgoing Links dialog.

```
rmi('edit','slvnvdemo powerwindowController');
```

#### Cleanup

Cleanup commands. Unregisters rmidemo\_pp\_linktype, clears open requirement sets without saving changes, and closes open models without saving changes.

```
rmi('unregister', 'rmidemo_pp_linktype');
slreq.clear();
bdclose all;
```

# Review and Maintain Requirements Links

- "Highlight Model Objects with Requirements" on page 12-2
- "Navigate to Simulink Objects from External Documents" on page 12-4
- "View Requirements Details for a Selected Block" on page 12-6
- "Generate Code for Models with Requirements Links" on page 12-8
- "Create and Customize Requirements Traceability Reports" on page 12-11
- "Create Requirements Traceability Report for A Project" on page 12-26
- "Validate Requirements Links" on page 12-27
- "Delete Requirements Links from Simulink Objects" on page 12-35
- "Document Path Storage" on page 12-36
- "How to Include Linked Requirements Details in Generated Report" on page 12-38
- "Managing Requirements Without Modifying Simulink Model Files" on page 12-45
- "Compare Requirement Sets Using Comparison Tool" on page 12-50

# **Highlight Model Objects with Requirements**

To review traceability in your model, you can highlight model objects that have requirements links.

## **Highlight Model Objects with Requirements Using Model Editor**

If you are working in the Simulink Editor and want to see which model objects in the slvnvdemo fuelsys officereq model have requirements, follow these steps:

1 Open the example model:

slvnvdemo\_fuelsys\_officereq

2 Select Coverage Highlighting from the Coverage app.

Two types of highlighting indicate model objects with requirements:

• Yellow highlighting indicates objects that have requirements links for the object itself.

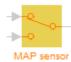

 Orange outline indicates objects, such as subsystems, whose child objects have requirements links.

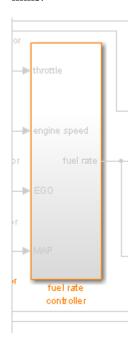

Objects that do not have requirements are colored gray.

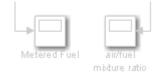

You remove the highlighting from the model from the **Coverage** app. Alternatively, you can rightclick anywhere in the model, and select **Remove Highlighting**.

While a model is highlighted, you can still manage the model and its contents.

## **Highlight Model Objects with Requirements Using Model Explorer**

If you are working in Model Explorer and want to see which model objects have requirements, follow these steps:

- **1** Open the example model:
  - slvnvdemo fuelsys officereq
- 2 In the **Modeling** tab, click **Model Explorer**.
- To highlight all model objects with requirements, click the **Highlight items with requirements** on model icon ( ).

The Simulink Editor window opens, and all objects in the model with requirements are highlighted.

**Note** If you are running a 64-bit version of MATLAB, when you navigate to a requirement in a PDF file, the file opens at the beginning of the document, not at the specified location.

# **Navigate to Simulink Objects from External Documents**

The RMI includes several functions that simplify creating navigation interfaces in external documents. The external application that displays your document must support an application programming interface (API) for communicating with the MATLAB software.

## **Provide Unique Object Identifiers**

Whenever you create a requirement link for a Simulink or Stateflow object, the RMI uses a globally unique identifier for that object. This identifier identified the object. The identifier does not change if you rename or move the object, or add or delete requirement links. The RMI uses the unique identifier only to resolve an object within a model.

## Use the rmiobinavigate Function

The rmiobinavigate function identifies the Simulink or Stateflow object, highlights that object, and brings the editor window to the front of the screen. When you navigate to a Simulink model from an external application, invoke this function.

The first time you navigate to an item in a particular model, you might experience a slight delay while the software initializes the communication API and the internal data structures. You do not experience a long delay on subsequent navigation.

## **Determine the Navigation Command**

To create a requirement link for a Simulink or Stateflow object, at the MATLAB prompt, use the following command to find the navigation command, where obj is a handle or a uniquely resolved name for the object:

```
[ navCmd, objPath ] = rmi('navCmd', obj);
```

The return values of the navCmd method are:

- navCmd A character vector that navigates to the object when evaluated by the MATLAB software.
- objPath A character vector that identifies the model object.

Send navCmd to the MATLAB software for evaluation when navigating from the external application to the object obj in the Simulink model. Use objPath to visually identify the target object in the requirements document.

# **Use the ActiveX Navigation Control**

The RMI uses software that includes a special Microsoft ActiveX control to enable navigation to Simulink objects from Microsoft Word and Excel documents. You can use this same control in any other application that supports ActiveX within its documents.

The control is derived from a push button and has the Simulink icon. There are two instance properties that define how the control works. The tooltipstring property is displayed in the control tooltip. The MLEvalCmd property is the character vector that you pass to the MATLAB software for evaluation when you click the control.

## Typical Code Sequence for Establishing Navigation Controls

When you create an interface to an external tool, you can automate the procedure for establishing links. This way, you do not need to manually update the dialog box fields. This type of automation occurs as part of the selection-based linking for certain built-in types, such as Microsoft Word and Excel documents.

To automate the procedure for establishing links:

- 1 Select a Simulink or Stateflow object and an item in the external document.
- Invoke the link creation action either from a Simulink menu or command, or a similar mechanism in the external application.
- 3 Identify the document and current item using the scripting capability of the external tool. Pass this information to the MATLAB software. Create a requirement link on the selected object using the RMI API as follows:
  - **a** Create an empty link structure using the following command:

```
rmi('createempty')
```

- **b** Fill in the link structure fields based on the target location in the requirements document.
- **c** Attach the link to the object using the following command:

```
rmi('cat')
```

**4** Determine the MATLAB navigation command that you must embed in the external tool, using the navCmd method:

```
[ navCmd, objPath ] = rmi('navCmd',obj)
```

5 Create a navigation item in the external document using the scripting capability of the external tool. Set the MATLAB navigation command in the property.

When using ActiveX navigation objects provided by the external tool, set the MLEvalCmd property to the navCmd and set the tooltipstring property to objPath.

You define the MATLAB code implementation of this procedure as the SelectionLinkFcn function in the link type definition file. The following files in matlabroot\toolbox\slrequirements \linktype examples contain examples of how to implement this functionality:

```
linktype_rmi_doors.m
linktype_rmi_excel.m
linktype_rmi_html.m
linktype_rmi_text.m
```

# View Requirements Details for a Selected Block

When a Simulink block has linked requirements, you can view the requirement details in the Simulink canvas with the **Requirements Manager** app.

## **Identify Blocks with Links**

You can use the **Requirements Manager** app to identify blocks with links. In Simulink, in the **Apps** tab, open the **Requirements Manager**. Blocks that have associated outgoing links have a requirements badge (). You can also highlight blocks that have associated outgoing links when, in the **Requirements** tab, you click **Highlight Links**.

## **Configure Settings**

To configure settings in the **Requirements Manager** so that you can view requirement details in the Simulink canvas:

- In the Requirements tab, ensure that Layout > Requirements Browser and Layout > Property Inspector are selected.
- 2 In the **Requirements** pane, in the **View** drop-down menu, select Requirements.

## **View Requirements Details**

Once you've identified blocks that have associated outgoing links, you can select a block to see if it has a linked requirement. When you select a block, all outgoing link destination summaries are displayed in the **Property Inspector**, in the **Info** tab, under **Links**. You can identify linked requirements by the icon displayed next to the requirement summary: (slreq.Requirement object), (slreq.Reference object or direct link to requirement in third-party application), or (unlocked slreq.Reference).

To view the requirement details, click the requirement link in the **Info** tab. If the requirement is stored in Requirements Toolbox, the **Requirements** pane will scroll to the linked requirement and highlight it. If the block only has one linked requirement and you select the block, the **Requirements** pane will automatically scroll to the requirement and highlight it.

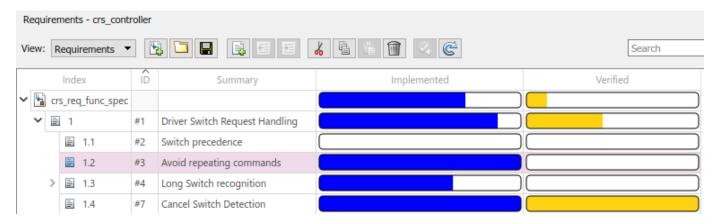

Select the highlighted requirement in the **Requirements** pane. The **Property Inspector** displays the requirement details.

**Note** If the Simulink block is linked to a requirement in a third-party application, you cannot view the requirement details directly in Simulink. When you click the requirement summary in the **Info** tab, the source document will open in the third-party application.

## **Create a Requirement Annotation**

You can use annotations to quickly view requirements details and call out linked requirements. Click the requirements badge () on a Simulink block to see the outgoing links. To create an annotation:

- 1 Click the requirements badge ( ) on a Simulink block to view the linked requirements.
- 2 Click **Show** next to the requirement link to add an annotation to the Simulink canvas. The annotation displays the requirement ID, requirement summary, and link type. You can show or hide the requirement description by double-clicking the annotation.

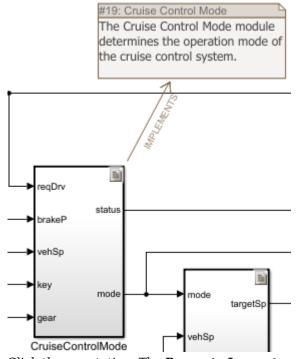

3 Click the annotation. The **Property Inspector** displays additional requirement details.

You cannot create an annotation for requirements stored in third-party tools.

## See Also

"Navigate to Requirements from Model" on page 9-16

# Generate Code for Models with Requirements Links

To specify that generated code of an ERT target include requirements:

- 1 Open the rtwdemo requirements example model.
- 2 In the **Modeling** tab, click **Model Settings**.
- 3 In the **Select** tree of the Configuration Parameters dialog box, select the **Code Generation** node.

The currently configured system target must be an ERT target.

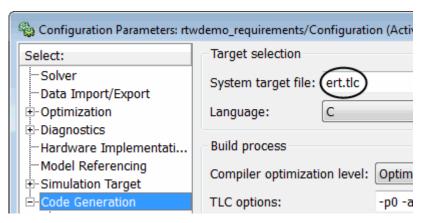

- 4 Under Code Generation, select Comments.
- 5 In the **Custom comments** section on the right, select the **Requirements in block comments** check box.
- 6 Under Code Generation, select Report.
- 7 On the **Report** pane, select:
  - Create code generation report
  - · Open report automatically
- **8** Press **Ctrl+B** to build the model.
- 9 In the code-generation report, open rtwdemo requirements.c.
- Scroll to the code for the Pulse Generator block, clock. The comments for the code associated with that block include a hyperlink to the requirement linked to that block.

```
rtwdemo requirements.c

rtwdemo requirements.h

rtwdemo requirements p

rtwdemo requirements t

rtwdemo requirements t

rtwdemo requirements t

rtwdemo requirements t

rtwdemo requirements t

rtwdemo requirements t

120

/* DiscretePulseGenerator: '<Root>/clock'

* Block requirements for '<Root>/clock':

123

* 1. Clock period shall be consistent with chirp tolerance

*/
```

11 Click the link Clock period shall be consistent with chirp tolerance to open the HTML requirements document to the associated requirement.

**Note** When you click a requirements link in the code comments, the software opens the application for the requirements document, *except* if the requirements document is a DOORS module. To view a DOORS requirement, start the DOORS software and log in before clicking the hyperlink in the code comments.

## How Requirements Information Is Included in Generated Code

After you simulate your model and verify its performance against the requirements, you can generate code from the model for an embedded real-time application. The Embedded Coder software generates code for Embedded Real-Time (ERT) targets.

If the model has any links to requirements, the Embedded Coder software inserts information about the requirements links into the code comments.

For example, if a block has a requirement link, the software generates code for that block. In the code comments for that block, the software inserts:

- · Requirement description
- Hyperlink to the requirements document that contains the linked requirement associated with that block

#### Note

- You must have a license for Embedded Coder to generate code for an embedded real-time application.
- If you use an external .req file to store your requirement links, to avoid stale comments in generated code, before code generation, you must save any change in your requirement links. For information on how to save, see "Save Requirements Links in External Storage" on page 6-4.

Comments for the generated code include requirements descriptions and hyperlinks to the requirements documents in the following locations.

| Model Object with Requirement             | Location of Code Comments with Requirements Links                                                                                                    |
|-------------------------------------------|----------------------------------------------------------------------------------------------------|
| Model                                     | In the main header file, <model>.h</model>                                                                                                    |
| Nonvirtual subsystem                      | At the call site for the subsystem                                                                                                    |
| Virtual subsystem                         | At the call site of the closest nonvirtual parent subsystem. If a virtual subsystem does not have a nonvirtual parent, requirement descriptions appear in the main header file for the model, <model>.h.</model> |
| Nonsubsystem block                        | In the generated code for the block                                                                                                    |
| MATLAB code line in MATLAB Function block | In the generated code for the MATLAB code line(s)                                                                                                    |

#### See Also

#### More About

- "Verify Generated Code by Using Code Tracing" (Embedded Coder)
- "Link Blocks and Requirements" on page 3-2

"Requirements Traceability for Code Generated from MATLAB Code" on page 3-52

# **Create and Customize Requirements Traceability Reports**

## Create Requirements Traceability Report for Model

To create the default requirements report for a Simulink model:

- **1** Open the example model:
  - slvnvdemo fuelsys officereq
- 2 Make sure that your current working folder is writable.
- In the **Apps** tab, click **Requirements Manager**. In the **Requirements** tab, select **Share** > **Generate Model Traceablity Report**.

If your model is large and has many requirements links, it takes a few minutes to create the report.

A Web browser window opens with the contents of the report. The following graphic shows the **Table of Contents** for the slvnvdemo\_fuelsys\_officereq model.

# Requirements Report for slvnvdemo\_fuelsys\_officereq

username

17-Jun-2010 10:57:04

#### Table of Contents

- 1. Model Information for "slvnvdemo fuelsys officereq"
- 2. Document Summary for "slvnvdemo fuelsys officereq"
- 3. System slvnvdemo fuelsys officereq
- System engine gas dynamics
- 5. System fuel rate controller
- 6. System Mixing & Combustion
- 7. System Airflow calculation
- 8. System Sensor correction and Fault Redundancy
- 9. System MAP Estimate
- 10. Chart control logic

A typical requirements report includes:

- · Table of contents
- List of tables
- Per-subsystem sections that include:
  - Tables that list objects with requirements and include links to associated requirements documents

- · Graphic images of objects with requirements
- · Lists of objects with no requirements
- MATLAB code lines with requirements in MATLAB Function blocks

For detailed information about requirements reports, see "Customize Requirements Traceability Report for Model" on page 12-12.

#### If Your Model Has Library Reference Blocks

To include requirements links associated with library reference blocks, you must select **Include links** in referenced libraries and data dictionaries under the Report tab of the Requirements **Settings**, as described in "Customize Requirements Report" on page 12-20.

#### If Your Model Has Model Reference Blocks

By default, requirements links within model reference blocks in your model are not included in requirements traceability reports. To generate a report that includes requirements information for referenced models, follow the steps in "Report for Requirements in Model Blocks" on page 12-19.

## **Customize Requirements Traceability Report for Model**

#### **Create Default Requirements Report**

If you have a model that contains links to external requirements documents, you can create an HTML report that contains summarized and detailed information about those links. In addition, the report contains links that allow you to navigate to both the model and to the requirements documents.

You can generate a default report with information about all the requirements associated with a model and its objects.

**Note** If the model for which you are creating a report contains Model blocks, see "Report for Requirements in Model Blocks" on page 12-19.

Before you generate the report, add a requirement to a Stateflow chart to see information that the requirements report contains about Stateflow charts:

- Open the example model:
  - slvnvdemo fuelsys officereq
- 2 Open the fuel rate controller subsystem.
- Open the Microsoft Word requirements document:

```
matlabroot/toolbox/slvnv/rmidemos/fuelsvs req docs/...
    slvnvdemo FuelSys RequirementsSpecification.docx
```

- Create a link from the control logic Stateflow chart to a location in this document. 4
- 5 Keep the example model open, but close the requirements document.

To generate a default requirements report for the slvnvdemo fuelsys officereq model, in the **Requirements** tab, select **Share > Generate Model Traceablity Report**.

The Requirements Management Interface (RMI) searches through all the blocks and subsystems in the model for associated requirements. The RMI generates and displays a complete report in HTML format.

The report is saved with the default name, <code>model\_name\_requirements.html</code>. If you generate a subsequent report on the same model, the new report file overwrites any earlier report file.

The report contains the following content:

#### **Table of Contents**

The **Table of Contents** lists the major sections of the report. There is one **System** section for the top-level model and one **System** section for each subsystem, Model block, or Stateflow chart.

Click a link to view information about a specific section of the model.

# Requirements Report for slvnvdemo\_fuelsys\_officereq

#### username

17-Jun-2010 10:57:04

#### Table of Contents

- 1. Model Information for "slvnvdemo fuelsys officereq"
- 2. Document Summary for "slvnvdemo fuelsys officereq"
- 3. System slvnvdemo fuelsys officereq
- 4. System engine gas dynamics
- 5. System fuel rate controller
- 6. System Mixing & Combustion
- 7. System Airflow calculation
- 8. System Sensor correction and Fault Redundancy
- 9. System MAP Estimate
- 10. Chart control logic

## **List of Tables**

The **List of Tables** includes links to each table in the report.

#### List of Tables

- 1.1. slvnvdemo fuelsys officereq Version Information
- 2.1. Requirements documents linked in model
- 3.1. slvnvdemo fuelsys officereq Requirements
- 3.2. Blocks in "slvnvdemo fuelsys officereq" that have requirements
- 3.3. Test inputs: Normal operation signal requirements
- 4.1. Blocks in "engine gas dynamics" that have requirements
- 5.1. Blocks in "fuel rate controller" that have requirements
- 6.1. Blocks in "Mixing & Combustion" that have requirements
- 7.1. slvnvdemo fuelsys officereq/fuel rate controller/Airflow calculation Requirements
- 7.2. Blocks in "Airflow calculation" that have requirements
- 8.1. Blocks in "Sensor correction and Fault Redundancy" that have requirements
- 9.1. slvnvdemo fuelsys officereq/fuel rate controller/Sensor correction and Fault

Redundancy/MAP Estimate Requirements

10.1. Stateflow objects with requirements

#### **Model Information**

The **Model Information** contains general information about the model, such as when the model was created and when the model was last modified.

# Chapter 1. Model Information for "slvnvdemo\_fuelsys\_officereq"

Table 1.1. slvnvdemo\_fuelsys\_officereq Version Information

| ModelVersion     | 1.159                       | ConfigurationManager | none               |
|------------------|-----------------------------|----------------------|--------------------|
| Created          | Tue Jun 02<br>16:11:43 1998 | Creator              | The MathWorks Inc. |
| LastModifiedDate | Sat Jun 12<br>02:31:44 2010 | LastModifiedBy       |                    |

#### **Documents Summary**

The **Documents Summary** section lists all the requirements documents to which objects in the slvnvdemo\_fuelsys\_officereq model link, along with some additional information about each document.

# Chapter 2. Document Summary for "slvnvdemo\_fuelsys\_officereq"

Table 2.1. Requirements documents linked in model

| ID   | Document paths stored in the model                                       | Last modified           | #<br>links |
|------|--------------------------------------------------------------------------|-------------------------|------------|
| DOC1 | ERROR: unable to locate slvnvdemo_FuelSys_RequirementsSpecification.docx | unknown                 | 1          |
| DOC2 | fuelsys req docs\slvnvdemo FuelSys DesignDescription.docx                | 29-Oct-2009<br>10:56:01 | 8          |
| DOC3 | fuelsys req docs\slvnvdemo FuelSys RequirementsSpecification.docx        | 29-Oct-2009<br>10:56:02 | 6          |
| DOC4 | fuelsys req docs\slvnvdemo FuelSys TestScenarios.xlsx                    | 29-Oct-2009<br>10:56:03 | 2          |

• **ID** — The ID. In this example, **DOC1**, **DOC2**, **DOC3**, and **DOC4** are short names for the requirements documents linked from this model.

Before you generate a report, in the Settings dialog box, on the **Reports** tab, if you select **Use document IDs in requirements tables**, links with these short names are included throughout the report when referring to a requirements document. When you click a short name link in a report, the requirements document associated with that document ID opens.

When your requirements documents have long path names that can clutter the report, select the **Use document IDs in requirements tables** option. This option is disabled by default, as you can see in the examples in this section.

- **Document paths stored in the model** Click this link to open the requirements document in its native application.
- **Last modified** The date the requirements document was last modified.
- # links The total number of links to a requirements document.

#### System

Each **System** section includes:

• An image of the model or model object. The objects with requirements are highlighted.

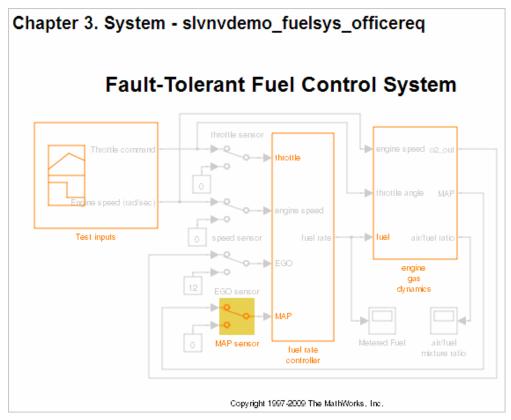

 A list of requirements associated with the model or model object. In this example, click the target document name to open the requirements document associated with the slvnvdemo\_fuelsys\_officereq model.

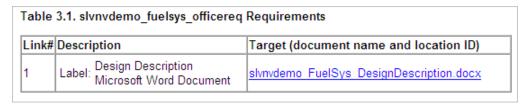

A list of blocks in the top-level model that have requirements. In this example, only the MAP sensor block has a requirement at the top level. Click the link next to Target: to open the requirements document associated with the MAP sensor block.

| Name          | Requirements  |                                                                                                    |
|---------------|---------------|----------------------------------------------------------------------------------------------------|
| MAP<br>sensor | Link#1 label: | "The System detects the Manifold Absolute Pressure sensor short to ground or open circuit by monitoring when the signal is below a calibratable threshold. The failure is detected within 100mSec of the occurance and the MAP sensor reading is reverted to an estimated throttle position based on engine speed and throttle position." |
|               | Target:       | fuelsys req docs\slvnvdemo FuelSys TestScenarios.xlsx, at 'Simulink requirement item 2'                                                                                                    |

The preceding table does not include these blocks in the top-level model because:

- The fuel rate controller and engine gas dynamics subsystems are in dedicated chapters of the report.
- The report lists Signal Builder blocks separately, in this example, in Table 3.3.
- A list of requirements associated with each signal group in any Signal Builder block, and a graphic
  of that signal group. In this example, the Test inputs Signal Builder block in the top-level model
  has one signal group that has a requirement link. Click the link under Target (document name
  and location ID) to open the requirements document associated with this signal group in the
  Test inputs block.

| K.##                       | Link Description            | Link Target (document name and location ID)                                            |
|----------------------------|-----------------------------|----------------------------------------------------------------------------------------|
| "Normal mode of operation" |                             | fuelsys_req_docs/slvnvdemo_FuelSys_TestScenarios.x<br>at "Simulink_requirement_item_3" |
| w ii                       | n Simulink                  |                                                                                        |
|                            | slvnvdemo_fuelsys_officered | /Test inputs : Normal operation                                                        |
| 16<br>16<br>14<br>15       | 8 6 4 4 2                   |                                                                                        |
| 301                        | Engine speed (rad/sec)      |                                                                                        |
| 300<br>299.£<br>299        | 5                           | 10 15 20                                                                               |

#### Chart

Each **Chart** section reports on requirements in Stateflow charts, and includes:

- A graphic of the Stateflow chart that identifies each state.
- A list of elements that have requirements.

To navigate to the requirements document associated with a chart element, click the link next to Target.

| Name                     | Requirements  |                                                                                                    |
|--------------------------|---------------|----------------------------------------------------------------------------------------------------|
| wormun                   | Link#1 label: | be disabled."                                                                                          |
| warmup                   | Targe         | t: fuelsys req docs\slvnvdemo FuelSys RequirementsSpecification.docx, at "Simulink requirement item 3" |
| [speed==0 &              | Link#1 label: | "Speed sensor failure detection"                                                                       |
| press <<br>zero_thresh]/ | Targe         | t: fuelsys req docs\slvnvdemo FuelSys DesignDescription.docx, at Simulink requirement item 6           |
|                          |               | "Enriched mixture usage"                                                                               |
| Rich_Mixture             | Targe         | t: fuelsys req docs\slvnvdemo FuelSys DesignDescription.docx, at Simulink requirement item 4           |
| 10/                      | Link#1 label: | be disabled."                                                                                          |
| Warmup                   | Targe         | t: fuelsys req docs\slvnvdemo FuelSys RequirementsSpecification.docx, at 'Simulink requirement item 3' |

#### **Report for Requirements in Model Blocks**

If your model contains Model blocks that reference external models, the default report does not include information about requirements in the referenced models. To generate a report that includes requirements information for referenced models, you must have a license for the Simulink Report Generator software. The report includes the same information and graphics for referenced models as it does for the top-level model.

If you have a Simulink Report Generator license, before generating a requirements report, take the following steps:

- Open the model for which you want to create a requirements report. This workflow uses the example model slvnvdemo fuelsys officereg.
- 2 To open the template for the default requirements report, at the MATLAB command prompt, enter:
  - setedit requirements
- In the Simulink Report Generator software window, in the far-left pane, click the Model Loop component.

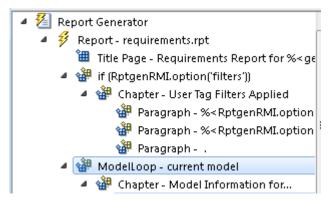

On the far-right pane, locate the **Model reference** field. If you cannot see the drop-down arrow for that field, expand the pane.

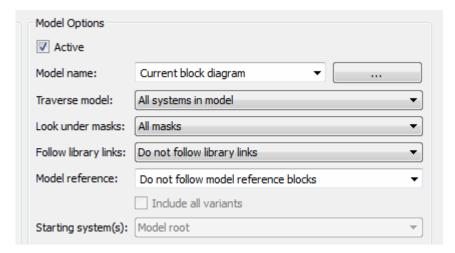

- 5 In the Model reference field drop-down list, select Follow all model reference blocks.
- To generate a requirements report for the open model that includes information about referenced models, click the **Report** icon **?**.

#### **Customize Requirements Report**

The Requirements Management Interface (RMI) uses the Simulink Report Generator software to generate the requirements report. You can customize the requirements report using the RMI or the Simulink Report Generator software:

- "Customize Requirements Report Using the RMI Settings" on page 12-20
- "Customize Requirements Report Using Simulink Report Generator" on page 12-23

#### **Customize Requirements Report Using the RMI Settings**

There are several options for customizing a requirements report using the Requirements Settings dialog box.

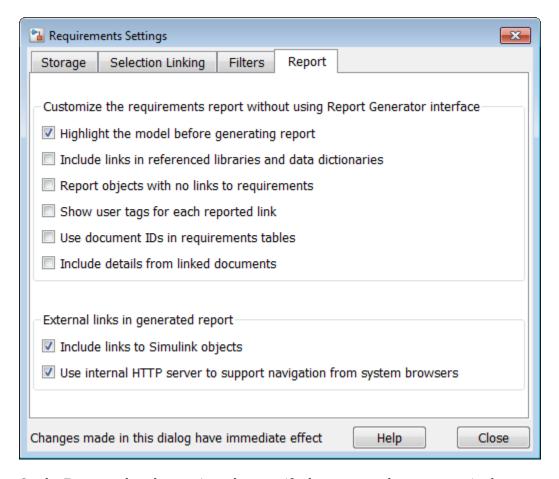

On the **Report** tab, select options that specify the contents that you want in the report.

| Requirements Settings Report Option                         | Description                                                                                                    |
|-------------------------------------------------------------|----------------------------------------------------------------------------------------------------|
| Highlight the model before generating report                | Enables highlighting of Simulink objects with requirements in the report graphics.                                                                                                    |
| Include links in referenced libraries and data dictionaries | Includes requirements links in referenced libraries in the generated report.                                                                                                    |
| Report objects with no links to requirements                | Includes lists of model objects that have no requirements.                                                                                                    |
| Show user keywords for each reported link                   | Lists the user keywords, if any, for each reported link.                                                                                                    |
| Use document IDs in requirements tables                     | Uses a document ID, if available, instead of a path name in the tables of the requirements report. This capability prevents long path names to requirements documents from cluttering the report tables. |

| Requirements Settings Report Option                                 | Description                                                                                                    |
|---------------------------------------------------------------------|----------------------------------------------------------------------------------------------------|
| Include details from linked documents                               | Includes additional content from linked requirements. The following requirements documents are supported:  • Microsoft Word  • Microsoft Excel  • IBM Rational DOORS                                                                                                    |
| Include links to Simulink objects                                   | Includes links from the report to objects in Simulink.                                                                                                    |
| Use internal HTTP server to support navigation from system browsers | Specifies use of internal MATLAB HTTP server for navigation from generated report to documents and model objects. By selecting this setting, this navigation is available from system browsers as long as the MATLAB internal HTTP server is active on your local host. To start the internal HTTP server, at the MATLAB command prompt, type rmi('httpLink'). |

To see how these options affect the content of the report:

Open the slvnvdemo fuelsys officereg model:

slvnvdemo\_fuelsys\_officereq

- 2 In the **Requirements Viewer** tab, click **Link Settings**.
- 3 In the Requirements Settings dialog box, click the **Report** tab.
- For this example, select **Highlight the model before generating report**.

When you select this option, before generating the report, the graphics of the model that are included in the report are highlighted so that you can easily see which objects have requirements.

- To close the Requirements Settings dialog box, click **Close**.
- Generate a requirements report. In the Requirements tab, select S.

The requirements report opens in a browser window so that you can review the content of the report.

If you do not want to overwrite the current report when you regenerate the requirements report, rename the HTML file, for example,

slvnvdemo fuelsys officereq requirements old.html.

The default report file name is *model name* requirements.html.

- In the **Apps** tab, select **Requirements Manager**.
- In the **Requirements** tab, select **Share > Generate Model Traceablity Report**.
  - **Show user keywords for each reported link** The report lists the user keywords (if any) associated with each requirement.
  - **Include details from linked documents** The report includes additional details for requirements in the following types of requirements documents.

| Requirements Document Format | Includes in the Report                                                                                                    |
|------------------------------|----------------------------------------------------------------------------------------------------|
| Microsoft Word               | Full text of the paragraph or subsection of the requirement, including tables.                                                                                                    |
| Microsoft Excel              | If the target requirement is a group of cells, the report includes all those cells as a table. If the target requirement is one cell, the report includes that cell and all the cells in that row to the right of the target cell. |
| IBM Rational DOORS           | By default, the report includes:                                                                                                    |
|                              | DOORS Object Heading                                                                                                    |
|                              | DOORS Object Text                                                                                                    |
|                              | All other attributes except <b>Created Thru</b> , attributes with empty string values, and system attributes that are false.                                                                                                    |
|                              | Use the RptgenRMI.doorsAttribs function to include or exclude specific attributes or groups of attributes.                                                                                                    |

- 10 Close the Requirements Settings dialog box.
- 11 Generate a new requirements report. In the **Requirements** tab, select **Share > Generate Model Traceablity Report**.
- **12** Compare this new report to the report that you renamed in step 7:
  - User keywords associated with requirements links are included.
  - Details from the requirement content are included as specified in step 9.
- 13 When you are done reviewing the report, close the report and the model.

To see an example of including details in the requirements report, enter this command at the MATLAB command prompt:

slvnvdemo\_powerwindow\_report

#### **Customize Requirements Report Using Simulink Report Generator**

If you have a license for the Simulink Report Generator software, you can further modify the default requirements report.

At the MATLAB command prompt, enter the following command:

setedit requirements

The Report Explorer GUI opens the requirements report template that the RMI uses when generating a requirements report. The report template contains Simulink Report Generator components that define the structure of the requirements report.

If you click a component in the middle pane, the options that you can specify for that component appear in the right-hand pane. For detailed information about using a particular component to customize your report, click **Help** at the bottom of the right-hand pane.

In addition to the standard report components, Simulink Report Generator provides components specific to the RMI in the Requirements Management Interface category.

| Simulink Report Generator Component                                | Report Information                                                                                   |
|--------------------------------------------------------------------|----------------------------------------------------------------------------------------------------|
| Missing Requirements Block Loop (Simulink Report Generator)        | Applies all child components to blocks that have no requirements                                     |
| Missing Requirements System Loop<br>(Simulink Report Generator)    | Applies all child components to systems that have no requirements                                    |
| Requirements Block Loop (Simulink Report Generator)                | Applies all child components to blocks that have requirements                                        |
| Requirements Documents Table (Simulink Report Generator)           | Inserts a table that lists requirements documents                                                    |
| Requirements Signal Loop (Simulink Report Generator)               | Applies all child components to signal groups with requirements                                      |
| Requirements Summary Table (Simulink Report Generator)             | Inserts a property table that lists requirements information for blocks with associated requirements |
| Requirements System Loop (Simulink Report Generator)               | Applies all child components to systems with requirements                                            |
| Subsystem Requirements Table (Simulink Report Generator)           | Inserts a table that lists system and subsystem requirements                                         |
| Data Dictionary Traceability Table (Simulink Report Generator)     | Inserts a table that links data dictionary information to requirements                               |
| MATLAB Code Traceability Table (Simulink Report Generator)         | Inserts a table that links MATLAB code to requirements                                               |
| Simulink Test Suite Traceability Table (Simulink Report Generator) | Inserts a table that links a Simulink test suite to requirements                                     |

To customize the requirements report, you can:

- · Add or delete components.
- Move components up or down in the report hierarchy.
- Customize components to specify how the report presents certain information.

For more information, see the Simulink Report Generator documentation.

## **Generate Requirements Reports Using Simulink**

When you have a model open in Simulink, the Model Editor provides two options for creating requirements reports:

### **System Design Description Report**

The System Design Description report describes a system design represented by the current Simulink model.

You can use the System Design Description report to:

• Review a system design without having the model open.

- Generate summary and detailed descriptions of the design.
- Assess compliance with design requirements.
- Archive the system design in a format independent of the modeling environment.
- Build a customized version of the report using the Simulink Report Generator software.

To generate a System Design Description report that includes requirements information:

- **1** Open the model for which you want to create a report.
- 2 In the Modeling tab, select Compare > System Design Description Report.
- 3 In the Design Description dialog box, select **Requirements traceability**.
- **4** Select any other options that you want for this report.
- 5 Click Generate.

As the software is generating the report, the status appears in the MATLAB command window.

The report name is the model name, followed by a numeral, followed by the extension that reflects the document type (.pdf, .html, etc.).

If your model has linked requirements, the report includes a chapter, **Requirements Traceability**, that includes:

- Lists of model objects that have requirements with hyperlinks to display the objects
- Images of each subsystem, highlighting model objects with requirements

#### **Design Requirements Report**

In the **Apps** tab, click **Requirements Manager**. In the **Requirements** tab, click **Share > Generate Model Traceability Report**. This option creates a requirements report, as described in "Create Default Requirements Report" on page 12-12.

To specify options for the report, select **Share > Report Options**. Before generating the report, on the **Report** tab, set the options that you want. For detailed information about these options, see "Customize Requirements Report" on page 12-20.

#### See Also

#### **More About**

- "Report Requirements Information" on page 5-12
- "Create and Store Links" on page 3-31

# **Create Requirements Traceability Report for A Project**

To create a report for requirements traceability data in a project:

- 1 Open your project.
- **2** At the MATLAB command prompt, enter the following:

```
rmi('projectreport')
```

The MATLAB Web browser opens, showing the traceability report for the project.

This top-level HTML report contains a separate section for Simulink model files, MATLAB code files, and other files included in the project. For each individual file with one or more associated requirements links, a separate HTML report, or sub-report, shows the requirements traceability data for that file. The top-level report contains links to each sub-report.

If you have a MATLAB file with requirements traceability links that is not part of a project, you can create a separate report for the MATLAB file using the rmi('report', matlabfilepath) command. For more information, see rmi.

## **Validate Requirements Links**

## Validate Requirements Links in a Model

#### **Check Requirements Links with the Model Advisor**

To make sure that every requirements link in your Simulink model has a valid target in a requirements document, run the Model Advisor Requirements consistency checks:

- 1 Open the example model:
  - slvnvdemo\_fuelsys\_officereq
- 2 Open the Model Advisor to run a consistency check. In the **Apps** tab, click **Requirements Manager**. In the **Requirements** tab, click **Check Consistency**.

In the **Requirements Consistency Checking** category, all the checks are selected. For this tutorial, keep all the checks selected.

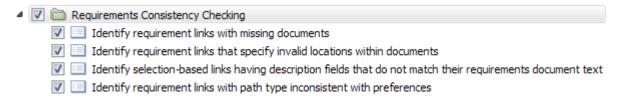

These checks identify the following problems with your model requirements.

| Consistency Check                                                          | Problem Identified                                                                                                    |  |
|----------------------------------------------------------------------------|----------------------------------------------------------------------------------------------------|--|
| Identify requirement links with missing documents                          | The Model Advisor cannot find the requirements document. This might indicate a problem with the path to the requirements document.                                                                                     |  |
| Identify requirement links that specify invalid locations within documents | The Model Advisor cannot find the designated location for the requirement. This check is implemented for:  • Microsoft Word documents  • Microsoft Excel documents  • IBM Rational DOORS documents  • Simulink objects |  |

| Consistency Check                                                                                           | Problem Identified                                                                                                    |
|----------------------------------------------------------------------------------------------------|----------------------------------------------------------------------------------------------------|
| Identify selection-based links having description fields that do not match their requirements document text | The <b>Description</b> field for the link does not match the requirements document text. When you create selection-based links, the Requirements Management Interface (RMI) saves the selected text in the link <b>Description</b> field. This check is implemented for:                                                                                                    |
|                                                                                                    | Microsoft Word documents                                                                                                    |
|                                                                                                    | Microsoft Excel documents                                                                                                    |
|                                                                                                    | IBM Rational DOORS documents                                                                                                    |
|                                                                                                    | Simulink objects                                                                                                    |
| Identify requirement links with path type inconsistent with preferences                                     | The path to the requirements document does not match the <b>Document file reference</b> field in the Requirements Settings dialog box <b>Selection Linking</b> tab. This might indicate a problem with the path to the requirements document.  On Linux systems, this check is named <b>Identify requirement links with absolute path type</b> . The check reports a warning for each requirements links that uses an absolute path. |
|                                                                                                    | <b>Note</b> For information about how the RMI resolves the path to the requirements document, see "Document Path Storage" on page 12-36.                                                                                                    |

The Model Advisor checks to see if any applications that have link targets are running:

- If your model has links to Microsoft Word or Microsoft Excel documents, the consistency check requires that you close all instances of those applications. If you have one of these applications open, it displays a warning and does not continue the checks. The consistency checks must verify up-to-date stored copies of the requirements documents.
- If your model has links to DOORS requirements, you must be logged in to the DOORS software. Your DOORS database must include the module that contains the target requirements.
- **3** For this tutorial, make sure that you close both Microsoft Word and Microsoft Excel.
- 4 Click Run Selected Checks.

After the check is complete:

- The green circles with the check mark indicate that two checks passed.
- The yellow triangles with the exclamation point indicate that two checks generated warnings.
- ✓ Requirements Consistency Checking
   ✓ Identify requirement links with missing documents
   ✓ Identify requirement links that specify invalid locations within documents
   ✓ Identify selection-based links having description fields that do not match their requirements document text
   ✓ Identify requirement links with path type inconsistent with preferences

The right-hand pane shows that two checks passed and two checks had warnings. The Report box includes a link to the HTML report.

Keep the Model Advisor open. The next section describes how to interpret and fix the inconsistent links.

**Note** To step through an example that uses the Model Advisor to check requirements links in an IBM Rational DOORS database, run the "Managing Requirements for Fault-Tolerant Fuel Control System (IBM Rational DOORS)" on page 8-39 example in the MATLAB command prompt.

#### Fix Invalid Requirements Links Detected by the Model Advisor

In "Check Requirements Links with the Model Advisor" on page 12-27, three requirements consistency checks generate warnings in the slvnvdemo fuelsys officereq model.

#### Resolve Warning: Identify requirement links that specify invalid locations within documents

To fix the warning about attempting to link to an invalid location in a requirements document:

In the Model Advisor, select **Identify requirement links that specify invalid locations within documents** to display the description of the warning.

#### Inconsistencies:

The following requirements link to invalid locations within their documents. The specified location (e.g., bookmark, line number, anchor) within the requirements document could not be found. To resolve this issue, edit each requirement and specify a valid location within its requirements document.

| Block | Requirements |
|-------|--------------|
|-------|--------------|

slvnvdemo fuelsys officereg/fuel rate controller/Sensor correction and Fault Redundancy/Terminator 1 This section will be deleted

This check identifies a link that specifies a location that does not exist in the Microsoft Word requirements document, slvnvdemo\_FuelSys\_DesignDescription.docx. The link originates in the Terminator1 block. In this example, the target location in the requirements document was deleted after the requirement was created.

- **2** Get more information about this link:
  - **a** To navigate to the Terminator1 block, under **Block**, click the hyperlink.
  - **b** To open the "Outgoing Links Editor" on page 11-6 for this link, under **Requirements**, click the hyperlink.
- **3** To fix the problem from the Outgoing Links dialog, do one of the following:
  - In the **Location** field, specify a valid location in the requirements document.
  - Delete the requirements link by selecting the link and clicking **Delete**.
- 4 In the Model Advisor, select the **Requirements Consistency Checking** category of checks.

5 Click **Run Selected Checks** again, and verify that the warning no longer occurs.

Resolve Warning: Identify selection-based links having description fields that do not match their requirements document text

To fix the warnings about the **Description** field not matching the requirements document text:

In the Model Advisor, click **Identify selection-based links having description fields that do not match their requirements document text** to display the description of the warning.

#### Unable to check:

 Failed to locate item @Simulink\_requirement\_item\_7 in fuelsys\_req\_docs\slvnvdemo\_FuelSys\_DesignDescription.docx

#### Inconsistencies:

The following selection-based links have descriptions that differ from their corresponding selections in the requirements documents. If this reflects a change in the requirements document, click **Update** to replace the current description in the selection-based link with the text from the requirements document (the external description).

| Block                                                                                                    | Current<br>description       | External description                                                                                                    |               |
|----------------------------------------------------------------------------------------------------|------------------------------|----------------------------------------------------------------------------------------------------|---------------|
| slvnvdemo fuelsys officereq/Test inputs                                                                    | Normal mode of operation     | The simulation is run with a throttle input that ramps from 10 to 20 degrees over a period of two seconds, then back to 10 degrees over the next two seconds. This cycle repeats continuously while the engine is held at a constant speed. | <u>Update</u> |
| slvnvdemo fuelsys officereq/fuel rate<br>controller/Sensor correction and Fault<br>Redundancy/MAP Estimate | Manifold pressure<br>failure | Manifold pressure<br>failure mode                                                                                                    | <u>Update</u> |

The first message indicated that the model contains a link to a bookmark named **Simulink\_requirement\_item\_7** in the requirements document that does not exist.

In addition, this check identified the following mismatching text between the requirements blocks and the requirements document:

- The Description field in the Test inputs Signal Builder block link is Normal mode of
  operation. The requirement text is The simulation is run with a throttle input that
  ramps from 10 to 20 degrees over a period of two seconds, then back to 10 degrees
  over the next two seconds. This cycle repeats continuously while the engine is held at
  a constant speed.
- The **Description** field in the MAP Estimate block link is **Manifold pressure failure**. The requirement text in slvnvdemo\_FuelSys\_DesignDescription.docx is **Manifold pressure failure mode**.

- **2** Get more information about this link:
  - **a** To navigate to a block, under **Block**, click the hyperlink.
  - **b** To open the "Outgoing Links Editor" on page 11-6 for this link, under **Current Description**, click the hyperlink.
- **3** Fix this problem in one of two ways:
  - In the Model Advisor, click **Update**. This action automatically updates the **Description** field for that link so that it matches the requirement.
  - In the Link Editor, manually edit the link from the block so that the **Description** field matches the selected requirements text.
- 4 In the Model Advisor, select the **Requirements Consistency Checking** category of checks.
- 5 Click **Run Selected Checks** again, and verify that the warning no longer occurs.

## Validate Requirements Links in a Requirements Document

#### **Check Links in a Requirements Document**

To check the links in a requirements document:

**1** At the MATLAB command prompt, enter:

```
rmi('checkdoc',docName)
```

docName is a character vector that represents one of the following:

- · Module ID for a DOORS requirements document
- Full path name for a Microsoft Word requirements document
- Full path name for a Microsoft Excel requirements document

The rmi function creates and displays an HTML report that lists all requirements links in the document.

The report highlights invalid links in red. For each invalid link, the report includes brief details about the problem and a hyperlink to the invalid link in the requirements document. The report groups together links that have the same problem.

2 Double-click the hyperlink under **Document content** to open the requirements document at the invalid link.

The navigation controls for the invalid link has a different appearance than the navigation controls for the valid links.

**3** When there are invalid links in your requirements document, you have the following options:

| If you want to                                                               | Do the following                                                                         |
|------------------------------------------------------------------------------|------------------------------------------------------------------------------------------|
| Fix the invalid links                                                        | Follow the instructions in "Fix Invalid Links in a Requirements Document" on page 12-32. |
| Keep the changes to the navigation controls without fixing the invalid links | Save the requirements document.                                                          |

| If you want to           | Do the following                                   |
|--------------------------|----------------------------------------------------|
| Ignore the invalid links | Close the requirements document without saving it. |

#### When Multiple Objects Have Links to the Same Requirement

When you link multiple objects to the same requirement, only one navigation object is inserted into the requirements document. When you double-click that navigation object, all of the linked model objects are highlighted.

If you check the requirements document using the 'checkdoc' option of the rmi function and the check detects a navigation object that points to multiple objects, the check stops and displays the following dialog box.

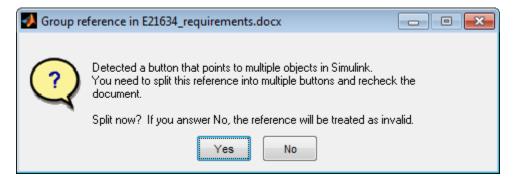

You have two options:

- If you click **Yes**, or you close this dialog box, the RMI creates additional navigation objects, one for each model object that links to that requirement. The document check continues, but the RMI does not recheck that navigation; the report only shows one link for that requirement. To rerun the check so that all requirements are checked, at the top of the report, click **Refresh**.
- If you click **No**, the document check continues, and the report identifies that navigation object as a broken link.

#### Fix Invalid Links in a Requirements Document

Using the report that the rmi function creates, you may be able to fix the invalid links in your requirements document.

In the following example, rmi cannot locate the model specified in two links.

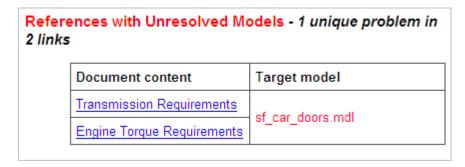

To fix invalid links:

In the report, under **Document content**, click the hyperlink associated with the invalid requirement link.

The requirements document opens with the requirement text highlighted.

- 2 In the requirements document, depending on the document format, take these steps:
  - · In DOORS:
    - **a** Select the navigation control for an invalid link.
    - **b** Select **MATLAB** > **Select item**.
  - In Microsoft Word, double-click the navigation control.

A dialog box opens that allows you to fix, reset, or ignore all the invalid links with a given problem.

**3** Click one of the following options.

| То                                                                                                    | Click     |
|----------------------------------------------------------------------------------------------------|-----------|
| Navigate to and select a new target model or new target objects for these broken links.                                                  | Fix all   |
| Reset the navigation controls for these invalid links to their original state, the state before you checked the requirements document.   | Reset all |
| Make no changes to the requirements document. Any modifications rmi made to the navigation controls remain in the requirements document. | Cancel    |

4 Save the requirements document to preserve the changes made by the rmi function.

## **Validation of Requirements Links**

Requirements links in a model can become outdated when requirements change over time. Similarly, links in requirements documents may become invalid when your Simulink model changes, for example, when the model, or objects in the model, are renamed, moved, or deleted. The Requirements Toolbox software provides tools that allow you to detect and resolve these problems in the model or in the requirements document.

- "When to Check Links in a Requirements Document" on page 12-33
- "How the rmi Function Checks a Requirements Document" on page 12-34

#### When to Check Links in a Requirements Document

When you enable **Modify destination for bidirectional linking** and create a link between a requirement and a Simulink model object, the RMI software inserts a navigation control into your requirements document. These links may become invalid if your model changes.

To check these links, the 'checkDoc' option of the rmi function reviews a requirements document to verify that all the navigation controls represent valid links to model objects. The checkDoc command can check the following types of requirements documents:

- Microsoft Word
- Microsoft Excel

#### • IBM Rational DOORS

The rmi function only checks requirements documents that contain navigation controls; to check links in your Simulink model, see "Validate Requirements Links in a Model" on page 12-27.

**Note** For more information about inserting navigation controls in requirements documents, see:

- "Insert Navigation Objects in Microsoft Office Documents" on page 7-12
- "Insert Navigation Objects into IBM Rational DOORS Requirements" on page 8-15

#### How the rmi Function Checks a Requirements Document

rmi performs the following actions:

- Locates all links to Simulink objects in the specified requirements document.
- Checks each link to verify that the target object is present in a Simulink model. If the target object is present, rmi checks that the link label matches the target object.
- Modifies the navigation controls in the requirements document to identify any detected problems. This allows you to see invalid links at a glance:
  - Valid link: 💆
  - Invalid link:

## **Delete Requirements Links from Simulink Objects**

## Delete a Single Link from a Simulink Object

If you have an obsolete link to a requirement, delete it from the model object.

To delete a single link to a requirement from a Simulink model object:

- 1 Right-click a model object and select Requirements > Open Outgoing Links dialog.
- 2 In the top-most pane of the Link Editor, select the link that you want to delete.
- 3 Click **Delete**.
- 4 Click **Apply** or **OK** to complete the deletion.

## **Delete All Links from a Simulink Object**

To delete all links to requirements from a Simulink model object:

- 1 Right-click the model object and select **Requirements > Delete All Outgoing Links**
- **2** Click **OK** to confirm the deletion.

This action deletes all requirements at the top level of the object. For example, if you delete requirements for a subsystem, this action does not delete any requirements for objects inside the subsystem; it only deletes requirements for the subsystem itself. To delete requirements for child objects inside a subsystem, Model block, or Stateflow chart, you must navigate to each child object and perform these steps for each object from which you want to delete requirements.

## **Delete All Links from Multiple Simulink Objects**

To delete all requirements links from a group of Simulink model objects in the same model diagram or Stateflow chart:

- 1 Select the model objects whose requirements links you want to delete.
- 2 Right-click one of the objects and select Requirements > Delete All Outgoing Links.
- Click **OK** to confirm the deletion.

This action deletes all requirements at the top level of each object. It does not delete requirements for child objects inside subsystems, Model blocks, or Stateflow charts.

## **Document Path Storage**

When you create a requirements link, the RMI stores the location of the requirements document with the link. If you use selection-based linking or browse to select a requirements document, the RMI stores the document location as specified by the **Document file reference** option on the Requirements Settings dialog box, **Selection Linking** tab. The available settings are:

- Absolute path
- Path relative to current folder
- · Path relative to model folder
- Filename only (on MATLAB path)

You can also manually enter an absolute or relative path for the document location. A relative path can be a partial path or no path at all, but you must specify the file name of the requirements document. If you use a relative path, the document is not constrained to a single location in the file system. With a relative path, the RMI resolves the exact location of the requirements document in this order:

- The software attempts to resolve the path relative to the current MATLAB folder.
- When there is no path specification and the document is not in the current folder, the software uses the MATLAB search path to locate the file.
- If the RMI cannot locate the document relative to the current folder or the MATLAB search path, the RMI resolves the path relative to the model file folder.

The following examples illustrate the procedure for locating a requirements document.

## **Relative (Partial) Path Example**

| Current MATLAB folder | C:\work\scratch                                               |
|-----------------------|---------------------------------------------------------------|
| Model file            | <pre>C:\work\models\controllers\pid.mdl</pre>                 |
| Document link         | \reqs\pid.html                                                |
|                       | <pre>C:\work\reqs\pid.html C:\work\models\reqs\pid.html</pre> |

## **Relative (No) Path Example**

| Current MATLAB folder | C:\work\scratch                                                                                                   |
|-----------------------|----------------------------------------------------------------------------------------------------|
| Model file            | C:\work\models\controllers\pid.mdl                                                                                |
| Requirements document | pid.html                                                                                                    |
| (in order)            | <pre>C:\work\scratch\pid.html <matlab dir="" path="">\pid.html C:\work\models\controllers\pid.html</matlab></pre> |

## **Absolute Path Example**

| Current MATLAB folder | C:\work\scratch |
|-----------------------|-----------------|
|-----------------------|-----------------|

| Model file             | <pre>C:\work\models\controllers\pid.mdl</pre> |
|------------------------|-----------------------------------------------|
| Requirements document  | <pre>C:\work\reqs\pid.html</pre>              |
| Documents searched for | <pre>C:\work\reqs\pid.html</pre>              |

## How to Include Linked Requirements Details in Generated Report

The requirements report is a feature in RMI that scans the Simulink® model for links to external requirements documents and generates a report. When documents are available for reading during requirements report generation, you have an option to insert referenced document fragments into the generated content to produce a more detailed report.

#### Open Example Model and Load RMI Links Data.

This example uses the Power Window Controller model and relies on an externally stored set of links. See "Managing Requirements Without Modifying Simulink Model Files" on page 12-45 example for a detailed demonstration of external storage feature in RMI.

Run the following commands to enable externally stored links, associate the example model with externally stored RMI data, and open the Simulink model.

```
rmipref('StoreDataExternally', true);
rmimap.map('slvnvdemo powerwindowController', 'slvnvdemo powerwindowOffice.slmx');
Mapping ...\slrequirements-ex02666684\slvnvdemo powerwindowController.slx to ...\slrequirements-
open_system('slvnvdemo_powerwindowController');
```

#### **Navigate Links to See Target Content in Documents**

Highlight links in the model to locate objects with links and navigate to documents. In the **Apps** tab open the Requirements Manager. In the Requirements tab, click Highlight Links. Alternatively, evaluate the following code.

```
rmi('highlightModel', 'slvnvdemo_powerwindowController');
```

The included links demonstrate several possible styles of linking with Microsoft® Office documents:

The control subsystem links to a major subheader in the Word document. Evaluate the code to navigate to the control subsystem.

```
rmidemo_callback('locate','slvnvdemo_powerwindowController/control');
```

• Both truth tables link to a subheader and a table. Evaluate the code to navigate to the Truth Table and Truth Table1 blocks.

```
rmidemo callback('locate',{'slvnvdemo powerwindowController/Truth Table', ...
    'slvnvdemo_powerwindowController/Truth Table1'});
```

 Driver-side Mux1 links to a subheader including some bullet points. Evaluate the code to navigate to the Mux1 block.

```
rmidemo_callback('locate','slvnvdemo_powerwindowController/Mux1');
```

Passenger-side Mux4 links to just a subheader. Evaluate the code to navigate to the Mux4 block.

```
rmidemo callback('locate','slvnvdemo powerwindowController/Mux4');
```

#### **Requirements Report Without Document Fragments**

- In the Simulink model, in the **Requirements** tab, click **Share > Report Options**.
- Uncheck Include details from linked documents in the Report tab of Requirements Settings dialog.

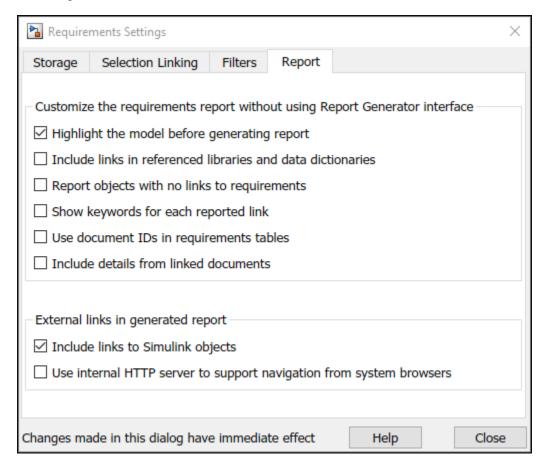

- In the Simulink model in the **Requirements** tab, click **Share > Generate Model Traceability Report**.
- Note that the tables in the report include only short labels of links. These are the same string labels you see in the object context menus and in the **Link Editor** dialog box.

| Table 3.1. Objects in slvnvdemo_powerwindowController that have Requirement Links |                                                                |                                                 |
|-----------------------------------------------------------------------------------|----------------------------------------------------------------|-------------------------------------------------|
| Linked Object                                                                     | Requirements Data                                              |                                                 |
| control                                                                           | "High Level Discrete Event     Control Specification - header" | PowerWindowSpecificationWord.slreqx, at "6"     |
| Mux1                                                                              | "driver input - includel bullet items"                         | PowerWindowSpecificationWord.slreqx, at "8"     |
| Mux4                                                                              | 1. "passenger input - sub-header"                              | PowerWindowSpecificationWord.slreqx, at "7"     |
| Truth Table                                                                       | 1. "Signal mapping table with title"                           | PowerWindowSpecificationWord.slreqx, at "11"    |
| Truth Table1                                                                      | 1. "Signal mapping table with title"                           | PowerWindowSpecificationWord.slreqx,<br>at "11" |

#### **Requirements Report with Documents Content Inserted**

- In the Simulink model in the **Requirements** tab, click **Share > Report Options**.
- This time, check **Include details from linked documents**.
- Re-generate the report by clicking **Share > Generate Model Traceability Report**.
- When the target range in a Microsoft Word document includes a table, the table is now included in generated report.

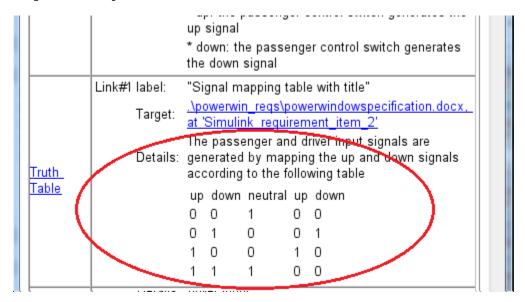

When the target location in Microsoft Word is a subheader, child content is included in generated report. Use this feature with caution: linking to a major subheader in the document could mean large amounts of text are copied from the document into the report.

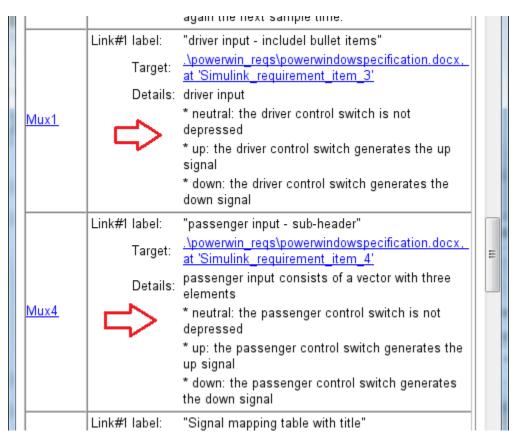

• When the target location is a range of cells in Microsoft Excel, the target worksheet fragment is inserted in the report.

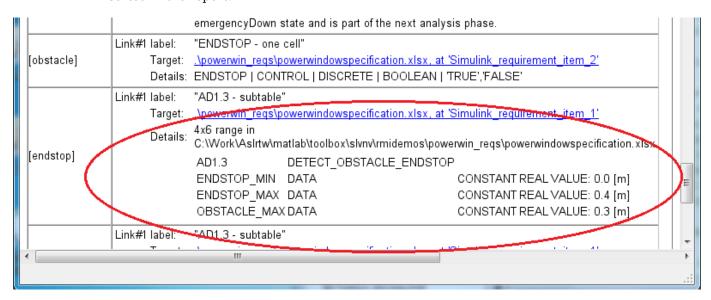

• When the target location is a single cell in Microsoft Excel worksheet, the content of cells to the right of the target cell is also inserted into the report.

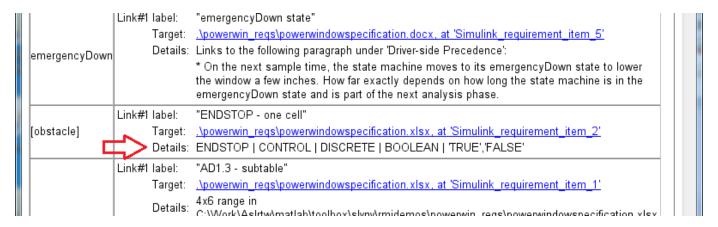

#### **Include IBM Rational DOORS Attributes in RMI Report**

For users linking with IBM® Rational® DOORS®, RMI provides more control over which object attributes to include in the requirements tables.

Table 3.1. slvnvdemo\_powerwindowController Requirements

| Link# | Description                                                                                                    | Target (do<br>location IC |
|-------|----------------------------------------------------------------------------------------------------|---------------------------|
| 1     | Label: 5.3 Scope Description  Details: Scope Description  * TPS2000 Digital Storage Oscilloscope Series  * Powerful productivity from bench to field.  * With up to 200 MHz bandwidth and 2 GS/s sample rate, the TPS2000 Oscilloscope Series allows you to safely make floating or differential measurements in a variety of challenging environments. With up to 4-isolated channels and a portable, battery-powered design, the TPS2000 Series allows you to quickly and accurately tackle the tough challenges you face in the field of electronics and power systems - all designed with your safety in mind. | DOORS mo<br>Project/Scr   |
|       | Created By: astarovo Created On: 21 January 2011 Created Thru: Manual Input Last Modified By: astarovo Last Modified On: 16 March 2011                                                                                                    |                           |
|       | Label: 5.1 Pulse Generator connects to Scope  Details: Pulse Generator connects to Scope  * 50MHz sine wave frequency  * 25MHz pulse frequency  * Arbitrary waveform generator with 256k-point, 14-bit resolution  * Built-in function generator capability includes: sine, square, triangle, noise, DC, etc.  * Precision pulses and square waves with fast (5ns) rise/fall times  * Built-in 10MHz external time base for multiple unit synchronization  * Built-in AM, FM, PM, FSK, PWM modulation  * Frequency sweep and burst capability                                                                      |                           |

- The default configuration will include DOORS Object Heading, DOORS Object Text and all other attributes except: "Created Thru", all attributes with empty string values, and system attributes that are false.
- The list of attribute names to include in generated report is stored as part of RMI settings under user *prefdir*.
- Use the RptgenRMI.doorsAttribs to include/exclude certain attributes and/or groups of attributes.

```
current_settings = RptgenRMI.doorsAttribs('show')

current_settings = 6x1 cell
    {'Object Text' }
    {'$AllAttributes$' }
    {'$NonEmpty$' }
    {'-Created Thru' }
```

```
{'+Last Modified By'}
    {'+Last Modified On'}
help RptgenRMI.doorsAttribs
RptgenRMI.doorsAttribs - IBM Rational DOORS attributes in requirements report
    This MATLAB function returns the DOORS attribute report settings.
    settings = RptgenRMI.doorsAttribs('show')
    tf = RptgenRMI.doorsAttribs('default')
    tf = RptgenRMI.doorsAttribs(Name, Value)
   Name-Value Arguments
        type - Types of attributes to include or omit in report
            'all' | 'user' | 'none'
        add - Attributes to add to report
            character array
        remove - Attributes to remove from report
            character array
        nonempty - Include or omit empty attributes
            'on' | 'off'
    Output Arguments
        settings - Current DOORS attribute report settings
            cell array
        tf - Changed settings success status
            1 | 0
    Open Examples
        Show the DOORS Attribute Report Settings
        Restore Default DOORS Attributes Report Settings
        Include or Omit DOORS Attributes from the Requirements Report by Specifying Type
        Explicitly Include or Omit DOORS Attributes from the Requirements Report
        Include or Omit Empty User-Defined DOORS Attributes from the Requirements Report
    See also rmi
    Introduced in Requirements Toolbox in R2011b
   Documentation for RptgenRMI.doorsAttribs
       doc RptgenRMI.doorsAttribs
```

# Managing Requirements Without Modifying Simulink Model Files

You can store link data for Simulink® models by storing link data in the Simulink model .slx file or storing links in an external .slmx file.

Use external link storage to manage changes to the model file separately from changes to the requirements links. Additionally, using external link storage allows you to manage multiple sets of requirements links for the same model, by loading different .slmx files.

This example shows how to work with externally stored RMI links. Click **Open Example** to create a working folder of the example files. Run the following commands:

```
rmimap.map('slvnvdemo_powerwindowController','clear');
Nothing to clear for ...\slrequirements-ex04732634\slvnvdemo_powerwindowController.slx
open_system('slvnvdemo_powerwindowController');
rmipref('UnsecureHttpRequests',true);
```

#### Set Up Requirements Manager to Work with Links

- 1 In the **Apps** tab, open **Requirements Manager**.
- 2 In the **Requirements** tab, ensure **Layout > Requirements Browser** is selected.
- 3 In the **Requirements Browser**, in the **View** drop-down menu, select Links.

In this example, you will work exclusively in the **Requirements** tab and any references to toolstrip buttons are in this tab.

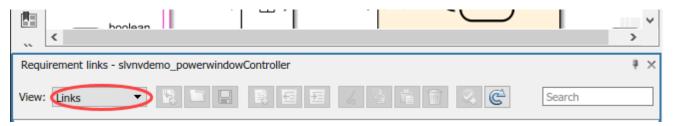

#### **Configure RMI to Store Links Externally**

- In the **Requirements** tab, select **Link Settings > Default Link Storage**. This opens the **Requirements Settings** dialog box.
- 2 Select Store externally (in a separate \*.slmx file).

```
rmipref('StoreDataExternally',true);
```

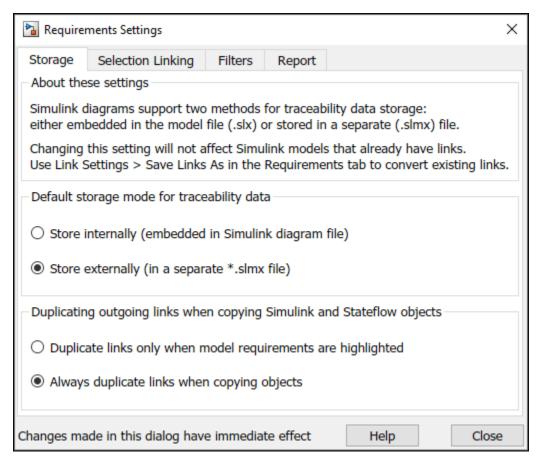

The default file name for saving requirements links data is *ModelName*.slmx. The links file must be in the same folder as the model for the links to resolve.

#### **Creating and Managing RMI Links**

Create a link from model to document.

- 1 Open the PowerWindowSpecification.docx file in the current directory.
- **2** Select the subheader passenger input consists of a vector with three elements under the High Level Discrete Event Control Specification section.
- 3 Find the block Mux4.

```
rmidemo callback('locate','slvnvdemo powerwindowController/Mux4');
```

Right click Mux4 and select **Requirements** > **Link to Selection in Word.** 

You can also enter the following to create the link:

```
testReqLink = rmi('createEmpty');
testReqLink.description = 'testReqLink';
testReqLink.doc = 'PowerWindowSpecification.docx';
testReqLink.id = '?passenger input consists of a vector with three elements';
Create the link:
rmi('set','slvnvdemo_powerwindowController/Mux4',testReqLink)
```

If the model is still highlighted, the Mux4 block highlights to indicate associated requirements data. New link information is stored separately from the model and saves when the model is saved.

#### Saving Requirements Links Data to External Files

When saving requirements data externally, you can save changes to requirements by:

- Clicking **Save** or **Save** As the Simulink model, even if the model does not have unsaved changes.
- Closing the model. You will be prompted to save links changes.
- Clicking **Link Settings** > **Save Links As**.

Click **Link Settings** > **Save Links As** and save them with the name slvnvdemo\_powerwindowController.slmx.

Close the model.

```
close_system('slvnvdemo_powerwindowController',1)
```

Save the links file with the default *ModelName*.slmx name in the model folder, or choose a different file name and/or location.

#### **Loading Requirements Links from External Files**

When you open a model, the RMI will try to load requirements links data from the recently used location for this model. You may also select **Load Links** to choose a different .slmx or .req file. In this way you can use several sets of links with the same model. For example, you can use links to design change descriptions that are different from links to original design specifications.

Reopen the model and select **Load Links** to open a file browser and point to slvnvdemo\_powerwindowRequirements.slmx in the working directory, or evaluate the following code.

```
open_system('slvnvdemo_powerwindowController');
otherReqFile = 'slvnvdemo_powerwindowRequirements.slmx';
rmimap.map('slvnvdemo_powerwindowController', otherReqFile);
```

Mapping ...\slreguirements-ex04732634\slvnvdemo powerwindowController.slx to ...\slreguirements-

Click **Highlight Links** in the toolstrip to confirm that an alternative set of links is now associated with the model, or evaluate the following code.

```
rmi('highlightModel','slvnvdemo_powerwindowController');
```

You can navigate and modify these links in the same way you would work with embedded (in-model) links.

#### Moving RMI Links from Internal to External Storage

A model with existing embedded requirements links can be converted to external storage. Link data will no longer be stored in .slx file, but in a new .slmx file. Try this out with the following steps.

Open another model that has internally stored RMI data by evaluating the following code.

```
open_system('slvnvdemo_fuelsys_officereq');
```

Select Link Settings > Save Links As Link Set File to open a file browser. Choose a file name for the new external .slmx file and click OK. The model is resaved with no embedded links, and a new .slmx file is created. You can also evaluate the following code.

```
rmidata.saveAs('slvnvdemo_fuelsys_officereq','slvnvdemo_fuelsys_officereq.slmx');
```

The requirements links now depend on the external file.

Click **Highlight Links** to confirm that the link data is available, or evaluate the following code.

```
rmi('highlightModel','slvnvdemo_fuelsys_officereq');
```

Close the model manually and delete the external .slmx file, or evaluate the following code.

```
close system('slvnvdemo fuelsys officereq',1);
```

Use the following code to delete the file:

```
rmidemo callback('remove','slvnvdemo fuelsys officereq.slmx')
```

Manually reopen the model or evaluate the following code.

```
open system('slvnvdemo fuelsys officereq');
```

Click **Highlight Links** or evaluate the following to highlight the links:

```
rmi('highlightModel', 'slvnvdemo_fuelsys_officereq')
```

Nothing is highlighted because the data is no longer available. Recreate the slvnvdemo fuelsys officereq.slmx file and map it to the slvndemo fuelsys officereq Simulink model by evaluating the following code.

```
rmimap.map('slvnvdemo_fuelsys_officereq','backup_reqs.slmx');
Mapping ...\slrequirements-ex04732634\slvnvdemo_fuelsys_officereq.slx to ...\slrequirements-ex047
rmidata.saveAs('slvnvdemo_fuelsys_officereq','slvnvdemo_fuelsys_officereq.slmx');
```

Points to keep in mind before you move internally stored links to an external file:

- You will need to carry an extra .slmx file along with the model file.
- Non-default file name and location associations are stored in user preferences. If you move or rename the .slmx file outside MATLAB®, you will have to manually point RMI to the new location when the model is reopened.
- When one user has configured a non-default location or name for the .slmx file associated with the model, other RMI users will need to manually select **Load links** when they open the model. The specified location will persist in each user's preferences and does not need to change unless files are moved or renamed again.

#### Moving RMI Links from External to Internal Storage

To embed RMI data with the Simulink model, so that all information is in one place and you do not need to track extra files, select Link Settings > Save Links in Model File. The external .slmx file still exists, but it is not read when you reopen the model that now has embedded RMI data. You can try this out with the slvnvdemo fuelsys officereq.slx model from the previous section.

Alternatively, evaluate the following code.

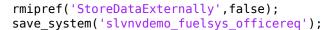

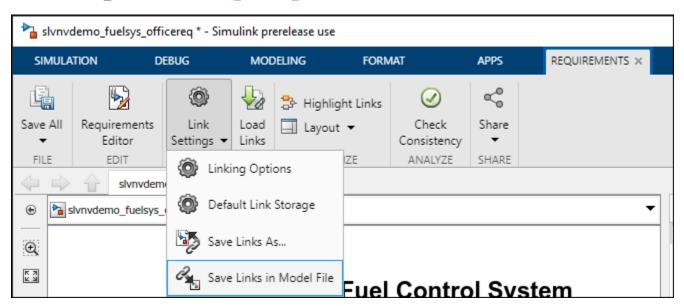

Points to keep in mind before you embed RMI data with the model file:

- Every change to RMI links will modify the model file.
- External .slmx files are disregarded when .slx file contains traceability links data.

#### Cleanup

Clear the open requirement sets and link sets. Close all open models.

```
slreq.clear;
bdclose 'all';
```

## **Compare Requirement Sets Using Comparison Tool**

This example explains different functionalities or features of the Comparison user interface and helps you understand comparison results for different types of properties.

#### **Compare Requirement Sets**

The example uses two requirement sets. The file crs\_req\_func\_spec\_01 contains the original requirement sets, and the crs\_req\_func\_spec\_02 file contains the changed requirements sets.

To compare the two requirements sets, in the current folder pane of MATLAB example, select the two files. Right-click either file and select **Compare Selected Files/Folders**. Alternatively, use the visdiff function to compare the two sets by typing this command in the MATLAB command prompt.

```
visdiff('crs_req_func_spec_01.slreqx','crs_req_func_spec_02.slreqx');
```

The two requirement sets now show in the comparison tool.

#### **Understand the Results**

By default, the comparison tool shows the differences between the two requirement sets using highlights. The tool differentiates between different types of changes using colors. To change the colors, on the **Environment** tab on the MATLAB toolstrip, click **Preferences**, and then click Comparison.

The view in the comparison tool consists of two main parts:

- The top pane displays the requirement sets in a hierarchical manner.
- The bottom pane contains a name-value table that displays the names and values of specific properties or key parameters of the selected requirement.

Use the arrow button next to the table to move the table to its corresponding hierarchy pane.

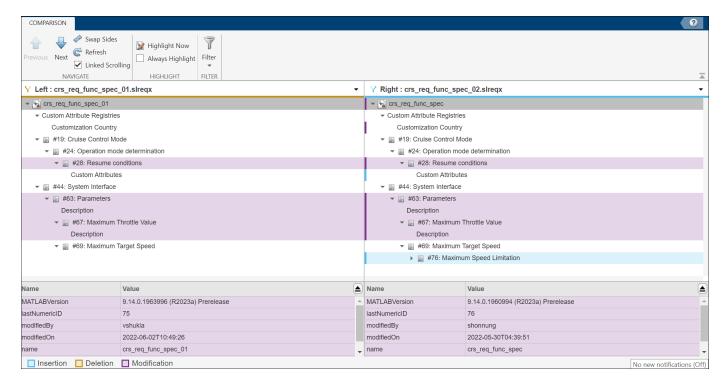

 When you click a modified requirement on any side, the name-value columns show modification details pertaining to the requirement.

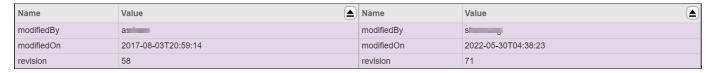

When you click on a custom attribute of the requirement set, you can view the changes to the
attribute. For example, the requirement set crs\_func\_spec\_02 is modified as true value for
Customiization Required? Custom Attributes.

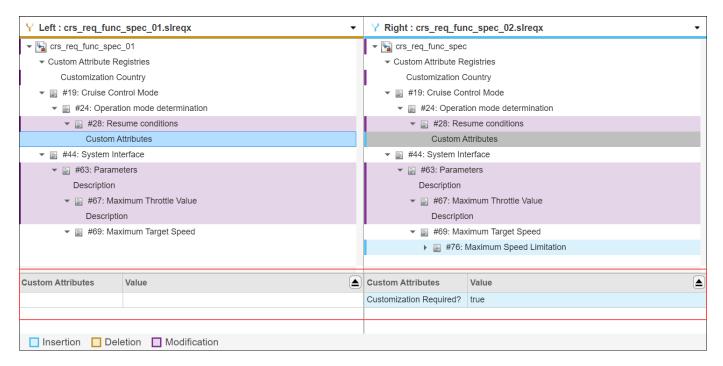

 When you click Description in the requirements tree, you can view the changes made to the description of the requirements.

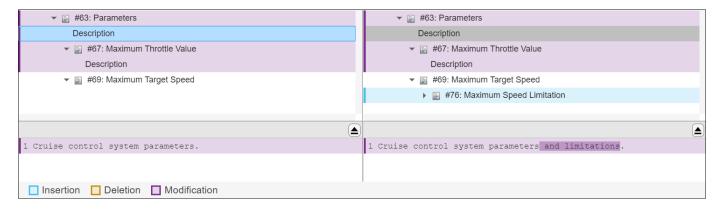

#### **Stepping Through Differences**

Use the **Next** and **Previous** navigation buttons on the **Navigate** tab of the tool to navigate between groups of changes in the requirement sets. If the item you select on the left has a match, it is selected on the right. Use the **Swap Sides** button to swap the view.

#### **Highlight Results**

To control highlighting in models, on the **Highlight** tab, select or clear **Always Highlight**. If you select **Always Highlight**, the comparison tool will show the corresponding requirements in Requirements Editor each time you select an entry in the comparison tree.

You can click the **Highlight Now** button to highlight the currently selected requirement at any time in the Requirements Editor. For example, if you select requirement number #67 (Maximum Throttle Value) from crs\_req\_func\_spec\_01.slreqx, and click **Highlight Now**, the requirement opens in the Requirements Editor.

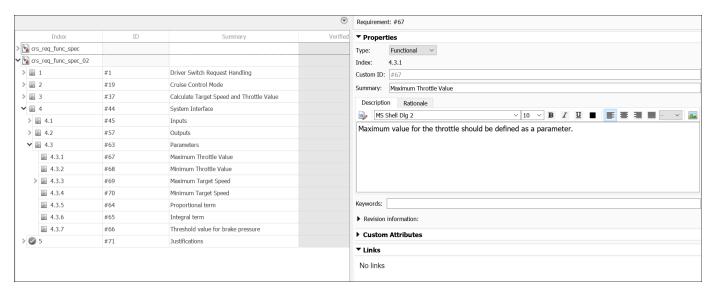

#### **Filter Results**

The **Show Only Changed** option on the **Filter** tab is always selected. Clear this option to view changed and unchanged requirement sets.

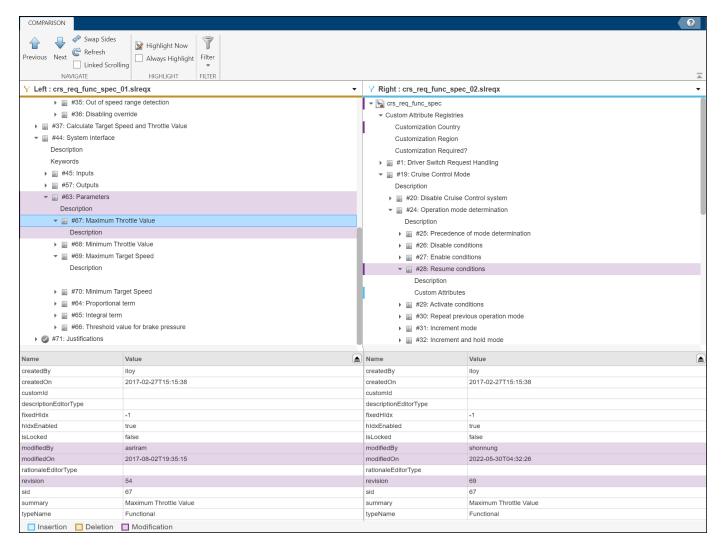

**Note:** You can follow these steps to compare the link sets file in the comparison. The comparison tool does not compare requirement or link attributes defined or added via stereotypes and profiles.

#### See Also

"Compare Requirement Sets" on page 5-10

"Compare Link Sets" on page 5-11

#### **Related Examples**

"Three-Way AutoMerge Solution for Requirement Set and Link Set" on page 5-15

## **Verification and Validation**

- "Test Model Against Requirements and Report Results" on page 13-2
- "Analyze Models for Standards Compliance and Design Errors" on page 13-7
- "Perform Functional Testing and Analyze Test Coverage" on page 13-9
- "Analyze Code and Test Software-in-the-Loop" on page 13-12

## **Test Model Against Requirements and Report Results**

#### **Requirements - Test Traceability Overview**

Traceability between requirements and test cases helps you interpret test results and see the extent to which your requirements are verified. You can link a requirement to elements that help verify it, such as test cases in the Test Manager, verify statements in a Test Sequence block, or Model Verification blocks in a model. When you run tests, a pass/fail summary appears in your requirements set.

This example demonstrates a common requirements-based testing workflow for a cruise control model. You start with a requirements set, a model, and a test case. You add traceability between the tests and the safety requirements. You run the test, summarize the verification status, and report the results.

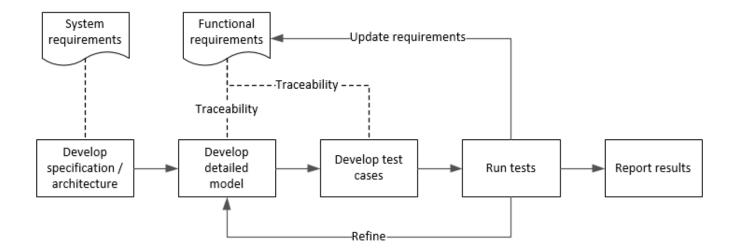

In this example, you conduct a simple test of two requirements in the set:

- That the cruise control system transitions to disengaged from engaged when a braking event has occurred
- That the cruise control system transitions to disengaged from engaged when the current vehicle speed is outside the range of 20 mph to 90 mph.

## **Display the Requirements**

1 Create a copy of the project in a working folder. The project contains data, documents, models, and tests. Enter:

```
path = fullfile(matlabroot, 'toolbox', 'shared', 'examples',...
'verification', 'src', 'cruise')
run(fullfile(path, 'slVerificationCruiseStart'))
```

- 2 In the project models folder, open the simulinkCruiseAddReqExample.slx model.
- 3 Display the requirements. Click the iii icon in the lower-right corner of the model canvas, and select **Requirements**. The requirements appear below the model canvas.

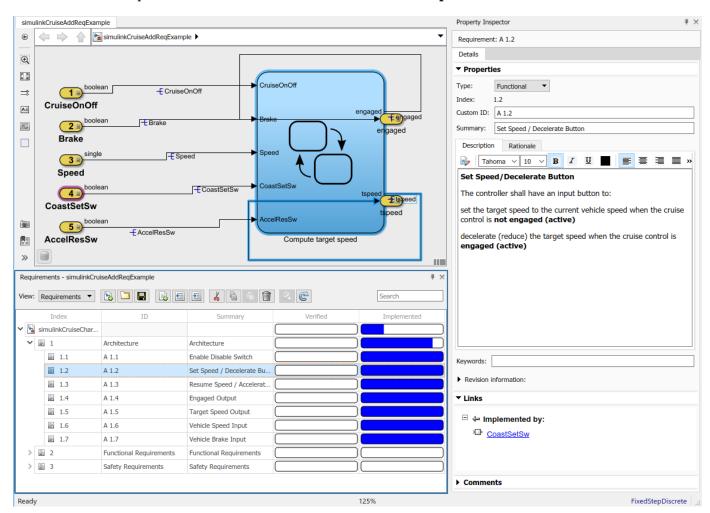

**4** Expand the requirements information to include verification and implementation status. Right-click a requirement and select **Verification Status** and **Implementation Status**.

In the Project window, open the Simulink Test file slReqTests.mldatx from the tests folder. The test file opens in the Test Manager.

## **Link Requirements to Tests**

Link the requirements to the test case.

In the Project window, open the Simulink Test file slReqTests.mldatx from the tests folder. The test file opens in the Test Manager. Explore the test suite and select Safety Tests.

Return to the model. Right-click on requirement S 3.1 and select Link from Selected Test Case.

A link to the Safety Tests test case is added to **Verified by**. The yellow bars in the **Verified** column indicate that the requirements are not verified.

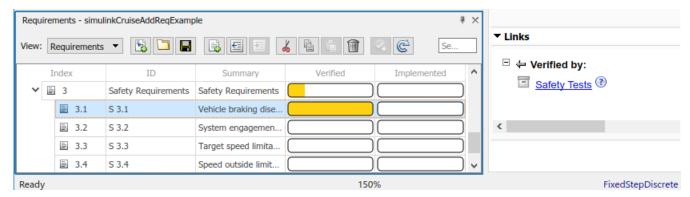

2 Also add a link for item S 3.4.

#### **Run the Test**

The test case uses a test harness SafetyTest\_Harness1. In the test harness, a test sequence sets the input conditions and checks the model behavior:

 The BrakeTest sequence engages the cruise control, then applies the brake. It includes the verify statement

```
verify(engaged == false,...
   'verify:brake',...
   'system must disengage when brake applied')
```

• The LimitTest sequence engages the cruise control, then ramps up the vehicle speed until it exceeds the upper limit. It includes the verify statement.

```
verify(engaged == false,...
   'verify:limit',...
   'system must disengage when limit exceeded')
```

- 1 Return to the Test Manager. To run the test case, click Run.
- When the test finishes, review the results. The Test Manager shows that both assessments pass and the plot provides the detailed results of each verify statement.

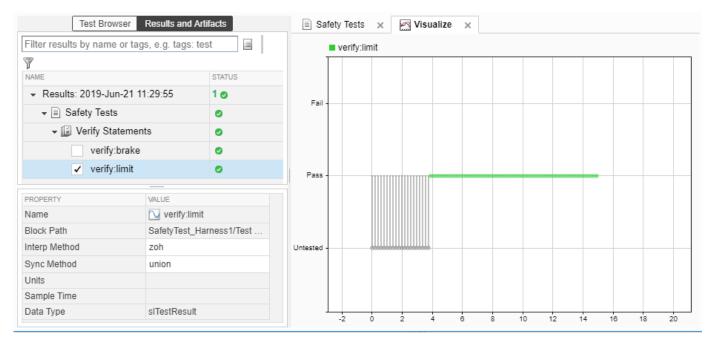

3 Return to the model and refresh the Requirements. The green bar in the **Verified** column indicates that the requirement has been successfully verified.

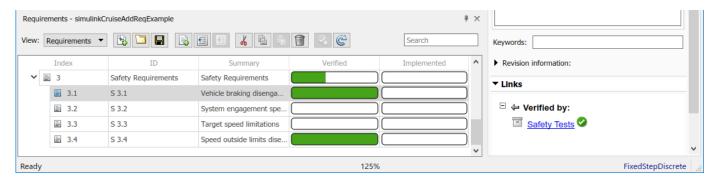

## **Report the Results**

- **1** Create a report using a custom Microsoft Word template.
  - **a** From the Test Manager results, right-click the test case name. Select **Create Report**.
  - **b** In the Create Test Result Report dialog box, set the options:
    - Title SafetyTest
    - Results for All Tests
    - File Format DOCX
    - For the other options, keep the default selections.
  - **c** Enter a file name and select a location for the report.
  - **d** For the **Template File**, select the **ReportTemplate.dot**x file in the **documents** project folder.
  - e Click Create.

- 2 Review the report.
  - **a** The **Test Case Requirements** section specifies the associated requirements
  - **b** The **Verify Result** section contains details of the two assessments in the test, and links to the simulation output.

#### See Also

## **Related Examples**

- "Link to Requirements" (Simulink Test)
- "Validate Requirements Links in a Model" on page 12-27
- "Customize Requirements Traceability Report for Model" on page 12-12

#### **External Websites**

Requirements-Based Testing Workflow

## **Analyze Models for Standards Compliance and Design Errors**

## **Standards and Analysis Overview**

During model development, check and analyze your model to increase confidence in its quality. Check your model against standards such as MAB style guidelines and high-integrity system design guidelines such as DO-178 and ISO 26262. Analyze your model for errors, dead logic, and conditions that violate required properties. Using the analysis results, update your model and document exceptions. Report the results using customizable templates.

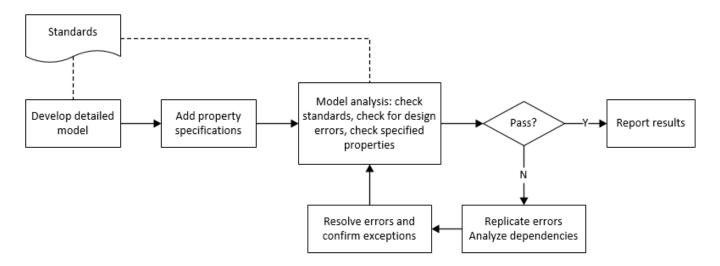

## **Check Model for Style Guideline Violations and Design Errors**

This example shows how to use the Model Advisor to check a cruise control model for MathWorks® Advisory Board (MAB) style guideline violations and design errors. Select checks and run the analysis on the model. Iteratively debug issues using the Model Advisor and rerun checks to verify that it is in compliance. After passing your selected checks, report results.

#### **Check Model for MAB Style Guideline Violations**

In Model Advisor, you can check that your model complies with MAB modeling guidelines.

1 Create a copy of the project in a working folder. On the command line, enter

```
path = fullfile(matlabroot, 'toolbox', 'shared', 'examples',...
'verification', 'src', 'cruise')
run(fullfile(path, 'slVerificationCruiseStart'))
```

2 Open the model. On the command line, enter

open system simulinkCruiseErrorAndStandardsExample

- 3 In the **Modeling** tab, select **Model Advisor**.
- 4 Click OK to choose simulinkCruiseErrorAndStandardsExample from the System Hierarchy.
- 5 Check your model for MAB style guideline violations using Simulink Check.

- a In the left pane, in the By Product > Simulink Check > Modeling Standards > MAB Checks folder, select:
  - · Check Indexing Mode
  - Check model diagnostic parameters
- **b** Right-click on the **MAB Checks** node and select **Run Selected Checks**.
- **c** To review the configuration parameter settings that violate MAB style guidelines, run the **Check model diagnostic parameters** check.
- **d** The analysis results appear in the right pane on the **Report** tab. Report displays the violation details and the recommended action.
- **e** Click the parameter hyperlinks, which opens the Configuration Parameters dialog box, and update the model diagnostic parameters. Save the model.
- **f** To verify that your model passes, rerun the check. Repeat steps from c to e, if necessary, to reach compliance.
- To generate a results report of the Simulink Check checks, select the **MAB Checks** node, and then, from the toolstrip, click**Report**.

#### **Check Model for Design Errors**

While in the Model Advisor, you can also check your model for hidden design errors using Simulink Design Verifier.

- In the left pane, in the **By Products > Simulink Design Verifier** folder, select **Design Error Detection**.
- 2 If not already checked, click the box beside **Design Error Detection**. All checks in the folder are selected.
- **3** From the tool strip, click **Run Check**.
- 4 After the Model Advisor analysis, from the tool strip, click **Report**. This generates a HTML report of the check analysis.
- 5 In the generated report, click a **Simulink Design Verifier Results Summary**hyperlink. The dialog box provides tools to help you diagnose errors and warnings in your model.
  - a Review the analysis results on the model. Click the Compute target speed subsystem. The Simulink Design Verifier Results Inspector window provides derived ranges that can help you understand the source of an error by identifying the possible signal values.
  - **b** Review the harness model or create one if it does not already exist.
  - **c** View tests and export test cases.
  - **d** Review the analysis report. To see a detailed analysis report, click **HTML** or **PDF**.

#### See Also

### **Related Examples**

- "Check Model Compliance by Using the Model Advisor" (Simulink Check)
- "Collect Model Metrics Using the Model Advisor" (Simulink Check)
- "Analyze Models for Design Errors" (Simulink Design Verifier)
- "Prove Properties in a Model" (Simulink Design Verifier)

# **Perform Functional Testing and Analyze Test Coverage**

Functional testing begins with building test cases based on requirements. These tests can cover key aspects of your design and verify that individual model components meet requirements. Test cases include inputs, expected outputs, and acceptance criteria.

By collecting individual test cases within test suites, you can run functional tests systematically. To check for regression, add baseline criteria to the test cases and test the model iteratively. Coverage measurement reflects the extent to which these tests have fully exercised the model. Coverage measurement also helps you to add tests and requirements to meet coverage targets.

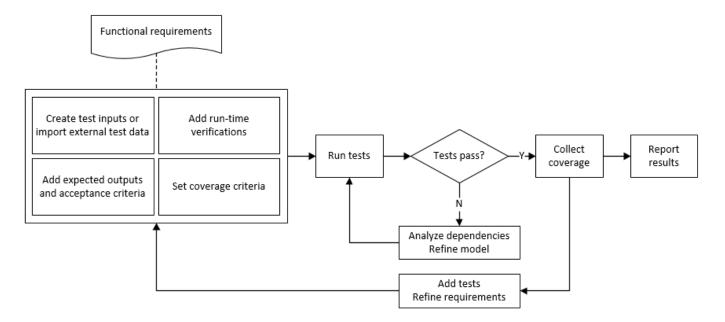

# **Incrementally Increase Test Coverage Using Test Case Generation**

This example shows a functional testing-based testing workflow for a cruise control model. You start with a model that has tests linked to an external requirements document, analyze the model for coverage in Simulink Coverage, incrementally increase coverage with Simulink Design Verifier, and report the results.

### **Explore the Test Harness and the Model**

**1** Create a copy of the project in a working folder. At the command line, enter:

```
path = fullfile(matlabroot, 'toolbox', 'shared', 'examples',...
'verification', 'src', 'cruise')
run(fullfile(path, 'slVerificationCruiseStart'))
```

**2** Open the model and the test harness. At the command line, enter:

```
open_system simulinkCruiseAddReqExample
sltest.harness.open('simulinkCruiseAddReqExample','SafetyTest_Harness1')
```

3 Load the test suite from "Test Model Against Requirements and Report Results" (Simulink Test) and open the Simulink Test Manager. At the command line, enter:

sltest.testmanager.load('slReqTests.mldatx')
sltest.testmanager.view

- 4 Open the test sequence block. The sequence tests that the system disengages when the:
  - · Brake pedal is pressed
  - · Speed exceeds a limit

Some test sequence steps are linked to requirements document simulinkCruiseChartReqs.docx.

### **Measure Model Coverage**

- 1 In the Simulink Test Manager, click the slReqTests test file.
- 2 To enable coverage collection for the test file, in the right page under **Coverage Settings**:
  - Select Record coverage for referenced models
  - Use **Coverage filter filename** to specify a coverage filter to use for the coverage analysis. The default setting honors the model configuration parameter settings. Leaving the field empty attaches no coverage filter.
  - Select **Decision**, **Condition**, and **MCDC**.
- **3** To run the tests, on the Test Manager toolstrip, click **Run**.
- When the test finishes select the Results in the Test Manager. The aggregated coverage results show that the example model achieves 50% decision coverage, 41% condition coverage, and 25% MCDC coverage.

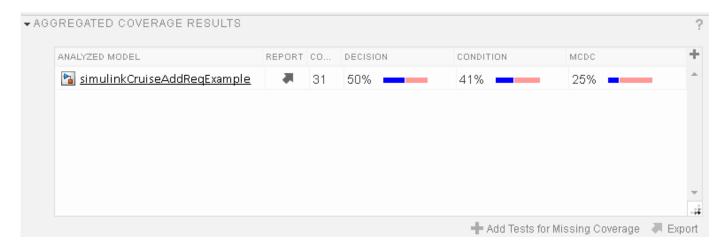

### **Generate Tests to Increase Model Coverage**

- 1 Use Simulink Design Verifier to generate additional tests to increase model coverage. In **Results** and Artifacts, select the slReqTests test file and open the Aggregated Coverage Results section located in the right pane.
- 2 Right-click the test results and select **Add Tests for Missing Coverage**.
- **3** Under **Harness**, choose Create a new harness.
- 4 Click **OK** to add tests to the test suite using Simulink Design Verifier. The model being tested must either be on the MATLAB path or in the working folder.
- **5** On the Test Manager toolstrip, click **Run** to execute the updated test suite. The test results include coverage for the combined test case inputs, achieving increased model coverage.

Alternatively, you can create and use tests to increase coverage programmatically by using sltest.testmanager.addTestsForMissingCoverage and sltest.testmanager.TestOptions.

### **See Also**

# **Related Examples**

- "Link to Requirements" (Simulink Test)
- "Assess Model Simulation Using verify Statements" (Simulink Test)
- "Compare Model Output to Baseline Data" (Simulink Test)
- "Generate Test Cases for Model Decision Coverage" (Simulink Design Verifier)
- "Increase Test Coverage for a Model" (Simulink Test)

# **Analyze Code and Test Software-in-the-Loop**

### Code Analysis and Testing Software-in-the-Loop Overview

You can analyze code to detect errors, check standards compliance, and evaluate key metrics such as length and cyclomatic complexity. For handwritten code, you typically check for run-time errors with static code analysis and run test cases that evaluate the code against requirements and evaluate code coverage. Based on the results, you refine the code and add tests.

In this example, you generate code and demonstrate that the code execution produces equivalent results to the model by using the same test cases and baseline results. Then you compare the code coverage to the model coverage. Based on test results, add tests and modify the model to regenerate code.

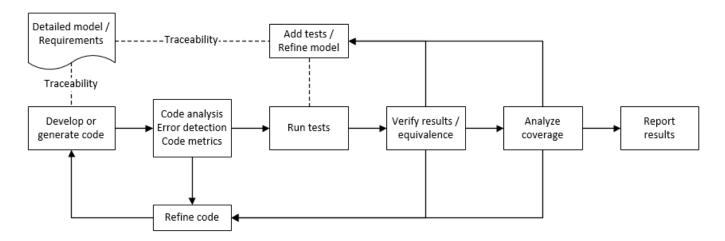

# Analyze Code for Defects, Metrics, and MISRA C:2012

This workflow describes how to check if your model produces MISRA® C:2012 compliant code and how to check your generated code for code metrics and defects. To produce more MISRA compliant code from your model, you use the code generation and Model Advisor. To check whether the code is MISRA compliant, you use the Polyspace MISRA C:2012 checker and report generation capabilities. For this example, you use the model simulinkCruiseErrorAndStandardsExample. To open the model:

**1** Open the project.

```
path = fullfile(matlabroot, 'toolbox', 'shared', 'examples',...
'verification', 'src', 'cruise')
run(fullfile(path, 'slVerificationCruiseStart'))
```

2 From the project, open the model simulinkCruiseErrorAndStandardsExample.

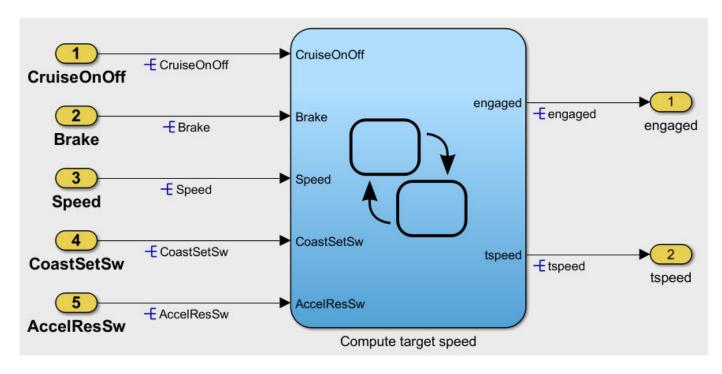

#### **Run Code Generator Checks**

Before you generate code from your model, use the Code Generation Advisor to check your model so that it generates code more compliant with MISRA C and more compatible with Polyspace.

- 1 Right-click Compute target speed and select C/C++ Code > Code Generation Advisor.
- Select the Code Generation Advisor folder. In the right pane, move Polyspace to **Selected objectives prioritized**. The MISRA C:2012 guidelines objective is already selected.

Code Generation Objectives (System target file: ert.tlc)

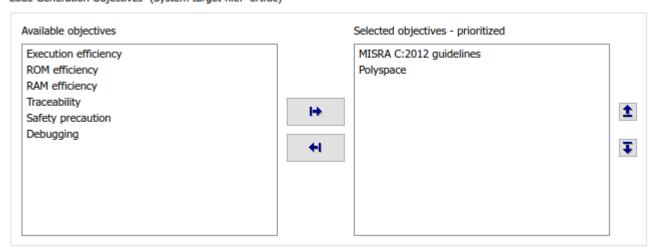

#### 3 Click Run Selected Checks.

The Code Generation Advisor checks whether the model includes blocks or configuration settings that are not recommended for MISRA C:2012 compliance and Polyspace code analysis. For this

model, the check for incompatible blocks passes, but some configuration settings are incompatible with MISRA compliance and Polyspace checking.

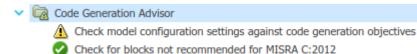

- 4 Click the check that did not pass. Accept the parameter changes by selecting Modify Parameters.
- 5 Rerun the check by selecting **Run This Check**.

#### **Run Model Advisor Checks**

Before you generate code from your model, use the Model Advisor to check your model for MISRA C and Polyspace compliance. This example shows you how to use the Model Advisor to check your model before generating code.

- 1 At the bottom of the Code Generation Advisor window, select **Model Advisor**.
- 2 Under the By Task folder, select the Modeling Standards for MISRA C:2012 advisor checks.
- 3 Click **Run Checks** and review the results.
- 4 If any of the tasks fail, make the suggested modifications and rerun the checks until the MISRA modeling guidelines pass.

### **Generate and Analyze Code**

After you have done the model compliance checking, you can generate the code. With Polyspace, you can check your code for compliance with MISRA C:2012 and generate reports to demonstrate compliance with MISRA C:2012.

- In the Simulink editor, right-click Compute target speed and select C/C++ Code > Build This Subsystem.
- **2** Use the default settings for the tunable parameters and select **Build**.
- After the code is generated, in the Simulink Editor, right-click Compute target speed and select **Polyspace > Options**.
- 4 Click **Configure** to choose more advanced Polyspace analysis options in the Polyspace configuration window.

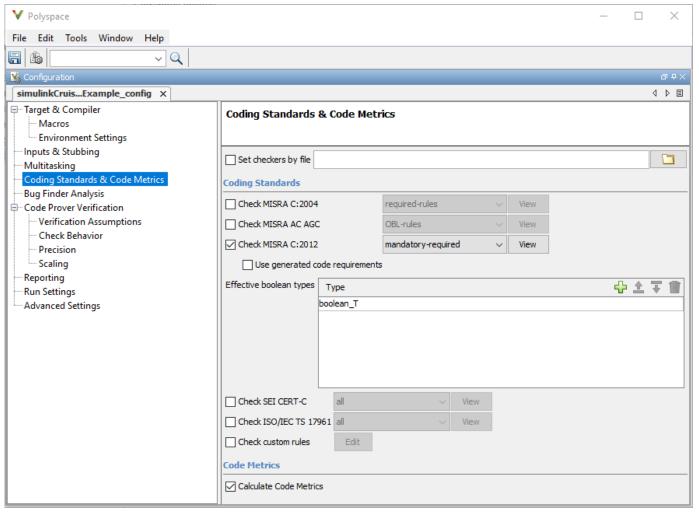

- On the left pane, click **Coding Standards & Code Metrics**, then select **Calculate Code Metrics** to enable code metric calculations for your generated code.
- **6** Save and close the Polyspace configuration window.
- 7 From your model, right-click Compute target speed and select Polyspace > Verify > Code Generated For Selected Subsystem.

Polyspace Bug Finder analyzes the generated code for a subset of MISRA checks. You can see the progress of the analysis in the MATLAB Command Window. After the analysis finishes, the Polyspace environment opens.

#### **Review Results**

The Polyspace environment shows you the results of the static code analysis.

**1** Expand the tree for rule 8.7 and click through the different results.

Rule 8.7 states that functions and objects should not be global if the function or object is local. As you click through the 8.7 violations, you can see that these results refer to variables that other components also use, such as CruiseOnOff. You can annotate your code or your model to justify every result. Because this model is a unit in a larger program, you can also change the configuration of the analysis to check only a subset of MISRA rules.

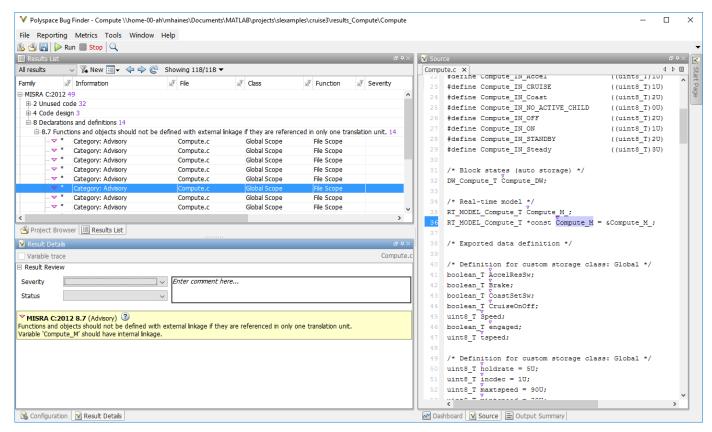

- In your model, right-click Compute target speed and select Polyspace > Options.
- 3 Set the **Settings from** option to **Project configuration** to choose a subset of MISRA rules in the Polyspace configuration.
- 4 Click Configure.
- In the Polyspace window, on the left pane, click **Coding Standards & Code Metrics**. Then select **Check MISRA C:2012** and, from the drop-down list, select single-unit-rules. Now Polyspace checks only the MISRA C:2012 rules that are applicable to a single unit.
- **6** Save and close the Polyspace configuration window.
- **7** Rerun the analysis with the new configuration.

The rules Polyspace showed previously were found because the model was analyzed by itself. When you limited the rules Polyspace checked to the single-unit subset, Polyspace found only two violations.

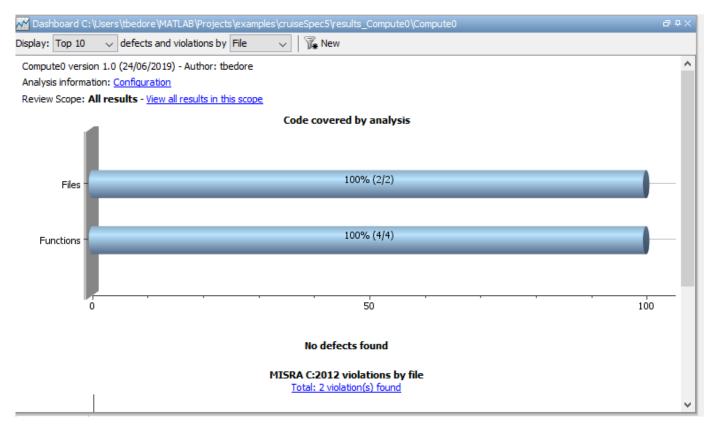

When you integrate this model with its parent model, you can add the rest of the MISRA C:2012 rules.

#### **Generate Report**

To demonstrate compliance with MISRA C:2012 and report on your generated code metrics, you must export your results. If you want to generate a report every time you run an analysis, see Generate report (Polyspace Bug Finder).

- 1 If they are not open already, open your results in the Polyspace environment.
- **2** From the toolbar, select **Reporting > Run Report**.
- 3 Select **BugFinderSummary** as your report type.
- 4 Click Run Report.

The report is saved in the same folder as your results.

5 To open the report, select **Reporting > Open Report**.

# Test Code Against Model Using Software-in-the-Loop Testing

You previously showed that the model functionality meets its requirements by running test cases based on those requirements. Now run the same test cases on the generated code to show that the code produces equivalent results and fulfills the requirements. Then compare the code coverage to the model coverage to see the extent to which the tests exercised the generated code.

In MATLAB, in the project window, open the tests folder, then open SILTests.mldatx. The file opens in the Test Manager.

- Review the test case. On the Test Browser pane, navigate to SIL Equivalence Test Case. This equivalence test case runs two simulations for the simulinkCruiseErrorAndStandardsExample model using a test harness.
  - Simulation 1 is a model simulation in normal mode.
  - Simulation 2 is a software-in-the-loop (SIL) simulation. For the SIL simulation, the test case runs the code generated from the model instead of running the model.

The equivalence test logs one output signal and compares the results from the simulations. The test case also collects coverage measurements for both simulations.

- 3 Run the equivalence test. Select the test case and click **Run**.
- 4 Review the results in the Test Manager. In the **Results and Artifacts** pane, select **SIL Equivalence Test Case** to see the test results. The test case passed and the results show that the code produced the same results as the model for this test case.

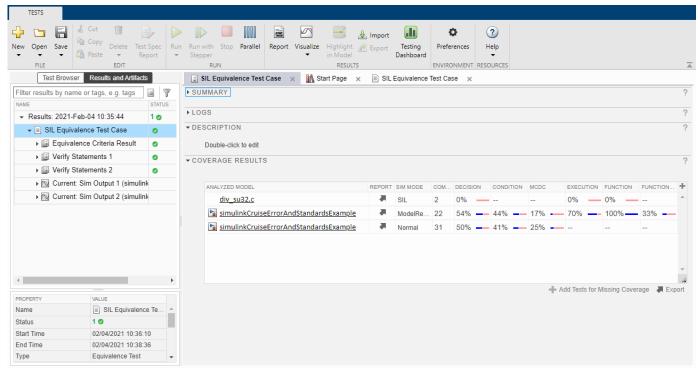

Expand the **Coverage Results** section of the results. The coverage measurements show the extent to which the test case exercised the model and the code. When you run multiple test cases, you can view aggregated coverage measurements in the results for the whole run. Use the coverage results to add tests and meet coverage requirements, as shown in "Perform Functional Testing and Analyze Test Coverage" (Simulink Check).

You can also test the generated code on your target hardware by running a processor-in-the-loop (PIL) simulation. By adding a PIL simulation to your test cases, you can compare the test results and coverage results from your model to the results from the generated code as it runs on the target hardware. For more information, see "Code Verification Through Software-in-the-Loop and Processor-in-the-Loop Execution" (Embedded Coder).

### See Also

# **Related Examples**

- "Run Polyspace Analysis on Code Generated with Embedded Coder" (Polyspace Bug Finder)
- "Test Two Simulations for Equivalence" (Simulink Test)
- "Export Test Results" (Simulink Test)